# **User's Guide**

## !DB®/EXPLAIN for DB2

Version 500

Document Number TE54-5842-3

June 2000

Candle Corporation 201 North Douglas Street El Segundo, California 90245 **Registered trademarks and service marks of Candle Corporation:** AF/OPERATOR, AF/PERFORMER, AF/REMOTE, Availability Command Center, Candle Command Center, Candle Electronic Customer Support, Candle Logo, Candle Management Server, Candle Management Workstation, Candle Technologies, CL/CONFERENCE, CL/SUPERSESSION, CT, CT/Data Server, CT/DS, DB Logo, DB/QUICKCHANGE, DELTAMON, ETEWatch, IntelliWatch, MQSecure, MQView, OMEGACENTER, OMEGAMON, OMEGAMON/e, OMEGAMON II, OMEGAMON Monitoring Agent, OMEGAVIEW, OMEGAVIEW II, Solutions for Networked Businesses, and Transplex.

**Trademarks and service marks of Candle Corporation:** Alert Adapter, Alert Adapter Plus, Alert Emitter, AMS, Amsys, AUTOMATED FACILITIES, Availability Management Systems, Candle Business Partner Logo, Candle Direct Logo, CandleLight, CandleNet, CandleNet 2000, CandleNet Portal, CCC, CECS, CICAT, CL/ENGINE, CL/GATEWAY, CL/TECHNOLOGY, CMS, CMW, Command & Control, CommandWatch, Connect-Two, CSA ANALYZER, CT/ALS, CT/Application Logic Services, CT/DCS, CT/Distributed Computing Services, CT/Engine, CT/Implementation Services, CT/IX, CT/Workbench, CT/Workstation Server, CT/WS, DB/DASD, DB/EXPLAIN, DB/MIGRATOR, DB/QUICKCOMPARE, DB/SMU, DB/Tools, DB/WORKBENCH, Design Network, DEXAN, eBA\*ServiceMonitor, End-to-End, Enterprise Candle Command Center, Enterprise Candle Management Workstation, EPILOG, ERPNet, ESRA, HostBridge, IntelliWatch Pinnacle, Lava Console, Messaging Mastered, MQADMIN, MQEdit, MQEXPERT, MQMON, NBX, OMA, OMC Gateway, OMC Status Manager, OMEGACENTER Bridge, OMEGACENTER Gateway, OMEGACENTER Status Manager, OMEGAMON Management Center, OSM, PC COMPANION, Performance Pac, PowerQ, PQConfiguration, PQEdit, PQScope, Response Time Network, Roma, Roma Broker, Roma BSP, Roma Connector, Roma Developer, Roma FS/A, Roma FS/Access, Roma Network, Roma Systems Manager, Roma Workflow Access, Roma WF/Access, RTA, RTN, SentinalManager, Solutions for Networked Applications, Status Monitor, Tracer, Unified Directory Services and Volcano.

**Trademarks and registered trademarks of other companies:** AIX, DB2, and MQSeries are registered trademarks of International Business Machines Corporation. SAP is a registered trademark and R/3 is a trademark of SAP AG. UNIX is a registered trademark in the U.S. and other countries, licensed exclusively through X/Open Company Ltd. HU-UX is a trademark of Hewlett-Packard Company. SunOS is a trademark of Sun Microsystems, Inc.

All other company and product names used herein are trademarks or registered trademarks of their respective companies.

ProtoView Development Corp. - May contain DataTable Version 3.0 Copyright 1989—1996 by ProtoView Development Corp. and distributed under license by Candle Corporation.

Copyright 1991, 2000, Candle Corporation, a California corporation. All rights reserved. International rights secured.

Threaded Environment for AS/400, Patent No. 5,504,898; Data Server with Data Probes Employing Predicate Tests in Rule Statements (Event Driven Sampling), Patent No. 5,615,359; MVS/ESA Message Transport System Using the XCF Coupling Facility, Patent No. 5,754,856; Intelligent Remote Agent for Computer Performance Monitoring, Patent No. 5,781,703; Data Server with Event Driven Sampling, Patent No. 5,809,238; Threaded Environment for Computer Systems Without Native Threading Support, Patent No. 5,835,763; Object Procedure Messaging Facility, Patent No. 5,848,234; Communications on a Network, Patent Pending; End-to-End Response Time Measurement for Computer Programs, Patent No. 5,9991,705; Improved Message Queuing Based Network Computing Architecture, Patent Pending; User Interface for System Management Applications, Patent Pending.

NOTICE: This documentation is provided with RESTRICTED RIGHTS. Use, duplication, or disclosure by the Government is subject to restrictions set forth in the applicable license agreement and/or the applicable government rights clause.

This documentation contains confidential, proprietary information of Candle Corporation that is licensed for your internal use only. Any unauthorized use, duplication, or disclosure is unlawful.

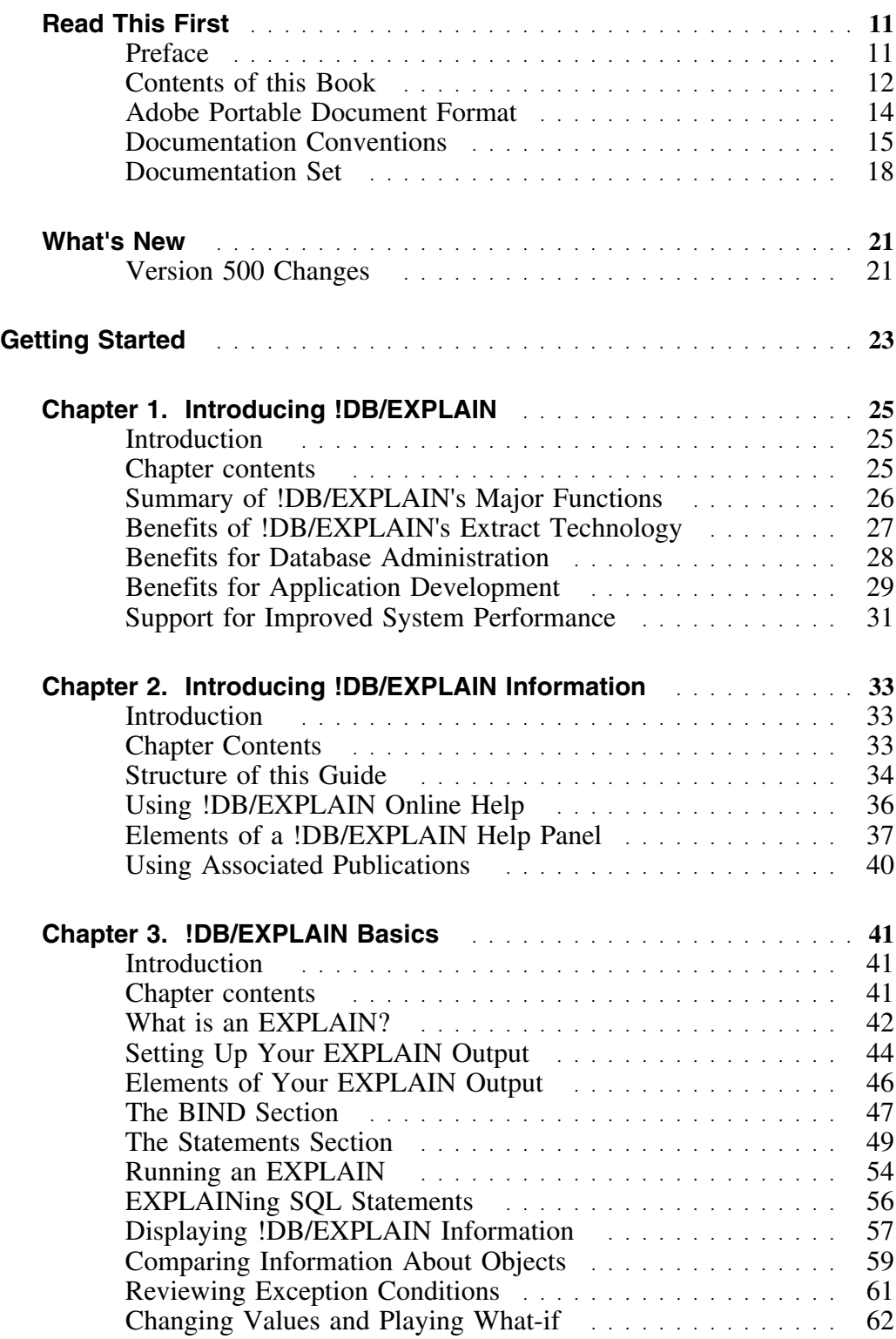

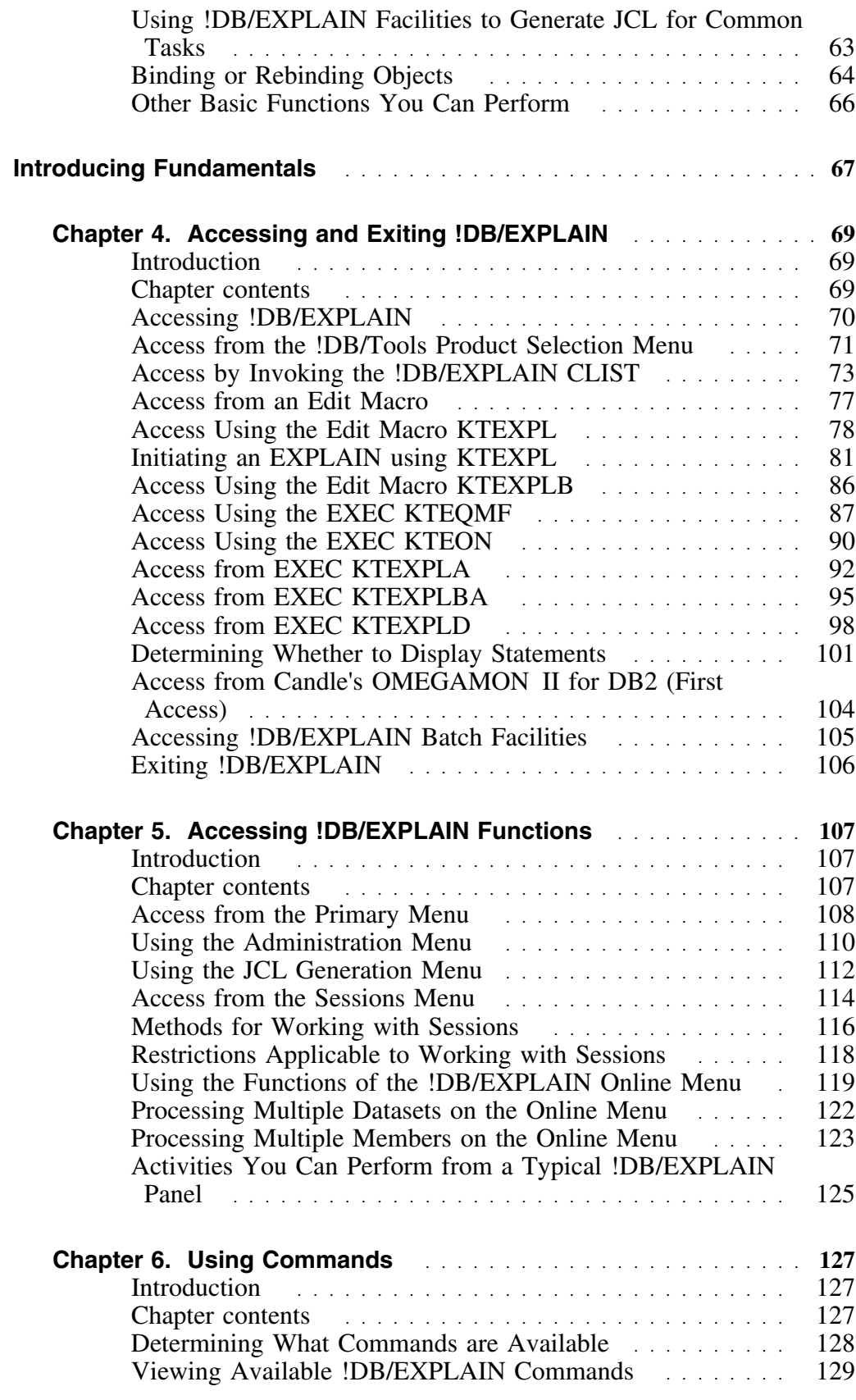

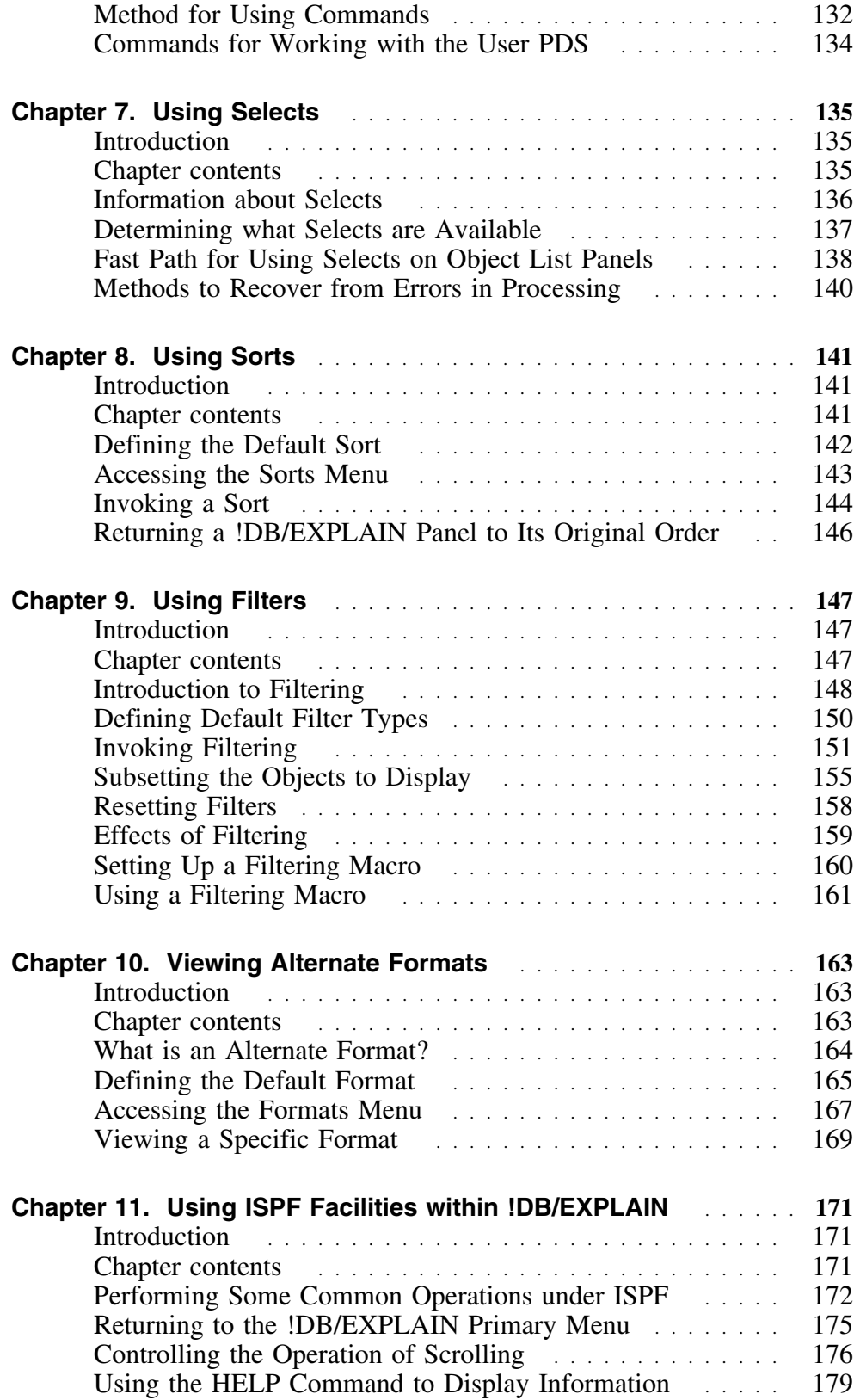

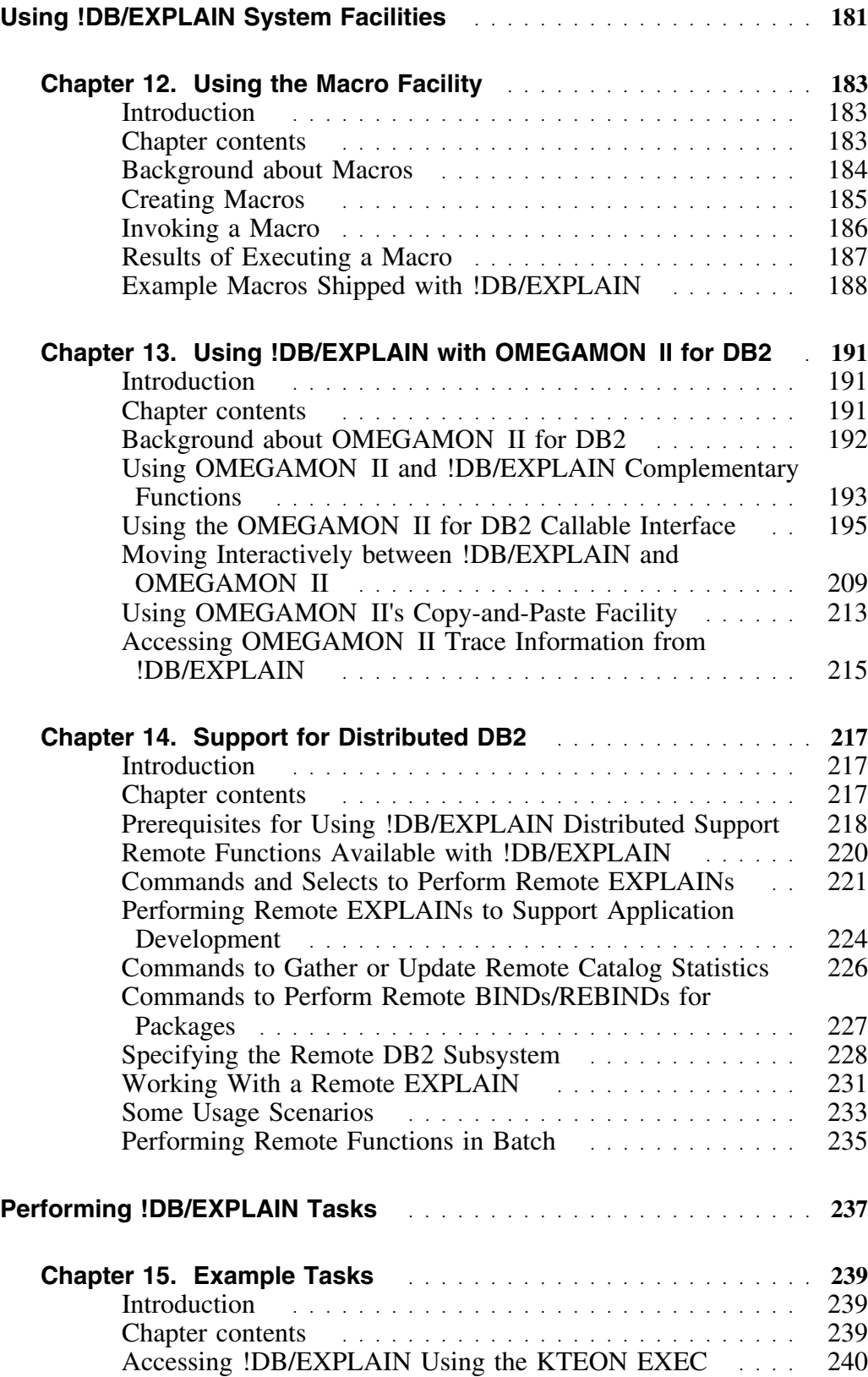

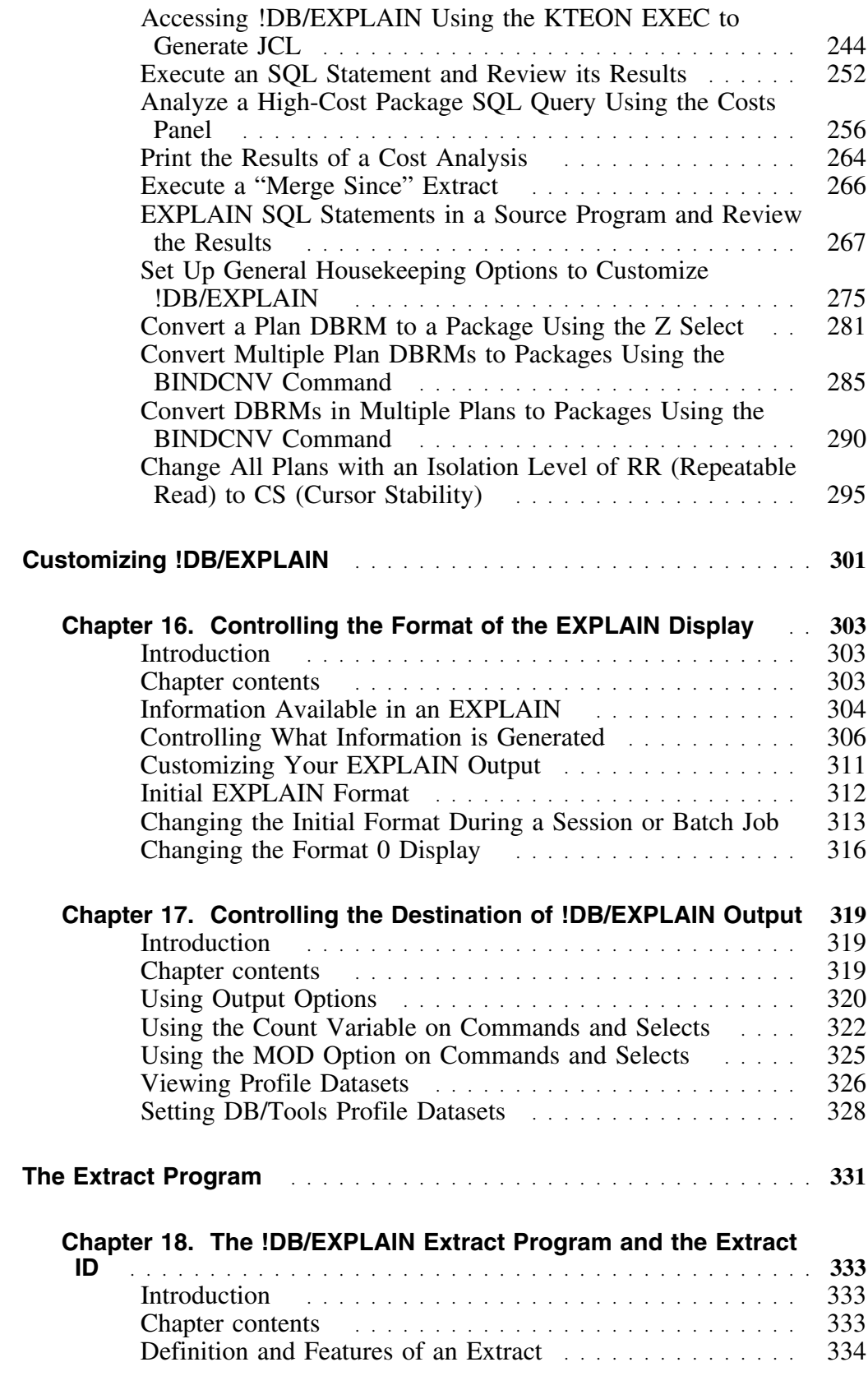

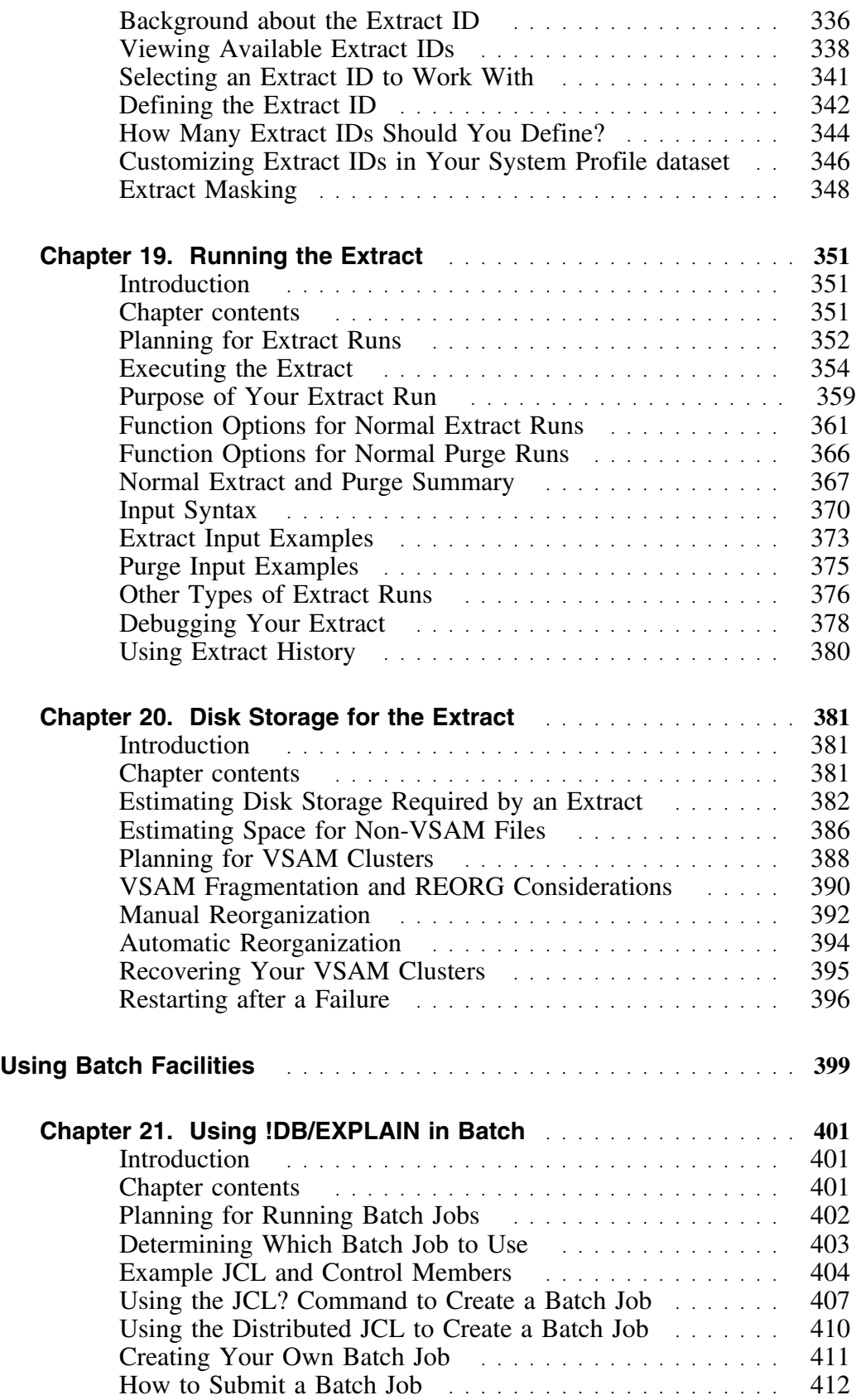

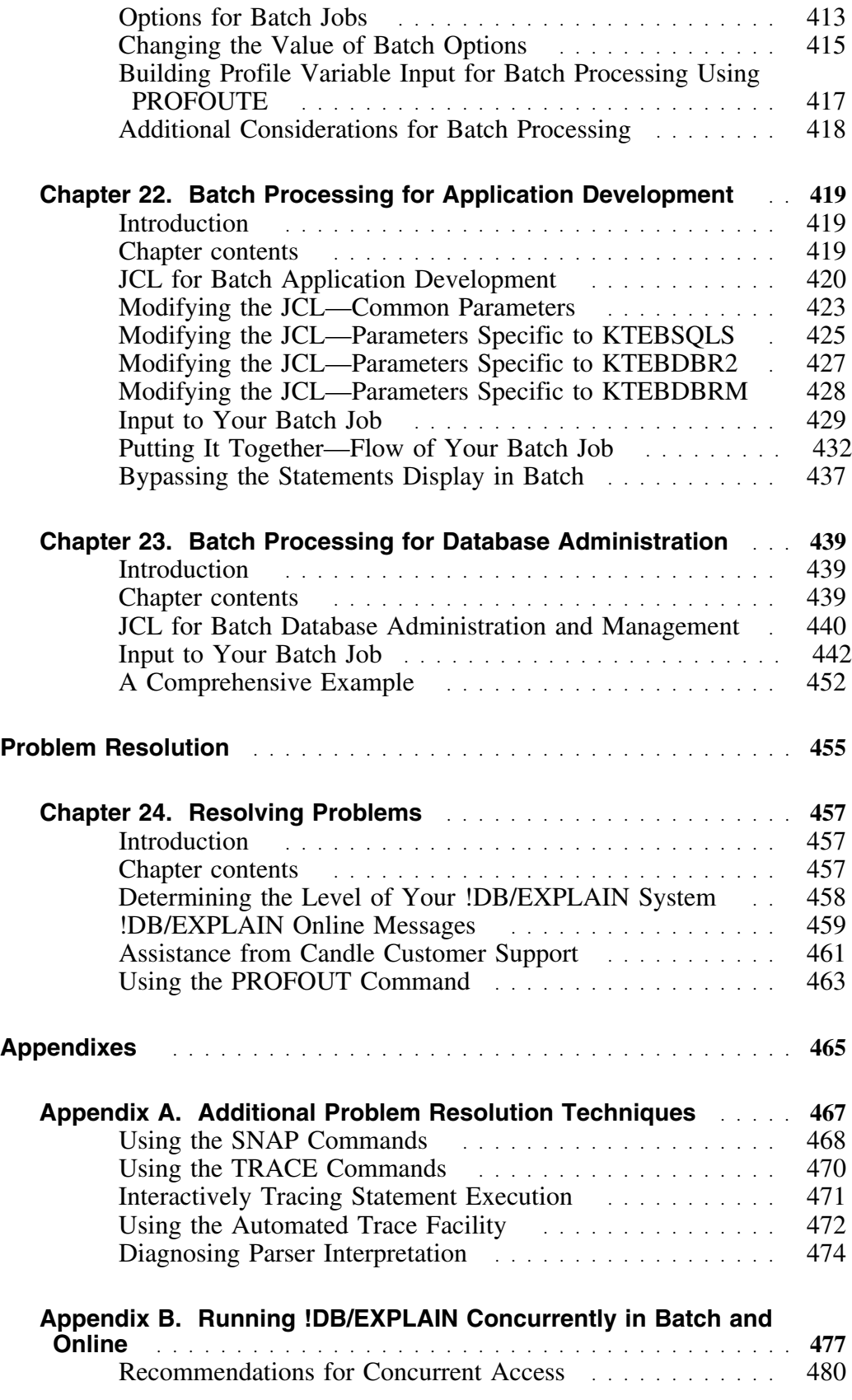

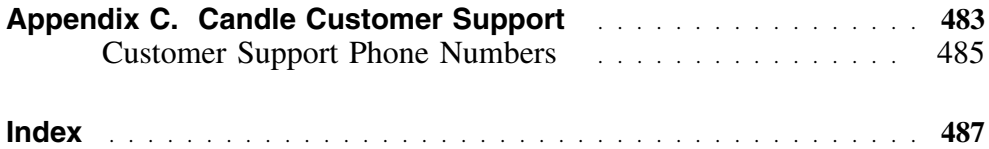

## **Preface**

Efficient SQL is the foundation for optimal DB2 performance. !DB/EXPLAIN for DB2 provides answers to SQL performance questions.

!DB/EXPLAIN provides developers with the means to more easily write efficient SQL code for high performance applications.

Using !DB/EXPLAIN, database administrators can perform the analysis needed to ensure that inefficient SQL does not degrade DB2 application or subsystem performance.

When used in conjunction with OMEGAMON II<sup>®</sup> for DB2, !DB/EXPLAIN provides a means for system programmers and DBAs to view access path data provided by !DB/EXPLAIN together with application trace and accounting data provided by OMEGAMON II for DB2 to quickly pinpoint poorly performing SQL and improve application performance.

This *!DB/EXPLAIN User's Guide* describes the features of !DB/EXPLAIN and guides you in performing common !DB/EXPLAIN tasks.

An associated publication, the *!DB/EXPLAIN Reference* illustrates !DB/EXPLAIN's major object list panels and describes the fields each contains. It also describes the commands and selects available for use on each panel, and the formats in which each panel can be displayed. The panels that support Housekeeping and Customization are also described.

#### **Overview**

This unit describes the contents of each major section of the manual.

### **Content of major sections**

Use the table to understand the organization and content of this guide.

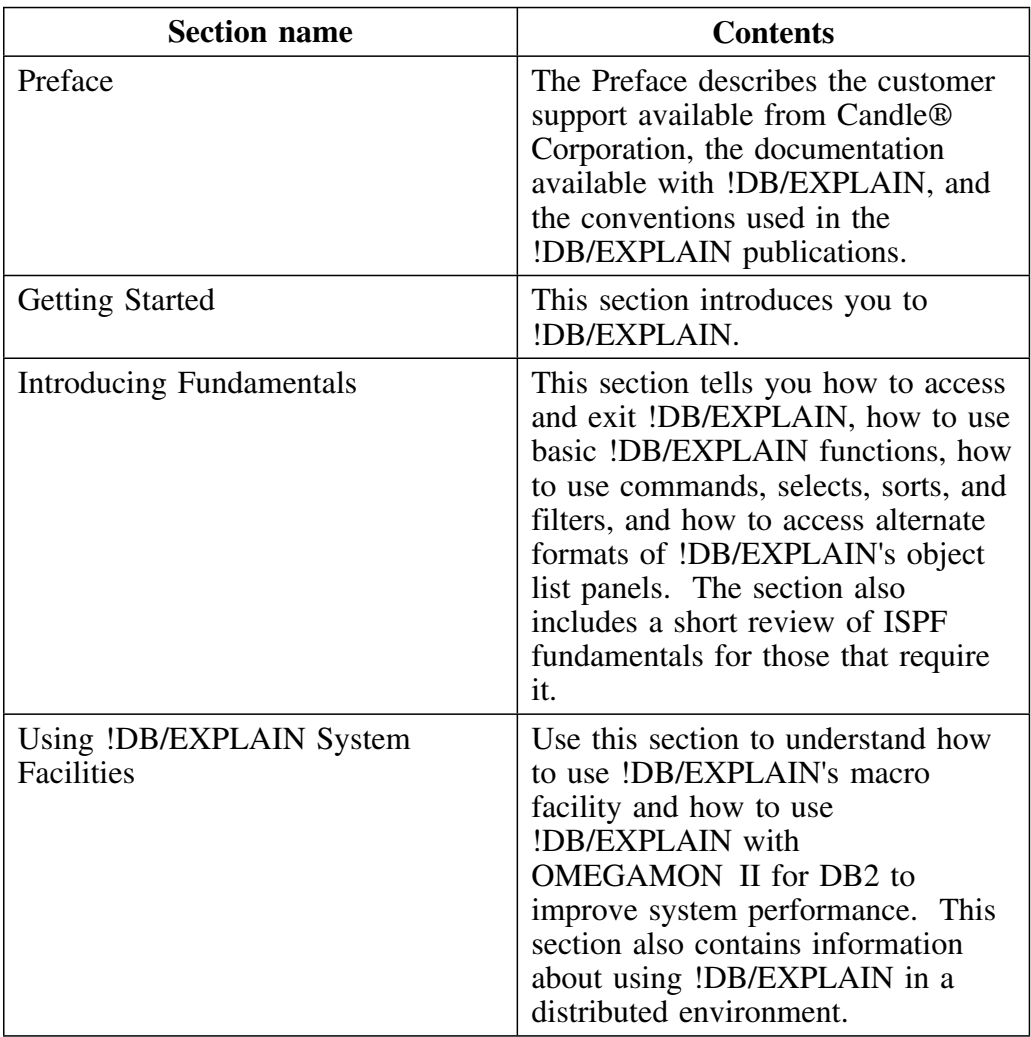

## **Content of major sections (continued)**

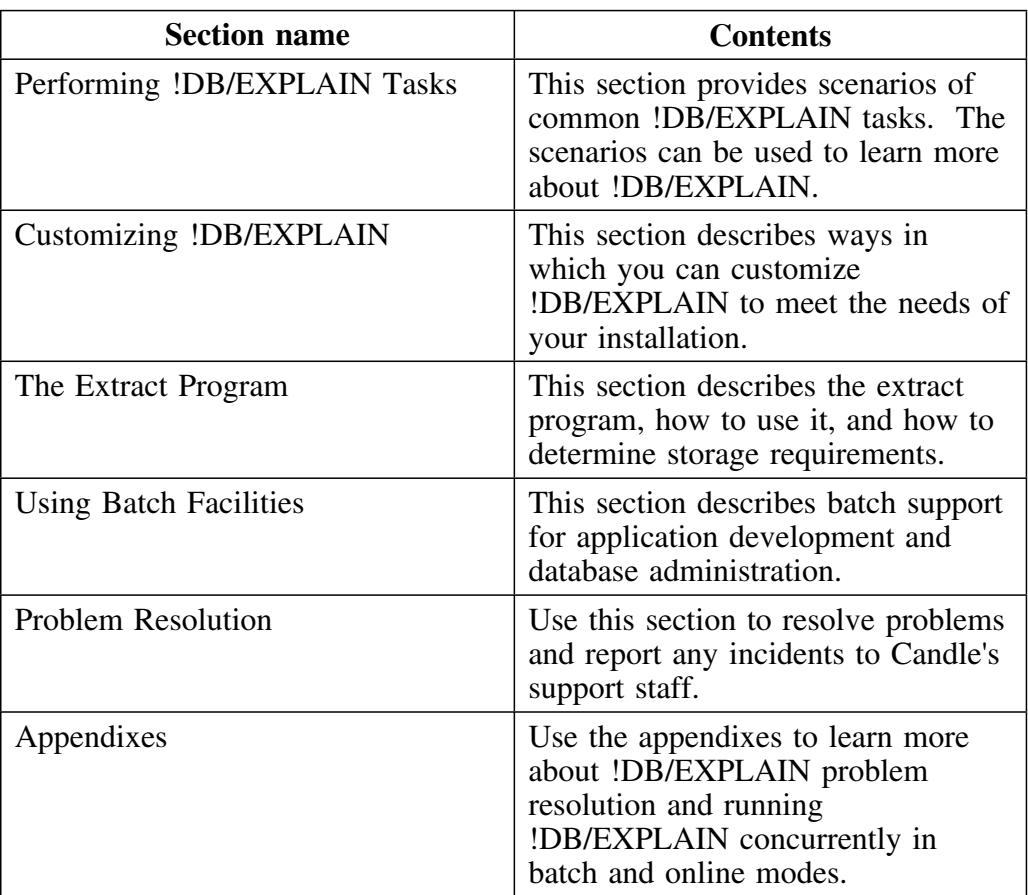

## **Adobe Portable Document Format**

#### **Introduction**

Candle supplies documentation in the Adobe Portable Document Format (PDF). The Adobe Acrobat Reader prints PDF documents with the fonts, formatting, and graphics in the original document. To print a Candle document, do the following:

- 1. Specify the print options for your system. From the Acrobat Reader Menu bar, select **File > Print Setup...** and make your selections. A setting of 300 dpi is highly recommended as is duplex printing if your printer supports it.
- 2. To start printing, select **File > Print** on the Acrobat Reader Menu bar.
- 3. On the Print popup, select one of the **Print Range** options for
	- a single page
	- a range of pages
	- all of the document
- 4. (Optional) To fit oversize pages to the paper size currently loaded on your printer, select the **Shrink to Fit** option.

#### **Printing problems?**

Your printer ultimately determines the print quality of your output. Sometimes printing problems can occur. If you experience printing problems, potential areas to check are:

- settings for your printer and printer driver. (The dpi settings for both your driver and printer should be the same. A setting of 300 dpi is recommended.)
- the printer driver you are using. (You may need a different printer driver or the Universal Printer driver from Adobe. This free printer driver is available at www.adobe.com.)
- the halftone/graphics color adjustment for printing color on black and white printers. (Check the printer properties under **Start > Settings > Printer**. For more information, see the online help for the Acrobat Reader.)
- the amount of available memory in your printer. (Insufficient memory can cause a document or graphics to fail to print.)

For additional information on printing problems, refer to the documentation for your printer or contact your printer manufacturer.

## **Documentation Conventions**

#### **Overview**

This guide uses the conventions described in this unit.

### **Convention Description**

Refer to the table for a description of the documentation conventions used in this guide.

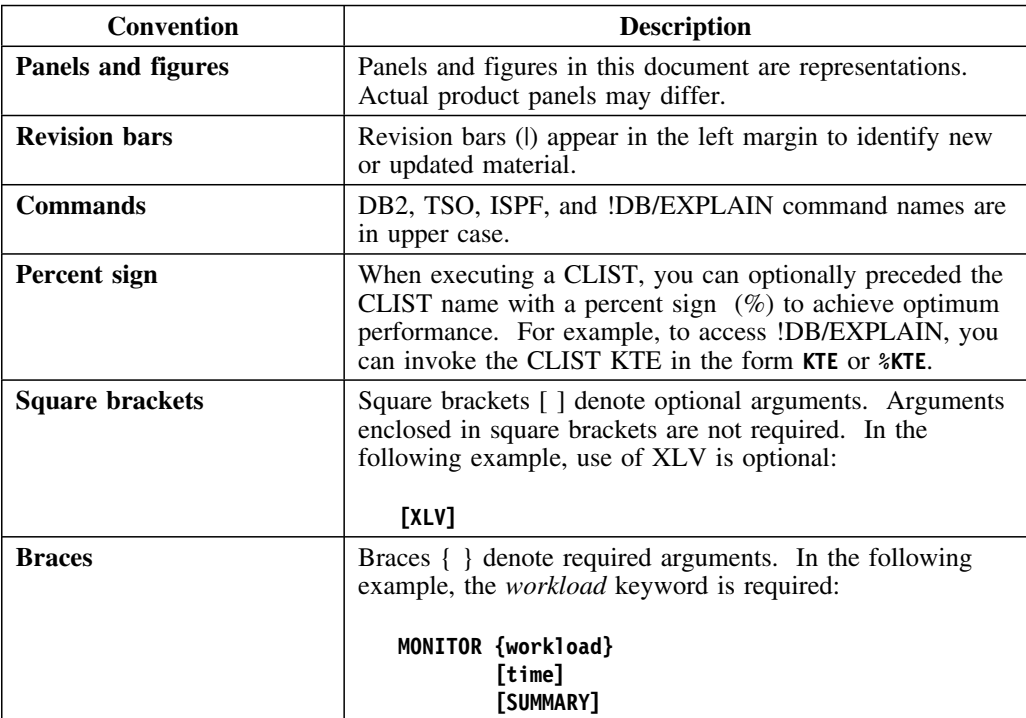

## **Convention Description (continued)**

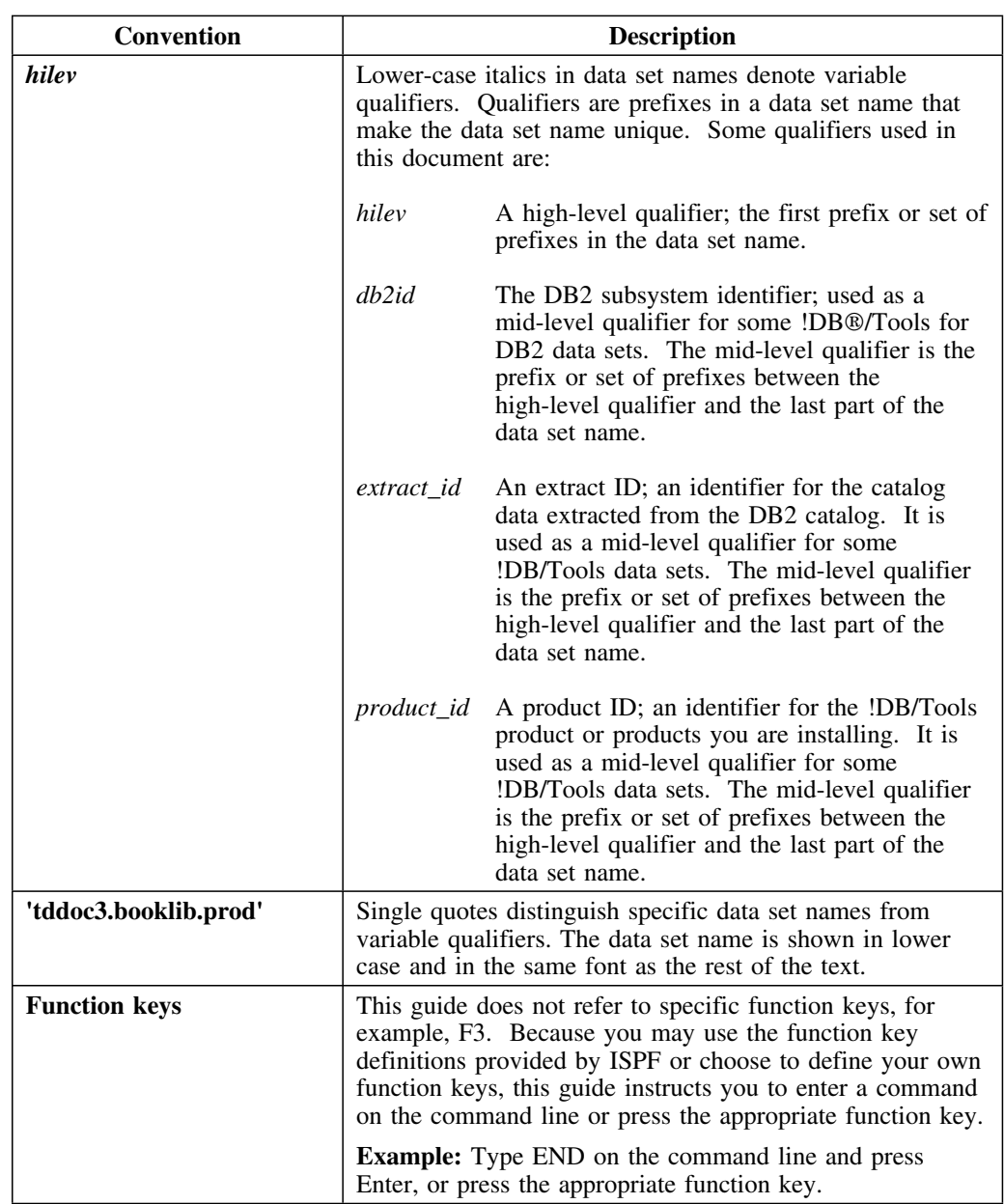

#### **Terminology—panel versus display**

In this document, the term "panel" is used to denote a facsimile of an actual screen you might see when logged onto !DB/EXPLAIN. The term "display" is used to denote the information that is contained on a panel or the equivalent information written to an output device such as a printer or output file.

This distinction is especially important in the chapters of this manual that discuss the use of !DB/EXPLAIN in batch. In these chapters, you are asked to construct batch jobs to perform processing equivalent to entering commands, filters, and sorts on the command line of an object panel. Thus:

- A discussion of the "EXPLAIN display" refers to the EXPLAIN information presented either as a series of panel images or as information contained in a file that can be output to a printer.
- A discussion of a batch job containing commands usable from the "Statements display" implies that you can use only those commands you might use in an online session from the Statements panel.

## **Documentation Set**

#### **Introduction**

Candle provides a complete set of documentation for !DB/EXPLAIN. Each manual in this documentation set contains a specific type of information to help you use the product.

Candle welcomes your comments and suggestions for changes or additions to the documentation set. A user comment form, located at the back of each manual, provides simple instructions for communicating with Candle's Information Development department. You can also send email to **UserDoc@candle.com**. Please include the product name, version, and book title in the subject line. To order additional manuals, contact Candle Customer Support.

The documentation listed in the following table is available for !DB/EXPLAIN.

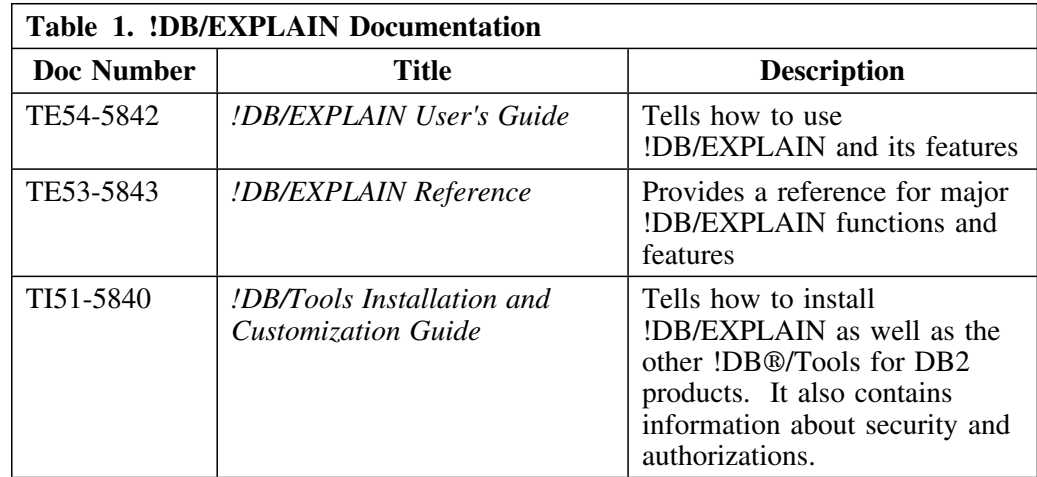

#### **Online documentation for BookManager**

In addition to the printed versions, !DB/EXPLAIN documentation is available in BookManager format. Both major !DB/EXPLAIN releases and maintenance releases between major releases contain updated BookManager documentation. See the *!DB/Tools Installation and Customization Guide* for information regarding these files.

For more information about using BookManager, see these IBM documents:

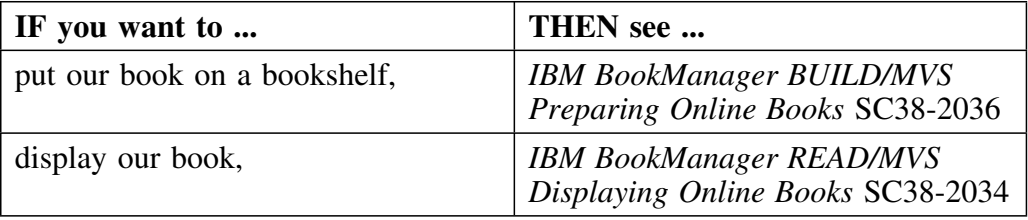

## **Version 500 Changes**

#### **Overview**

This section describes what is different between !DB/EXPLAIN and previous versions of !DB/EXPLAIN.

#### **Differences in this release**

| Primarily, the Version 500 release of !DB/EXPLAIN provides full | compatibility for DB2 Version 6. However, some DB2 enhancements are not | exploited by !DB/EXPLAIN Version 500.

DB2 Version 6 contains enchancements for

- defining and manipulating data objects
- conducting e-business
- improving performance and availablity of database applications
- managing the database environment<br>• increasing database and query canaci
- increasing database and query capacity

This release of !DB/EXPLAIN also continues to support fully earlier releases of DB2 and is also Y2K compliant.

# **Getting Started**

**Getting Started**

## **Chapter 1. Introducing !DB/EXPLAIN**

## **Introduction**

This chapter introduces you to !DB/EXPLAIN's major functions and the benefits !DB/EXPLAIN can provide in your installation. Read this chapter for a quick overview of the product. If you want to find more information about a specific topic, pointers in the text guide you to the details.

## **Chapter contents**

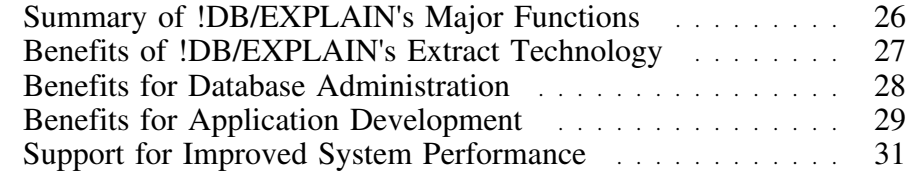

### **Summary of !DB/EXPLAIN's Major Functions**

#### **Overview**

!DB/EXPLAIN assists DB2 database administrators, application programmers, and system programmers by increasing their productivity and efficiency . This unit introduces !DB/EXPLAIN facilities. Subsequent units in this chapter describe the benefits provided to !DB/EXPLAIN's users.

#### **The extract**

!DB/EXPLAIN's flexible and efficient batch extract derives its data from the DB2 catalog. Once you have performed an extract, you can access the extracted data an infinite number of times without impact to your active DB2 system. The availability of user-specified extract IDs permits you to perform multiple extracts against the DB2 catalog, each extract "configured" to meet your needs by means of !DB/EXPLAIN's extensive masking capabilities.

#### **Online facilities**

Online panels help you to manage and monitor DB2 objects, analyze SQL code, perform "what if" analysis, and view and compare histories.

#### **Batch facilities**

Because most functions of !DB/EXPLAIN are available in both online and batch mode, you can perform any resource-intensive tasks in a way that causes the least impact to your online users and active system.

#### **!DB/EXPLAIN and OMEGAMON II for DB2**

You can integrate !DB/EXPLAIN functions with those of Candle's OMEGAMON II for DB2 realtime performance monitor. Combining OMEGAMON II's runtime performance data with predictive analysis data from !DB/EXPLAIN helps you quickly pinpoint and fix poorly performing SQL.

## **Benefits of !DB/EXPLAIN's Extract Technology**

#### **Overview**

!DB/EXPLAIN gets its information from batch extracts which can be run during periods of low use to conserve DB2 and system resources. This unit describes the benefits you gain through your use of the extract.

#### **Benefits**

!DB/EXPLAIN's extract technology is flexible. You can extract all, or a portion of, the data in your DB2 catalog so that your catalog information is as up-to-date as your needs require. You can limit the extracted data according to criteria you specify. You can also extract data from PLAN\_TABLES, and, if you wish, combine data from multiple PLAN\_TABLES from the same DB2 subsystem.

Because !DB/EXPLAIN sorts extract data external to DB2, you obtain improved performance and efficiency of the sort.

Because !DB/EXPLAIN acts on an extract rather than directly on the DB2 catalog:

- You can access extract data even when DB2 is not active.
- You avoid contention on the DB2 catalog.
- You can retain histories of plan, package, and DBRM catalog data and their EXPLAINs.

!DB/EXPLAIN's extract provides significant benefit to database administrators and application programmers as well. These benefits are discussed in the units that follow. For detailed information about !DB/EXPLAIN's extract, see "The !DB/EXPLAIN Extract Program and the Extract ID" on page 333.

## **Benefits for Database Administration**

#### **Overview**

This unit describes the benefits !DB/EXPLAIN provides to those performing the task of database administration.

#### **Reviewing and improving SQL**

!DB/EXPLAIN enables a database administrator to review application code and monitor application-specific SQL performance. You can EXPLAIN your SQL code to understand the DB2 access paths taken and their relative cost. You can specify exception categories for which !DB/EXPLAIN generates reports. Such exceptions might be SQL statements that cause DB2 table space scans, sorts, or locking.

!DB/EXPLAIN permits you to store EXPLAINs with the SQL they reference, the associated costs, and the statistics. You can use this historical information to perform impact analysis when changes to an application are proposed. You can also perform historical analyses by comparing EXPLAIN histories.

You can temporarily or permanently modify the results of RUNSTATS to perform "what-if" analysis, observing any effect of changes to access path selection.

#### **Managing DB2 objects**

!DB/EXPLAIN provides extensive cross-reference reporting capabilities, permitting you to view such things as statement use by package or plan, DBRMs by plan, packages by plan, and DBRMs or plans accessing tables. You can BIND, REBIND, or FREE DB2 objects using !DB/EXPLAIN facilities. You can review DB2 objects to understand their attributes such as BIND date and owner. You can also use !DB/EXPLAIN to convert plan DBRMs to packages.

#### **Using !DB/EXPLAIN to facilitate migration**

When migrating from a previous version of DB2 to the current version, you can use current EXPLAINs together with EXPLAIN history to view and compare access paths to determine where performance tuning is required during migration.

!DB/EXPLAIN makes apparent the influence that the SQL code has on the DB2 optimizer's decisions. Those SQL statements that generate the most efficient code are easily identified.

## **Benefits for Application Development**

#### **Overview**

Because inefficient SQL code directly affects DB2 performance, SQL performance tuning is very important. This unit describes the benefits !DB/EXPLAIN offers to the application developer.

#### **Tuning SQL code**

!DB/EXPLAIN is an invaluable tool for the SQL programmer during application development. You can use !DB/EXPLAIN to tune your SQL before finalizing your design and implementing your application. !DB/EXPLAIN helps you develop efficient SQL code by:

 Permitting you to EXPLAIN your SQL code within an interactive ISPF session or ISPF edit session to obtain access path information

Detailed information on how application developers can access !DB/EXPLAIN interactively to EXPLAIN their SQL code prior to its being bound can be found in "Access from an Edit Macro" on page 77 and "Access Using the EXEC KTEON" on page 90.

- Identifying potential trouble spots in the selected access path
- Permitting you to execute your SQL code within an interactive ISPF session or ISPF edit session to view and validate the results set
- Providing a batch facility within which you can execute your SQL code and obtain a report

Using batch !DB/EXPLAIN helps to conserve system resources while providing extensive diagnostic information. You can find more information about using batch !DB/EXPLAIN for application development in "Batch Processing for Application Development" on page 419.

 Permitting direct access from IBM's Query Management Facility (QMF) to EXPLAIN SQL queries, prompted queries, and query-by-example (QBE) queries

#### **Improving SQL coding techniques**

In addition to assisting you with tuning your SQL code, using !DB/EXPLAIN may help you improve your SQL coding techniques. !DB/EXPLAIN can serve as a teaching tool by:

- EXPLAINing the results of the execution in plain English
- Suggesting more efficient alternative techniques for coding SQL
	- Comparing !DB/EXPLAIN's predicted access path information with the access path recommendations !DB/EXPLAIN generates can "teach" you improved SQL coding techniques.

## **Support for Improved System Performance**

#### **Overview**

This unit describes the benefits of using !DB/EXPLAIN and Candle's OMEGAMON II for DB2 together to improve your DB2 system performance.

#### **Benefits of OMEGAMON II for DB2 integration**

The close coupling of !DB/EXPLAIN and Candle's OMEGAMON II provides you with a means to identify and change problem SQL in a timely manner. While in a !DB/EXPLAIN session, you can display OMEGAMON II for DB2's application trace and plan accounting reports. Alternatively, you can access !DB/EXPLAIN from an OMEGAMON II session.

The tight integration of !DB/EXPLAIN and OMEGAMON II for DB2 permits you to quickly pinpoint poorly performing SQL and make appropriate changes. A "copy-and-paste" feature of OMEGAMON II captures the SQL code you identified and allows you to move it into !DB/EXPLAIN for tuning.

The dynamic prefetch and I/O parallelism facilities of DB2 may make predictive analysis difficult. In these cases, you may want to use OMEGAMON II's application trace output within a !DB/EXPLAIN session to see the EXPLAIN and the trace together. This permits you to understand how the SQL call actually performs in the production environment. You can find more information on the integration of !DB/EXPLAIN and OMEGAMON II for DB2 in "Using !DB/EXPLAIN with OMEGAMON II for DB2" on page 191. 

**Support for Improved System Performance**

## **Chapter 2. Introducing !DB/EXPLAIN Information**

## **Introduction**

Information about !DB/EXPLAIN is available to you in several forms.

- This guide
- Online help
- Associated publications

This chapter describes the information available to assist you in using !DB/EXPLAIN and describes how the information works together to provide the best possible support for performing !DB/EXPLAIN tasks.

## **Chapter Contents**

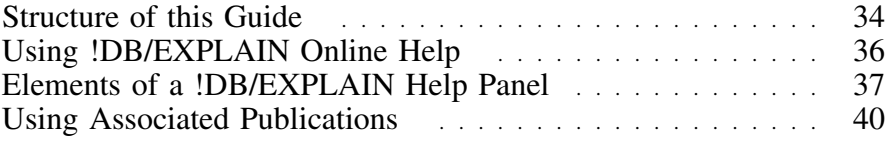

## **Structure of this Guide**

#### **Overview**

This unit shows you how you can use this guide to increase your productivity.

#### **How the structure of this guide improves your productivity**

As you become accustomed to the structure of this guide, you can improve your productivity in the following ways:

- Quickly access pertinent information you need
- Avoid viewing information that is extraneous to the task you want to perform

#### **Sections**

The major sections of this guide begin with a title page and are separated by tabs. Tabs assist you to locate these broad topics easily. The guide contains a number of major sections. You are currently using the section called "Getting Started."

#### **Chapters**

Within each section, topics are organized into chapters. A chapter contains small, related task-based units of information. The title page of each chapter introduces the information found in the chapter and provides a table of contents so you can locate specific units easily.

#### **Units**

This guide is organized into small, task-based units containing one or more pages of information. Each unit has its own title that appears as a running heading at the top of all of the pages comprising the unit. For example, the title of this unit, "Structure of this Guide," can be seen above.

Each unit starts with an overview. Reading the overview quickly tells you whether the unit contains the information you need. Thus, the amount of information you need to read is reduced.

### **Locating information you need**

The chart shows the devices provided in this guide to help you locate the type of information you want.

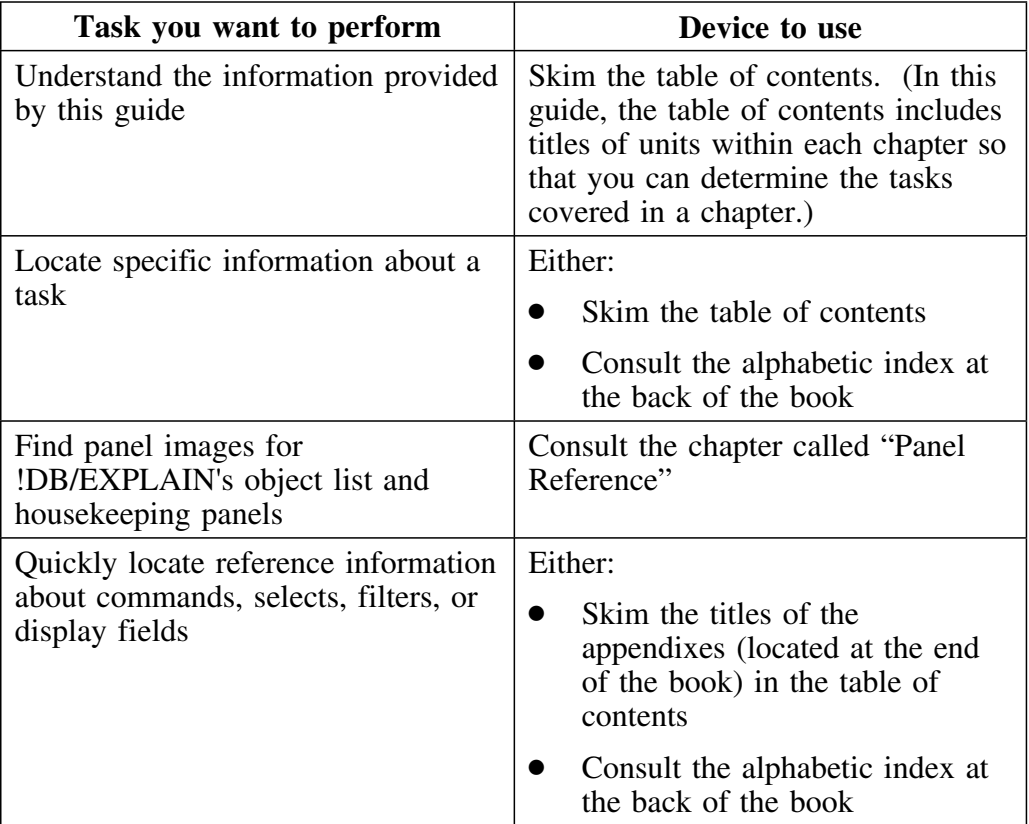

## **Using !DB/EXPLAIN Online Help**

#### **Overview**

This unit contains brief instructions for using the online Help available with !DB/EXPLAIN.

#### **Categories of online Help**

Online Help falls into three categories:

- 1. Help for !DB/EXPLAIN panels
- 2. Help for ISPF facilities
- 3. Help for messages

#### **Background about !DB/EXPLAIN online Help**

In !DB/EXPLAIN, you can use online Help to access specific information about each panel. Help is available to:

- Describe the contents of a specific field on a specific panel, if the field is a display field
- Describe the values that may be input to a given field, if the field is one that can accept input
- Provide the meaning for the selects available for a given panel
- Describe the functions of the global and local commands available for a given panel
- Describe the functions of the sorts and filters available for a given panel

#### **Accessing online Help from a !DB/EXPLAIN menu or panel**

Follow this step to access online Help.

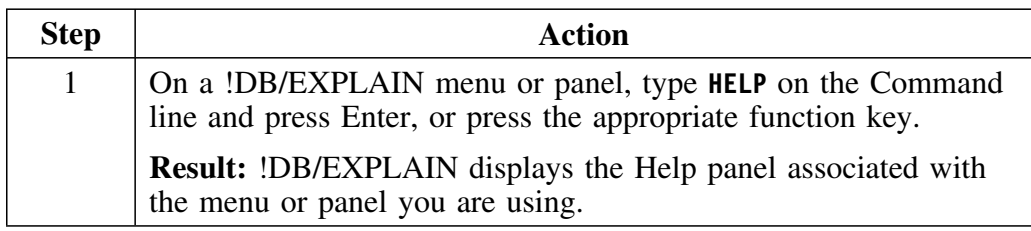
### **Elements of a !DB/EXPLAIN Help Panel**

### **Overview**

This unit illustrates the elements of a typical !DB/EXPLAIN Help panel.

#### **Types of Help**

There are two major types of Help panels in !DB/EXPLAIN. The first type provides general Help for a given panel and provides quick access pointers to the balance of the Help. The second type can be accessed by pointers from the general Help and describes the functions and fields on an object list panel For data entry panels, the second type lists the possible values that can be entered.

### **General Help**

This is a typical general or overview help panel.

```
\lceil-------- DB/EXPLAIN DB2=D31A -------
  CMD ===1 The Plans panel displays a list of plans defined in the DB2 Catalog.
    2 Formats
   The Plans panel is available in five formats. You can set your own
   default format and switch back and forth between formats, making
   sure you are seeing the plan information that's important to you.
    3 Actions Available
   The Plans panel allows you to sort, filter, EXPLAIN, and BIND
   plans on the display list. You may compare a plan with a dummy
   plan or an existing plan, display a listing of packages,
   package lists, collections, system connections, costs, and
   tables for a selected plan.
    Press END to exit help or choose one of the following:
 1. Available Commands
         2. Available Fields
        3. Available Filters │<br>4. Available Formats ∴
         4. Available Formats 4
         5. Available Selections
         6. Available Sorts
        7. Global Commands
<u>2008 - Andrea Britain, actor and a strong and a strong and a strong and a strong and a strong and a strong and</u>
```
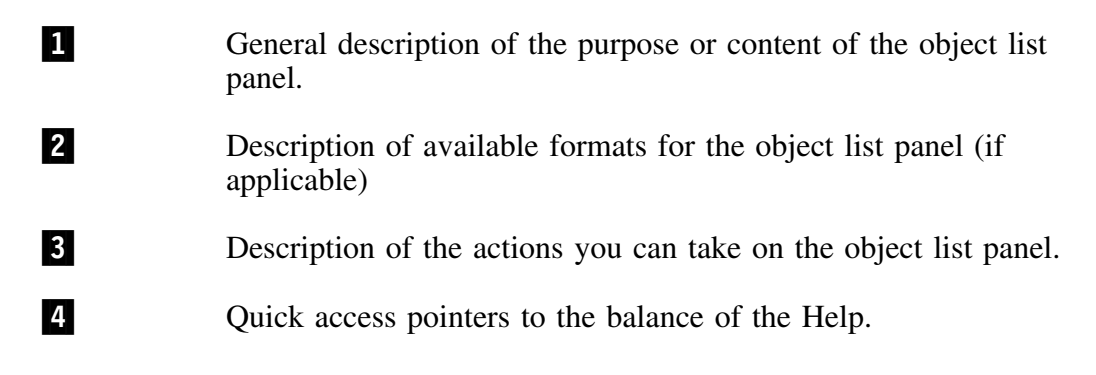

### **Field Help**

This is a typical field Help panel.

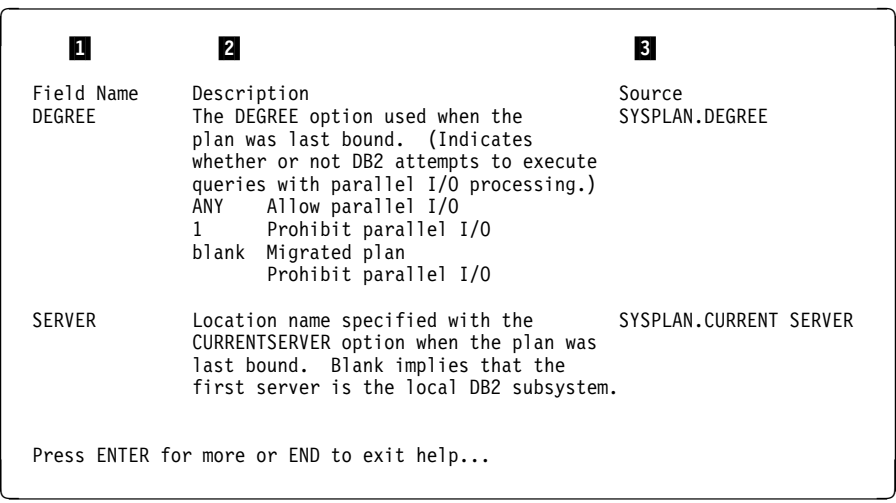

Field help panels may be of two types. In some instances, a field is a display field. In that case, the Help panel describes the displayed content. At other times, a field may be a data entry field. In that case, the Help panel provides the possible values that can be entered into the field.

1 Name of the field as shown on the object list panel. 2 Description of the field's contents 3 On this panel, which displays information taken from the DB2 catalog, this is the name of the DB2 catalog table that is the source of the values in the field. On a data entry panel this field would contain the values that are allowable for entry into the field.

### **Help for ISPF facilities**

Use this step to access Help for ISPF facilities.

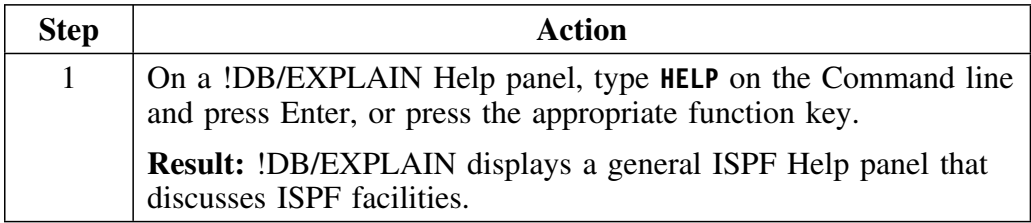

### **Help for messages**

If a processing error should occur when you are using !DB/EXPLAIN, an error message is displayed in the upper right hand corner of the panel. To obtain expanded information about the error message, review this chart.

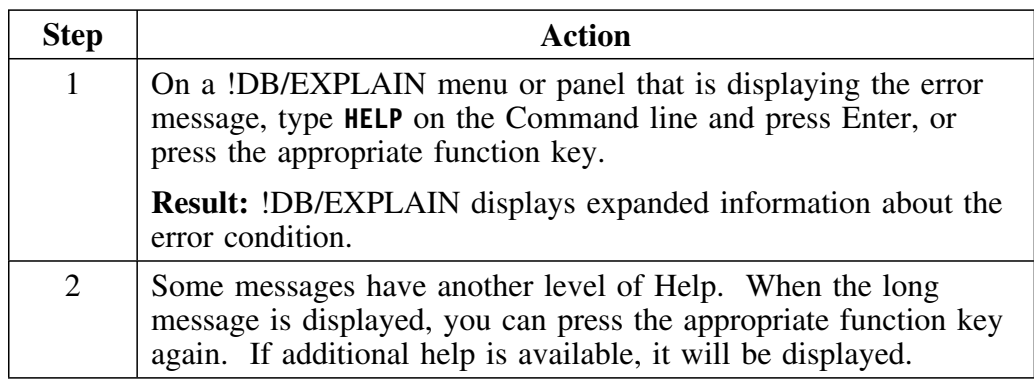

## **Using Associated Publications**

### **Overview**

This unit describes the associated publications available with !DB/EXPLAIN.

### **Publications list**

This chart lists the associated publications available with !DB/EXPLAIN.

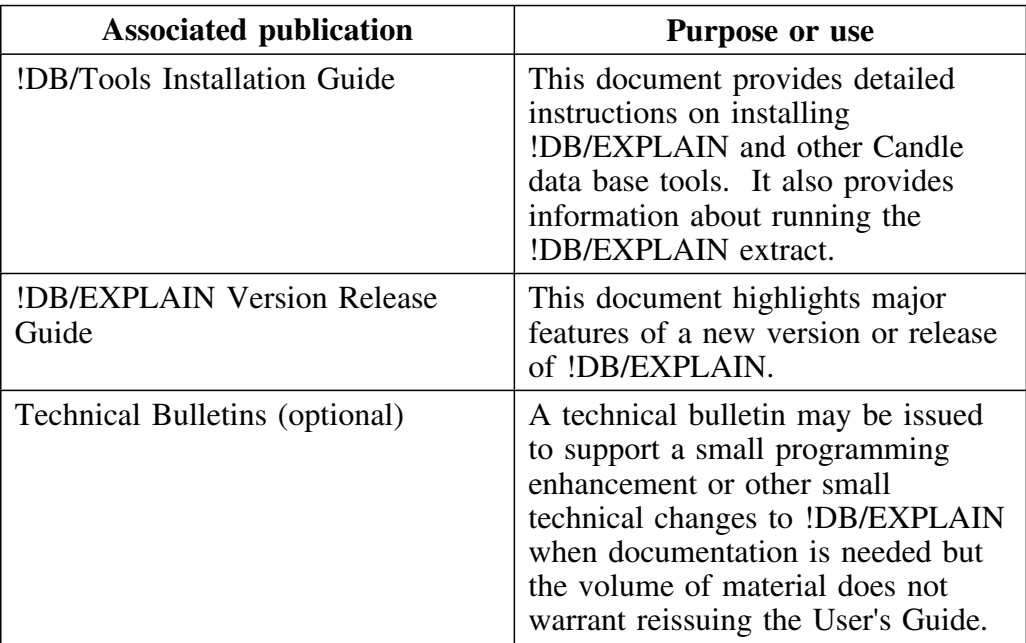

## **Chapter 3. !DB/EXPLAIN Basics**

### **Introduction**

This chapter introduces you to the basic activities you can perform using !DB/EXPLAIN. These activities include performing an EXPLAIN, binding or rebinding objects, comparing objects, and displaying the results of actions against objects. The activities also include the ability to perform temporary updates to a local or remote DB2 catalog, and the ability to manipulate catalog statistics to obtain the optimum access path for your SQL statements. As noted earlier in this Guide, most of the activities you can perform are available for both online and batch execution.

Information in this chapter, as well as subsequent chapters of this manual, assumes you are familiar with DB2 and its constructs and with the SQL language.

A description of each of the !DB/EXPLAIN panels cited in this unit can be found, listed alphabetically by panel name, in the *!DB/EXPLAIN Reference*. The description provides:

- Information on accessing the panel
- A description of the fields that comprise the panel
- A description of the commands and selects you can use from the panel

### **Chapter contents**

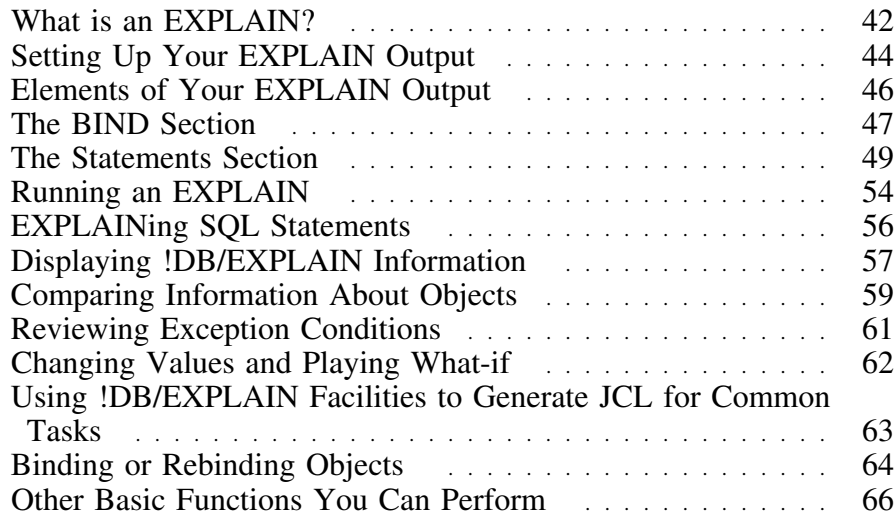

### **What is an EXPLAIN?**

### **Overview**

This unit describes the basic purpose for running an EXPLAIN and the output of an EXPLAIN. It also identifies requirements for running an EXPLAIN.

### **Purpose of an EXPLAIN**

Running an EXPLAIN provides you with information about the access path the DB2 optimizer takes when executing an "explainable" SQL statement. A statement is explainable if it is a SELECT or INSERT statement or if it is an UPDATE or DELETE statement without a "where current of" clause. Information resulting from running an EXPLAIN is placed into a plan table that you must supply.

#### **Objects that can be EXPLAINed**

One primary function of !DB/EXPLAIN is to EXPLAIN the SQL statements associated with DBRMs, packages, and plans. You can EXPLAIN individual SQL statements you select from a display of statements comprising a DBRM, package, or plan. You can also EXPLAIN BIND commands (all DBRMs that would be included in the plans, packages, or both that would be bound by a BIND command).

#### **Output of an EXPLAIN**

!DB/EXPLAIN interprets the information stored in the !DB/EXPLAIN plan table and presents it to you in various formats, including a format you can tailor to meet the specific needs of your site. !DB/EXPLAIN provides a significant advantage over the use of DB2's explain facility in these ways:

- !DB/EXPLAIN presents access path information to you in English rather than as numeric codes.
- !DB/EXPLAIN presents comprehensive recommendations for changes to your SQL to improve performance. You can tailor the recommendations that !DB/EXPLAIN displays as well as the amount of information displayed when a recommendation is triggered.
- !DB/EXPLAIN provides extensive tabular information about the characteristics of the object being EXPLAINed.
- You can alter catalog statistics and observe the effect of these alterations by means of running and comparing EXPLAINs. You can then make the alterations permanent or you can discard them.

### **Using EXPLAIN data in a real-time environment**

Because of factors inherent to DB2, such as sequential prefetch or I/O parallelism, the access path that !DB/EXPLAIN predicts may vary from real-time execution. To assist in the SQL tuning process, !DB/EXPLAIN can be used in conjunction with OMEGAMON II for DB2 to compare actual run time access with !DB/EXPLAIN's predicted access. The use of these products together is described in the chapter "Using !DB/EXPLAIN with OMEGAMON II for DB2" on page 191.

## **Setting Up Your EXPLAIN Output**

### **Overview**

This unit describes how you can define the content of the output that !DB/EXPLAIN will produce.

### **Background about setting up EXPLAIN output**

The output you receive for your system will differ depending on the characteristics of your DB2 subsystem, the object you are EXPLAINing, and whether or not you have customized your EXPLAIN output using the EXPLAIN Display Tuning Parameters panel.

### **About the EXPLAIN Display Tuning Parameters panel**

This is an example EXPLAIN Display Tuning Parameters panel. For information about using it to customize your EXPLAIN output, see "Controlling the Format of the EXPLAIN Display" on page 303.

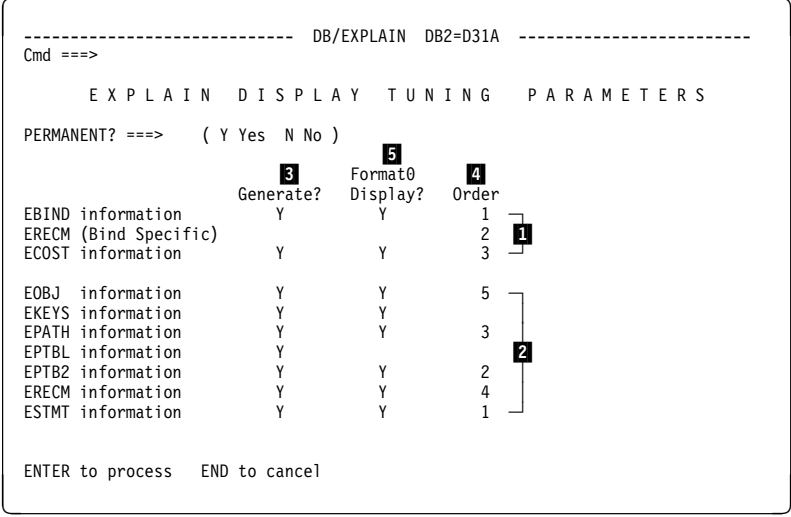

- 1 Parameters that define the BIND section of the EXPLAIN display. Recommendation information in the BIND section does not require a specification.
- **2** Parameters that define the Statements section of the EXPLAIN display
- **3** Column that defines whether a specific type of EXPLAIN output is generated. To cause information of this type to be generated, type **Y** in this column. Information cannot be displayed on an EXPLAIN unless you first generate it.
- 4 Specification that determines the order in which information appears on your EXPLAIN display
- 5 Column that identifies the information to be displayed on your customized EXPLAIN display. To cause information of this type to be displayed, type **Y** in this column. The information is displayed in the order you define in the last column of this panel.

## **Elements of Your EXPLAIN Output**

### **Overview**

This unit describes the various components of the output of an EXPLAIN.

### **Elements of an EXPLAIN**

The EXPLAIN display comprises two sections:

- The *BIND section* comprises BIND information, BIND-specific recommendations, and summary cost information.
- The *statements section* comprises statement information, plan table information, information about statement cost, access path strategy, and recommendations, and detailed information about the objects being EXPLAINed.

### **About this example**

The example you will review on the pages that follow describes the output of an EXPLAIN for a plan. It is produced using format 0, a format you define using the EXPLAIN Display Tuning Parameters Housekeeping panel. Usng this panel, you can define what information you want to display and the order in which you want the information to be displayed.

### **The BIND Section**

### **Overview**

This unit describes the BIND section of an EXPLAIN display.

### **Reviewing the BIND section**

 $\sqrt{2}$ 

The BIND section of an EXPLAIN contains BIND-type information for the object being EXPLAINed, recommendations for the object, and summary cost information. These panels illustrate the components of the BIND section of an EXPLAIN for plan DSNHYCRD. Detailed information about individual fields on any of the illustrations can be found in "EXPLAIN" in the *!DB/EXPLAIN Reference*.

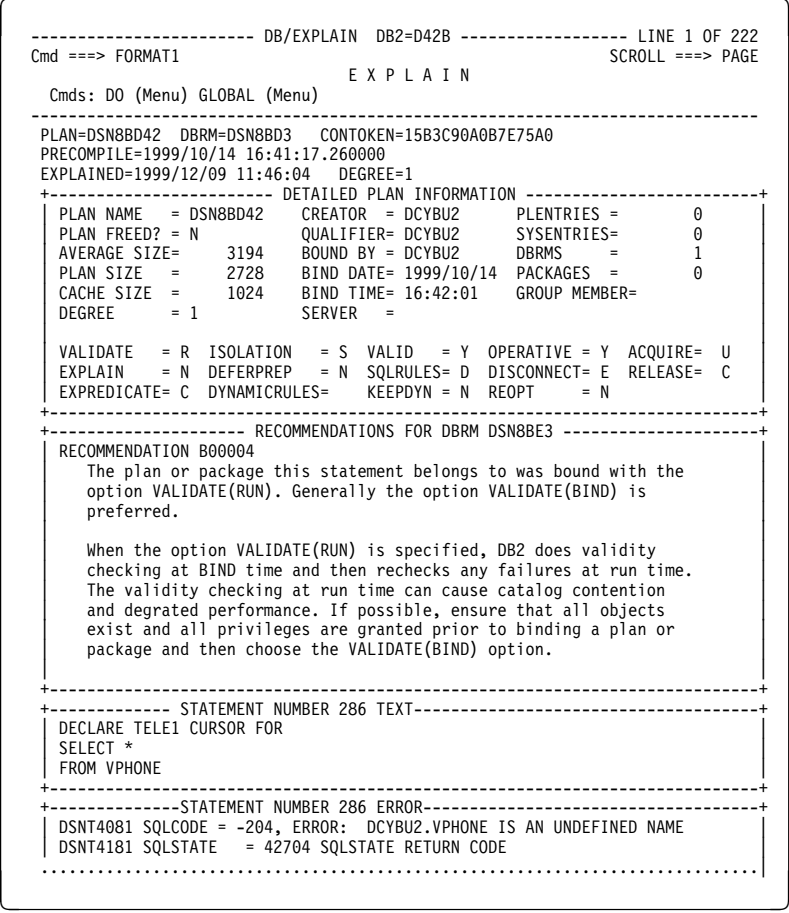

### **Understanding the cost information**

In looking at the cost information for the various EXPLAINable statements that the plan contains, note that the SQLCODE field for each statement is 0. A message indicates that the cost *may* be in error. Similarly, when the statement cost is displayed for each individual statement, that cost is suffixed with an asterisk (\*). This condition can occur when a column is compared to a host variable or literal having a different type or length.

### **The Statements Section**

### **Overview**

This unit describes the statements section of an EXPLAIN display.

#### **Reviewing the statements section**

The statements section of an EXPLAIN contains information specific to each EXPLAINable statement. The balance of this unit describes the statement information for statement 1047 of plan DSNHYCARD. Detailed information about individual fields on any of the illustrations can be found in "EXPLAIN" in the *!DB/EXPLAIN Reference*.

### **Statement text**

This statement text information for statement 1047 follows. Note that this statement contains host variables denoted by the colon (:).

```
  +--------------------- STATEMENT NUMBER 1I47 TEXT ---------------------------+
  | DECLARE CURSOR2 CURSOR FOR<br>| SELECT NAME , COLTYPE , LENGTH , SCALE , NULLS , COLNO<br>| FROM SYSIBM.SYSCOLUMNS
     WHERE TBNAME = :INNAME AND TBCREATOR = :INAUTHORDER BY COLNO
 +----------------------------------------------------------------------------+ ? @
```
#### **Access path summary information**

 $\lceil$ 

Access path summary information is printed for each step in determining the access path. The summary information includes: 

- The name of the tables) being accessed and any indexes being used
- The statement cost
- Whether the EXPLAIN was created by an EXPLAIN request, a plan table extract, a BIND compare, or as the result of a what-if process
- Whether or not a join was required
- The method DB2 is assumed to use to access the table
- Whether an index was used
- Various fields related to query I/O parallelism
- If a new or composite table was created, whether a sort on that table was required
- The lock mode of the table space
- Whether prefetch is anticipated to be used

### **Access path summary information (continued)**

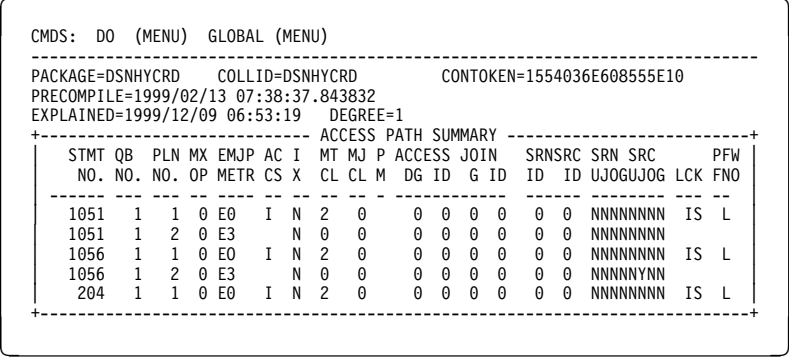

### **The access path strategy**

The information summarized by the access path summary display is expanded on in the access path strategy portion of the EXPLAIN.

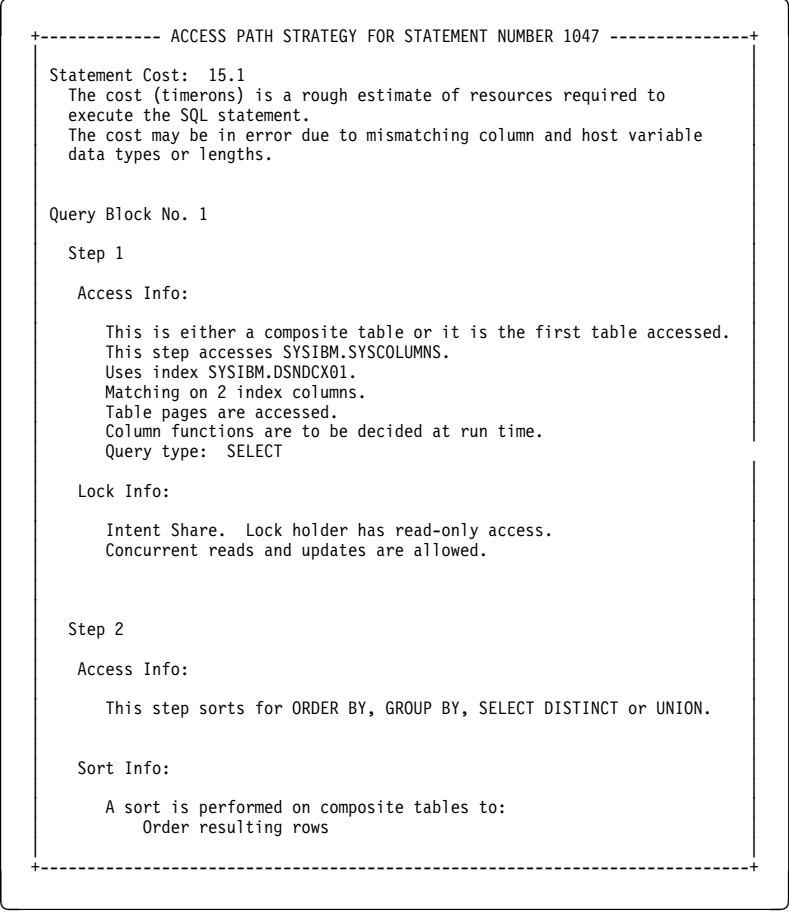

### **The recommendations**

!DB/EXPLAIN provides a series of recommendations panels as part of its Housekeeping facility. On these recommendations panels, you can specify the following for each recommendation that !DB/EXPLAIN displays:

- One of four levels of recommendation text: none, terse, verbose, or very verbose. This example illustrates both terse and verbose recommendations.
- Whether a given recommendation is to be treated as an exception condition when it is triggered
- For some recommendations, a threshold value that causes the associated recommendation to be displayed only when the threshold is met or exceeded
- For a batch EXPLAIN, a return code to be set when a given recommendation is triggered

See "Recommendations Menu" through "Recommendations Panel 9" in the *!DB/EXPLAIN Reference* for information about customizing recommendation information.

```
\sqrt{2}--------------- RECOMMENDATIONS FOR STATEMENT NUMBER 1047 ----------<br>RECOMMENDATION S00006
  | RECOMMENDATION S00006<br>| The host variable or literal being compared to |
       column TBNAME of table SYSIBM.SYSCOLUMNS
   | is longer than the column. An index may not be used, or the |
 | number of matching columns may be decreased. |
       Consider making the host variable or literal of the equal
       or less length than the column.
  |<br>| The access path reported for this statement may be incorrect | |
       due to the length mismatch.
   | |
  | RECOMMENDATION S00006<br>| The host variable or literal being compared to |
       column TBCREATOR of table SYSIBM.SYSCOLUMNS
       is longer than the column. An index may not be used, or the
       number of matching columns may be decreased.
  EXECUTE CONSIDER THE CONSIDER THE CONSIDER THE CONSIDER THE CONSIDER THE CONSIDER THE CONSIDER THE CONSIDER THE CONSIDER THE CONSIDER THE CONSIDER THE CONSIDER THE CONSIDER THE CONSIDER THE CONSIDER THE CONSIDER THE CONSI
       or less length than the column.
  |<br>| The access path reported for this statement may be incorrect | |
       due to the length mismatch.
   | |
    RECOMMENDATION X00010
       Sort for Group By
   | |
 +----------------------------------------------------------------------------+ ? @
```
### **Object information**

 $\sqrt{2}$ 

This portion of the EXPLAIN displays information about the table space, tables and indexes accessed during the execution of the statement.

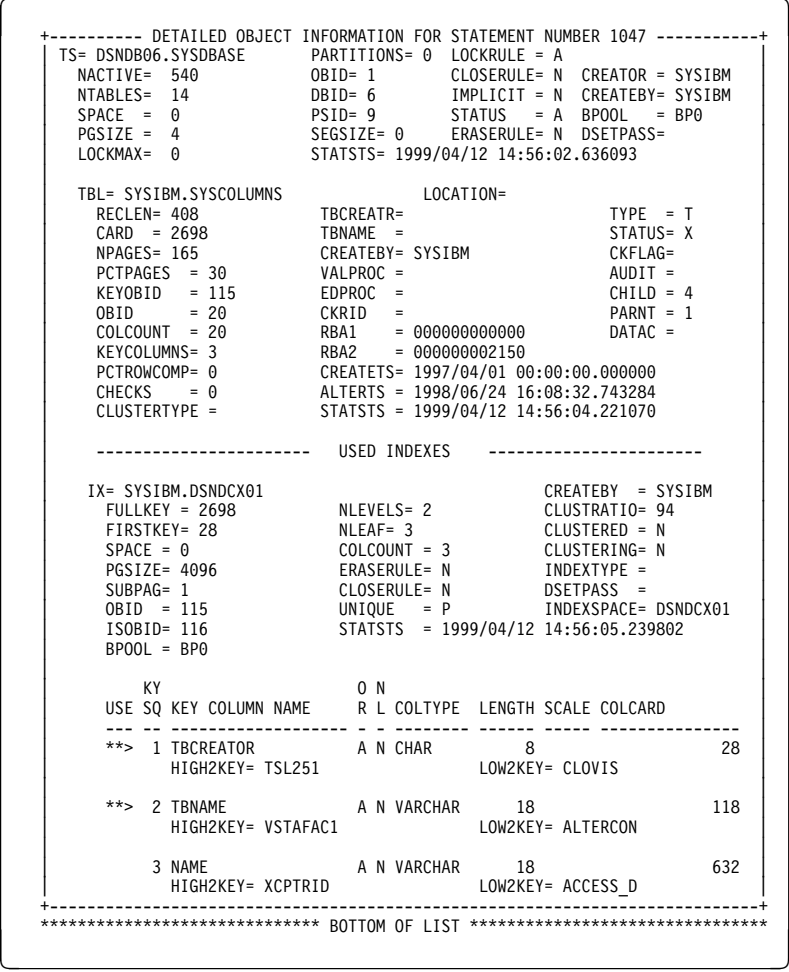

### **Displaying index keys information as part of an EXPLAIN**

This object information example contains index keys information. You can view index keys information on the EXPLAIN format 0 and format 3 displays.

### **Prerequisites to displaying index keys information**

Before you can display index keys information, you must create the required data. The prerequisites for creating the data follow:

- Specify a value of 3 or greater in the Amount of Statistics to Gather field on the EXPLAIN Defaults Housekeeping panel.
- Specify a value of **Y** in the Generate? column for the EKEYS operand on the EXPLAIN Display Tuning Parameters Housekeeping panel.

#### **Displaying index keys information automatically**

Provided you have correctly specified the prerequisite Housekeeping parameters, !DB/EXPLAIN automatically displays index keys information on format 3 of the EXPLAIN display.

In order for !DB/EXPLAIN to automatically display index keys information on format 0 of the EXPLAIN display, you must specify a value of **Y** in the Format0 Display? column for the EKEYS operand on the EXPLAIN Display Tuning Parameters Housekeeping panel.

### **Displaying index keys information manually**

You can manually display index keys information on the EXPLAIN format 0 display. Follow these steps:

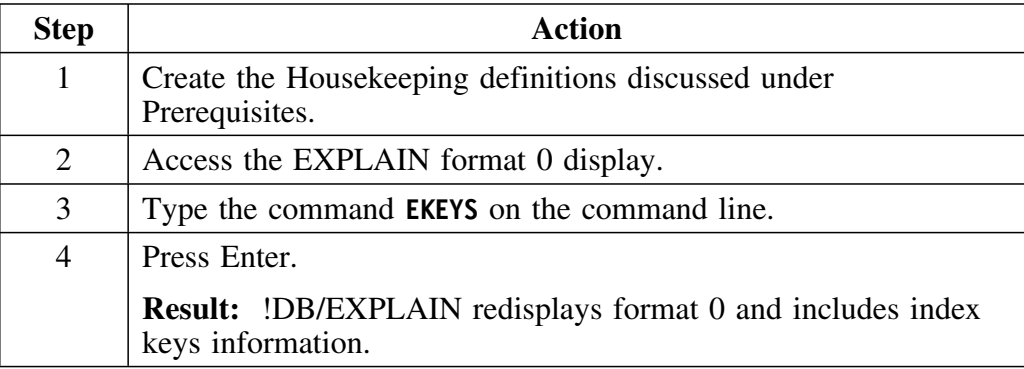

### **Running an EXPLAIN**

#### **Overview**

This unit describes the additional information you need to run an EXPLAIN.

### **Authorization requirements for running an EXPLAIN**

In order to run an EXPLAIN, you must have appropriate authorization. For example, if you are EXPLAINing an UPDATE statement, you must have *update authority* for those tables being updated. Information about authorization is found in the *!DB/Tools Installation and Customization Guide*.

### **How to run a new EXPLAIN**

You can run a new EXPLAIN from various !DB/EXPLAIN panels using commands and selects. You can find definitions of all of the !DB/EXPLAIN commands and selects in appendixes to the *!DB/EXPLAIN Reference*.

- Issue one of these commands from the DBRMS, Packages, or Plans panel. Each of these commands generates an EXPLAIN, but the objects that are EXPLAINed may differ depending on the format of the command. Commands that begin with the letter G request that !DB/EXPLAIN gather catalog statistics. Commands that begin with the letter E request that !DB/EXPLAIN omit gathering statistics. Commands that end with the letter R apply to a remote DB2 subsystem.
	- EXPL, GEXPL (can also be issued from the Statements panel)
	- EXPLA, GEXPLA (can also be issued from the Statements panel)
	- EXPLAR, GEXPLAR
	- EXPLO, GEXPLO
	- EXPLOR, GEXPLOR
	- EXPLR, GEXPLR
- Issue one of these selects from the DBRMs, Packages, Plans, or Statements panel:
	- !DB/EXPLAIN performs a remote EXPLAIN and gathers statistics:
		- $\bullet$   $\omega$
		- E
		- !DB/EXPLAIN performs a remote EXPLAIN and omits statistics-gathering.
			- $#$
			- $U$
- Issue the 8 or 9 select from the DBRMs, Packages, or Plans panel. Using the 8 select causes !DB/EXPLAIN to gather catalog statistics. Using the 9 select omits statistics-gathering.

### **How to review the latest existing EXPLAIN**

You may want to review the latest existing EXPLAIN for an object and, perhaps, compare it with a new EXPLAIN. Doing so is particularly useful when you have made changes to an application or to your DB2 subsystem. To display the latest EXPLAIN for an object, issue the LEXPL command or the L select from the DBRMs, Packages, Plans, Statements, or Exceptions panel.

Information about comparing information about objects can be found later in this chapter in "Comparing Information About Objects" on page 59.

#### **How to change catalog statistics and review the associated EXPLAIN**

The What-if panel provides statistical information about the tables and indexes used by an SQL statement. You can use this panel to temporarily or permanently modify the DB2 catalog and, by running an EXPLAIN using the modified statistics, observe the effect of changes on DB2's access path selection.

Use these commands from the What-if panel to run an EXPLAIN:

- WIF, WIFL, WIFR
- WIFU, WIFUL, WIFUR

Using WIF or WIFL permits you to update the local DB2 catalog with new statistics and run an EXPLAIN. Using these commands gives you the option to make the changes permanent. WIFR performs the same function at a remote DB2 subsystem.

Using WIFU or WIFUL permits you to temporarily update the local catalog and EXPLAIN using the new statistics. WIFUR performs the same function at a remote DB2 subsystem.

#### **Finding further information**

You can locate additional information about running an EXPLAIN in these chapters or units:

- Example *scenarios* that address running an EXPLAIN either online or in batch are found in "Example Tasks" on page 239.
- The various *formats* of the EXPLAIN display are found in "EXPLAIN" in the *!DB/EXPLAIN Reference*.
- Explanations of each of the *fields* that comprise the EXPLAIN display are described in "EXPLAIN" in the *!DB/EXPLAIN Reference*.
- Additional details about the formats, fields, commands, and filters available when running an EXPLAIN can be found in the *online Help*.

## **EXPLAINing SQL Statements**

### **Overview**

This unit provides an overview of EXPLAINing SQL statements.

### **Background about EXPLAINing statements**

You can use !DB/EXPLAIN to EXPLAIN individual SQL statements. The EXPLAIN can be initiated by selecting the statements to be EXPLAINed in one of two ways:

- Selecting the object whose statements you want to view from the DBRMs, Packages, Plans, or Tables panels.
- Identifying the SQL code to be EXPLAINed when that code is contained in an application program. In this case, you would access !DB/EXPLAIN using an appropriate EXEC, macro, or CLIST. (See "Accessing and Exiting !DB/EXPLAIN" on page 69 for information.)

In either case, !DB/EXPLAIN displays the Statements panel. The Statements panel lists the SQL statements for the object or the code you identified.

### **Using the Statements panel**

From the Statements panel, you can use commands and selects to:

- Expand a statement or all of the statements on the statement list
- EXPLAIN a statement or statements and optionally gather statistics
- Edit a statement to create multiple versions.
- EXPLAIN the various versions and perform a side-by-side comparison to determine the optimum form for the statement
- Enter or change values for host variables referenced by the statement
- Review a summary panel of the statement's execution
- Review recommendations for the statement

#### **Finding further information**

Explanations of each of the fields that comprise the Statements panel and details about the use of the Statements panel can be found in "Statements" in the *!DB/EXPLAIN Reference*.

### **Displaying !DB/EXPLAIN Information**

### **Overview**

This unit addresses ways you can display the information !DB/EXPLAIN maintains.

### **Displaying objects from the Primary Menu**

!DB/EXPLAIN's Primary Menu provides you with access to lists of objects that !DB/EXPLAIN manipulates:

- Plans
- DBRMs
- Packages<br>• Collection
- Collections
- **•** Tables
- Libraries
- Costs
- Exceptions

The object list panels provide extensive information about the objects themselves. Once you have accessed an object list panel, you can use various commands and selects to perform such tasks as:

- Binding or rebinding the object
- Generating EXPLAINs
- Displaying historical information
- Displaying comparisons
- Displaying costs

## **Displaying Housekeeping panels**

All of !DB/EXPLAIN's Housekeeping panels are available as numbered selections from the Housekeeping Menu. You access the Housekeeping menu from the !DB/EXPLAIN Administration Menu or by typing **HOUS** on the command line of a !DB/EXPLAIN panel. To display a specific Housekeeping panel, enter its number in the Options field of the Housekeeping Menu.

When you change various options on !DB/EXPLAIN's Housekeeping panels, the changes remain in effect for the session in which you are working. If you have appropriate authorization, you can choose to make your changes permanent.

### **Displaying other administrative options**

The Administration Menu provides you with access to !DB/EXPLAIN's administrative functions. In addition to Housekeeping functions, you can perform such tasks as:

- Reviewing !DB/EXPLAIN's activity log
- Reviewing and, if you are appropriately authorized, updating authorization information
- Reviewing a list of current extract IDs or extract history
- Rebuilding the object list panels generated from the current extract

### **Comparing Information About Objects**

### **Overview**

This unit describes the facilities !DB/EXPLAIN provides to permit you to perform comparisons.

### **Types of comparisons you can perform**

Using !DB/EXPLAIN facilities, you can compare:

- Information about objects
- Information about access paths

#### **Why should you use the compare function?**

You often spend a great deal of time and effort in developing SQL that performs within desired parameters of response time and resource usage. That time can be spent in designing a query or application, or, post-implementation, in using various DB2 features to improve performance. This activity can take the form of:

- Redesigning a database
- Adding an index
- Manipulating statistics to influence DB2's access path selection

Over time, enhancement requests result in program and database changes. New features are added to the application and new tables and indexes are added to the database. Maintenance is added to your DB2 subsystem or you upgrade to a new DB2 release. Any of these can result in changes to the access path when the plan is next bound.

Using !DB/EXPLAIN's BIND compare feature, you can determine the impact of any of these changes before BINDing your plan to the DB2 subsystem. You can perform this comparison at the plan, DBRM, package, or table level. !DB/EXPLAIN permits you to perform the comparison either interactively or in batch mode.

### **Comparing object information**

Using the IMPACT command or the J select on the Plans, Packages, or DBRMS panel, you can compare two objects and display the results on the Compare History panel. !DB/EXPLAIN displays such information as bind date and time; creator, bound-by, and qualifier information; and object size. If you want to compare access path information about the two objects you are working with, you can do this from either the Compare History panel or from the object list panel as described next.

#### **Comparing access path information**

Once you have EXPLAINed an object, the EXPLAIN information is retained for historical purposes. You can specify the number of generations of EXPLAINs you want to retain. Using the CEXPL command from the Compare History panel, you can compare access path and other information about the current EXPLAIN with its historical counterpart.

#### **Generating BIND commands based on comparisons**

Using the COMPARE command or C select from the Plans, Packages, or DBRMS panel, you can compare EXPLAINs and, depending on the results of the comparison, generate and execute BIND or REBIND commands according to criteria you specify on Housekeeping's Bind Compare Options panel.

### **Reviewing Exception Conditions**

### **Overview**

This unit describes the way in which !DB/EXPLAIN identifies and displays exception conditions.

### **Background about exceptions**

The Exceptions panel lists exceptions that exist for SQL statements. The panel shows statements that are in error and also identifies statements that can potentially affect DB2 performance. The exceptions that !DB/EXPLAIN displays are controlled by values you specify on Housekeeping's Exception Options panel and Recommendations panels.

#### **Viewing exceptions**

You can view the Exceptions panel by entering the XCPT command or X select from the following panels:

- DBRMS
- Packages
- Plans
- Statements
- **•** Tables

You can also access the Exceptions panel directly from the !DB/EXPLAIN Primary or Sessions Menu.

### **Processing you can perform from the Exceptions panel**

Using the selects and commands available from the exceptions panel, you can display the following types of information:

- Cost information
- The latest EXPLAIN
- SQL statements that tripped the exception
- SOL statements that contain errors

## **Changing Values and Playing What-if**

### **Overview**

This unit describes the use of What-if and Estimator to view and update DB2 catalog statistics.

#### **Background about using What-if**

The What-if facility allows you to analyze the effect of different catalog statistics on access path selection. You can use What-if to temporarily or permanently modify the DB2 catalog and run an EXPLAIN using these new values. The data is available in two formats. Format 1 displays the data related to access path selection. Format 2 shows greater detail from the following catalog tables: SYSTABLESPACE, SYSTABLEPART, SYSTABLES, SYSINDEXES, SYSINDEXPART, SYSTABSTATS and SYSINDEXSTATS.

#### **Background about using Estimator**

The Estimator facility permits you to update the DB2 catalog to observe how increasing or decreasing the size of tables, partitions, or indexes affects various DB2 catalog statistics. The catalog data is available in two formats. Format 1 displays the data collected from RUNSTATS. Format 2 displays data from these catalog tables: SYSTABLESPACE, SYSTABLEPART, SYSTABLES, SYSINDEXES, SYSINDEXPART, SYSTABSTATS, and SYSINDEXSTATS.

### **Updating a remote catalog**

In the case of both What-if and Estimator, if the DB2 release is at least V2R3 you can update statistics at a remote DB2. This permits you to, for example, update the catalog on your test system to match that of your production environment. This ensures that testing of new or revised applications yields results that closely approximate the results that will occur in production.

## **Using !DB/EXPLAIN Facilities to Generate JCL for Common Tasks**

### **Overview**

!DB/EXPLAIN supplies various facilities to assist you in generating the JCL to run many common tasks in batch. This unit describes the ways in which you can make use of these facilities.

### **The !DB/EXPLAIN Online Menu**

!DB/EXPLAIN provides an option from the !DB/Tools Product Selection Menu that permits you to access batch facilities using an online menu. As an option on that menu, you can request that JCL for the task you want to perform be automatically generated and either edited, stored for future use, or immediately executed. Choosing to automatically generate the JCL for the task you want to perform causes !DB/EXPLAIN to display the JCL Generation Menu. This menu, and the dialogs you can access from it, assist you in creating JCL tailored to your particular tasks and requirements. Information about using !DB/EXPLAIN's Online Menu is found in the chapter "Using the Functions of the !DB/EXPLAIN Online Menu" on page 119.

### **The JCL command and the JCL menu option**

Another way to access the JCL Generation Menu dialogs is to select the JCL option from !DB/EXPLAIN's Primary Menu, or to enter the JCL? command on the command line of a !DB/EXPLAIN panel.

### **Usage Scenarios**

As part of the JCL generation process, !DB/EXPLAIN provides a large number of usage scenarios from which you can select the task you want to perform. When you choose a specific scenario, the JCL to accomplish that scenario is automatically generated for you. As with other JCL generation options, you can choose to edit the generated JCL, store it for future use, or execute it immediately.

## **Binding or Rebinding Objects**

### **Overview**

This unit provides an overview of the task of binding or rebinding !DB/EXPLAIN objects.

### **Objects that can be bound**

Using !DB/EXPLAIN facilities, you can issue the commands to bind these objects:

- DBRMs (as packages)
- Packages (also can be rebound)
- Plans (also can be rebound)

### **Panels to support bind processing**

This table identifies the bind-related tasks you can perform using !DB/EXPLAIN facilities and the panels to use.

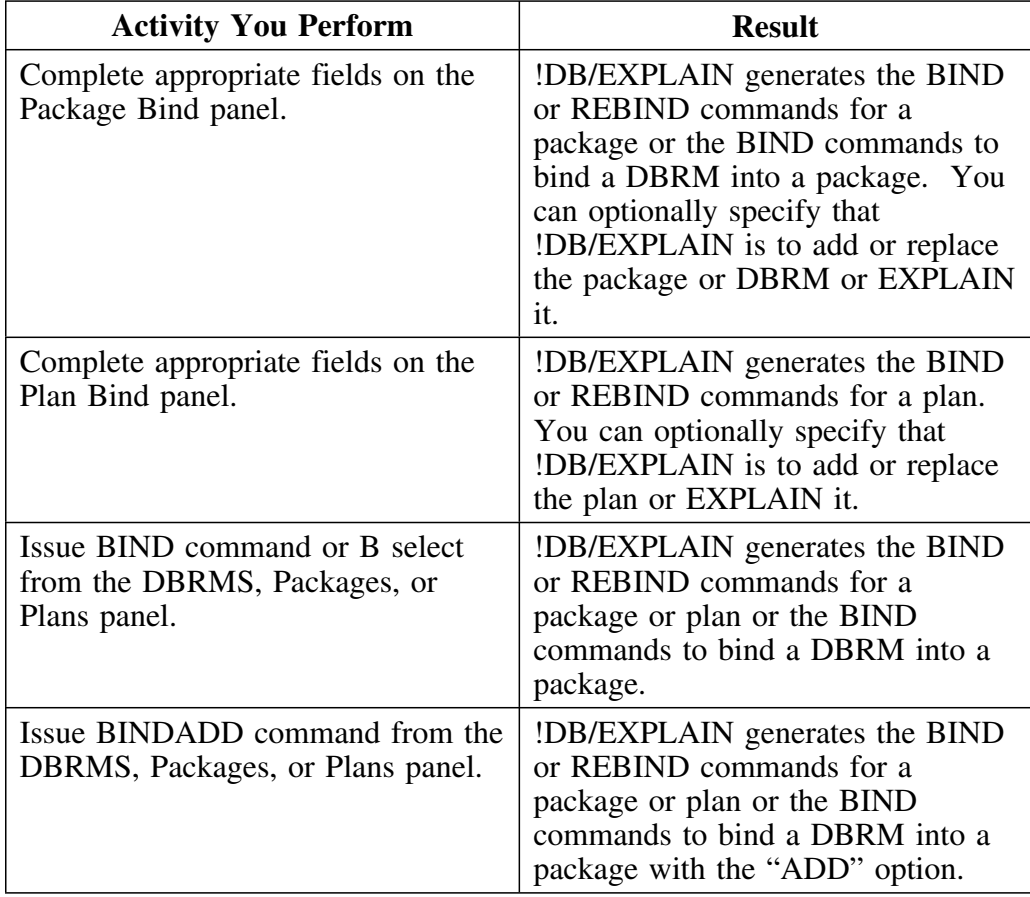

### **Panels to support bind processing (continued)**

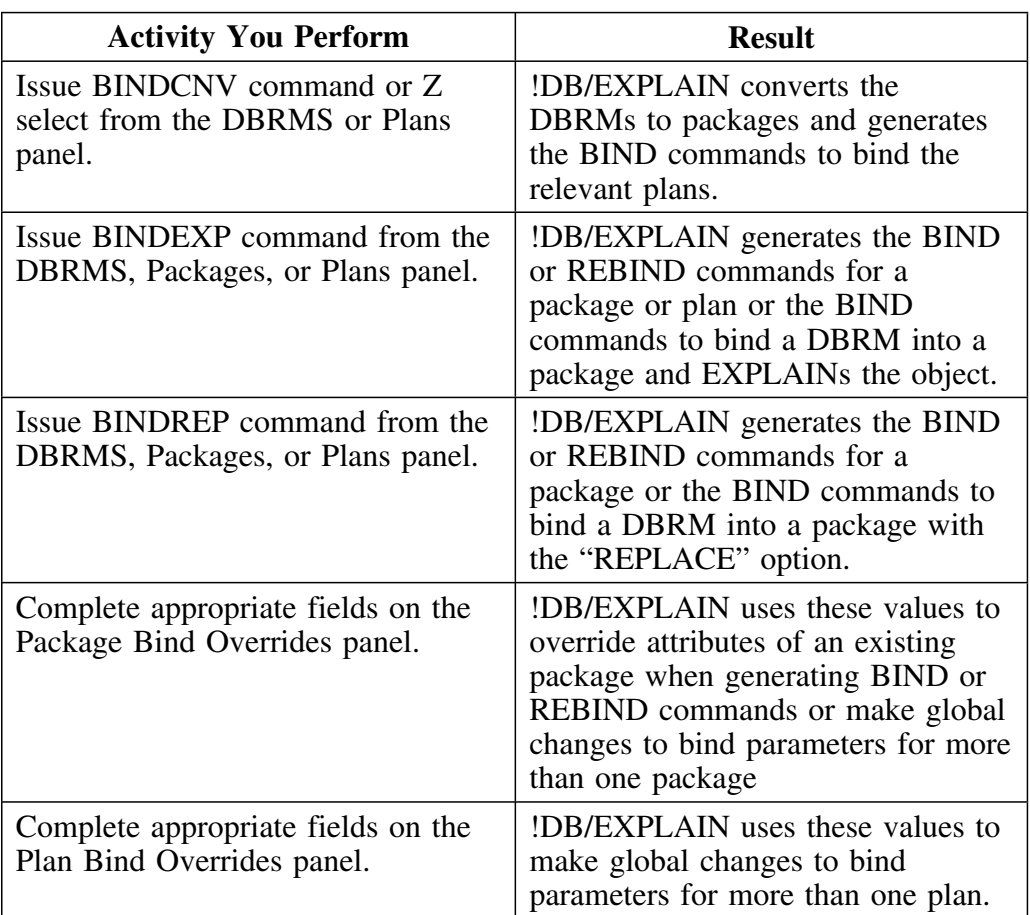

## **Other Basic Functions You Can Perform**

### **Overview**

This unit points you to information about additional basic functions you can perform when using !DB/EXPLAIN. The unit does not elaborate on these functions here, but points you to chapters in this Guide that describe these functions in detail.

### **Expanded information about basic functions**

Review this chart to locate expanded information about the miscellaneous basic activities you can perform using !DB/EXPLAIN.

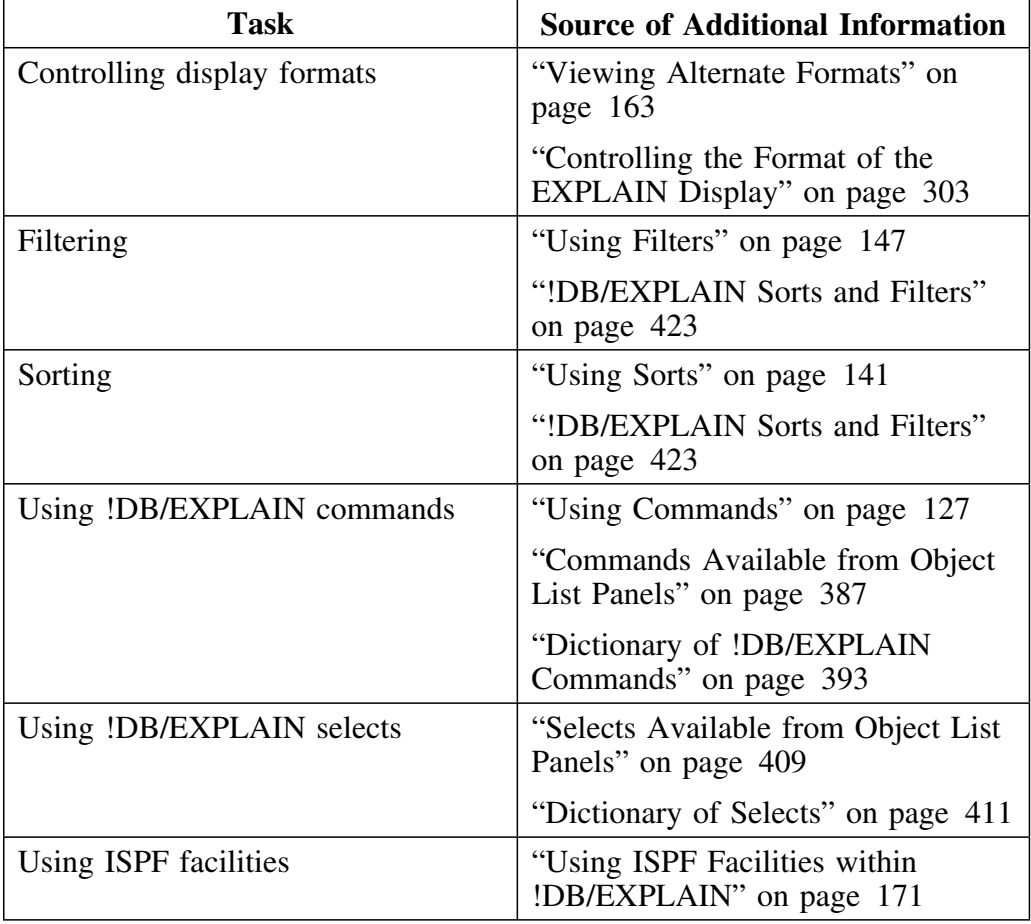

# **Introducing Fundamentals**

## **Chapter 4. Accessing and Exiting !DB/EXPLAIN**

### **Introduction**

This chapter describes the procedures for accessing and exiting !DB/EXPLAIN.

This chapter assumes that !DB/EXPLAIN is installed. If !DB/EXPLAIN is not yet installed, see the *!DB/Tools Installation and Customization Guide*. When you access !DB/EXPLAIN, the DB2 LOADLIB (DSNLOAD) is assumed to be in your system LINKLIST. See "Before You Begin" in the *!DB/Tools Installation and Customization Guide* for more information.

### **Chapter contents**

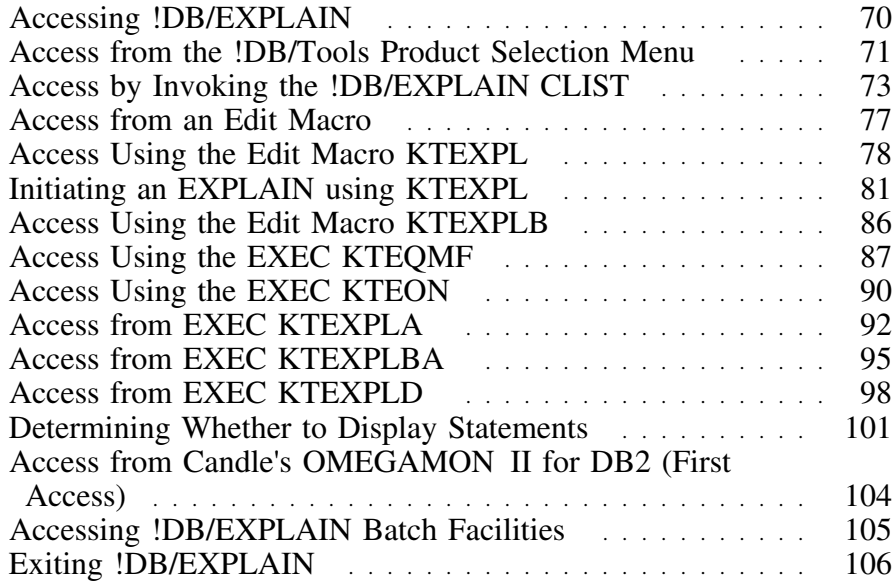

## **Accessing !DB/EXPLAIN**

### **Overview**

This unit provides information about accessing !DB/EXPLAIN.

### **Background about accessing !DB/EXPLAIN**

There are several different ways of accessing !DB/EXPLAIN. Each way has its advantages and gives you more flexibility in using !DB/EXPLAIN. Once inside !DB/EXPLAIN from any access, you can navigate the product fully.

### **Methods to access !DB/EXPLAIN**

You can access !DB/EXPLAIN:

- From the !DB/Tools Product Selection Menu
- By invoking the !DB/EXPLAIN EXEC KTE
- From an edit session by invoking the !DB/EXPLAIN edit macros KTEXPL or KTEXPLB
- By invoking the EXEC KTEQMF from within QMF to EXPLAIN QMF SQL queries, QMF prompted queries, and QMF query-by-example (QBE) queries
- From the ISPF command line using the KTEON EXEC
- From the EXECs KTEXPLA, KTEXPLBA, and KTEXPLD
- From Candle's OMEGAMON II for DB2
- Through batch jobs

## **Access from the !DB/Tools Product Selection Menu**

### **Overview**

This unit describes the procedure for accessing !DB/EXPLAIN from the !DB/Tools Product Selection Menu.

### **Procedure to access !DB/EXPLAIN from the !DB/Tools Product Selection Menu**

Follow these instructions to access !DB/EXPLAIN from the !DB/Tools Product Selection Menu.

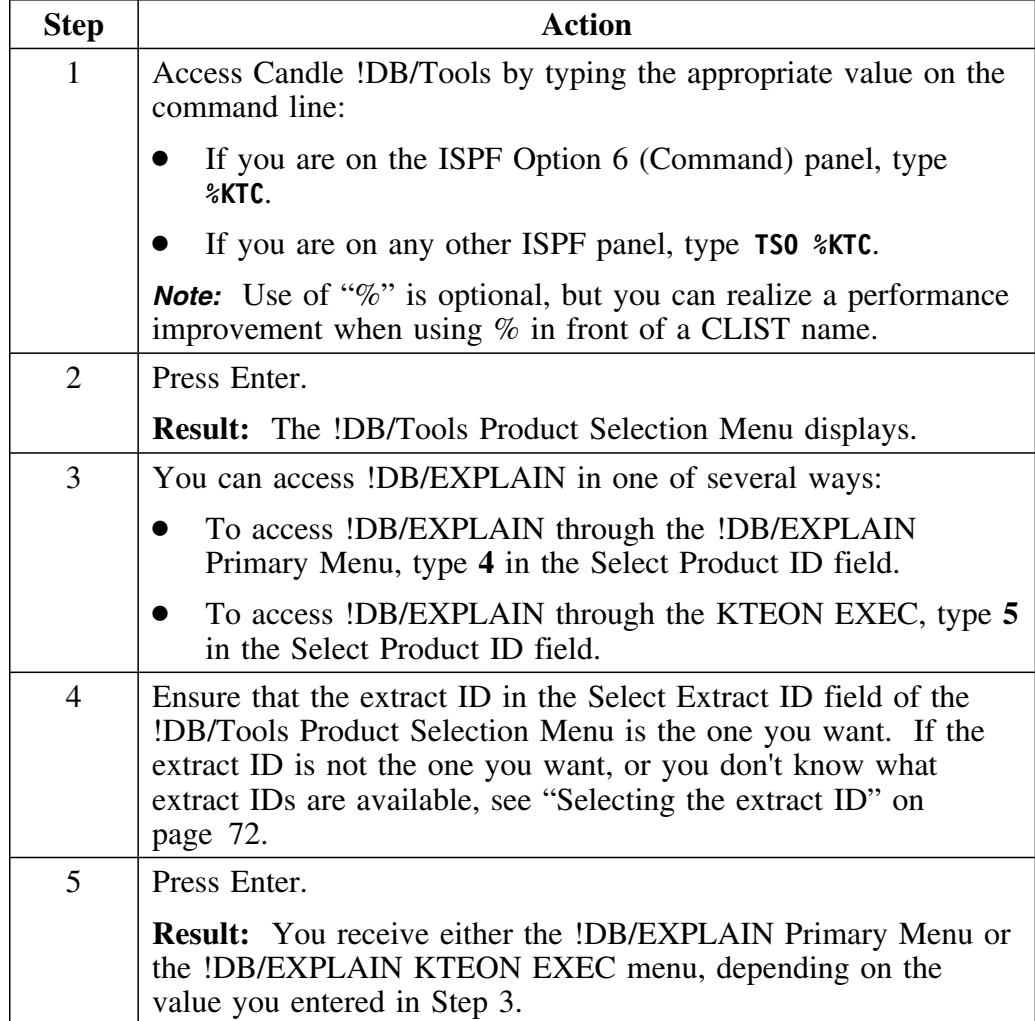

### **Selecting the extract ID**

Follow this procedure to insert or override the extract ID on the !DB/Tools Product Selection Menu.

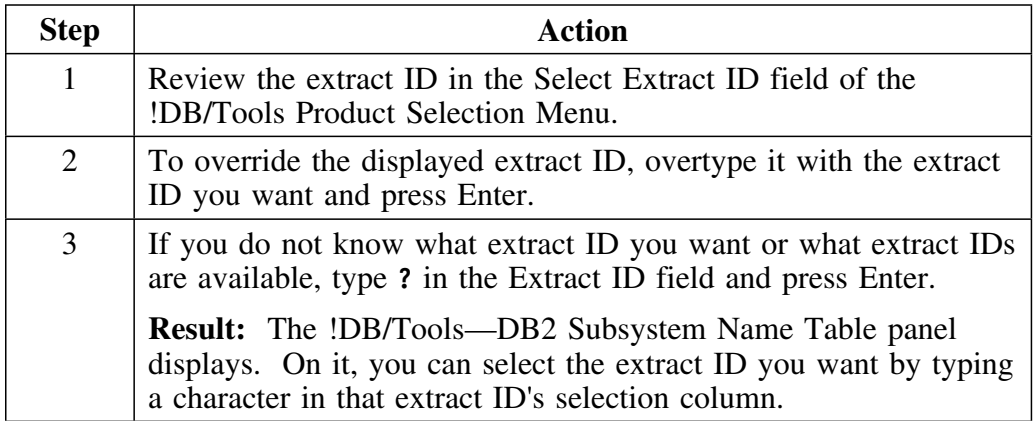
# **Access by Invoking the !DB/EXPLAIN CLIST**

## **Overview**

To access !DB/EXPLAIN directly without going through the !DB/Tools Product Selection Menu, use the !DB/EXPLAIN CLIST.

## **Procedure to access !DB/EXPLAIN from the !DB/EXPLAIN CLIST**

Follow these instructions to access !DB/EXPLAIN from the !DB/EXPLAIN CLIST.

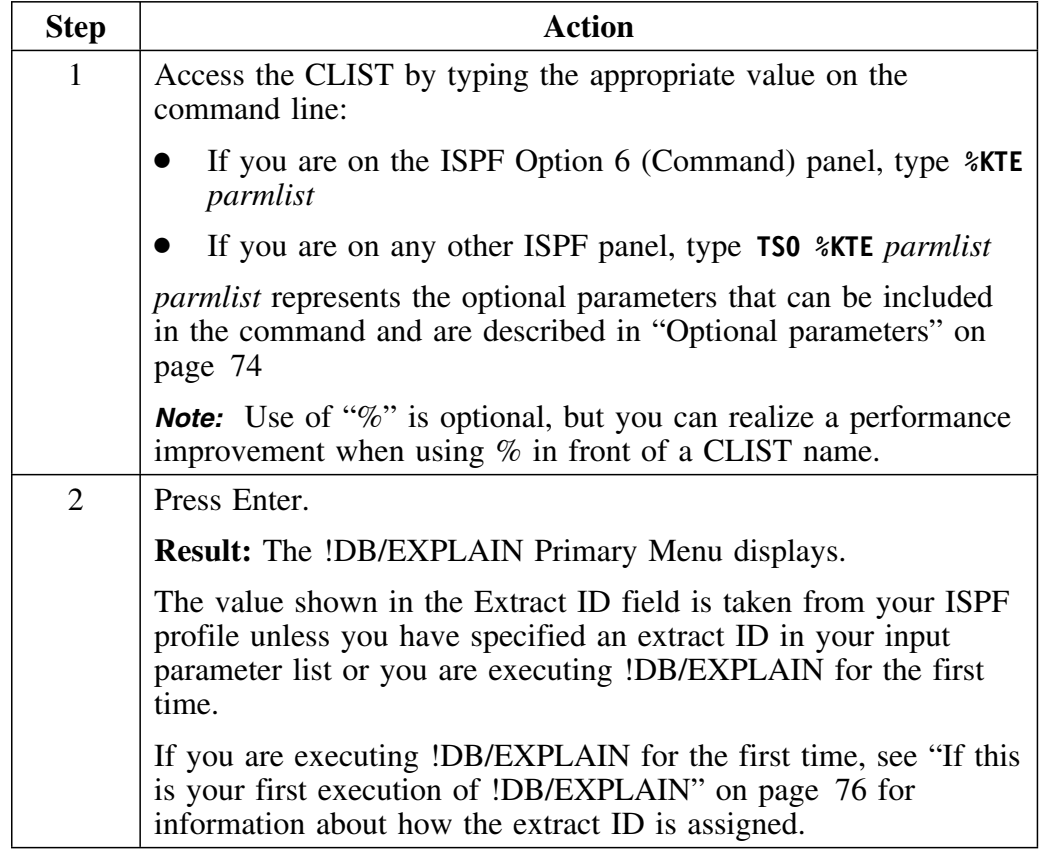

## **Optional parameters**

The table below describes the optional parameters, any or all of which may be included following **%KTE** in the command used to invoke the CLIST. Examples of the use of these parameters are found in "Command examples" on page 75.

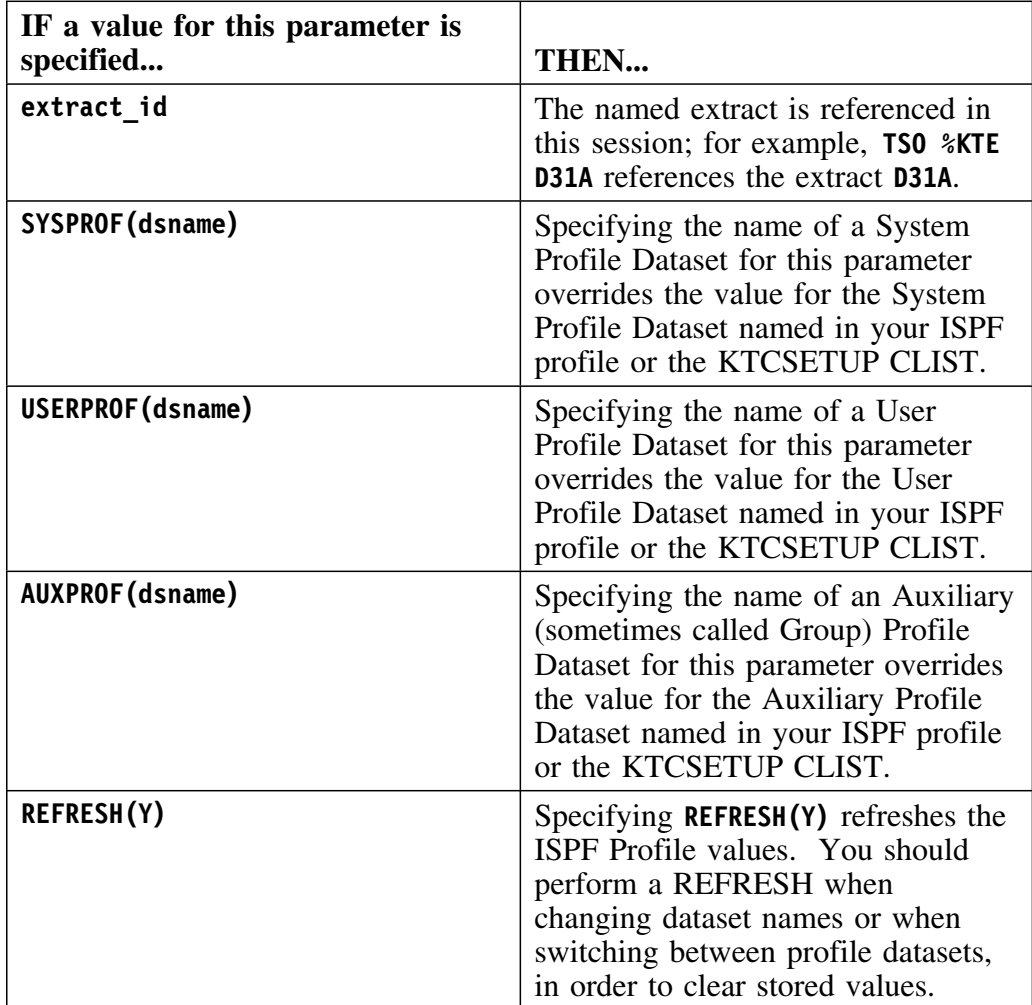

## **Command examples**

Valid examples using the !DB/EXPLAIN CLIST and optional commands appear below. Dataset names are in the standard ISPF format, either fully qualified within quotes or implicitly prefixed.

#### **Example Explanation**

**TSO %KTE DB2**

This example references the extract ID **DB2**.

#### **TSO %KTE USERPROF(mydata.profile)**

!DB/EXPLAIN uses the default extract ID and the User Profile Dataset named **mydata.profile** overrides the value in your ISPF profile or KTCSETUP CLIST.

#### **TSO %KTE SYSPROF('tdtda9.mydata.profile')**

!DB/EXPLAIN uses the default extract ID. The System Profile Data Set named **mydata.profile** overrides the value in your ISPF profile or KTCSETUP CLIST. In this case, the fully qualified data set name has been used.

### **TSO %KTE SYSPROF(mydata.profile) DB2 AUXPROF(auxdata.prof)**

The datasets **mydata.profile** and **auxdata.prof** override the values in the System Profile Data Set and Auxiliary Profile dataset respectively in your ISPF profile or the CLIST KTCSETUP. Note that the extract ID, in this case, **DB2**, can be placed anywhere in the input command.

## **If this is your first execution of !DB/EXPLAIN**

If you leave the extract ID parameter blank or specify an invalid extract ID, *and* this is your first execution of !DB/EXPLAIN, follow these steps.

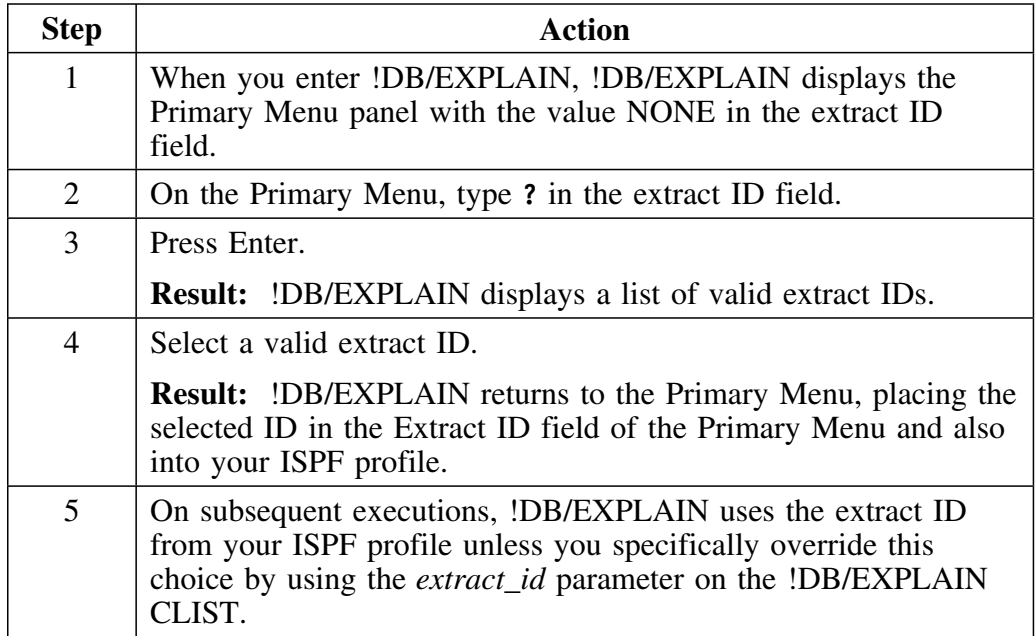

# **Access from an Edit Macro**

## **Overview**

To interactively access !DB/EXPLAIN during the application development process, either before or after your code has been bound, you can use one of the supplied edit macros. This unit tells you where to find information about the edit macros.

## **Initiating an edit macro**

You can initiate these macros from the ISPF command line, or you can initiate them from another editor running under ISPF.

## **Sources of information**

The chart below tells you where to find information on accessing !DB/EXPLAIN from the edit macros distributed with !DB/EXPLAIN.

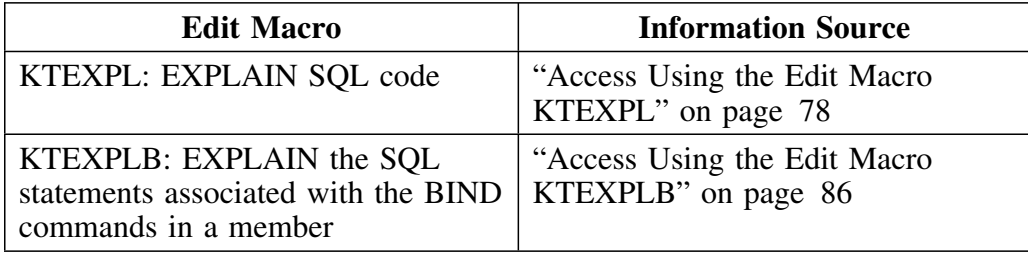

# **Access Using the Edit Macro KTEXPL**

### **Overview**

This unit describes how to interactively access !DB/EXPLAIN function using the edit macro KTEXPL.

### **Use of KTEXPL**

KTEXPL is typically used by application developers to EXPLAIN their SQL code during program development, either before or after statements are bound into plans or packages.

### **Defining a default format for your input file**

SQL code you want to EXPLAIN can be imbedded in assembler, C, COBOL, Fortran, PL/I, or another format you specify, for example, SAS. !DB/EXPLAIN has provided some default formats on the SQL Formats for KTEXPL panel. You can assign any letter to any format, but you *must* ensure that the format descriptors that follow the format on the same line agree with the format type you define.

If you often use the same file format for the file you process using KTEXPL, you can save time by defining that format as the default.

## **Defining a default format for your input file (continued)**

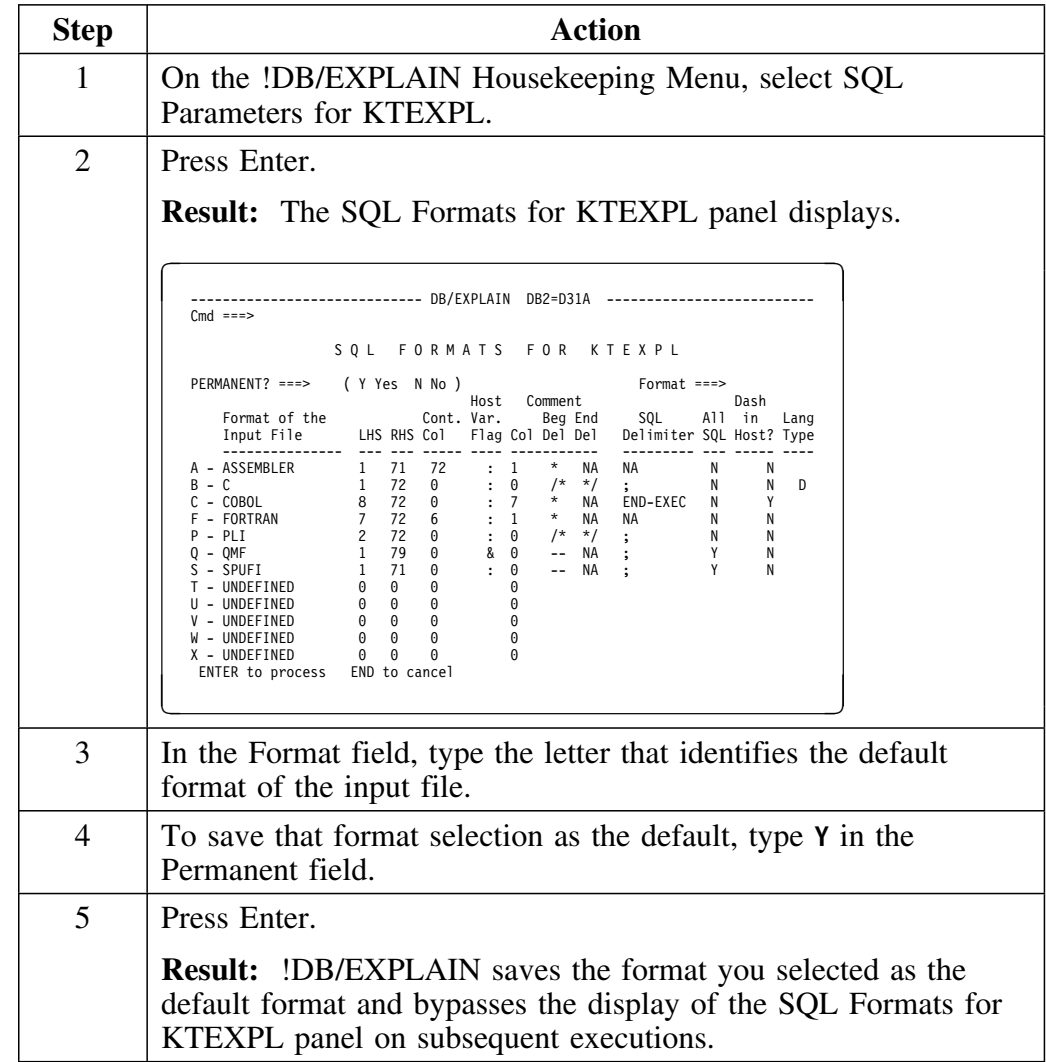

This table describes how to define a default format for your input file.

## **Determining whether to display statements**

You have two choices when using KTEXPL to access !DB/EXPLAIN:

- 1. You can choose to see the Statements panel first. This panel contains the EXPLAINable statements in your input file. You can then choose to EXPLAIN any or all of them.
- 2. You can choose to bypass the Statements display and go directly to the EXPLAIN panel. Doing so provides you with an EXPLAIN of all of the EXPLAINable SQL statements in your input file.

Information about how to display Statements or bypass their display is found in "Determining Whether to Display Statements" on page 101.

# **Initiating an EXPLAIN using KTEXPL**

## **Overview**

This unit describes the steps to initate an EXPLAIN using the edit macro KTEXPL.

# **Variations in using KTEXPL**

There are several variations on the procedure. The table below describes them.

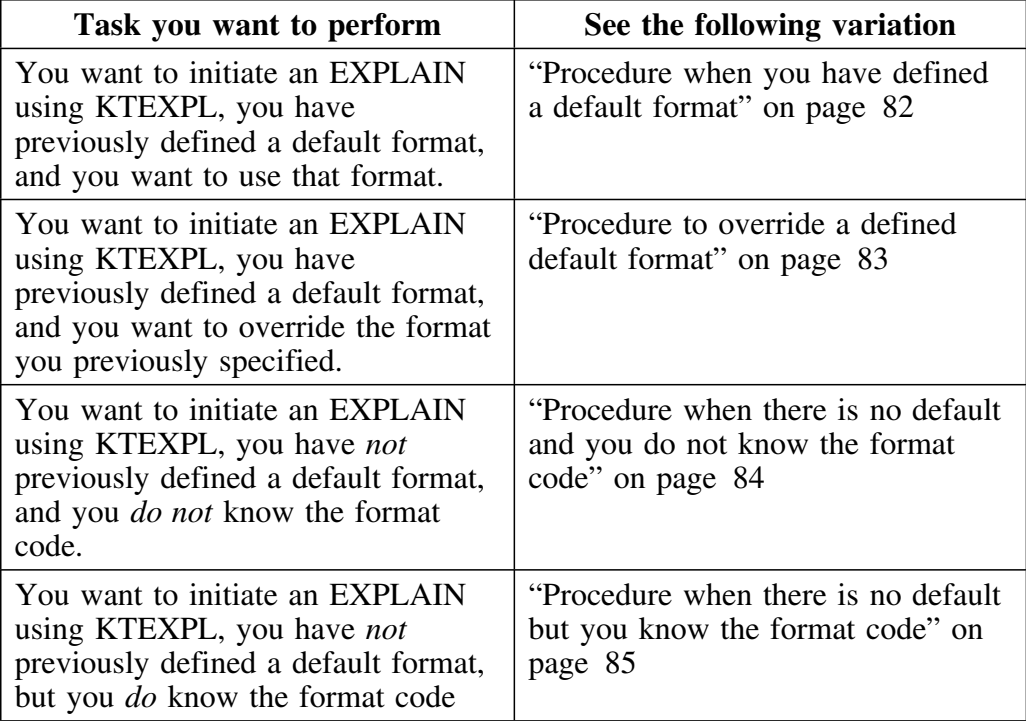

## **Procedure when you have defined a default format**

When you have previously defined a default format for your input file and want to use that format when executing KTEXPL, follow this procedure.

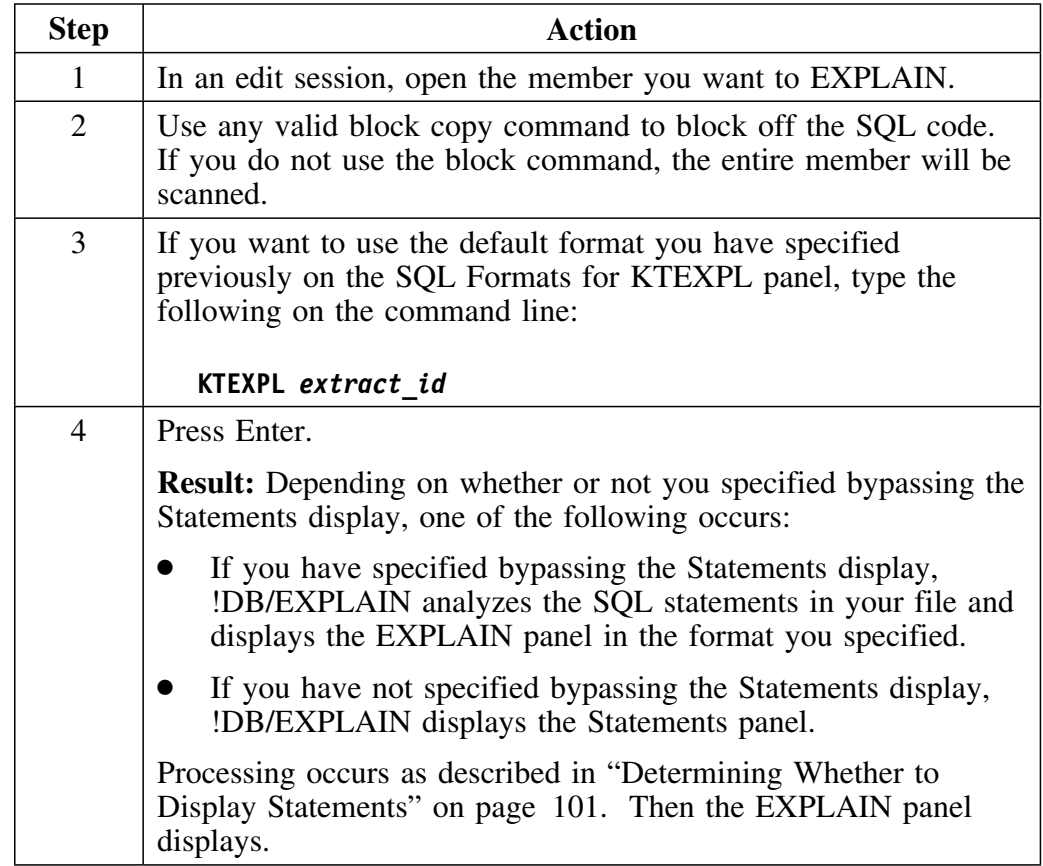

## **Procedure to override a defined default format**

To override a default format you have previously defined, follow this procedure.

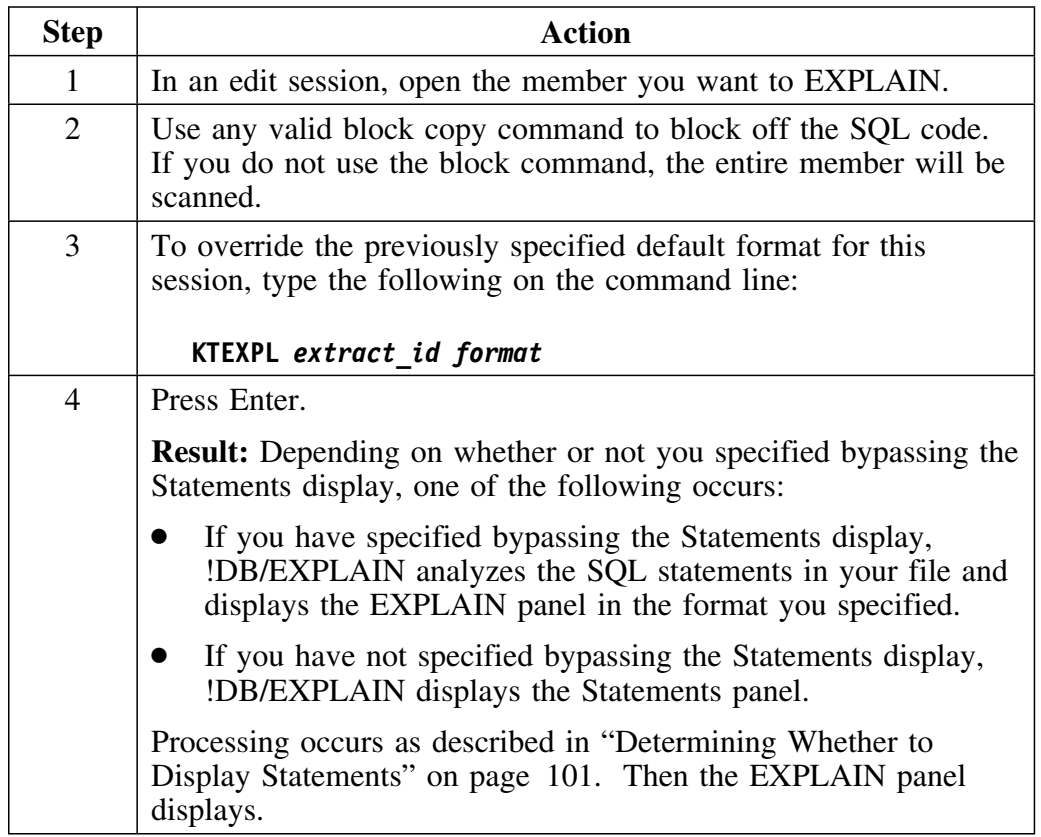

## **Procedure when there is no default and you do not know the format code**

If you have not defined a default format and don't know the applicable format codes, follow this procedure.

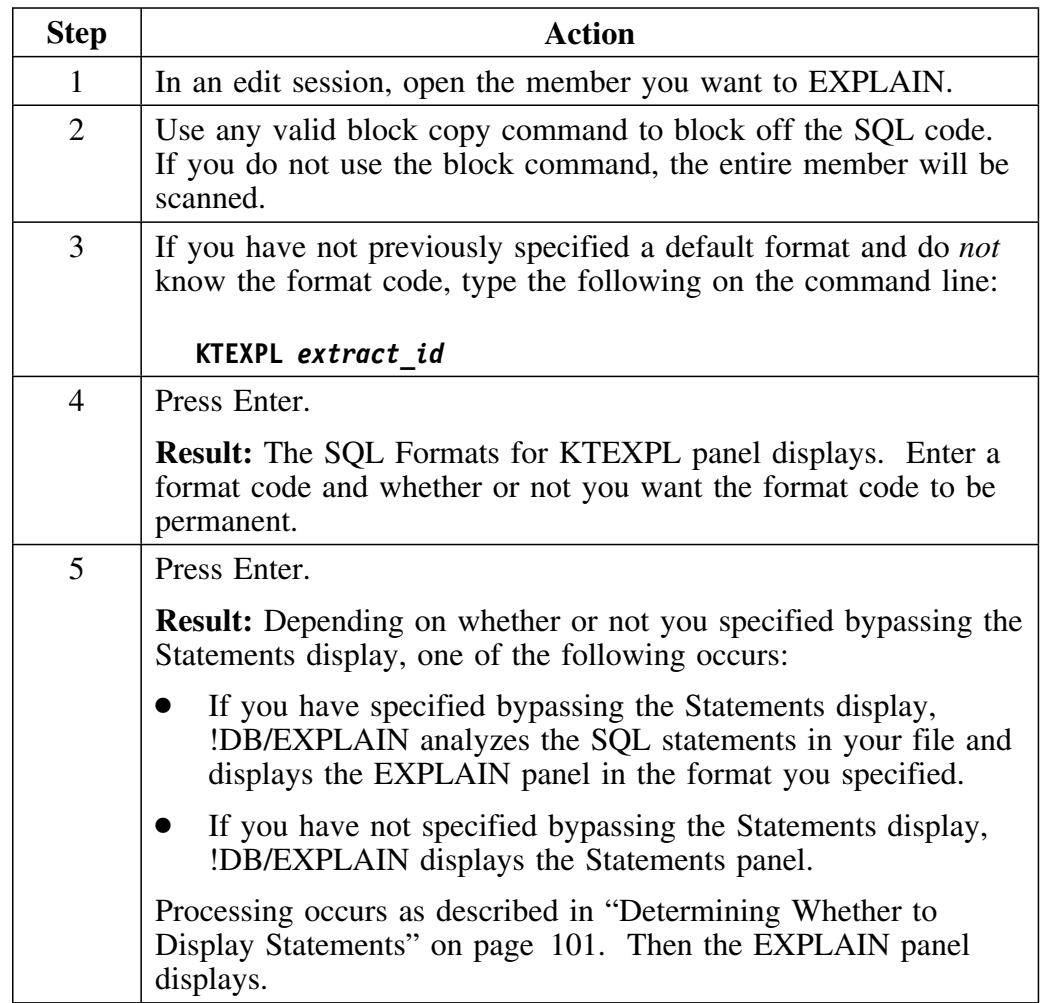

## **Procedure when there is no default but you know the format code**

Use this procedure when you have not specified a default value but know the format code you want to use.

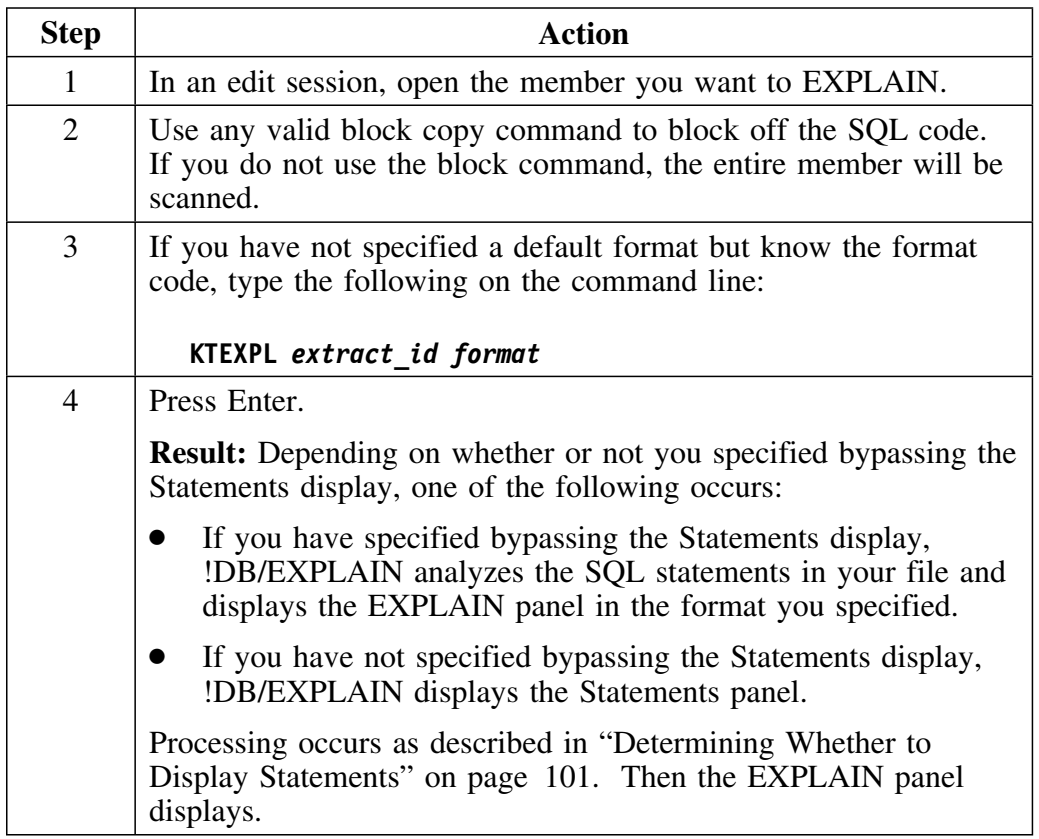

## **Saved values for extract ID and format parameters**

When you invoke KTEXPL specifying the extract ID and format, the values for these parameters are stored in your ISPF profile and reused for the next invocation of KTEXPL. If you do not specify valid values for the extract ID and format during invocation, or if the values read from your ISPF profile are invalid, !DB/EXPLAIN displays the SQL Formats for KTEXPL panel to show you the available choices and permit you to make a selection.

## **Access Using the Edit Macro KTEXPLB**

#### **Overview**

This unit describes the procedure to interactively access !DB/EXPLAIN using the edit macro KTEXPLB.

### **Use of KTEXPLB**

Invoking KTEXPLB in an edit session generates an EXPLAIN of the SQL statements associated with the BIND commands in the member to obtain access path information.

### **Search order for DBRMs specified in BIND commands**

When you execute KTEXPLB, the dataset or datasets specified by the allocated DBRMLIB DD statement are searched for the DBRMs specified in the BIND commands. If the DBRMs are not found in the datasets specified in the allocated DBRMLIB DD statement, the datasets named in the LIBRARY( ) parameter for the BIND commands or the DBRMLIB DD of the BIND command's JCL are searched next.

### **Procedure to use KTEXPLB**

Follow this procedure to use edit macro KTEXPLB.

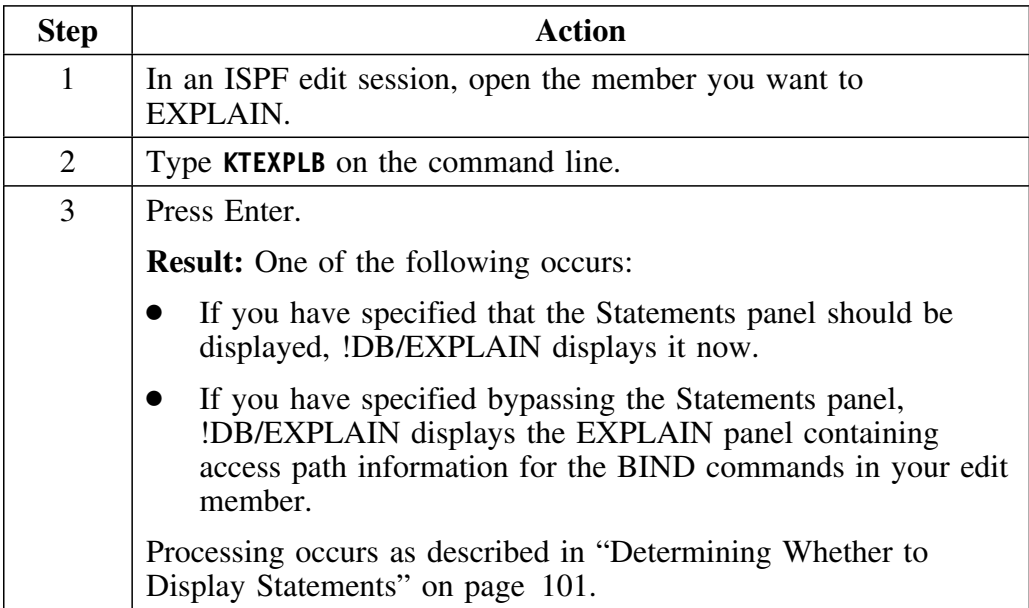

# **Access Using the EXEC KTEQMF**

## **Overview**

This unit describes the procedure to use the QMF-to-!DB/EXPLAIN bridge.

### **Use of the bridge**

The KTEQMF bridge allows you to EXPLAIN QMF queries and procedures directly from QMF. These queries may be SQL queries, prompted queries, or query-by-example (QBE) queries. You interactively access !DB/EXPLAIN from a QMF query or procedure using the EXEC KTEQMF.

### **Invoking KTEQMF**

Invoking KTEQMF while in a QMF session generates an EXPLAIN of your query or, for a QMF procedure, all of the queries it executes. You can use KTEQMF from the command line of your query or procedure. Alternatively, you can set up a command synonym (essentially an "alias" for KTEQMF) in the QMF COMMAND\_SYNONYMS control table. Once you have established this command synonym, it can be entered from the command line of your query or procedure in place of entering KTEQMF.

## **Using the German language version of the QMF bridge**

If you are running QMF in German and want to use the QMF to !DB/EXPLAIN bridge, substitute the name KTEQMFGE for KTEQMF wherever it appears in the instructions in this unit.

#### **Rule for using the QMF bridge**

In order to use the QMF bridge, the version of QMF that you are running must be compatible with the DB2 subsystem and version and the !DB/EXPLAIN extract ID that you have entered on the !DB/Tools DB2-Specific Information panel.

### **Procedure for using KTEQMF from the command line**

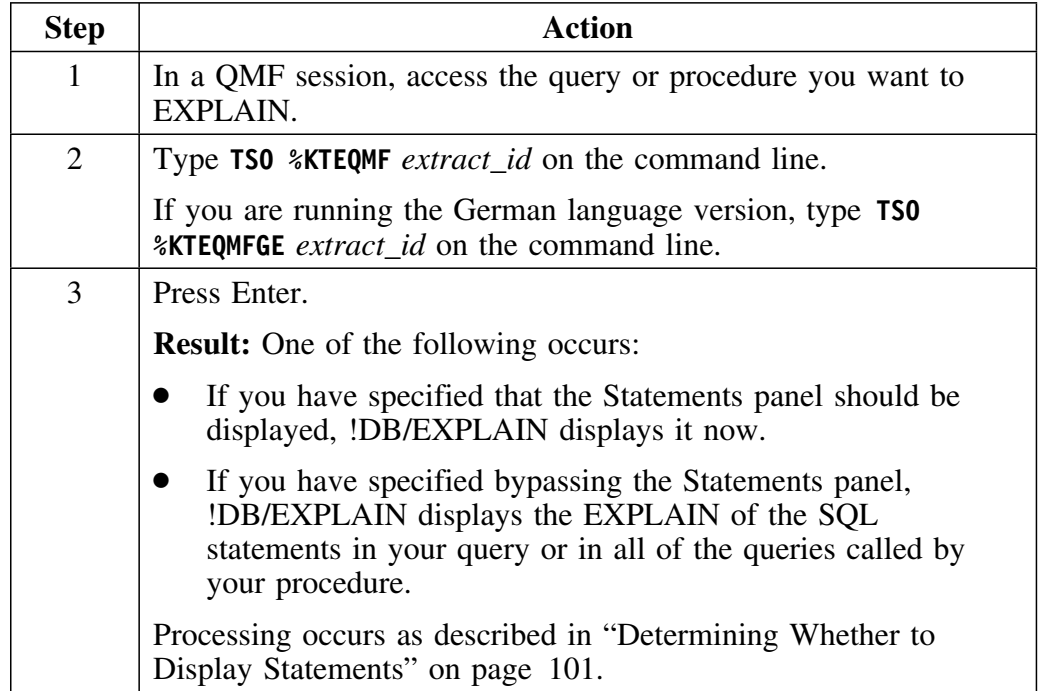

Follow this procedure to use edit macro KTEQMF.

#### **Procedure for setting up a QMF command synonym**

To set up a QMF command synonym, you must insert a row into QMF's applicable COMMAND\_SYNONYMS control table. (QMF's Q.PROFILES table controls which COMMAND\_SYNONYMS table you are associated with.) Use the commands below to insert the row.

**INSERT INTO Q.COMMAND\_SYNONYMS (VERB,OBJECT,SYNONYM\_DEFINITION,REMARKS) VALUES ('***ssssssss***',NULL,'TSO %KTEQMF &ALL', '!DB/EXPLAIN BRIDGE')**

*ssssssss* represents the command synonym you want to use to invoke the QMF bridge. You can choose any value for this synonym except those that begin with the first three letters of any QMF command. Thus, the letters "EXP." are not acceptable since they are the first three letters of the EXPORT command.

If you are running the German language version, the third value parameter should be entered as **'TSO %KTEQMFGE &ALL'**.

## **Procedure for using a QMF command synonym**

Once you have set up a command synonym, you can use it by following the steps in this table.

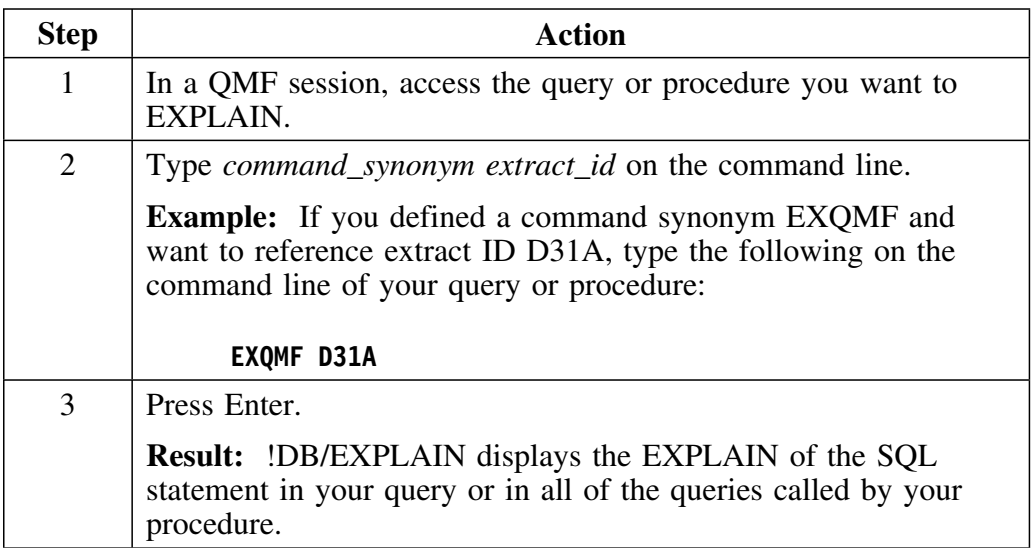

# **Access Using the EXEC KTEON**

#### **Overview**

This unit tells you how to access !DB/EXPLAIN using the EXEC KTEON.

### **Background about using KTEON**

You can use the EXEC KTEON to interactively access !DB/EXPLAIN function during an ISPF session. Your interface to KTEON is via the !DB/EXPLAIN Online Menu. KTEON invokes the EXECs KTEXPLA, KTEXPLBA, and KTEXPLD. You can also invoke these EXECs directly while in an ISPF session.

### **Invoking the KTEXPL\* EXECs directly from ISPF**

The chart below tells you where to find information on accessing !DB/EXPLAIN directly from the ISPF command line using CLISTs distributed with !DB/EXPLAIN.

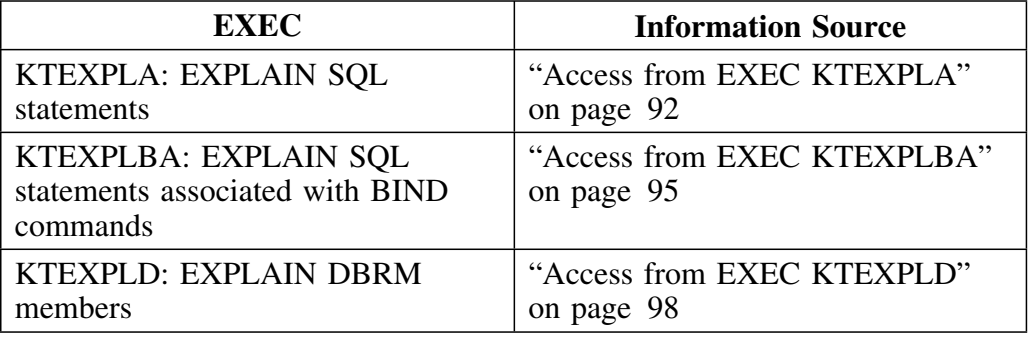

#### **Functions supported by the Online Menu**

A complete discussion of the functions supported by the Online Menu, KTEON, is found in "Using the Functions of the !DB/EXPLAIN Online Menu" on page 119 in the chapter "Accessing !DB/EXPLAIN Functions."

### **Scenarios illustrating the use of KTEON**

Scenarios illustrating ways you can use the KTEON EXEC for online and batch executions are found in "Accessing !DB/EXPLAIN Using the KTEON EXEC" on page 240 and "Accessing !DB/EXPLAIN Using the KTEON EXEC to Generate JCL" on page 244 respectively.

## **Procedure to access !DB/EXPLAIN using KTEON**

To access !DB/EXPLAIN using KTEON, follow the procedure in this table.

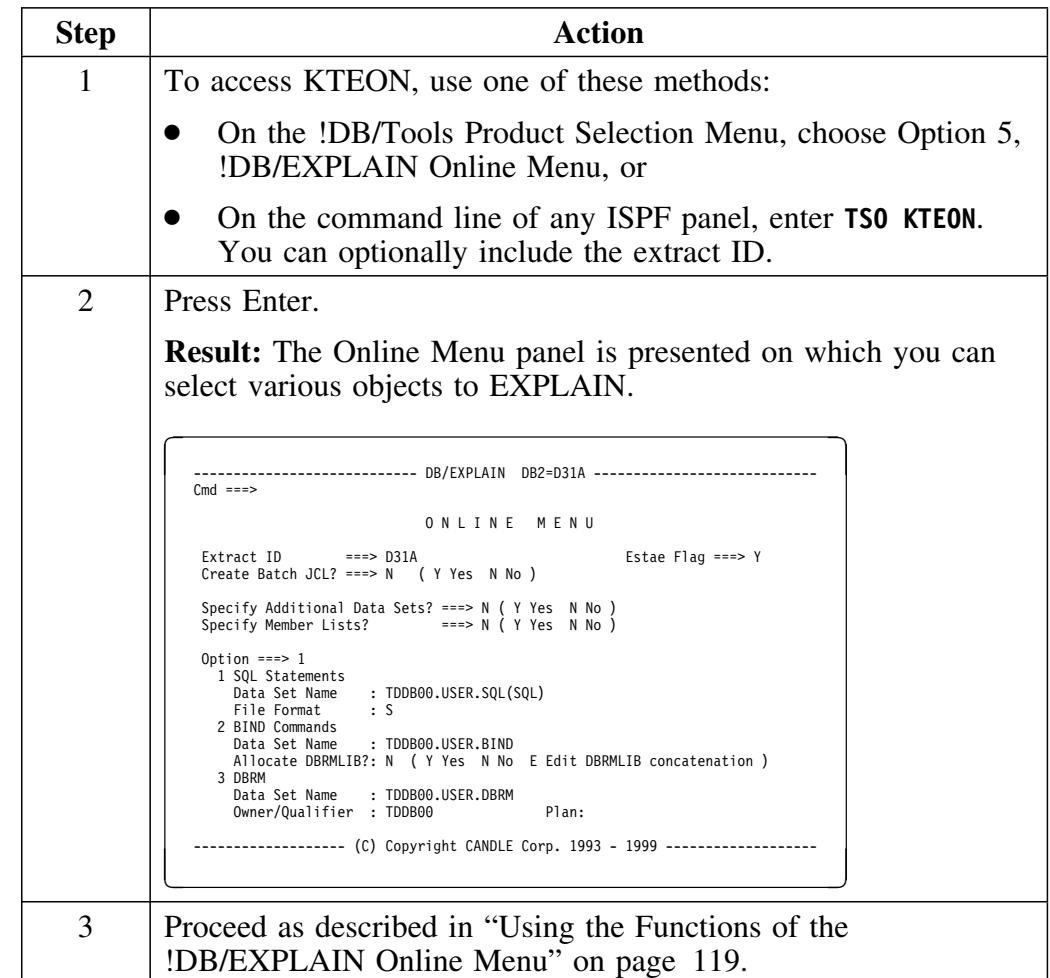

## **Access from EXEC KTEXPLA**

#### **Overview**

This unit provides the syntax for accessing !DB/EXPLAIN directly from EXEC KTEXPLA.

#### **Use of KTEXPLA**

KTEXPLA is used to EXPLAIN all SQL statements in a data set.

#### **Syntax**

The syntax for KTEXPLA is:

### **KTEXPLA** *dsn* **DB2(***extract\_id***) FORMAT(***f***)**

where:

- *dsn* is the name of the data set that contains the statements to be EXPLAINed. The data set name can be physical sequential or partitioned. If partitioned, you can specify a member name, a member name pattern mask, or an asterisk, or you can omit the member name. If you do not specify a member name, or you enter a member name pattern mask, !DB/EXPLAIN presents you with a list of members from which you can select the members to be processed. If you enter an asterisk, !DB/EXPLAIN immediately processes all members.
- *extract\_id* is the extract ID to be referenced
- *f* is the format (for example, *A* for assembler, *C* for C, *F* for FORTRAN) of the data set

### **Procedure for using KTEXPLA**

Use the chart below to access !DB/EXPLAIN from EXEC KTEXPLA. Remember that, in steps 3 and 4 below, if the data set you are working with is a partitioned data set, the field **(mymember)** can be one of the following:

A member name

!DB/EXPLAIN EXPLAINs the SQL statements in that member

• Asterisk  $(*)$ 

!DB/EXPLAIN immediately processes all members.

• Blank

!DB/EXPLAIN presents the entire list of members from which you can select the members to be EXPLAINed.

A member name pattern mask

!DB/EXPLAIN presents a list of all members in the data set matching the pattern. You can then select those to be EXPLAINed.

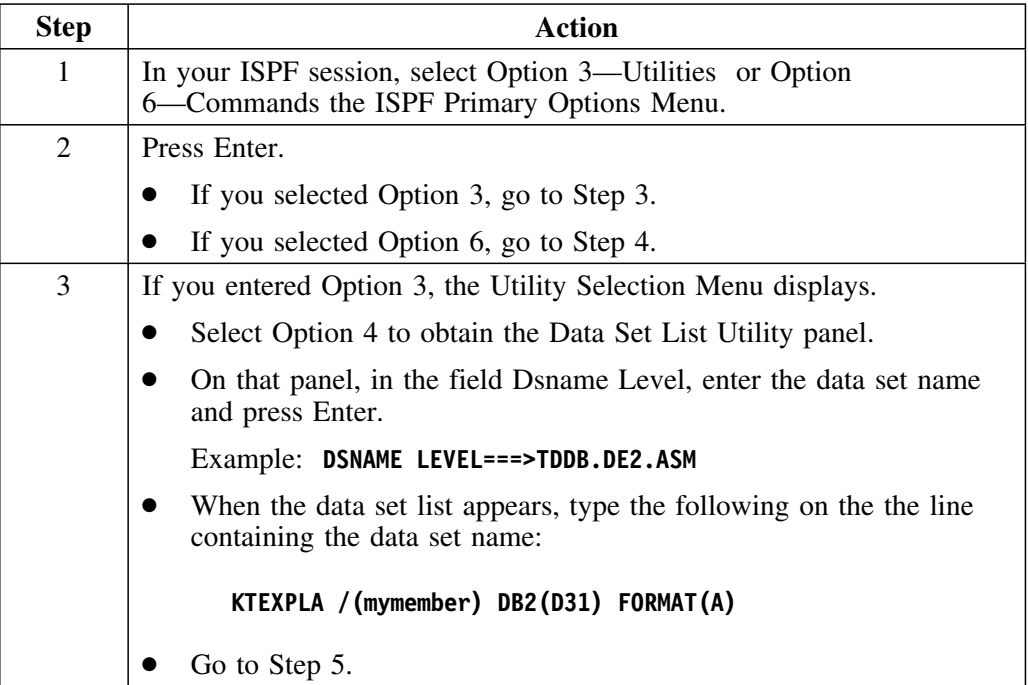

## **Procedure for using KTEXPLA (continued)**

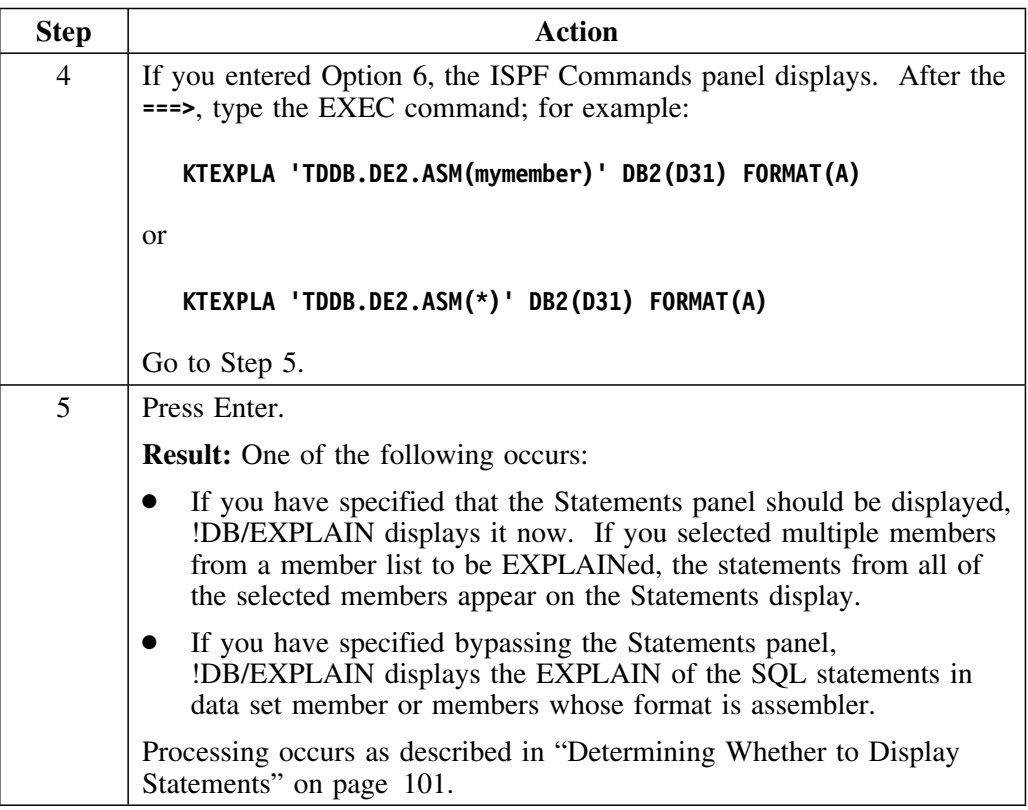

## **Access from EXEC KTEXPLBA**

## **Overview**

This unit provides the syntax for accessing !DB/EXPLAIN directly from EXEC KTEXPLBA.

### **Use of KTEXPLBA**

KTEXPLBA is used to EXPLAIN the SQL statements associated with all BIND commands in a data set.

#### **Search order for DBRMs specified in BIND commands**

When you execute KTEXPLBA, the data set or datasets specified by the allocated DBRMLIB DD statement are searched for the DBRMs specified in the BIND commands. If the DBRMs are not found in the datasets specified in the allocated DBRMLIB DD statement, the datasets named in the LIBRARY( ) parameter for the BIND commands or the DBRMLIB DD of the BIND command's JCL are searched next.

## **Syntax**

The syntax for KTEXPLBA is:

#### **KTEXPLBA** *dsn* **DB2(***extract\_id***)**

where:

- *dsn* is the name of the data set that contains the SQL statements to be EXPLAINed. The data set name can be physical sequential or partitioned. If partitioned, you can specify a member name, a member name pattern mask, or an asterisk, or you can omit the member name. If you do not specify a member name, or you enter a member name pattern mask, !DB/EXPLAIN presents you with a list of members from which you can select the members to be processed. If you enter an asterisk, !DB/EXPLAIN immediately processes all members.
- *extract id* is the extract ID you want to reference

## **Procedure to use KTEXPLBA**

Use the chart below to access !DB/EXPLAIN from EXEC KTEXPLBA. Remember that, in steps 3 and 4 below, if the data set you are working with is a partitioned data set, the field **(mymember)** can be one of the following:

A member name

!DB/EXPLAIN EXPLAINs the SQL statements in that member

• Asterisk  $(*)$ 

!DB/EXPLAIN immediately processes all members.

• Blank

!DB/EXPLAIN presents the entire list of members from which you can select the members to be EXPLAINed.

A member name pattern mask

!DB/EXPLAIN presents a list of all members in the data set matching the pattern. You can then select those to be EXPLAINed.

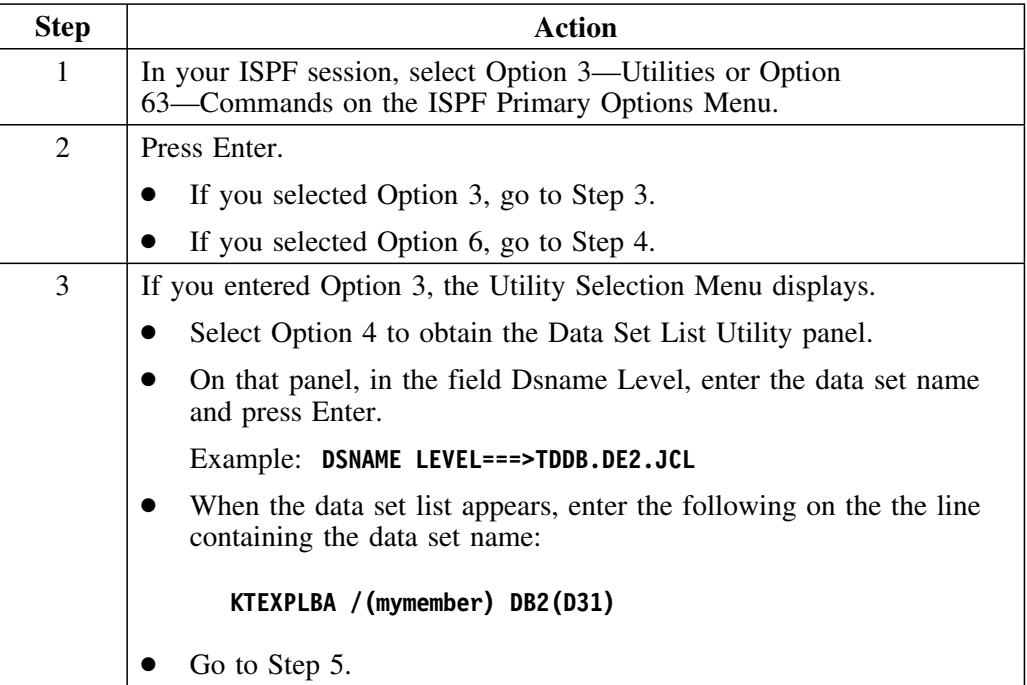

# **Procedure for using KTEXPBLA (continued)**

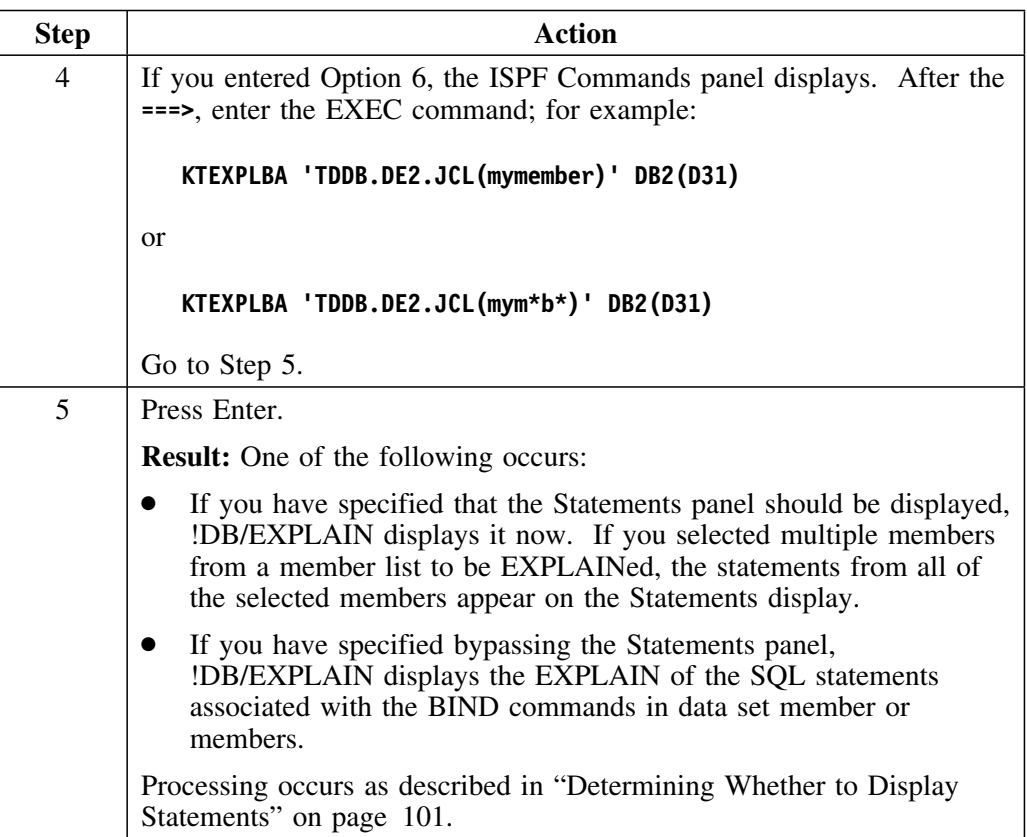

## **Access from EXEC KTEXPLD**

#### **Overview**

This unit provides the syntax for accessing !DB/EXPLAIN directly from EXEC KTEXPLD.

#### **Use of KTEXPLD**

KTEXPLD is used to EXPLAIN all SQL statements in a DBRM.

#### **Syntax**

The syntax for KTEXPLD is:

#### **KTEXPLD DSN(***dsn***) DBRM(***member***) DB2(***extract\_id***) OWNER(***qualifier***) PLAN(***plan\_name***)**

where:

- *dsn* is the partitioned data set that contains the DBRM.
- *member* is the member name or member pattern mask for the members that contains the DBRM whose statements are to be EXPLAINed. If you do not specify DBRM(*member*), !DB/EXPLAIN displays a member list from which you can select the members to be processed. If you specify a member name pattern mask, !DB/EXPLAIN presents you with a list of qualifying members from which you can select the members to be processed. If you specify \*, all members in the partitioned data set are processed.
- *extract\_id* is the extract ID you want to reference
- *qualifier* is the value to use for unqualified tables contained in the DBRM
- *plan\_name* is the plan name

#### **Procedure to use KTEXPLD**

Use the chart below to access !DB/EXPLAIN from EXEC KTEXPLD. Remember that, in steps 3 and 4 below, the data set you are working with is a partitioned data set. The field **(mymember)** on the parameter DBRM can be one of the following:

• A member name

!DB/EXPLAIN EXPLAINs the SQL statements in that member

 $\bullet$  (\*)—for example, DBRM(\*)

!DB/EXPLAIN immediately processes all members

• blank—for example, DBRM()

!DB/EXPLAIN presents a list of all members in the data set from which you can select those to be EXPLAINed.

A member name pattern mask

!DB/EXPLAIN presents a list of all members in the data set matching the pattern. You can then select those to be EXPLAINed.

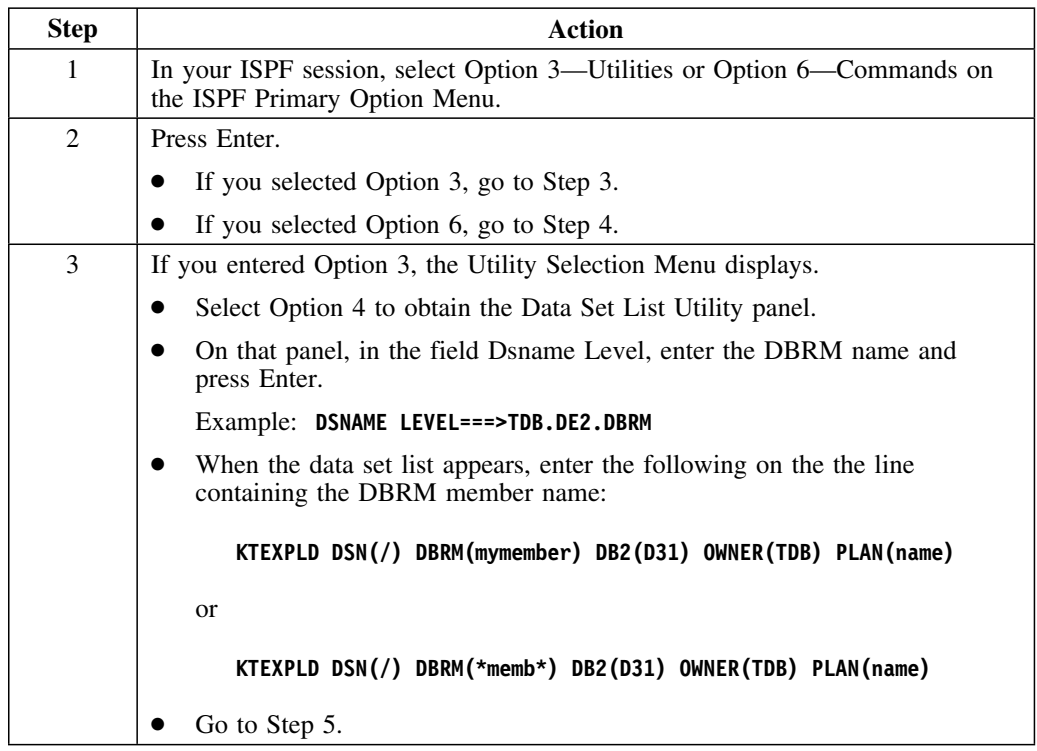

## **Procedure to use KTEXPLD (continued)**

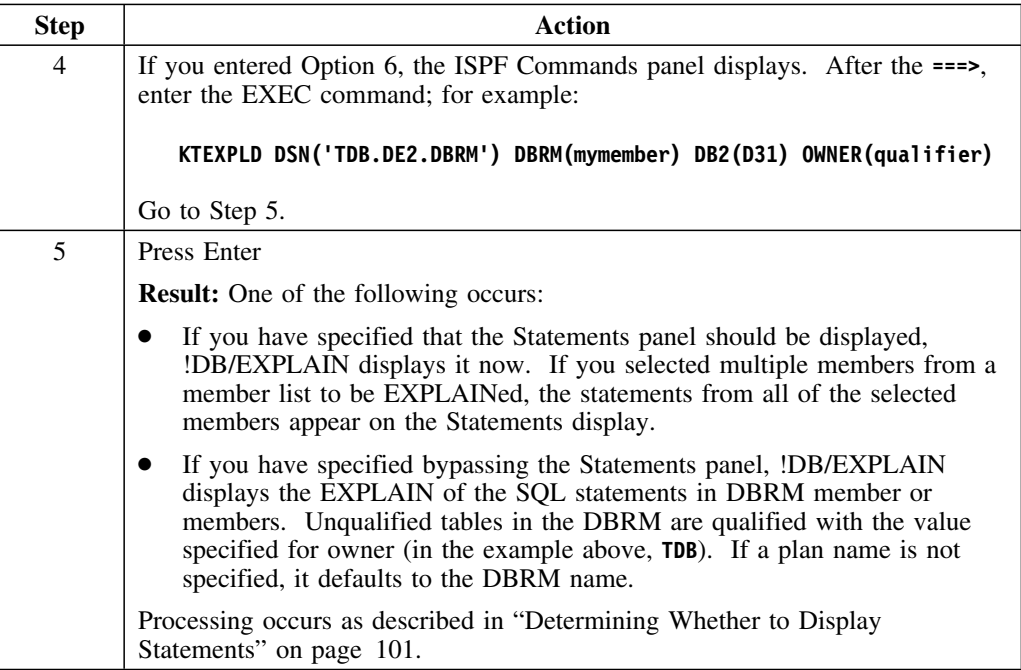

## **Determining Whether to Display Statements**

## **Overview**

This unit helps you determine whether or not you want to display the Statements panel when performing an EXPLAIN and provides instructions to help you implement your choice.

### **Background about displaying statements**

When you access !DB/EXPLAIN from an edit macro, CLIST, or EXEC, you have a choice as to whether or not the SQL statements in your input are displayed.

- 1. You can choose to see the Statements panel first. This panel contains the EXPLAINable statements in your input file. You can then choose to EXPLAIN any or all of them.
- 2. You can choose to bypass the Statements display and go directly to the EXPLAIN panel. Doing so provides you with an EXPLAIN of all of the EXPLAINable SQL statements in your input file.

### **Making your choice permanent**

If you want your decision about displaying statements to apply across !DB/EXPLAIN sessions, you can type **Y** in the Permanent field of the Bypass Statements Display panel. You must be appropriately authorized to permanently save your selection. If you type **Y** and are not appropriately authorized, !DB/EXPLAIN displays an error message. If you receive an error message, type **N** in the Permanent field and continue with your work.

If you are appropriately authorized to make your choice permanent, and you have selected the **Y** option, !DB/EXPLAIN will display the Statements panel each time you execute your edit macro.

## **Procedure to view the Statements display**

To ensure that the Statements panel is displayed during each execution of the edit macro you are using, follow this procedure.

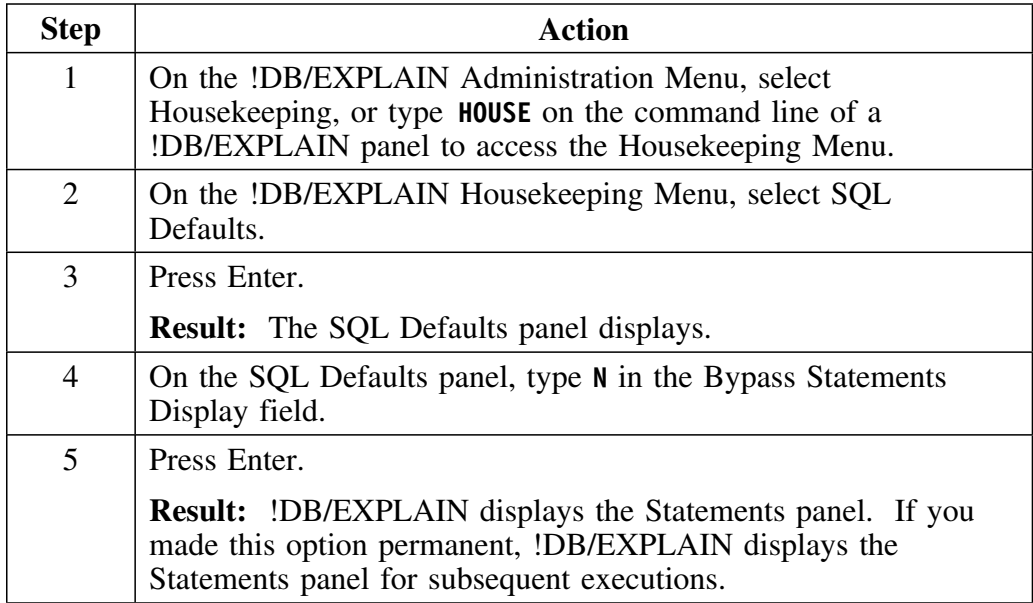

## **Procedure to bypass the Statements display**

To bypass the Statements display, follow the procedure below.

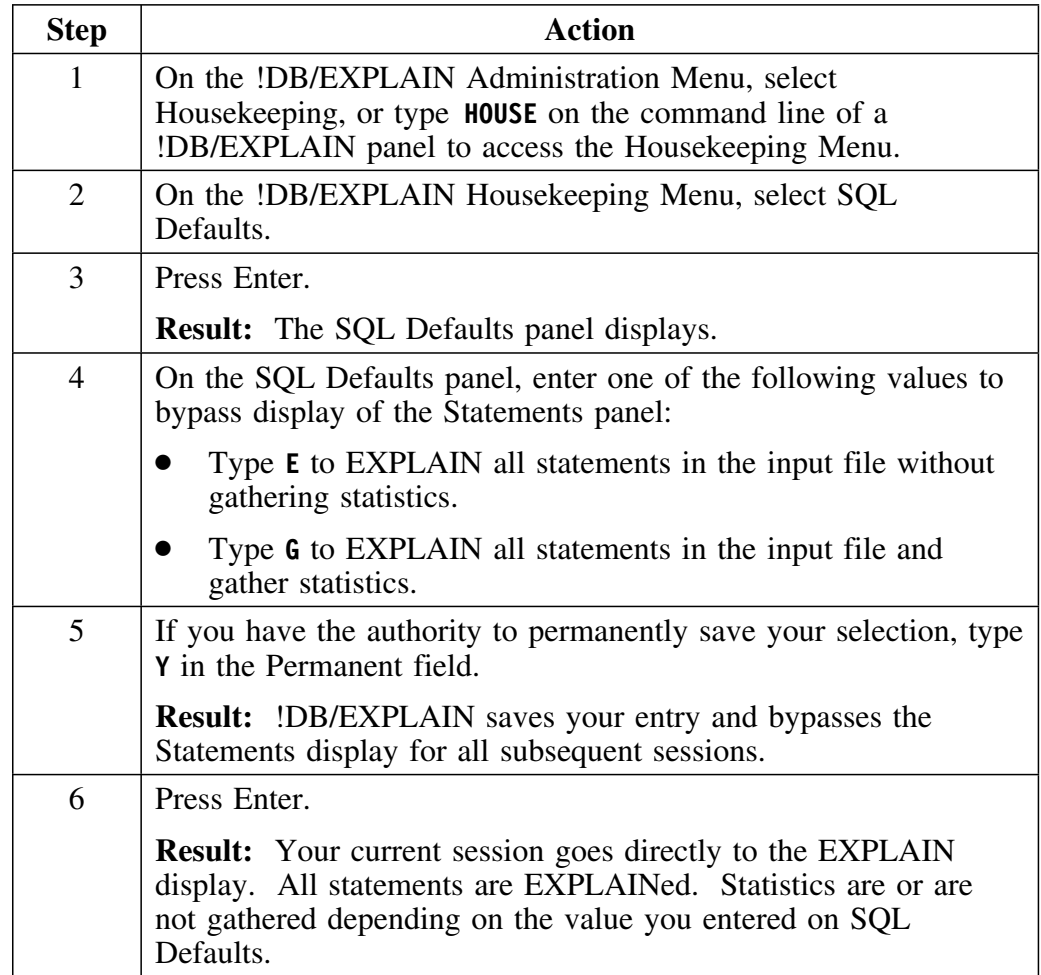

## **Access from Candle's OMEGAMON II for DB2 (First Access)**

### **Overview**

This unit provides information about accessing !DB/EXPLAIN from OMEGAMON II for DB2.

*(If you do not plan to access !DB/EXPLAIN from the primary menu for OMEGAMON II for DB2, you do not need to perform the procedures in this unit.)*

### **Background about accessing !DB/EXPLAIN from OMEGAMON II for DB2**

You can access !DB/EXPLAIN from Candle's OMEGAMON II for DB2. First, access Candle's !DB/Tools through OMEGAMON II's Primary Options Menu. Then select !DB/EXPLAIN from that menu.

Before the first such access, review the information contained in this unit. Once you complete the preparations in this unit, you can use OMEGAMON II with !DB/EXPLAIN by following the procedures in the unit "Using !DB/EXPLAIN with OMEGAMON II for DB2" on page 191.

#### **Requirements for access**

To access !DB/EXPLAIN from the primary option menu for OMEGAMON II for DB2, select option 3. When you select option 3, the KTC CLIST is invoked. You must be sure that the KTC CLIST is allocated to your SYSPROC concatenation.

If the KTC CLIST is not correctly allocated, OMEGAMON II for DB2 displays an informational panel that describes the tools instead of displaying the !DB/Tools Product Selection Menu.

Expanded information on preparing OMEGAMON II to access !DB/EXPLAIN can be found in the *!DB/Tools Installation and Customization Guide* in the chapter "Requirements for Access to !DB/Tools from OMEGAMON II for DB2."

## **Subsequent Accesses to !DB/EXPLAIN from OMEGAMON II**

For expanded information about the interactions of OMEGAMON II for DB2 and !DB/EXPLAIN, see "Using !DB/EXPLAIN with OMEGAMON II for DB2" on page 191. Topics include toggling between OMEGAMON II in CUA mode and !DB/EXPLAIN running under TSO, and accessing OMEGAMON II from the !DB/EXPLAIN Plans panel.

## **Accessing !DB/EXPLAIN Batch Facilities**

## **Overview**

This unit provides information about accessing !DB/EXPLAIN in batch. It also describes where you can find additional information on running !DB/EXPLAIN in batch mode.

## **Background about using batch**

When performing a large amount of work, Candle recommends using !DB/EXPLAIN's batch facility to obtain information or perform tasks in order to eliminate contention and improve system performance. JCL to run !DB/EXPLAIN batch jobs can be created by using the JCL command. See "Using the JCL? Command to Create a Batch Job" on page 407 for information. !DB/EXPLAIN provides jobs to:

- Extract data from the DB2 catalog or PLAN\_TABLE
- Manage plans, packages, and DBRMs
- EXPLAIN plans, packages, statements, and DBRMs
- EXPLAIN SQL statements, including those associated with BIND commands, and DBRMs, prior to their being bound

#### **Sources of information**

The JCL to run !DB/EXPLAIN batch jobs differs depending on the task you want to perform.

Expanded information on !DB/EXPLAIN's batch jobs can be found in these sections:

- "The !DB/EXPLAIN Extract Program and the Extract ID" on page 333
- "Using !DB/EXPLAIN in Batch" on page 401
- "Batch Processing for Application Development" on page 419
- "Batch Processing for Database Administration" on page 439

# **Exiting !DB/EXPLAIN**

## **Background about exiting !DB/EXPLAIN**

You can use the !DB/EXPLAIN configuration options (available in Housekeeping) to control the operation of the RETURN command and define it in your profile. You can define the RETURN command to have it function in two ways:

- Display the !DB/EXPLAIN Primary Menu
- Exit !DB/EXPLAIN

## **Exiting the product**

The operation of RETURN as described in this procedure assumes that your user configuration has RETURN defined to exit !DB/EXPLAIN.

Follow this step to end a session and exit !DB/EXPLAIN.

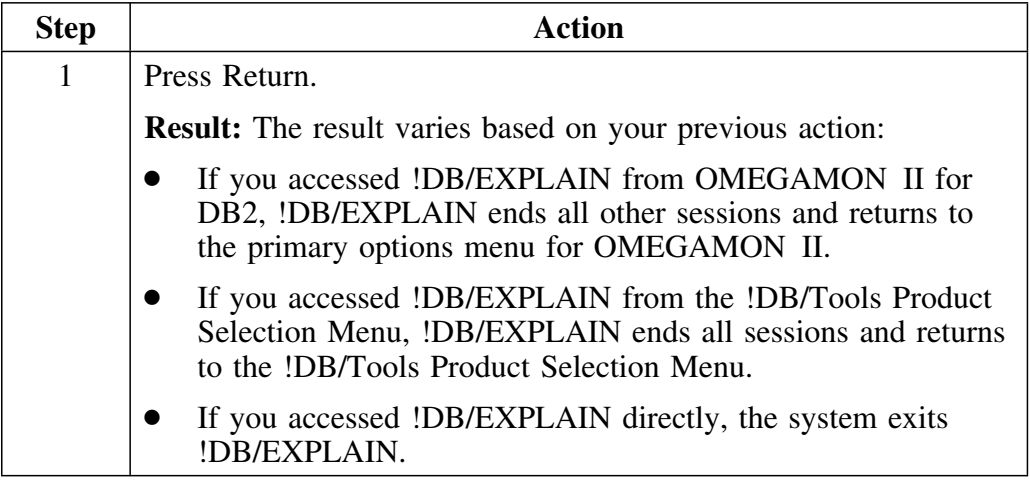

# **Chapter 5. Accessing !DB/EXPLAIN Functions**

## **Introduction**

This chapter introduces you to the !DB/EXPLAIN Primary Menu from which you can select !DB/EXPLAIN objects against which to perform !DB/EXPLAIN functions, and the Administration Menu, from which you can perform various administrative tasks. The chapter tells you how to initiate multiple !DB/EXPLAIN sessions, and directs you to sources of information about the three basic menus you use to manipulate !DB/EXPLAIN objects: commands, selects, and filters.

## **Chapter contents**

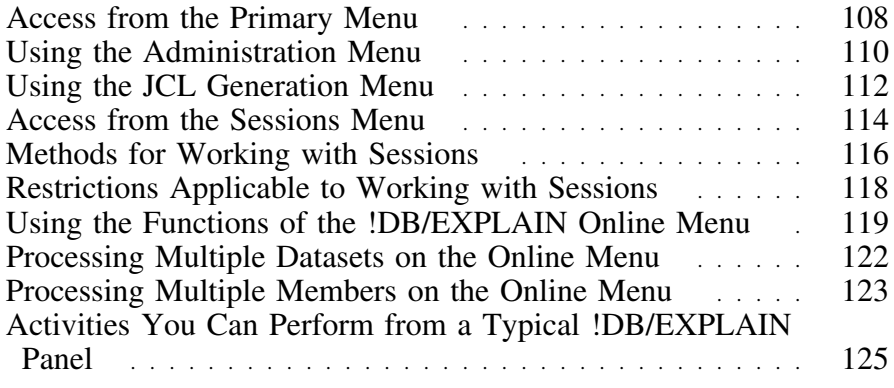

## **Access from the Primary Menu**

#### **Overview**

This unit describes the selections available from the Primary Menu.

#### **Accessing the Primary Menu**

You access the Primary Menu by entering !DB/EXPLAIN through the !DB/Tools Primary Menu, through the !DB/EXPLAIN CLIST KTE, or through OMEGAMON II for DB2. It is the first !DB/EXPLAIN panel you see.

### **Elements of the Primary Menu**

!DB/EXPLAIN's Primary Menu is illustrated below. Access the !DB/EXPLAIN function you want by typing its number in the Option field and pressing Enter.

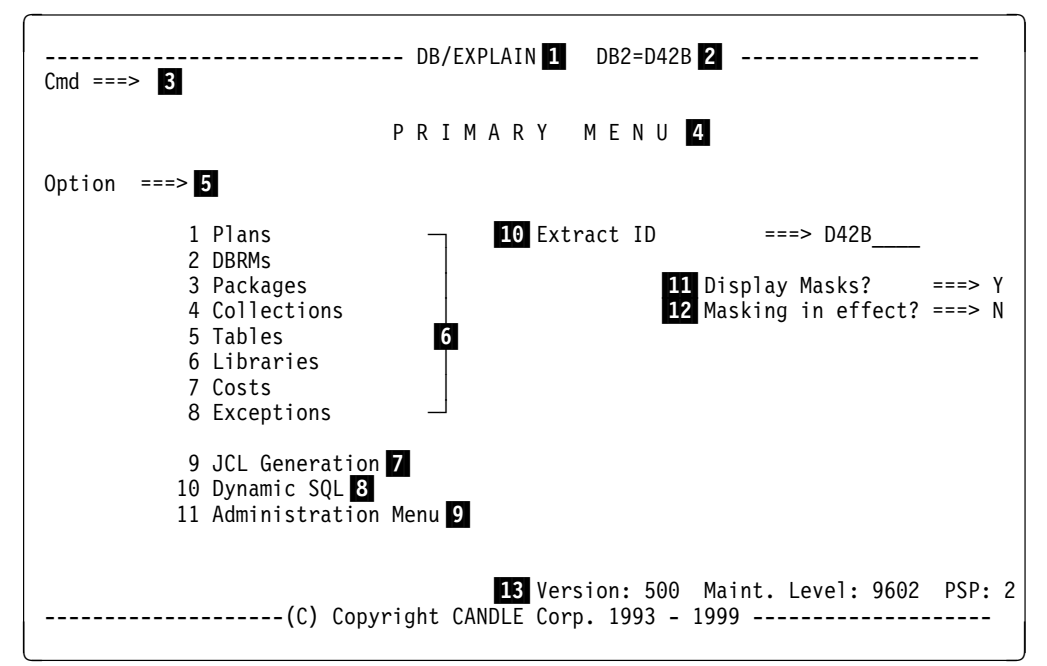
#### **Elements of the Primary Menu (continued)**

The information below is keyed to the Primary Menu panel.

- 1 The product title centered and in upper case.
- 2 ID of the current DB2 subsystem. In the example, "DB2=" on the first line indicates the DB2 subsystem that is used in response to all "active" DB2 requests such as BIND, REBIND, and EXPLAIN.
- 3 Command line; the location for the entry of a !DB/EXPLAIN, ISPF, or TSO command.
- 4 The panel title centered and in upper case.
- 5 Area to enter the number of the !DB/EXPLAIN function you want to access.
- 6 The object list panels you can access from the Primary Menu.
- 7 The selection you make to display !DB/EXPLAIN's JCL Generation panel (described in "Using the JCL Generation Menu" on page 112).
- 8 The selection you make to display a panel that permits you to enter an SQL statement and execute it against DB2.
- 9 The selection you make to review and make selections from !DB/EXPLAIN's Administration Menu (described in the next unit).
- 10 The extract ID !DB/EXPLAIN is currently running. Typing ? in this field results in a display of allowable extract IDs.
- 11 Field in which to specify whether !DB/EXPLAIN displays the Selection Masking panel.
- 12 Field that indicates whether selection masking is in effect.
- 13 The maintenance level of the current system.

# **Using the Administration Menu**

#### **Overview**

The functions on the Administration Menu were formerly available from the !DB/EXPLAIN Primary Menu. They have been separated so as to provide an additional administrative option and to improve readability. This unit describes the selections available from the Administration Menu.

#### **Accessing the Administration Menu**

You access the Administration Menu from the !DB/EXPLAIN Primary Menu option or by typing the command **ADMIN** on the command line of a !DB/EXPLAIN object list panel.

#### **Elements of the Administration Menu**

!DB/EXPLAIN's Administration Menu is illustrated below. To access the administrative function you want, type its number in the Options field and press Enter.

```
\sqrt{2}  ------------------------------ DB/EXPLAIN DB2=D42B ----------------------
 Cmd ===>A D M I N I S T R A T I O N M E N U
 Cmds: GLOBAL (Menu) 1
                                              ------------------------------------------------------------------------------
 Option ===>
 1 Activity Log 2
 2 Authorizations<sup>3</sup>
  3 Extract Ids4
 4 Extract History 5
              5 Housekeeping 6
              6 Refresh displays from extract \overline{7}7  Display DB/Tools profile data s<u>e</u>ts 8
              8 Set DB/Tools profile data sets 9
<u>. William Communication of the Communication of the Communication of the Communication of</u>
```
#### **Elements of the Administration Menu (continued)**

- 1 The command you can enter from this menu to obtain the detailed global command menu
- 2 Displays the log of your activity; you can access the activity log from other !DB/EXPLAIN panels by entering the command **ACTLOG** on the command line.
- 3 If you are authorized to see them, displays a list of authorized users of !DB/EXPLAIN. Without appropriate authority, you cannot view or alter the list.
- 4 Displays the !DB/Tools Global Information—DB2 Subsystem Name Table panel that contains the extract IDs of configured DB2 subsystems available to you mapped against their associated subsystem IDs and MVS IDs
- 5 Displays extract history
- 6 Transfers you to the Housekeeping Main Menu
- 7 Rebuilds the displays generated from the extract
- 8 Displays information about profile datasets
- 9 Allows you to specify values for user and group profile datasets

## **Using the JCL Generation Menu**

#### **Overview**

There are several methods to generate the JCL to run !DB/EXPLAIN functions in batch. This unit describes the JCL Generation Menu, one of the methods you can use.

#### **Accessing the JCL Generation Menu**

You access the JCL Generation Menu from the !DB/EXPLAIN Primary Menu option or by typing the command **JCL?** on the command line of a !DB/EXPLAIN object list panel. You can find more information about the JCL command in "Using the JCL? Command to Create a Batch Job" on page 407 in the chapter "Using !DB/EXPLAIN in Batch."

#### **Elements of the JCL Generation Menu**

!DB/EXPLAIN's JCL Generation Menu is illustrated below. To identify the JCL you want to generate, type the appropriate number in the Options field and press Enter.

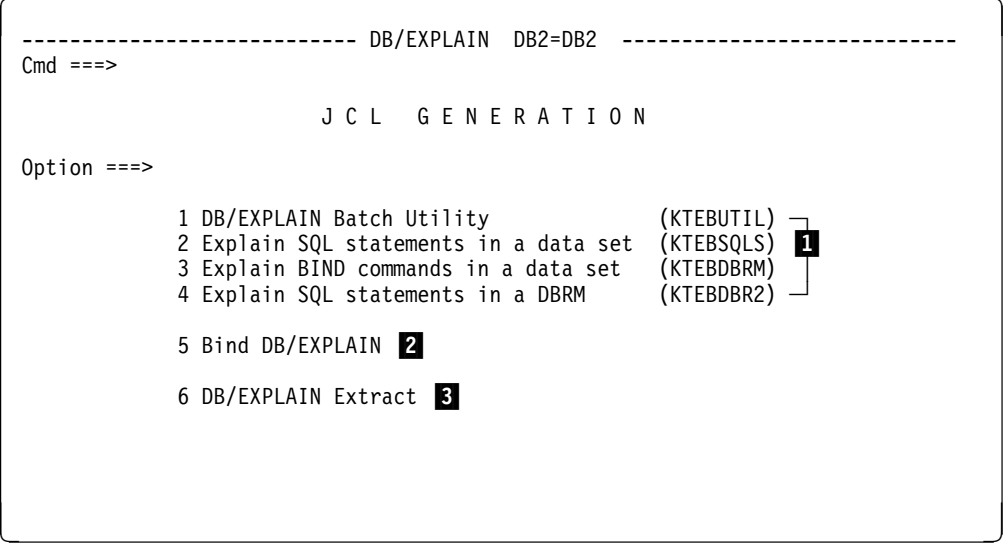

### **Elements of the JCL Generation Menu (continued)**

- 1 Generates the JCL to run the batch program whose name appears in parentheses on the selected line
- 2 Generates the JCL to BIND plans and packages.
- **3** Generates the JCL to run an extract

# **Access from the Sessions Menu**

#### **Overview**

This unit describes accessing !DB/EXPLAIN from the Sessions Menu.

#### **Background about the sessions menu**

The sessions menu is a "pop-up" menu that is accessed from the command line of any !DB/EXPLAIN panel. You can use the Sessions Menu as an alternative way of accessing !DB/EXPLAIN functions.

!DB/EXPLAIN permits you to have multiple sessions corresponding to !DB/EXPLAIN Primary Menu functions concurrently active and to switch between them. For example, you might have a session to work with plans and another to work with tables. When you switch from one session to another, the session you were using is suspended as you left it. The session you are entering becomes the active or "current" session.

#### **Elements of the sessions menu**

 $\subset$ 

The sessions pop-up menu is illustrated below.

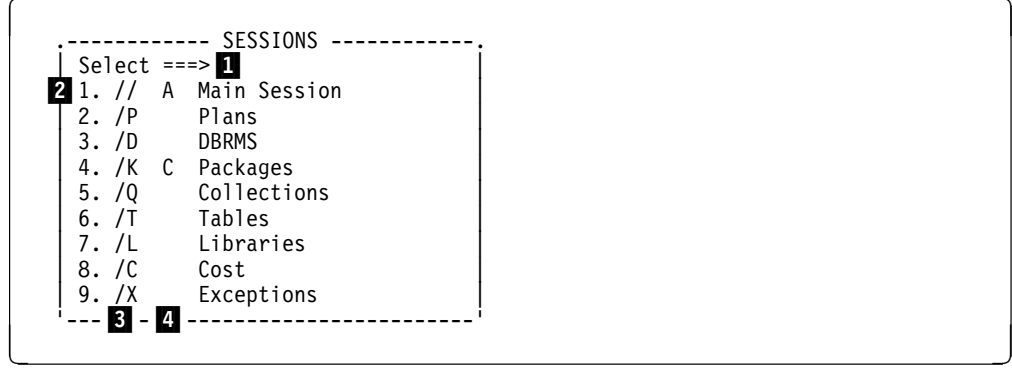

#### **Elements of the sessions menu (continued)**

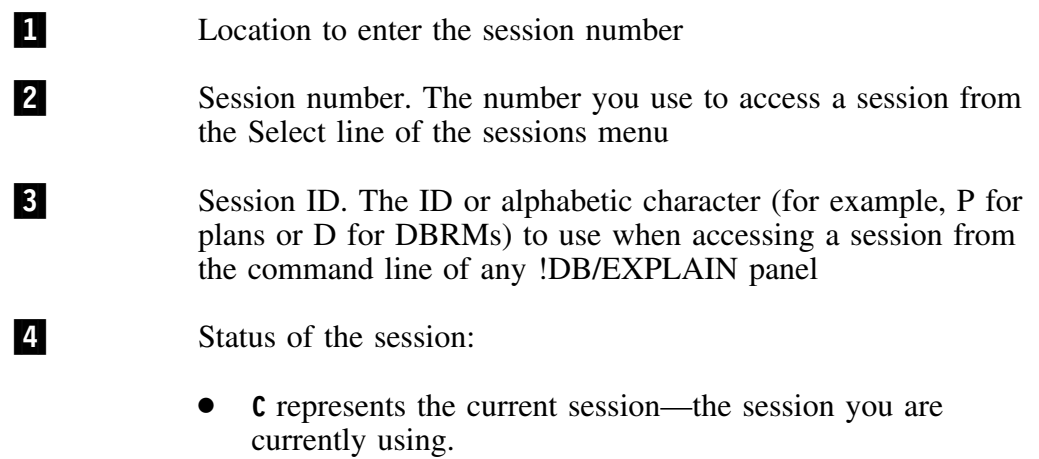

**A** represents any session that is active but suspended.

#### **Functions of the sessions menu**

The sessions menu:

- Lists the types of sessions you can use
- Displays the status of the sessions
- Allows you to:
	- Begin a new session
	- Switch to an existing session

#### **Background about the main session**

The main session is the first session listed on the sessions menu. The main session is the session that begins when you access the sessions menu. The Main Session is "anchored" on the Primary Menu. It is denoted by two forward slashes (//) in the session ID column.

#### **Effect of sessions on system resources**

Using session switching is more costly in terms of available system resource usage than working from a single session.

## **Methods for Working with Sessions**

#### **Overview**

This unit describes the methods you can use when working with multiple !DB/EXPLAIN sessions.

#### **Method for accessing the Sessions Menu**

If you want to use the Sessions Menu, follow these steps.

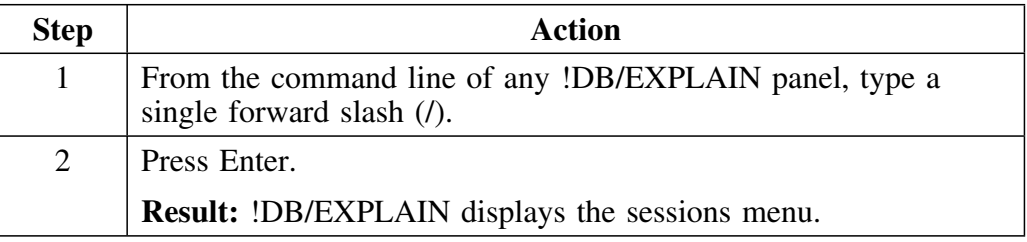

#### **Method to begin or switch a session**

You can either begin a new session or switch to an existing session from the sessions menu or from any !DB/EXPLAIN panel command line. In either case, follow these steps.

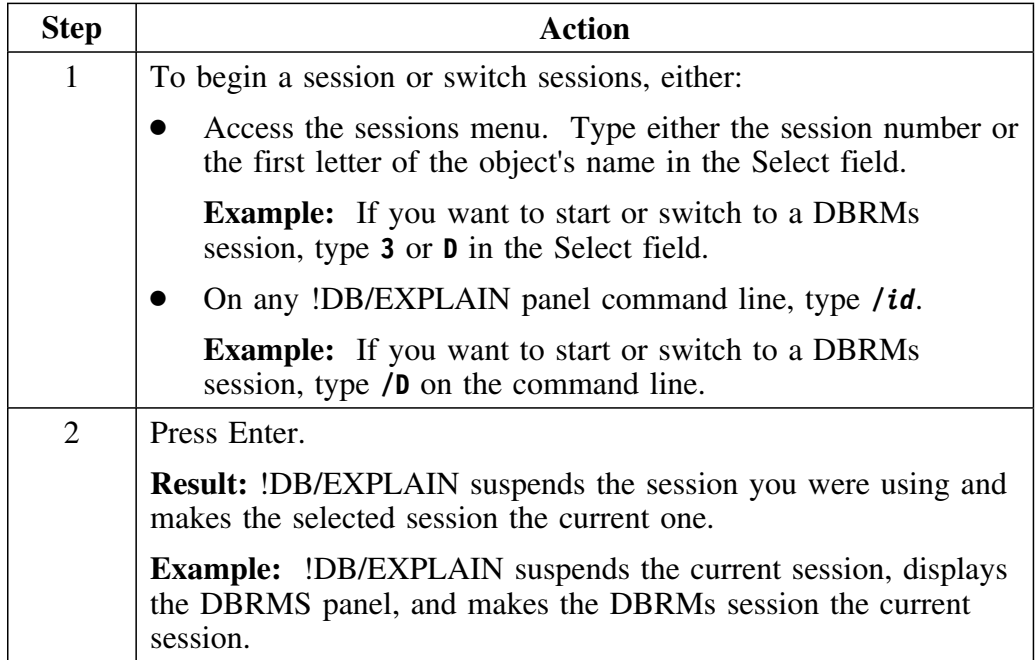

#### **Method for returning to your main session**

To return to your main session, follow these steps.

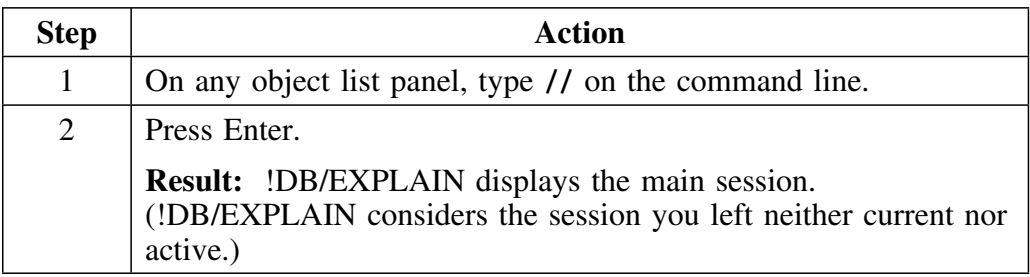

#### **Method for ending all sessions**

To end all sessions, press END (usually PF3) as many times as necessary (or type END on the command line of each successive panel) until the !DB/EXPLAIN Primary Menu displays.

When you exit the Primary Menu, all sessions are terminated and you leave !DB/EXPLAIN. (!DB/EXPLAIN does not maintain multiple sessions after you exit the Primary Menu. You must reestablish additional sessions when you reenter the product.)

### **Restrictions Applicable to Working with Sessions**

#### **Overview**

This unit describes the restrictions that are applicable to session switching, to the use of the REFRESH command with sessions, and to making changes to masks during a session.

#### **Restrictions on session switching**

Some functions of !DB/EXPLAIN do not permit the use of session switching. If you are using one of these functions and request to switch sessions, !DB/EXPLAIN displays a message indicating that session switching is not permitted. Some specific restrictions on session switching follow, but should not be considered all-inclusive.

#### **Restriction on REFRESH command with open sessions**

If you issue the REFRESH command and have open session windows, !DB/EXPLAIN issues a message telling you that the refresh cannot be performed. To perform a REFRESH when you have open sessions, follow the steps in the table below.

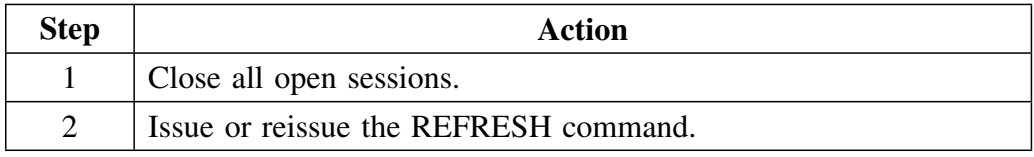

### **Restriction on changing mask values with open sessions**

If you change masking default using the Selection Masking panel, and you have open session windows, your selections will not take effect until all open sessions have been closed and a refresh performed as described in the previous section. !DB/EXPLAIN issues a message telling you that the mask defaults will not take effect until all the refresh is performed.

# **Using the Functions of the !DB/EXPLAIN Online Menu**

#### **Overview**

In the previous chapter, "Accessing and Exiting !DB/EXPLAIN," you learned how to access !DB/EXPLAIN using the Online Menu, KTEON. To review this information, see "Access Using the EXEC KTEON" on page 90. In this unit, you will find out more about the functions provided on the Online Menu.

#### **Functions supported by the Online Menu**

The Online Menu, KTEON, permits you to access !DB/EXPLAIN in either online or batch mode. From the Online Menu, you can invoke an EXEC or generate JCL to do the following:

- EXPLAIN SQL statements contained in one or more datasets
- EXPLAIN SQL statements associated with BIND commands in one or more datasets
- EXPLAIN SQL statements in DBRMs in one or more partitioned datasets

#### **Selecting the object to EXPLAIN**

This table summarizes the actions and results you obtain when working with the Online Menu panel to perform interactive EXPLAINs or generate JCL to perform batch EXPLAINs.

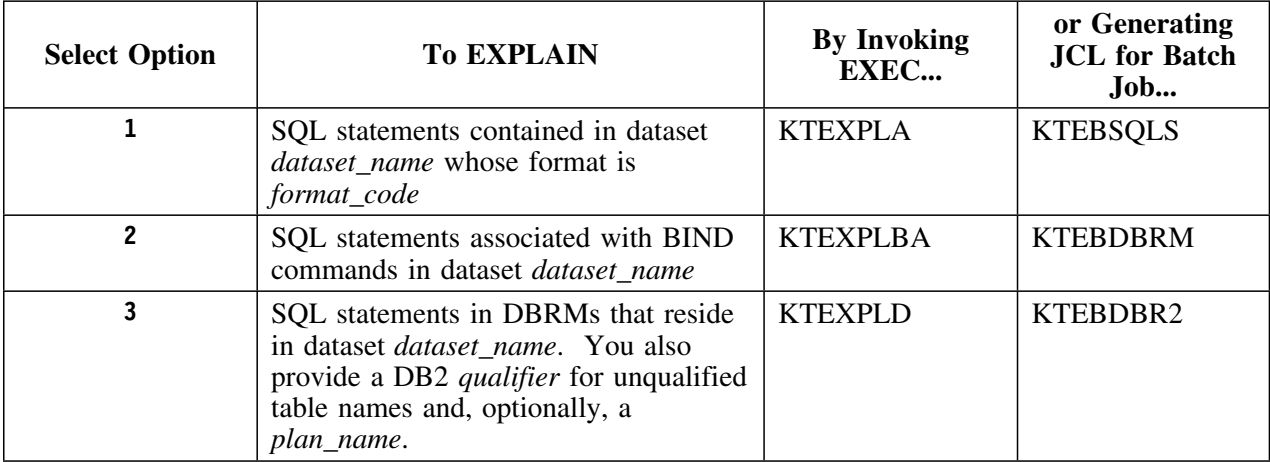

#### **Background about specifying dataset names on the Online Menu**

The dataset name you enter for functions 1 and 2 can be either a physical sequential or a partitioned dataset. When specifying option 3, DBRMS, the dataset you name must be partitioned.

#### **Elements of the !DB/EXPLAIN Online Menu**

This is the !DB/EXPLAIN Online Menu.

 $\lceil$  ---------------------------- DB/EXPLAIN DB2=DB31 ----------------------------  $Cmd$  === $>$ O N L I N E M E N U Extract ID ===> 1 Estae Flag ===> Y 3 Create Batch JCL? ===>  $N$  ( Y Yes N No ) 2 Specify Additional Data Sets? ===> N ( Y Yes N No )4 Specify Member Lists? ===> N ( Y Yes N No )<mark>5</mark> Option  $==$  6 ┌─ 1 SQL Statements Data Set Name : File Format : ┌─ 2 BIND Commands Data Set Name : Allocate DBRMLIB?: ( Y Yes N No E Edit DBRMLIB concatenation) ┌─ 3 DBRM Data Set Name Owner/Qualifier : Plan: ------------------ (C) Copyright CANDLE Corp. 1993 - 1999 ----------

1 Enter the extract ID you want to work with.

- 2 To use the Online Menu to invoke EXECs to perform interactive EXPLAINs, specify **N** in this field; to create JCL to perform the EXPLAINs in batch, specify **Y**.
- 3 Always set this field to **Y** unless directed to do otherwise by Candle.
- 4 To process only a single physical sequential or partitioned dataset during the current EXPLAIN execution or batch job, specify **N** in this field. To process multiple partitioned datasets, specify **Y**.

#### **Elements of the !DB/EXPLAIN Online Menu (continued)**

- 5 When processing partitioned datasets, you can process more than one PDS member at a time. Enter **Y** in this field to work with a list of members rather than only one or all members in the datasets you specify. Enter **N** in this field if you do not want to work with a list of members.
- 6 Enter the value **1**, **2**, or **3** in this field to EXPLAIN SQL statements, BIND commands, or DBRMs respectively.
- 7 Providing the required information in these fields and specifying **1** in the function field causes !DB/EXPLAIN to invoke EXEC KTEXPLA or generate the JCL to run batch job KTEBSQLS.
- 8 Providing the required information in these fields and specifying **2** in the function field causes !DB/EXPLAIN to invoke EXEC KTEXPLBA or generate the JCL to run batch job KTEBDBRM.
- 9 Providing the required information in these fields and specifying **3** in the function field causes !DB/EXPLAIN to invoke EXEC KTEXPLD or generate the JCL to run batch job KTEBDBR2.

#### **Sources of additional information**

This table identifies tasks for which you may want additional information and points you to units that address these tasks.

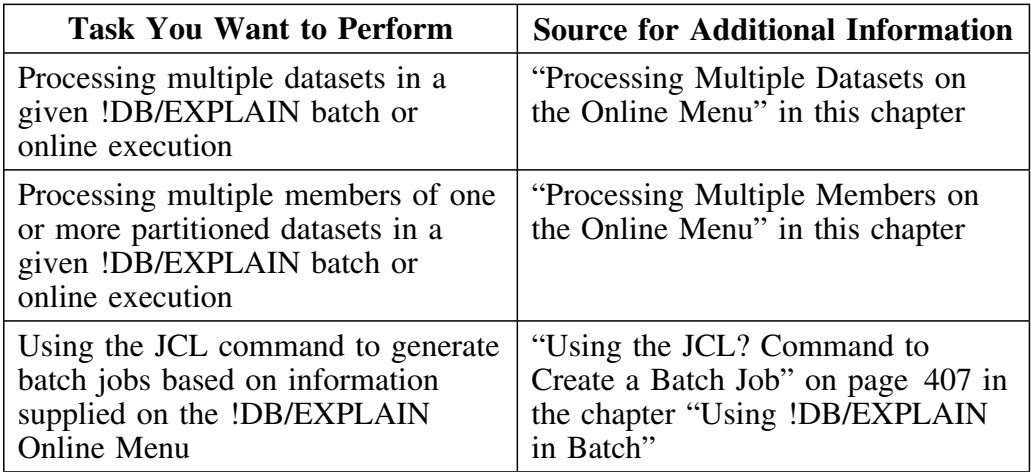

### **Processing Multiple Datasets on the Online Menu**

#### **Overview**

This unit addresses how you can specify the use of more than one dataset during an online execution or batch job initiated from the !DB/EXPLAIN Online Menu.

#### **Background about specifying multiple dataset names**

If you plan to specify the use of multiple datasets during a given !DB/EXPLAIN execution initiated from the online menu, the datasets you specify can only be partitioned. They cannot be physical sequential.

#### **How to specify the use of multiple datasets**

If you want to perform an online EXPLAIN against more than one dataset, or if you want to create a batch job that operates against more than one dataset, follow these steps.

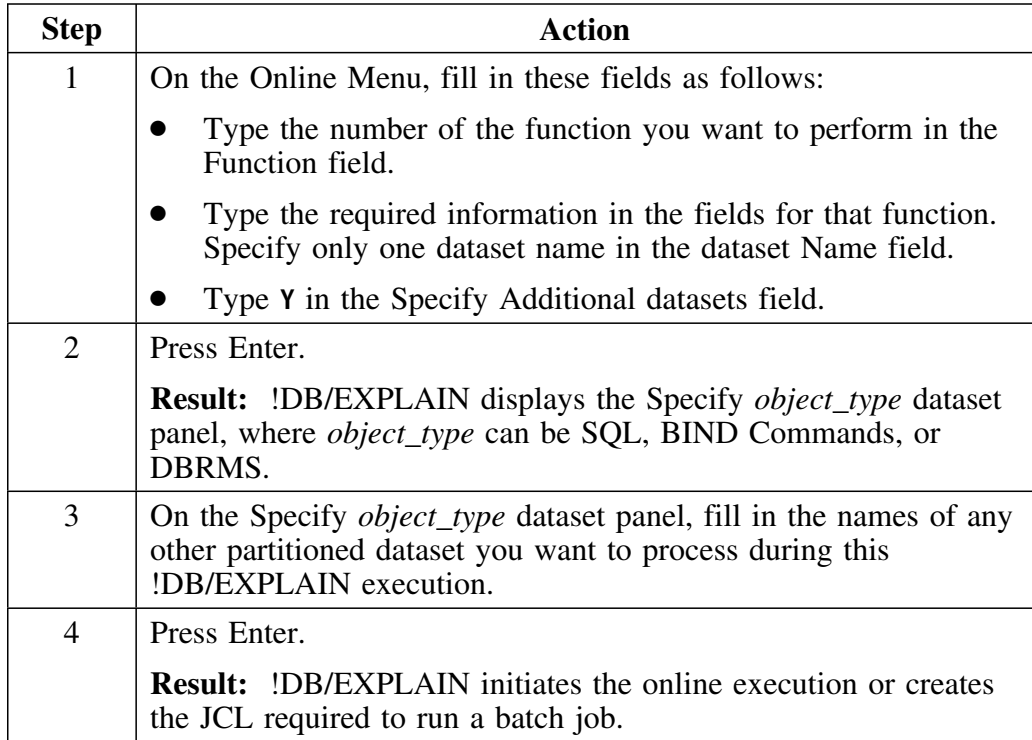

## **Processing Multiple Members on the Online Menu**

### **Overview**

This unit addresses how you can specify the use of a list of members during a !DB/EXPLAIN execution initiated from the Online Menu.

#### **Requirements when specifying the use of a member list**

To process a member list rather than a single member, the datasets you use must be partitioned. They cannot be physical sequential.

#### **How to specify the use of a member list**

Follow the steps in this chart to use member lists from the !DB/EXPLAIN Online Menu.

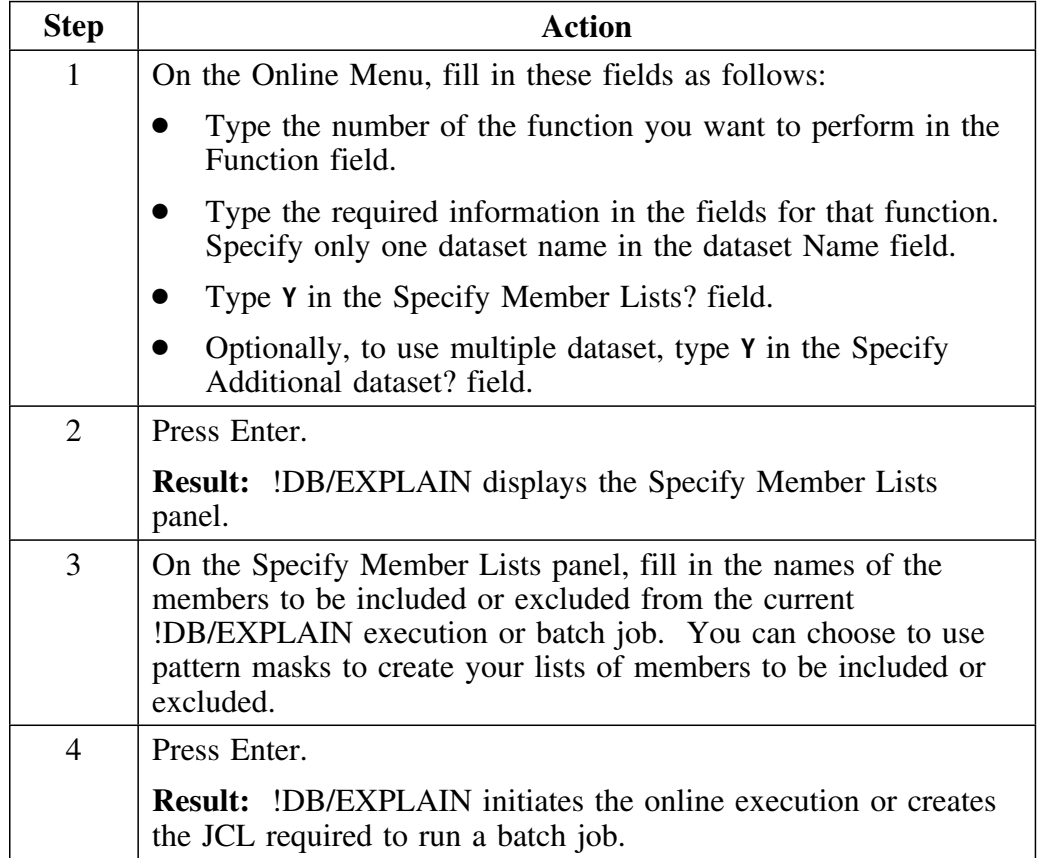

#### **Background about member name patterns**

Member name patterns can contain one or more pattern characters. These characters may be the percent sign  $(\%)$  or the asterisk  $(*)$ . The percent sign can represent only one character. The asterisk can represent any number of characters (including no characters). Thus, the pattern AB%Q can yield the member list ABRQ, AB3Q, or ABYQ. The pattern AB\*Q can yield the member list ABQ, ABRQ, AB3Q, ABYQ, or ABZZZZQ.

# **Activities You Can Perform from a Typical !DB/EXPLAIN Panel**

#### **Overview**

This unit identifies the basic activities you can perform and the elements of a typical !DB/EXPLAIN object list panel.

#### **Performing basic activities**

The basic activities you can perform from most !DB/EXPLAIN panels are listed in the table below. The table points you to the chapters of this guide where you can find additional information.

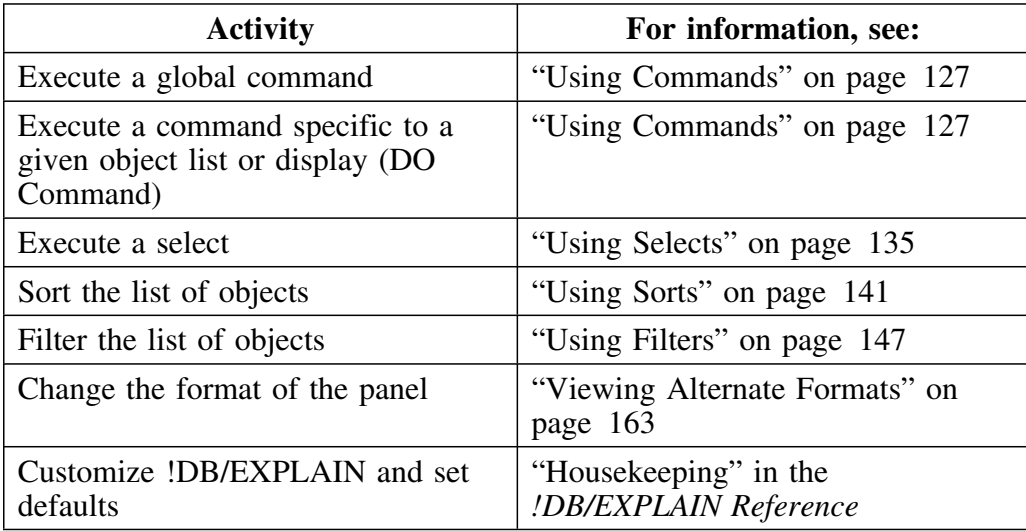

### **Elements of a typical panel**

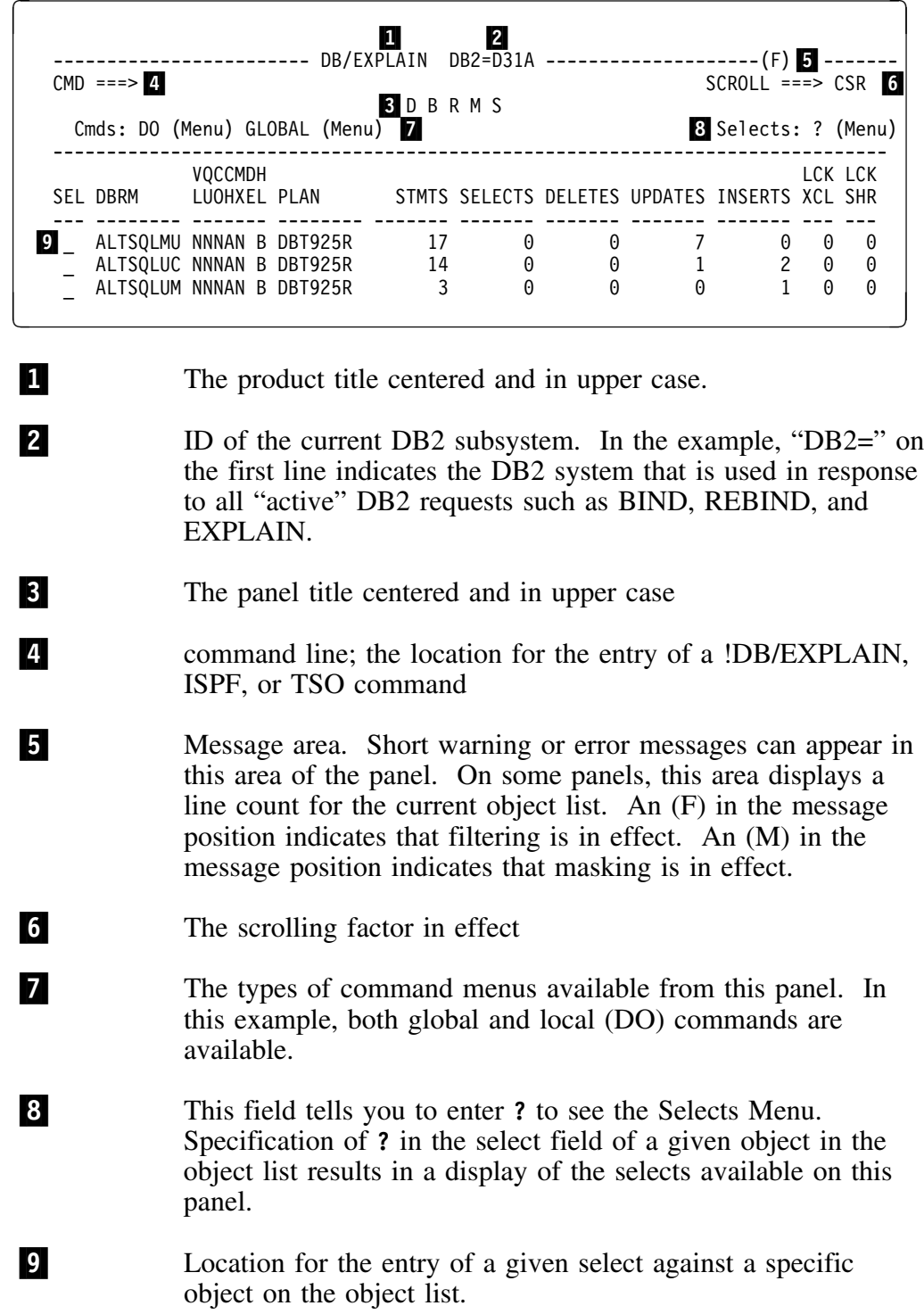

A typical object list panel is illustrated below.

# **Chapter 6. Using Commands**

### **Introduction**

This chapter describes the types of commands available to you when you are in a !DB/EXPLAIN session and provides instructions for their use.

"Dictionary of !DB/EXPLAIN Commands" and "Commands Available from Object List Panels" in the *!DB/EXPLAIN Reference* provide summary information about !DB/EXPLAIN's commands. "Controlling the Destination of !DB/EXPLAIN Output" on page 319 discusses how you can control the destination for output produced as the result of issuing a command.

### **Chapter contents**

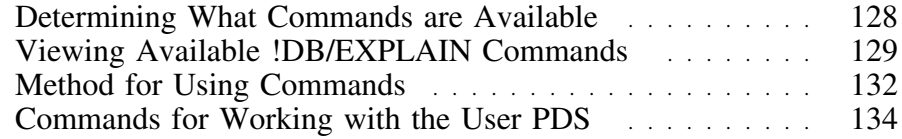

### **Determining What Commands are Available**

#### **Overview**

The unit contains information about the types of commands available to you from !DB/EXPLAIN panels and provides instruction for accessing and using the command menus, where applicable.

#### **Procedure to determine what !DB/EXPLAIN commands are available**

A typical !DB/EXPLAIN panel is shown here. Review the Cmds field  $(1)$ to determine whether global commands, local (DO) commands, or both, are available from a given panel.

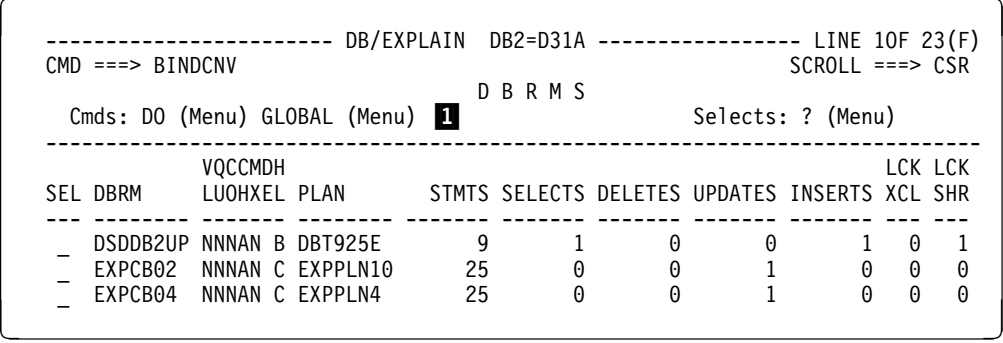

#### **Using TSO commands from a !DB/EXPLAIN panel**

You can run CLIST and other TSO commands from the command line of most !DB/EXPLAIN panels. Review the information in the chart for the actions to perform.

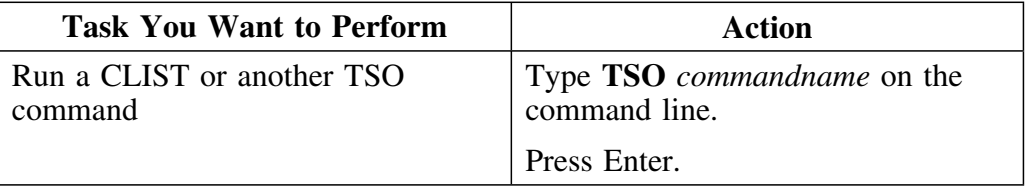

## **Viewing Available !DB/EXPLAIN Commands**

#### **Overview**

This unit tells you how to view the command menu to determine what commands are available from a given panel.

#### **Viewing global commands**

Global commands are commands that are not specific to a given panel but can be used from most !DB/EXPLAIN panels. The Global Commands menu is scrollable and is tailored to the display from which you request it. Follow the steps in this table to view global commands.

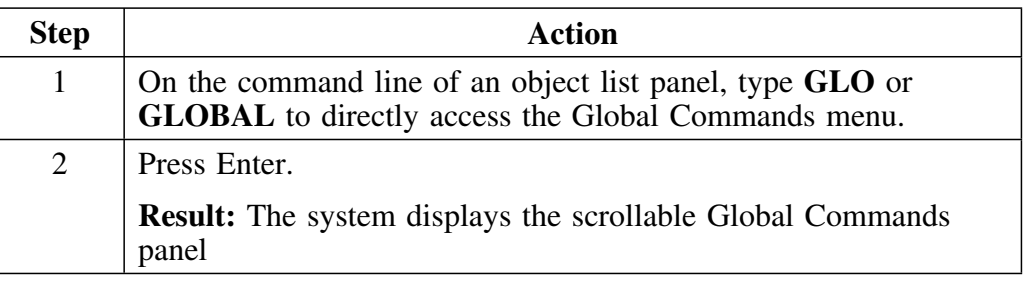

#### **Commands on the menu that do not have numbers**

Several commands on the Global Commands menu have no numbers. These commands cannot be selected from the menu. However, they can be typed on the command line of an object list panel and executed directly.

- Typing **CANCEL** or **CAN** on the command line of an object list panel cancels any selects you entered.
- Typing **LOCATE** on the command line of an object list panel repositions an object list starting with the object for which the LOCATE was issued. LOCATE can be entered only on those panels where the SORT? command is also available.
- Typing **HEADERn** on the command line of an object list panel sets subheadings in a report of the current display.
- Typing **SQL** on the command line of an object list panel permits you to enter and execute SQL statements.

#### **Global Commands menu**

This figure shows the Global Commands panel.

```
\lceil-------------- DB/EXPLAIN DB2=DB31
  Cmd == => GLOP R I M A R Y M E N U
                              ---- GLOBAL COMMANDS ---
  Option ===> | ROW 1 TO 14 OF 46
   | |
  | Option ===> __ Scroll ===> CSR_ |
| 1 JCL? Access JCL generation menu |
| 2 JCL Access JCL generation |
 | |
                  3 SET? Access SET menu
                      ...<br>SETn Set SET option to #n
  |<br>| 4 SETC Qualify unqualified tables with the
                              Creator id specified on the SET?<br>panel.
  | panel.<br>| 5 SETO Qualify unqualified tables with the<br>| qualifier the plan or package was bound |
  | with.<br>--------- | 6 SETU Qualify unqualified tables with the | --------
                              TSO Userid.
   '--------------------------------------------------------'
<u>2008 - Andrea Britain, actor and a strong and a strong strong and a strong strong strong and a strong strong s</u>
```
#### **Viewing DO commands**

DO commands are commands that apply to the specific panel from which you accessed the DO Commands menu. An example DO Commands menu is shown in "Example DO Commands menu." Follow the steps in this table to view DO commands.

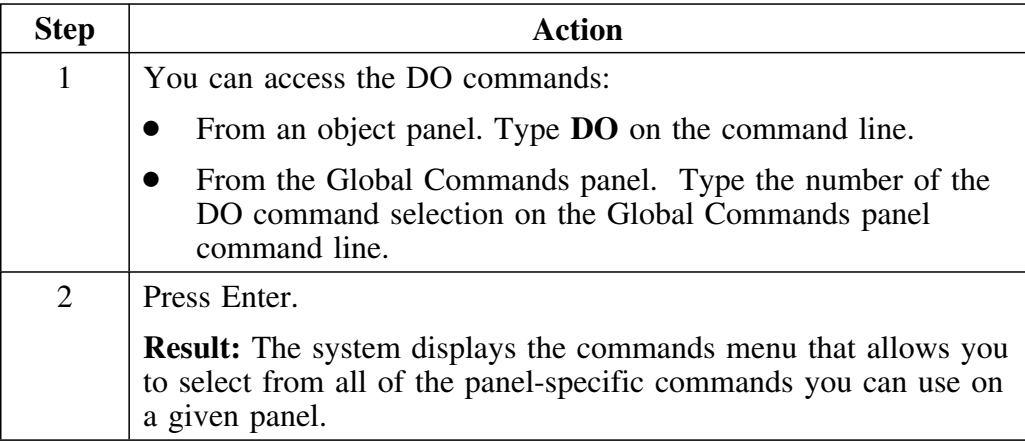

### **Example DO Commands menu**

This figure is an example of a panel-specific commands menu. The menu is scrollable.

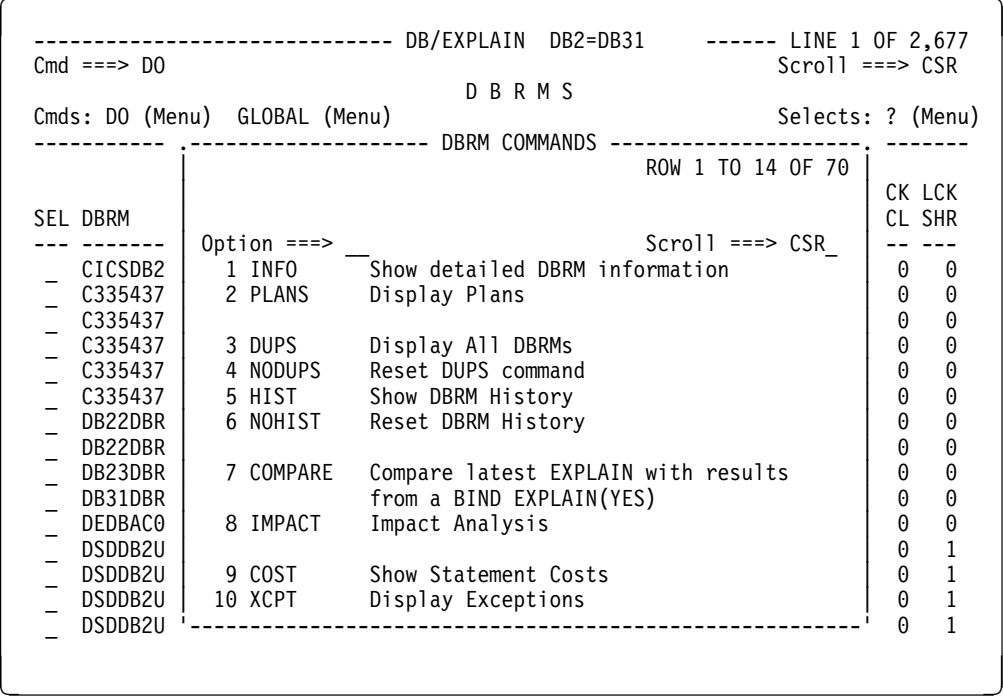

# **Method for Using Commands**

#### **Overview**

This unit tells you how to use commands from the command menus.

#### **Method for using global or DO commands**

To use a command from a Global or DO Commands menu, follow these steps.

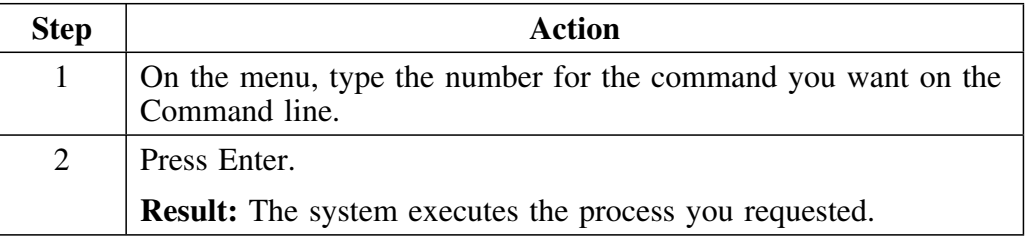

#### **Fast path for commands**

Once you are familiar with !DB/EXPLAIN, you may know what command you want to execute without consulting either of the command menus. To use the fast path, follow the procedure below.

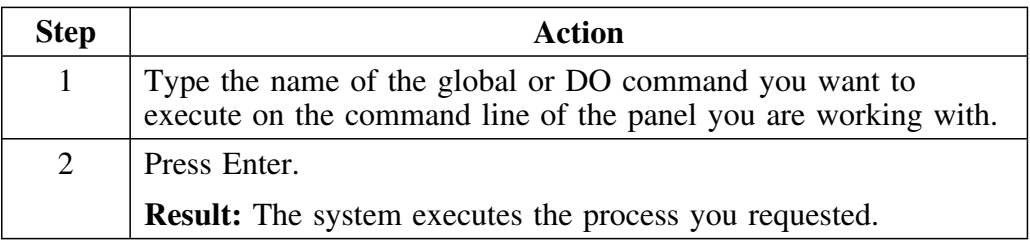

#### **Additional information about commands**

For information about the operation of specific commands listed on the menus, see the online help.

#### **Contrasting commands and selects**

When you use a global or DO command on a panel, it operates against all of the objects on that panel. (Note that an object list may be long enough to require several *physical* displays to include all of the objects on the logical panel.) This is in contrast to selects. A select performs many of the same functions as a command, but operates only on the object against which it has been entered. See "Using Selects" on page 135 for additional information on using selects.

### **Commands for Working with the User PDS**

#### **Overview**

This unit describes two commands that enable you to edit or browse members in the user partitioned data set (PDS).

#### **Background about the UEDIT and UBROWSE commands**

!DB/EXPLAIN provides commands to permit you to view or edit members in your user PDS without exiting !DB/EXPLAIN or using a split screen. The commands are UBROWSE and UEDIT. To execute either of these commands, enter it on the command line of the object panel you are using.

#### **Format of the commands**

The commands UBROWSE and UEDIT take the form:

```
UBROWSE [member | member pattern]
UEDIT [member | member pattern]
```
where

- *member* specifies the name of the member in the user PDS you want to browse or edit
- *member pattern* is a mask that is used to create a list of members which !DB/EXPLAIN presents to you. You can then select the member or members you want to browse or edit. Review the information in the section "Access Using the EXEC KTEON" on page 90 for information about creating pattern masks.

If you omit the member name or member pattern mask, !DB/EXPLAIN presents a list of the entire contents of the user PDS from which you can select the member or members to work with.

# **Chapter 7. Using Selects**

### **Introduction**

This chapter contains information about the selects you can use when working with !DB/EXPLAIN. Selects are characters that can be entered on a panel to perform similar functions to commands. However, instead of affecting all of the objects on a panel, a select affects only that object to which it is applied.

See"Dictionary of Selects" and "Selects Available from Object List Panels" in appendixes to the *!DB/EXPLAIN Reference* for summary information about !DB/EXPLAIN selects."Controlling the Destination of !DB/EXPLAIN Output" on page 319 discusses how you can control the destination for output produced as the result of issuing a select.

### **Chapter contents**

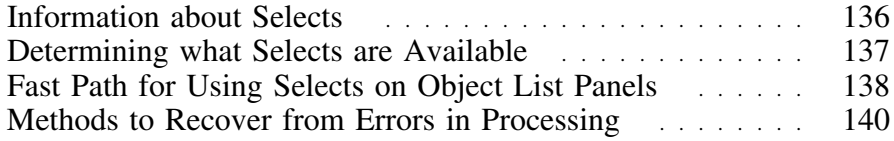

# **Information about Selects**

#### **Overview**

This unit describes how to determine what selects are available to you and how to use the Selects menu.

#### **Contrasting commands and selects**

When you use a global or DO command on an object panel, it operates against all of the objects on the panel. In contrast, a select performs many of the same functions as a command, but operates on only that object against which it has been entered.

#### **A typical Selects menu**

The example below illustrates a typical Selects menu.

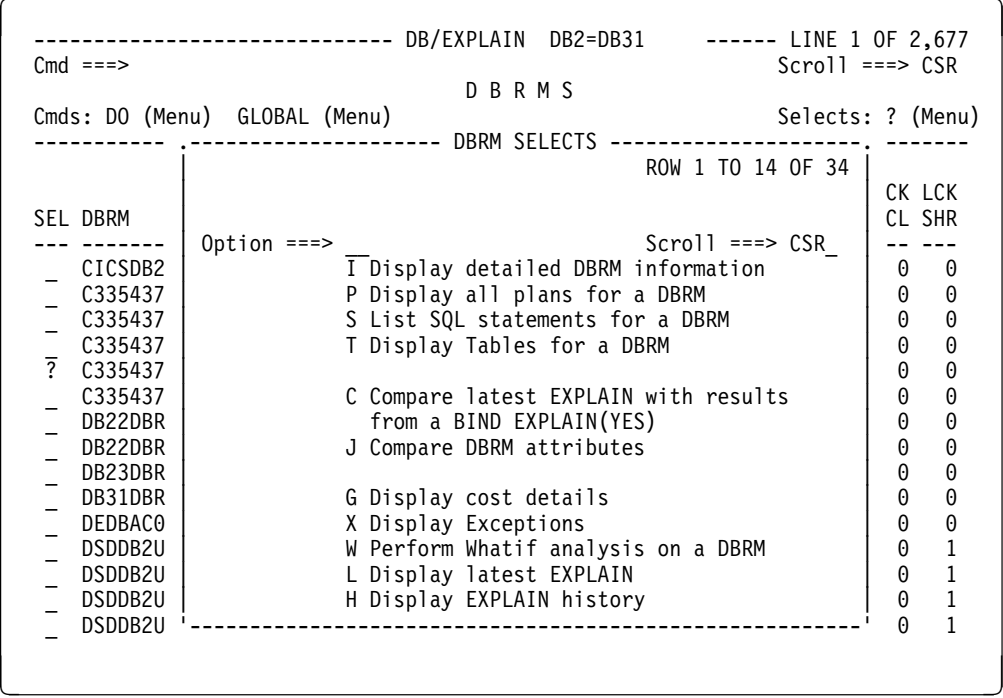

# **Determining what Selects are Available**

#### **Overview**

This unit describes the method to determine what selects you can use from a specific panel.

#### **Displaying the Selects menu**

Selects are panel-specific. To find out what selects are available on a given panel, use the procedure that follows to display the Selects menu.

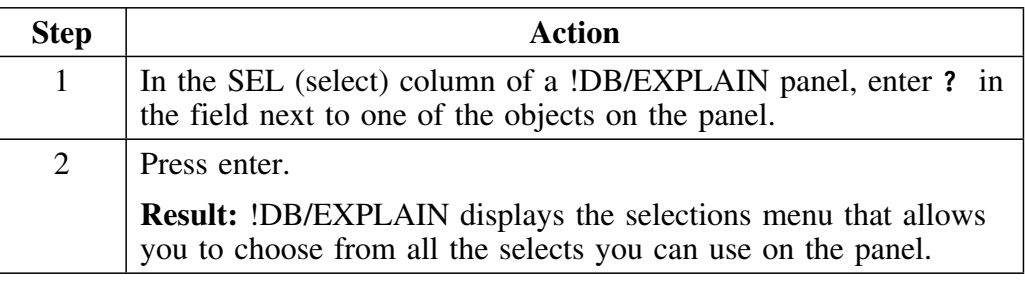

#### **Method for using the selects menu**

If you want to choose a select from the menu, follow these steps.

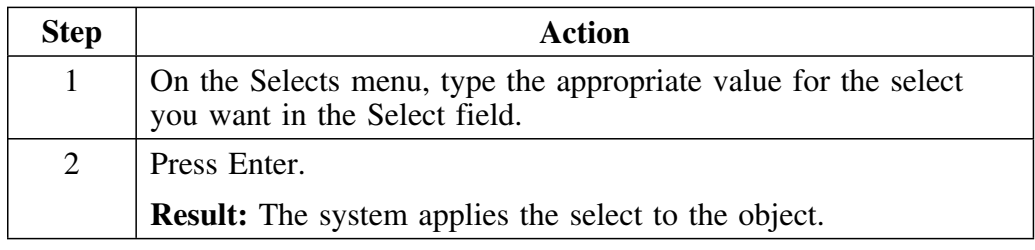

#### **Additional information**

For additional information about the operation of the selects listed on the menu, see the online help associated with the Selects menus.

# **Fast Path for Using Selects on Object List Panels**

#### **Overview**

This unit includes information about using a select with one object or with multiple objects on a panel and how to display the results of multiple selections. It also describes how to cancel selections.

This unit is called the "fast path", since you will enter selection codes directly on the object list panel.

#### **Applying a select to one object**

Once you are familiar with !DB/EXPLAIN, you may know what select you want to execute without consulting the select menu. To use the fast path, follow the procedure below.

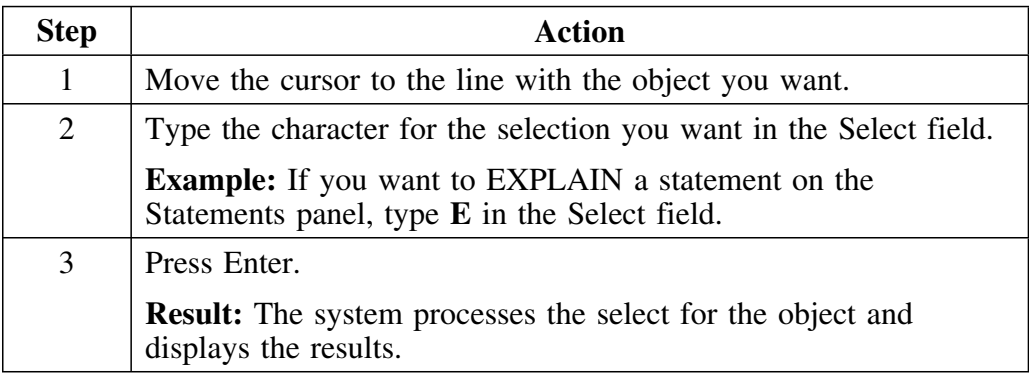

### **Applying selects to all objects on a panel**

You can apply the same select to all objects on an object list panel using a command from the command line. Follow these instructions to apply a select to all objects on a panel. To use this facility, you must know the character that represents the select you want to use.

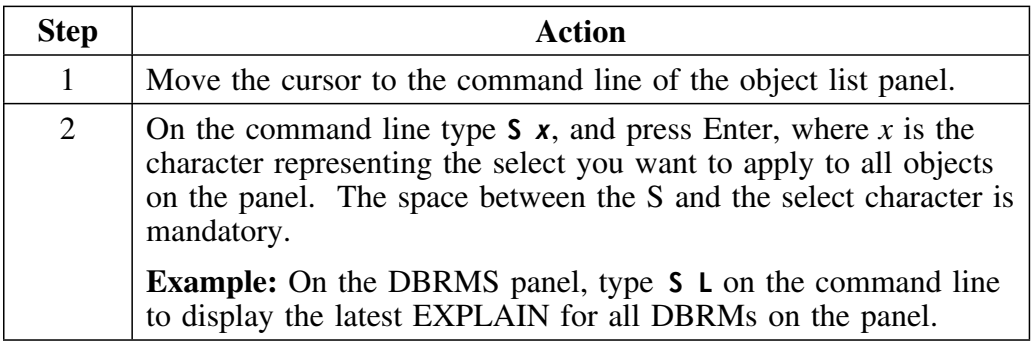

#### **Displaying the result of applying a select to all objects on a panel**

In the previous example, you reequested a display of the latest EXPLAIN for all DBRMs on an object list panel by typing **S** *x* on the command line. To display the output of this example, follow these steps.

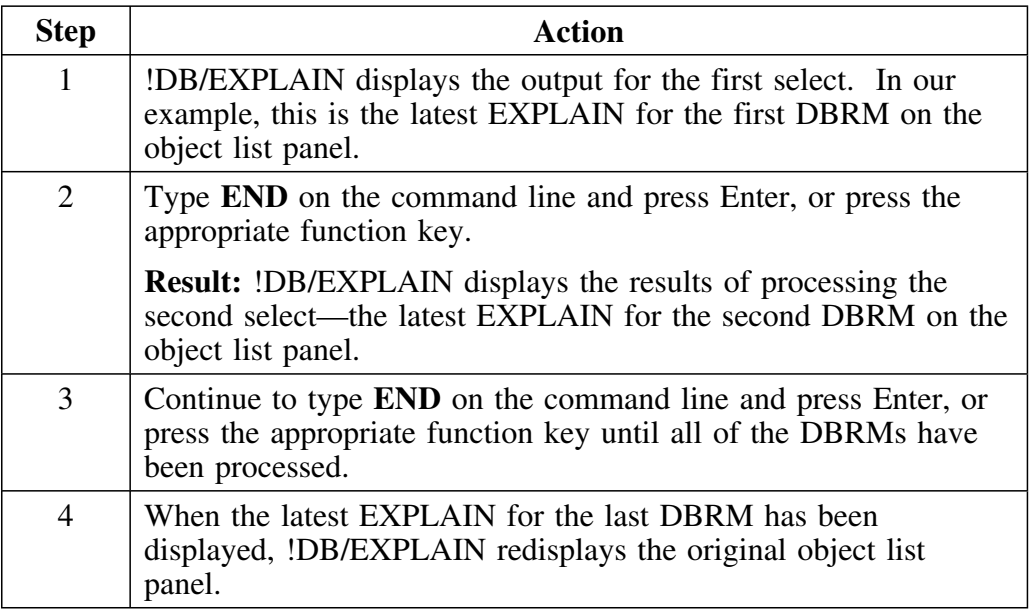

#### **If you do not want to complete the selections**

If you have typed selects in the Select fields on the panel and decide that you do not want to proceed, follow these instructions.

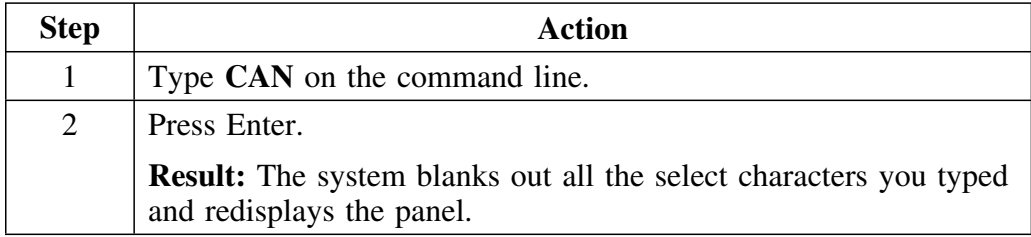

# **Methods to Recover from Errors in Processing**

#### **Overview**

This unit contains information about how to display more information about an error and methods available to recover from an error in processing of selects.

#### **Displaying more information about an error message**

If there is an error in the processing of any entry, the system displays an error message in the upper right corner of the panel. The system also positions the cursor on the select that the system cannot process. Perform this step to display more information about the error.

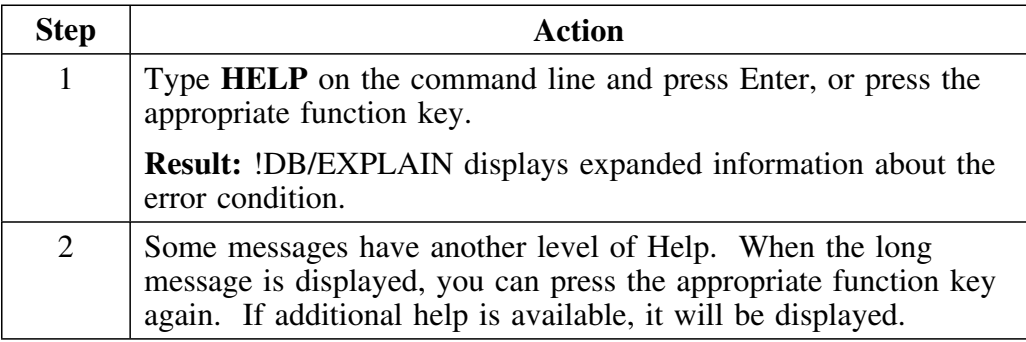

#### **Determining the appropriate option to use to resolve the error**

Review the table to determine the appropriate option.

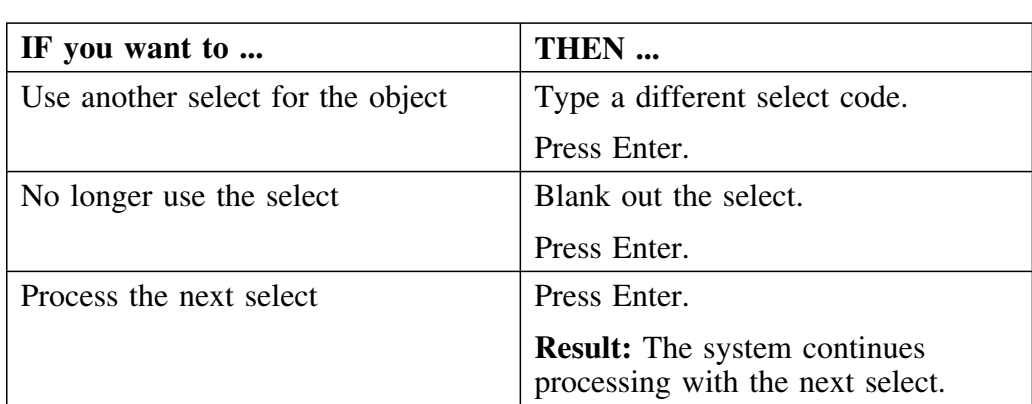

# **Chapter 8. Using Sorts**

# **Introduction**

This chapter contains information about the way to access the sorts you can use from an object panel.

See "!DB/EXPLAIN Sorts and Filters" in an appendix of the *!DB/EXPLAIN Reference* for charts that map the sorts available with !DB/EXPLAIN to the object list panels on which they can be entered.

### **Chapter contents**

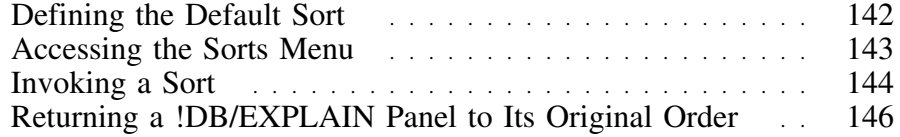

# **Defining the Default Sort**

#### **Overview**

This unit provides information on how you can select a default sort sequence for applicable object list panels.

#### **Procedure for defining default sorts**

To define the default sort sequence for applicable object list panels, follow the steps in this table.

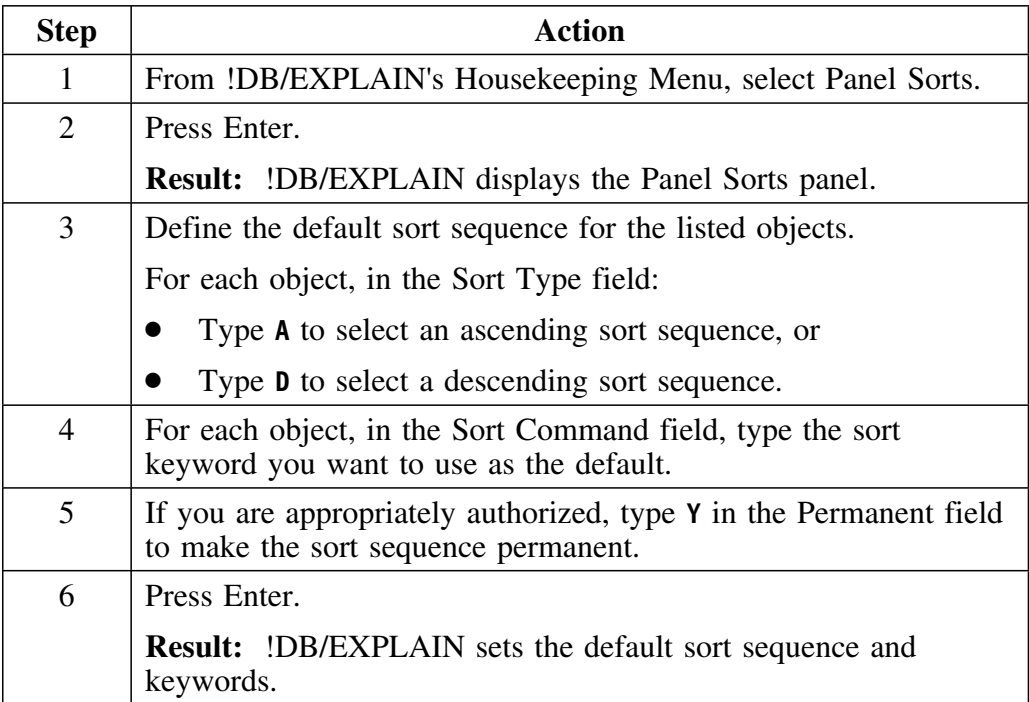

# **Accessing the Sorts Menu**

#### **Overview**

This unit describes how to access and use the Sorts menu.

### **Access from an object list panel**

If you want to display a menu of the sorts that you can use with objects on the panel, follow these steps.

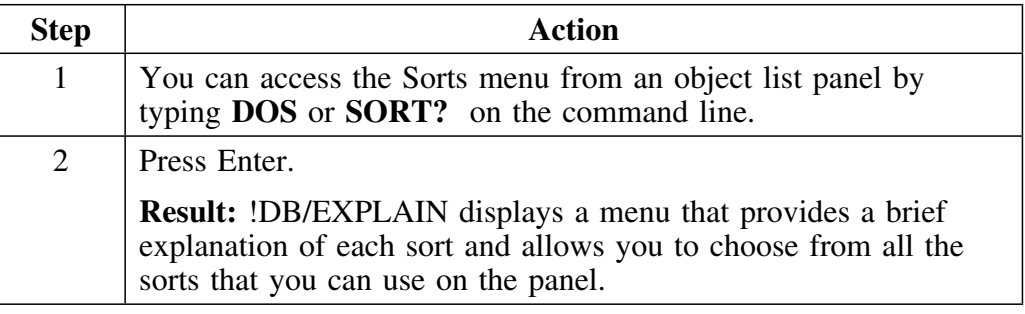

#### **Access from the Global Commands menu**

If you are on the Global Commands menu for a given object and want to display a menu of the sorts you can use, follow these steps.

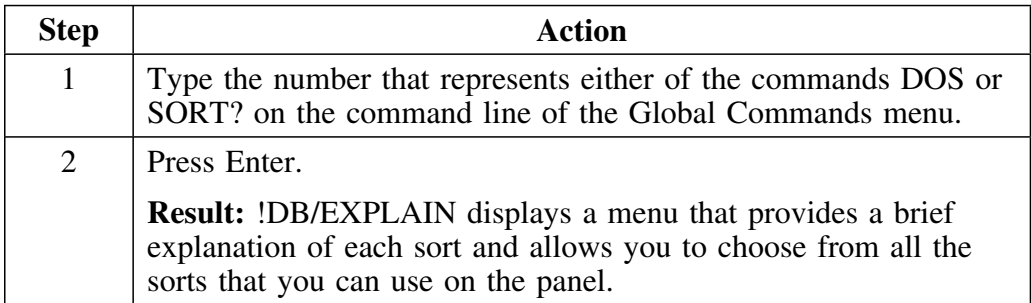

# **Invoking a Sort**

#### **Overview**

This unit tells you how to invoke a sort.

### **Invoking a sort from the Sorts menu**

If you want to select a sort from the Sorts menu, follow these steps:

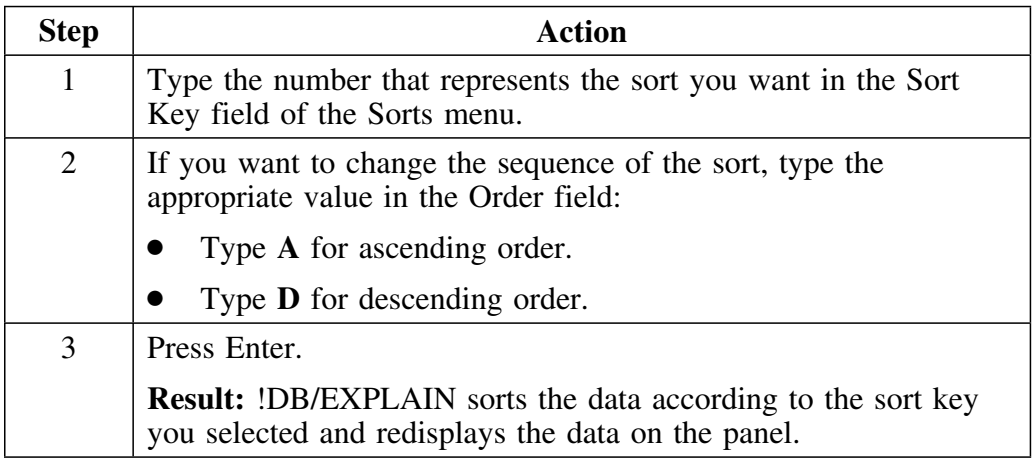

### **Using SORT commands from the object panel command line**

To use a SORT command from a panel's command line, follow these steps.

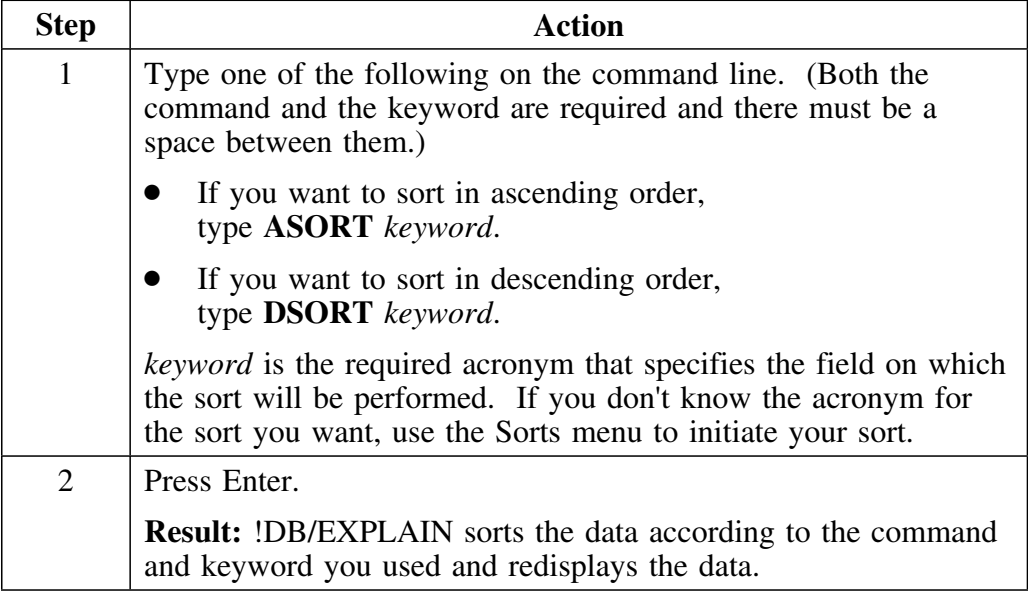
# **Synonyms for the SORT commands**

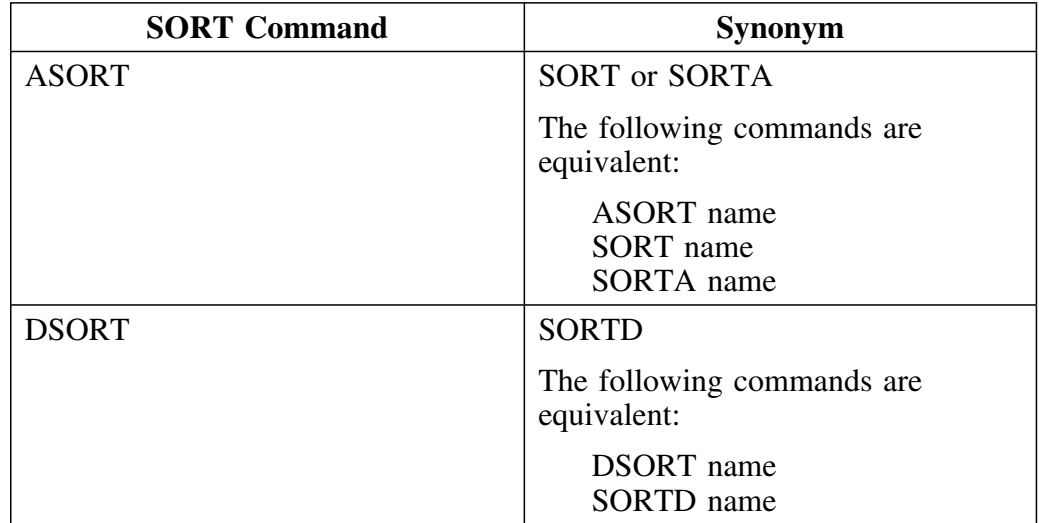

This table shows synonyms for the ASORT andd DSORT commands.

# **Returning a !DB/EXPLAIN Panel to Its Original Order**

### **Overview**

This unit tells you how to return a panel to its original order.

### **Procedure**

Review the chart to determine what method to use to return the display to its original order after you have used a sort.

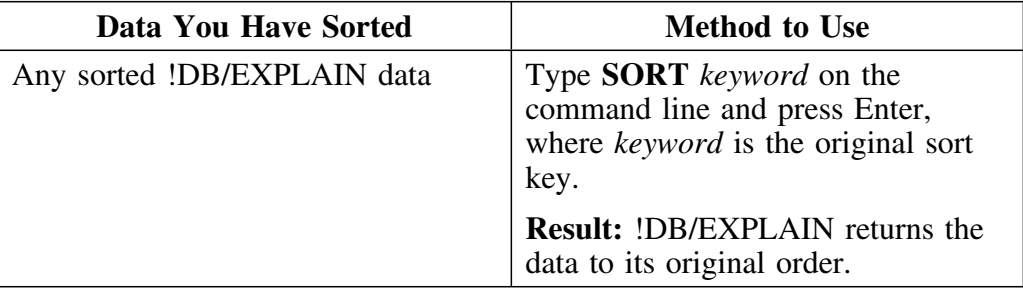

# **Chapter 9. Using Filters**

## **Introduction**

This chapter defines filtering and tells you how to use filters from !DB/EXPLAIN's filtering input panels and from the command line of the object list panels. Filtering permits you to subset the data that you view and work with.

See "!DB/EXPLAIN Sorts and Filters" on page 423 for charts that map the filters available with !DB/EXPLAIN to the object list panels on which they can be entered.

## **Chapter contents**

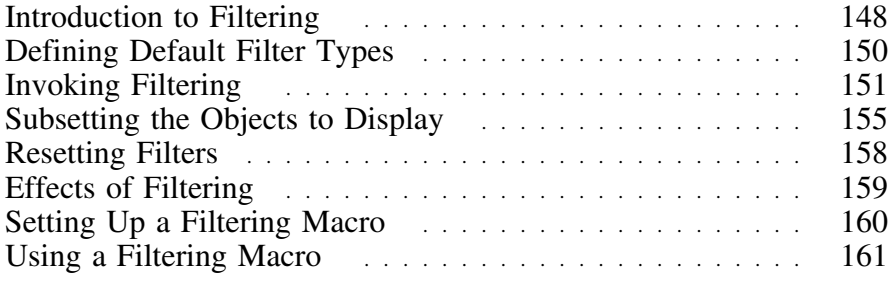

# **Introduction to Filtering**

#### **Overview**

This unit describes the purpose of filtering and contrasts filtering with masking, another means to limit viewed or manipulated data.

#### **Purpose of filtering**

Filtering permits you to display only those objects meeting criteria that you specify. Using filters can increase your productivity and reduce errors. By filtering a list of objects, the subsequent filtered display becomes more meaningful and any actions performed affect only those objects displayed after the filtering.

You may want to filter an object list:

- To display a subset of the list so you can review information more easily.
- To identify exceptions.
- To limit the number of objects upon which processing is performed.

#### **Determining whether filtering is in effect**

If filtering is in effect, !DB/EXPLAIN displays an F in the right-hand corner of the displayed panel next to the line count; for example, **1 of 147(F)**. If both filtering and masking are in effect, !DB/EXPLAIN displays FM in the right corner of the panel.

### **Filtering vs. masking**

Like masking, filtering permits you to limit the number of objects on which processing is performed. Masking is different from filtering in that data that is "masked out" is not present in storage. Data that is "filtered out" is present in storage, but is not displayed to you. Generally, masking and filtering can be seen as progressive stages of a winnowing process.

### **Masking**

Masking:

- Can occur first during the extract process. You can define masks to subset object lists as a step in creating the extract file. Data masked during the extract does not appear in the extract file.
- Can also be performed against the extract file when objects are read into memory to create !DB/EXPLAIN's internal object lists. Again, the data masked out does not appear on the internal object lists.
- Improves performance and reduces overhead.
- If masks are changed on the Selection Masking panel while in !DB/EXPLAIN, you must perform a REFRESH to put the new masks into effect.

### **Filtering**

Filtering:

- Is performed against the internal object lists that may already have been winnowed by masking during extract and during object list creation. In this case, the data is contained in the object list, but is not displayed when !DB/EXPLAIN presents the object list to you.
- Is fast. Filtering can be changed via a command or panel display input.

### **Source of additional information**

For more information on masking see "Extract Masking" on page 348 in this guide, and "Selection Masking" in the *!DB/EXPLAIN Reference*.

# **Defining Default Filter Types**

### **Overview**

This unit provides information on how you can select the default filter type for applicable object list panels.

### **Procedure for defining a default filter type**

To define a default filter type for applicable object list panels, follow the steps in this table.

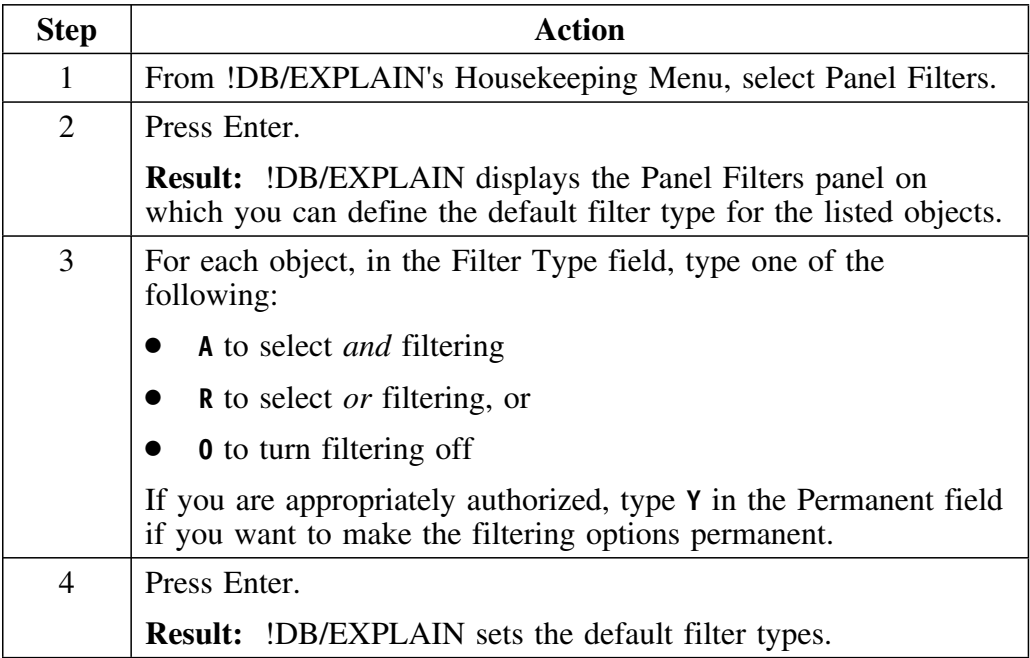

# **Invoking Filtering**

### **Overview**

This unit tells you how to set filtering criteria.

### **Background about setting filtering criteria**

You can set filtering criteria by doing any of the following:

- Entering filtering criteria directly on the command line of an object list panel
- Using the filtering input panel for a given object list

### **Using Filters from the command line**

If you know what filters are available for a given panel and know the associated keywords, you can type the keyword for the filters directly on the command line. The chart below shows the general procedure for using filters from the command line. (It does not cover the variety of wild cards and option codes available from !DB/EXPLAIN. These details are covered in "Subsetting the Objects to Display" on page 155)

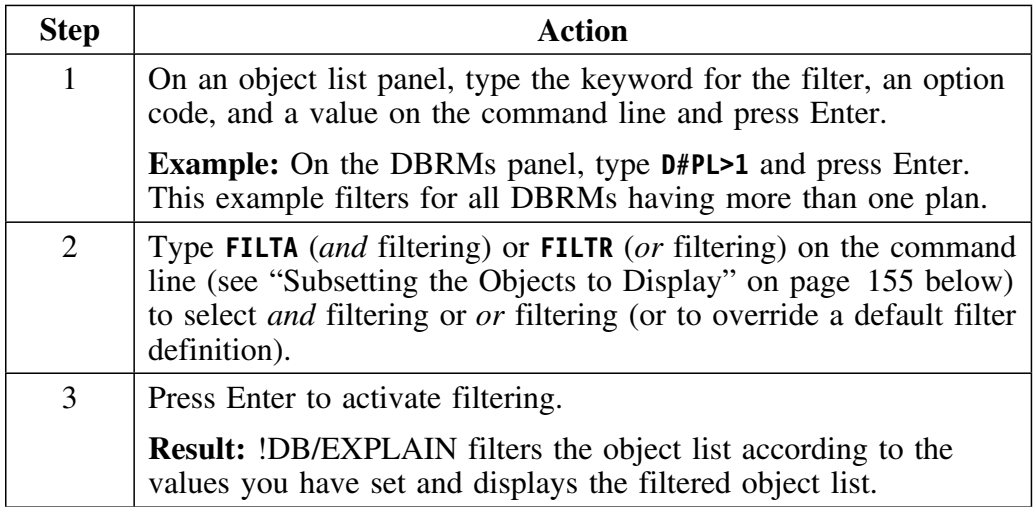

### **Viewing the result of filtering from the command line**

When you use filters from the command line, the results you see differ depending on the order in which you enter the filters and commands.

To see iteratively the results of filtering, enter:

**Filtering command Filter Filter Filter**

To see only the end product of filtering, enter:

**Filter Filter Filter Filtering command (for example, FILTO or FILTA)**

#### **Using the Filtering Input Panel**

You can display the filtering input panel for a given object type by typing **FILT** or **FILT?** on the command line of an object list panel. General procedures for using filters from the filtering input panel follow:

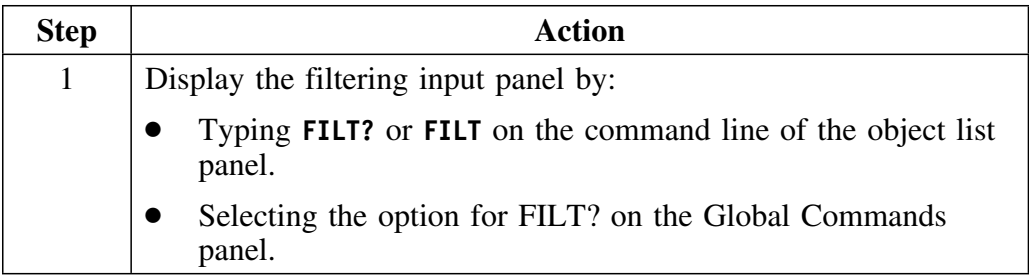

# **Using the filtering input panel (continued)**

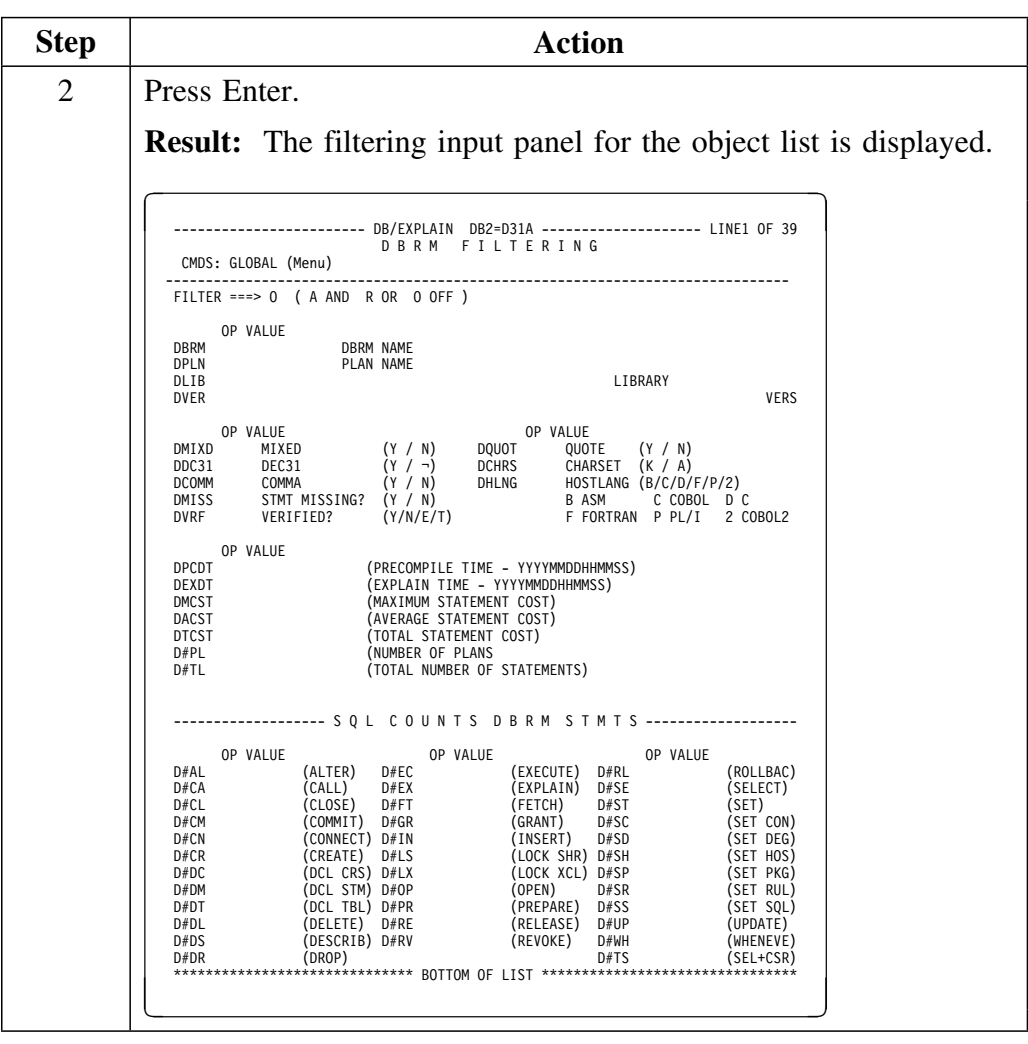

# **Using the Filtering Input Panel (continued)**

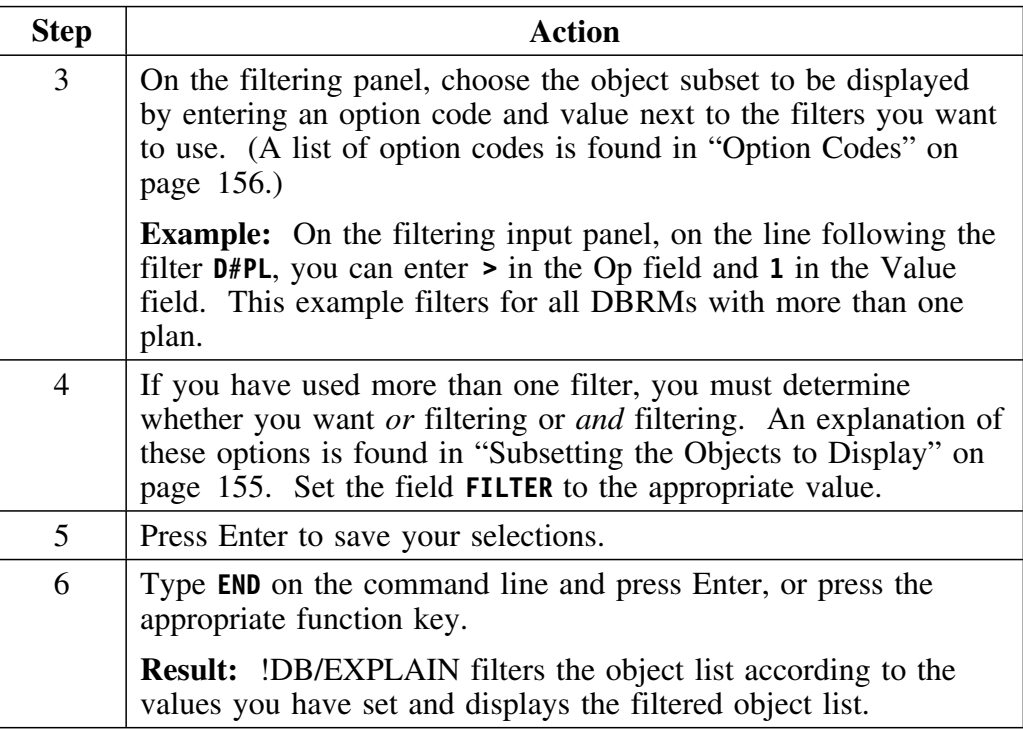

# **Subsetting the Objects to Display**

### **Overview**

This unit describes the commands, option codes, and wild cards that can be used to subset your object lists.

### **Filtering commands**

Several commands permit you to further subset objects you want to display. The table below identifies the results you want and describes the commands used to achieve them.

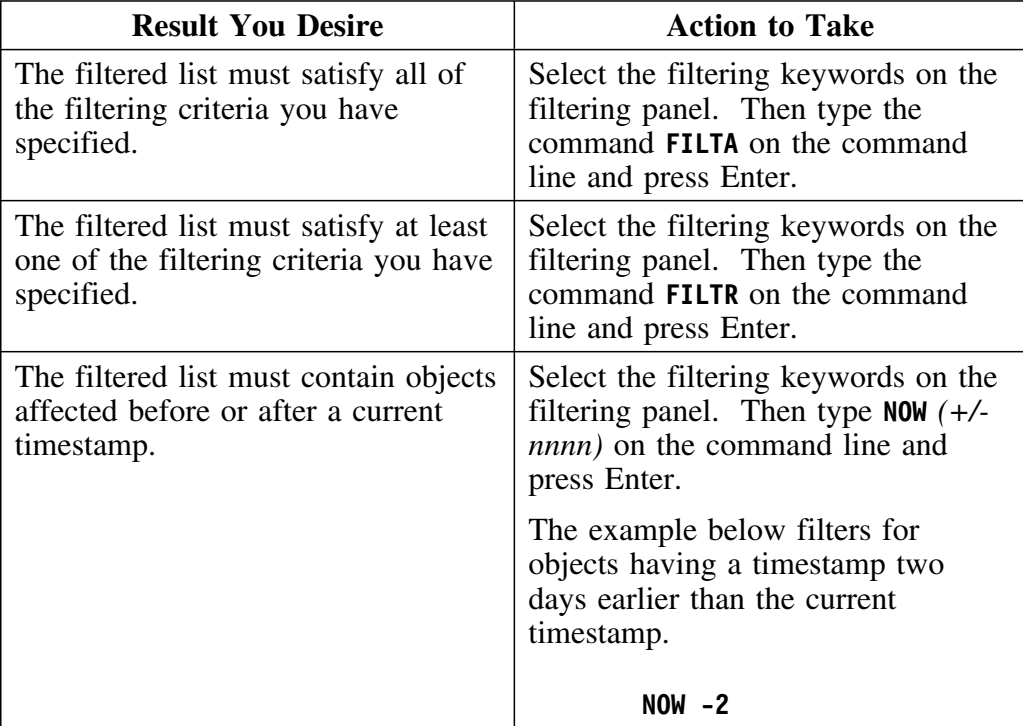

### **Option Codes**

Filter criteria are specified by entering an option code (opcode) and a value.

Opcodes are:

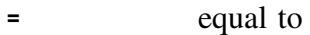

- **¬=** not equal to
- **>** greater than
- **=>** equal to or greater than
- **<=** less than or equal to
- **<** less than

### **Wild Cards**

If you are filtering on a parameter that is of character type, you can use the following wild cards:

**\_ (underscore)** One-character wild card. **¬ (not sign)** The character is blank. Blanks **must** be specified as **¬**. **\* (asterisk)** One-character match if used in the middle of a string. Multiple-character match if used at the end of a string *Note:* The asterisk in QLOC \* is not a wildcard. **% (percent)** One-character match if used in the middle of a string. Multiple character match if used at the end of a string. (percent)

### **Examples of the use of wild cards**

Following are some examples of the use of wild cards.

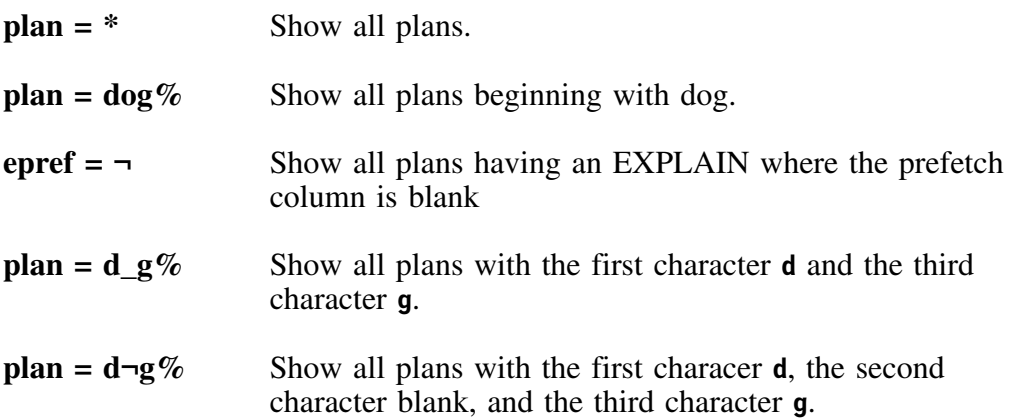

# **Resetting Filters**

### **Overview**

This unit describes the methods used to reset or turn off filtering.

### **Methods to use**

To reset or turn off filters, take the actions described below:

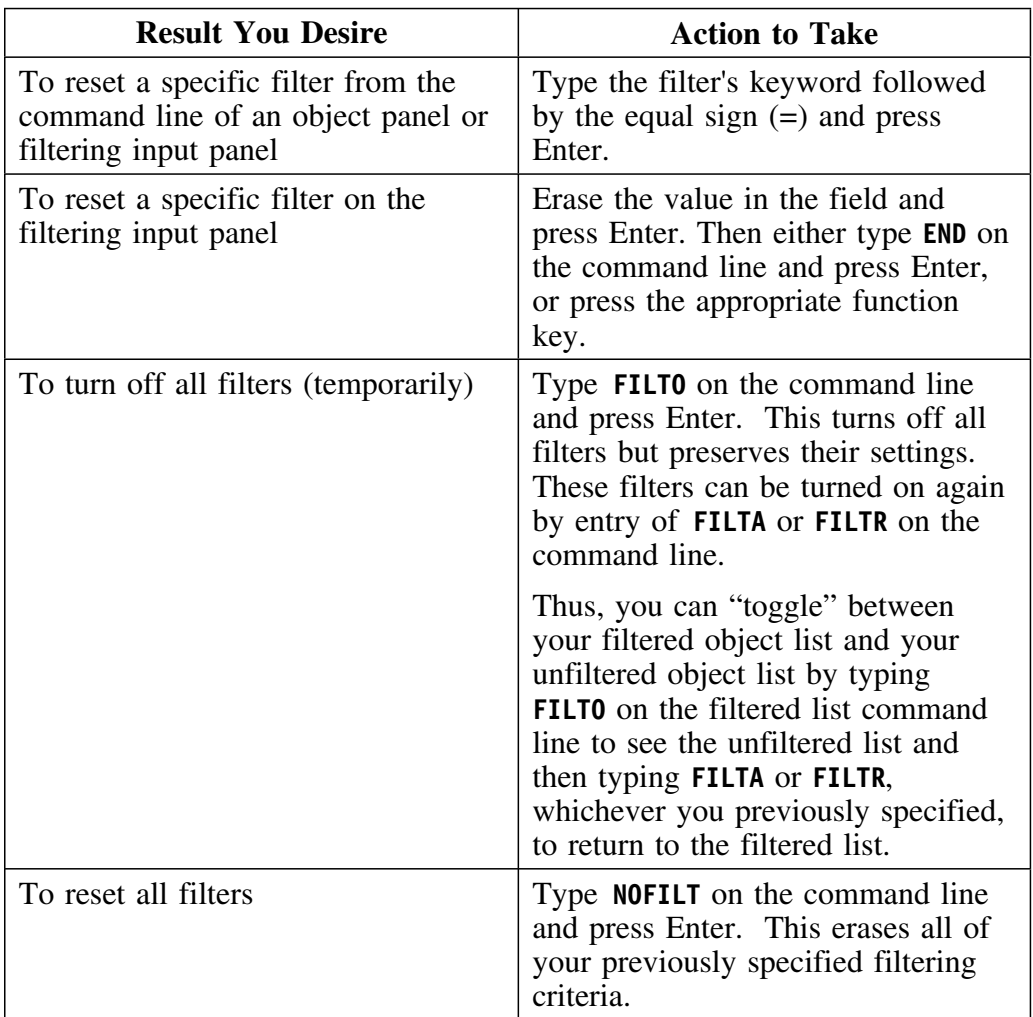

## **Effects of Filtering**

#### **Overview**

This unit describes the effects of specifying filtering when you are navigating from panel to panel, function to function, or between !DB/EXPLAIN sessions.

#### **From panel to panel**

If a given filter is in effect on multiple types of object lists, for example, DBRMs and Plans, then setting a filter on one such panel has the effect of applying that filter to other panels having that same filter.

#### **From function to function**

If you filter a Plans object list and then type **D** to obtain a list of DBRMs, *only* those Plans that were on the filtered display will have DBRMs displayed for them. Even though you may enter the command NOFILT on the DBRMs panel, you will not see DBRMs for Plans you previously filtered out.

#### **Between sessions**

Filtering you establish in one session of !DB/EXPLAIN is independent of filtering in another session you may be running simultaneously.

# **Setting Up a Filtering Macro**

#### **Overview**

This unit provides instructions for setting up a filtering macro.

#### **Background about setting up a filtering macro**

If you have common filtering criteria (some things you always filter on), you can set up a macro to issue your filtering commands. Creating a macro makes it unnecessary to display the filtering input panel and type in all the filtering criteria every time you enter the product.

For general information on macros, see "Using the Macro Facility" on page 183.

### **An example filtering macro**

You may want to see all the DBRMs which do DDL or DCL. The filtering commands to do this would be:

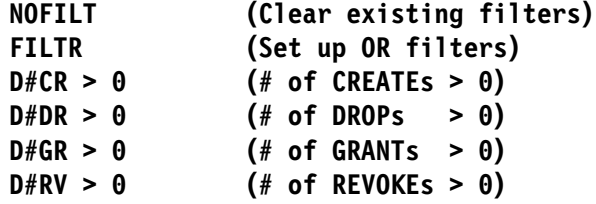

**Set-up procedure**

To set up a filtering macro, follow the steps in the chart below.

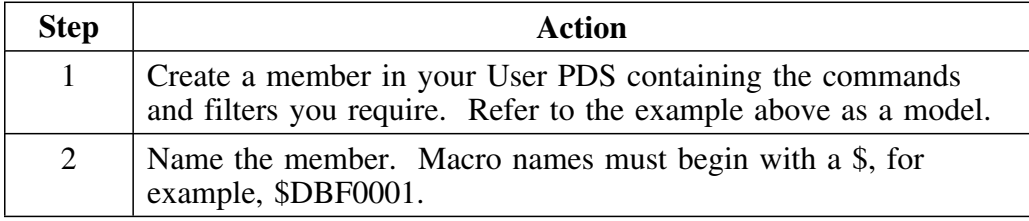

# **Using a Filtering Macro**

### **Overview**

This unit describes the steps to use a filtering macro.

### **Procedure to use a filtering macro**

To use a filtering macro, follow the steps in the chart below.

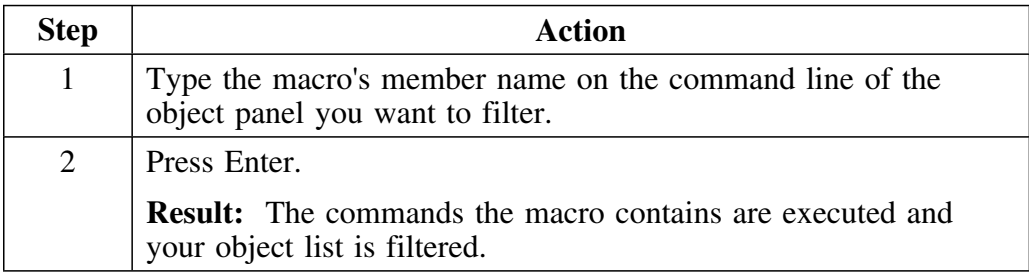

**Using a Filtering Macro**

# **Chapter 10. Viewing Alternate Formats**

## **Introduction**

Some of !DB/EXPLAIN's object list panels contain so many fields you may want to display only a subset of them; or you may want to display them in an organization different from that of the primary display. This chapter discusses how to display !DB/EXPLAIN's panels in alternate formats using commands and menus.

## **Chapter contents**

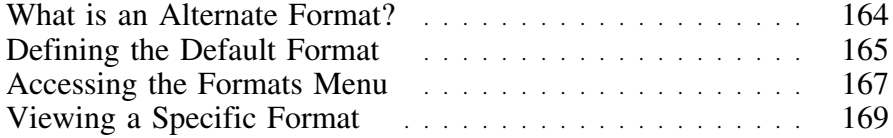

# **What is an Alternate Format?**

#### **Overview**

This unit tells you what an alternate format is.

### **Description of an alternate format**

Some of the object list panels provide extensive amounts of information. For convenience or ease of understanding, or as the result of your information needs, you may want to see only a subset of the total information available for a given object. Alternatively, you may want to see the available information organized in a different way than the standard object list panel provides.

To satisfy this requirement, !DB/EXPLAIN provides predefined alternate formats for most object list panels.

### **Overview**

This unit provides information on how you can select the default format for applicable objects.

#### **Procedure for defining a default format**

The default format is that format which is displayed whenever you request display of an object list. For those !DB/EXPLAIN objects whose information can be displayed in multiple formats, you can define the format you want to use when displaying that object's information. To define a default format for applicable objects, follow the steps in this table.

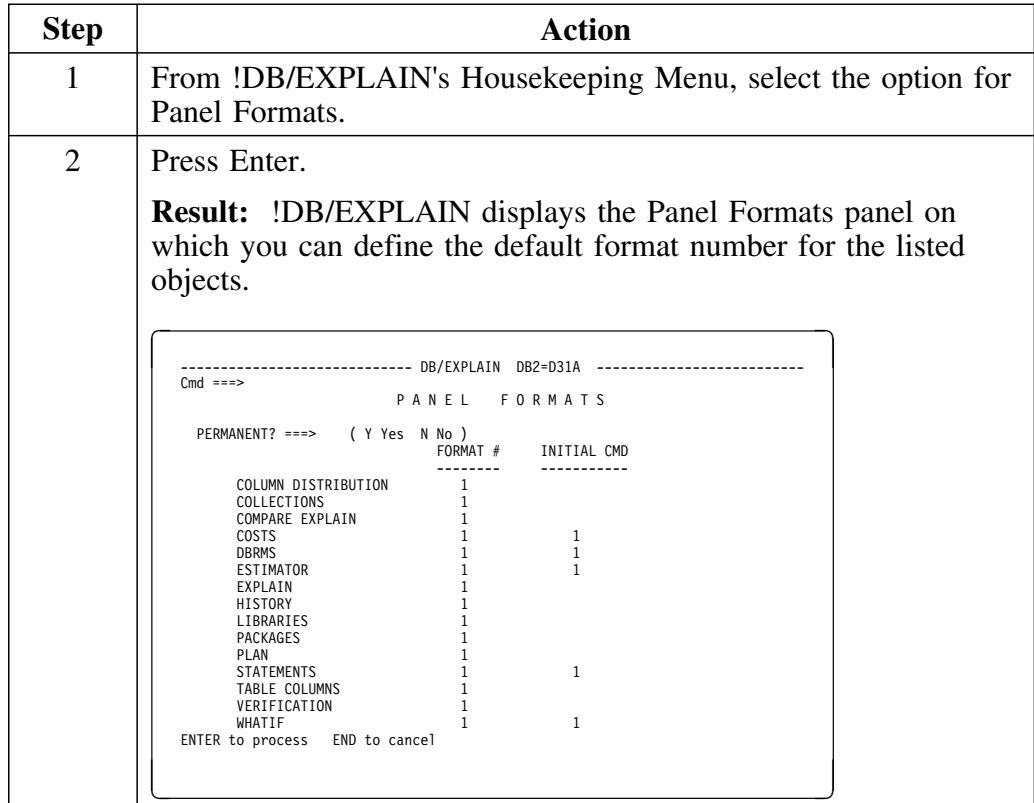

## **Procedure for defining a default format (continued)**

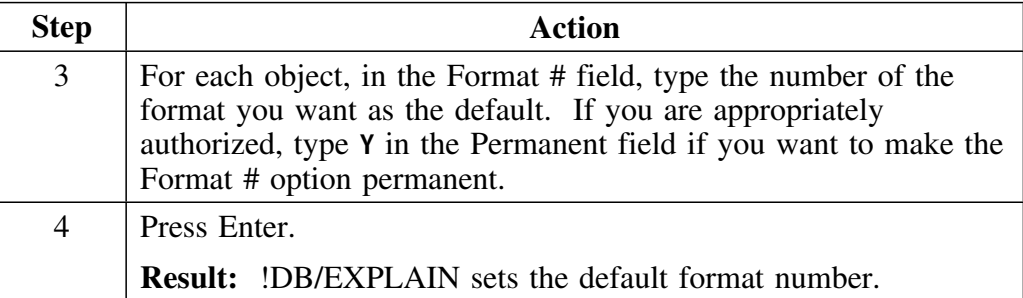

## **Accessing the Formats Menu**

#### **Overview**

This unit describes how to access and use a Formats menu.

#### **Example Format menu**

One way to change the format of an object list display is to access and use the Format Menu for that display. An example Format Menu is shown here.

```
\lceil---------------DB/EXPLAIN DB2=D31A ------------------------<br>(Number)
  Option ==1. DBRM, STATUS, #PL, #STMT, #SEL, #DEL, #UPD, #INS, #LCK X, #LCK S
   2. DBRM, PRECOMPILE TIMESTAMP, LIBRARY, VERSION
   3. DBRM, #STMT, #SEL, #DEL, #UPD, #INS, #LCK X, #LCK S, COST
   4. DBRM, EXP TIMESTAMP, MAX COST, AVERAGE COST, TOTAL COST
   5. DBRM, #STMT, #SEL, #DCL CSR, #DEL, #UPD, #INS, #LCK X, #LCK S
   ENTER to process END to cancel
<u>. William Communication and the communication of the communication of the communication</u>
```
### **Access from an object list panel**

If you want to display a menu of the formats that you can use with objects on the panel, follow these steps.

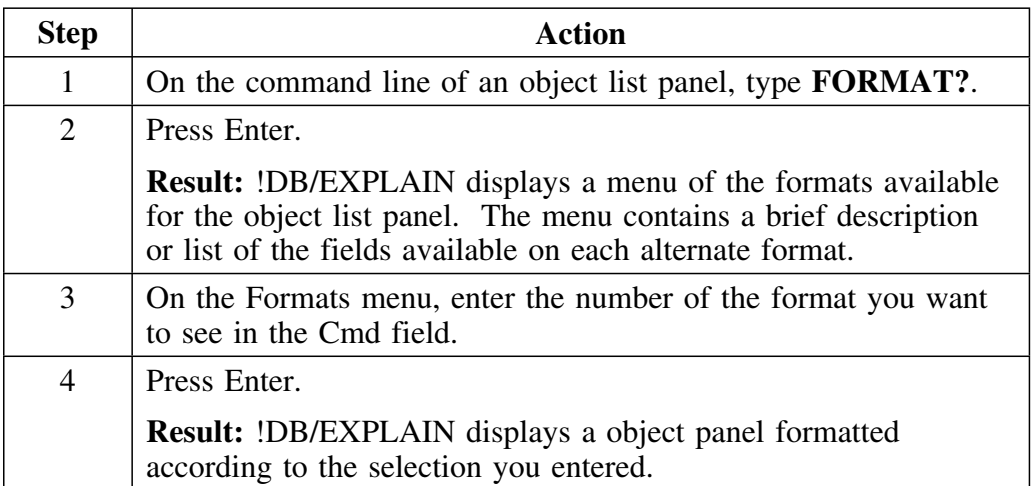

### **Access from the Global Commands menu**

If you are on the Global Commands menu for a given object and want to display a menu of the formats you can use, follow these steps.

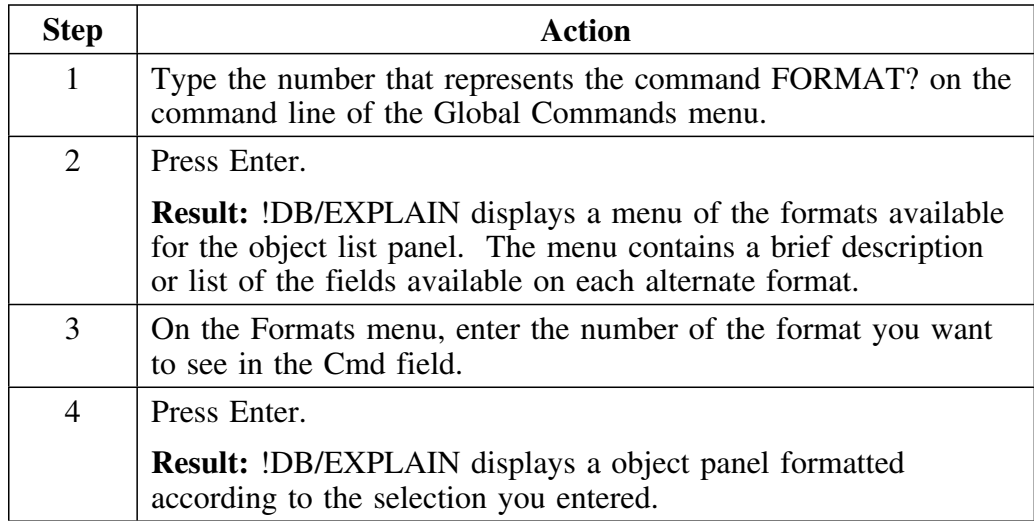

# **Viewing a Specific Format**

### **Overview**

This unit tells you how to view a specific format from either the Global Commands menu or the Formats Menu.

### **Viewing a specific format from the Global Commands menu**

If you want to select a format from the Global Commands menu, follow these steps:

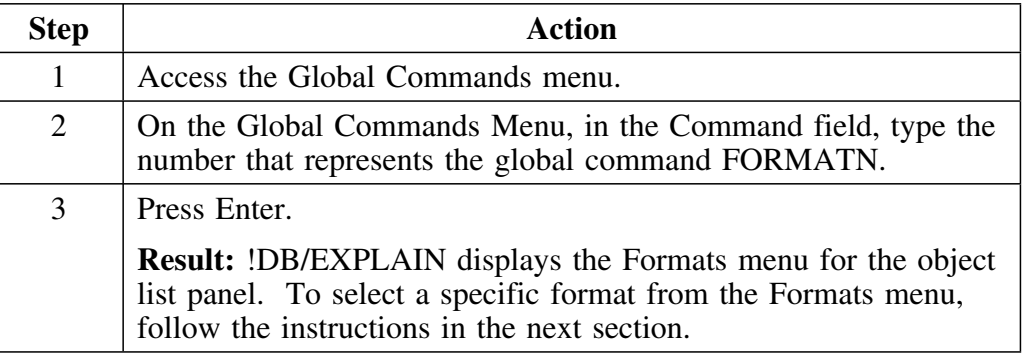

### **Viewing a specific format from the Formats Menu**

If you want to select a format from the Formats Menu, follow these steps:

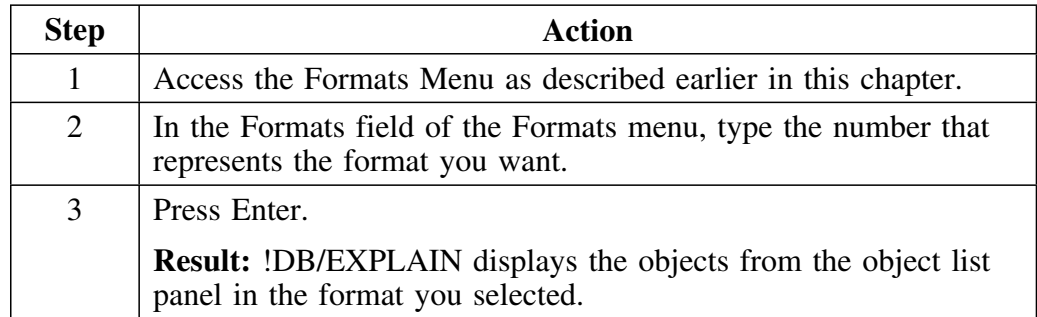

### **Using the FORMAT command from an object panel command line**

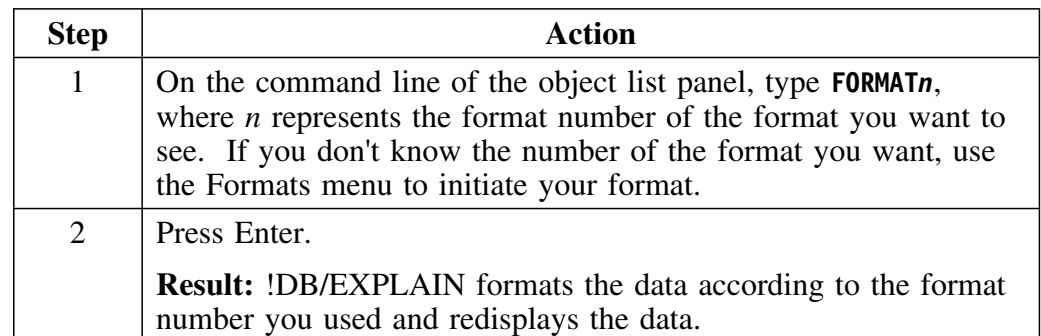

To use a format command from a panel's command line, follow these steps.

# **Chapter 11. Using ISPF Facilities within !DB/EXPLAIN**

## **Introduction**

!DB/EXPLAIN uses ISPF facilities. This chapter provides a review of information about ISPF functions that are frequently used within !DB/EXPLAIN.

# **Chapter contents**

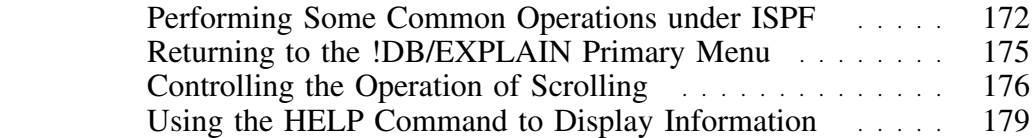

## **Performing Some Common Operations under ISPF**

#### **Overview**

This unit describes the function of many of the ISPF commands you use to control your session.

#### **ISPF versions supported by !DB/EXPLAIN Version 500**

The !DB/EXPLAIN Version 500 no longer supports ISPF Versions 3.1 and 3.2. All of the !DB/TOOLS Version 500 support ISPF Version 3.3 and above.

### **Using TSO commands from a !DB/EXPLAIN panel**

You can run CLISTs and EXECs and execute TSO commands from any !DB/EXPLAIN panel. Review the chart for the actions to perform.

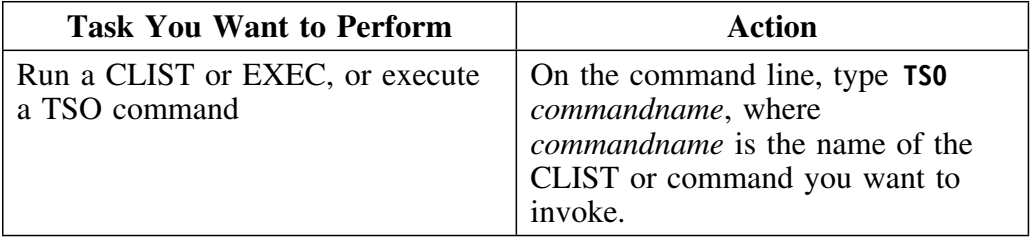

### **Displaying the assignment of commands to function keys**

The PFSHOW command allows you to display or suppress the display of PF keys on the bottom two lines of a panel. Displaying the PF keys can cover up the last two text lines on the panel. For example, if you use the PFSHOW command and then display the selects menu, you may not see the last two selects on the panel. Review the chart for the action to perform to display or suppress the display of PF keys.

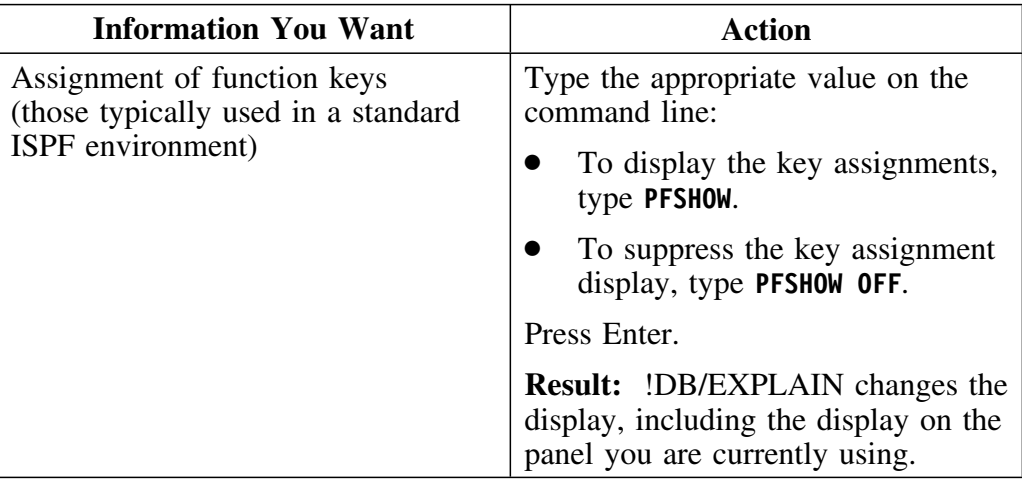

#### **Displaying the panel identifier**

You can turn the display of the panel identifier on and off. You may need to know the panel identifier if you contact Candle Customer Support about the behavior of a specific panel. Review the information in this chart for the action to perform.

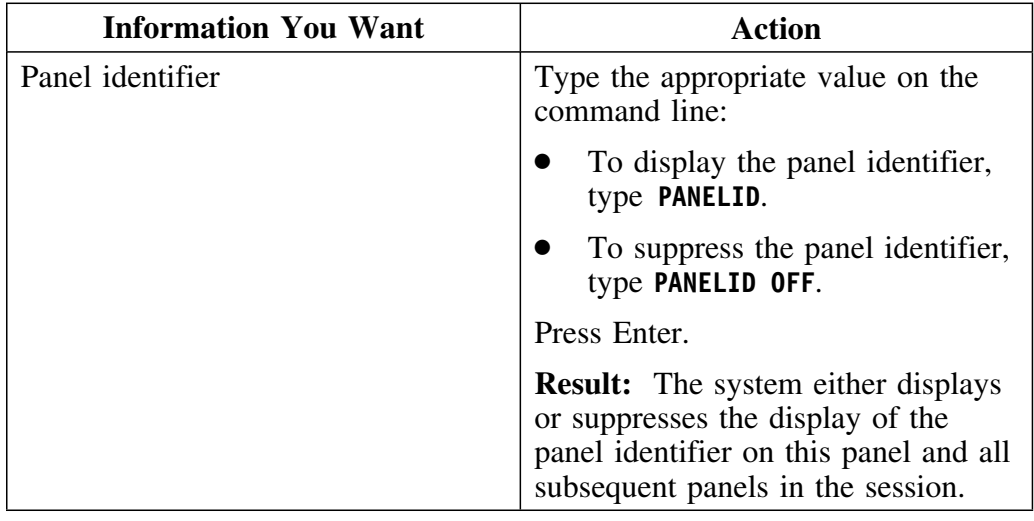

### **Creating a second ISPF session**

You can create a second ISPF session and run !DB/EXPLAIN on both sessions simultaneously if your TSO USERID region size has sufficient memory. Review the instructions in the chart for the actions to perform.

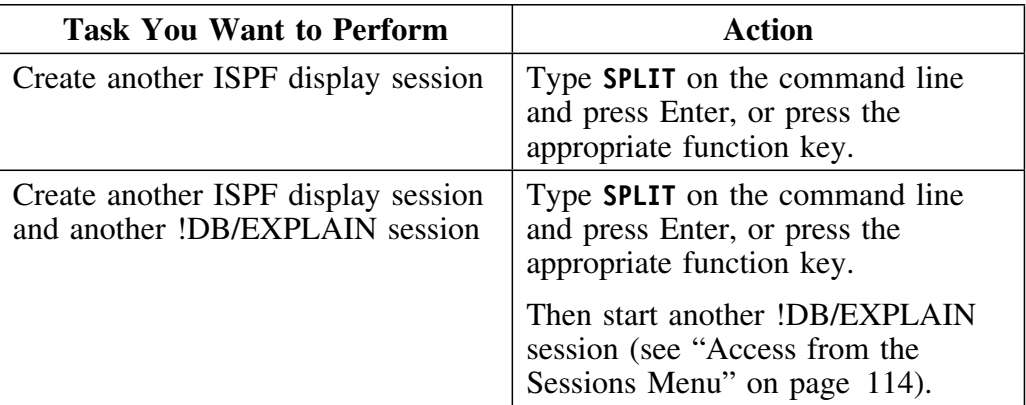

## **Returning to the !DB/EXPLAIN Primary Menu**

### **Overview**

This unit shows how you can use the END and RETURN commands to return to the !DB/EXPLAIN Primary Menu or a previous panel. It also contains information about the different ways the RETURN command can function.

### **Variations in the operation of the RETURN command**

You can use the !DB/EXPLAIN configuration option (available in Housekeeping) to define and control the operation of the RETURN command by means of your user profile. The RETURN command can function in one of two ways:

- It can display the !DB/EXPLAIN Primary Menu
- It can exit !DB/EXPLAIN

### **Returning to the !DB/EXPLAIN Primary Menu or to a previous panel**

Review the information in this chart for the action to end the current panel and return to the Primary Menu or to the previous panel. (The operation of RETURN as described in the chart assumes that your user configuration has RETURN defined to display the !DB/EXPLAIN Primary Menu.)

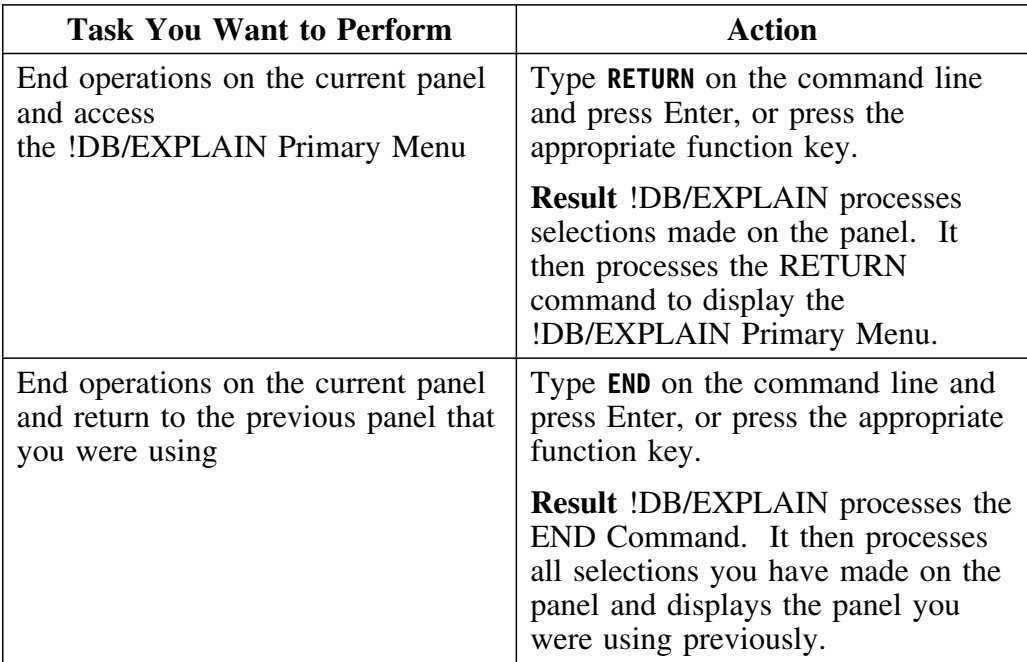

# **Controlling the Operation of Scrolling**

### **Overview**

!DB/EXPLAIN uses standard ISPF scrolling functions. If you are not familiar with ISPF scrolling, review the information in this unit to learn how to scroll backward and forward within a document or list, move to the beginning or end of a document or list, or alter the number of lines scrolled as the result of a scroll command.

#### **Scrolling backward or forward**

Review the instructions in the chart for the actions to scroll backward and forward.

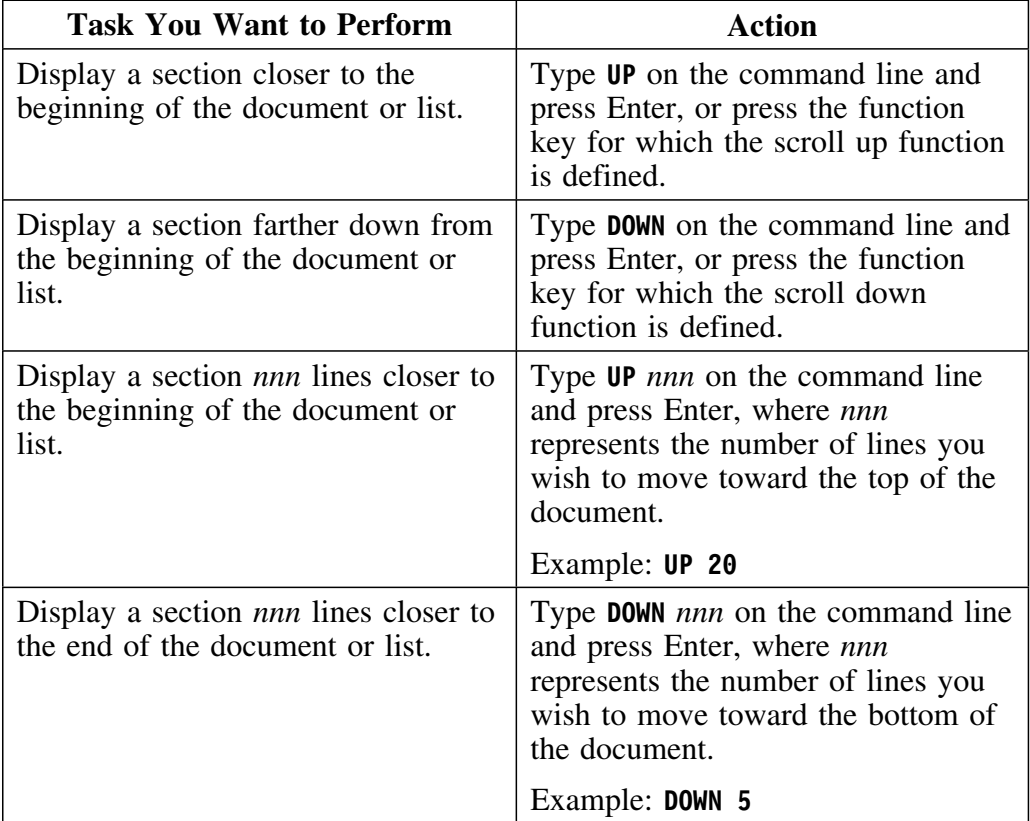

### **Scrolling to the beginning of a document or list**

For information about scrolling to the beginning of a document or list, review the chart for two of the possible actions.

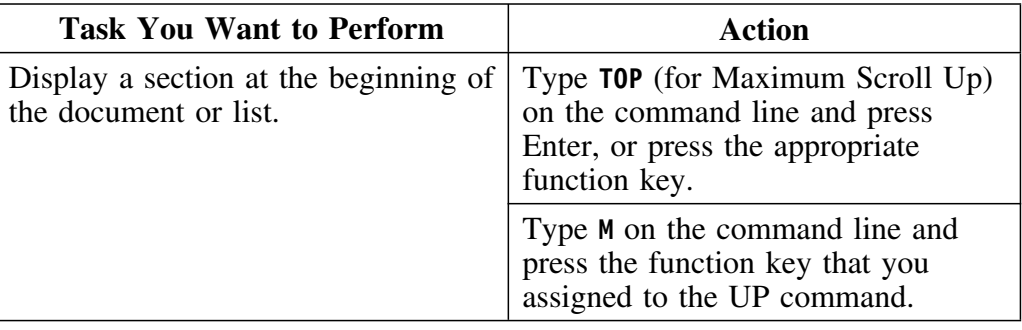

### **Scrolling to the end of a document or list**

When the system displays the end of a document or list, it displays a full screen rather than just the last line. It also displays a message indicating that the display is the end of the text. For information about scrolling to end of a document or list, review the information in the chart for two of the possible actions.

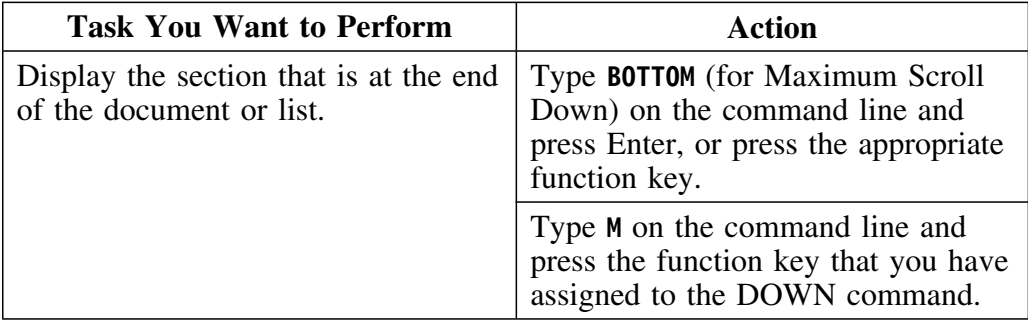

### **Altering the number of lines being scrolled**

Review the information in the chart for the action to perform if you want to alter the number of lines that the program each time you request it to scroll.

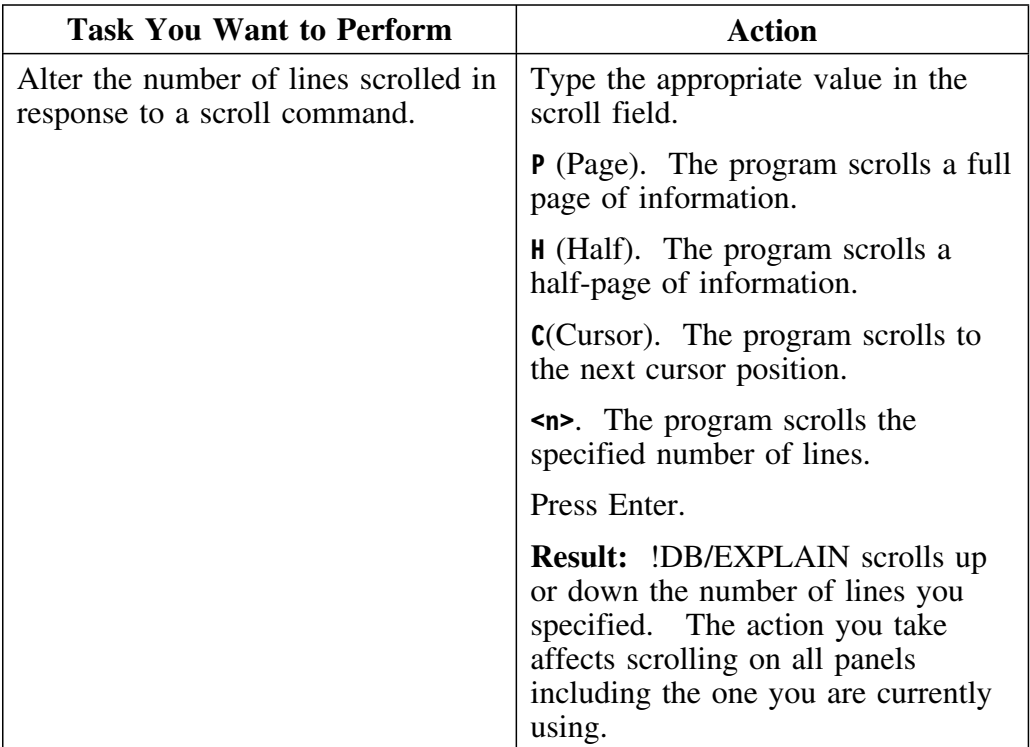

## **Using the HELP Command to Display Information**

### **Overview**

This unit contains information about accessing online help for !DB/EXPLAIN functions and messages, and for ISPF functions.

#### **Displaying online help information**

You can display help information for both !DB/EXPLAIN and ISPF facilities. Further information about !DB/EXPLAIN help can be found in the chapter "Resolving Problems" on page 457.

Review the information in this chart for the actions to display help information.

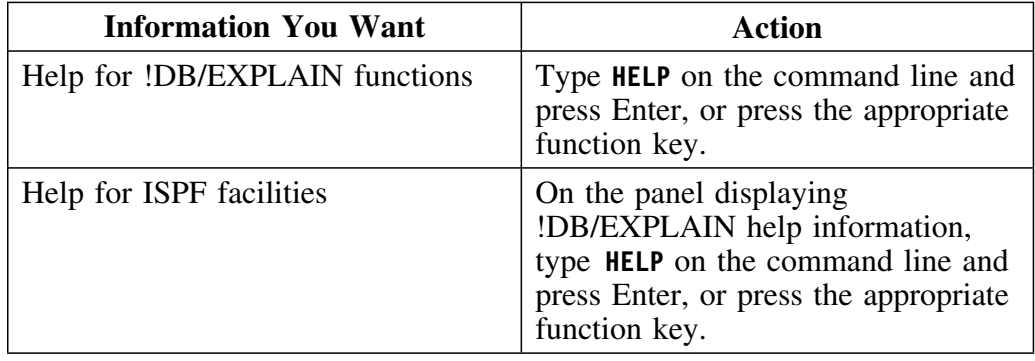

#### **Displaying online information about messages**

This unit contains information about !DB/EXPLAIN messages that are displayed on a menu or panel.

Review this chart for the action to display information about messages.

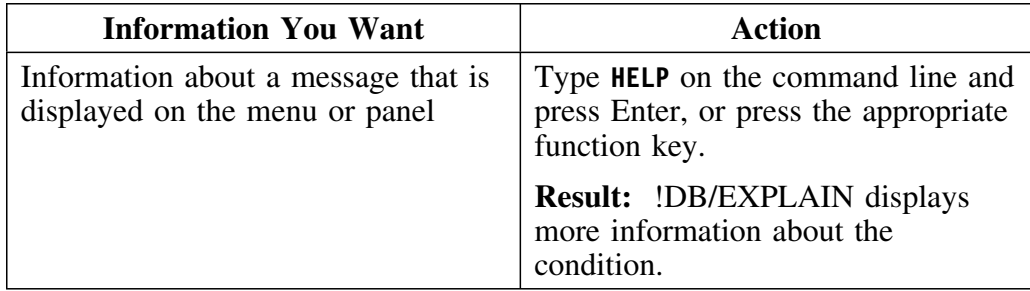

**Using the HELP Command to Display Information**
# **Using !DB/EXPLAIN System Facilities**

# **Chapter 12. Using the Macro Facility**

### **Introduction**

The macro facility helps increase productivity by saving commonly used !DB/EXPLAIN commands, selects, sorts, and filters as a single command that can be repeatedly reissued.

This chapter contains instructions for creating and using macros. It also describes the format and use of the example macros shipped with !DB/EXPLAIN. You can create your own macros and can use the examples as models.

# **Chapter contents**

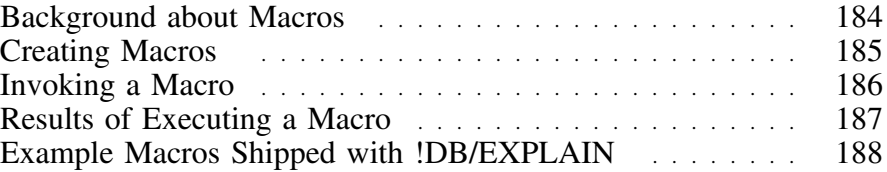

# **Background about Macros**

#### **Overview**

This unit tells you what a macro is and how it can be used.

#### **What is a Macro?**

A macro is an executable member stored in your User PDS. It can contain any number of commands and selects combined together to perform a task.

#### **Macro names**

A macro name must begin with a dollar sign (\$) and is limited to eight characters in length.

#### **Nesting macros**

You can "nest" macros. This means that you can include a defined macro within the group of statements that comprise another macro. See "Example Macros Shipped with !DB/EXPLAIN" on page 188 for an example of nested macros shipped with !DB/EXPLAIN.

# **Creating Macros**

#### **Overview**

This unit describes how to create a macro.

#### **Prerequisites for creating a macro**

When you create a macro, follow these instructions:

- Any macros you define as well as macros supplied as part of !DB/EXPLAIN must have names that begin with a "\$".
- Keep the macros you will use in your User PDS.

#### **Tasks frequently performed when creating macros**

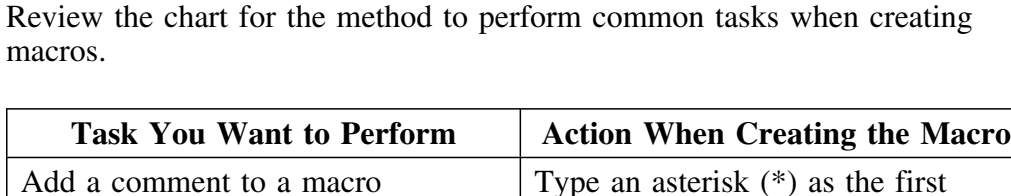

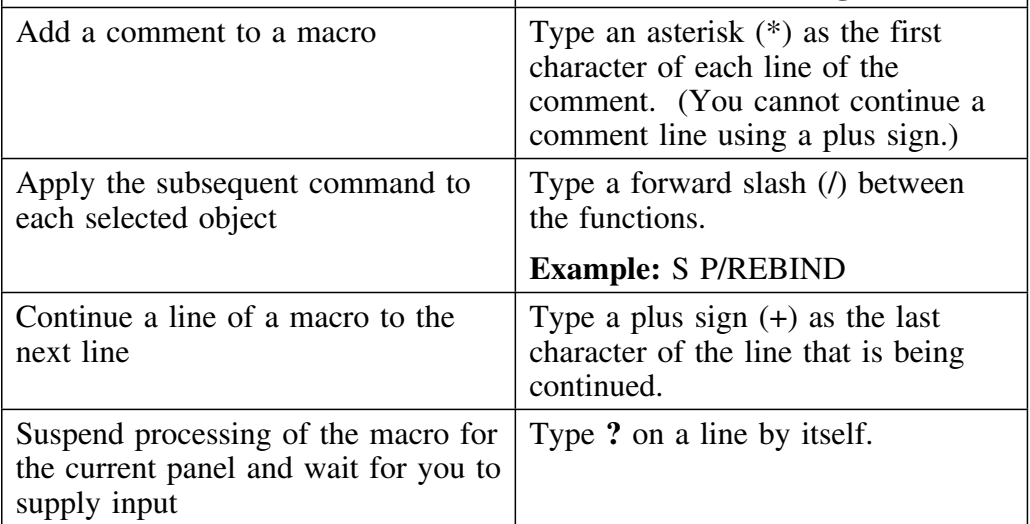

# **Invoking a Macro**

#### **Overview**

This unit tells you how to invoke a macro during an online session or a batch run.

#### **Prerequisites for invoking a macro**

- Before using a macro to operate on an object, be sure that the commands, selects, sorts, and filters it contains are valid for the object type you have selected.
- Do not invoke a macro from the !DB/EXPLAIN primary menu.

#### **Invoking a macro while online**

To invoke a macro during an online session, type the macro name on the command line of the panel you are currently using and press Enter.

#### **Invoking a macro in a batch run**

Include the macro name within the group of statements you will use to act on a given object. The example below illustrates the use of a macro in a batch run.

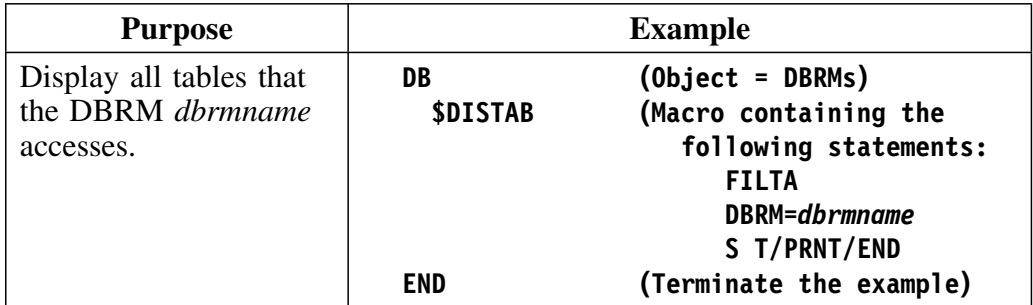

You can find out more about running !DB/EXPLAIN in batch by referring to "Using !DB/EXPLAIN in Batch" on page 401.

# **Results of Executing a Macro**

#### **Overview**

This unit describes what is output when a macro or macros are issued during online or batch processing.

#### **Order of processing**

When !DB/EXPLAIN encounters a macro, it processes the commands in the order they appear in the macro, but does not display any intermediate output.

#### **Output during an online session**

When a macro is processed during an online sesesion, !DB/EXPLAIN displays the result of the last command in the macro.

#### **Output during a batch run**

When a macro is processed as part of a statement group during a batch run, the output of the macro can be input to subsequent commands in the statement group. Any output from the statement group is not printed or stored until the entire statement group has been processed.

# **Example Macros Shipped with !DB/EXPLAIN**

#### **Overview**

This unit provides information about the example macros shipped with !DB/EXPLAIN.

#### **Background about the example macros shipped with !DB/EXPLAIN**

When you install !DB/EXPLAIN, example macros shipped in the CNTL dataset are copied into your User PDS. You can use them as they are and/or copy and modify them to meet your needs.

#### **Example macros to be used online**

These example macros are used during an online session of !DB/EXPLAIN

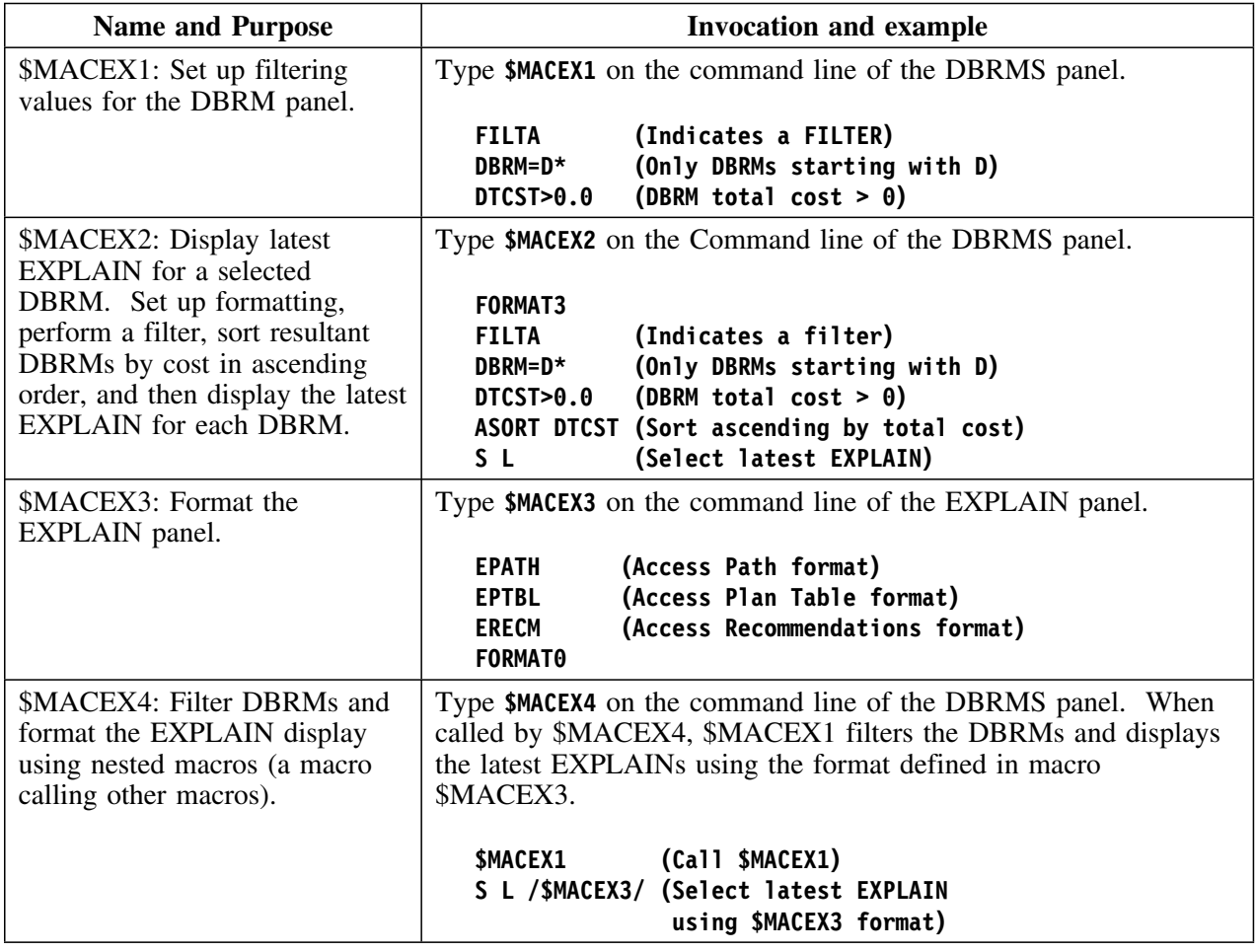

# **Example macros to be used in batch**

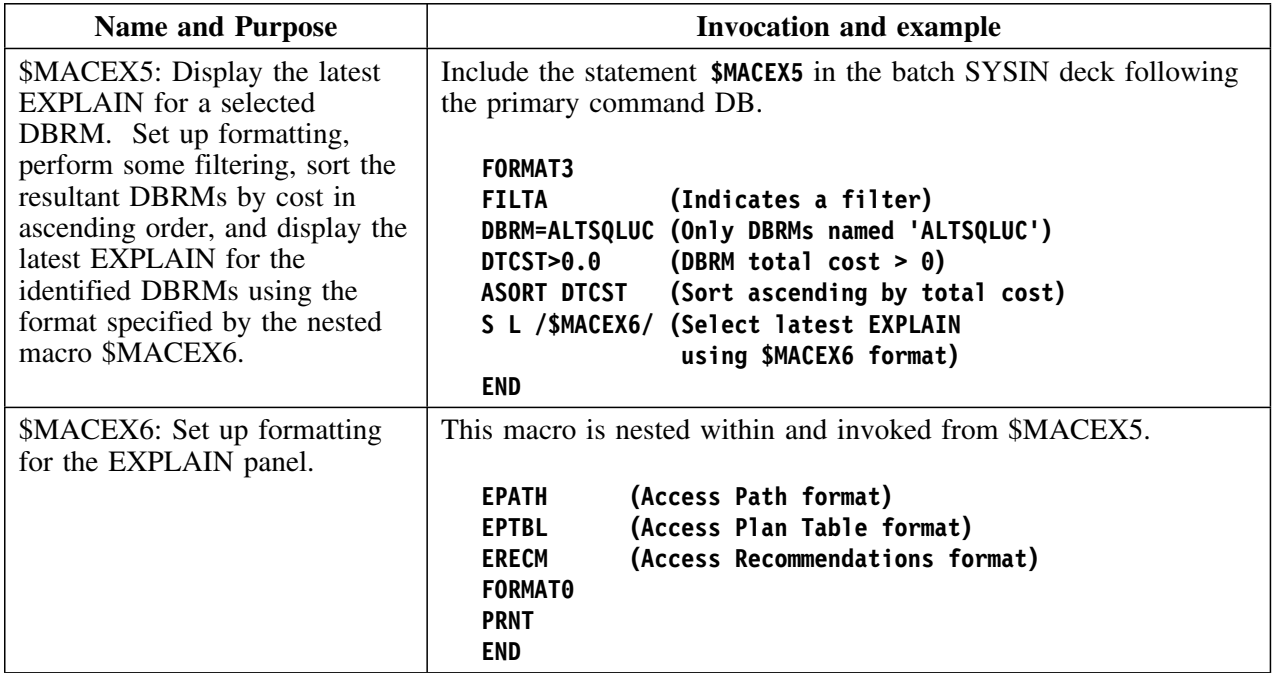

These example macros are used during a batch run of !DB/EXPLAIN.

**Example Macros Shipped with !DB/EXPLAIN**

# **Chapter 13. Using !DB/EXPLAIN with OMEGAMON II for DB2**

### **Introduction**

By integrating !DB/EXPLAIN with Candle's OMEGAMON II for DB2, you have the most complete view possible for understanding and optimizing SQL and DB2 applications. The OMEGAMON II for DB2/!DB/EXPLAIN interface permits you to:

- Capture and analyze ad-hoc, dynamic SQL—SQL that is not stored in a place accessible to !DB/EXPLAIN users
- Analyze executing SQL
- Access OMEGAMON II application trace and historical reporting information to validate access path analysis

This chapter tells you how to make optimum use of the functionality these products offer when used together.

### **Chapter contents**

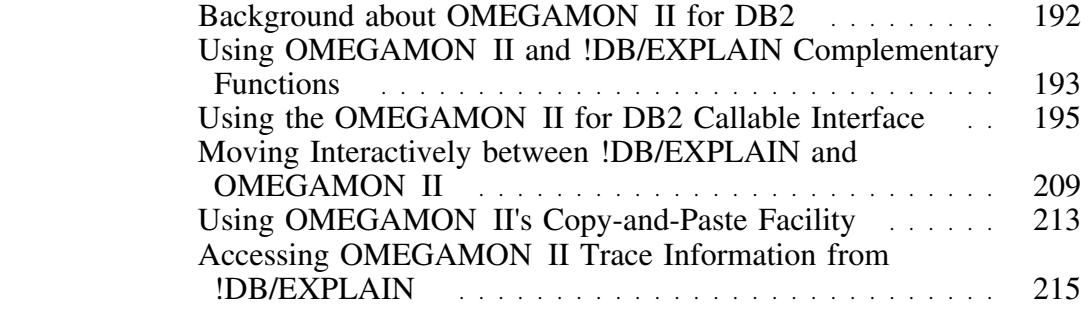

# **Background about OMEGAMON II for DB2**

#### **Overview**

This unit provides an overview of OMEGAMON II for DB2 functionality.

#### **Functions provided by OMEGAMON II**

OMEGAMON II for DB2 provides a window into the operation of DB2. OMEGAMON II features:

- A CUA-compliant user interface for ease-of-use and faster, more intuitive problem resolution
- DB2 object and volume analysis that assists you to better understand and control DB2 I/O activity, identify problem DB2 objects, optimize dataset placement, and simplify SQL tuning
- A detailed view of thread activity and rule-based filtering to assist in identifying exception threads
- The Application Trace Facility (ATF) that looks at how an application accesses DB2 services during execution
- Complete historical information that includes reports and graphs of performace trace, accounting, statistics, audit, and DSNZPARM data
- Information about locking activity
- Information about DB2 connections to CICS, IMS, TSO, batch, and the Distributed Data Facility (DDF)
- Address space displays to assist in the analysis of factors associated with the DB2 address spaces
- Resource Manager analysis for the buffer manager, log manager, EDM pool, bind, SQL, lock, and DDF statistics

# **Using OMEGAMON II and !DB/EXPLAIN Complementary Functions**

#### **Overview**

This section describes the functions of !DB/EXPLAIN and OMEGAMON II for DB2 that work together to help improve DB2 performance, and suggests ways you can use them.

#### **Assumptions**

The activities in this chapter presume the following:

- You have started an application trace for the application you want to review and the results of that trace are available. Trace results can be in memory or you can write them to data sets for longer term retention. Review your ATF information to ensure that:
	- It contains information about the plan or plans you want to study
	- It was run at a point in time that reflects the most current version of the plan or plans you want to study
- If you will use the historical reporting capabilities of OMEGAMON II for DB2 from !DB/EXPLAIN, you know the names of the VSAM data sets or DB2 tables that contain the OMEGAMON II stored accounting trace data. You can use the OMEGAMON II Historical Reporter OPTIONS command to specify the input data sets or DB2 table names to use for reporting, and the report filtering selection criteria.

#### **When to use the complementary functions**

Using !DB/EXPLAIN together with OMEGAMON II for DB2 assists you in resolving problems and making decisions related to an application's performance. Some example situations follow:

- You are running OMEGAMON II for DB2 and observe performance problems in an application. You want to analyze the SQL statements the application contains to determine what the problem may be.
- You are developing an application and want to:
	- Obtain predictive access path information from !DB/EXPLAIN about the SQL contained in the application
	- Obtain cost information from !DB/EXPLAIN about the SQL contained in the application
	- Verify the predictive information from !DB/EXPLAIN with the real-time execution information provided by OMEGAMON II's Application Trace Facility
- You are testing your application by executing an SQL call within !DB/EXPLAIN and want to review online performance information.
- !DB/EXPLAIN's review of an application highlights some potentially poorly-performing access paths and you want more detail about actual execution.

# **Using the OMEGAMON II for DB2 Callable Interface**

#### **Overview**

The callable interface feature of OMEGAMON II for DB2 lets you make direct calls to !DB/EXPLAIN without having to first access TSO. This feature is not available with versions of OMEGAMON II for DB2 below 300.

Before using this feature, you should do the following:

- 1. Customize the Classic started task.
- 2. Set up !DB/EXPLAIN.
- 3. Set up the CUA options.
- 4. Set up the OMEGAMON II for DB2/!DB/EXPLAIN options.

#### **Customizing the Classic Started Task to Implement the OMEGAMON II for DB2 Interface**

Use the following procedure to customize the Classic started task.

*Note:* You may have already completed this procedure during the installation of OMEGAMON II for DB2.

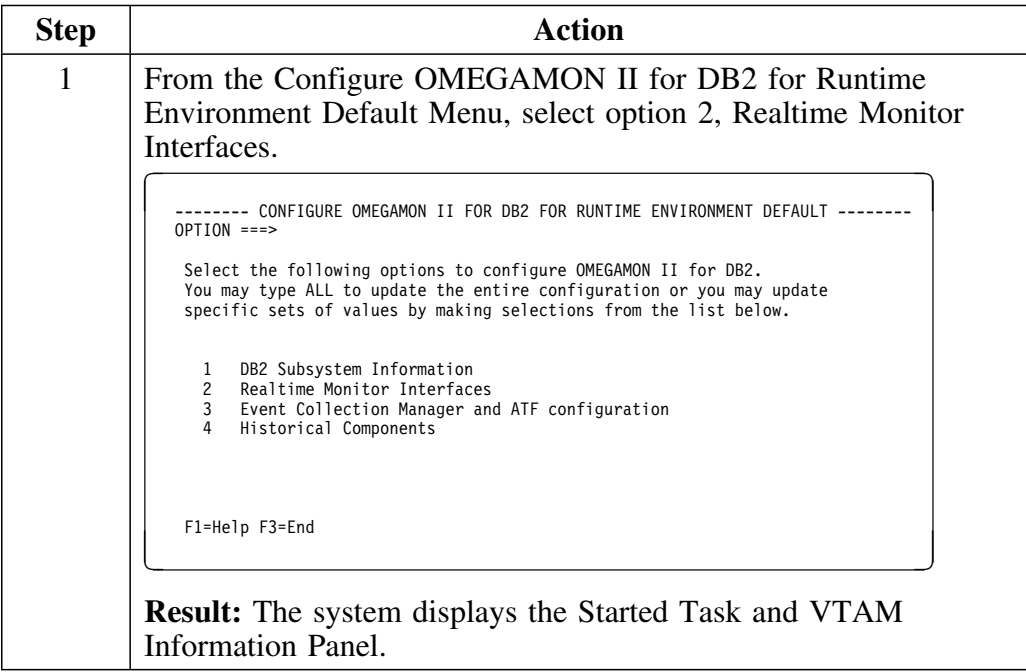

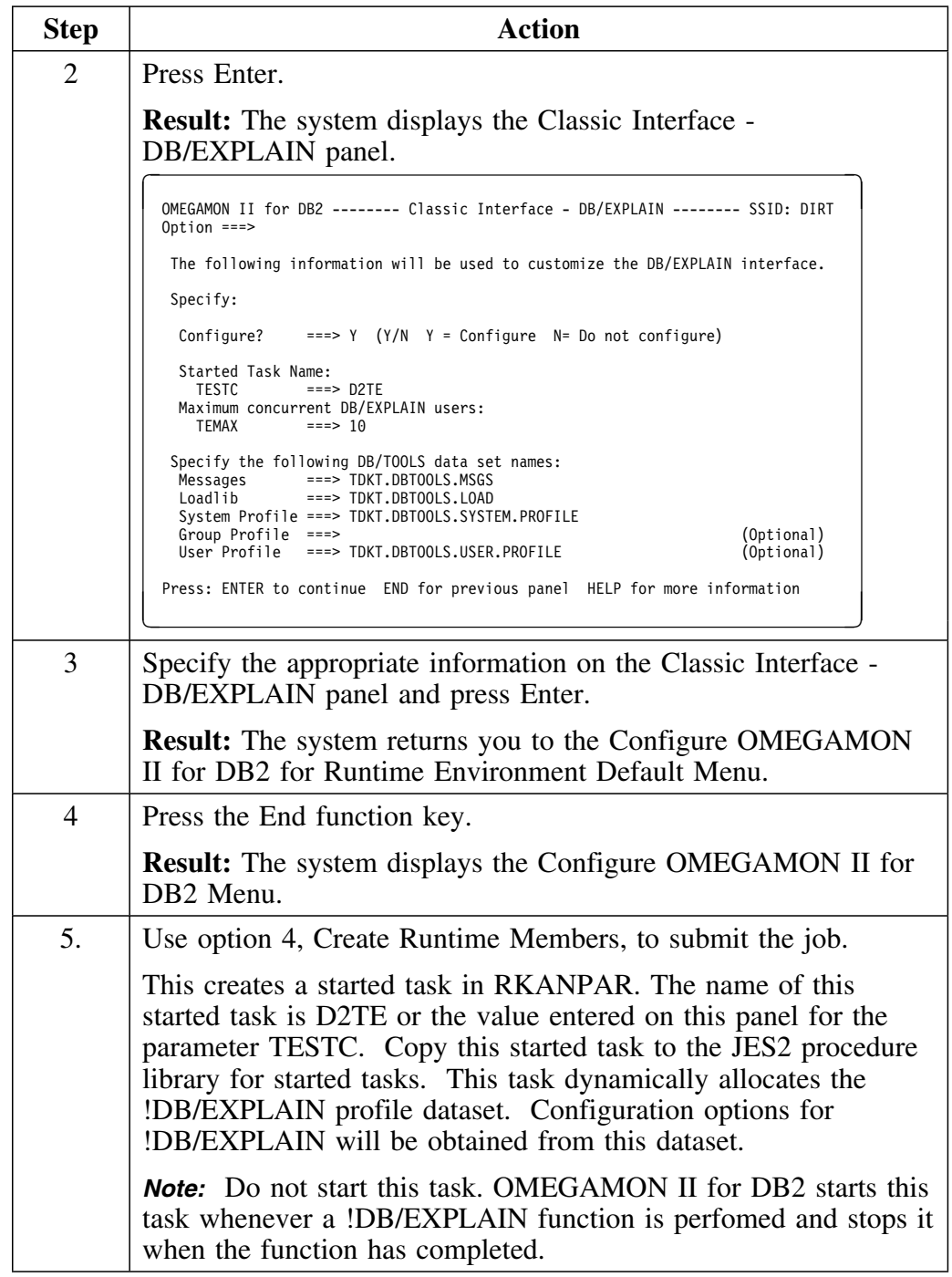

# **Setting Up !DB/EXPLAIN**

Use the following procedure to set up !DB/EXPLAIN for OMEGAMON II for DB2.

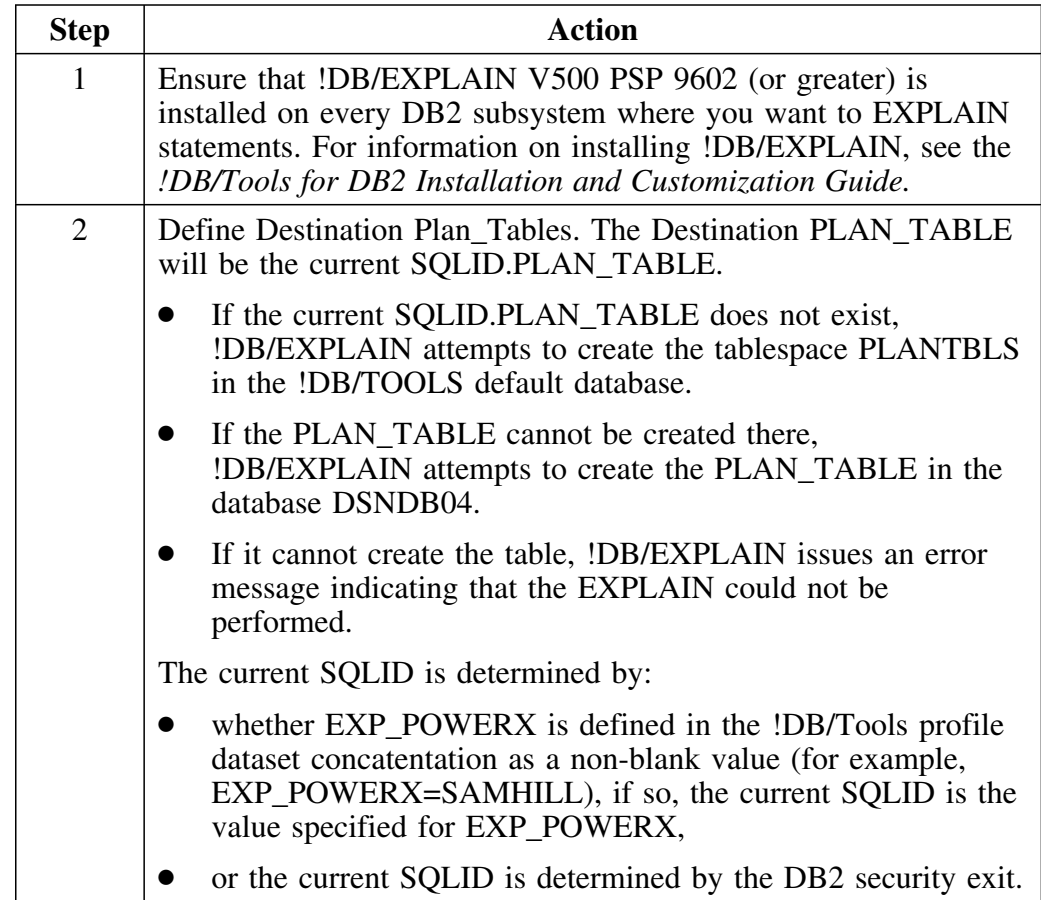

# **Setting Up the CUA Options**

Use the following procedure to set up CUA options and to use the new !DB/EXPLAIN feature.

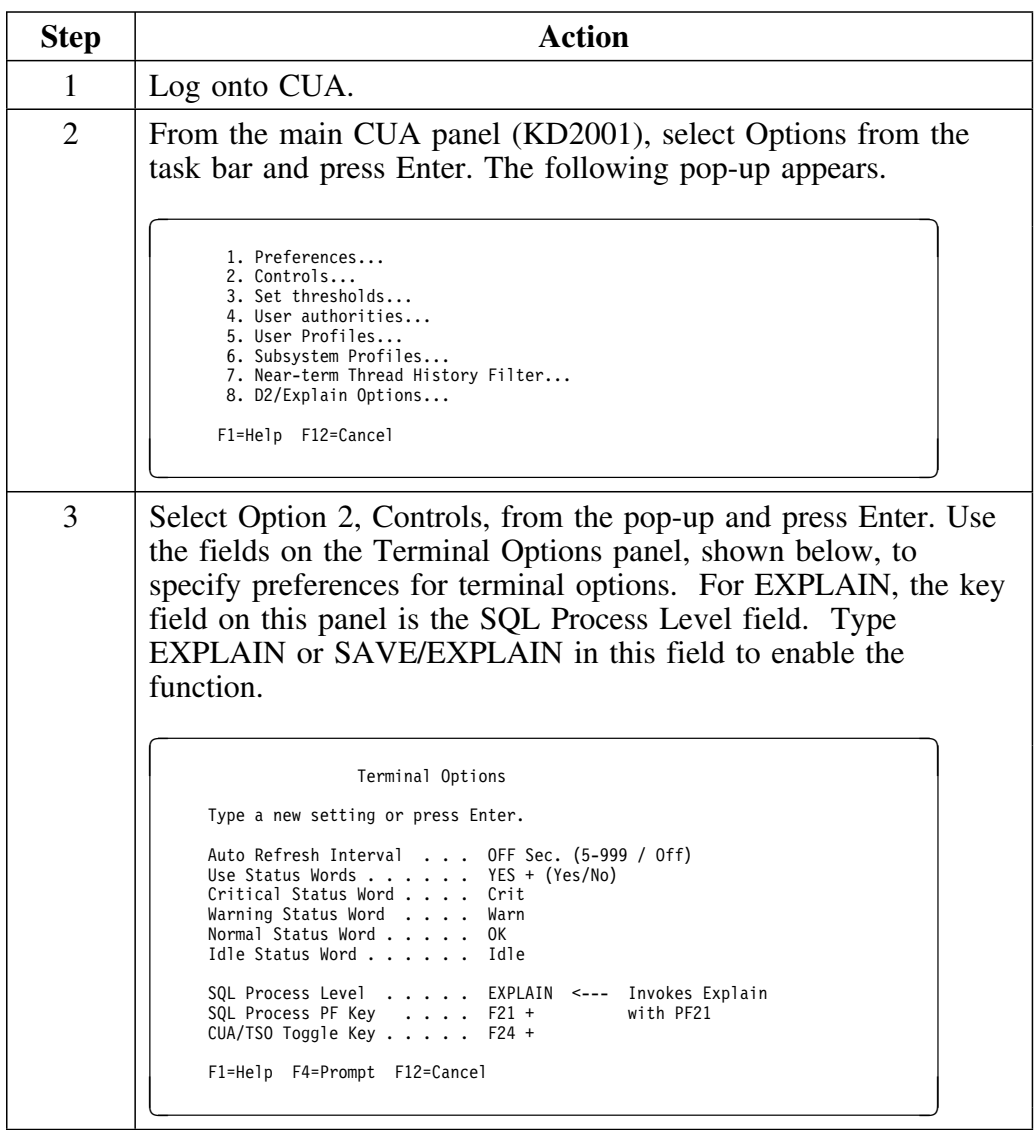

# **Using the Terminal Options Window**

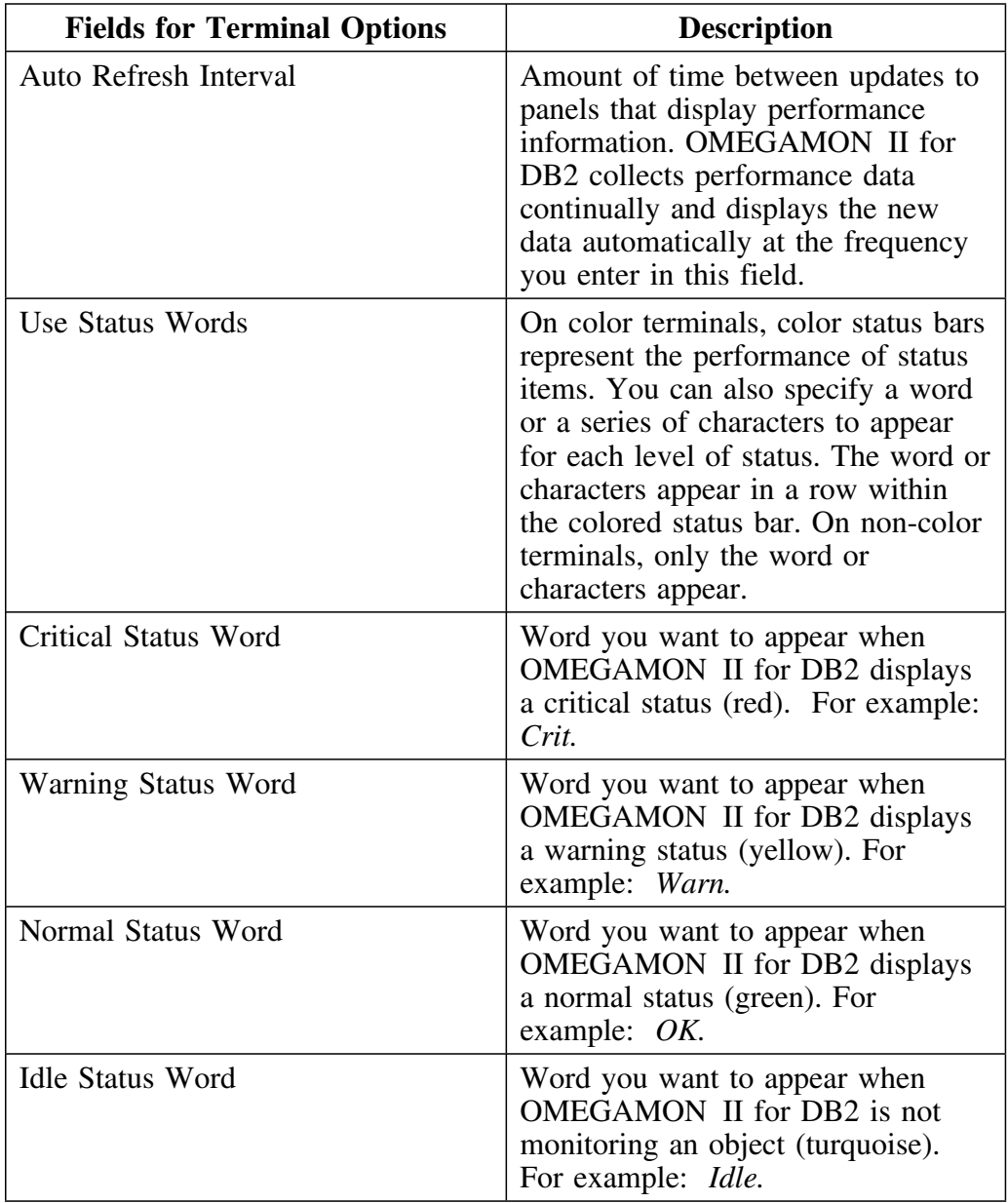

The following table describes the fields on the Terminal Options pop-up window.

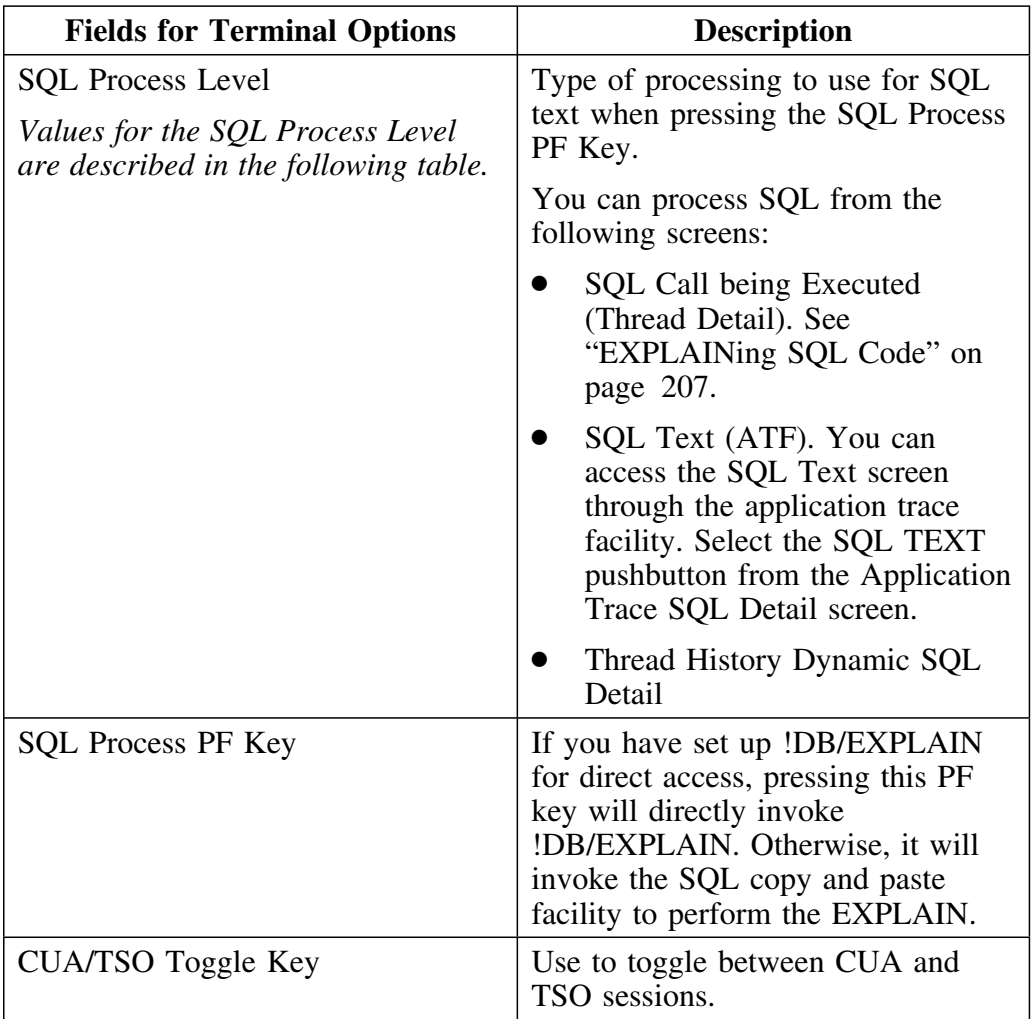

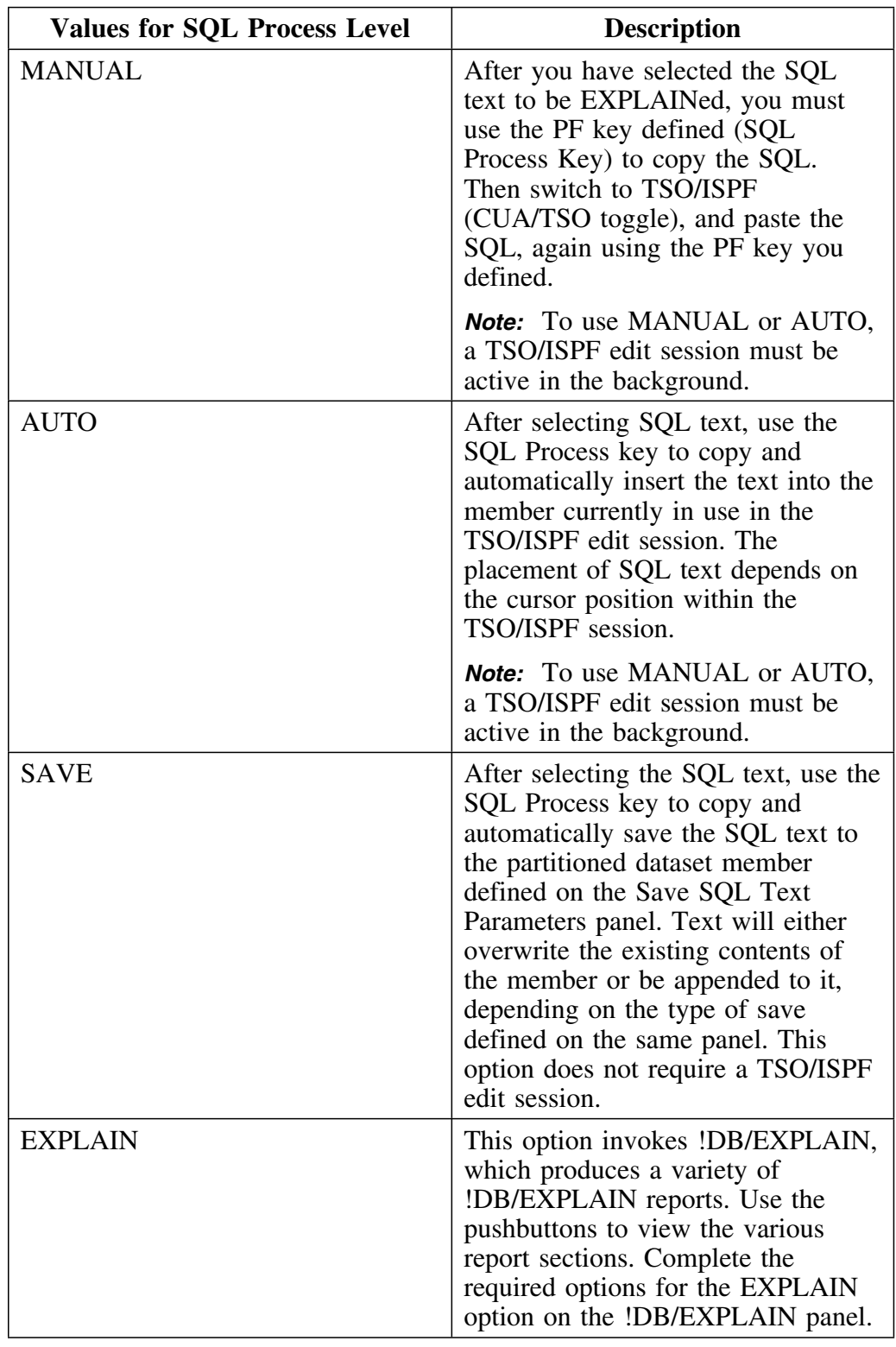

 The following table provides a list of fields and valid values for completing the SQL Process Level field on the Terminal Options panel.

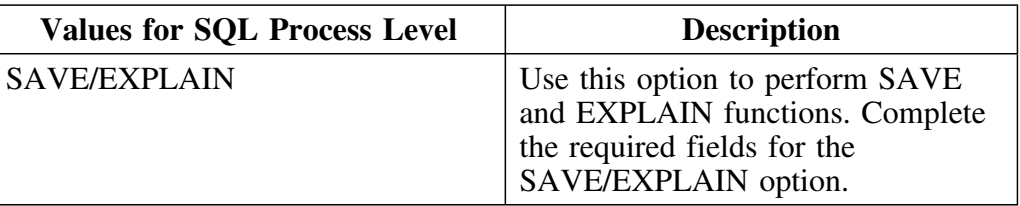

# **Setting Up the D2/EXPLAIN Options**

Use the following procedure to set up the D2/EXPLAIN options.

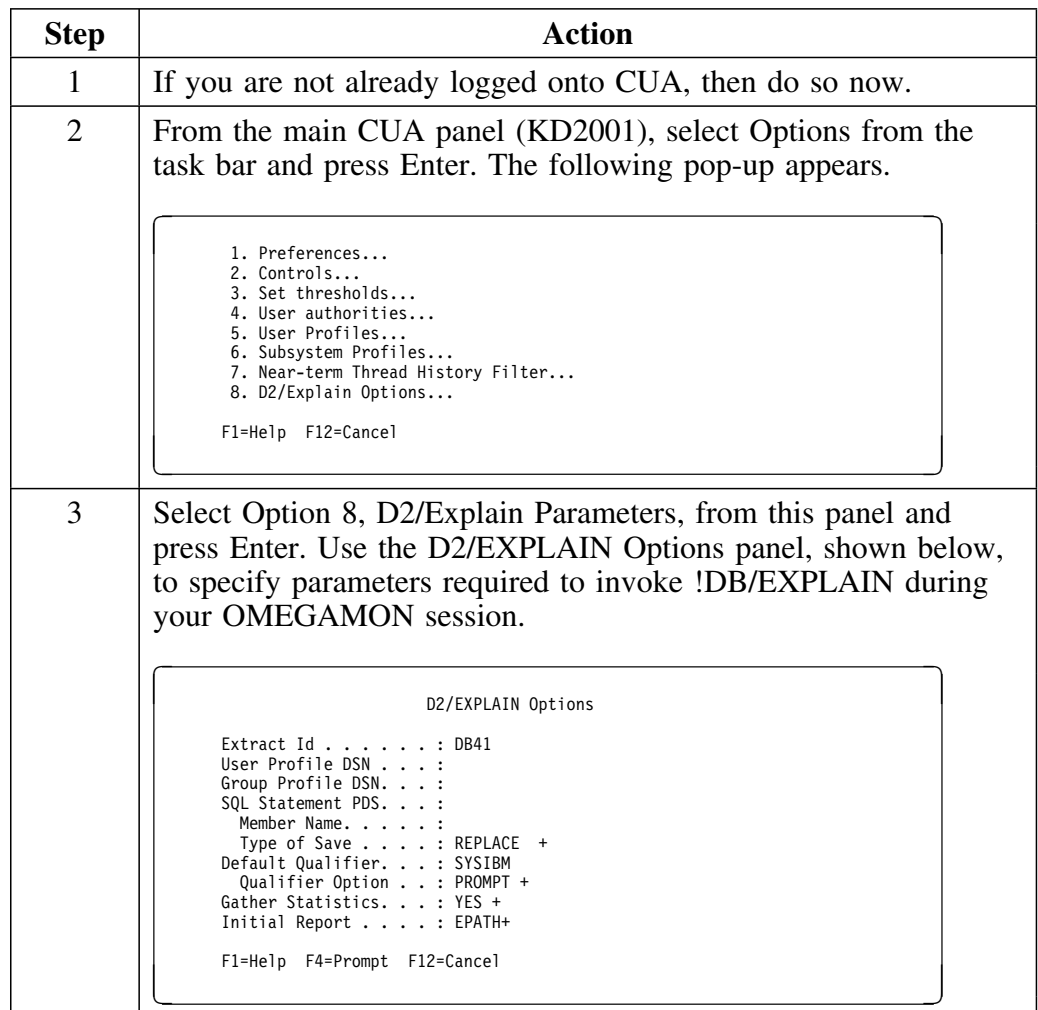

### **Using the D2/EXPLAIN Options Panel**

The following table provides a list of fields and valid values for completing the D2/EXPLAIN Options panel.

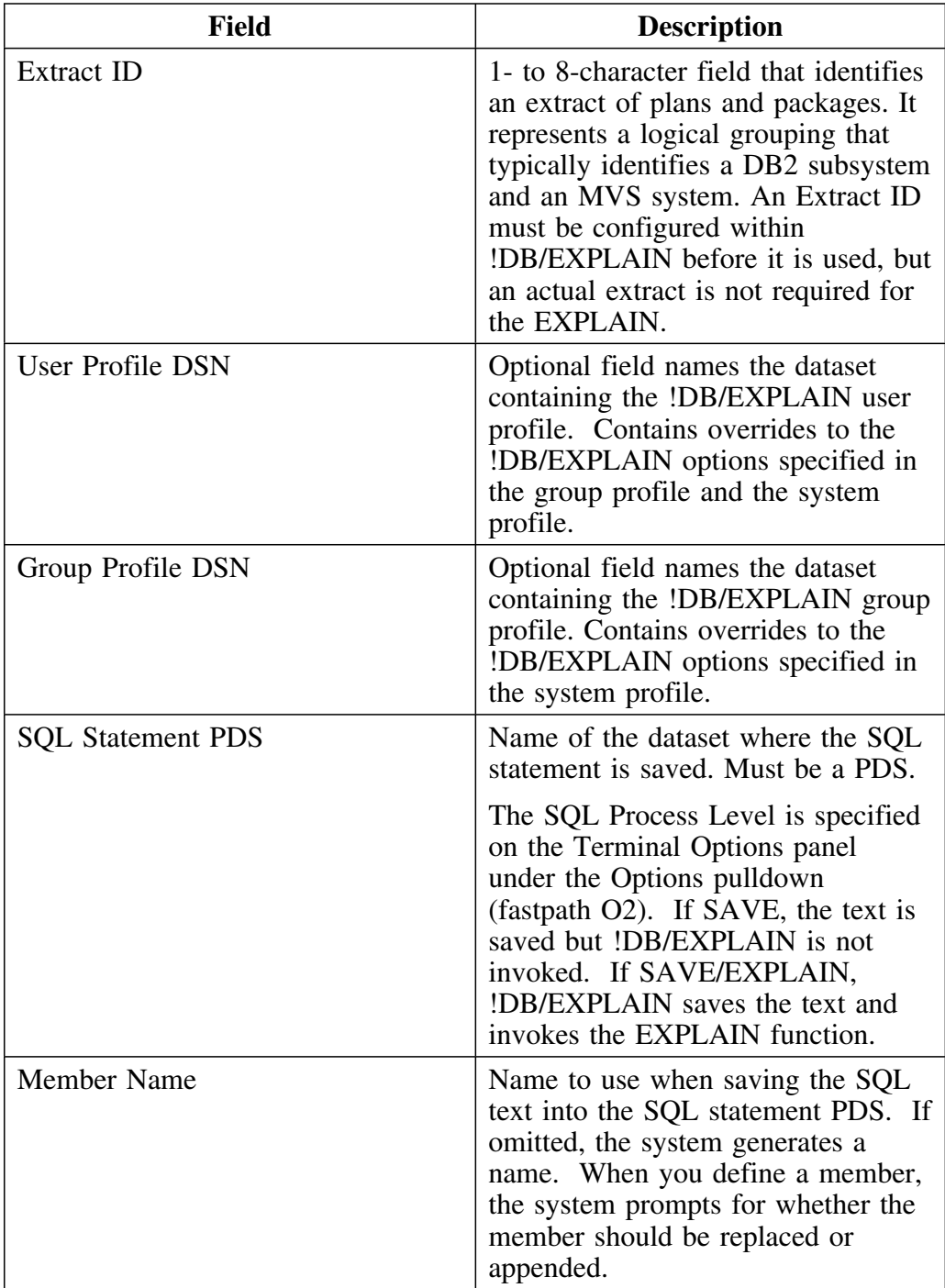

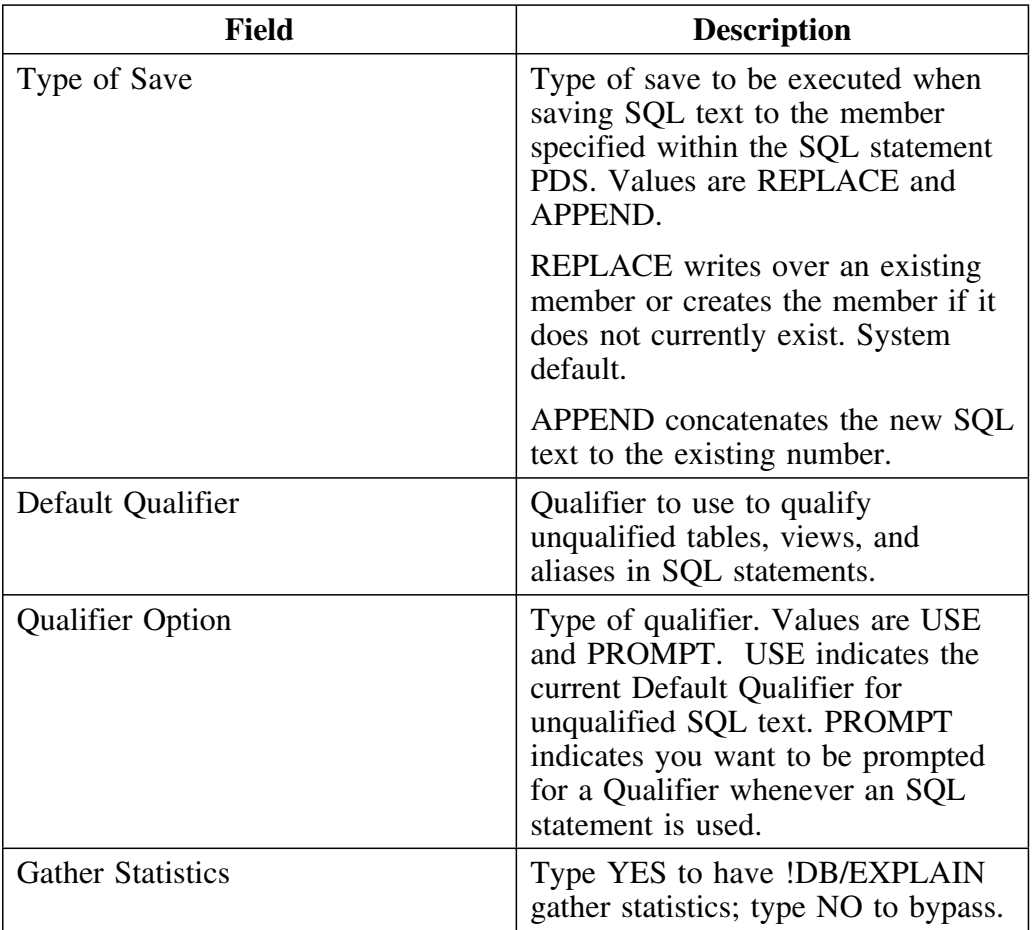

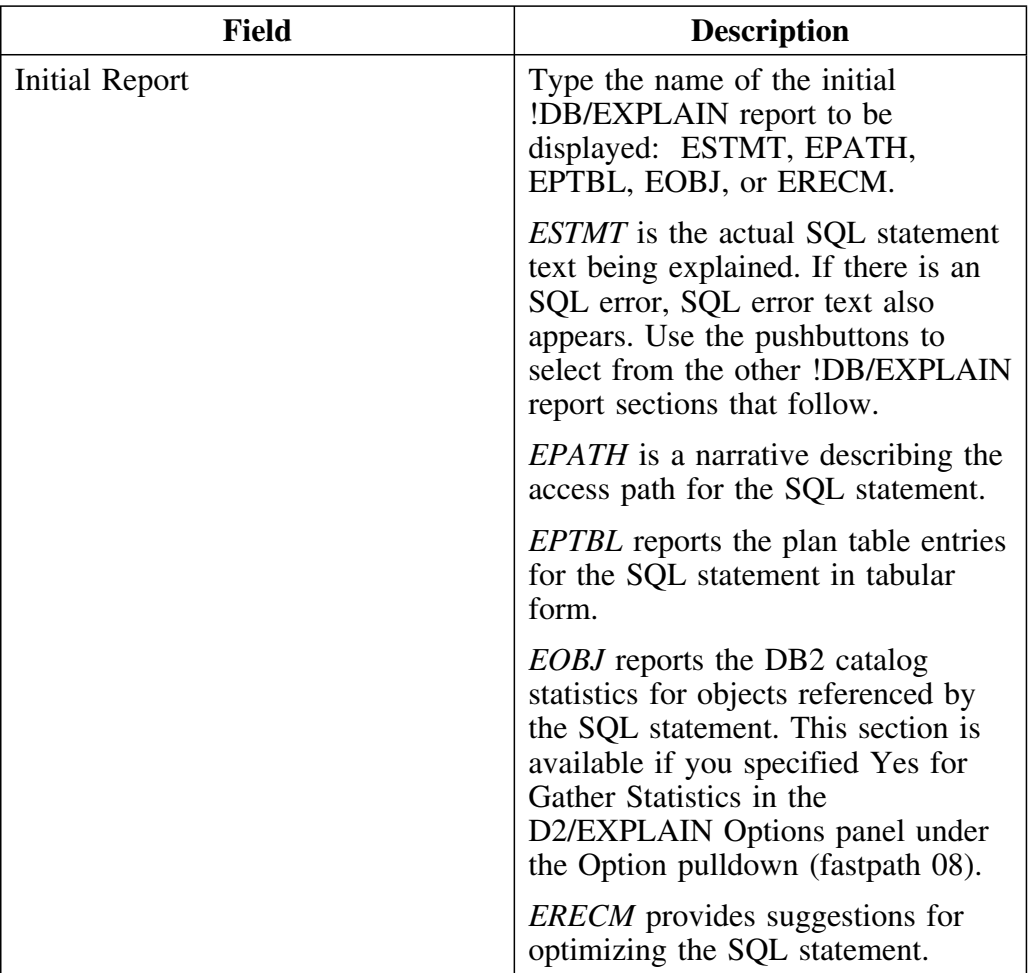

# **EXPLAINing SQL Code**

Use the following procedure to process SQL from the Thread Detail panel.

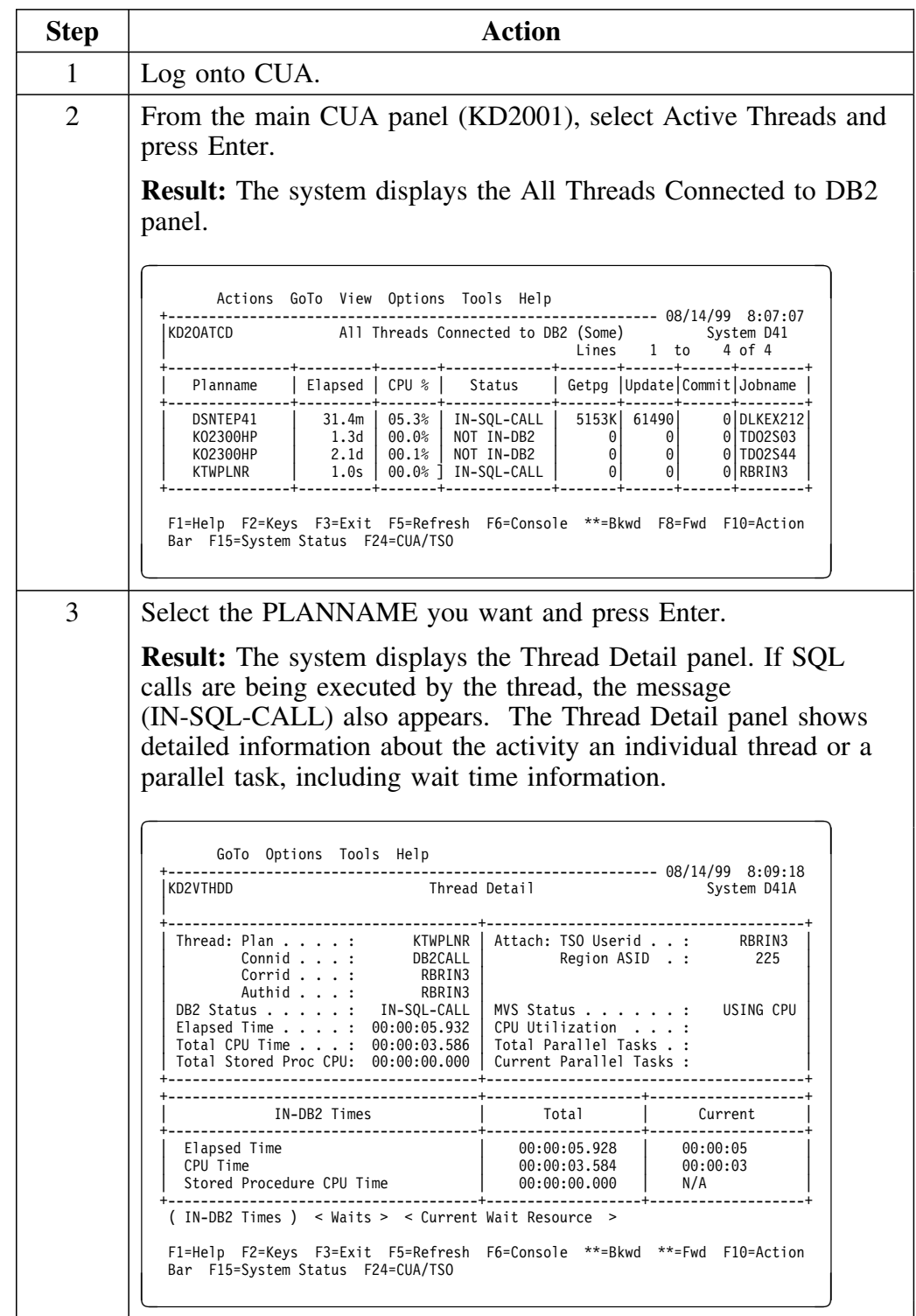

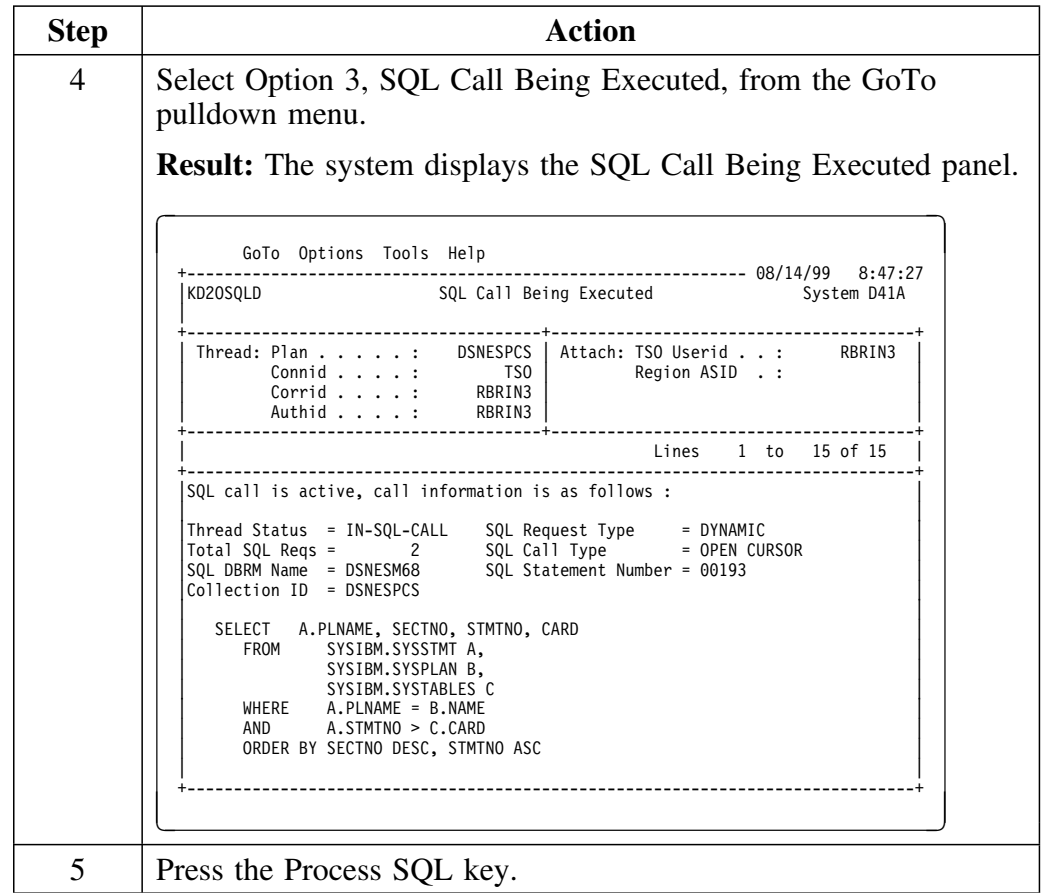

# **Moving Interactively between !DB/EXPLAIN and OMEGAMON II**

#### **Overview**

This unit tells you how to move interactively between OMEGAMON II for DB2 and !DB/EXPLAIN using the copy-and-paste facility to review and EXPLAIN poorly performing SQL. It also decribes how you can use the full functionality of !DB/EXPLAIN.

#### **What functions can you use?**

When using OMEGAMON II and !DB/EXPLAIN together, you can use the following OMEGAMON II for DB2 functions:

- Application Trace Facility (ATF) or thread detail displays to isolate poorly performing SQL statements
- Copy-and-paste facility to move poorly performing SQL identified in OMEGAMON II to !DB/EXPLAIN for detailed analysis and recommendations

The cut SQL text is pasted in a form that is correctly formatted so that it can be EXPLAINed without further editing.

- Application Trace Facility to view actual access paths chosen by the DB2 optimizer and compare these with the access path information predicted by !DB/EXPLAIN
- CUA/TSO toggle function key to access the full range of !DB/EXPLAIN functions
- Historical Reports to review accounting performance information about application plans and packages that are most frequently used, consume the greatest amount of resources, or have the biggest negative impact on performance

#### **Modes of operation**

When using !DB/EXPLAIN and OMEGAMON II for DB2 together, you can operate in the following modes:

- 1. You can move back and forth between OMEGAMON II and !DB/EXPLAIN in real time.
	- Access OMEGAMON II by means of its CUA interface.
	- Use OMEGAMON II's copy-and-paste facilities to isolate poorly performing SQL statements and paste them to an ISPF member. !DB/EXPLAIN can then analyze the SQL using the ISPF edit macro KTEXPL or a CLIST such as KTEON.
- 2. You can access the full range of !DB/EXPLAIN functions from within OMEGAMON II for DB2.
	- Use the CUA/TSO toggle to jump to a TSO session in which you have started or can start !DB/EXPLAIN.
	- Use !DB/EXPLAIN as you would normally.
- 3. You can access OMEGAMON II Historical Reporter from !DB/EXPLAIN to compare actual access path information with !DB/EXPLAIN's predicted access path information.
	- The direction of the access is only one-way: from !DB/EXPLAIN to OMEGAMON II for DB2
	- You access OMEGAMON II Historical Reporter from the !DB/EXPLAIN Plans panel using the A or P Select.
		- To use the A (Application Trace Facility) Select, you must have previously run an ATF trace for the plans of interest and placed the results into a data set.
		- To use the P (Plan Accounting) Select, you must have previously used OMEGAMON II for DB2's Historical Collector to collect accounting trace data for analysis.

#### **Prerequisites for real time access**

The Application Trace Facility (ATF) of OMEGAMON II for DB2 provides detailed runtime performance information at the thread, unit of work, program, and SQL statement level. To move interactively between !DB/EXPLAIN and OMEGAMON II, you must be using OMEGAMON II for DB2's CUA interface. You must also ensure that you have completed the prerequisite activities for access described in the chapter "Accessing and Exiting !DB/EXPLAIN" in the unit "Access from Candle's OMEGAMON II for DB2 (First Access)" on page 104.

#### **Procedure to use the full function of !DB/EXPLAIN**

If you are using OMEGAMON II for DB2, there are two procedures to access !DB/EXPLAIN and use its full functionality. The first way is discussed in "Accessing and Exiting !DB/EXPLAIN" on page 69 in the unit "Subsequent Accesses to !DB/EXPLAIN from OMEGAMON II for DB2". The second procedure involves use of the PF key assigned as the CUA/TSO toggle and is documented in this table.

The procedure in the table assumes that you have not previously logged onto TSO from within the current OMEGAMON II for DB2 session. If you have already logged onto a TSO application from within OMEGAMON II, use the CUA/TSO toggle to toggle between OMEGAMON II and !DB/EXPLAIN.

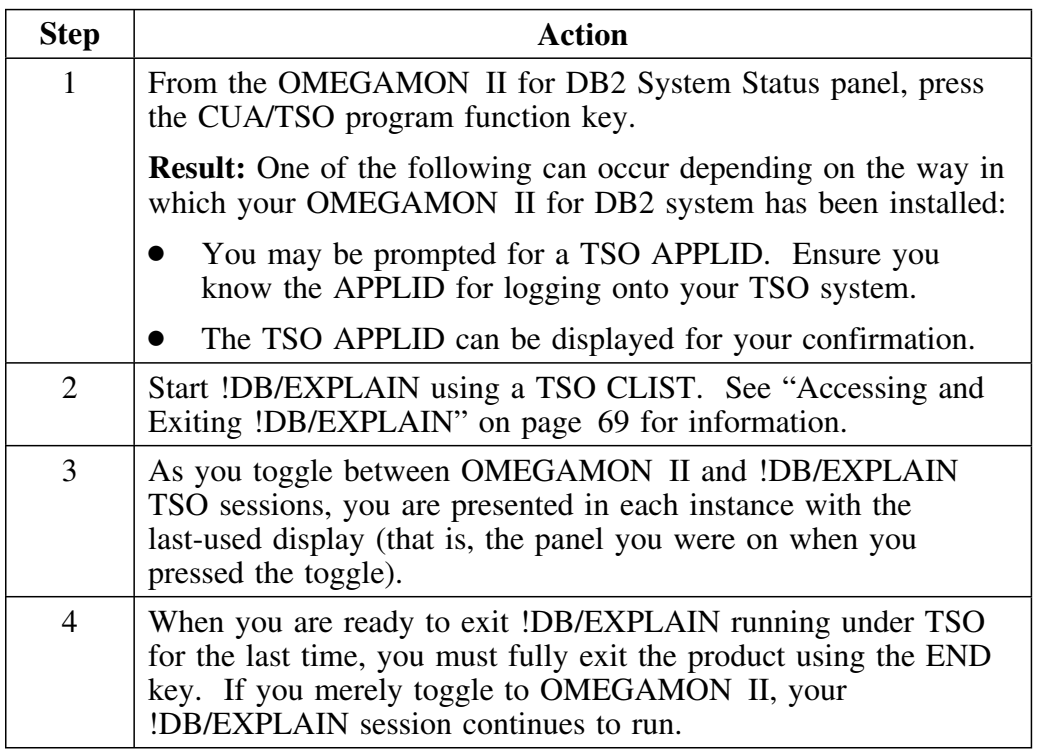

### **Procedure to use the full function of !DB/EXPLAIN (continued)**

### **What happens when you cancel the OMEGAMON II session**

If you cancel your OMEGAMON II for DB2 session, the !DB/EXPLAIN session is also cancelled.

# **Using OMEGAMON II's Copy-and-Paste Facility**

#### **Overview**

This unit describes how to use OMEGAMON II's copy-and-paste facility to capture static or dynamic SQL and move it to !DB/EXPLAIN for analysis. This feature is for use with OMEGAMON II for DB2 versions below 300. If you are using OMEGAMON II for DB2 Version 300 or higher, the callable interface feature is recommended.

#### **Prerequisites to using the copy-and-paste facility**

Within OMEGAMON II for DB2, be sure you know the location of the PF keys defined for the copy-and-paste and the CUA/TSO toggle functions. The default PF keys are PF21 and PF24 respectively. You can choose to assign these functions to other PF keys if you wish. If you are using OMEGAMON II V270 at the current maintenance level, a profile variable is provided that permits you to select either manual or automated copy-and-paste. If you are using this profile variable, you may need to modify the instructions in this unit based on the value you specified.

#### **Capturing SQL from a running thread**

You can use OMEGAMON II's copy-and-paste facility to capture running SQL from DB2 control blocks by following the steps in the table.

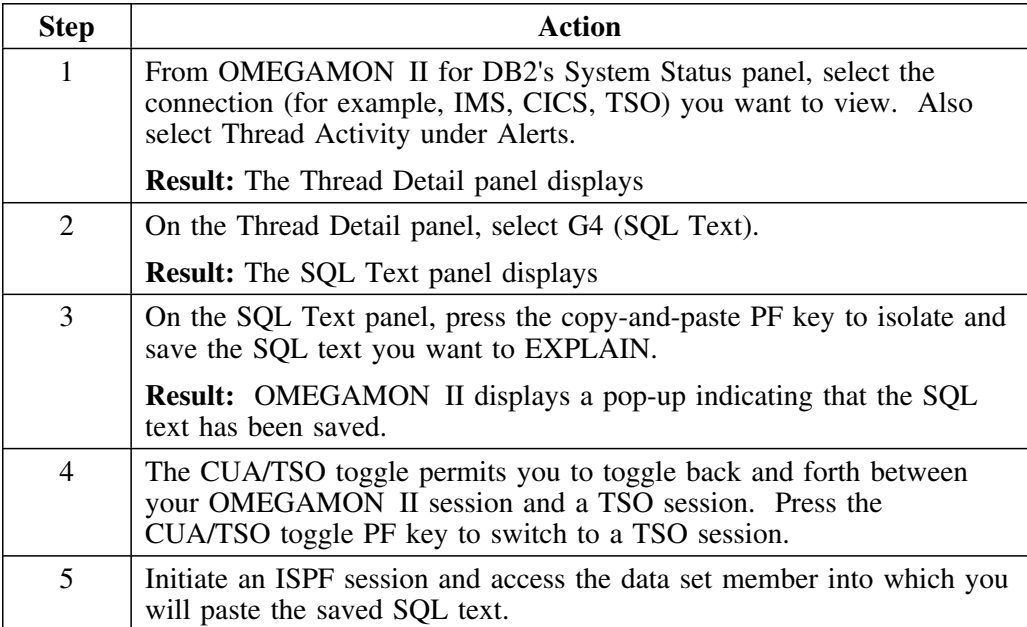

### **Capturing SQL from a running thread (continued)**

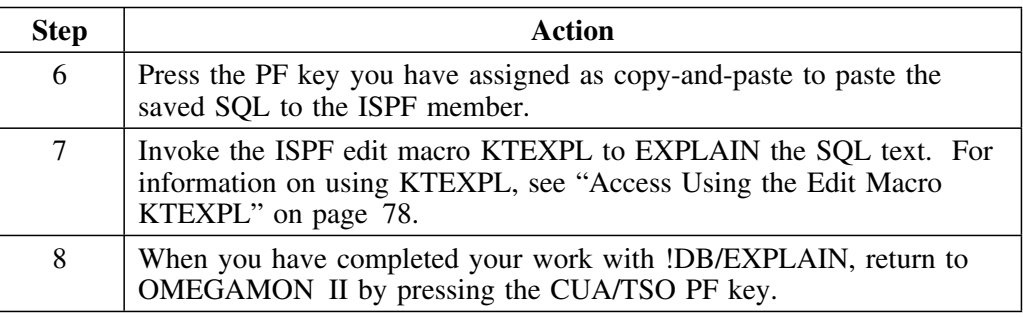

### **Capturing SQL using the ATF**

You can use OMEGAMON II's ATF to capture SQL statements and move them to !DB/EXPLAIN using the copy-and-paste facility. Follow the summary steps in the table.

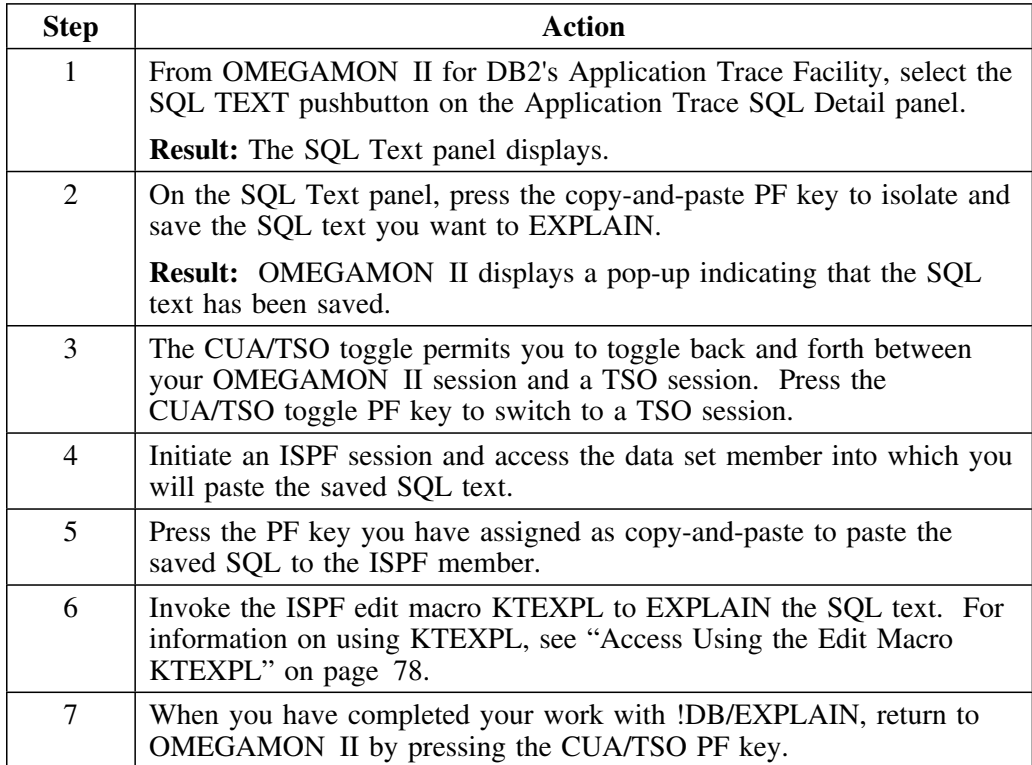

# **Accessing OMEGAMON II Trace Information from !DB/EXPLAIN**

#### **Overview**

This unit describes how you can obtain OMEGAMON II Application Trace and Accounting Report information when you are working in !DB/EXPLAIN.

#### **Direction of access**

The direction of access when obtaining OMEGAMON II Application Trace and Accounting Report information is always one-way: from !DB/EXPLAIN to OMEGAMON II, with OMEGAMON II operating under ISPF.

#### **Prerequisites for using the OMEGAMON II trace information**

Ensure the Application Trace Facility has previously been used to trace your applications and that you have current application and accounting trace information available to you in data sets whose names are known to you. You must know the name of the data set containing the history information for the facility you want to use. You can use the OMEGAMON II OPTIONS menu to specify the input data sets or DB2 table names to use for reporting or to change their names, and to specify the report filtering selection criteria.

#### **Procedure to obtain current trace information**

If the trace information you have is not current or does not contain information about the plan or plans you want to study, follow the steps below.

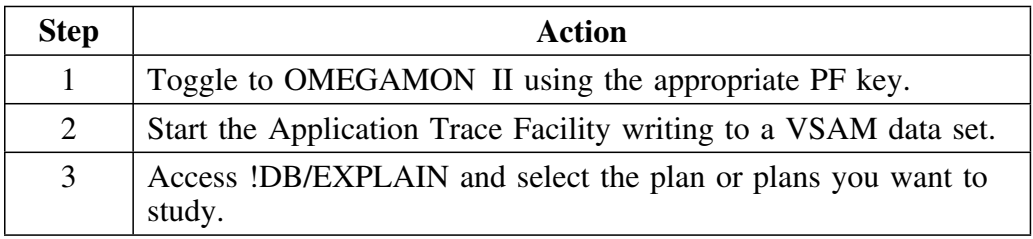

For information about using OMEGAMON II for DB2's Application Trace Facility, see *OMEGAMON II for DB2 Reference*, D253-4359.

### **Procedure**

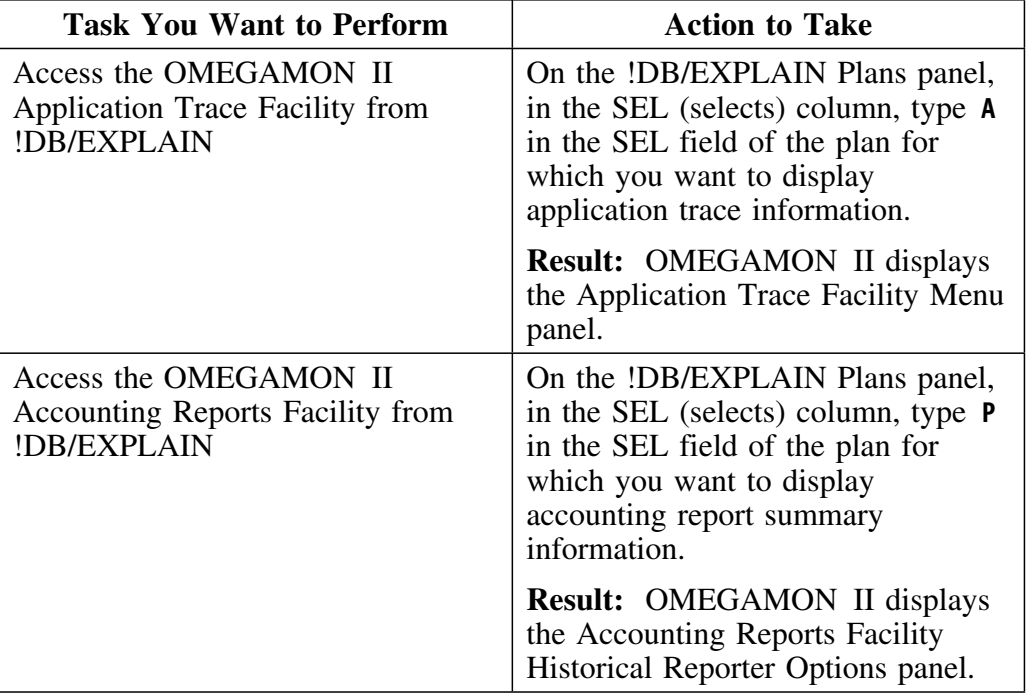

To perform the tasks, take the actions described in the table.

#### **Sources of information**

Refer to the table for sources of information about OMEGAMON II for DB2's Application Trace Facility and Accounting Reports.

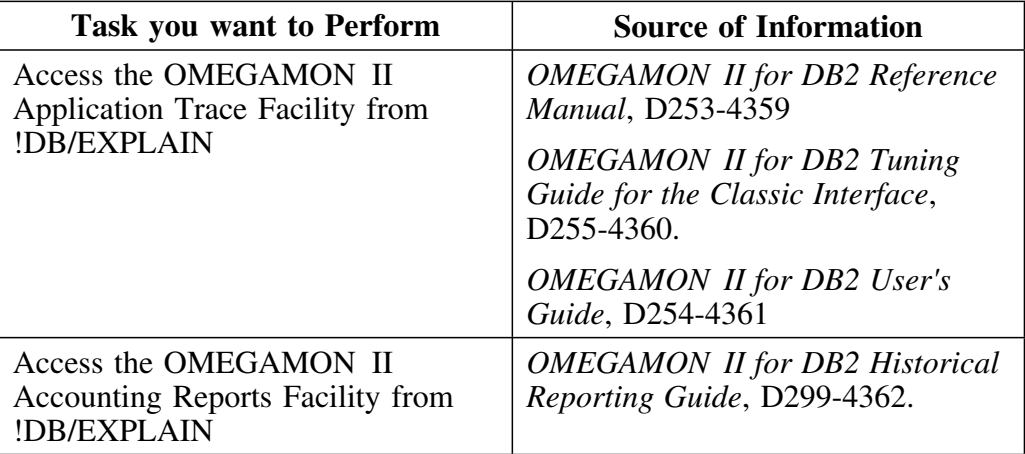
# **Chapter 14. Support for Distributed DB2**

## **Introduction**

!DB/EXPLAIN provides the commands and selects you can use to EXPLAIN objects on a remote DB2 subsystem and to gather statistics from that subsystem. This chapter describes how to execute !DB/EXPLAIN in a distributed environment.

## **Chapter contents**

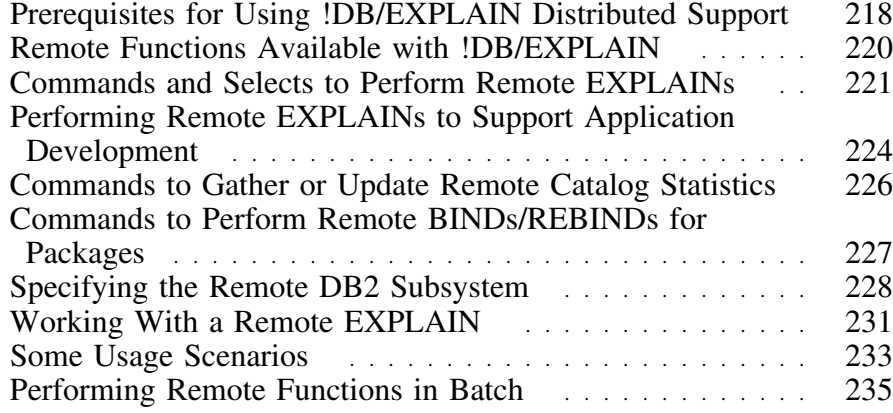

## **Prerequisites for Using !DB/EXPLAIN Distributed Support**

#### **Overview**

This unit describes the prerequisites you must accomplish to execute !DB/EXPLAIN in a distributed environment.

#### **Prerequisite activities in DB2**

Before you can use !DB/EXPLAIN's distributed support, you must perform these activities:

- Define any remote DB2 subsystem you will access from !DB/EXPLAIN to DB2's Distributed Data Facility (DDF).
- Define your local DB2 subsystem to the remote DB2's DDF.
- Create the DB2 Communications Database (CDB) on each applicable subsystem. It must contain the appropriate pointers to the other subsystem(s) in the network.
- Start the DB2 subsystem on which the EXPLAIN will be performed.
- Bind the packages you will use at both the local and the remote DB2 subsystems.

#### **Location of remote DB2 subsystems**

Remote DB2 subsystems can be on the same MVS image as the local subsystem, or on another MVS.

## **Additional information about DB2 prerequisites**

For additional information about defining a remote subsystem to DB2's DDF and creating and populating the DB2 CDB, see the IBM manual entitled *IBM DATABASE 2 Administration Guide Volume 1*.

#### **Prerequisite activities in !DB/EXPLAIN**

Before you can perform !DB/EXPLAIN functions against a remote DB2 subsystem, you must perform these activities:

- Install !DB/EXPLAIN on any subsystems where you will perform EXPLAINs.
- Review the value you have defined on Housekeeping's SET Defaults panel in the Default Remote Location field to determine whether it meets your requirements. For more information about this field, see "Specifying the Remote DB2 Subsystem" on page 228.

## **Licensing requirements**

You must have a !DB/EXPLAIN license on every central processing unit (CPU) where you will run EXPLAINs.

# **Remote Functions Available with !DB/EXPLAIN**

#### **Overview**

This unit describes the remote functions you can initiate using !DB/EXPLAIN and how you initiate them.

#### **Functions available on a remote DB2 subsystem**

You can perform these functions at a remote DB2 subsystem using !DB/EXPLAIN:

- EXPLAIN and gather statistics
- EXPLAIN and omit gathering statistics
- Gather catalog statistics without an EXPLAIN
- Update catalog statistics either temporarily or permanently
- Perform remote package binds/rebinds

#### **Initiating a remote EXPLAIN**

You can initiate a remote EXPLAIN from these !DB/EXPLAIN panels:

- Plans
- DBRMs
- Packages
- Statements

#### **Gathering and updating catalog statistics**

You can gather catalog statistics from a remote DB2 subsystem and can update the remote catalog from these panels:

- Estimator
- What-if

#### **Remote BIND/REBIND**

You can execute a remote bind/rebind for packages from the Packages panel.

# **Commands and Selects to Perform Remote EXPLAINs**

#### **Overview**

This unit describes the commands and selects you use to perform remote EXPLAINs.

### **Commands used to perform remote EXPLAINs**

Use this table to determine the commands you can use to perform a remote EXPLAIN.

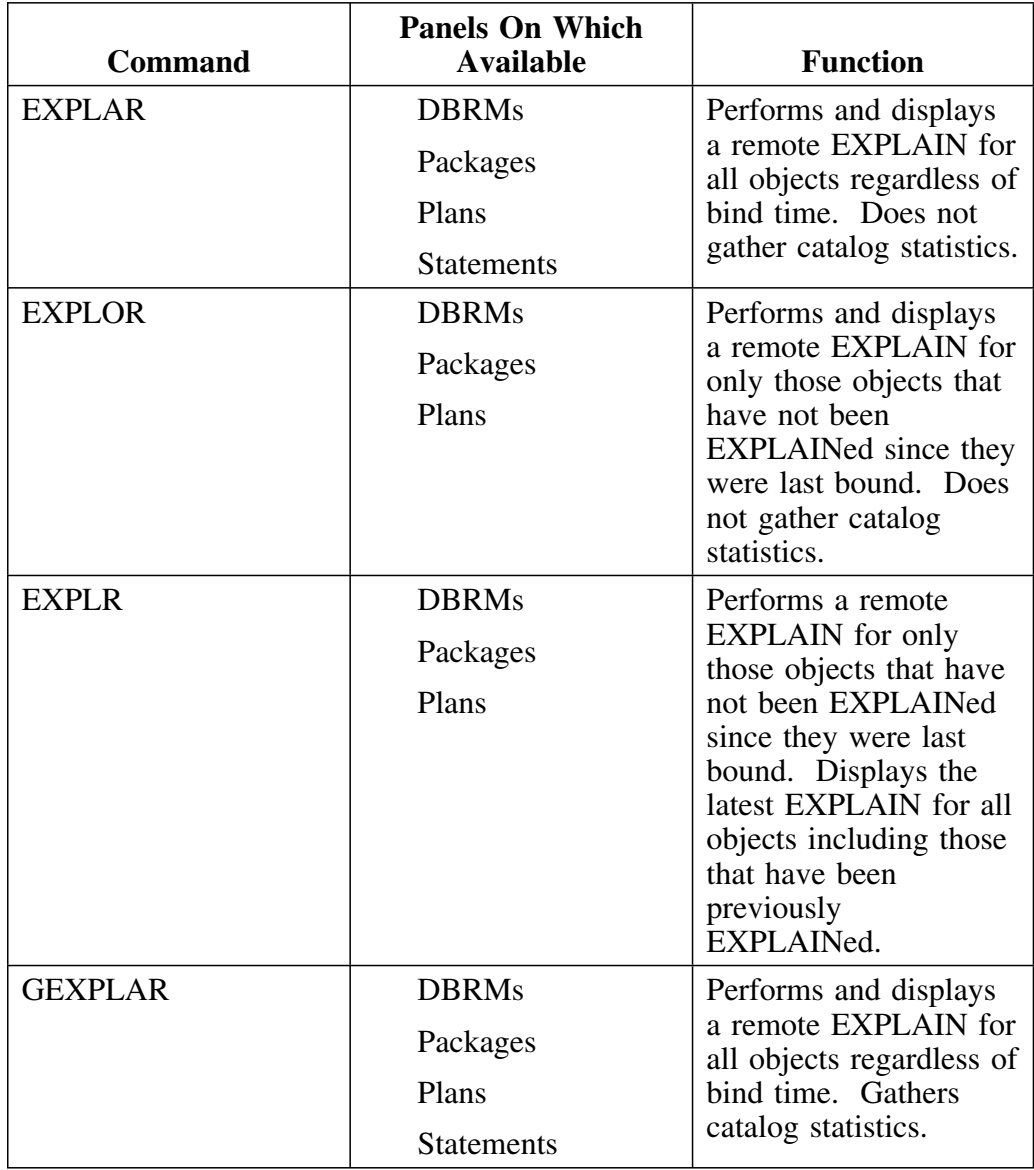

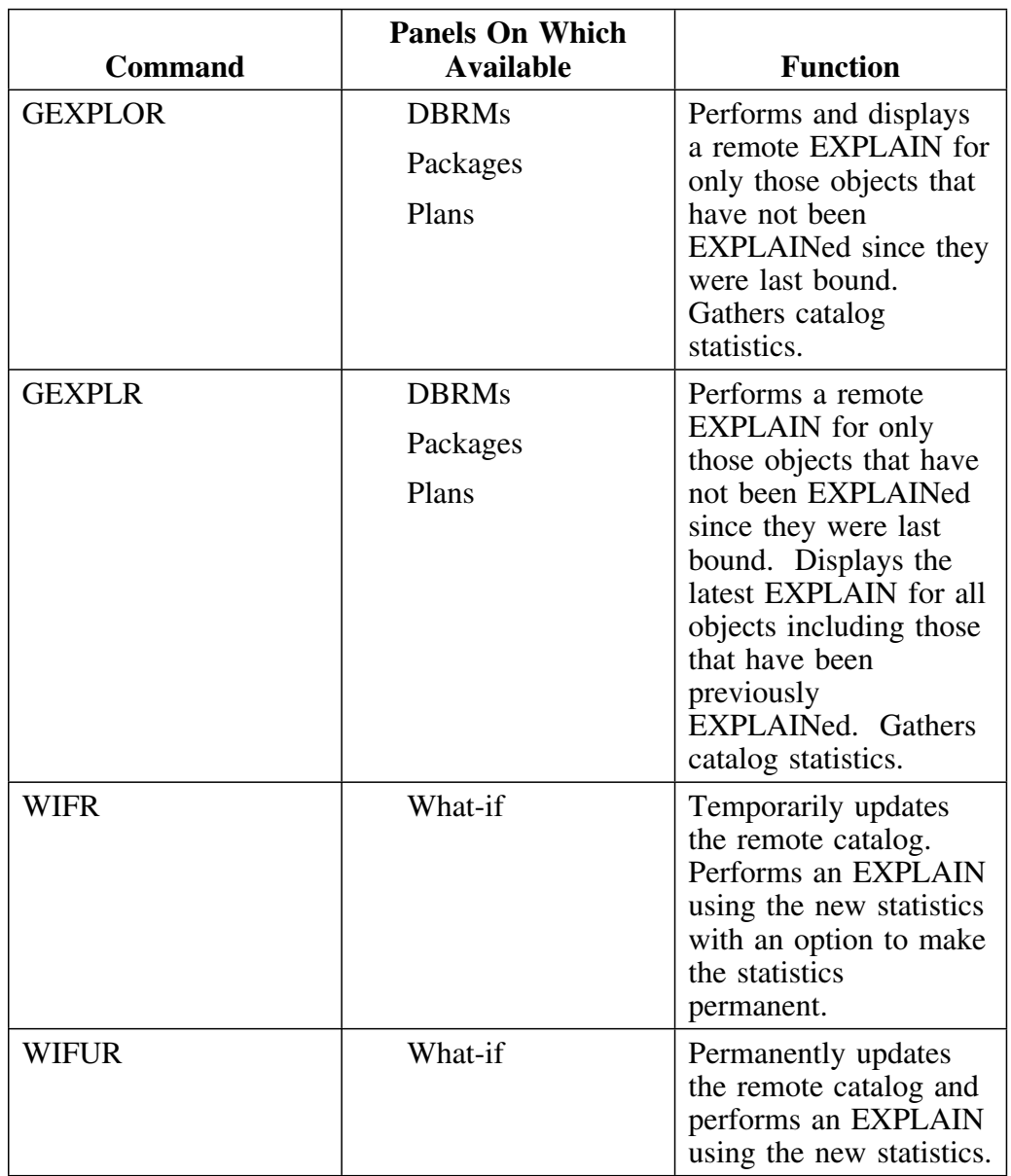

## **Commands used to perform remote EXPLAINs (continued)**

## **Selects used to perform remote EXPLAINs**

Use this table to determine the selects you can use to perform a remote EXPLAIN.

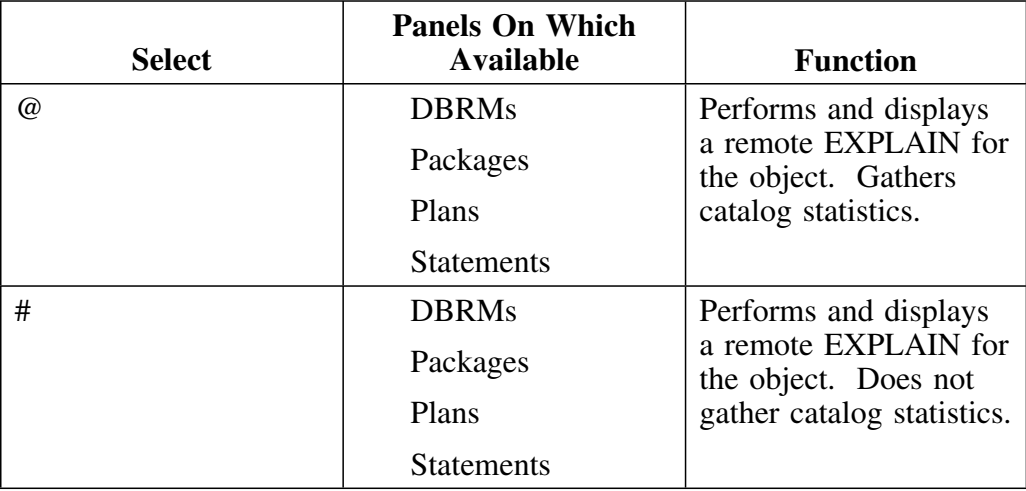

## **Performing Remote EXPLAINs to Support Application Development**

#### **Overview**

When you are developing an application, you may want to run an EXPLAIN against the SQL code in a module or data set. This unit describes how you can run an EXPLAIN against such SQL code contained in a nonextracted entity.

#### **Definition of a nonextracted entity**

A nonextracted entity is an entity for which an extract has not been run, for example, SQL statements in a data set or DBRM, or SQL statements to support BIND commands.

#### **Procedure to perform a remote EXPLAIN for a nonextracted entity**

To perform a remote EXPLAIN for a nonextracted entity, follow the steps in this table.

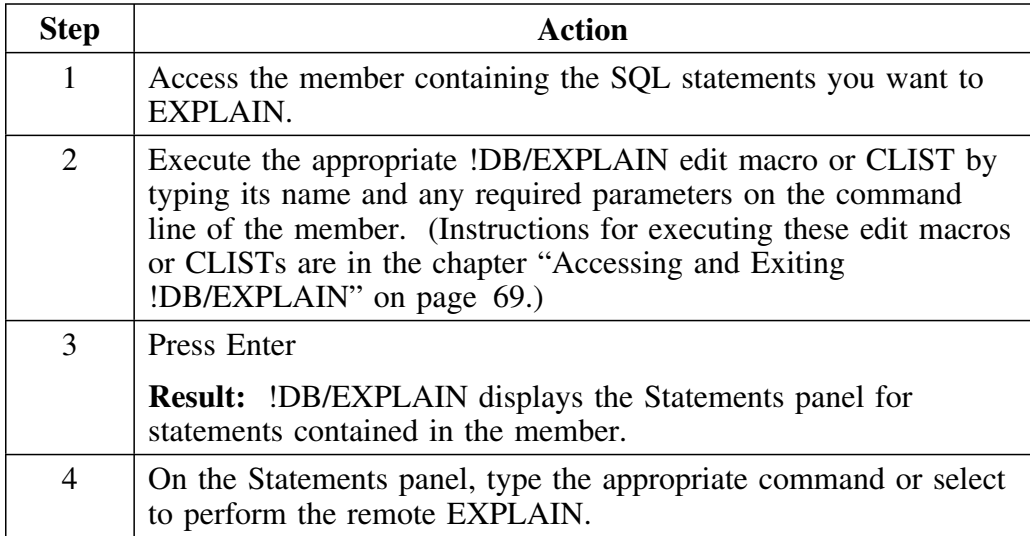

## **Commands and selects to perform a remote EXPLAIN for nonextracted entities**

Use this table to determine which command or select to use when performing an EXPLAIN for a nonextracted entity.

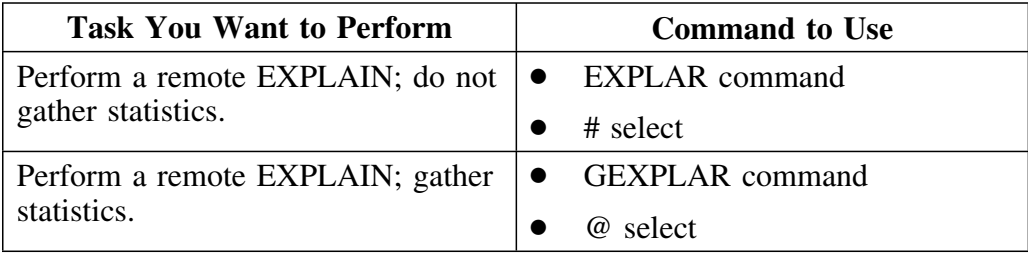

# **Commands to Gather or Update Remote Catalog Statistics**

#### **Overview**

This unit describes the commands you can use to gather statistics from the catalog of a remote DB2 subsystem or update the remote catalog's statistics.

#### **Gathering and updating catalog statistics at a remote subsystem**

If you want to perform an EXPLAIN in conjunction with gathering catalog statistics, see the previous unit. If you want to gather or update catalog statistics at a remote subsystem without performing an EXPLAIN, use a command in this table.

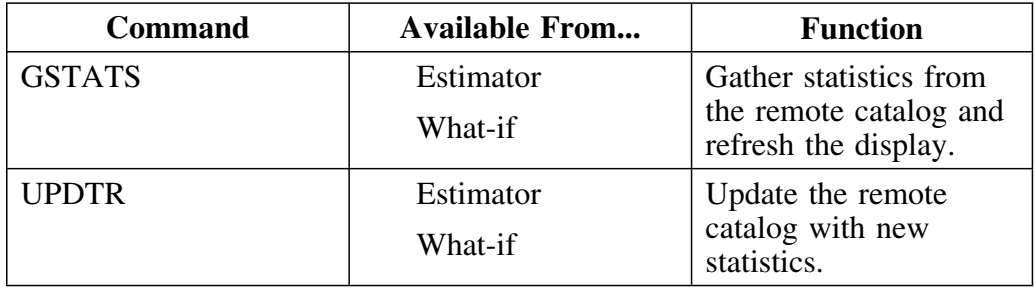

## **Commands to Perform Remote BINDs/REBINDs for Packages**

#### **Overview**

This unit discusses the process to bind/rebind packages on a remote subsystem.

#### **Specifying the remote subsystem on which to bind a package**

To specify the remote DB2 subsystem where a package is bound, type the subsystem ID of that subsystem in the Location field of the BIND/REBIND Package panel.

#### **Overriding specification of the remote subsystem**

You can override the location on the BIND/REBIND Package panel using the Location field on the Package BIND Overrides panel. Use the Package BIND Overrides panel to make global changes to BIND parameters for more than one package or to override attributes of an existing package when generating a BIND or REBIND command.

## **Specifying the Remote DB2 Subsystem**

#### **Overview**

This unit tells you how to identify the remote server where processing is to take place.

#### **Background about defining a default remote server**

Defining a default remote server is useful only in those cases when you always use the same DB2 subsystem as the remote server. If you plan to perform remote functions on a variety of servers, you will want to identify the remote server as a step in the process you are performing.

#### **Defining the default remote server using a Housekeeping option**

You can define a default remote server by using these steps.

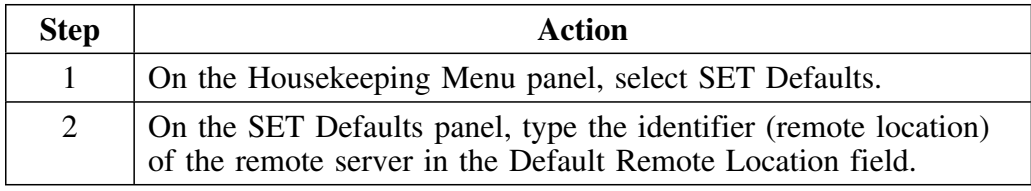

#### **Identifying the remote server using the SETL command**

You can identify the remote server to use by issuing the SETL global command from an object list panel. If you have already specified a default remote location on the SET Defaults Housekeeping panel, use this procedure to override your default specification. The override is in effect for this session only, unless you choose to make your selection permanent and have the authority to do so. Use the steps in the table.

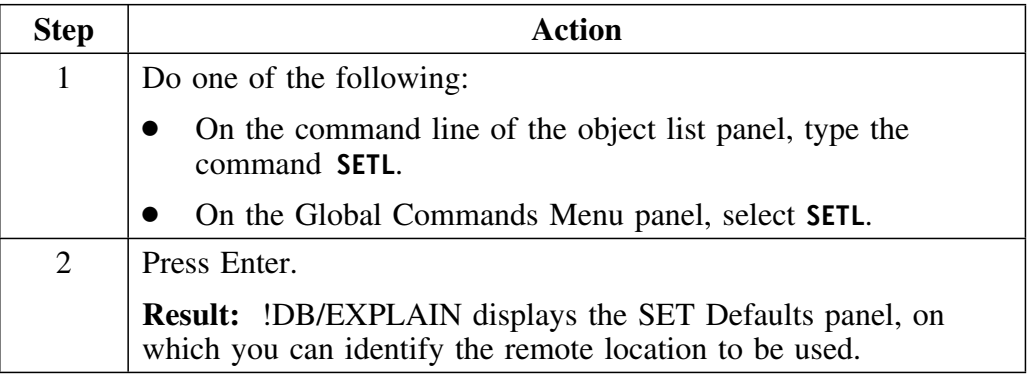

#### **Specifying the remote server to use for an EXPLAIN**

When you request a remote EXPLAIN with statistics gathering from an object list panel (using the GEXPLAR, GEXPLOR, or GEXPLR command or the @ select), !DB/EXPLAIN displays the Statistics Gathering panel. On this panel, enter the name of the server and the amount of statistics to gather. If you do not name a remote server, the server defaults to the local server.

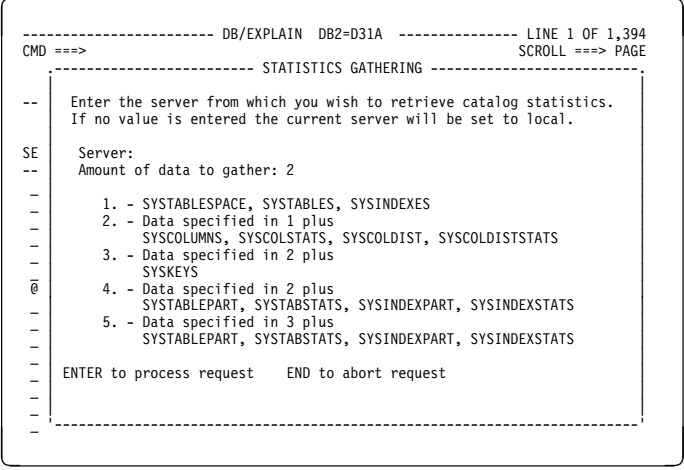

If you requested that no statistics be gathered (EXPLAR, EXPLOR, EXPLR, or #), !DB/EXPLAIN displays a panel requesting entry of the server name. If you do not enter an identifier, the value defaults to the name of the local server. !DB/EXPLAIN performs the requested action and displays the results.

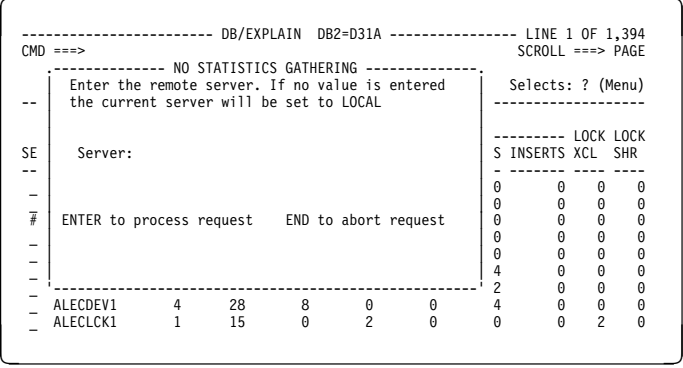

#### **Specifying the remote server to use for gathering statistics**

When you are on the What-if or Estimator panel, and you want to gather statistics using the GSTATS command, !DB/EXPLAIN displays a panel requesting entry of the name of the server and the amount of statistics to gather. You can enter the identifier of the remote system. If you do not enter an identifier, the server defaults to the local server.

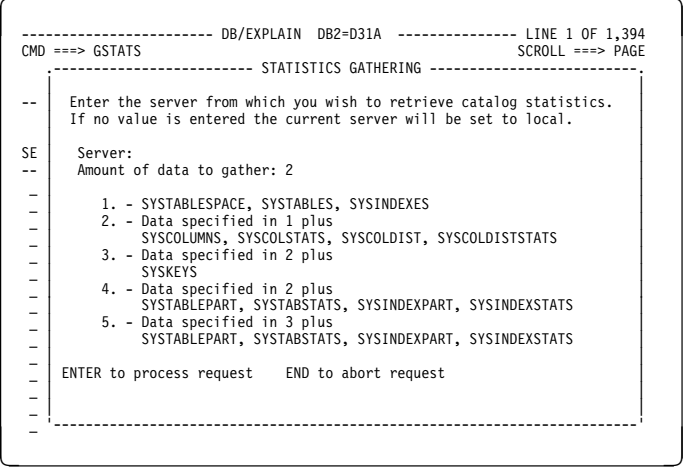

#### **Specifying the remote server to use for updating statistics**

When you are on the What-if or Estimator panel, and you want to update catalog statistics using the UPDT command, !DB/EXPLAIN displays a panel requesting entry of the name of the server on which catalog statistics are to be updated. You can enter the identifier of the remote system. If you do not enter an identifier, the server defaults to the local server.

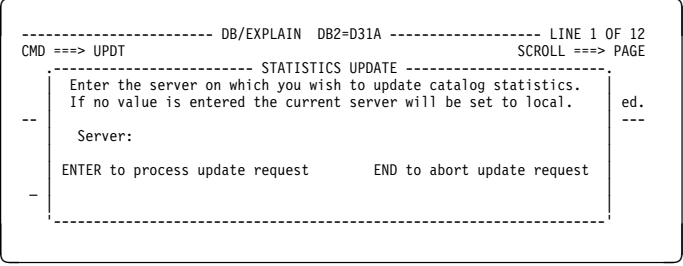

## **Working With a Remote EXPLAIN**

#### **Overview**

This unit describes what you can do after you have requested a remote EXPLAIN.

#### **Background about the display of a remote EXPLAIN**

When you have requested that an EXPLAIN be performed on a remote DB2 subsystem, the results of the EXPLAIN are displayed to you at your local terminal. However, *the results are not stored in the !DB/EXPLAIN plan table extract either at the remote DB2 subsystem or at the local subsystem on which they are displayed.* When you end the display, either by typing **END** on the command line or by pressing the appropriate function key, the results of the remote EXPLAIN are lost.

## **Saving the results of the remote EXPLAIN**

Use these steps to save the results of the remote EXPLAIN in the user PDS.

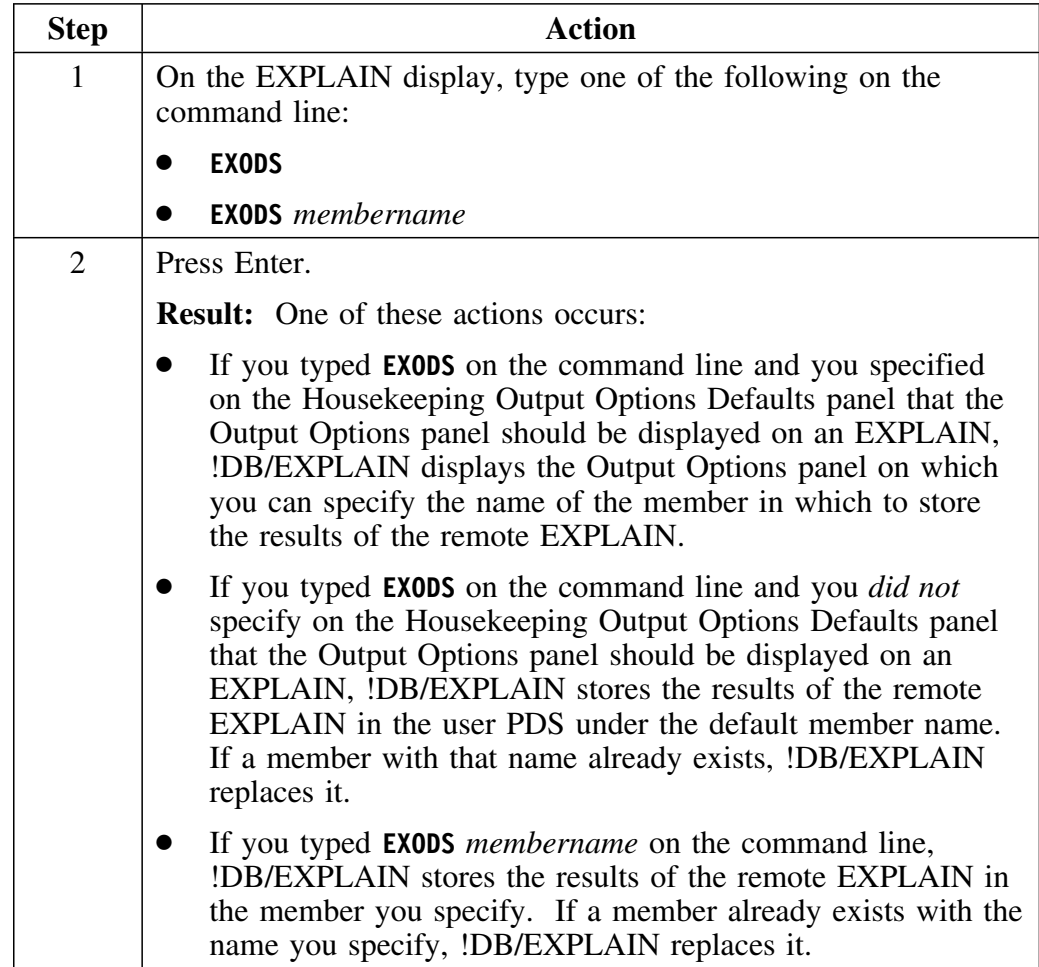

## **Some Usage Scenarios**

#### **Overview**

This unit provides some scenarios that can suggest ways you can use !DB/EXPLAIN's remote functions.

#### **Background about the scenarios**

In the scenarios, you have a test system, DB2T, and a production system, DB2P. You want to EXPLAIN several application plans on your production system. You then want to play some 'what-if' games to determine how these plans might run more effectively. You do not want to impact your production system. Thus, you will want to make your test system look like your production system by altering its catalog statistics.

#### **Effect of permanently updating the test system catalog**

By making catalog statistics on your test system equivalent to those on your production system, all subsequent \*EXPL\* and WIF\* commands (for example EXPLAR, GEXPLR, WIFR) will run on the test system as they would on the production system. This permits you to review access path information and evaluate your SQL code without impacting your production environment.

#### **Example to temporarily update the test system catalog and run an EXPLAIN**

Use these steps to temporarily update the test system catalog and run an EXPLAIN.

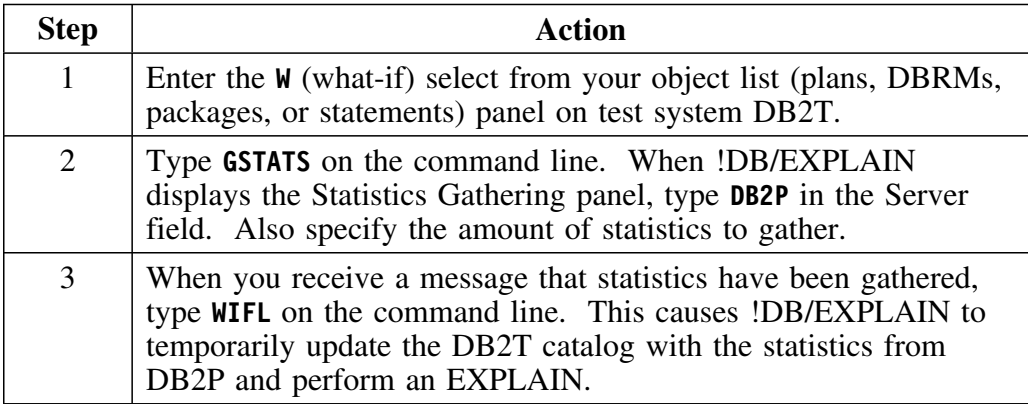

#### **Example to permanently update the test system catalog**

Use these steps to permanently update the test system catalog. (To ensure that your update is made to the actual catalog and not to the shadow catalog, you must specify **Y** for the Use Real Catalog Tables for Update field on the Miscellaneous Defaults Housekeeping panel.)

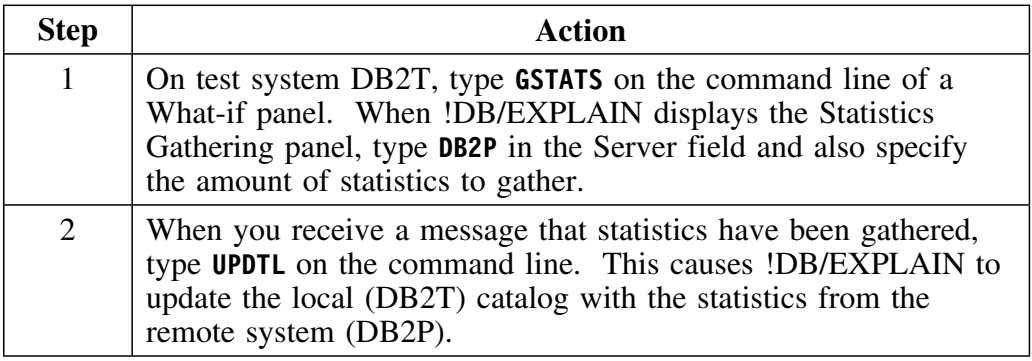

## **Performing Remote Functions in Batch**

#### **Overview**

This unit discusses the use of !DB/EXPLAIN remote functions in batch and provides examples. The section "Using Batch Facilities" on page 399 is prerequisite to using this unit.

#### **Performing a remote EXPLAIN in batch**

You can perform a remote EXPLAIN in batch using the commands in the example below. In this example, the remote DB2 subsystem on which the EXPLAIN is performed is the one you have defined on the Housekeeping SET Defaults panel. If you have not defined a remote subsystem, !DB/EXPLAIN performs the EXPLAIN at the local DB2 subsystem. The example assumes you have already filtered the package list so that you are EXPLAINing only those packages you are interested in.

# **//SYSIN DD \***

**KA (Identify packages as object to use) EXPLAR (Perform a remote EXPLAIN; do not gather stats) EXODS (Output the EXPLAIN to your user PDS) END (Terminate processing)**

#### **Performing a batch EXPLAIN on a remote subsystem you specify**

To perform the remote EXPLAIN on a DB2 subsystem other than the one you have identified on the SET Defaults panel, or to override your specification on the SET Defaults panel, use this example:

**//KTECNTL DD \* EXP\_DFLT\_REMOTE=DB2P (Set remote subsystem ID to DB2P) //SYSIN DD \* KA (Identify pkgs. as object to use) GEXPLAR (Remote EXPLAIN; gather stats) EXODS** *mymember* **(Output EXPLAIN to member** *mymember***) END (Terminate processing)** 

#### **Performing a remote batch EXPLAIN for an application module**

This example defines the remote subsystem to be used when EXPLAINing the SQL statements imbedded in a module of application code. For a more complete illustration of the JCL to perform this function, review member KTEBSQLS in the *hilev*.CNTL library distributed with !DB/EXPLAIN.

```
//JOBCARD
//KTEBSQLS PROC DB2LOAD=,...
...
//EXBATCH EXEC PGM=IKJEFT1B,...
...
//EXBATCH.KTECNTL DD *
EXP_DFLT_REMOTX=DB2P (Set remote subsystem ID to DB2P)
//EXBATCH.SYSIN DD *
GEXPLAR (Remote EXPLAIN; gather stats)
EXODS mymember (Output EXPLAIN to member mymember)
END (Terminate processing)
```
# **Performing !DB/EXPLAIN Tasks**

# **Chapter 15. Example Tasks**

# **Introduction**

This chapter guides you through scenarios of common tasks you can perform with !DB/EXPLAIN. An overview of each task precedes each scenario. Tasks are broken into easy-to-follow steps which include figures.

# **Chapter contents**

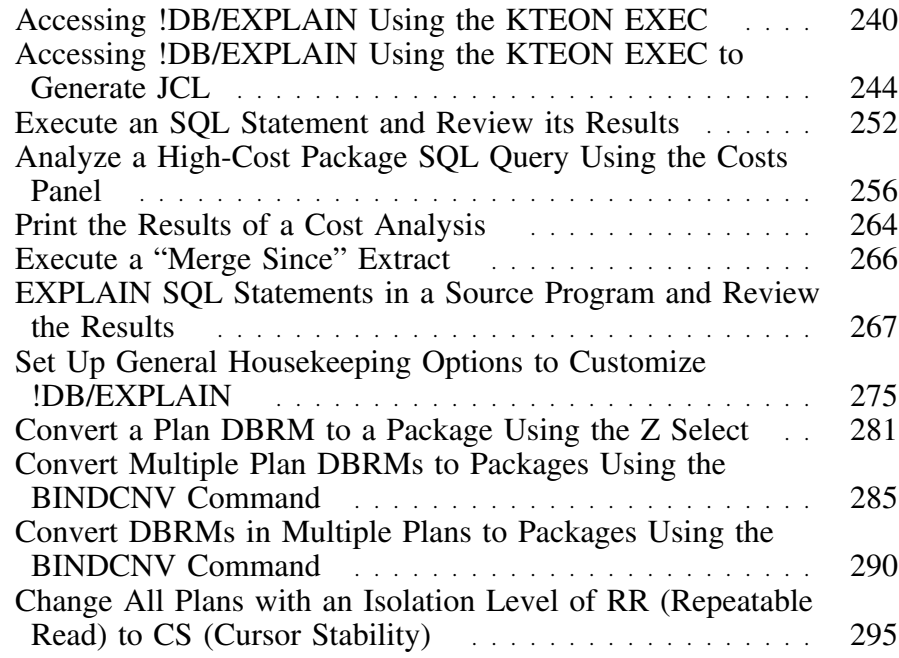

# **Accessing !DB/EXPLAIN Using the KTEON EXEC**

#### **Overview**

In this scenario, you will use the Online Menu to access !DB/EXPLAIN. In the example, TDDB00.SQL is a partitioned dataset.

#### **Process to use the Online Menu**

To use !DB/EXPLAIN's Online Menu, follow the steps in the table.

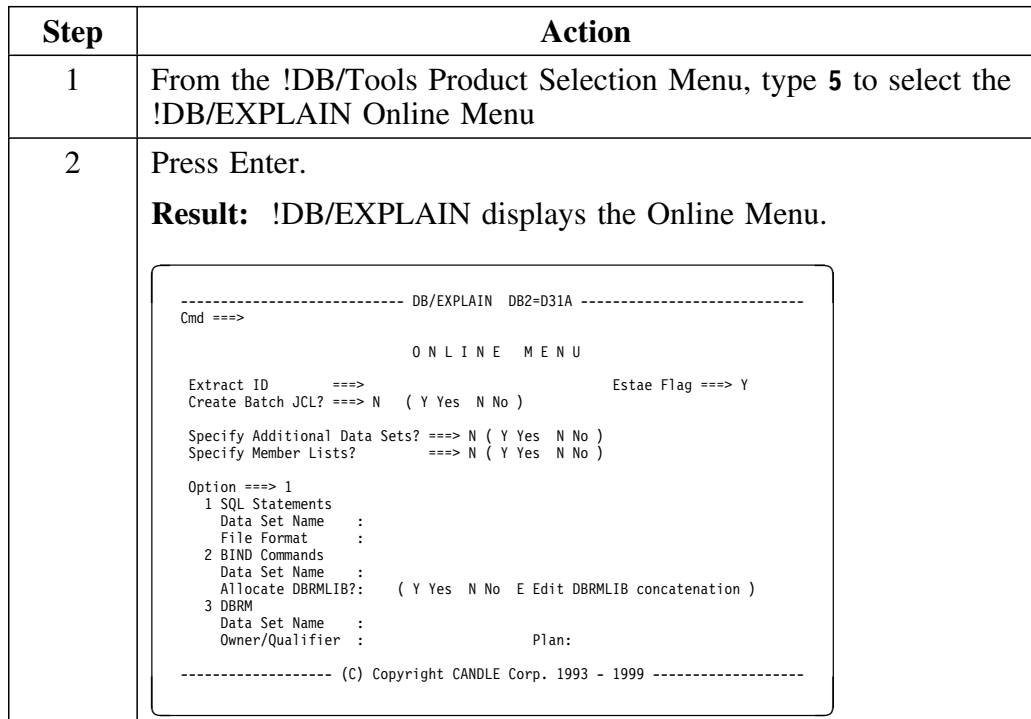

## **Process to use the Online Menu (continued)**

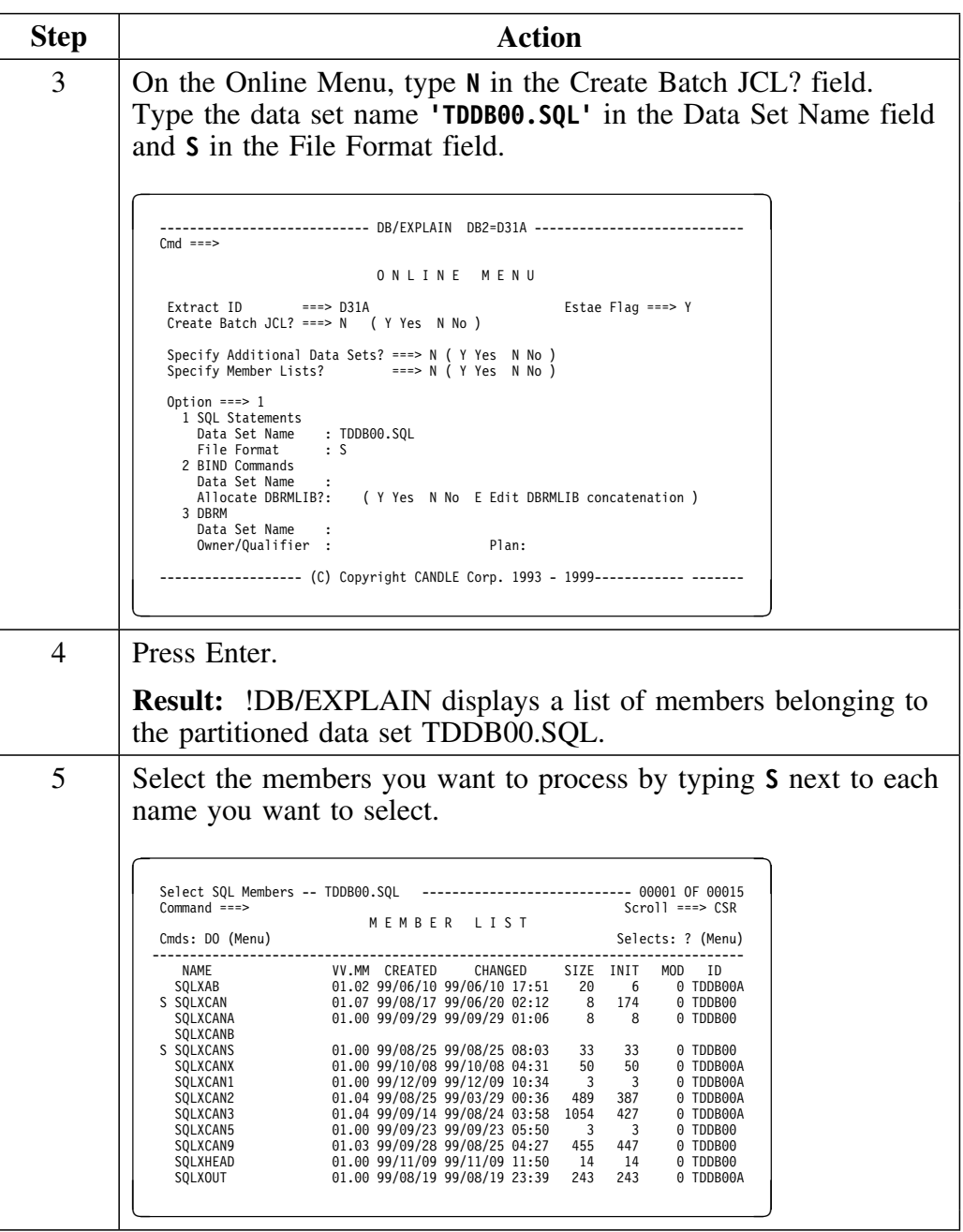

# **Process to use the Online Menu (continued)**

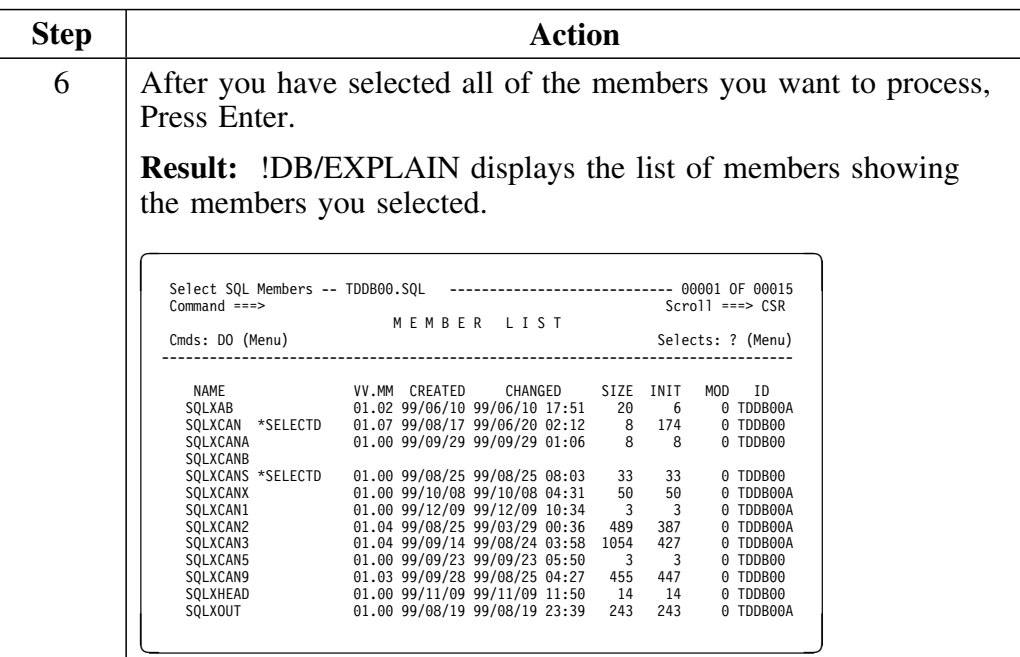

# **Process to use the Online Menu (continued)**

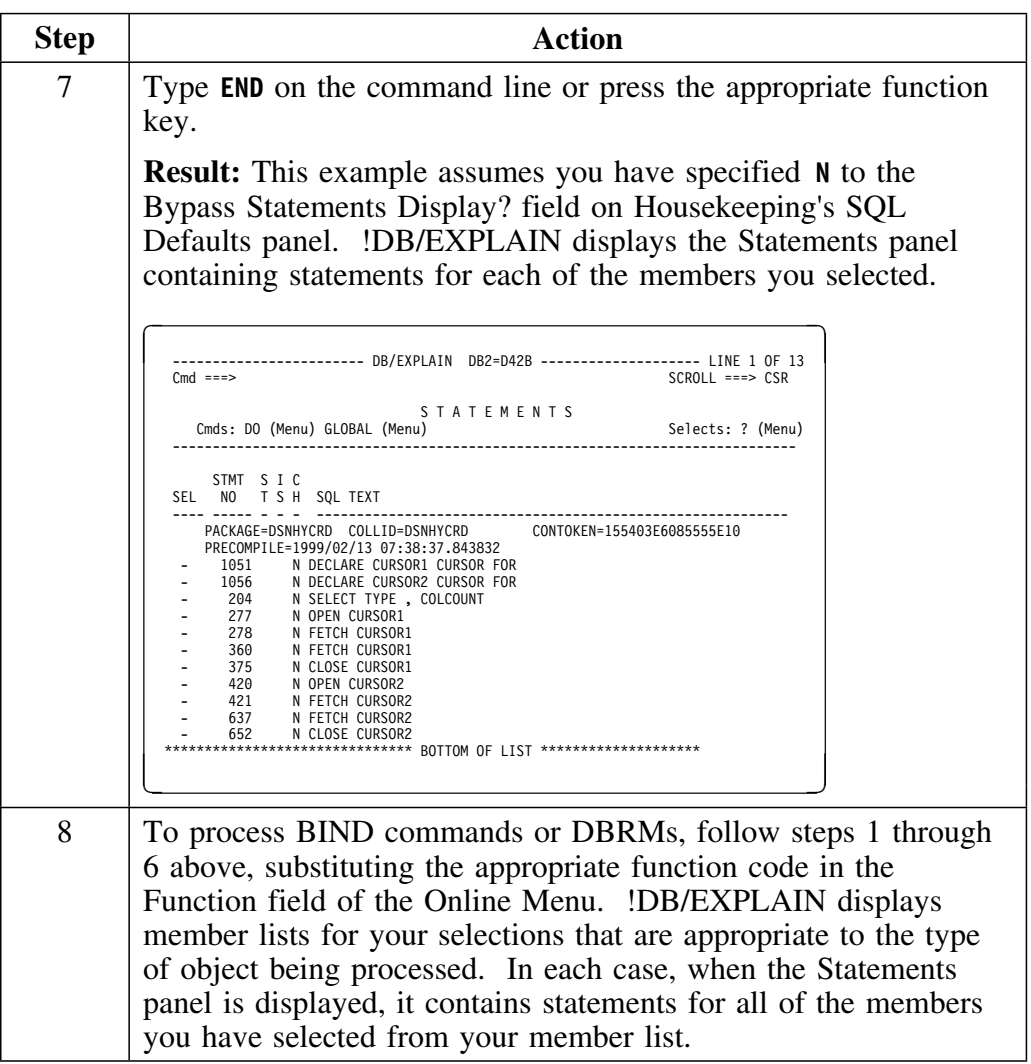

# **Accessing !DB/EXPLAIN Using the KTEON EXEC to Generate JCL**

#### **Overview**

In this scenario, you will use the Online Menu to generate batch JCL. In the example, TDDB00.SQL is a partitioned dataset.

#### **Process to use the Online Menu to generate batch JCL.**

To generate batch JCL using !DB/EXPLAIN's Online Menu, follow the steps in the table.

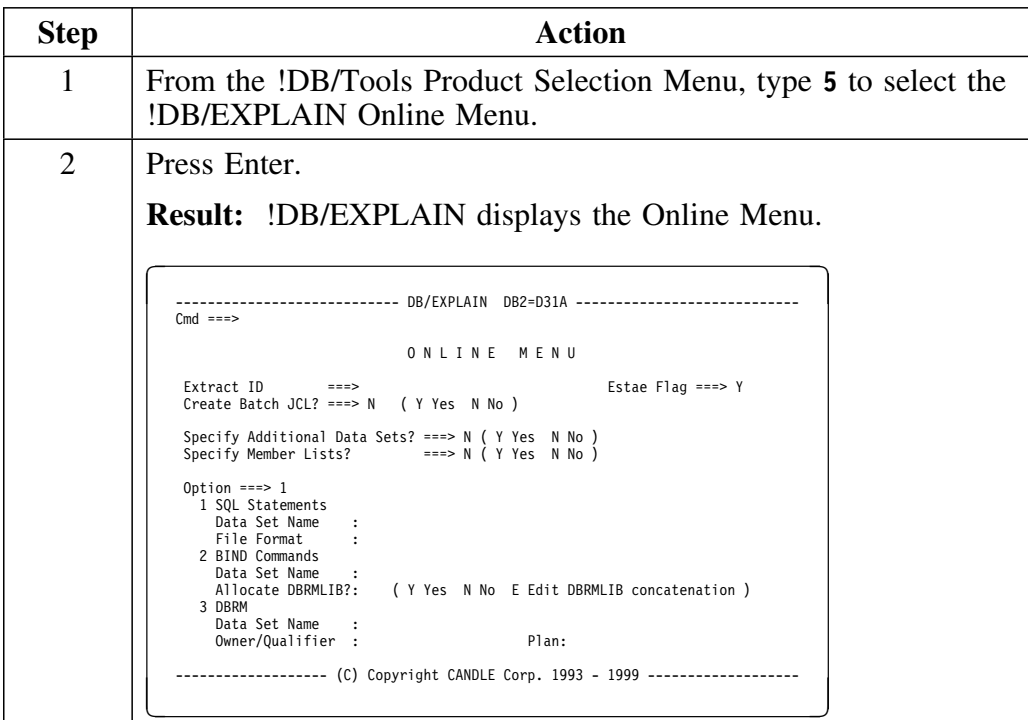

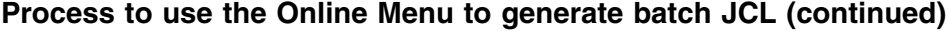

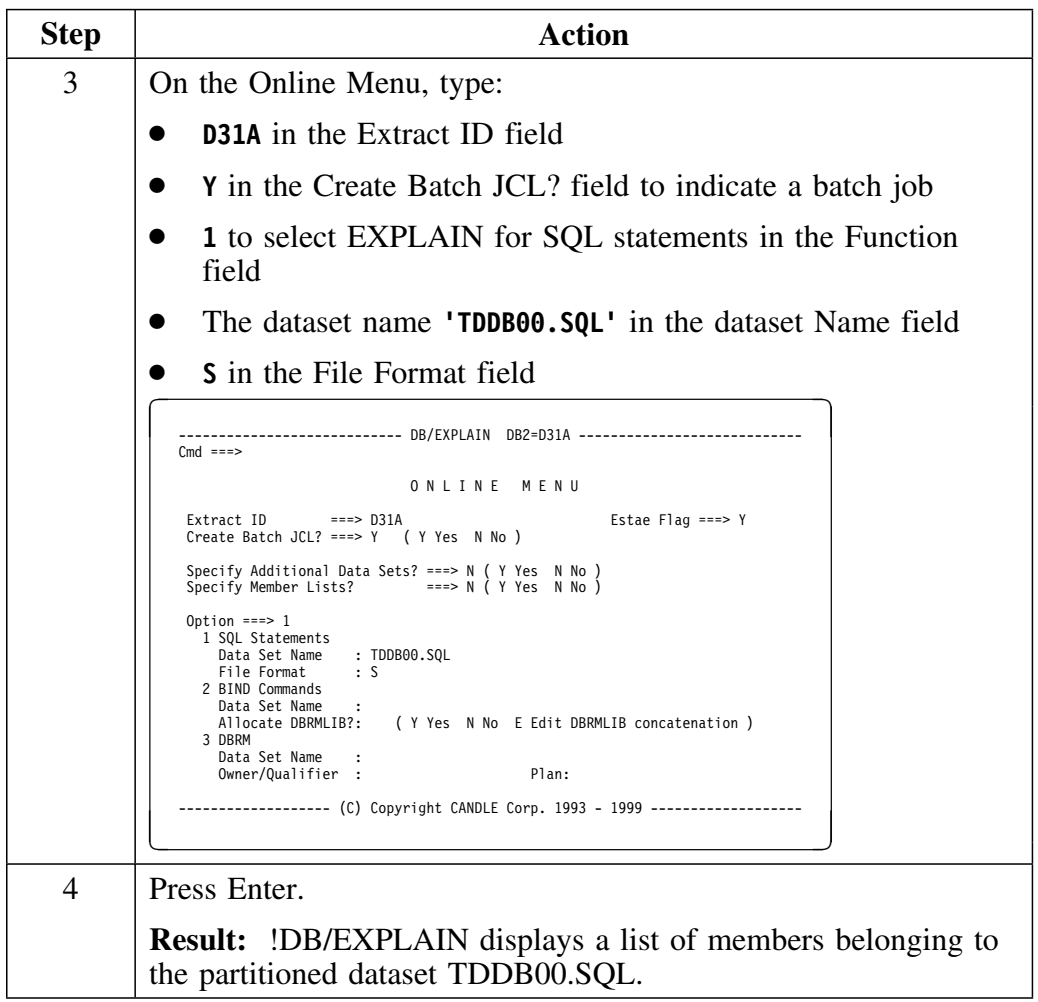

## **Process to use the Online Menu to generate batch JCL (continued)**

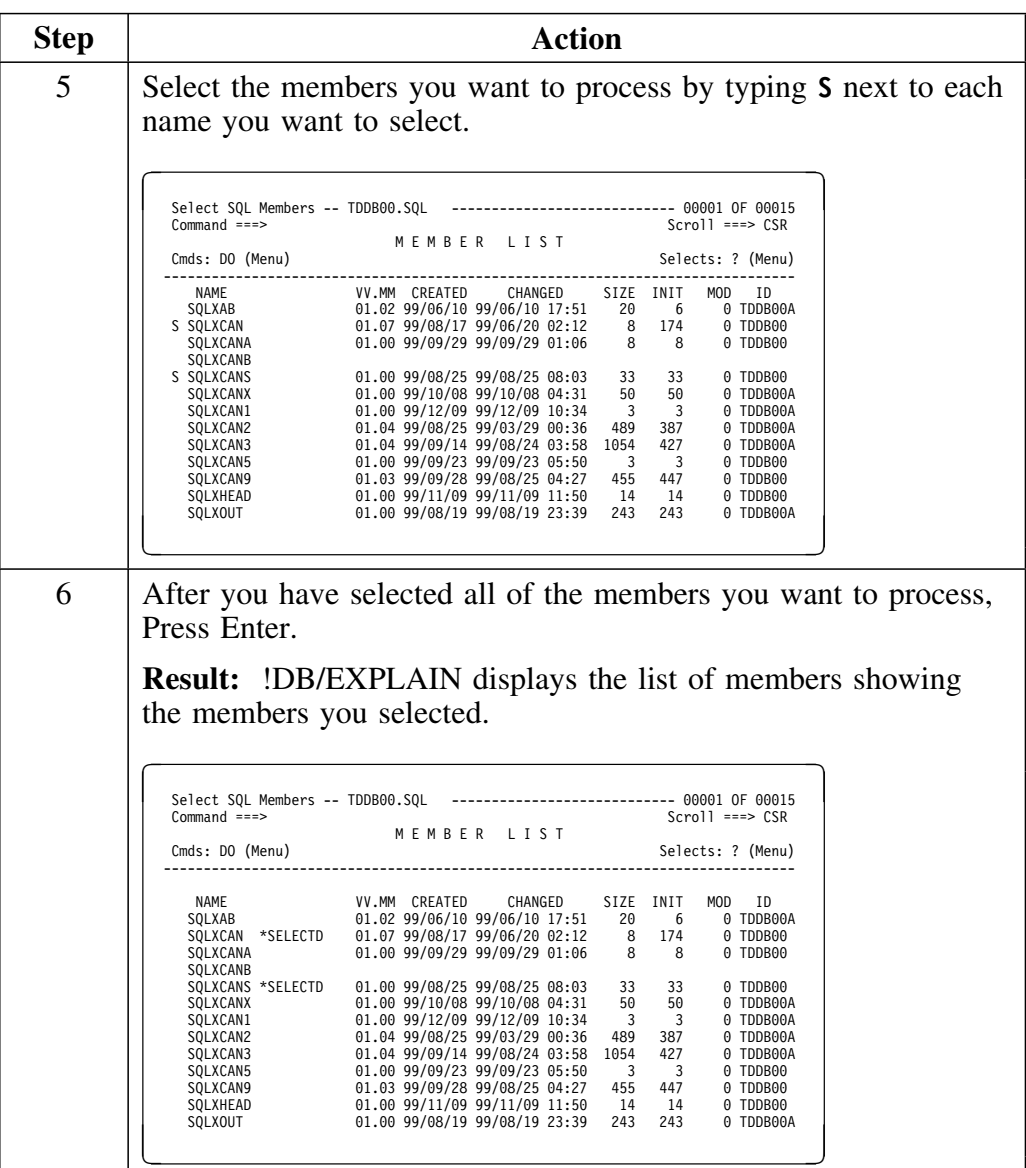

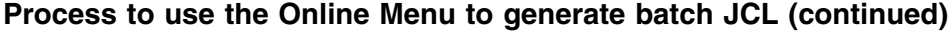

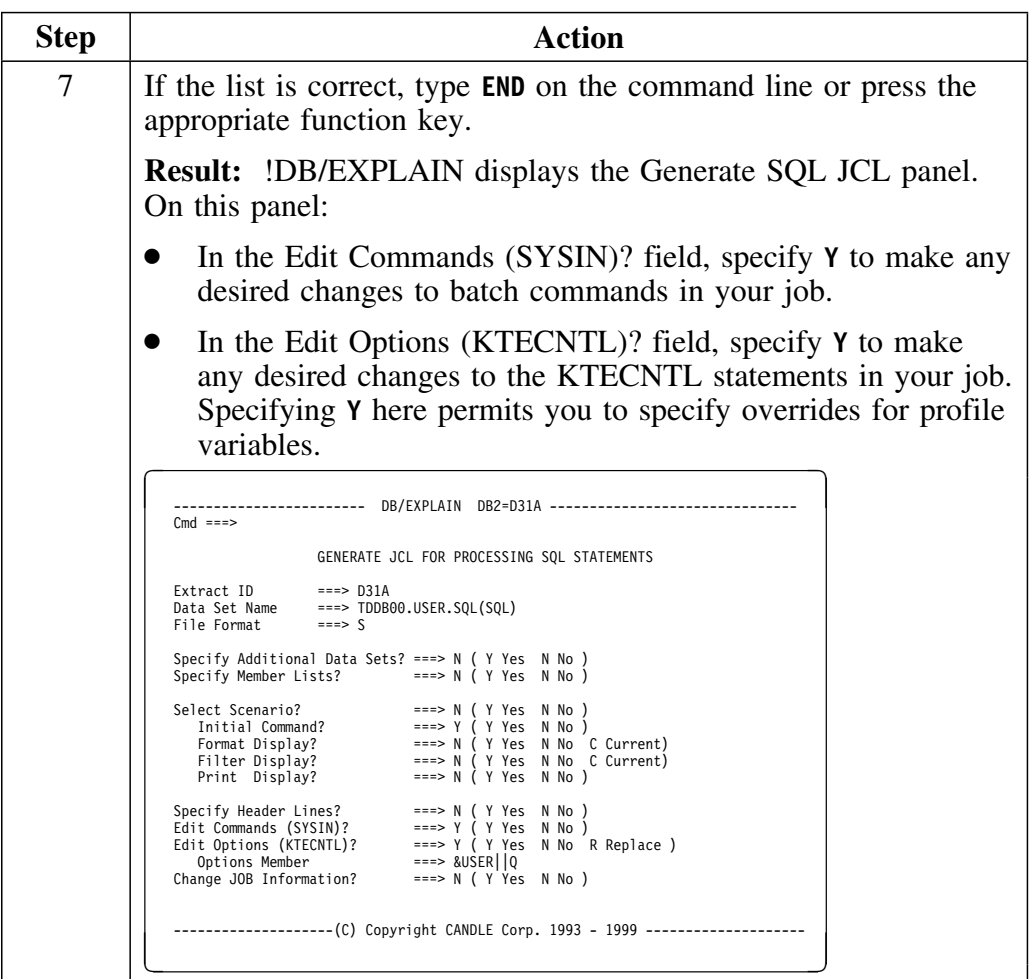

### **Process to use the Online Menu to generate batch JCL (continued)**

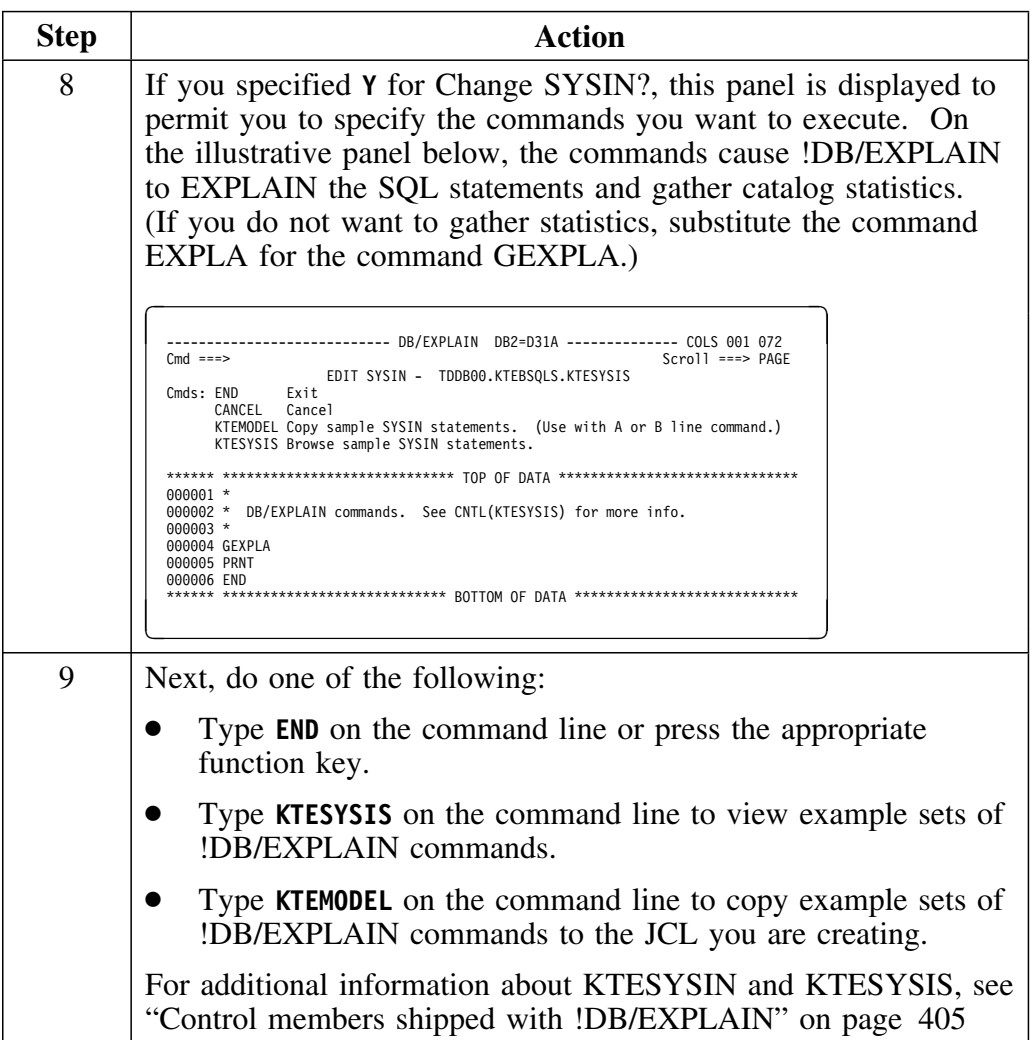

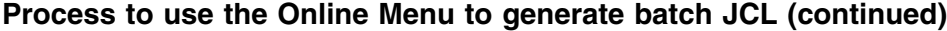

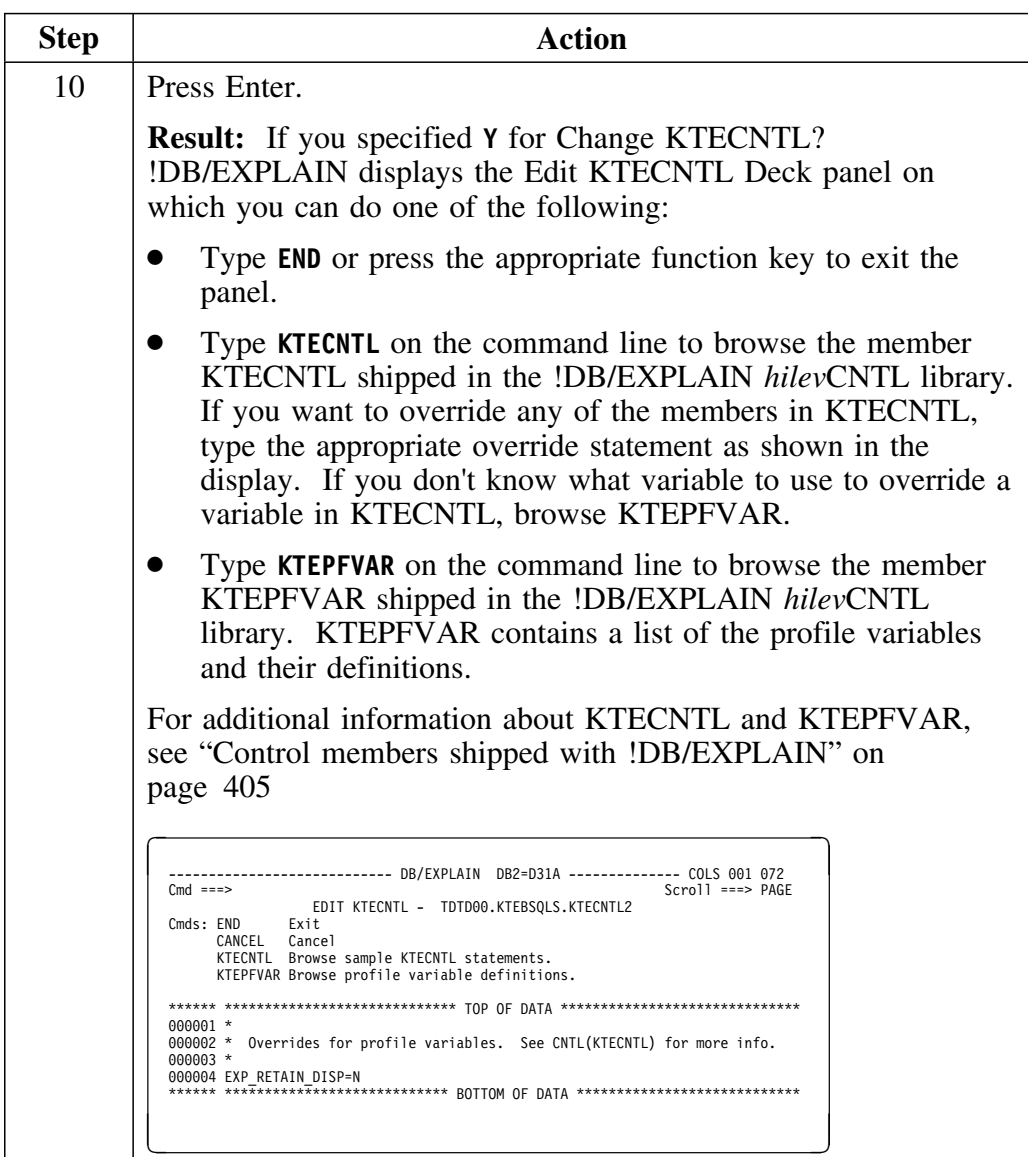

### **Process to use the Online Menu to generate batch JCL (continued)**

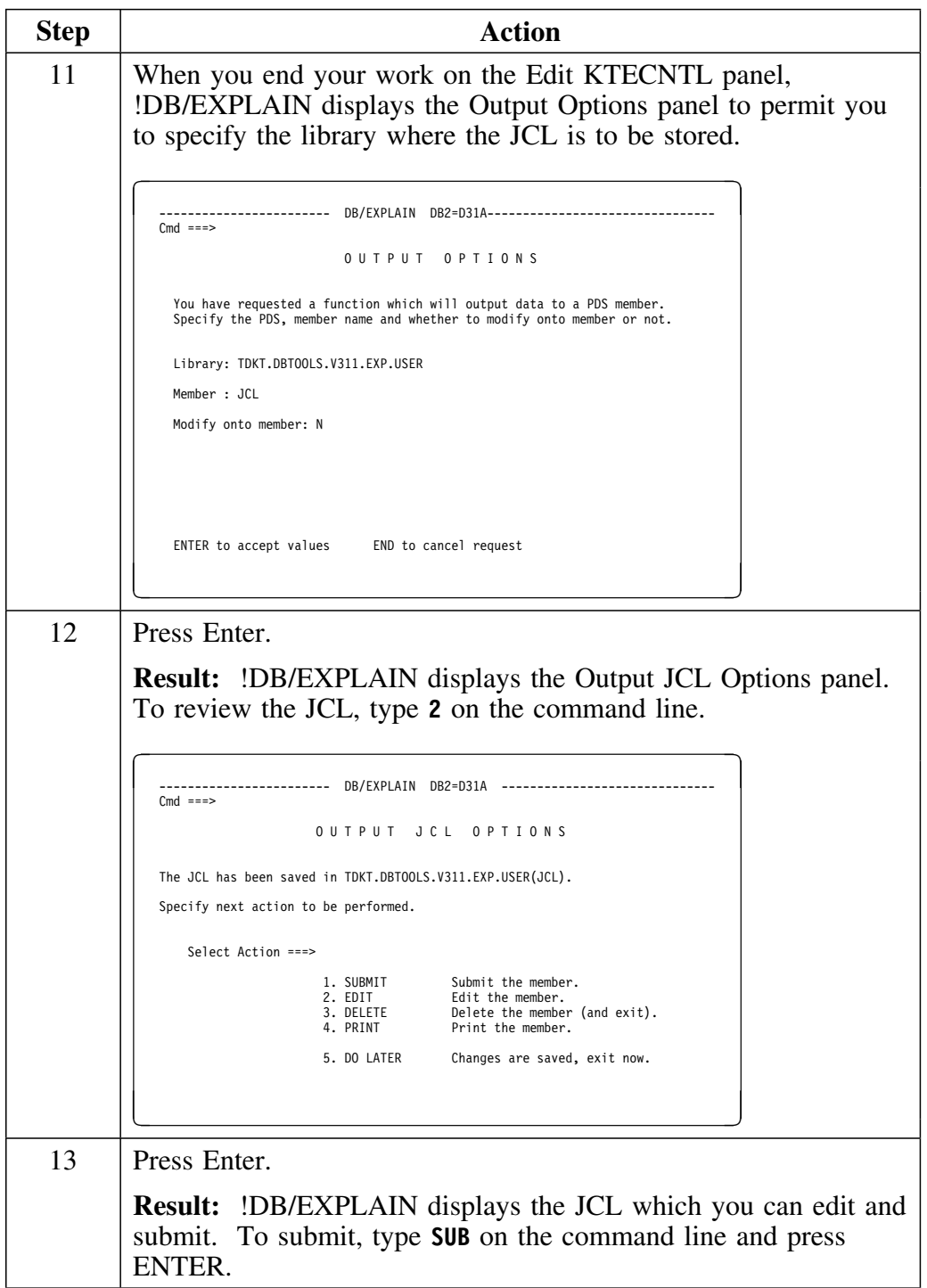

#### **Generated JCL**

This is an example of the JCL generated as a result of the steps in this unit.

```
//TDDBOOA JOB (*** ACCT INFO ***),'DB/EXPLAIN BATCH',
   // MSGLEVEL=(1,1),MSGCLASS=A,CLASS=A,NOTIFY=TDDBOO
//*
//*============================================================*
//*=== ===*
//*=== Purpose: Execute !DB/Explain for SQL file in batch ===*
//*=== (Batch equivalent of KTEXPLA). ===*
//*=== ===*
//*============================================================*
//*
//KTEBSQLS EXEC PGM=IKJEFT1B,DYNAMNBR=2O,REGION=4M
//STEPLIB DD DISP=SHR,DSN=TDDB.DBTOOLS.LOAD
          // DD DISP=SHR,DSN=PP.DB2.V3R1.SDSNLOAD
//SYSPROC DD DISP=SHR,DSN=TDDB.DBTOOLS.CLIST
// DD DISP=SHR,DSN=TDDB.DB2.V2R3.DSNCLIST
          // DD DISP=SHR,DSN=SYS1.ISPF.CLIST
//SFXMLIB DD DISP=SHR,DSN=TDDB.DBTOOLS.MSGS
//KTCPROFI DD DISP=SHR,DSN=TDDBOOA.DBTOOLS.PROFILE
//KTCPROFO DD DISP=SHR,DSN=TDDBOOA.DBTOOLS.PROFILE
//SYSTERM DD DUMMY
//SQLPUNCH DD DUMMY
//SYSPUNCH DD DUMMY
//KTCTRACE DD SYSOUT=*
//KTEXCPTS DD SYSOUT=*
//KTESNAP DD SYSOUT=*,OUTLIM=16777215
//KTESTRAC DD SYSOUT=*,OUTLIM=16777215,RECFM=FB,LRECL=121
//SYSERROR DD SYSOUT=*
//SYSTSPRT DD SYSOUT=*
//SYSPRINT DD SYSOUT=*
//SYSUDUMP DD SYSOUT=*
//REPORTS DD SYSOUT=X
//SYSTSIN DD *
  %KTEXPLAB +
           FORMAT(S) +
           LOAD(TDDB.DBTOOLS.LOAD) +
           DB2(D31A) +
           DSN(TDDBOOA.CNTL) +
           INCLUDE( +
             SQLXCAN SQLXCANX +
                 )+
           EXCLUDE() +
           VIO(VIO) +
           BLKSIZE(32OO) +
ESTAE(Y)
/*
//KTECNTL DD *
*
* Overrides for profile variables. See CNTL(KTECNTL) for more info.
*
EXP_RETAIN_DISP=N
/*
//*
    //* !DB/Explain commands. See CNTL(KTESYSIS) for more info.
//*
//SYSIN DD *
*
* !DB/Explain commands. See CNTL(KTESYSIS) for more info.
*
*
GEXPLA
PRNT
END
/*
```
# **Execute an SQL Statement and Review its Results**

#### **Overview**

In this scenario you will

- execute an SQL statement
- review the results of the SQL statement
- review the Statement Execution Summary

#### **Process to execute an SQL statement and review its results**

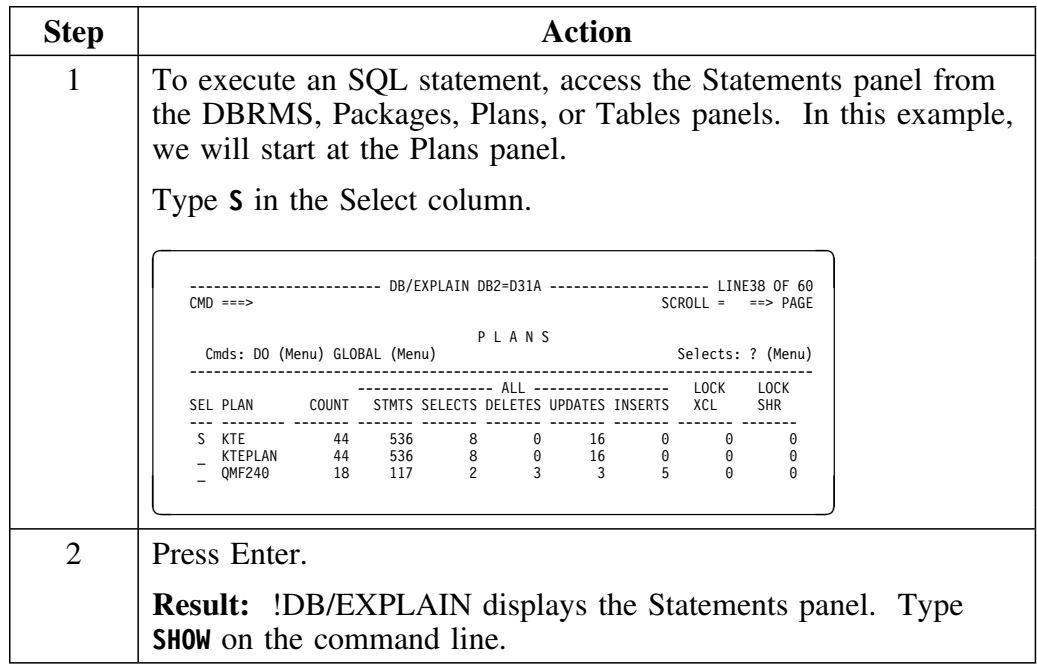
## **Process to execute an SQL statement and review its results (continued)**

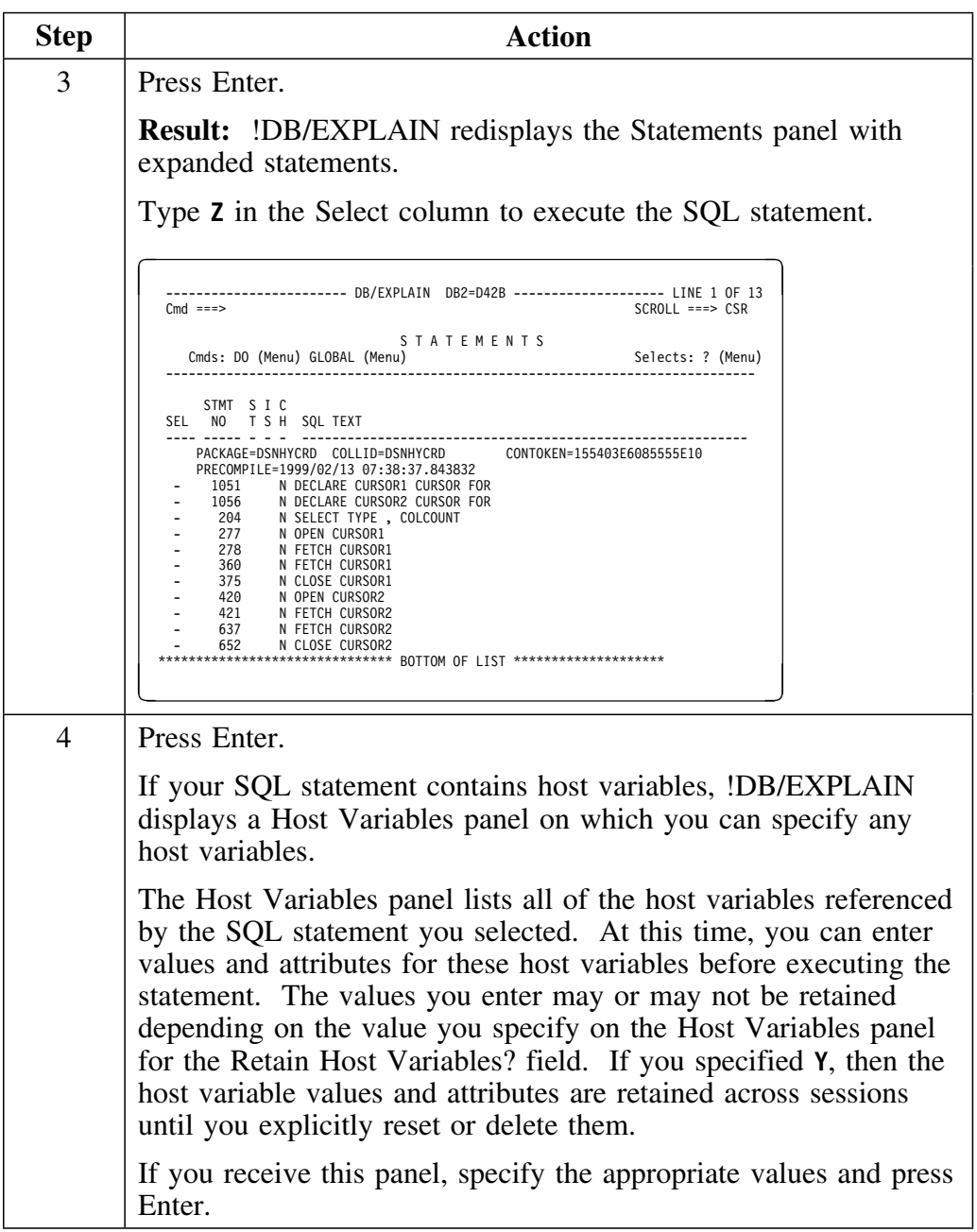

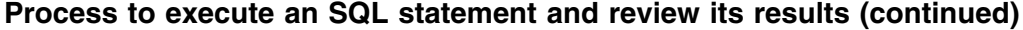

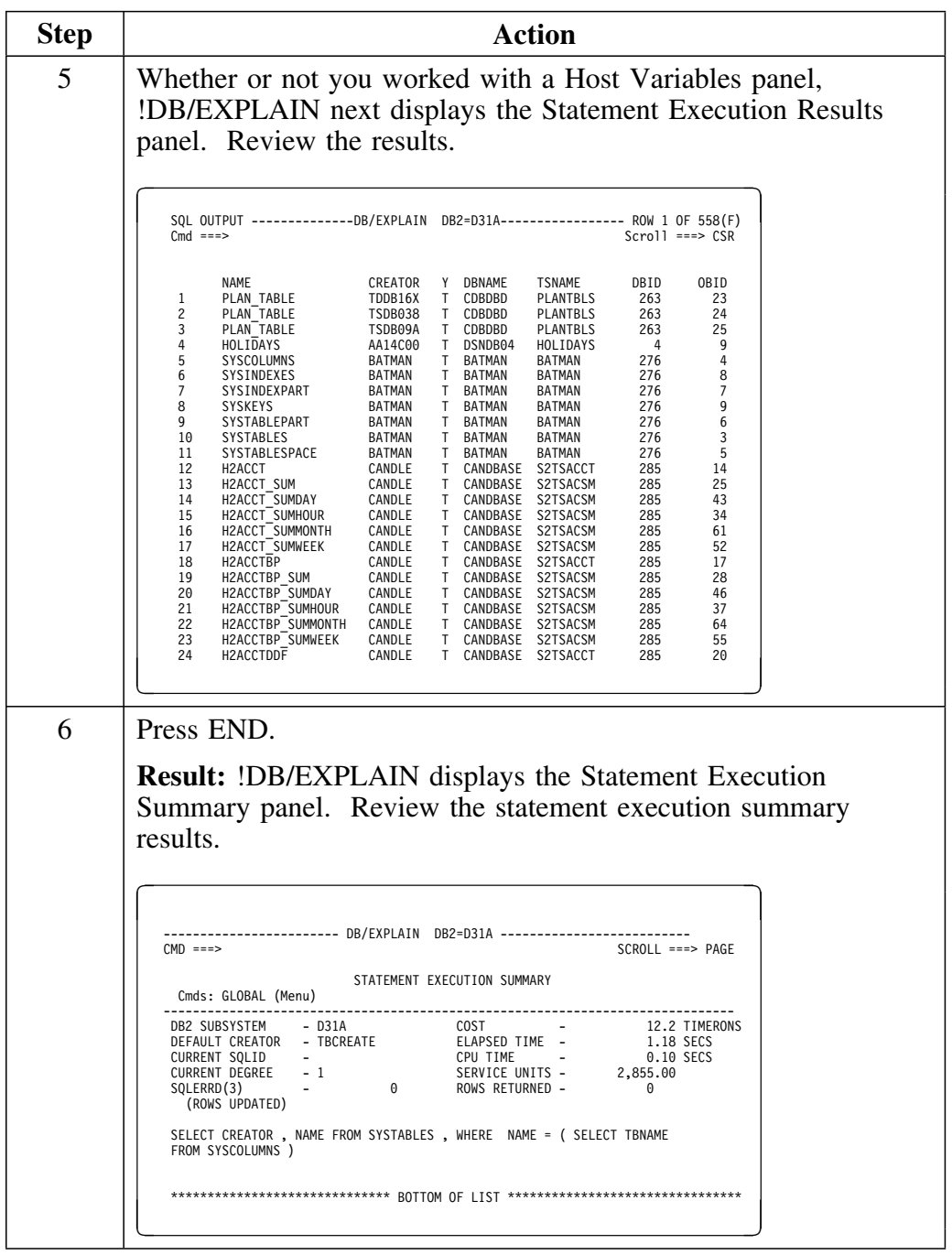

### **Process to execute an SQL statement and review its results (continued)**

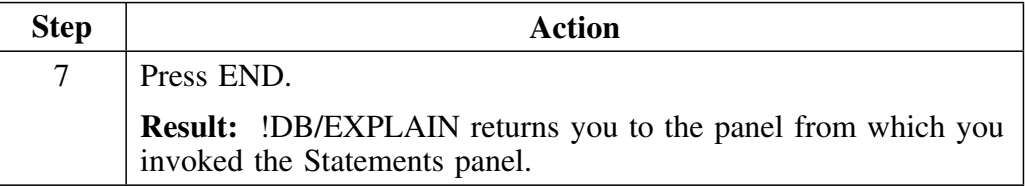

# **Analyze a High-Cost Package SQL Query Using the Costs Panel**

#### **Overview**

In this scenario you will

- View a listing of all packages and their cost<br>• Sort the package list by maximum cost in de
- Sort the package list by maximum cost in descending order<br>• Display information on the package with the highest maxim
- Display information on the package with the highest maximum cost
- EXPLAIN the package with the highest maximum cost<br>• Analyze the EXPLAIN output identifying the high-cost
- Analyze the EXPLAIN output identifying the high-cost SQL query

Begin at the !DB/EXPLAIN Primary Menu. Remember that your default formats may be different than the ones shown.

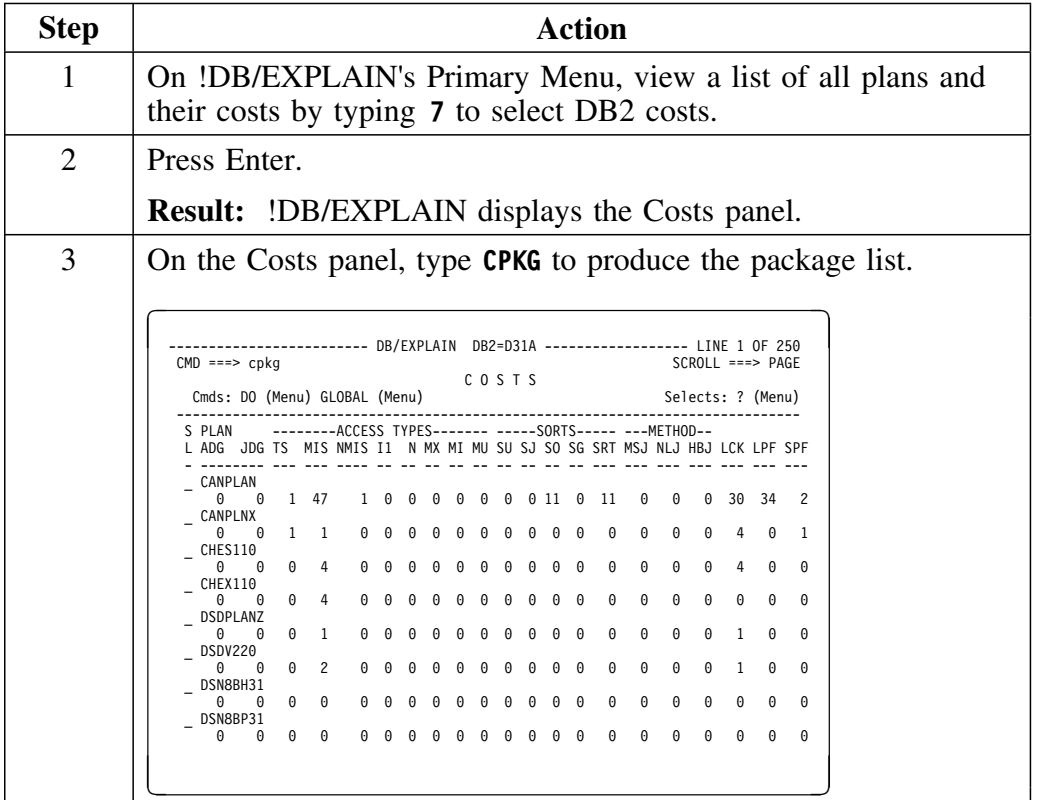

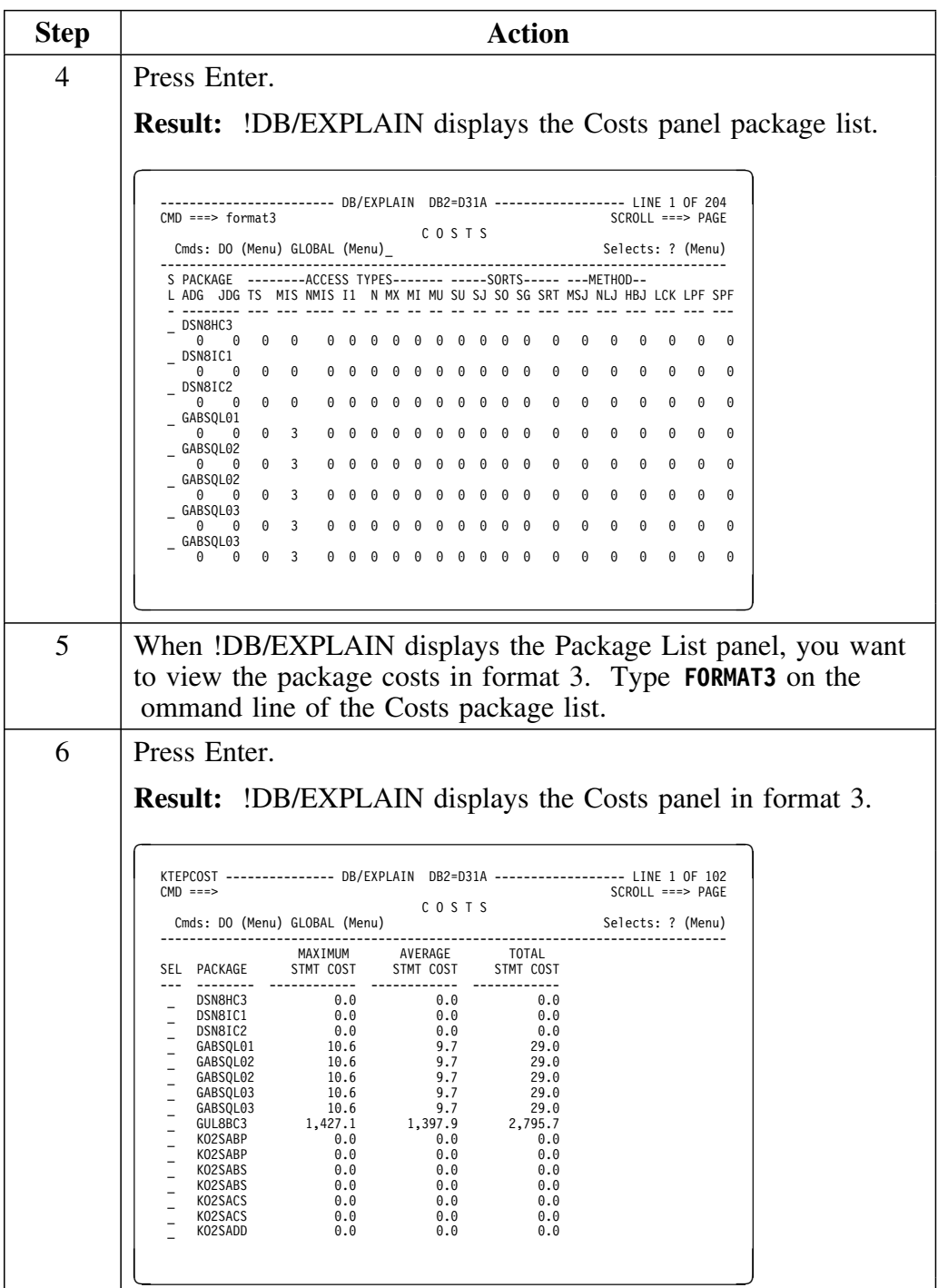

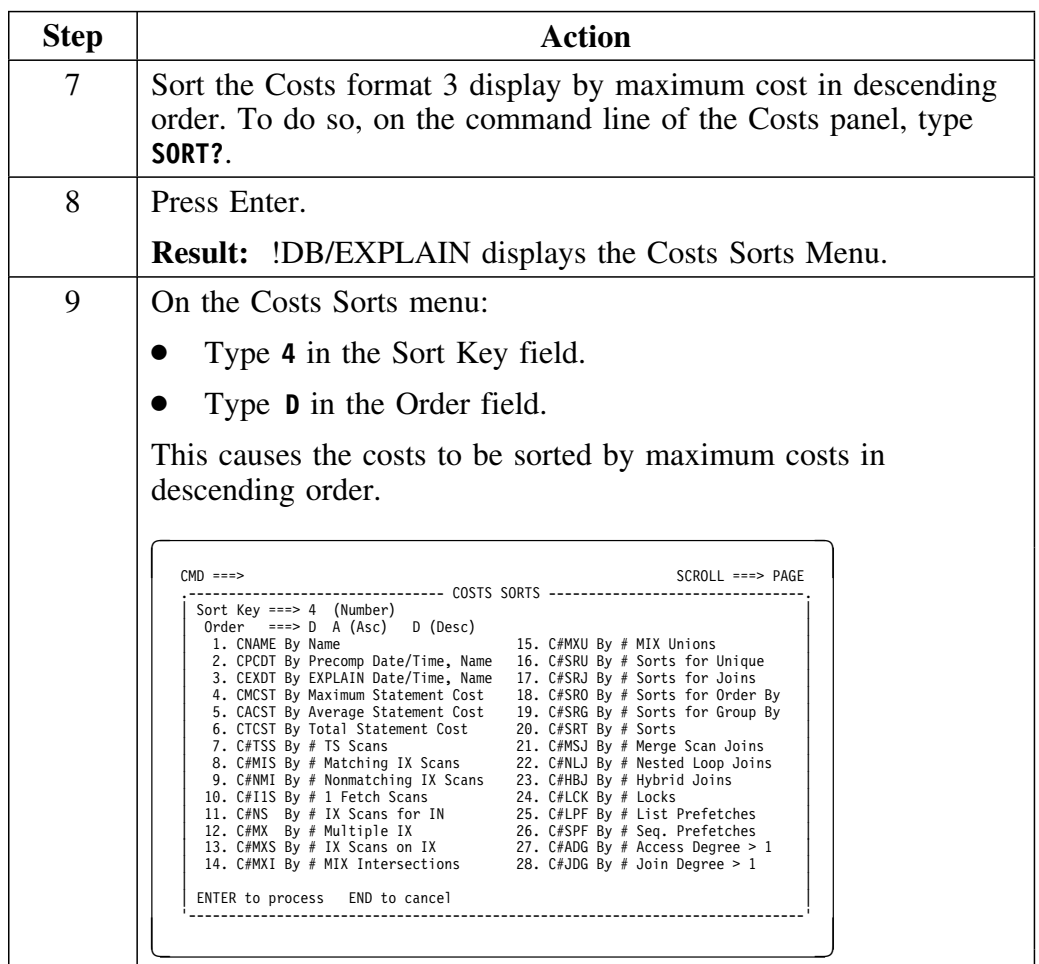

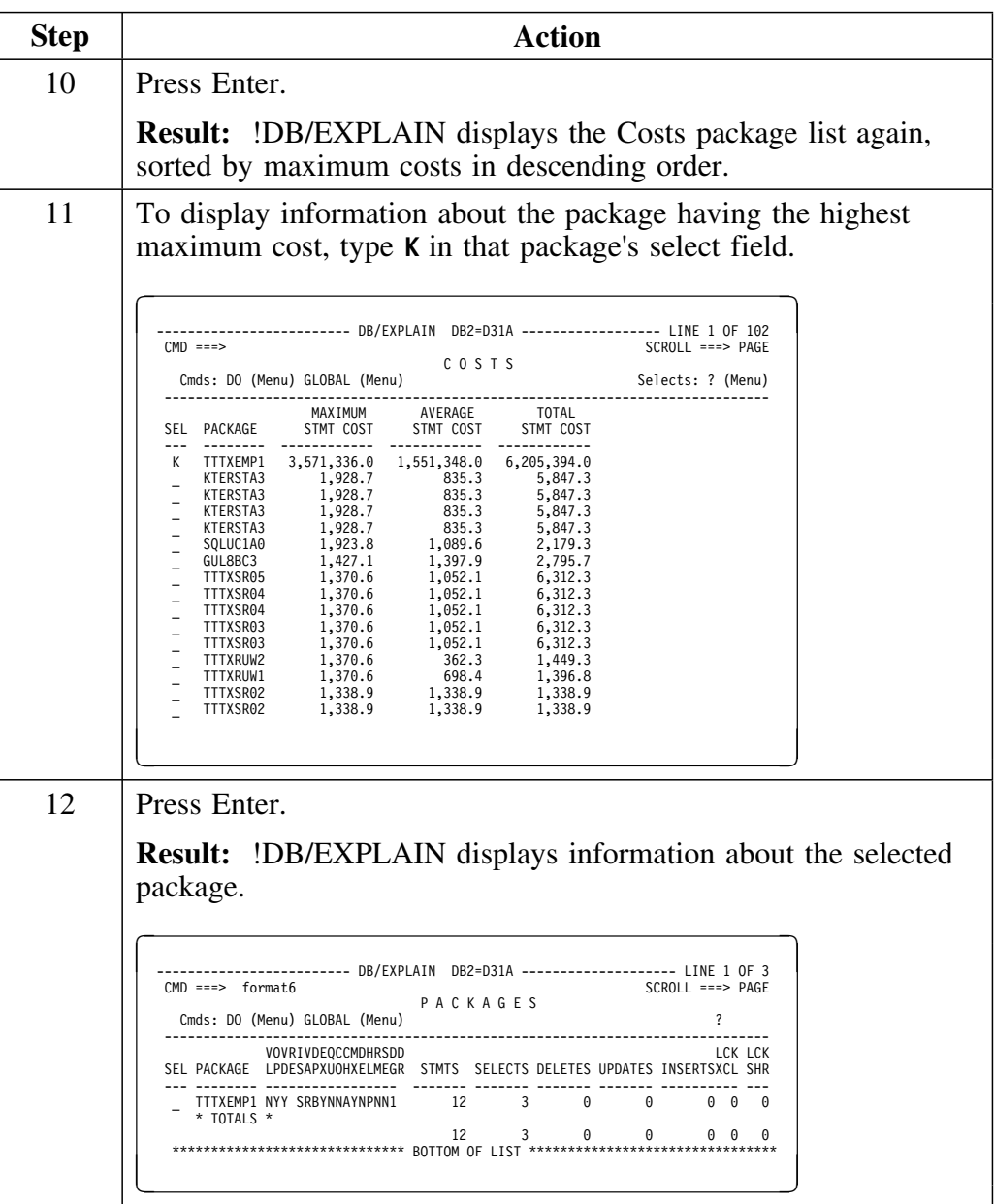

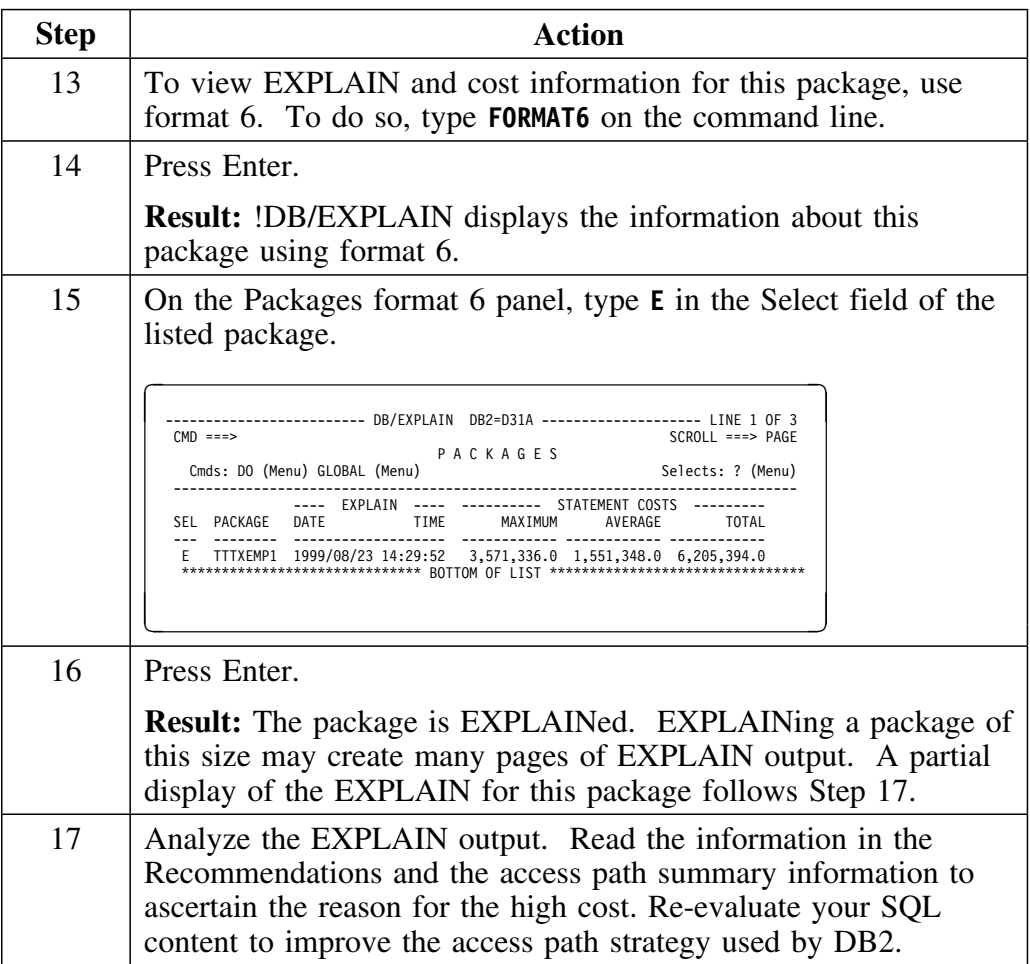

## **Explain output**

The output of the EXPLAIN requested in Step 15 follows.

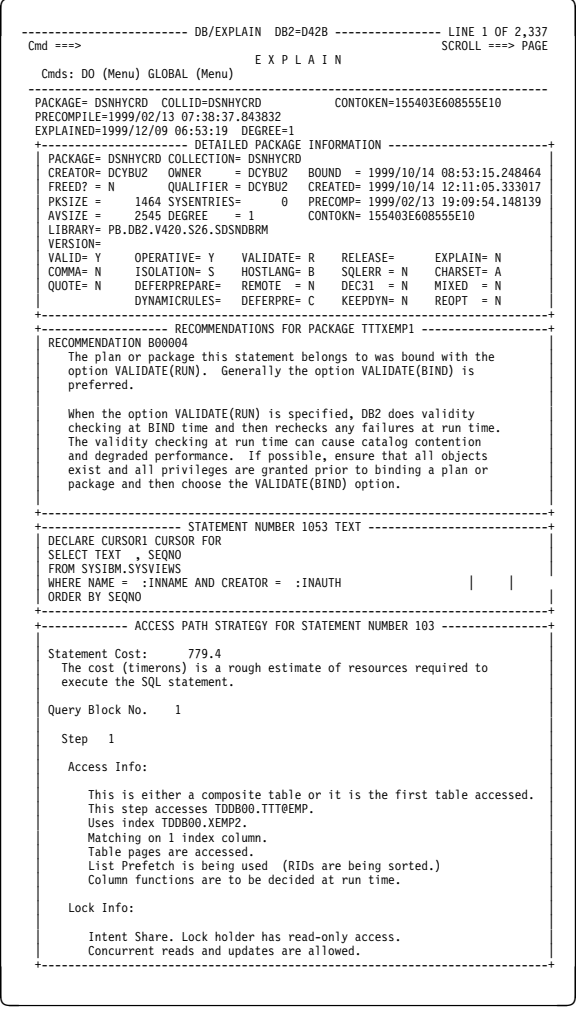

### **EXPLAIN output (continued)**

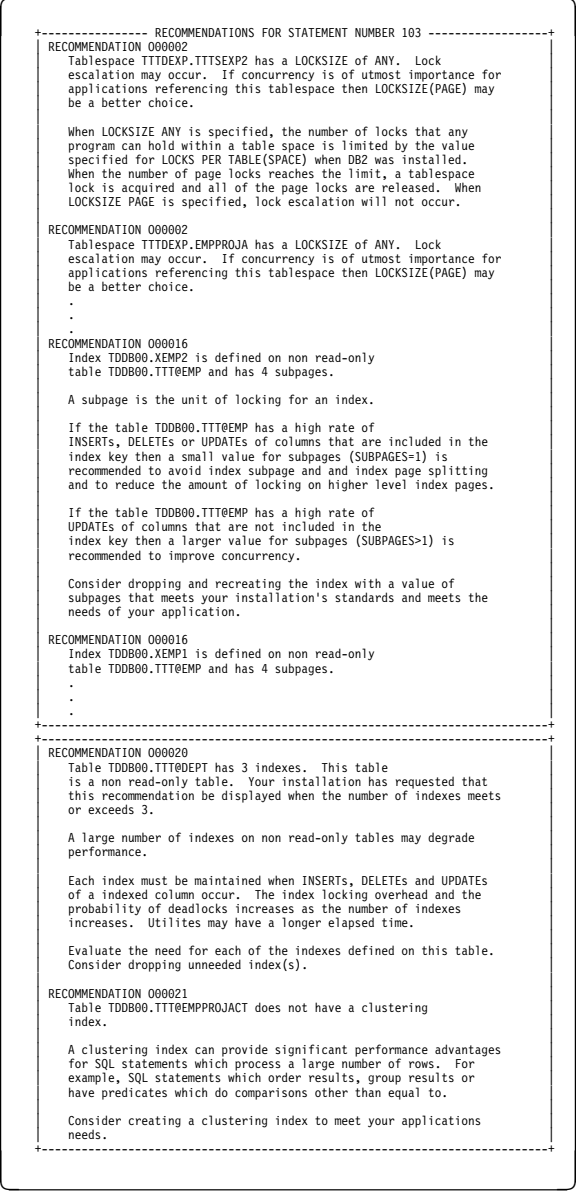

# **EXPLAIN output (continued)**

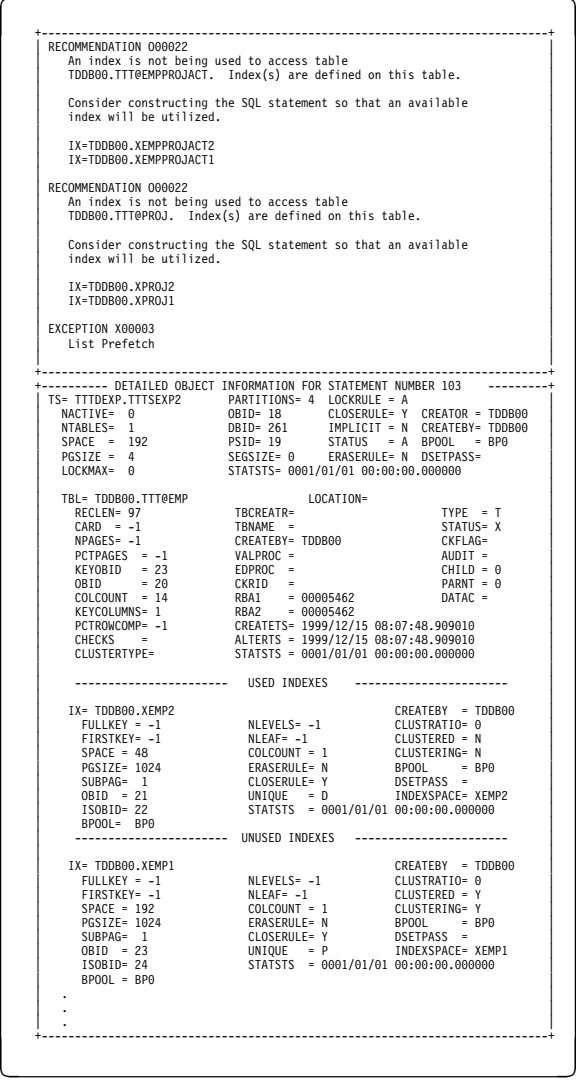

# **Print the Results of a Cost Analysis**

#### **Overview**

In the previous scenario, you sorted the package list to determine the package with the highest maximum cost and EXPLAINed it. In this scenario, you will use the batch utility to print cost information about package costs in three different formats:

- Highest cost packages
- Packages with the highest cost statements
- Packages with the highest average cost per statement

#### **Commands to perform the cost analyses**

Use this table to determine the batch commands required to perform your cost analyses.

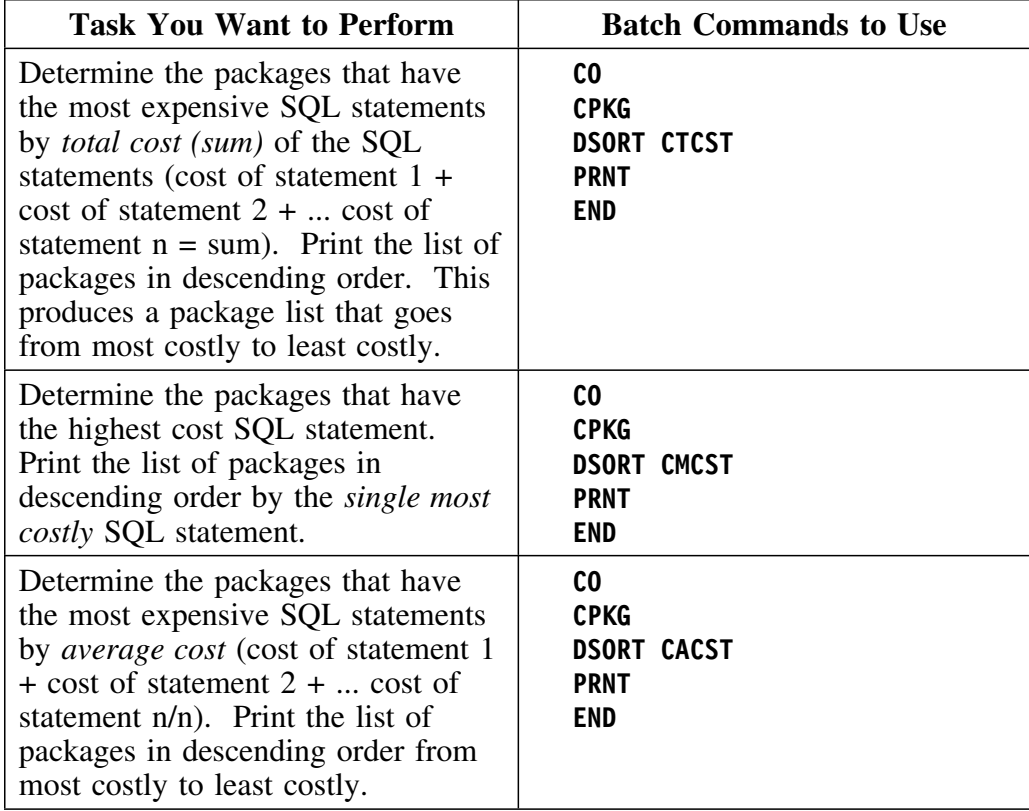

#### **Analyzing cost by DBRM**

You can choose to make your cost analyses by DBRM instead of by package. To do so, you can substitute the command **CDBR** in place of the command **CPKG** in the examples in the preceding section. Alternatively, you can perform an analysis for packages and DBRMs in a single job step. This example first prints the package list by average cost in ascending order, followed by the DBRM list by average cost in ascending order.

**CO CPKG SORT CACST PRNT CDBR SORT CACST PRNT END**

#### **Process to print the package costs**

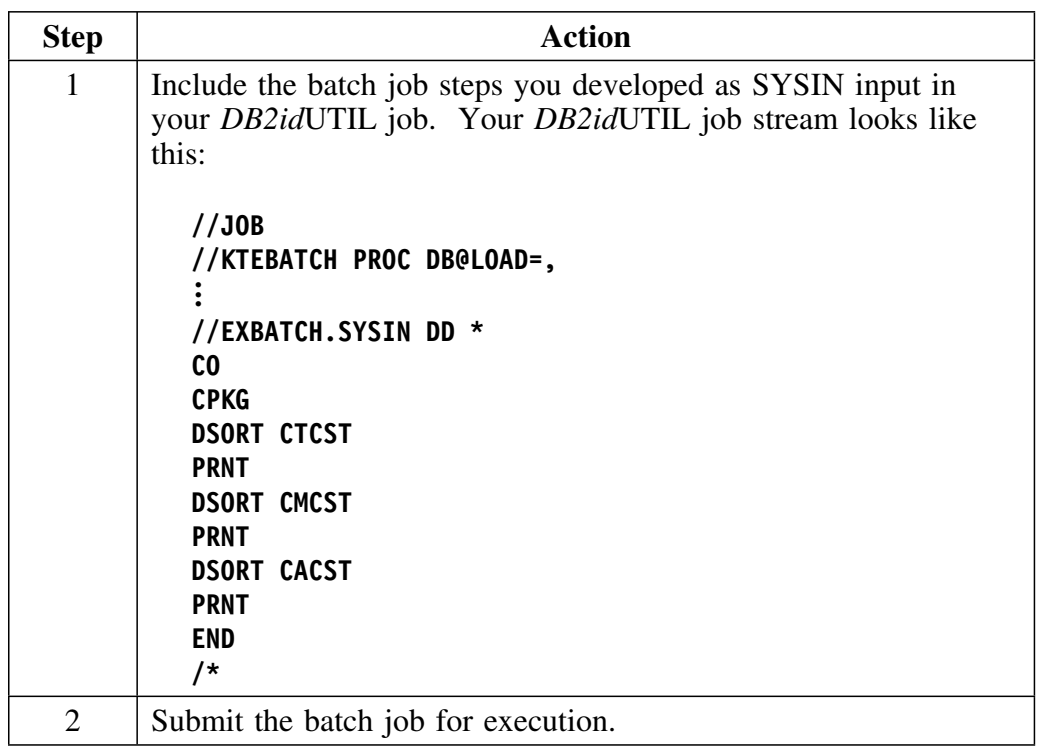

# **Execute a "Merge Since" Extract**

#### **Overview**

A "merge since" extract merges data with an earlier extract from the same range of plans or packages and also identifies and keeps DB2 deleted data. However, this type of extract only extracts data *since* the last extract for the same range of plans or packages. For a more detailed explanation of the extract, see "The !DB/EXPLAIN Extract Program and the Extract ID" on page 333.

In this scenario you will:

- Access an extract
- Change the extract to a merge since extract
- Execute the merge since extract

#### **Process to execute a "merge since" extract**

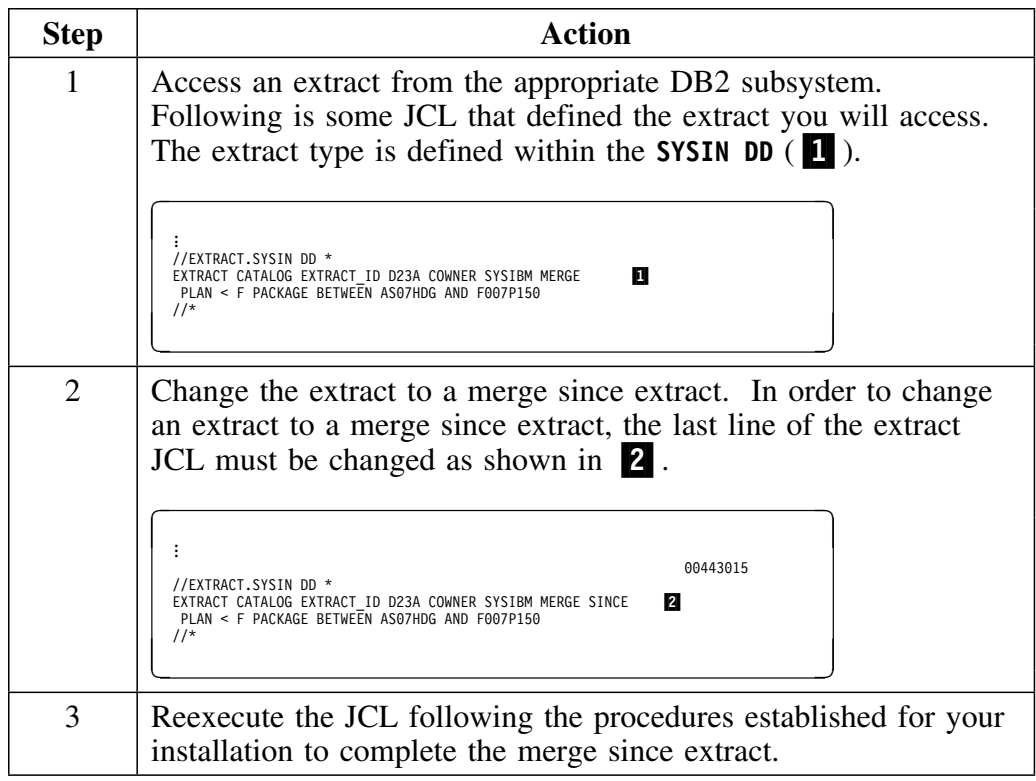

### **EXPLAIN SQL Statements in a Source Program and Review the Results**

#### **Overview**

This unit describes the steps you can take during application development to EXPLAIN SQL statements in a source program. In this scenario, you will

- EXPLAIN SQL statements in an assembler source program<br>• Gather statistics
- Gather statistics
- Display the resultant EXPLAIN<br>• Perform a "what-if" analysis on
- Perform a "what-if" analysis on the output

#### **Process to EXPLAIN SQL in a source program**

To EXPLAIN the SQL statements in a source program, follow the steps in the table.

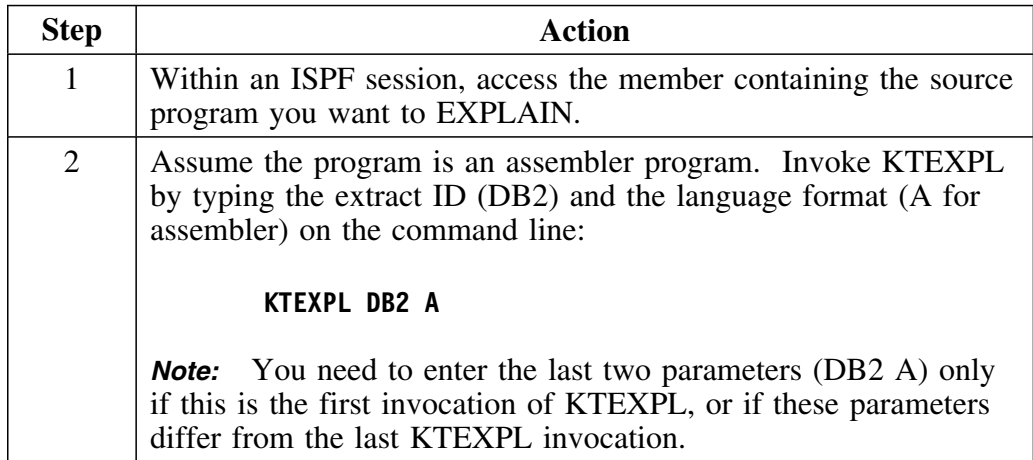

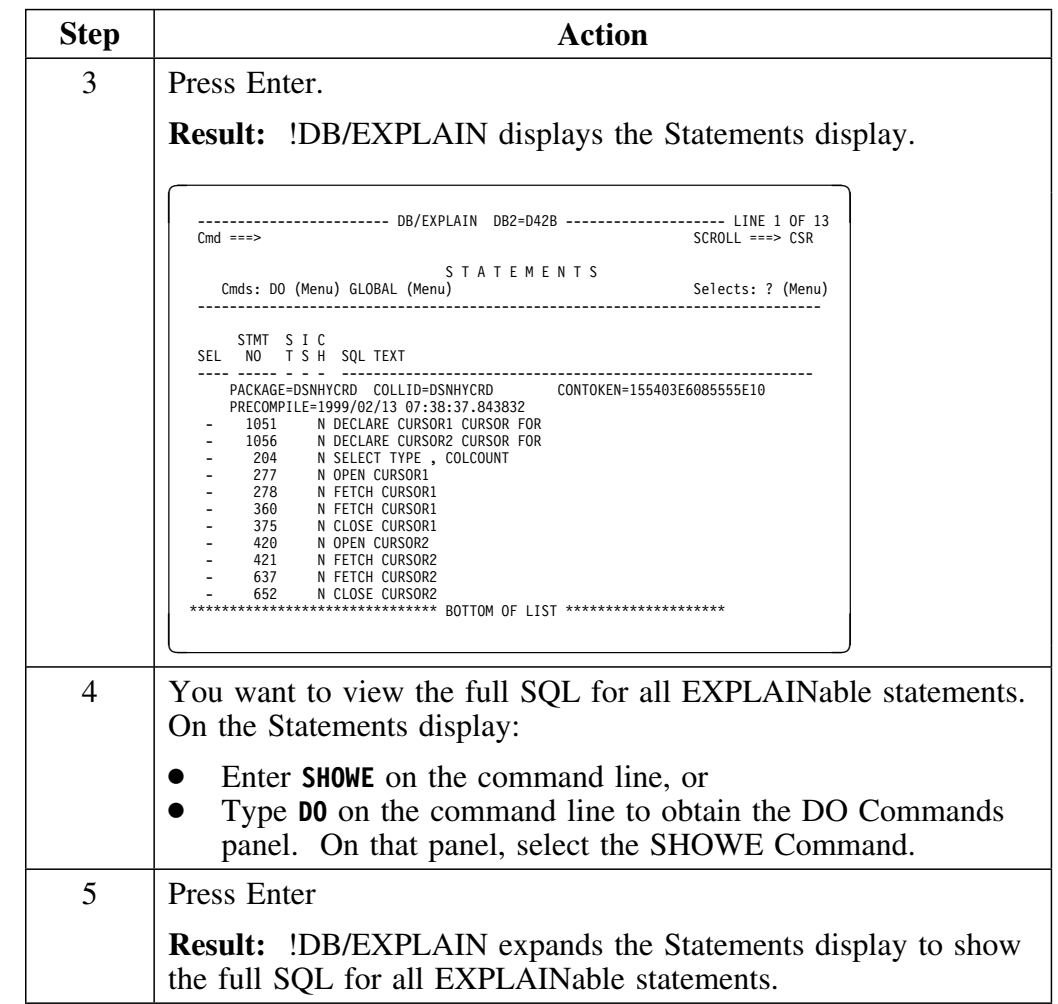

### **Process to EXPLAIN SQL in a source program (continued)**

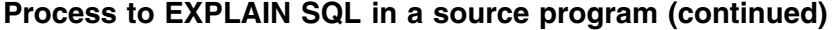

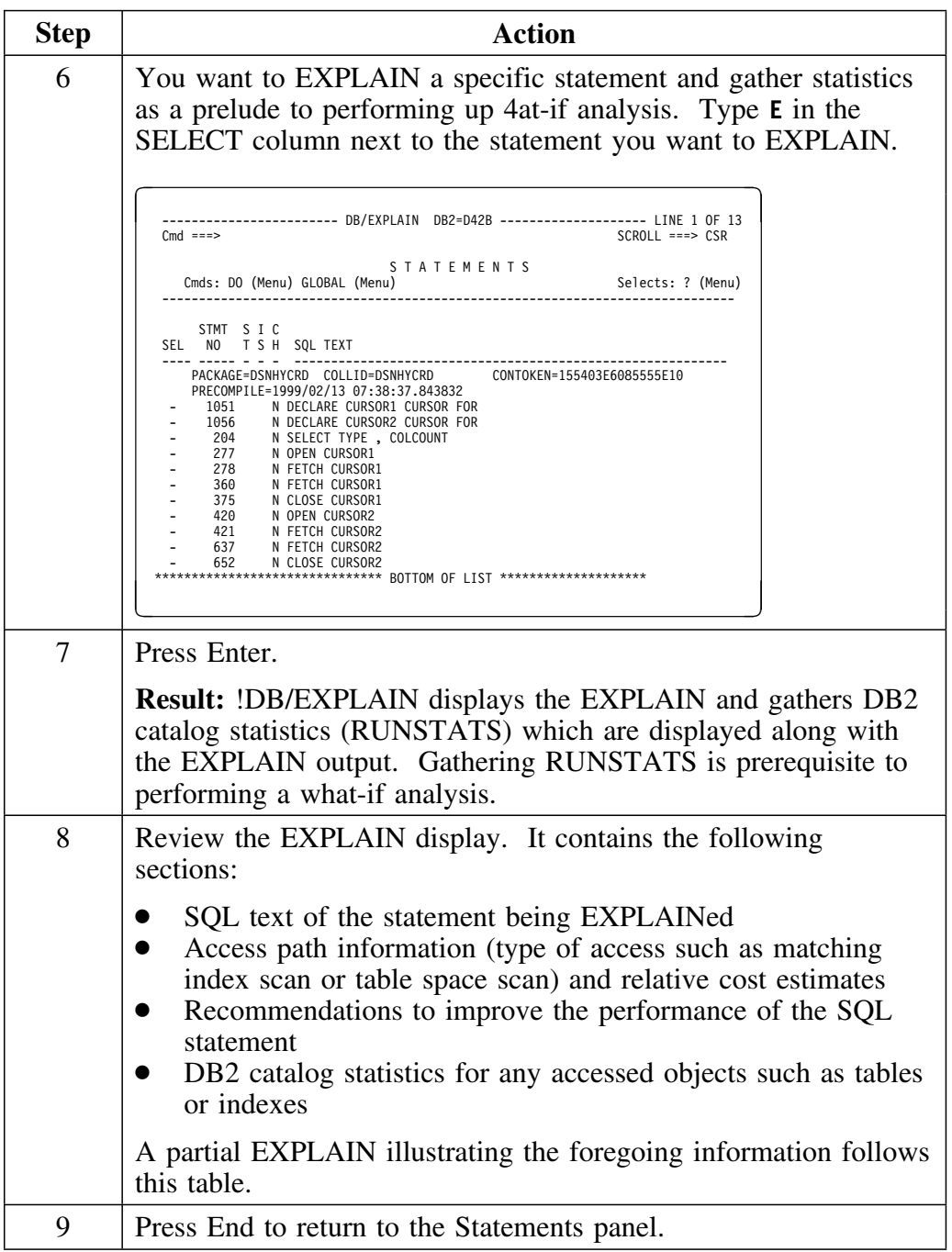

### **EXPLAIN output**

The EXPLAIN for statement 254 follows.

```
----------------------- DB/EXPLAIN DB2=D31A -------------------- LINE1 OF 70<br>CMD ===> PAGE
                                       CMD ===> SCROLL ===> PAGE
                     E X P L A I N
 Cmds: DO (Menu) GLOBAL (Menu)
 ------------------------------------------------------------------------------
  SOURCE=TDTDOO.TE24OBAS.ASM(KTEPSYEX)
 EXPLAINED=1999/O9/19 O7:45:39 DEGREE=1
    +--------------------- STATEMENT NUMBER 254 TEXT ----------------------------+
 | SELECT NAME , CREATOR , TBNAME , TBCREATOR |
 | INTO :NAME , :CREATOR , :TBNAME , :TBCREATOR |
  | FROM SYSIBM.SYSSYNONYMS |
  | WHERE SYSIBM.SYSSYNONYMS.NAME = :NAME AND SYSIBM.SYSSYNONYMS.CREATOR = |
    | :K_CREATOR |
  +----------------------------------------------------------------------------+
 +------------- ACCESS PATH STRATEGY FOR STATEMENT NUMBER 254 ----------------+
 | |
  | Statement Cost: 8.O |
   | The cost (timerons) is a rough estimate of resources required to |
   | execute the SQL statement. |
 | |
  | Query Block No. 1 |
 | |
 | Step 1 |
 | |
    | Access Info: |
 | |
      | This is either a composite table or it is the first table accessed. |
      | This step accesses SYSIBM.SYSSYNONYMS |
      | Uses index SYSIBM.DSNDYXO1. |
      | Matching on 2 index columns. |
      | Table pages are accessed. |
      | Column functions are to be decided at run time. |
 | |
     | Lock Info: |
 | |
      | Intent Share. Lock holder has read-only access. |
      | Concurrent reads and updates are allowed. |
 | |
 +----------------------------------------------------------------------------+
 +---------------- RECOMMENDATIONS FOR STATEMENT NUMBER 254 ------------------+
  | NO RECOMMENDATIONS FOR STATEMENT |
   +----------------------------------------------------------------------------+
 +---------- DETAILED OBJECT INFORMATION FOR STATEMENT NUMBER 254 ---------+
 | TS= DSNDBO6.SYSDBASE PARTITIONS= O LOCKRULE = A |
 | NACTIVE= 468O OBID= 1 CLOSERULE= N CREATOR = SYSIBM |
 | NTABLES= 14 DBID= 6 IMPLICIT = N CREATEBY= SYSIBM |
 | SPACE = O PSID= 9 STATUS = A BPOOL = BPO |
 | PGSIZE = 4 SEGSIZE= O ERASERULE= N DSETPASS= |
 | LOCKMAX= O STATSTS= OOOO/OO/OO OO:OO:OO.OOOOOO |
 | |
 | TBL= SYSIBM.SYSSYNONYMS LOCATION= |
 | RECLEN= 81 TBCREATR= TYPE = T |
 | CARD = 276 TBNAME = STATUS= |
 | NPAGES= 163 CREATEBY= SYSIBM CKFLAG= |
 | PCTPAGES = 3 VALPROC = AUDIT = |
 | KEYOBID = O EDPROC = CHILD = O |
 | OBID = 33 CKRID = PARNT = 1 |
 | COLCOUNT = 6 RBA1 = OOOOOOOO DATAC = |
 | KEYCOLUMNS= O RBA2 = OOOOOOOO |
 | PCTROWCOMP= O CREATETS= 1998/O4/O1 OO:OO:OO.OOOOOO |
 | CHECKS = O ALTERTS = 1998/O4/O1 OO:OO:OO.OOOOOO |
 | CLUSTERTYPE= STATSTS = OOOO/OO/OO OO:OO:OO.OOOOOO |
 | |
      | ----------------------- USED INDEXES ----------------------- |
 | |
 | IX= SYSIBM.DSNDYXO1 CREATEBY = SYSIBM |
 | FULLKEY = 276 NLEVELS= 2 CLUSTRATIO= 62 |
 | FIRSTKEY= 4O NLEAF= 4O CLUSTERED = N |
 | SPACE = O COLCOUNT = 2 CLUSTERING= N |
 | PGSIZE= 4O96 ERASERULE= NBPOOL = BPO |
| SUBPAG= 1 CLOSERULE= N DSETPASS = |
 | OBID = 67 UNIQUE = U INDEXSPACE= DSNDYXO1 |
     | ISOBID= 99 STATSTS = OOOO/OO/OO OO:OO:OO.OOOOOO |
     | BPOOL = BPO |
 +----------------------------------------------------------------------------+
 ****************************** BOTTOM OF LIST ********************************
        .<br>IBM
```
#### **Process to perform a what-if analysis**

In a test environment, there are often relatively small amounts of data. This might lead you to the conclusion that a given access path is performing well. In general, execution time for a given statement will increase in proportion to the increased size of the accessed objects. To understand the implications of increased object size, you can run a what-if by following this process.

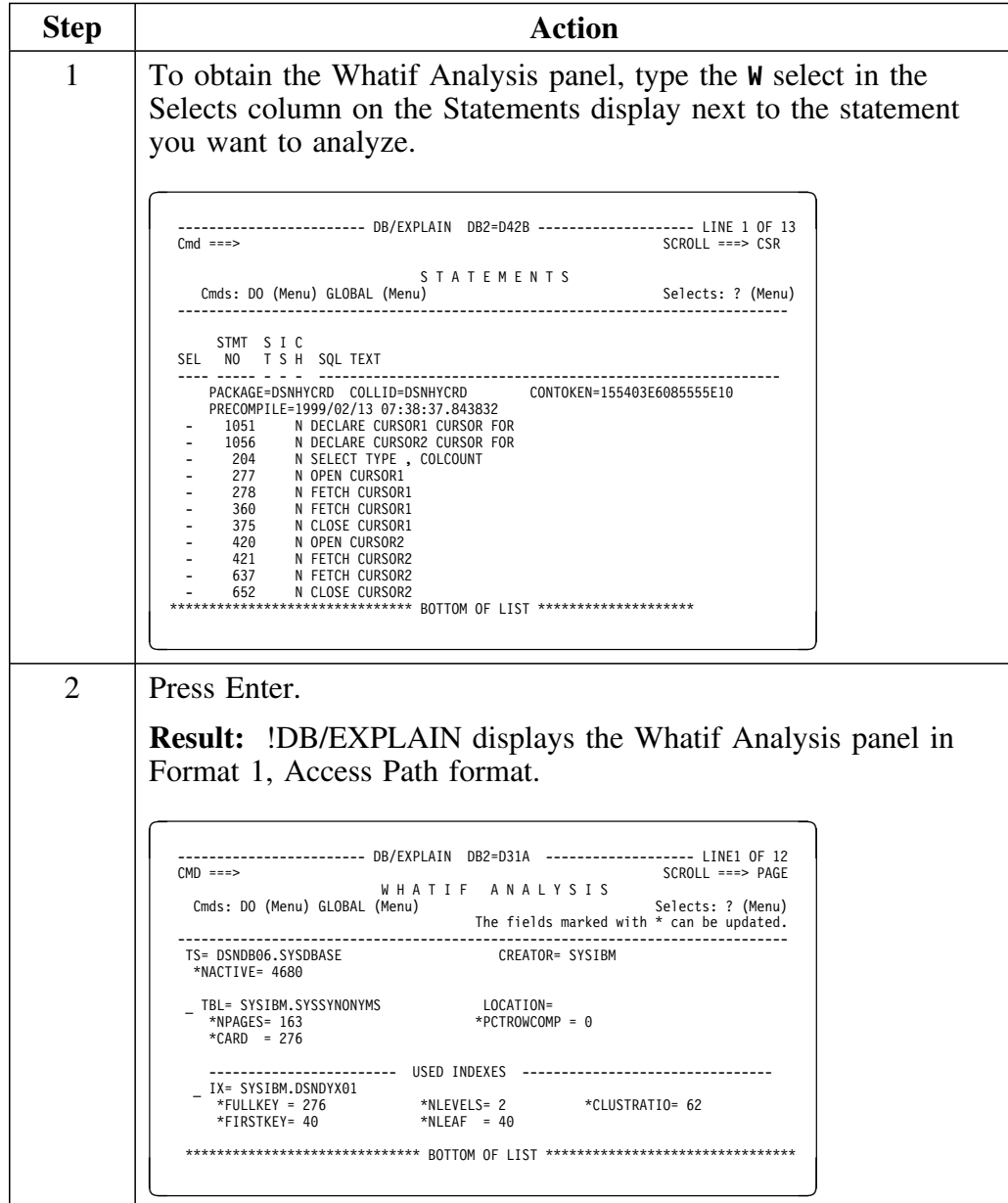

### **Process to perform a what-if analysis (continued)**

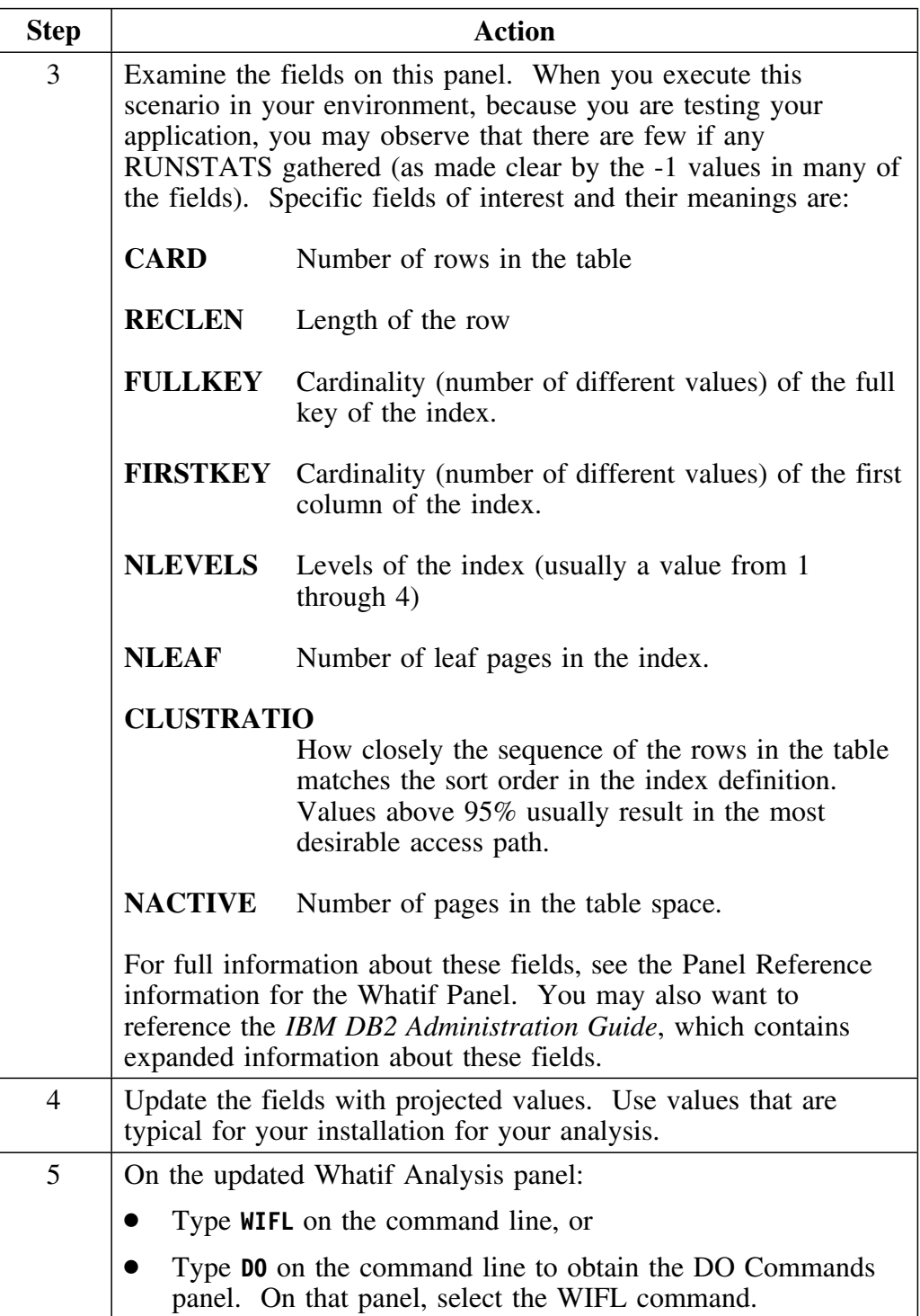

### **Process to perform a what-if analysis (continued)**

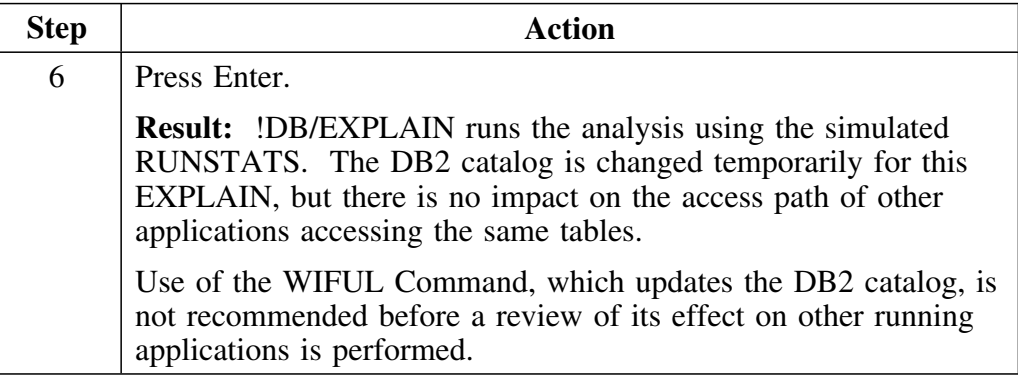

# **Set Up General Housekeeping Options to Customize !DB/EXPLAIN**

#### **Overview**

In this scenario you will

- Access the Housekeeping panel<br>• Change the default data formats
- Change the default data formats<br>• Change the default panel sorts
- Change the default panel sorts<br>• Change the library search order
- Change the library search order

Begin at the !DB/EXPLAIN Administration Menu.

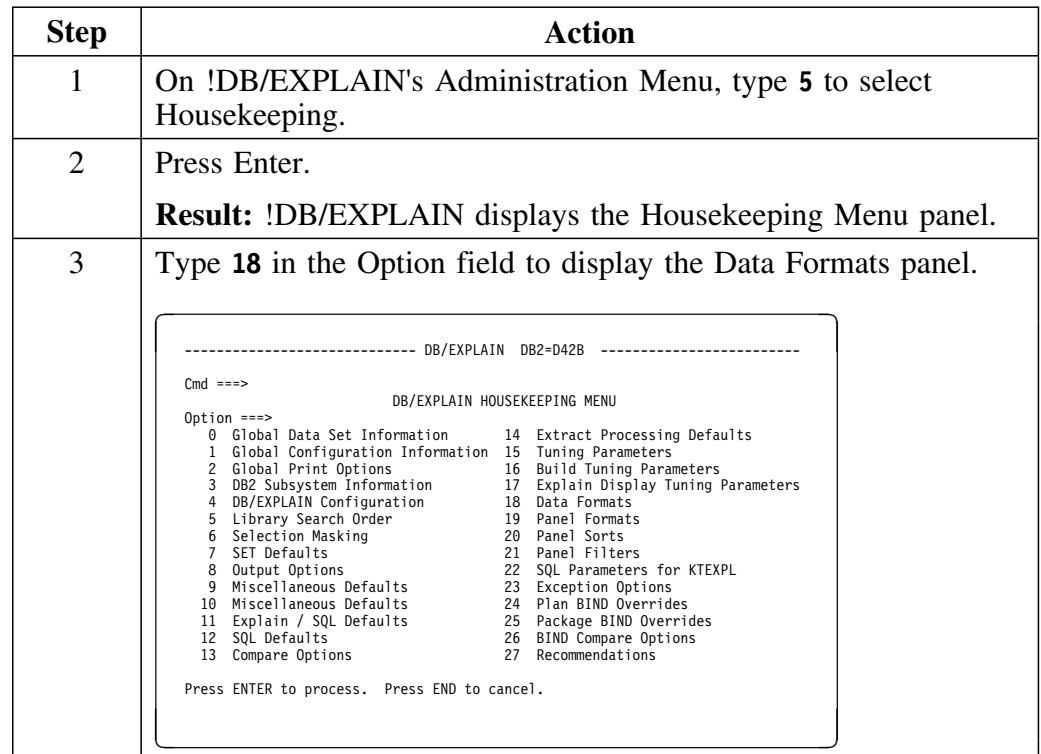

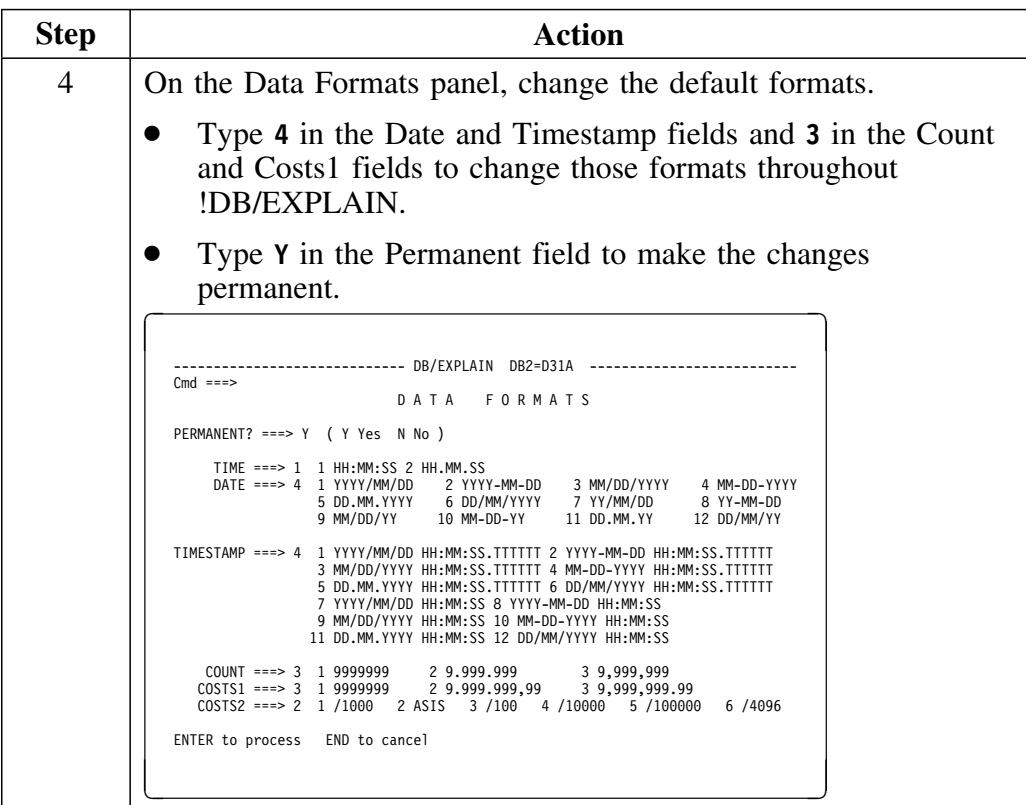

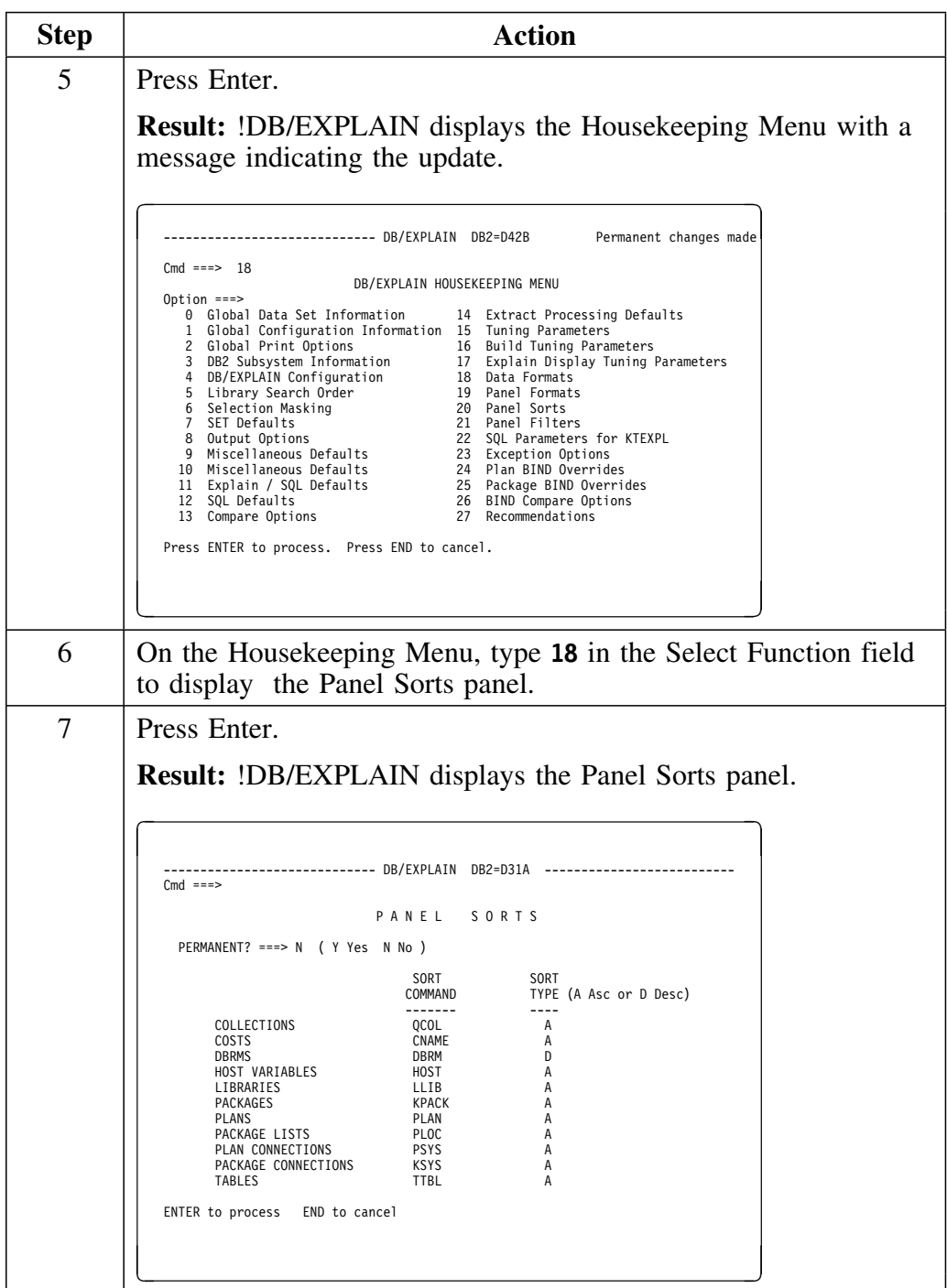

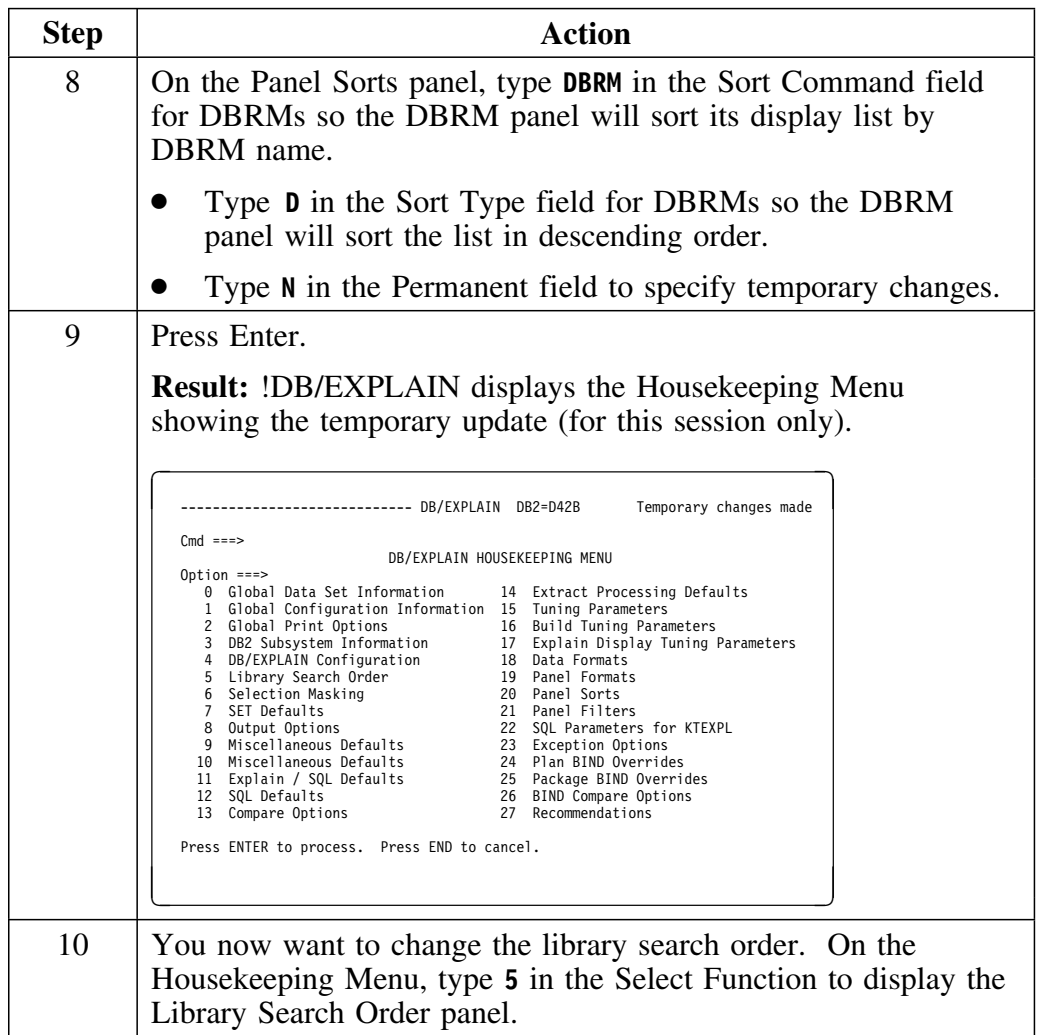

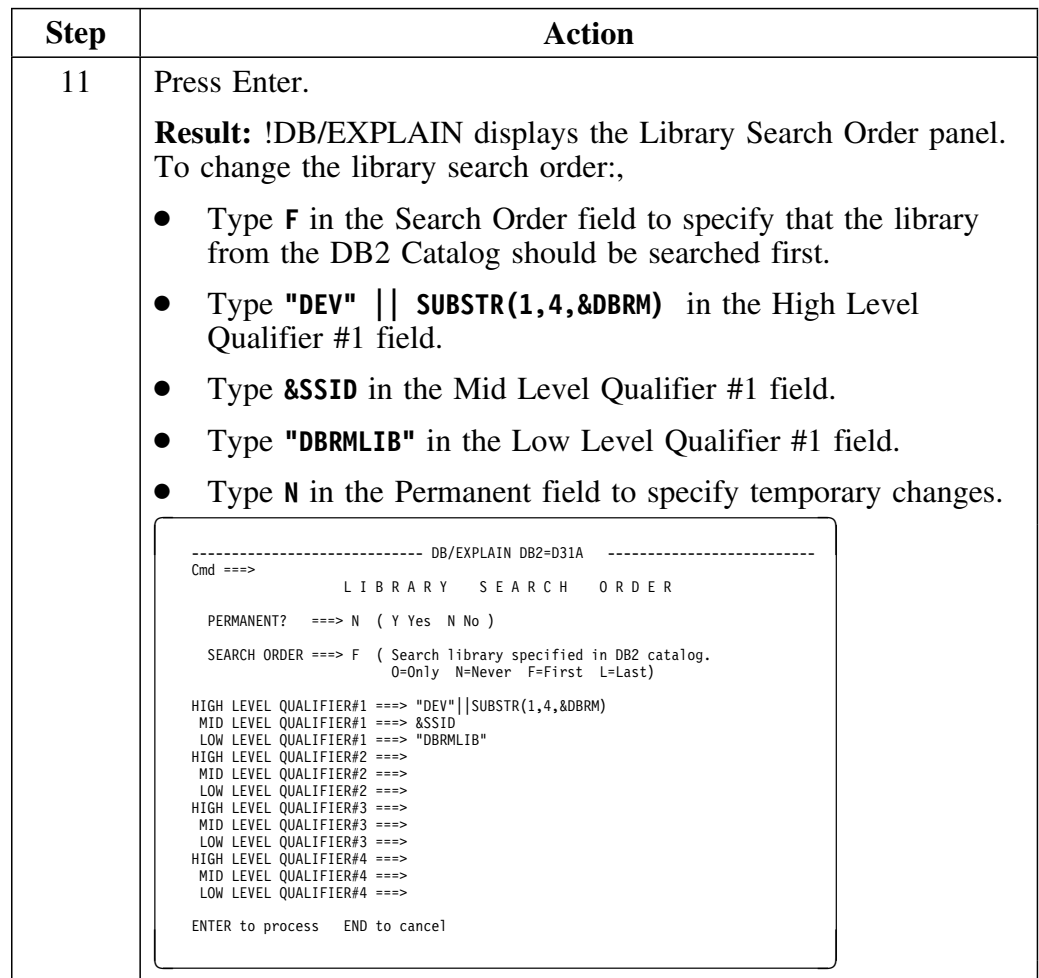

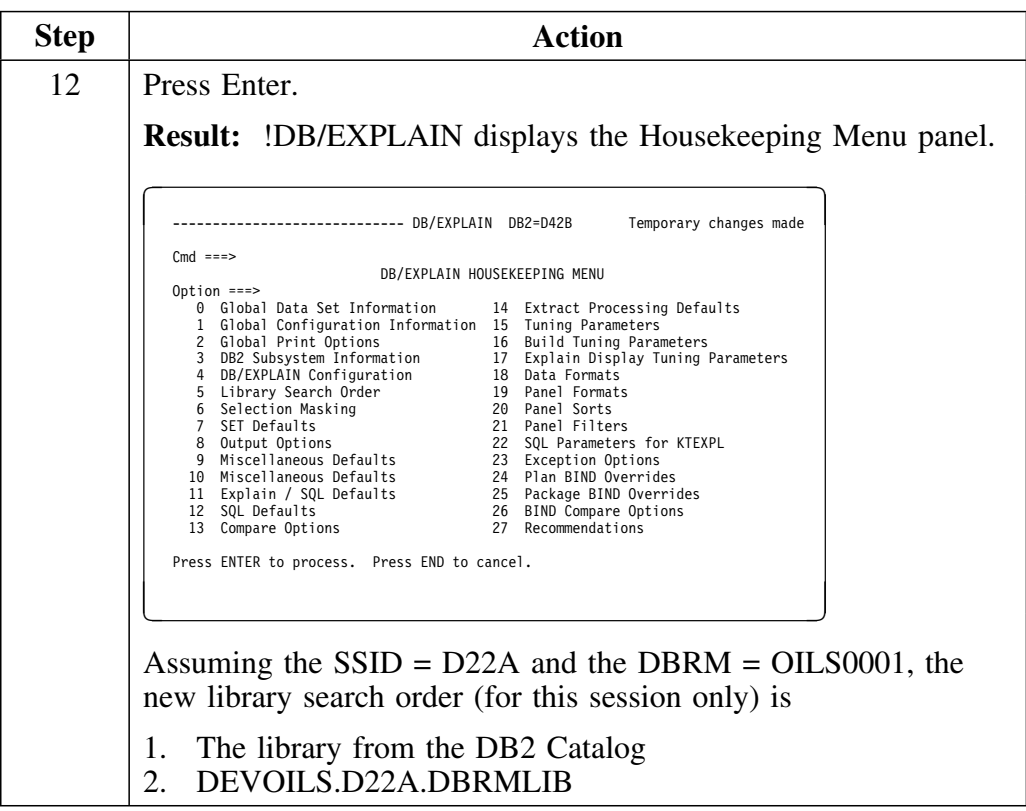

# **Convert a Plan DBRM to a Package Using the Z Select**

**Overview**

In this scenario you will

- View a listing of all DBRMs<br>• Select a plan DBRM to conve
- Select a plan DBRM to convert to a package<br>• Specify the BIND parameters of the conversion
- Specify the BIND parameters of the conversion<br>• Execute the conversion
- Execute the conversion

All associated plans point to the resulting package.

#### **Process to convert a plan DBRM to a package using the Z select**

Begin at the !DB/EXPLAIN Primary Menu. Remember that your default formats may be different than the ones shown.

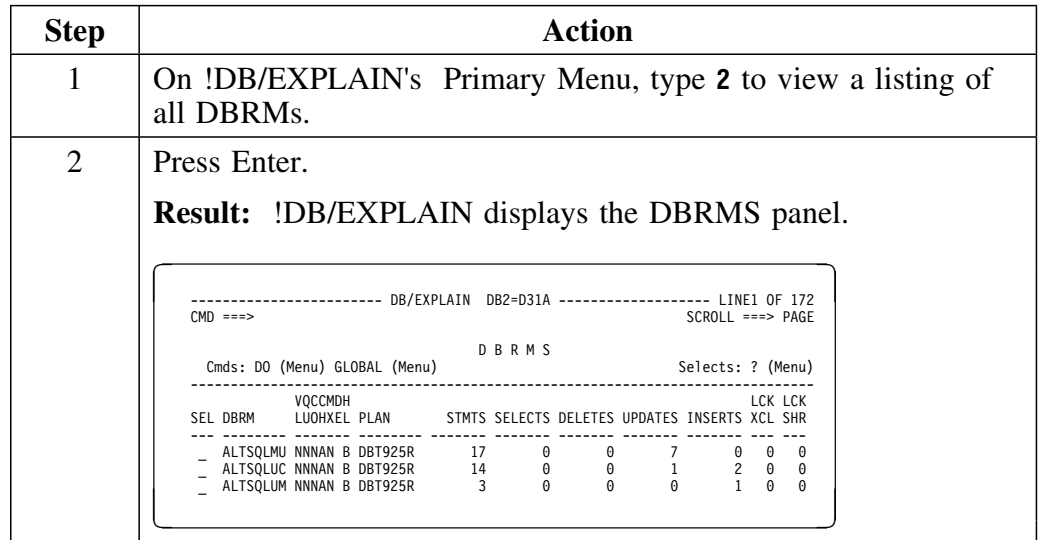

**Process to convert a plan DBRM to a package using the Z select (continued)**

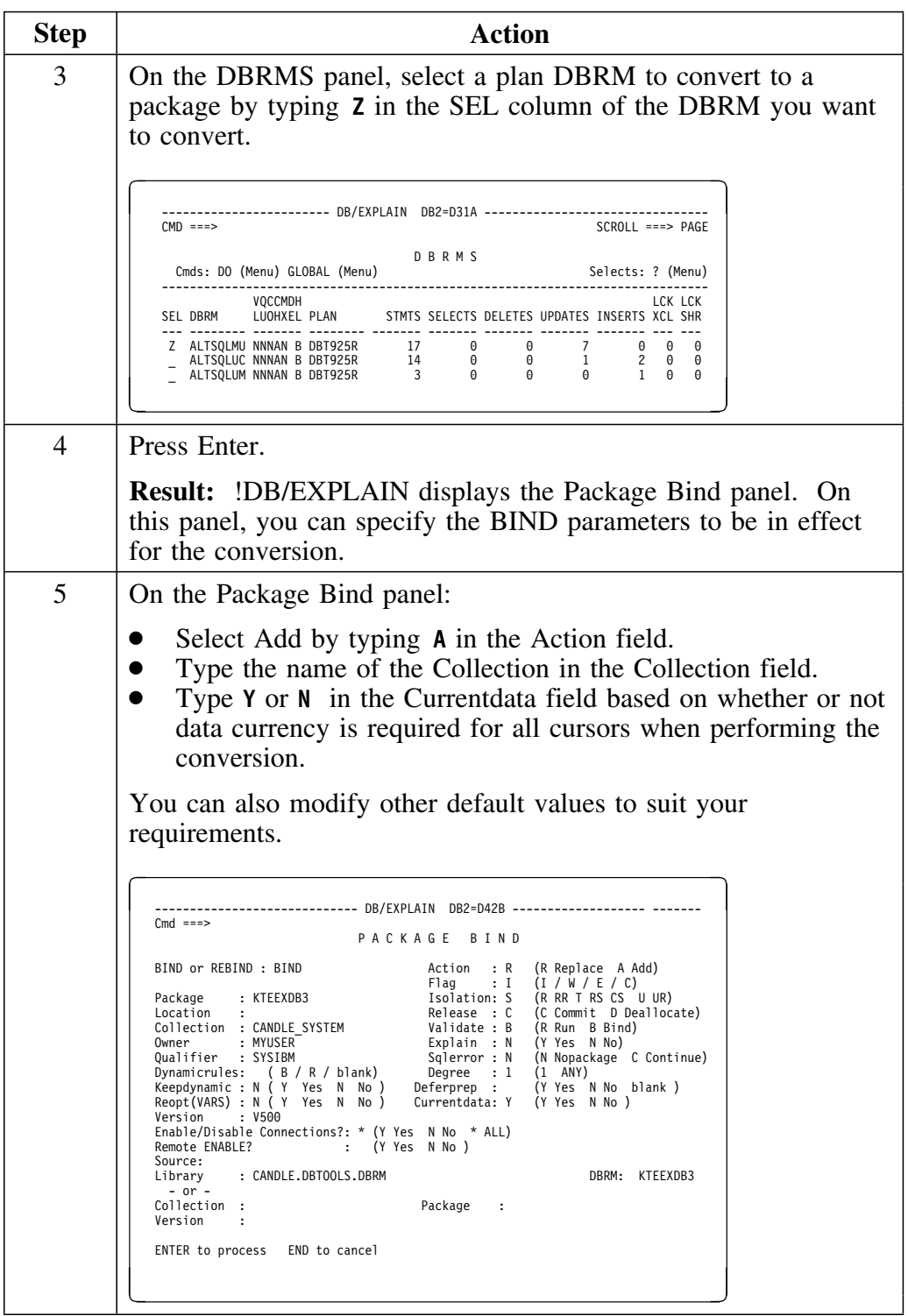

## **Process to convert a plan DBRM to a package using the Z select (continued)**

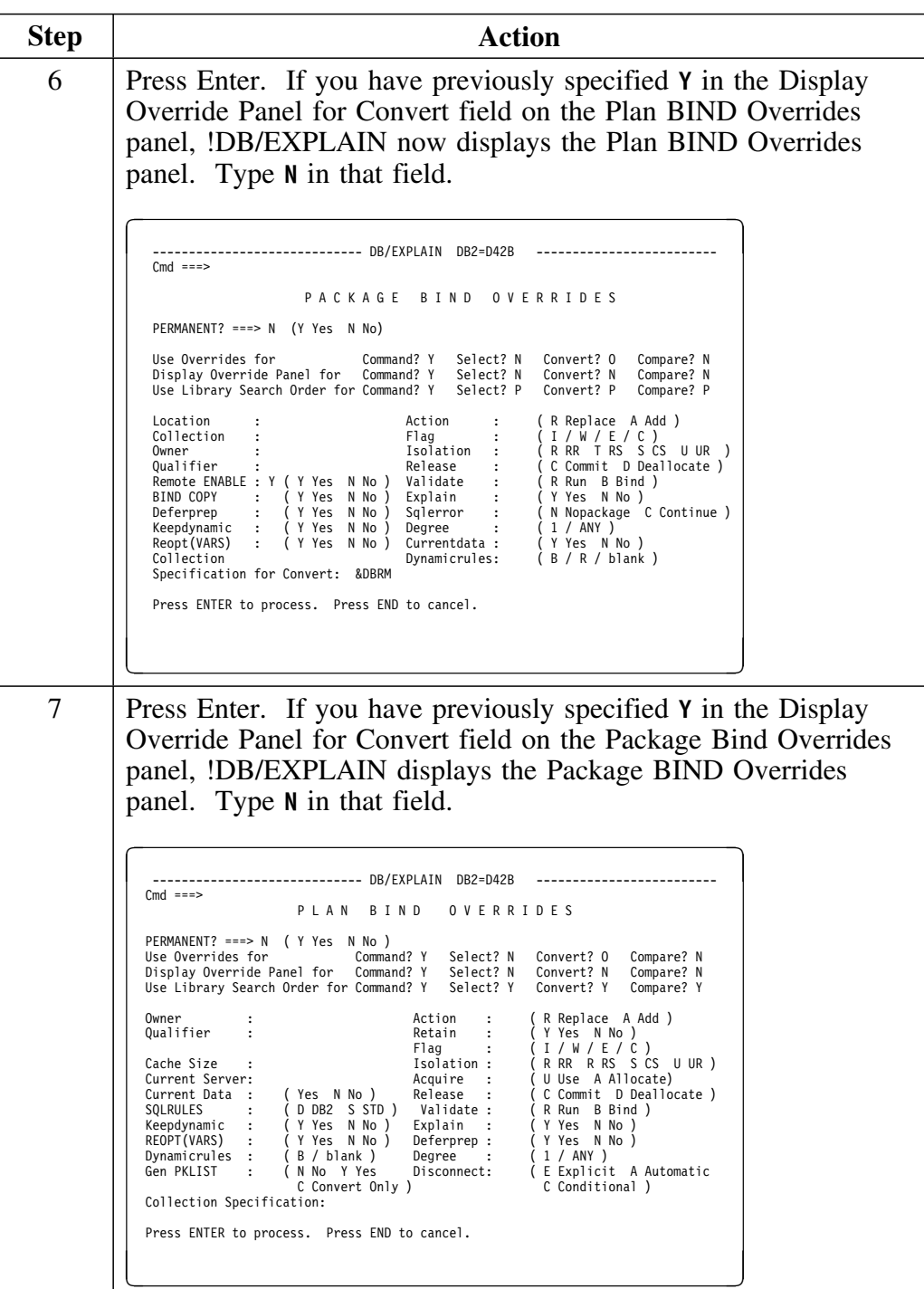

### **Process to convert a plan DBRM to a package using the Z select (continued)**

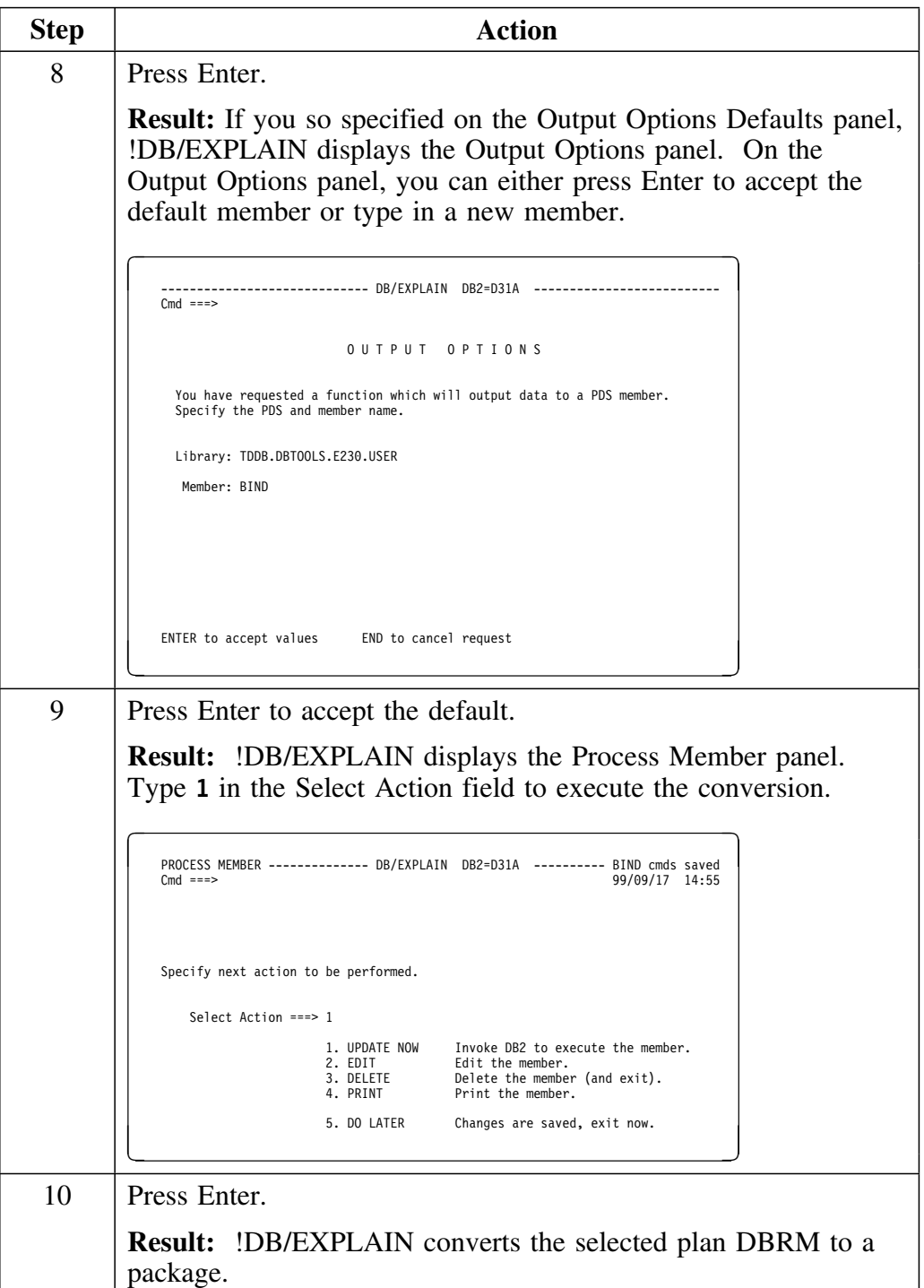

## **Convert Multiple Plan DBRMs to Packages Using the BINDCNV Command**

#### **Overview**

In this scenario you will

- View a listing of all DBRMs<br>• Filter DBRMs
- Filter DBRMs
- Issue the BINDCNV command to convert the DBRMs that comprise a given plan to packages and rebind the plan.
- Execute the output

#### **Process to convert multiple plan DBRMs to packages using BINDCNV**

Follow these steps to convert multiple plan DBRMs to packages in a single step using the BINDCNV command.

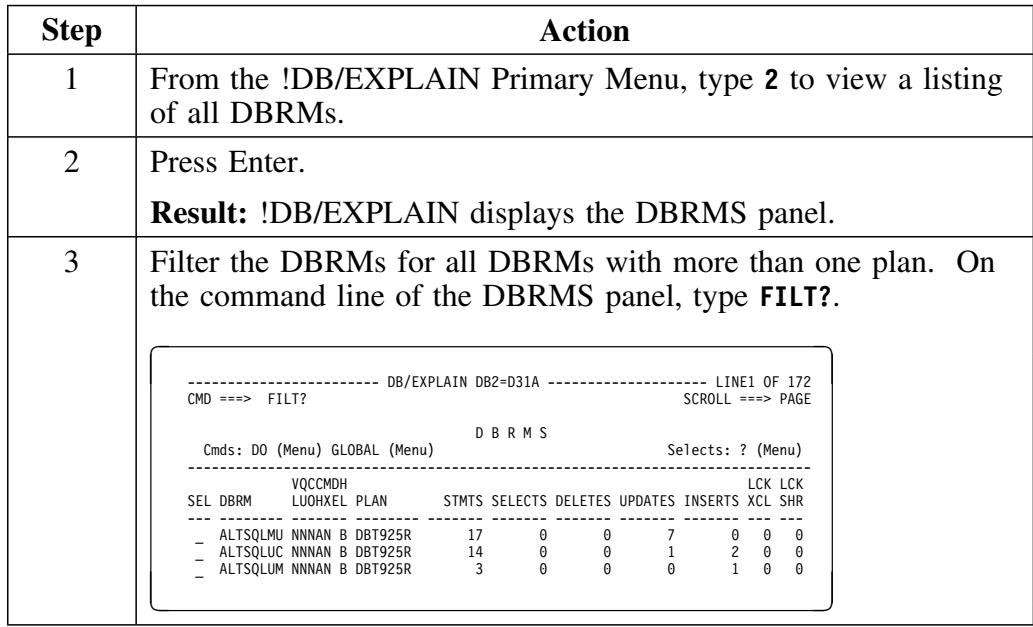

#### **Process to convert multiple plan DBRMs to packages using BINDCNV (continued)**

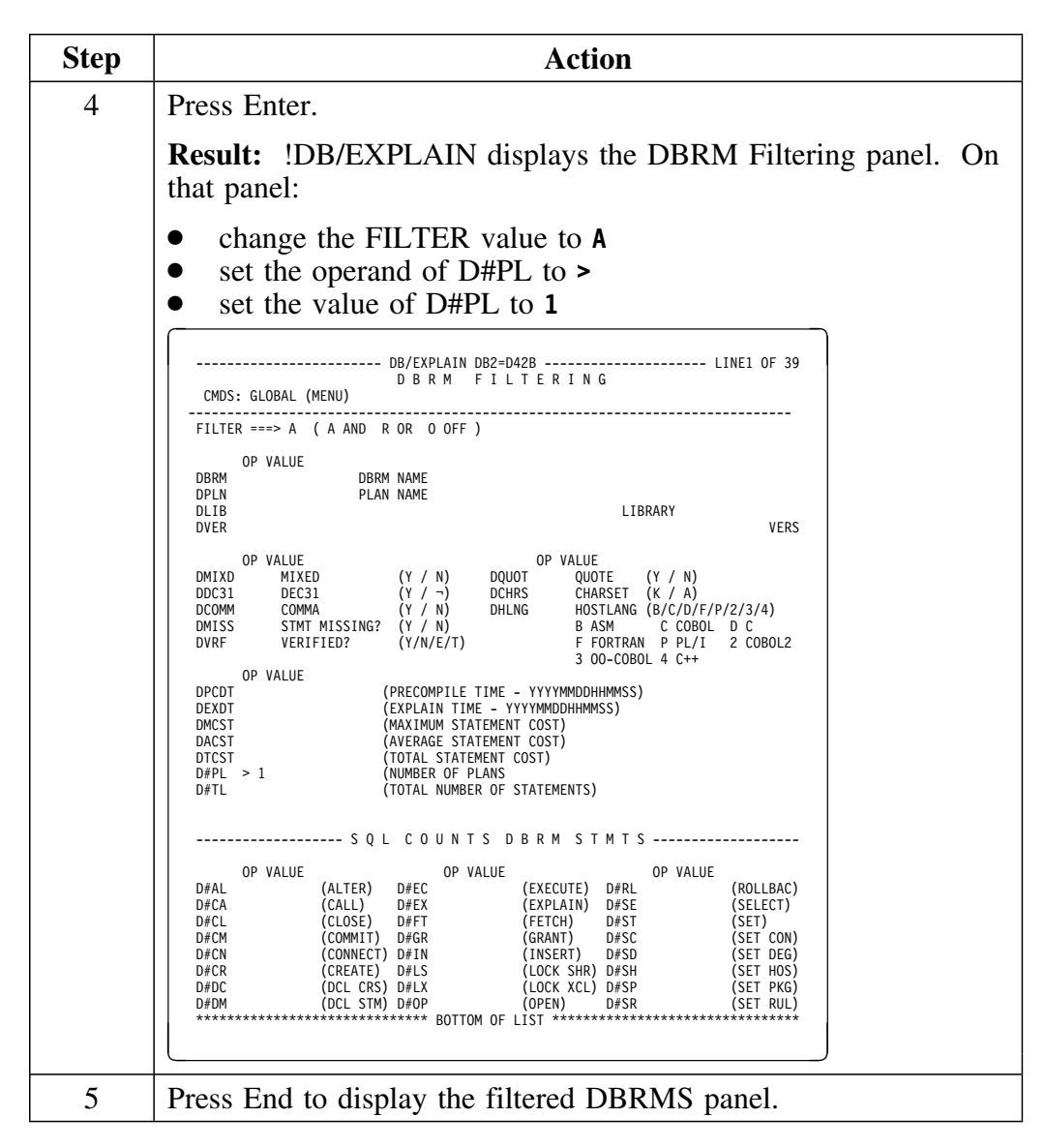

## **Process to convert multiple plan DBRMs to packages using BINDCNV (continued)**

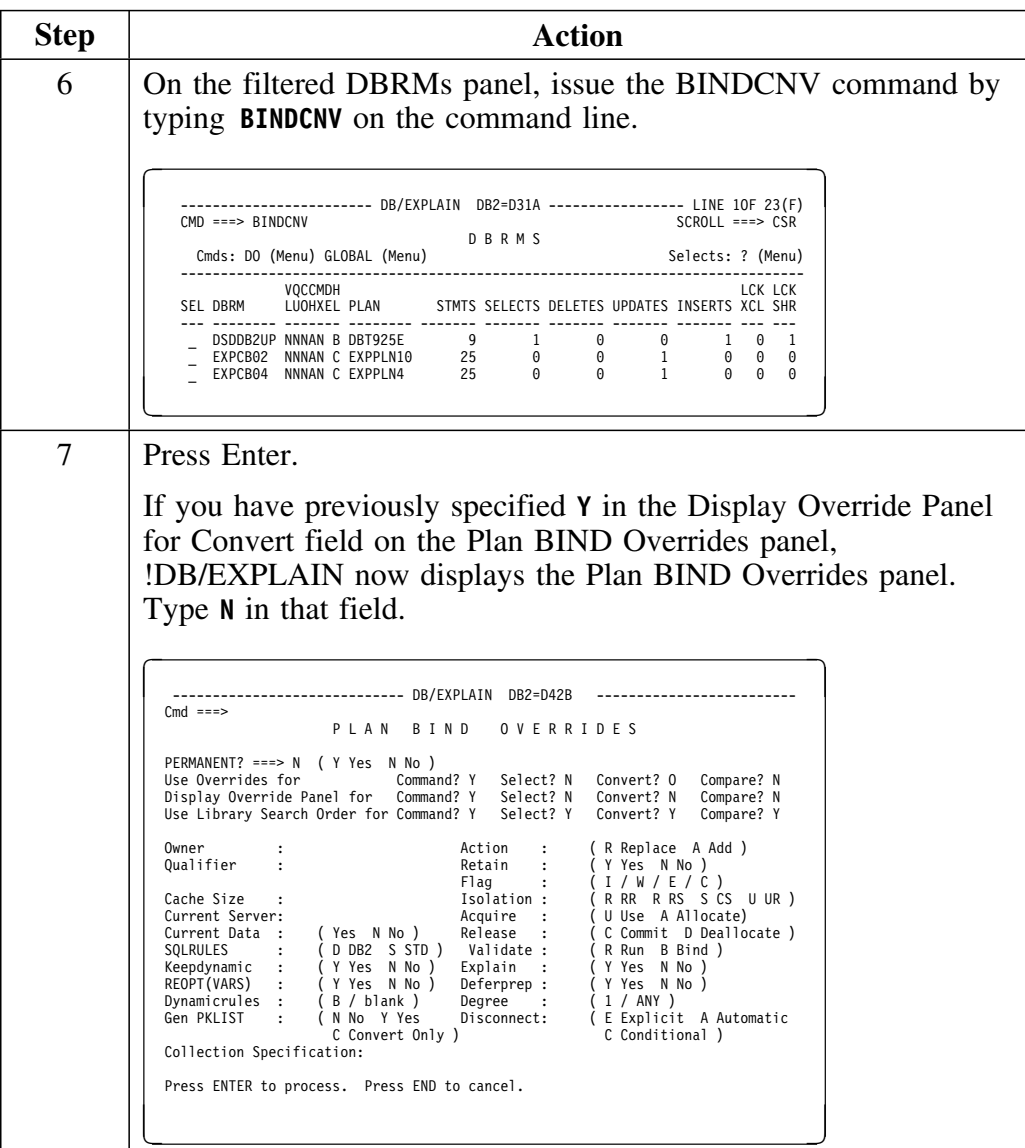

### **Process to convert multiple plan DBRMs to packages using BINDCNV (continued)**

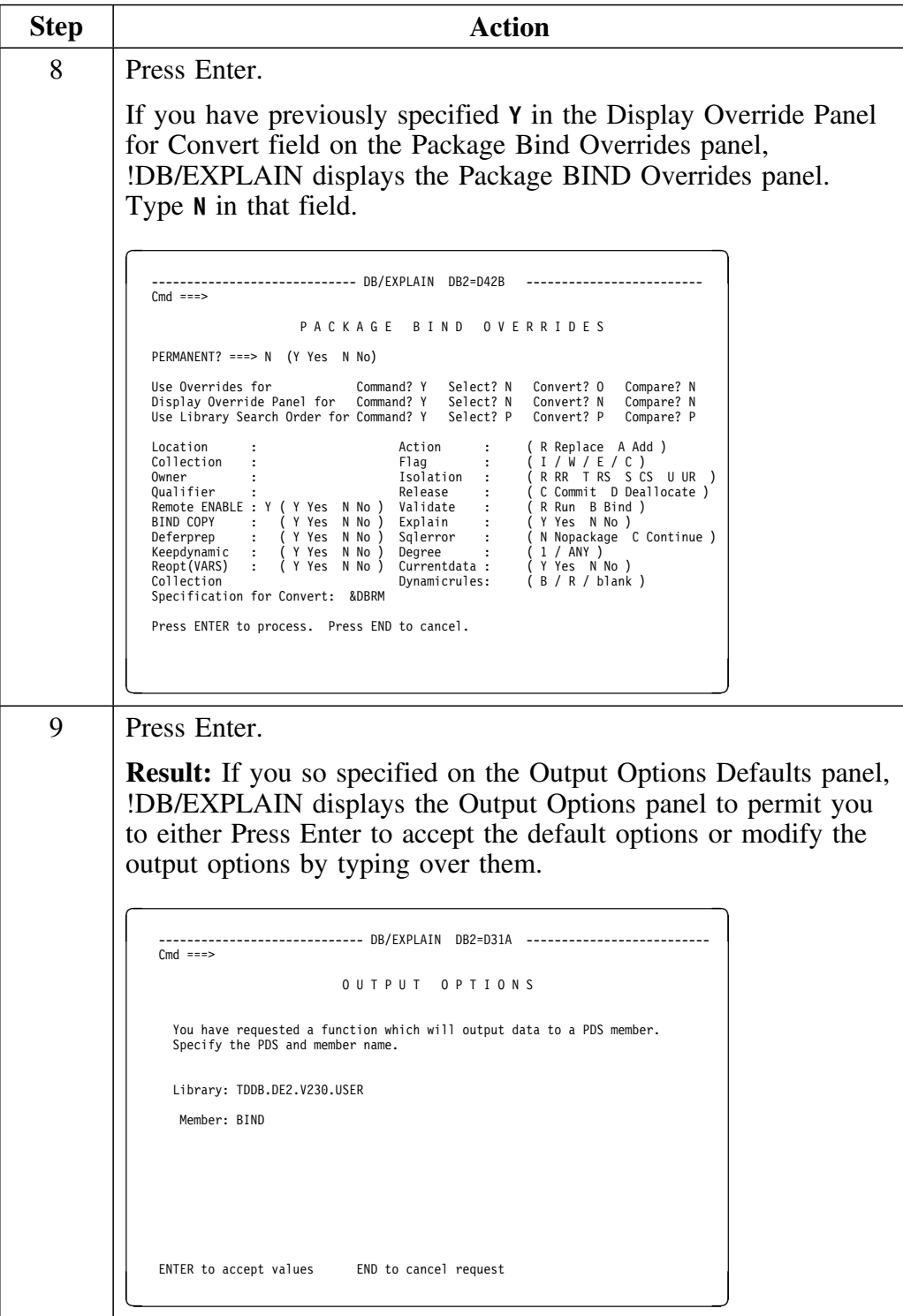
# **Process to convert multiple plan DBRMs to packages using BINDCNV (continued)**

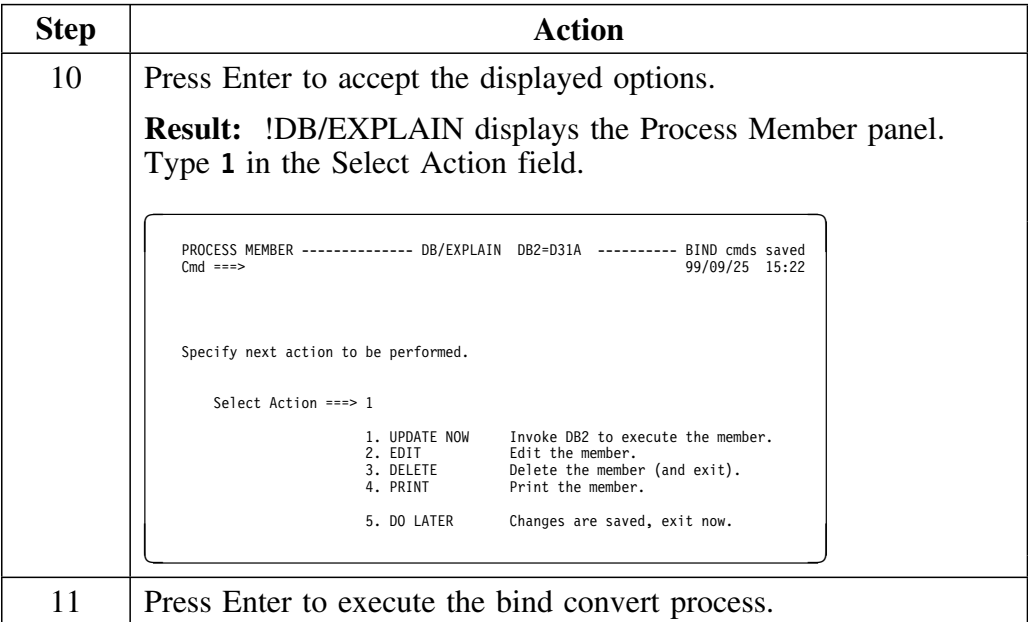

# **Convert DBRMs in Multiple Plans to Packages Using the BINDCNV Command**

### **Overview**

Prior to V235 of !DB/EXPLAIN, if you wanted to convert DBRMs within a given plan to packages, you first displayed the DBRM object list, then filtered that list by plan name to display all DBRMs associated with a given plan. You could then convert the DBRMs in that plan to packages using the **Z** select for each individual DBRM you wished to convert or the **BINDCNV** command to convert the entire DBRM object list.

To convert DBRMs in multiple plans to packages, you access the DBRMs in each plan separately and proceed as above. For more information, see "Convert Multiple Plan DBRMs to Packages Using the BINDCNV Command" on page 285.

Providing the **BINDCNV** command for plans allows you, in a single step, to convert to packages all DBRMs in a single plan or a set of plans and REBIND those plans.

In this scenario you will

- View a listing of all plans
- Filter the plans to find all plans in an application
- Issue the BINDCNV command to convert DBRMs to packages and perform required BIND or REBIND
- Execute the output

### **Process to convert DBRMs in multiple plans to packages using BINDCNV**

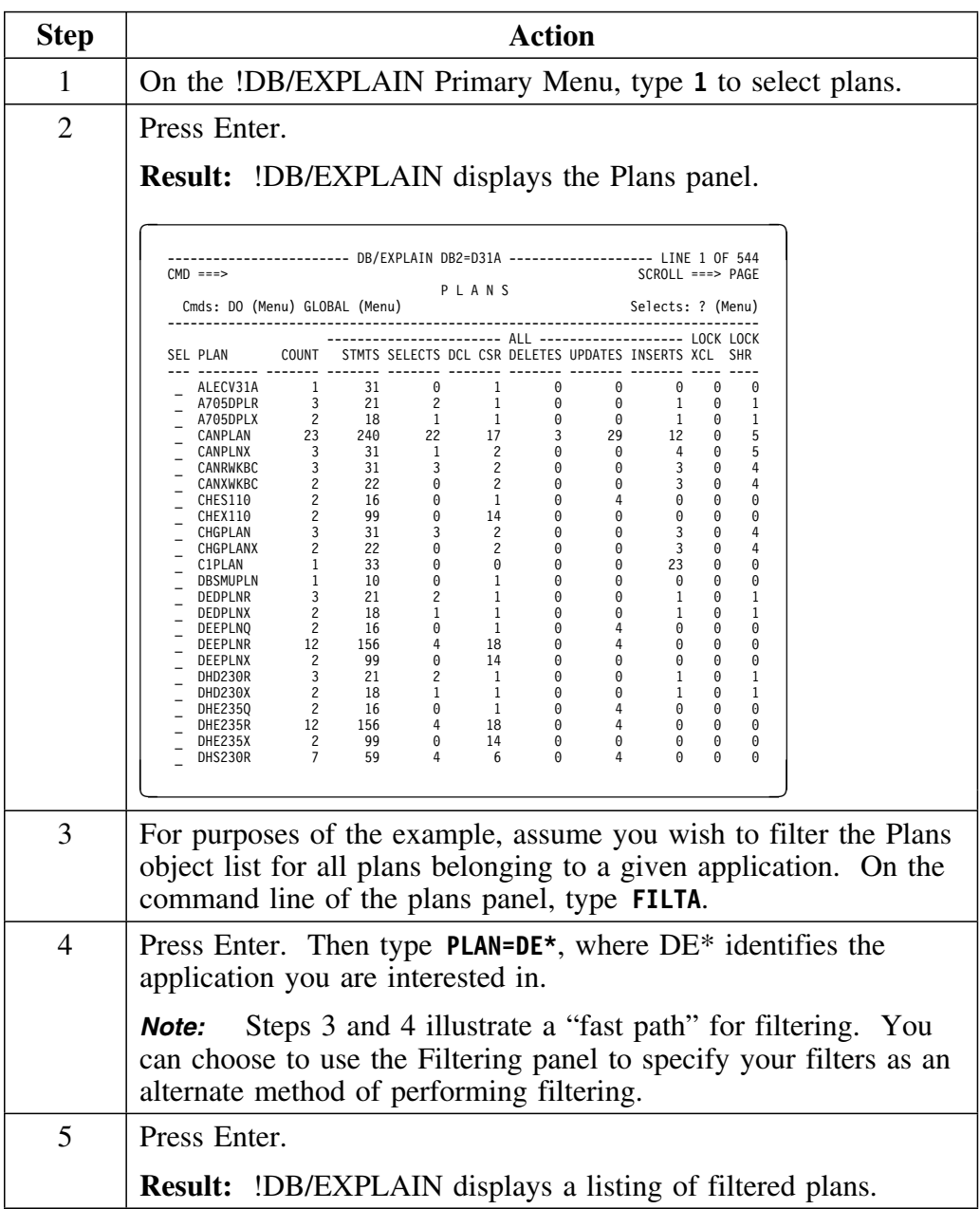

### **Process to convert DBRMs in multiple plans to packages using BINDCNV (continued)**

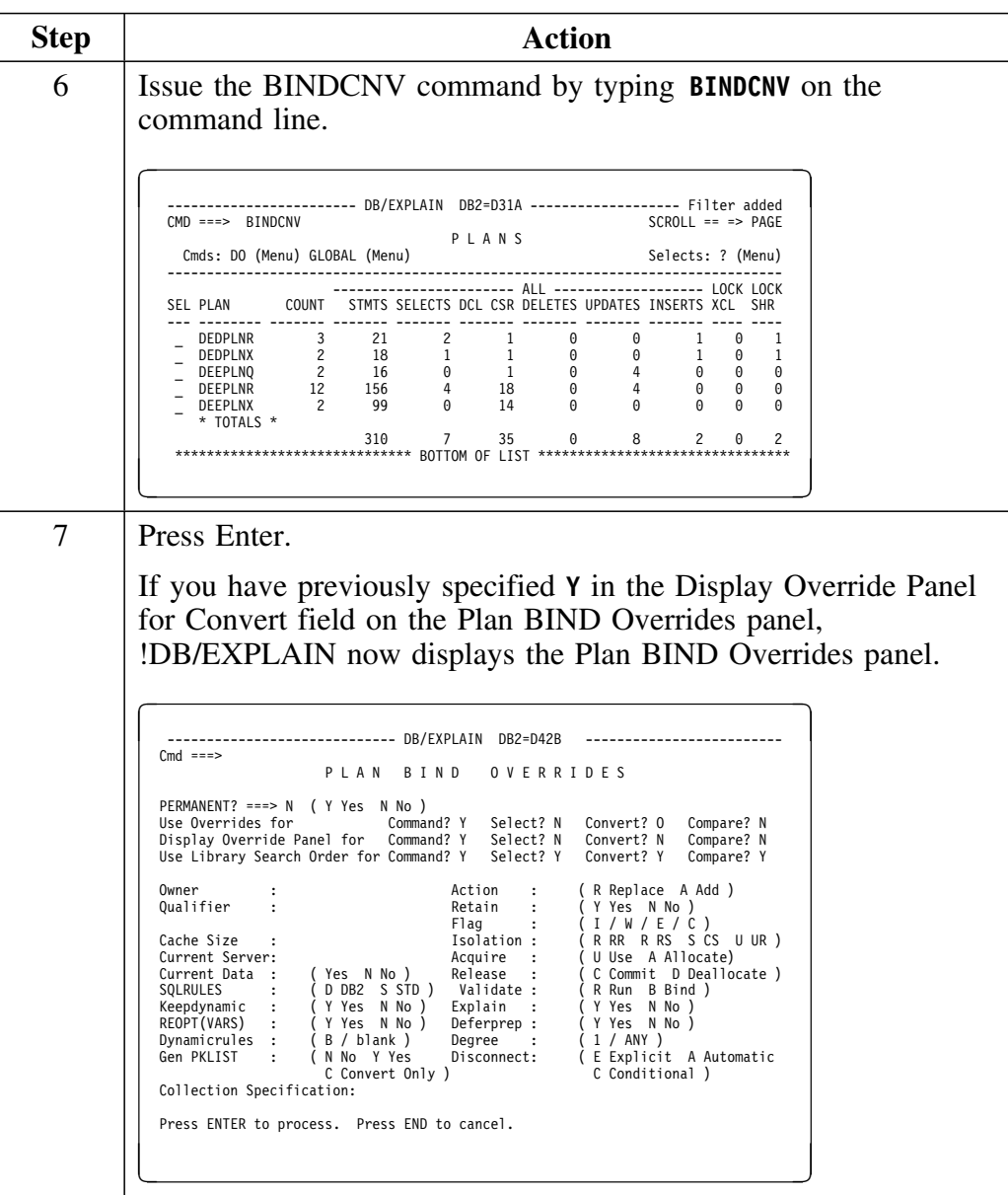

# **Process to convert DBRMs in multiple plans to packages using BINDCNV (continued)**

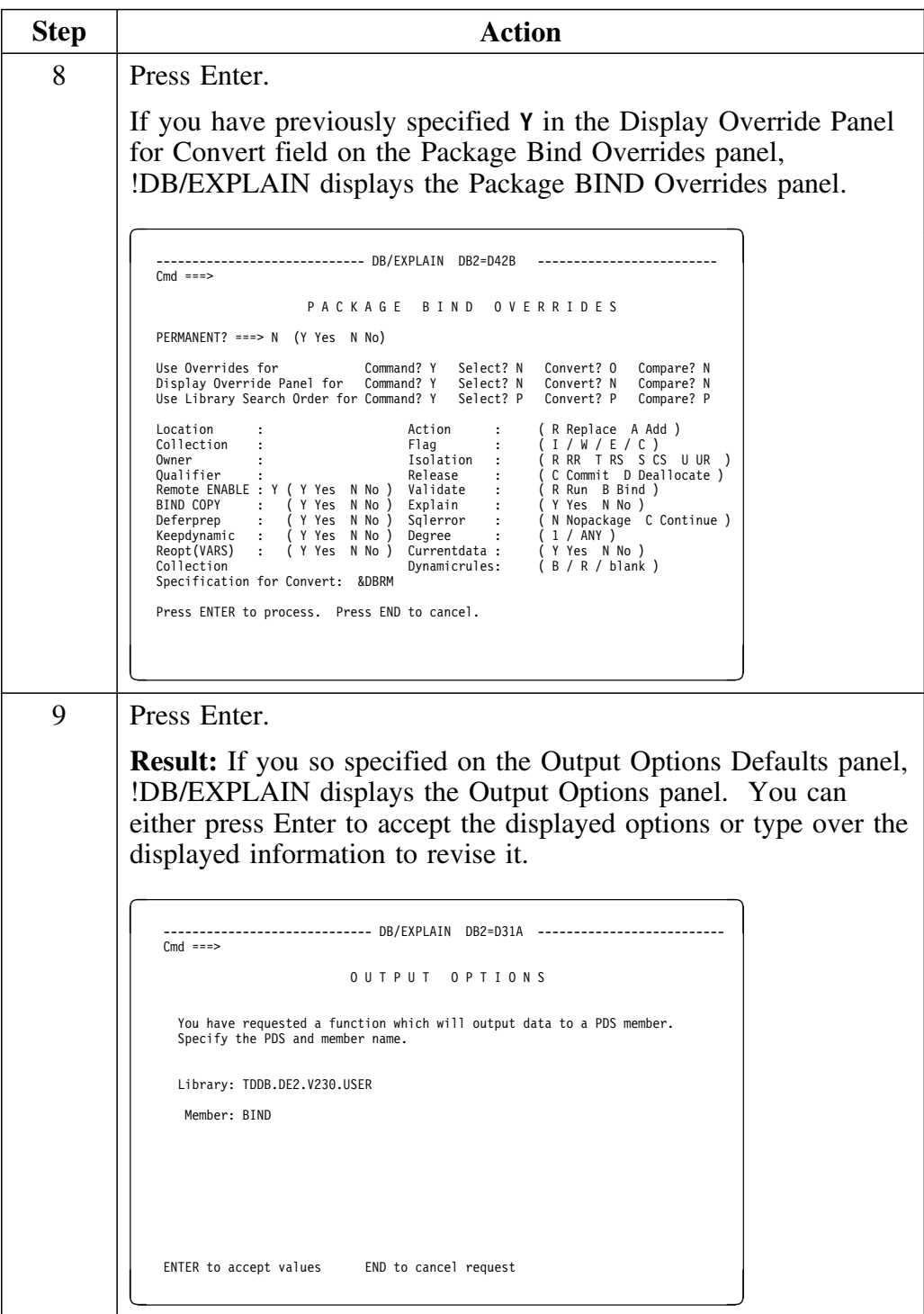

### **Process to convert DBRMs in multiple plans to packages using BINDCNV (continued)**

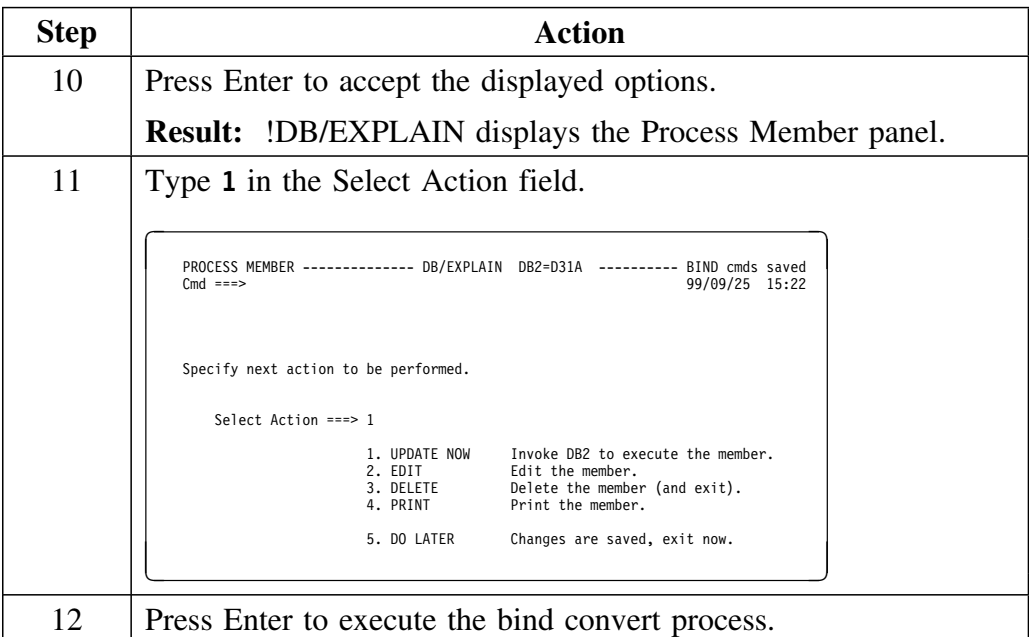

# **Change All Plans with an Isolation Level of RR (Repeatable Read) to CS (Cursor Stability)**

### **Overview**

In this scenario you will

- View a listing of all plans<br>• Filter plans
- Filter plans<br>• Issue the BI
- Issue the BINDREP command<br>• Execute the output
- Execute the output

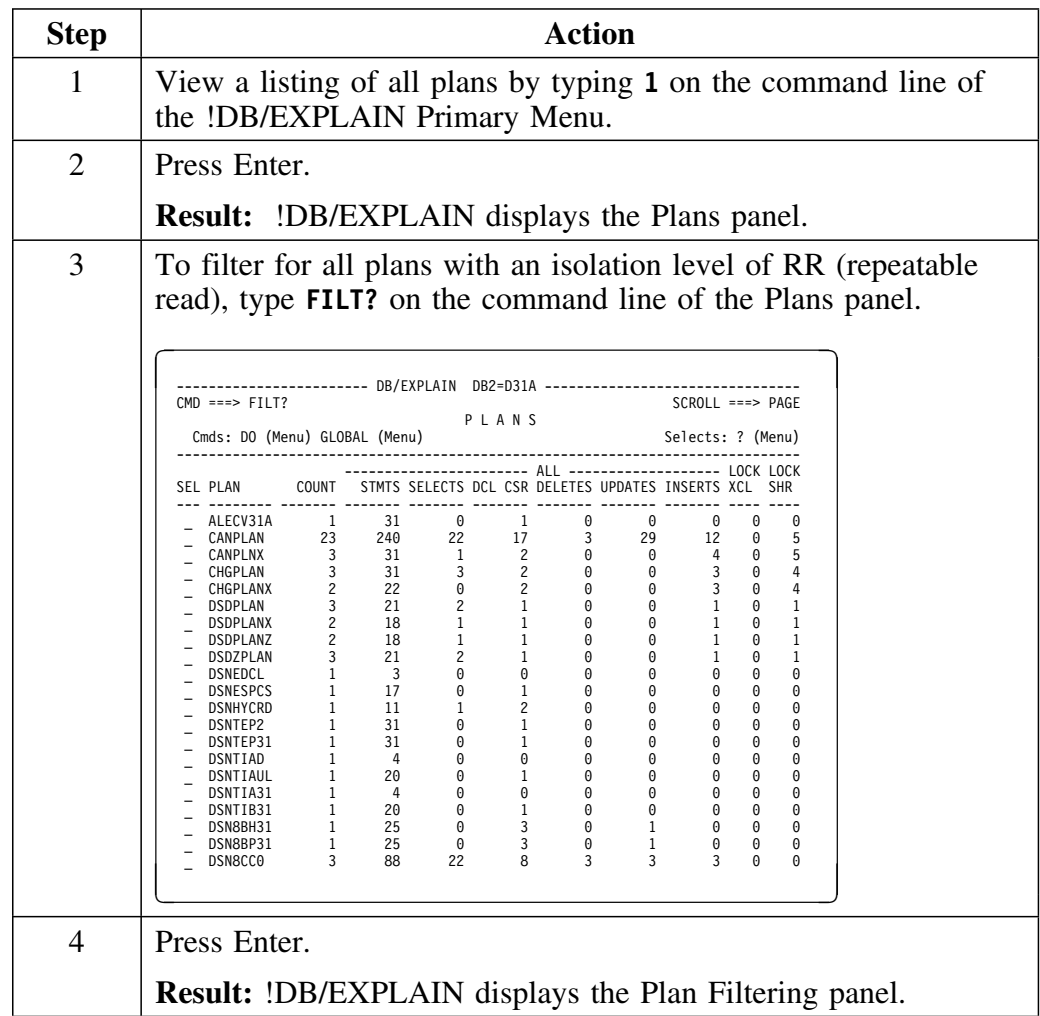

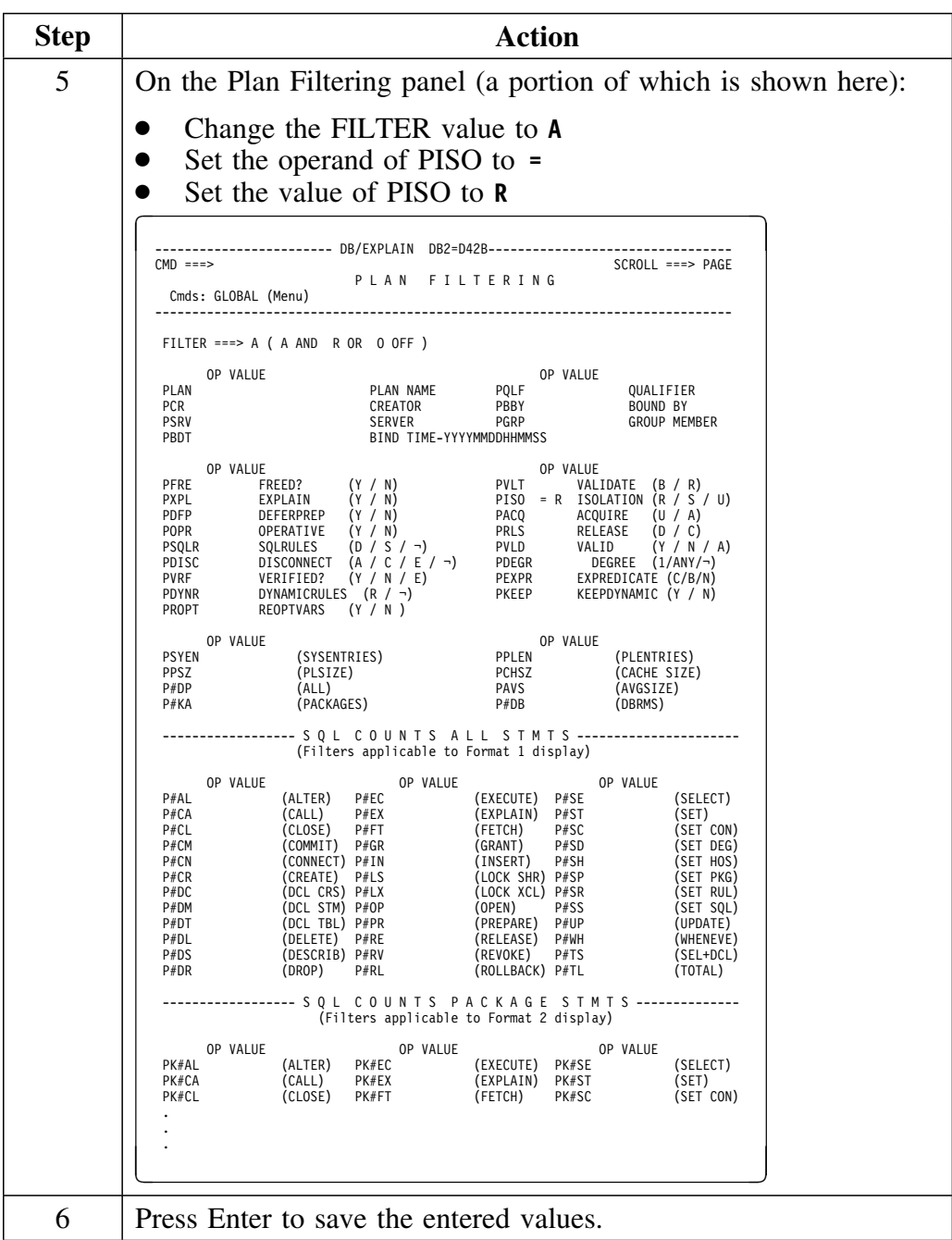

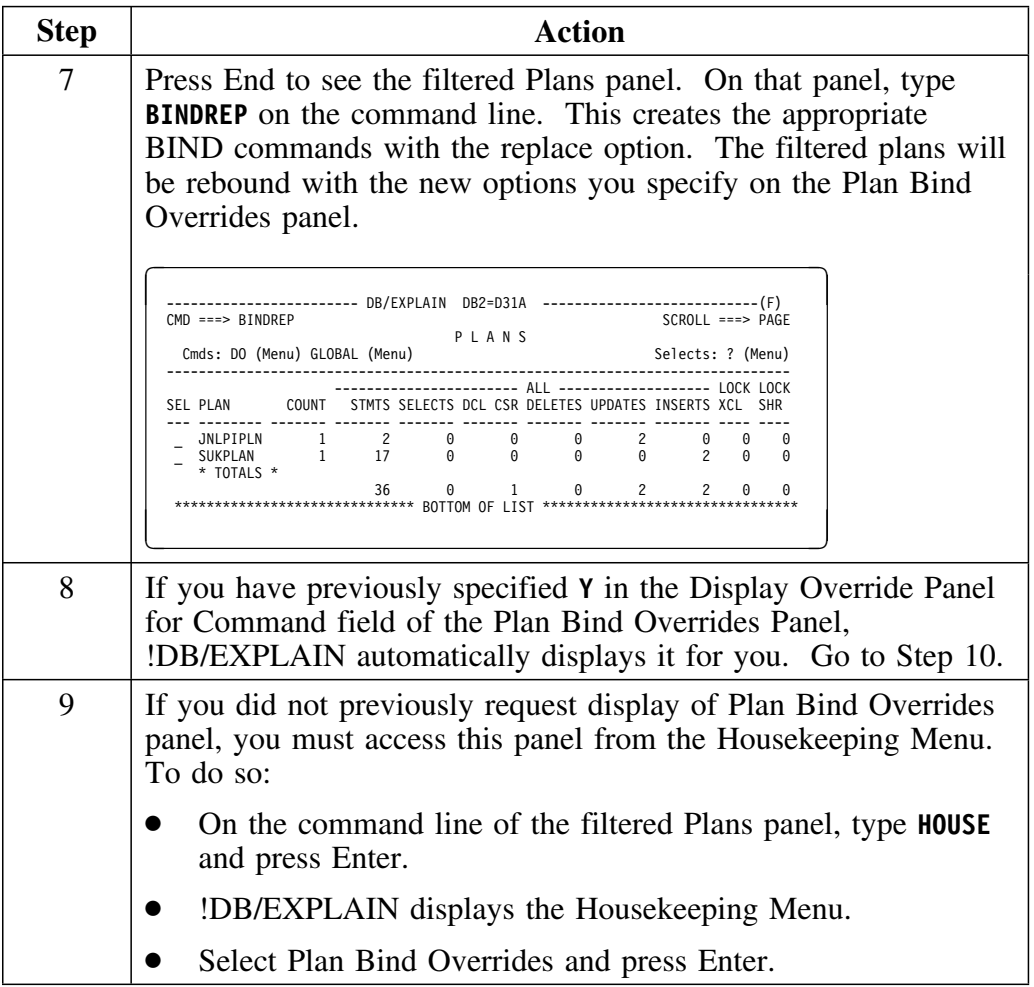

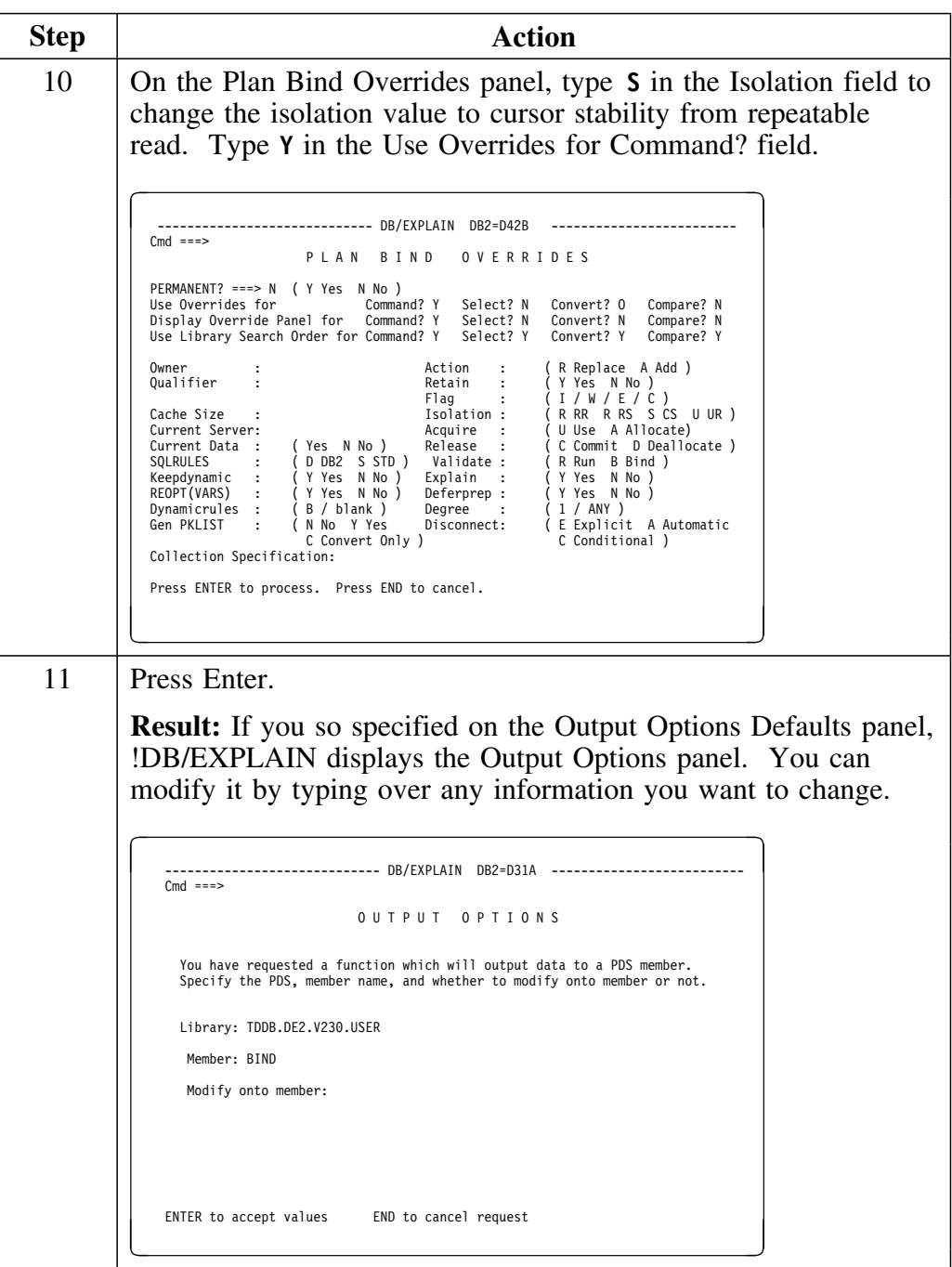

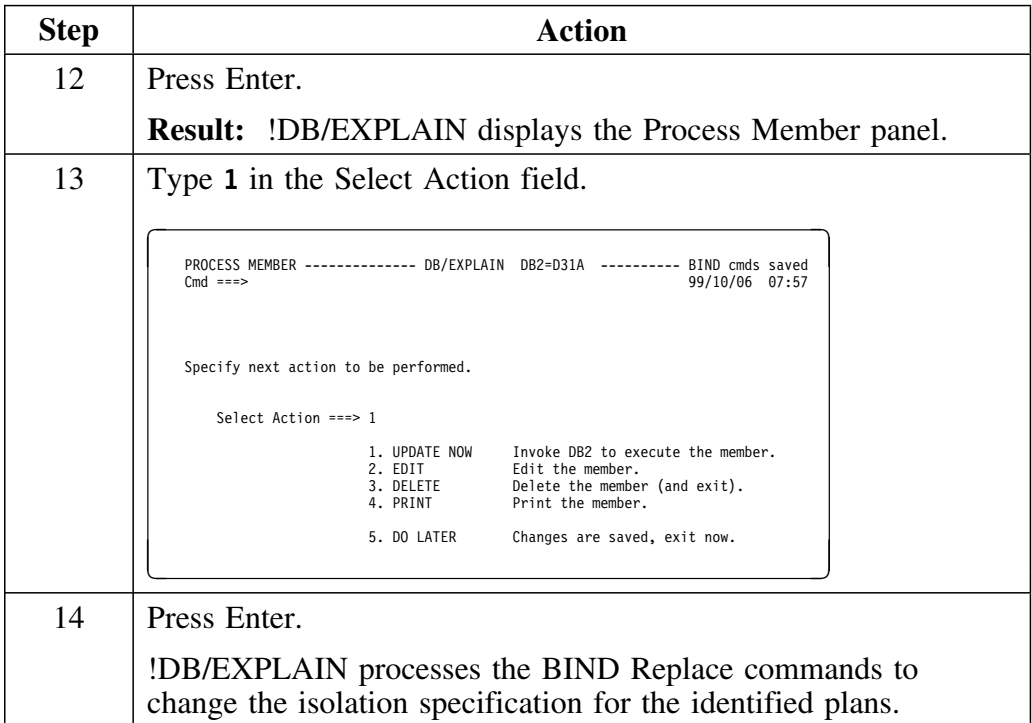

**Change All Plans with an Isolation Level of RR (Repeatable Read) to CS (Cursor Stability)**

**Customizing !DB/EXPLAIN**

# **Chapter 16. Controlling the Format of the EXPLAIN Display**

## **Introduction**

Generating EXPLAINs is a major function of !DB/EXPLAIN. Because each installation varies in its requirements for information, !DB/EXPLAIN provides you with predefined formats for the EXPLAIN display and also permits you to customize the format of the information you receive. For example, you can define what categories of information are shown to you in an EXPLAIN and specify the order in which they are presented. This chapter tells you how to control both the information that is gathered to support an EXPLAIN and the format of the EXPLAIN.

## **Chapter contents**

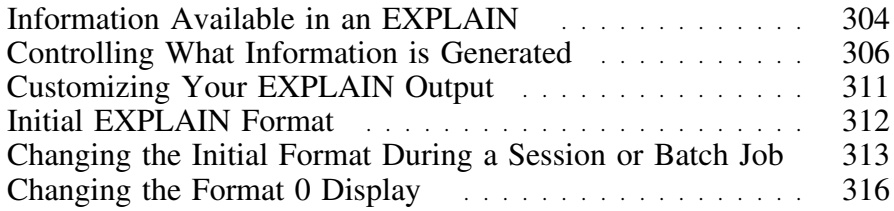

# **Information Available in an EXPLAIN**

### **Overview**

This unit tells you what categories of information are available in an EXPLAIN.

### **EXPLAIN predefined formats**

The table below identifies the categories of information you can include in an EXPLAIN and maps the information category to the predefined format on which it appears.

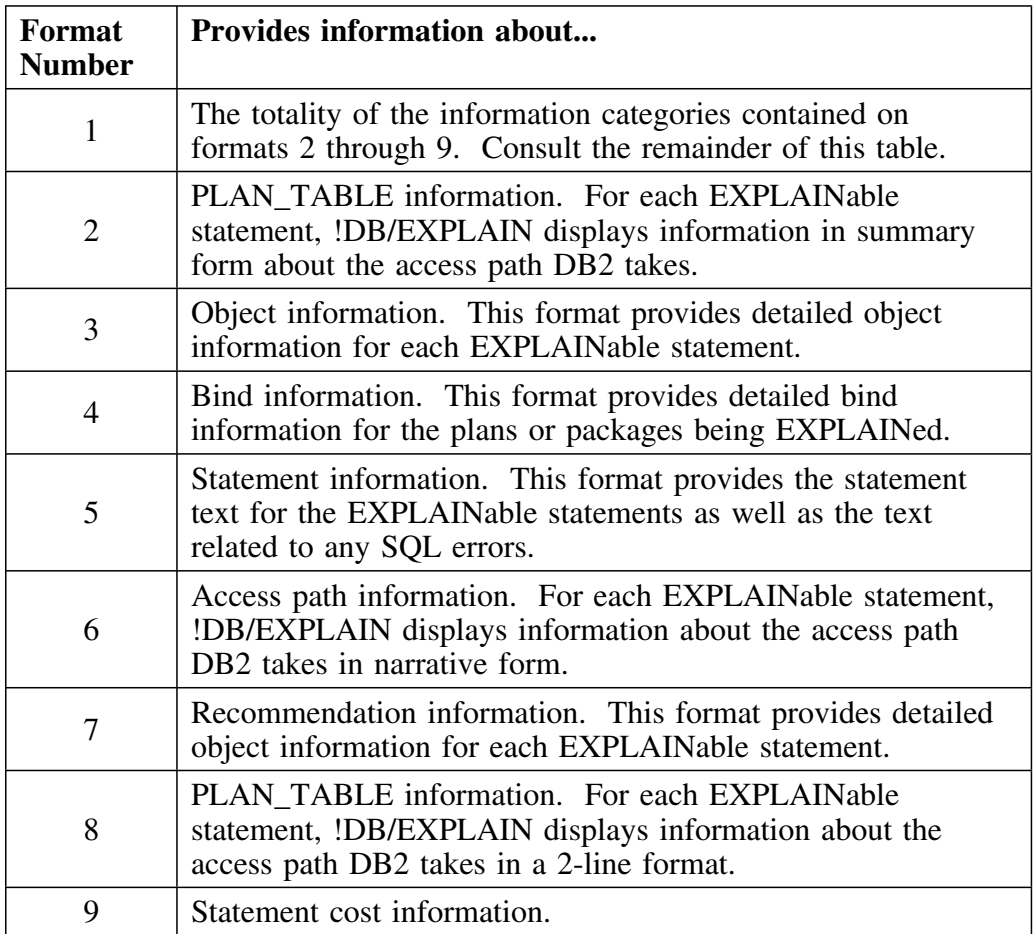

### **Format 0**

In addition to the predefined formats listed above, you can generate your EXPLAIN in Format 0, a format whose contents and order of presentation you define completely. Information about defining Format 0 is found in the section "Defining Format 0" on page 311.

### **More information about an EXPLAIN**

Refer to "EXPLAIN" in the *!DB/EXPLAIN Reference* for illustrations of an EXPLAIN in various formats.

# **Controlling What Information is Generated**

### **Overview**

Before you can generate an EXPLAIN display, you need to generate the information from which the display is populated. This unit describes how you can use the various fields on the EXPLAIN Display Tuning Parameters panel to control or limit the information that comprises an EXPLAIN.

### **EXPLAIN Display Tuning Parameters panel**

You specify what information is to be generated using Housekeeping's EXPLAIN Display Tuning Parameters panel. An annotated copy of this panel follows.

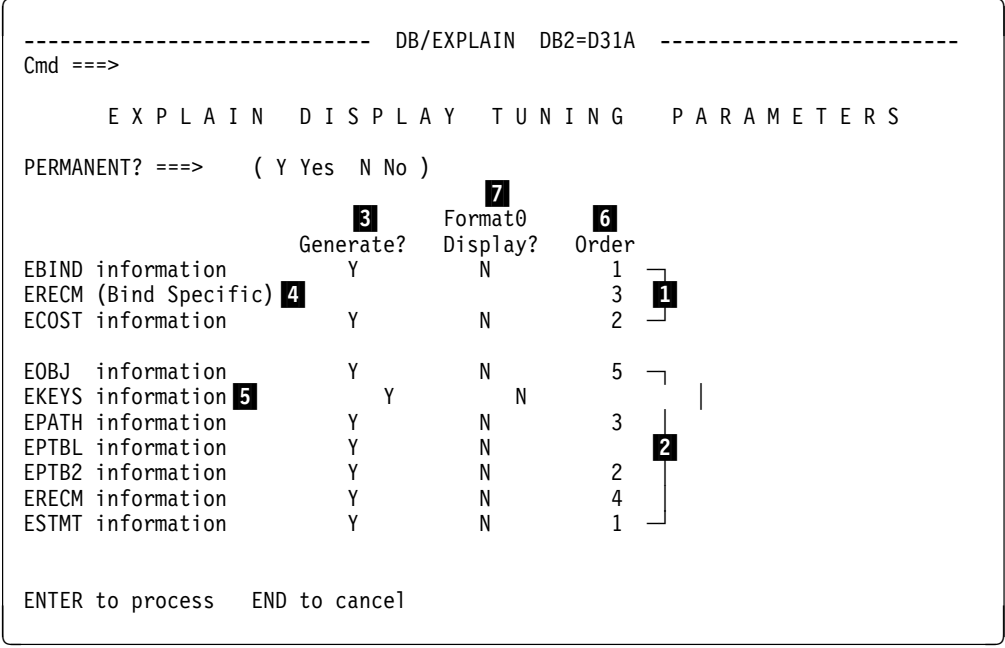

### **EXPLAIN Display Tuning Parameters panel (continued)**

The list below describes various fields on the display. Each field is discussed further later in this chapter.

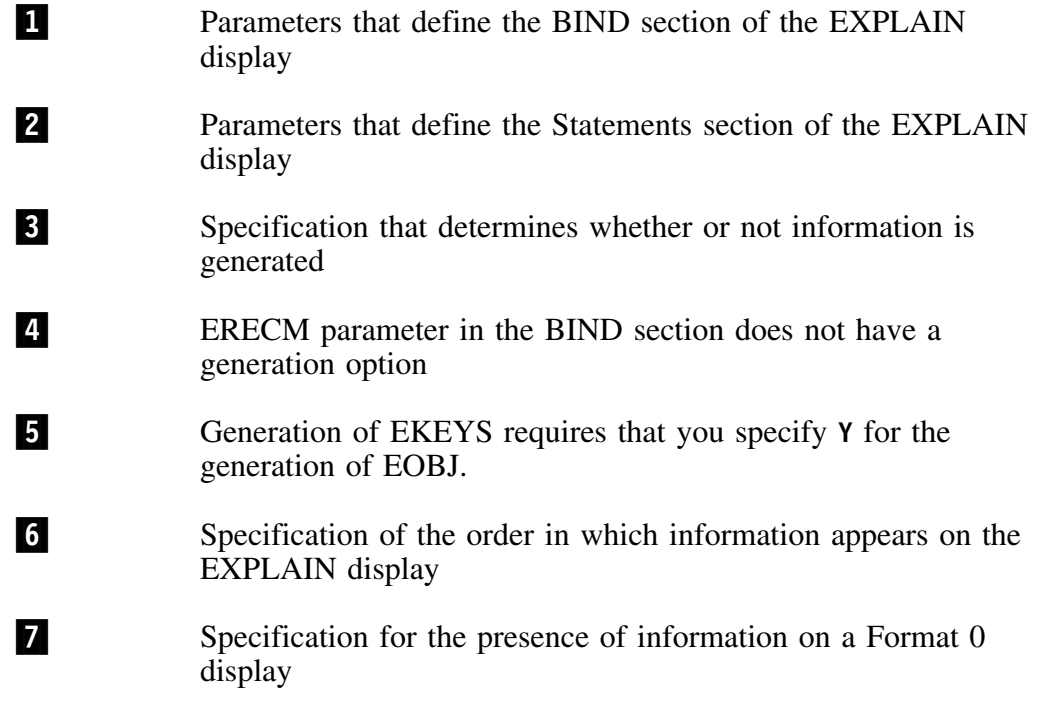

### **Accessing the EXPLAIN Display Tuning Parameters panel**

You can access the EXPLAIN Display Tuning Parameters panel from the Housekeeping panel as described in "EXPLAIN Display Tuning Parameters" in the *!DB/EXPLAIN Reference*, or by entering **HOUSE XTU** on the command line of any !DB/EXPLAIN panel. XTU is the mnemonic for this Tuning Parameters panel.

### **Defining sections of the EXPLAIN display**

The EXPLAIN display contains two sections: the BIND section and the statements section. On the EXPLAIN Display Tuning Parameters panel, the first three parameters  $(1)$  define the BIND section; the final six parameters (2) define the Statements section.

### **Parameters specify categories of information**

The table below identifies the parameters that represent categories of information you want to generate and maps them to categories of EXPLAIN information.

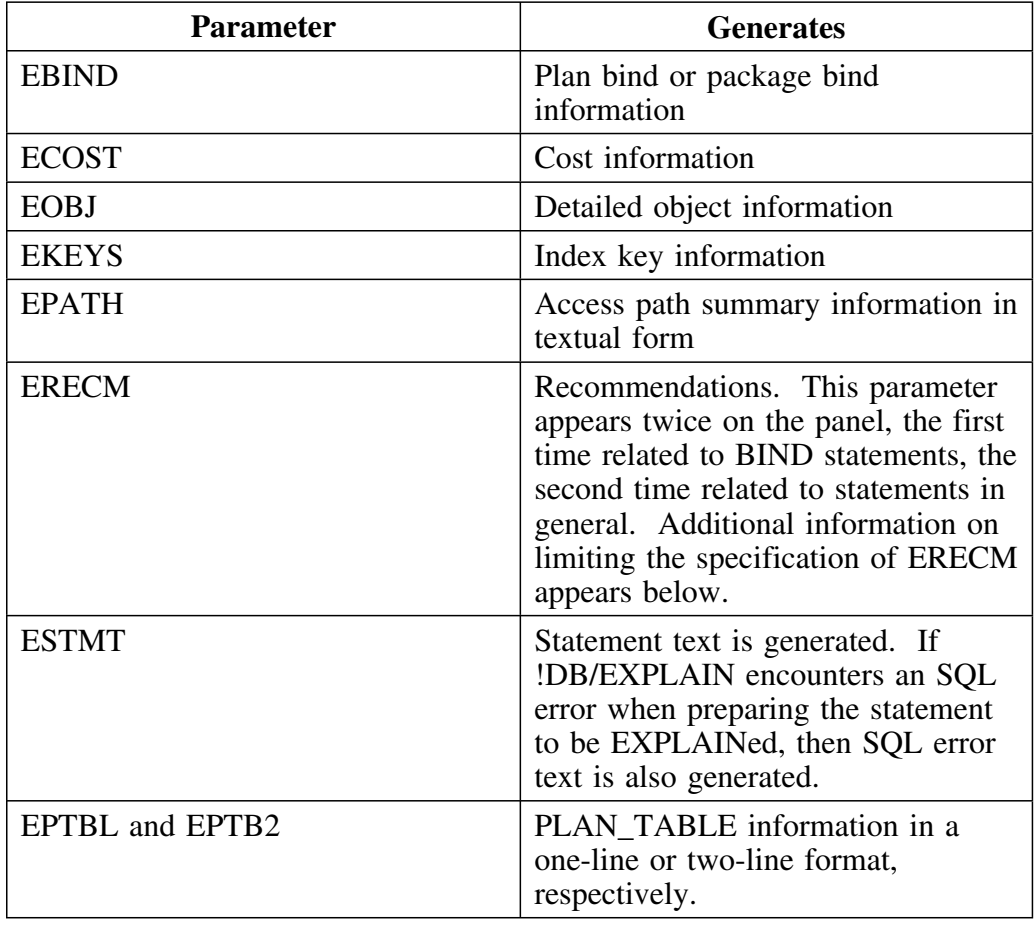

### **Generating information for a category**

To cause !DB/EXPLAIN to generate a specific category of information, type **Y** in the corresponding Generate? field  $(\xi)$  of the EXPLAIN Display Tuning Parameters panel. In order to generate EKEYS information (5), you must specify **Y** for EOBJ.

### **ERECM—an exception**

The ERECM BIND specific parameter  $(4)$  does not have a generate option; it uses the generation option you specify for ERECM in the statements section of the panel.

#### **Limiting the information you generate**

To limit the number of display lines !DB/EXPLAIN generates, type **N** in the corresponding Generate? field (3) of the EXPLAIN Display Tuning Parameters panel.

Limiting the information generated allows you to control the amount of storage required to generate EXPLAINs.

Remember that only the display lines you generate can be displayed.

### **Changing what you generate**

If you want to view display lines you have not previously generated, follow the steps in the table below.

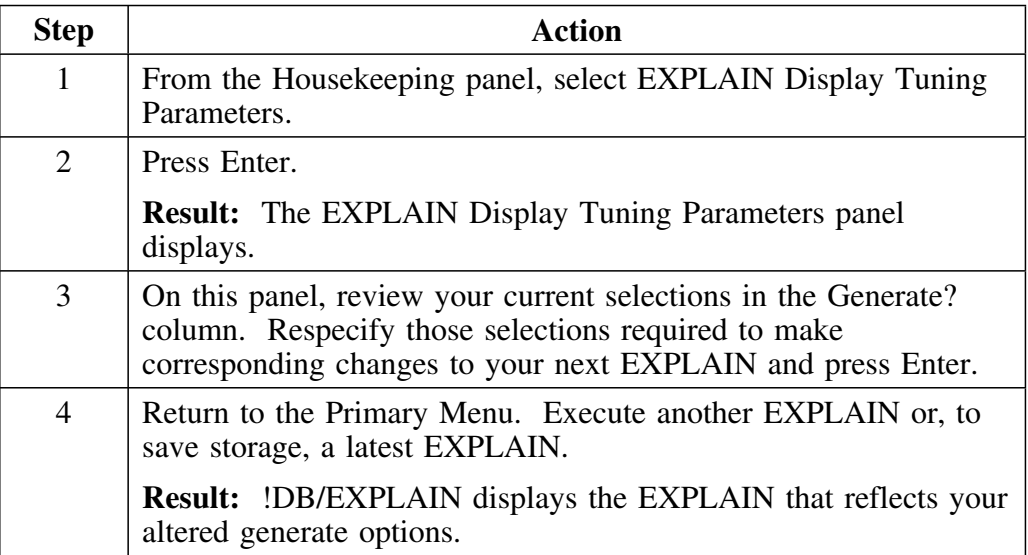

### **Structure of your EXPLAIN display output**

The EXPLAIN that is generated is structured as follows:

BIND section for package (or plan) #1 Statement section for statement #1 Statement section for statement #2

. . .

Statement section for statement #n BIND section for package (or plan) #2 Statement section for statement #1 Statement section for statement #2

. . .

. . .

Statement section for statement #n BIND section for package (or plan) #3

# **Customizing Your EXPLAIN Output**

### **Overview**

You can customize the order in which information is presented to you on your EXPLAIN display. You can also customize an entire display format, called Format 0. This unit will explain how.

### **Defining the order of displayed information**

On the EXPLAIN Display Tuning Parameters panel, use the column called Order to arrange the presentation of information. The order you specify is the order in which the information appears in the section of the EXPLAIN display to which it is applicable.

- Order the BIND section parameters by numbering them 1 through 3.
- Separately order the Statements section parameters by numbering them 1 through 5.

Specify an order number for EPTABL or EPTAB2, but not both.

*Note:* You specify order as if all of the parameters in a given section will be displayed. Thus, even though you specified Generate? **N** for the EOBJ parameter, you must still give the EOBJ parameter an ordering number.

### **Defining Format 0**

To create a Format 0 display, use the Format0 Display? column. (The Format0 Display column on the EXPLAIN Display Tuning Parameters display replaces the "toggle switch" on the Panel Formats panel. The toggle switch was used to perform the format 0 definition prior to Version 235.) This column permits you to tailor a default Format 0 display. Type **Y** for those parameters whose information you want to appear on the display. Type **N** for those parameters whose information you want to omit from the display.

Remember, if you specify Format 0 as **Y** for a parameter whose Generate? specification is **N**, you have requested that this information be included in your EXPLAIN. However, no information can be displayed because it was not generated.

There are some special considerations when working with a Format 0 display. See the section "Changing the Format 0 Display" on page 316 for additional information.

# **Initial EXPLAIN Format**

### **Overview**

This section describes how !DB/EXPLAIN determines what format to display when you request an EXPLAIN in an online session or batch execution.

### **Specifying the initial display**

To specify the initial format for the EXPLAIN display, follow the steps in the chart below.

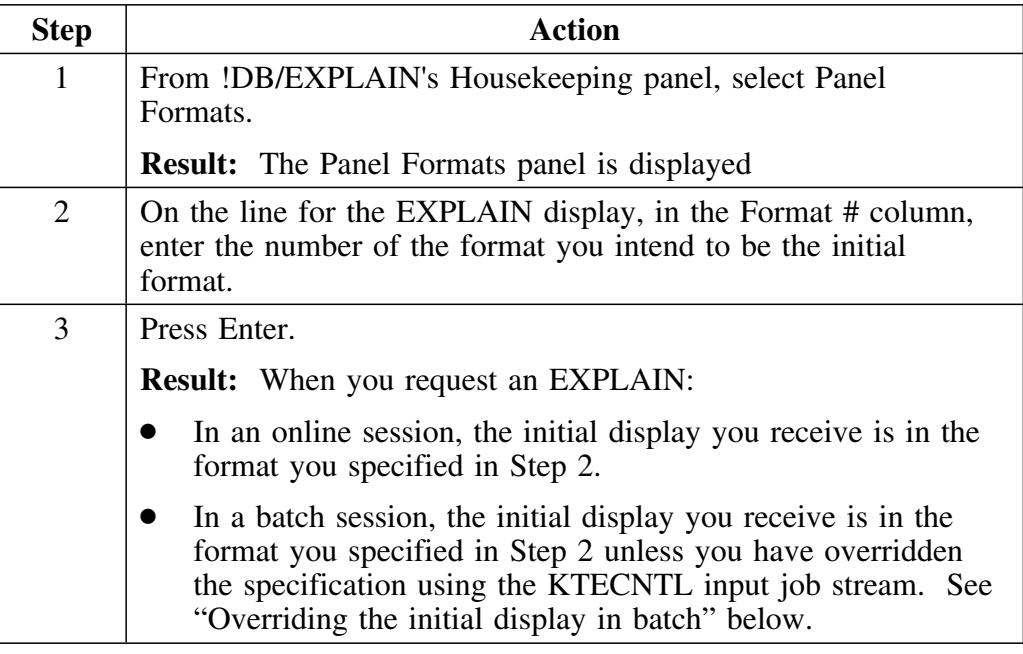

#### **Discontinuance of the toggle switch**

In versions of !DB/EXPLAIN prior to Version 235, a "toggle switch" was included on the Panel Formats panel. This toggle switch permitted you to define to !DB/EXPLAIN the types of information you wanted on your Format 0 display. The toggle switch has been replaced by the Format 0 Display? column on the EXPLAIN Display Tuning Parameters panel. See "Defining Format 0" above for information about the use of this column.

# **Changing the Initial Format During a Session or Batch Job**

### **Overview**

This unit describes the procedures to change the format of an EXPLAIN while in an online session or batch execution.

### **Overriding the initial display in batch**

The format of the EXPLAIN initially displayed in a batch run is the format you have specified on the Panel Formats panel unless you include an override in your KTECNTL batch input stream. When running a batch job, use the KTECNTL parameter **EXP\_EX\_FORMAT=** to override the initial specification you made on the Panel Formats panel (see Example 2 below).

If you want to change the format several times within the batch execution, include the **FORMATn** command in your batch input stream (see Example 3 below).

### **Example 1**

The value in the Panel Formats Format # column is 3. An override command is *not* included in the input job stream.

```
//SYSIN DD * ...
   EXPLA
   PRNT
   EN D
/*
```
**Result:** The format of the EXPLAIN sent to the report output device is Format 3.

### **Example 2**

The value in the Panel Formats Format # column is 3. An override command is included in the input job stream.

```
//KTECNTL DD *
   EXP_EX_FORMAT=2
/*
//SYSIN DD
   EXPLA
   PRNT
   EN D
/*
```
**Result:** The format of the EXPLAIN sent to the report output device is Format 2.

### **Example 3**

The value in the Panel Formats Format # column is 3. An override command is included in the input job stream. An additional format command is included later in the job stream to change the format again.

```
//KTECNTL DD *
  EXP_EX_FORMAT=2 (Override Panel Formats panel specification)
/*
//SYSIN DD *
  EXPLA
 PRNT (Output EXPLAIN in format 2)
 FORMAT4 (Change to Format 4)
 PRNT (Output EXPLAIN in format 4)
  EN D
/*
```
**Result:** The format of the first EXPLAIN sent to the report output device is Format 3; the format of the second EXPLAIN is Format 4.

### **Changing the display during an online session**

In an online session, after the initial EXPLAIN panel is displayed (according to the value you set on the Panel Formats panel), you can use the FORMATn command to view dislays in alternate formats.

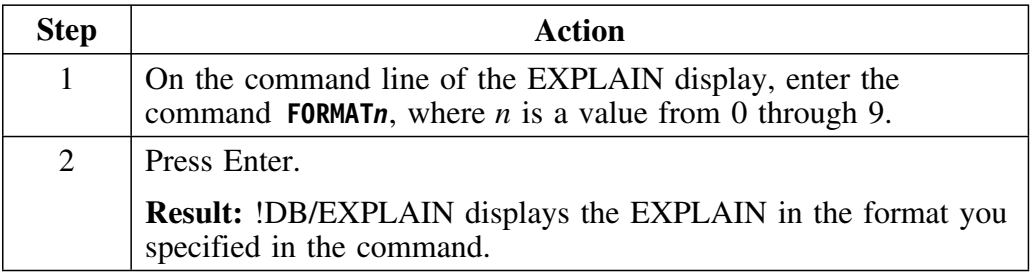

# **Changing the Format 0 Display**

### **Overview**

This section discusses the commands specific to the Format 0 display and how these commands can be entered in batch and online sessions.

### **Format 0 commands**

The table below shows the commands you can enter either from the command line of any EXPLAIN display or within a SYSIN DD command grouping to affect the Format 0 display.

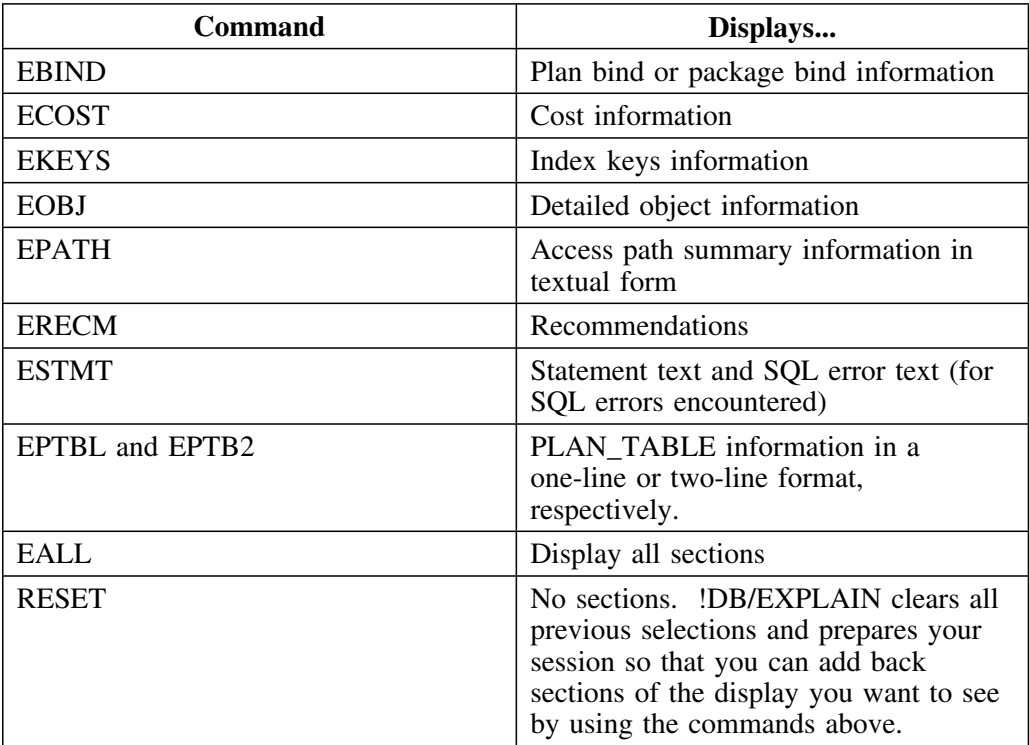

### **Notes on the use of Format 0 commands**

- You may request that a section be displayed; however, if information for that section has not been generated, no information is displayed.
- In an online session, you can enter the format 0 commands from any EXPLAIN display format command line. However, the commands are not effective unless you are displaying Format 0.
- When these commands are input at the command line, they affect what information is displayed. The order in which the information is displayed is the order you initially specified on the EXPLAIN Display Tuning Parameters panel.
	- In a batch job, override the default order by including profile variables **EXP\_EXORD\_***commandname* in your KTECNTL job. The example below causes the object information to appear before the cost information:

```
// KTECNTL DD *
    EXP_EXORD_EBIND=1
    EXP_EXORD_ECOST=3
    EXP_EXORD_EOBJ=2
/*
```
– In an online session, you can override the order for the session by modifying the Order? field of the EXPLAIN Display Tuning Parameters panel.

**Changing the Format 0 Display**

# **Chapter 17. Controlling the Destination of !DB/EXPLAIN Output**

# **Introduction**

This chapter contains information about controlling the destination of output created by !DB/EXPLAIN.

# **Chapter contents**

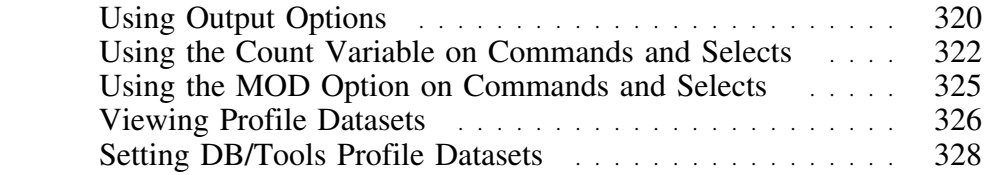

# **Using Output Options**

### **Overview**

This unit describes the use of the Output Options Defaults and Output Options panels to control the destination of output created by !DB/EXPLAIN.

### **Specifying default destinations for your output**

Follow these steps to specify a default destination for output created by !DB/EXPLAIN.

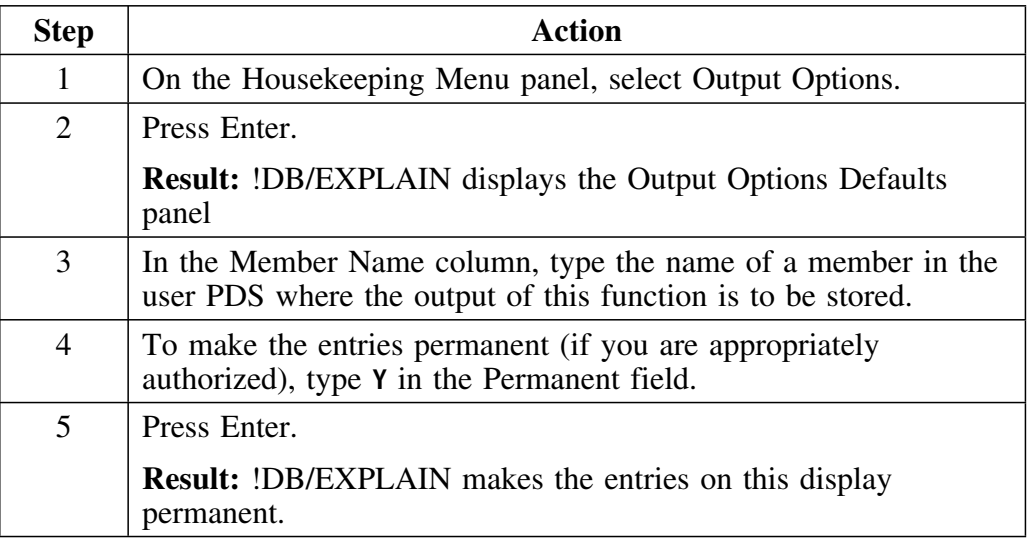

# **Specifying a destination for output at execution time**

If you think you will want to make a decision about the destination of a given output at execution time, follow the steps in this table.

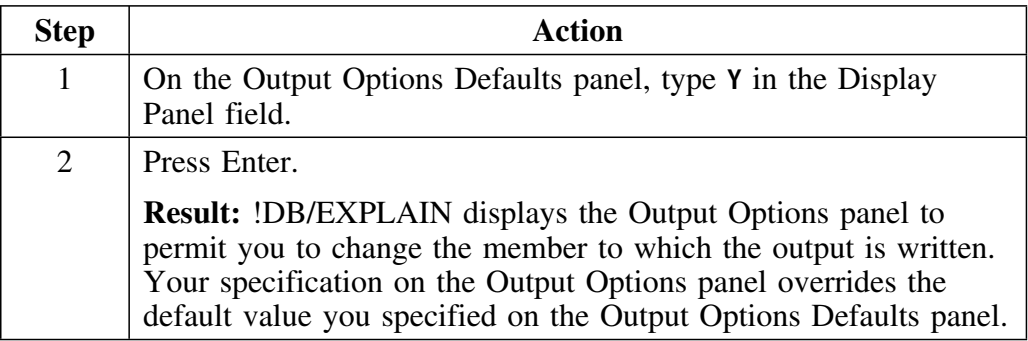

#### **Format of the commands that create output**

The commands that write their output to a PDS member can be used alone, for example, **OUT** or **BIND**. Alternatively, a command can take the form *commandname member*, for example, **OUT MYMEMBER**.

When you use the command alone, !DB/EXPLAIN writes the output of the command to the member whose name you specified on Housekeeping's Output Options Defaults panel in the Member Name field.

When used with a member name, *member* identifies the member in the user PDS to which !DB/EXPLAIN writes the output. This specification overrides the specification you made on the Output Options Defaults panel.

# **Using the Count Variable on Commands and Selects**

### **Overview**

This unit describes how you can use the count variable  $(\& CNT)$  when writing output to a partitioned dataset using a !DB/EXPLAIN command or select.

#### **Background about the &CNT variable**

When you issue a command or select to write output to a PDS member, that output overwrites the current contents of the member (unless you specified MOD in the command or as a default. See the information about MOD later in this chapter.) Using the &CNT variable ensures that a string of commands and selects that output information write to a new member each time they are issued.

#### **How is &CNT specified?**

To use &CNT, you append the variable &CNT to the member name you specify in the Member Name column of Housekeeping's Output Options Defaults panel. The name of the member can be no longer than 4 characters and the total length of the member name plus the counter cannot exceed 8 characters.

### **What is the &CNT variable?**

&CNT is an 8-position counter. Each time you start a !DB/EXPLAIN session, &CNT is set to 0. Each time you issue a command that generates output to a user PDS member during a !DB/EXPLAIN session, !DB/EXPLAIN increments &CNT by 1 and appends the value to the member name.

### **Example of member names used with &CNT**

In this example, member names identified by  $\blacksquare$  illustrate the use of the &CNT variable.

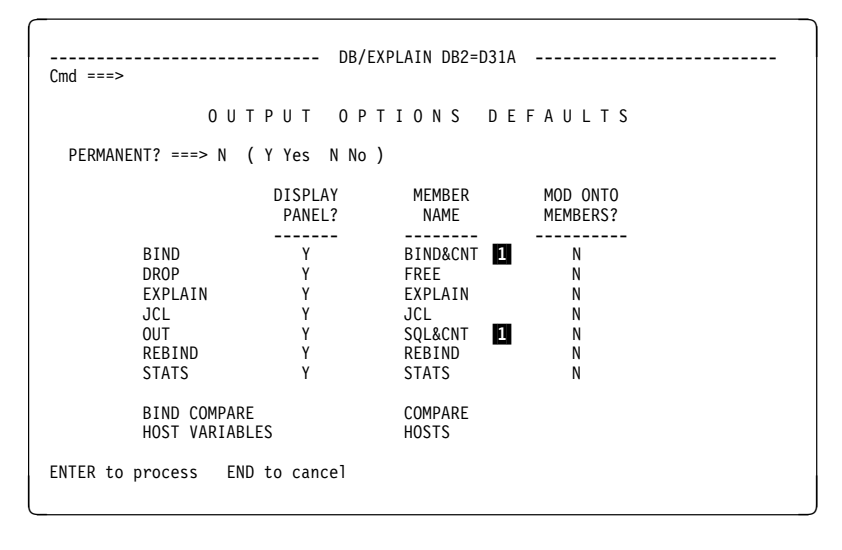

### **Example of adding a numeric value to a member name to create a new member**

Here is an example of how &CNT is used when you issue a sequence of commands and selects during a &EXP. session. The example reflects the selections shown on the panel above.

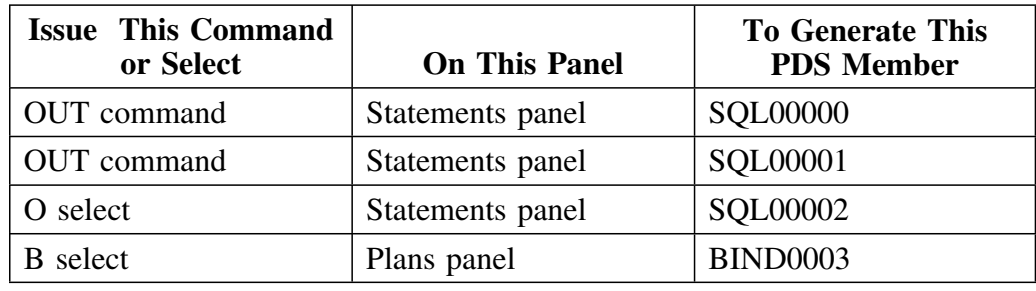

### **Command and selects with which you can use &CNT**

These are the commands and selects to which you can attach the &CNT variable.

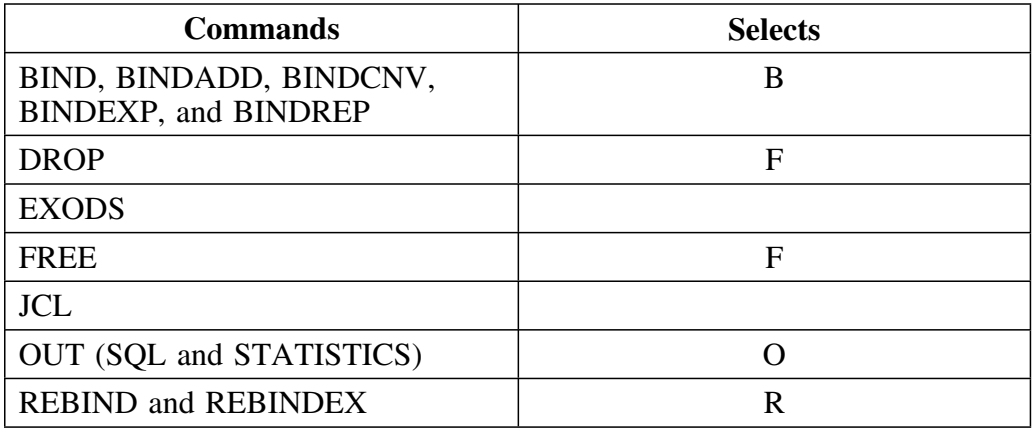

### **Format of the commands that use &CNT**

You can use the &CNT variable in association with commands entered from the command line of an object list panel. Commands that use the &CNT variable take the form:

#### *commandname member***&CNT**

When used in this form, *member* represents the name of a member in the user PDS. !DB/EXPLAIN appends the counter value to the member name to ensure that previous members with the same member name are not overwritten.
## **Using the MOD Option on Commands and Selects**

#### **Overview**

This unit describes how you can use the MOD option when writing output to a partitioned dataset using a !DB/EXPLAIN command or select.

#### **Effect of using MOD**

When a member is identified as using MOD, any output written to that existing member is appended at the end of any data already in the member.

#### **Specifying whether or not MOD is used**

To specify that MOD is to be used for a given output type, follow the steps in this table.

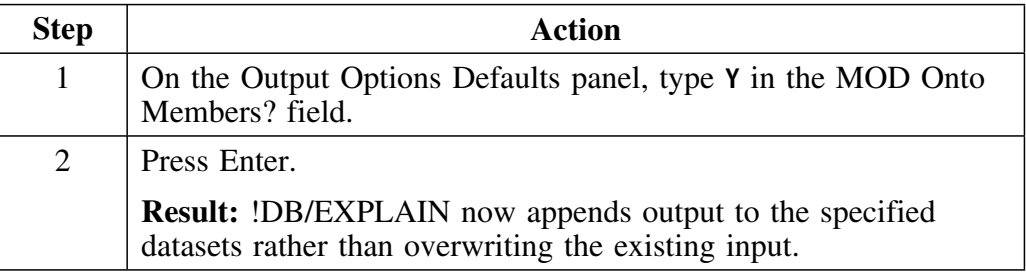

#### **Command and selects with which you can use MOD**

These are the commands and selects to which you can attach the MOD option.

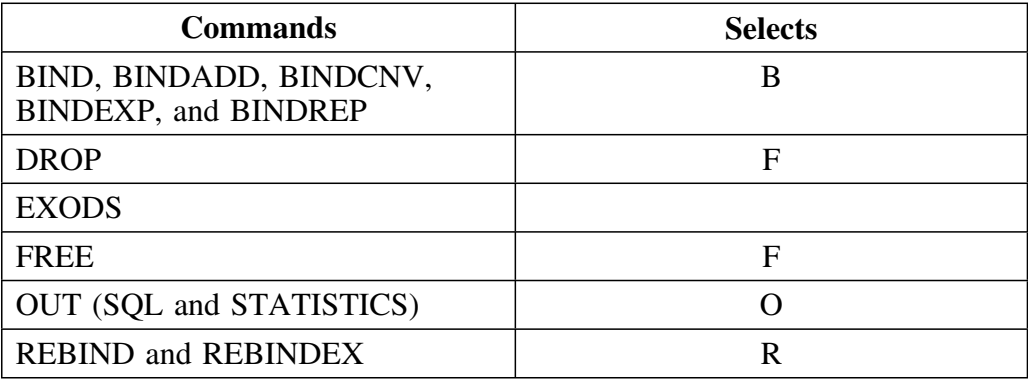

#### **Format of the commands that use MOD**

Commands that use the MOD option take the form:

*commandname,*MOD

When used in this form, the output of the command is appended to the end of the data in the default member. The default member is the name you specify on Housekeeping's Output Options Defaults panel in the field Member Name. Using MOD explicitly on the command overrides your specification in the Use MOD? field on the Output Options Defaults panel.

*commandname member*,MOD

When used in this form, *member* represents the name of a member in the User PDS to which !DB/EXPLAIN appends the command output. Explicitly specifying MOD on the command overrides your specification in the Use MOD? field on the Output Options Defaults panel.

## **Viewing Profile Datasets**

#### **Overview**

This unit describes the SQL Formats for KTEXPL panel. By setting up profiles, you can place restrictions on specified users and groups.

#### **Accessing the DB/Tools Allocated Profile Data Set panel**

Use the following procedures to display information about profile datasets.

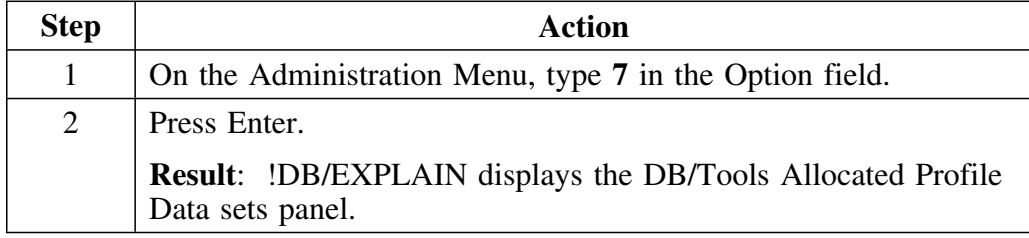

#### **Elements of the DB/Tools Allocated Profile Data sets panel**

This is the DB/Tools Allocated Profile Data sets panel.

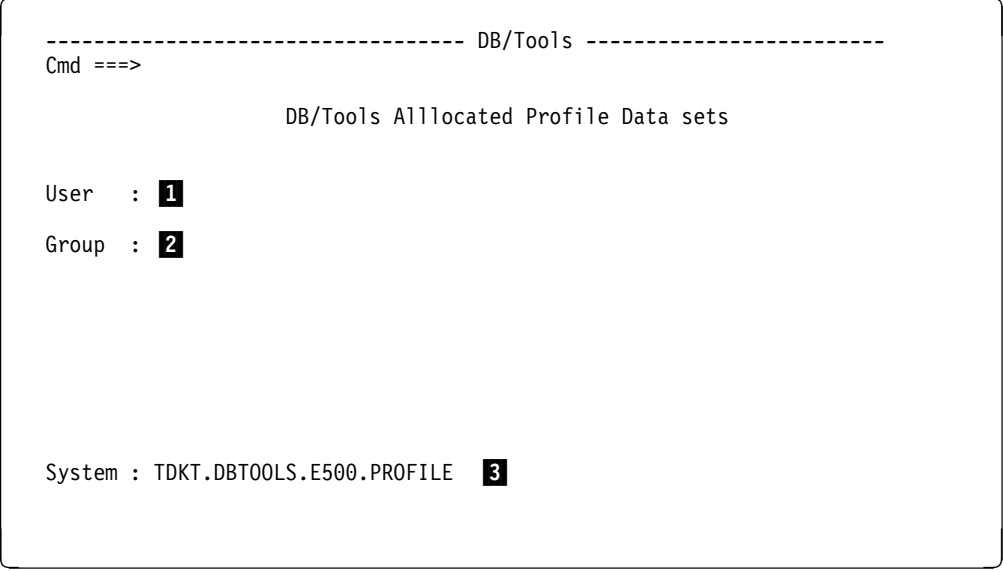

- 1 The name of the user for whom you are setting a profile. Typing a select in the SEL column next to a member name causes !DB/EXPLAIN to display all of the individual members of the logical group the member name represents.
- 2 The name of the group that the user belongs to whose profile you are setting up.
- 3 The system where the profile resides, and from which you access and store all profile information.

## **Setting DB/Tools Profile Datasets**

#### **Overview**

This unit describes the how to set user and group profiles on the DB/Tools Profile Information panel. Use the fields on this panel to store user defaults and values and to provide for authorization to change these defaults.

#### **Background about the DB/Tools Information panel**

The DB/Tools Information panel can be used to store specific information about a user or group. From here, you provide authorization so that a variety of functions either can or cannot be carried out from here. Default values permits users to make or to not make certain changes depending on how the profile was set up.

#### **Using the DB/Tools Profile Information panel**

Use the following procedures to set user and group profile datasets.

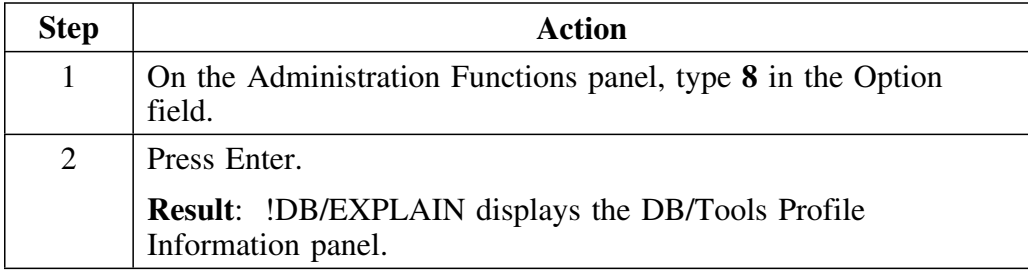

### **Elements of the DB/Tools Profile Information panel**

This is the DB/Tools Profile Information panel.

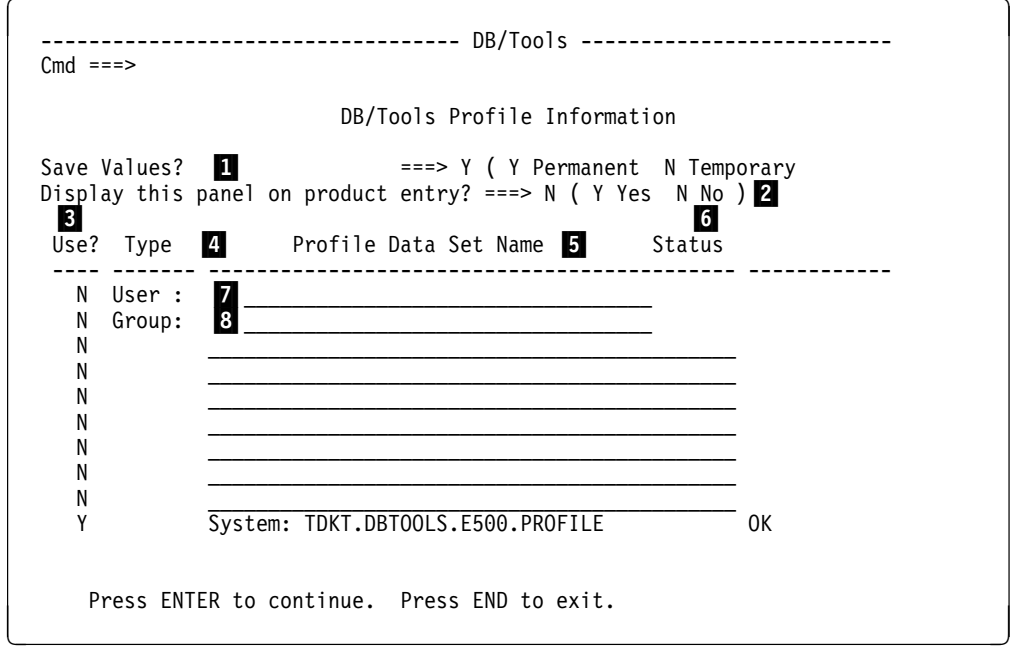

- 1 Specify if you want values to be stored after exit. Values are **Y** for permanent storage or **N** for storage to last as long as you are in this file. Default is **Y.**
- 2 Specify if you want the profile panel to display whenever the product is first opened. Values are **N** or **Y.** Default is **N.**
- 3 Use default is **N.**
- 4 Enter the type for the user and group.
- 5 Enter the name of the profile dataset.
- 6 The status of the profile.
- 7 User information displays here.
- 8 Group information displays here.

**Setting DB/Tools Profile Datasets**

**The Extract Program**

# **Chapter 18. The !DB/EXPLAIN Extract Program and the Extract ID**

### **Introduction**

An efficient and flexible !DB/EXPLAIN batch extract allows you to tailor the extract to your site and to do incremental extracts. Using the extract helps conserve system resources while keeping the extract as current as the needs of your installation require. This chapter tells you how to create an extract, create extract IDs, and limit the data you extract.

## **Chapter contents**

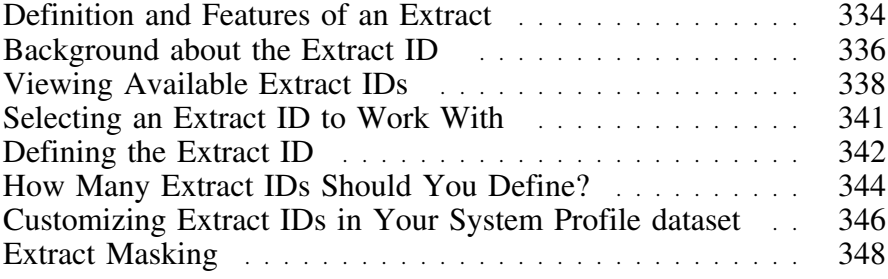

# **Definition and Features of an Extract**

#### **Overview**

This unit defines !DB/EXPLAIN's batch extract and describes its major features.

### **Definition of an extract**

The batch jobs that extract data about plans and packages from the DB2 Catalog or from a DB2 PLAN\_TABLE and place the data in VSAM KSDS(s) collectively are called *the extract*.

*Extract data* is that data stored in the extract VSAM dataset(s) as a result of running an extract.

#### **Features of the !DB/EXPLAIN extract**

The list below describes the major features of !DB/EXPLAIN's extract.

- !DB/EXPLAIN's extract derives its data from DB2's catalog tables. Once an extract is performed, you can access the extracted data an infinite number of times without impacting the active DB2 system. The advantages of using extract technology rather than direct catalog access are:
	- You can access extract data even when DB2 is not active.
	- You avoid contention on the DB2 catalog.
- !DB/EXPLAIN's extract technology provides an advantage over the use of DB2 shadow catalog tables in that once the extract is performed, the data is available without regard to the availability of your DB2 subsystem.
- You can extract historical EXPLAIN data from a user-specified PLAN\_TABLE.
- You can retain histories of plan, package, and DBRM catalog information, and their EXPLAINs. You can then compare a historical plan, package, or DBRM to its current version to assist in diagnosing performance changes after a BIND/REBIND.
- You can limit the extracted data.
	- Execution parameters allow you to extract only that catalog data relating to plans or packages bound since the last extract.
	- Masking allows you to limit the plans or packages selected.
- !DB/EXPLAIN stores extracted DBRMs, plans, and statements independently by type. This permits application-based extracts to be performed; that is, extracts can be based on business function, area of responsibility, development vs. production, or another subset of your choosing.
- You can extract and combine data from multiple PLAN\_TABLES to meet your information requirements.
- !DB/EXPLAIN sorts extract data external to DB2. This process is less expensive in terms of system resources than performing an SQL ORDER BY against a DB2 table.
- !DB/EXPLAIN stores the extracted data into a VSAM Key Sequenced dataset(s) (KSDS).

## **Background about the Extract ID**

#### **Overview**

This unit provides background information about the !DB/EXPLAIN extract ID.

#### **Definition of an extract ID**

The extract ID is a unique 1- to 8-character identifier that identifies the extract. It is the basic configuration unit for !DB/EXPLAIN and identifies an extract or set of extracts performed on a DB2 subsystem. Several extracts can be stored in the same dataset. You can define the extract ID to identify all data extracted from a DB2 subsystem, or you can associate the extract ID with a particular range or set of data extracted from that subsystem. These concepts are explored further in "How Many Extract IDs Should You Define?" on page 344.

#### **Relationship of !DB/EXPLAIN's extract ID to the DB2 subsystem ID**

Candle suggests that the first characters of the extract ID be the DB2 subsystem ID to make for easier tracking of extracts. The DB2 subsystem ID is a 1- to 4-character ID identifying the DB2 subsystem.

A given extract ID is associated with a specific DB2 subsystem. It determines the DB2 subsystem from which data is obtained and where the data is placed—a specific extract ID in a specific VSAM cluster. It also controls subsequent access from online !DB/EXPLAIN.

### **Relationship of !DB/EXPLAIN's extract ID to the MVS ID**

The MVS ID is a 3- to 8-character ID that specifies the MVS system. One or more DB2 subsystems can be associated with a given MVS subsystem. Similarly, by being associated with a specific DB2 subsystem ID, an extract ID is associated with that DB2 subsystem's MVS system ID for documentation purposes.

The same DB2 subsystem ID can exist on multiple MVS systems at the same site. Thus, the association of extract ID to MVS ID maintains the uniqueness of the extract data.

If DASD is shared between MVS systems, multiple extract IDs can share the same VSAM clusters and run from the same system profile data set. The advantage to this is that less customization and administration are required to manage your extracts.

#### **Extract ID for online sessions**

CLISTs, EXECs, and edit macros (for example, KTEXPL, KTEXPLA, KTEQMF, KTEXPLD, and KTEXPLB) that do not use extract data, but are invoked during an online !DB/EXPLAIN session, determine which extract ID to use as follows:

- If you have not specified the extract ID to be used, !DB/EXPLAIN retrieves the extract ID from the !DB/Tools Product Profile.
- If an extract ID is not found in the !DB/Tools Product Profile, !DB/EXPLAIN displays an error message.

# **Viewing Available Extract IDs**

#### **Overview**

This unit provides information about viewing available extract IDs.

#### **Background about viewing the available extract IDs**

If you want to use an extract ID other than the one stored in your !DB/Tools Product Profile, you may want to view the extract IDs available to you. To view the extract IDs for which your !DB/Tools are configured, your actions will vary depending on the panel from which you access !DB/EXPLAIN.

#### **When entering !DB/EXPLAIN from the !DB/EXPLAIN Primary Menu**

To view the extract IDs available to you when entering !DB/EXPLAIN from the Primary Menu, follow these steps.

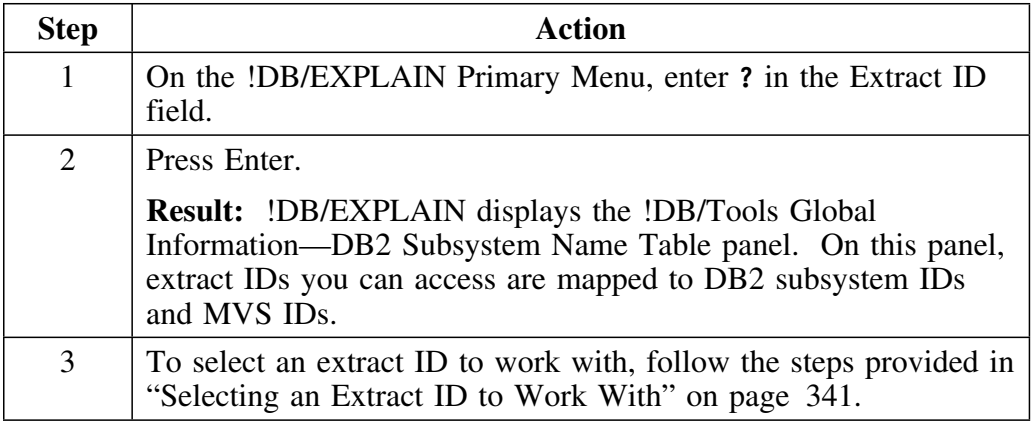

*Note:* An alternative to entering **?** on the Primary Menu is to use the DB2 IDs field on the Administration Menu. However, using the question mark in the Extract ID field is the most direct method.

#### **When entering !DB/EXPLAIN from the !DB/Tools Product Selection Menu**

To view the extract IDs available to you when you access !DB/EXPLAIN from the !DB/Tools Product Selection Menu, you can either leave the Extract ID field blank or enter an extract ID, even an invalid one. The tables that follow describe the results of these choices.

### **Leaving the Extract ID field blank**

Here is the process to view an extract ID when accessing !DB/EXPLAIN from the !DB/Tools Menu, leaving the extract ID blank.

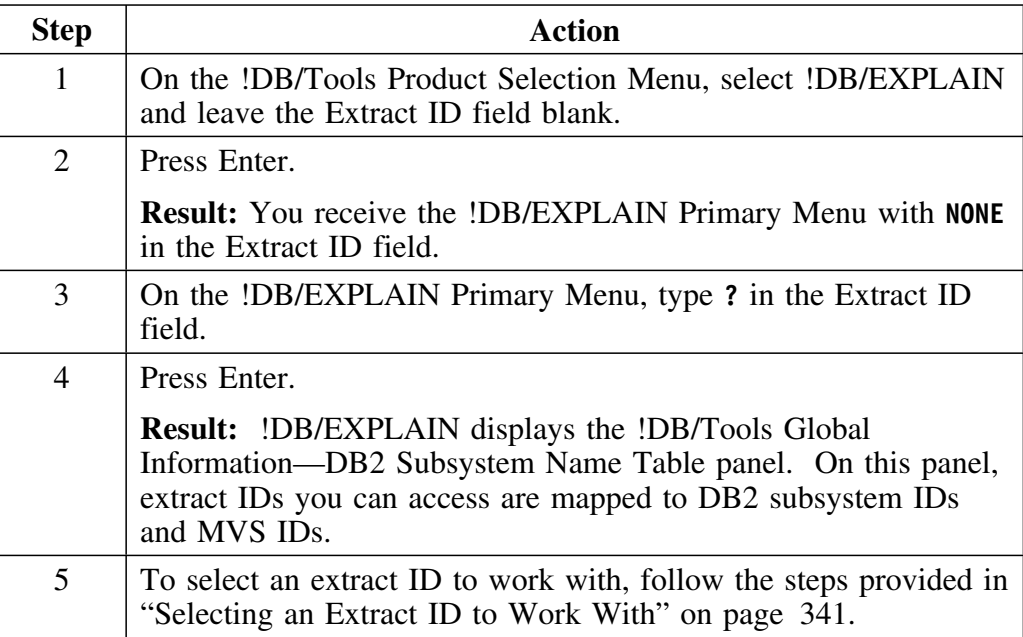

### **Entering any extract ID in the Extract ID field**

This table describes the process for viewing available extract IDs when accessing !DB/EXPLAIN from the !DB/Tools Primary Menu and you enter an extract ID, even an invalid one, in the Extract ID field.

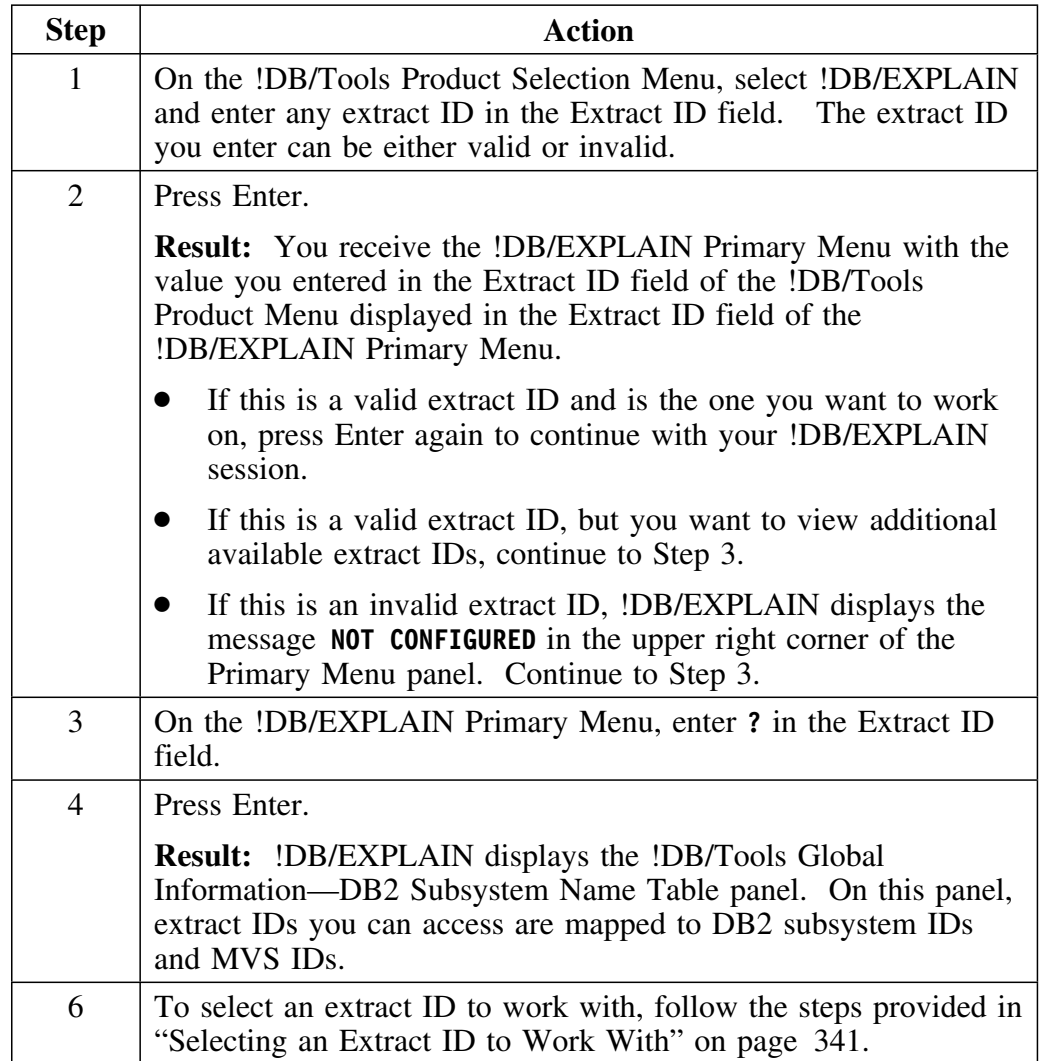

## **Selecting an Extract ID to Work With**

### **Overview**

This unit describes how you can select an extract ID to work with when accessing !DB/EXPLAIN.

#### **Background about selecting the extract ID**

This unit assumes that you have left the extract ID field blank when accessing !DB/EXPLAIN, or the value you entered in the extract ID field is invalid. Alternatively, you arrived at this point by entering **?** in the Extract ID field on the Primary Menu or selecting **DB2 IDs** on the !DB/EXPLAIN Administration Menu.

### **Selecting the extract ID to use**

Follow the steps in this table to select an extract ID to work with.

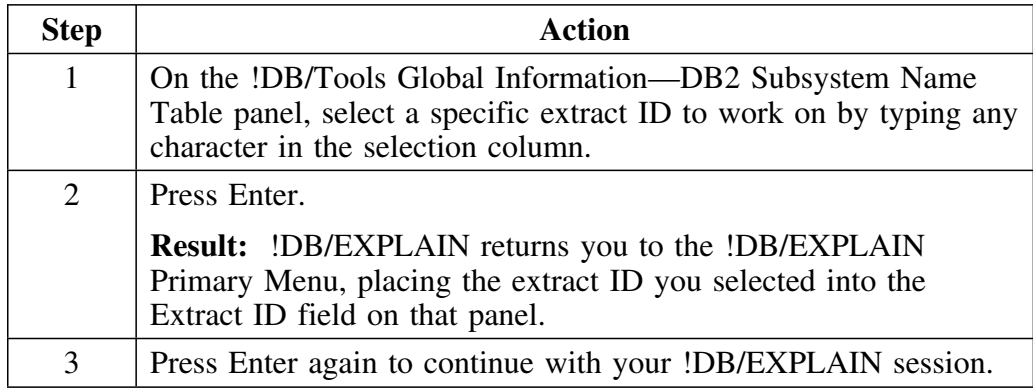

## **Defining the Extract ID**

#### **Overview**

This unit discusses how an initial extract ID is defined and how additional extract IDs can be added to !DB/EXPLAIN.

#### **Initial extract job**

When you install !DB/EXPLAIN for the first time, the installation process creates an initial extract job called *db2id*JXTE and places it in the CNTL PDS.

#### **Defining the initial extract ID**

When you execute JCL member *db2id*JXTE, you specify the extract ID to be assigned to the current extract as part of the SYSIN input job stream.

#### **Restriction on adding extract IDs**

You cannot set up additional extract IDs on a DB2 subsystem on which you have not installed !DB/EXPLAIN.

#### **Procedure for adding an extract ID**

After you have installed !DB/EXPLAIN on a given DB2 subsystem, follow this procedure to set up additional extract IDs on that subsystem.

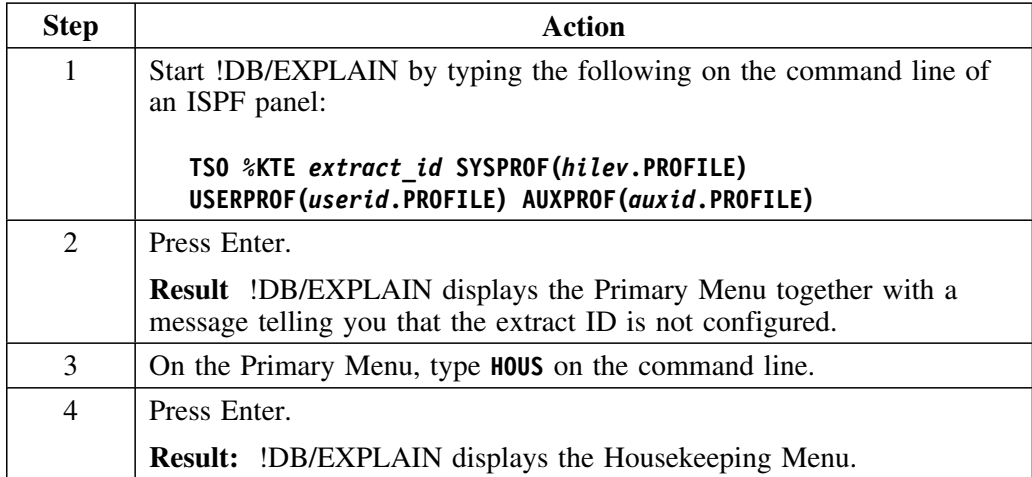

#### **Procedure for adding an extract ID (continued)**

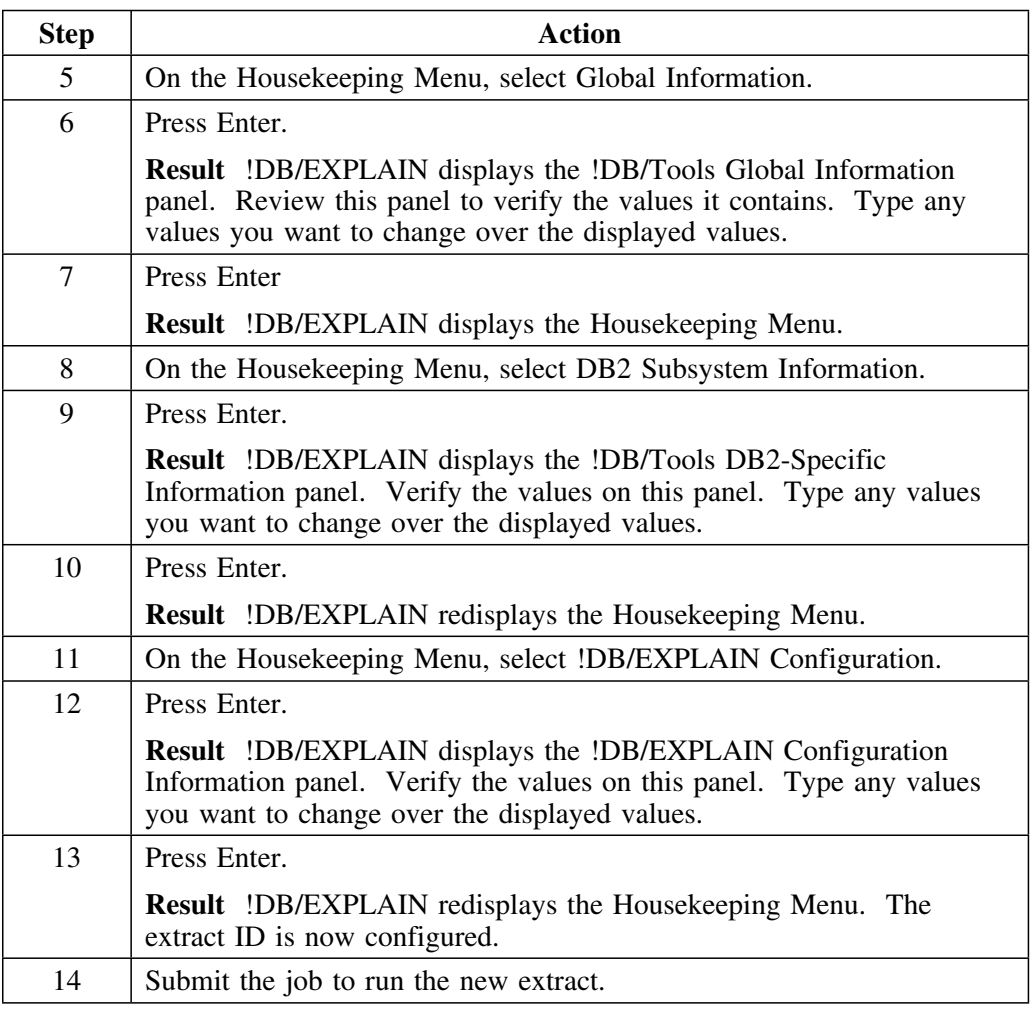

#### **Propagating !DB/EXPLAIN to additional subsystems**

If you want to propagate your !DB/EXPLAIN to additional subsystems, use the !DB/Tools ADDSYS install option. The install process creates unique DB2 extract jobs for those subsystems by concatenating the DB2 subsystem ID with the letters *JXTE*. For additional information about the ADDSYS option, see the *!DB/Tools Installation and Customization Guide* section entitled "The Installation Process."

## **How Many Extract IDs Should You Define?**

#### **Overview**

This unit discusses the advantages and disadvantages associated with the number of extract IDs you define.

#### **Background about defining one or multiple extract IDs**

The number of extract IDs you define per DB2 subsystem is flexible. Based on the needs of your installation, you can define only one extract ID per DB2 subsystem or you can define many.

#### **One extract ID**

When you have specified only one extract ID per DB2 subsystem, that extract ID contains all relevant data from the DB2 catalog. The advantages of defining only one extract ID are:

- Your !DB/EXPLAIN system requires less customization.
- Your administration of extract IDs is potentially less complex.

The disadvantages of defining only one extract are:

- Your extract runs are longer.
- You can experience more access conflicts
- You can be less flexible in the tasks you can accomplish using the extract data.

#### **Many extract IDs**

You can use extract masking to set up multiple data groupings, each having its own unique extract ID. The advantage to defining many extract IDs is that you can set up and run extracts by one or more categories that fit your installation, such as: organization, product line, area of resonsibility, or production versus development. The advantages of defining multiple extract IDs per DB2 subsystem are:

- Your extract runs are shorter
- You experience fewer access conflicts

The disadvantages of defining many extract IDs are:

- More customization of your !DB/EXPLAIN system is required.
- More complex operational activities may be required.
- Multiple extracts cannot be combined to permit you to view data as if from one extract.

## **Customizing Extract IDs in Your System Profile Dataset**

#### **Overview**

This unit discusses how the !DB/EXPLAIN system profile dataset stores the values associated with a given extract ID. It provides high-level information on profile datasets.

#### **What is a profile dataset?**

You use profile datasets to tailor your !DB/EXPLAIN system and user defaults to those that make the most sense for your installation. Profile datasets contain configuration information and product defaults. Profile datasets are initially set up during !DB/EXPLAIN installation and can be modified either temporarily or permanently by means of !DB/EXPLAIN's housekeeping options.

If DASD is not shared between MVS systems, each MVS system has its own system profile dataset. MVS systems that share DASD can run from the same system profile data set. Each extract ID has its own set of members stored in the system profile dataset. The extract ID members contain the defaults for that extract ID.

#### **Authorization**

In this and the following units of this chapter, you are told that "!DB/EXPLAIN writes the new values to the profile dataset..." This is only true if you have authorization to write to the profile dataset. You *cannot* make changes permanent without appropriate authorization.

### **Procedure for customizing your extract IDs**

The table below provides instructions for customizing (sometimes called configuring or reconfiguring) your extract IDs:

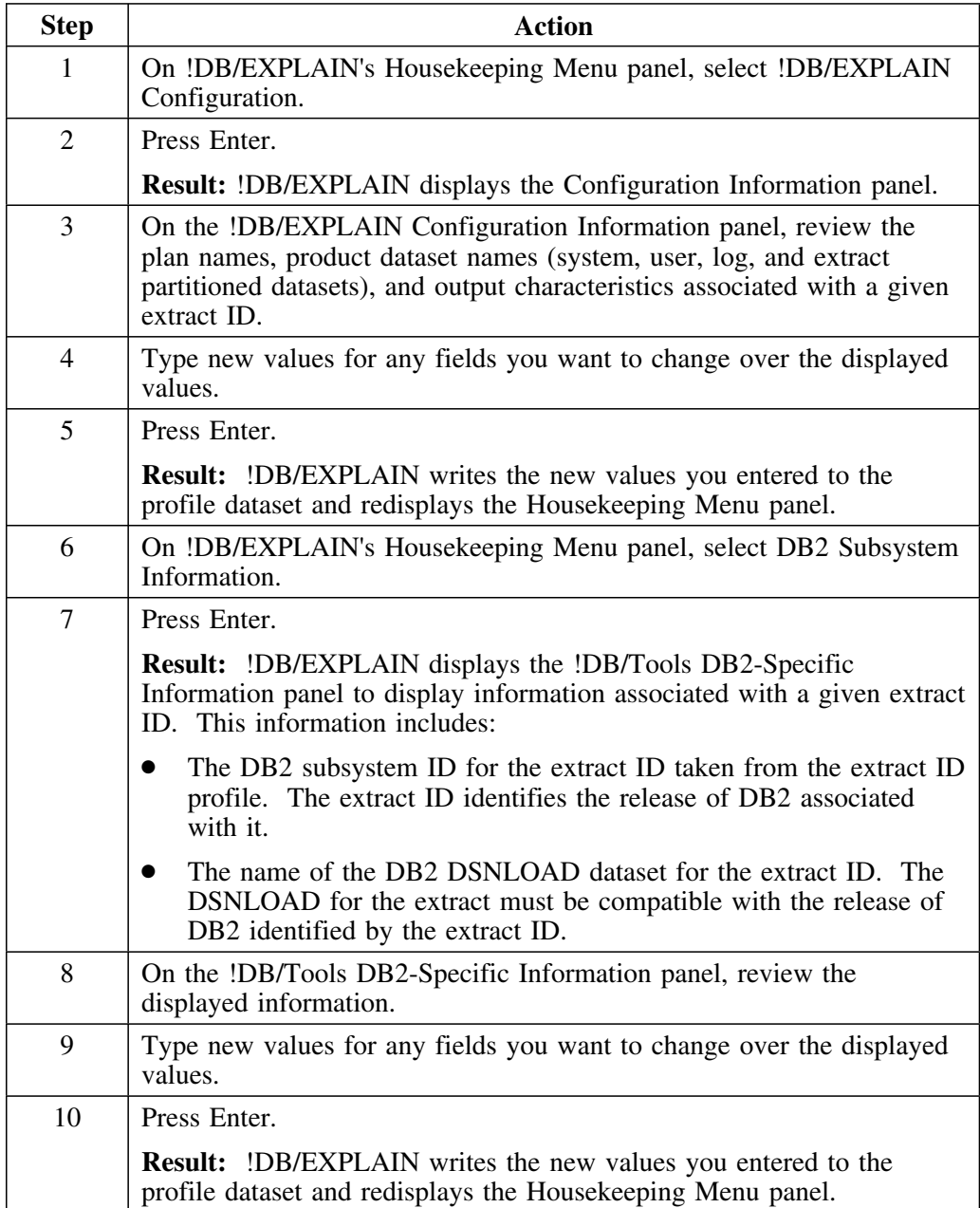

## **Extract Masking**

#### **Overview**

This unit discusses how you can limit extracted data by using masks.

#### **Limiting extracted data**

You can limit the amount of data that is extracted from the DB2 Catalog or PLAN TABLE by using !DB/EXPLAIN's batch extract masking and by specifying extract function options on an extract run. Extract function options are discussed in the unit "Specifying function options" on page 360.

#### **Batch extract masking**

When using !DB/EXPLAIN's batch extract masking, you specify timestamp, plan, and/or package masks to selectively extract DB2 Catalog data. You specify plan and/or package masks to selectively extract PLAN\_TABLE data. These masking criteria define the range of plans and packages you want. The masks are specified using the plan specification, package specification, and, if applicable, timestamp specification parameters on SYSIN input statements in your extract batch job. See "Input Syntax" on page 370 for the syntax of your SYSIN input.

If you do not specify masking, the extract job defaults to extracting all plans and/or all packages.

Remember that in the batch extract, masking *must be specified separately* for plans and for packages.

### **Online masking**

During an online execution, you can determine whether or not masking is in effect by examining the Masking in Effect? field on !DB/EXPLAIN's Primary Menu. The field can contain either **Y** (yes) or **N** (no).

When masking is in effect, !DB/EXPLAIN displays the letter M in parentheses in the upper right hand corner of object list panels. If both masking and filtering are in effect, !DB/EXPLAIN displays the letters FM. Online masks provide an additional layer of masking on top of the batch extracted data.

## **Syntax for PLAN, PACKAGE, and TIMESTAMP masks**

The following chart shows you the syntax for the PLAN, PACKAGE, and TIMESTAMP masks:

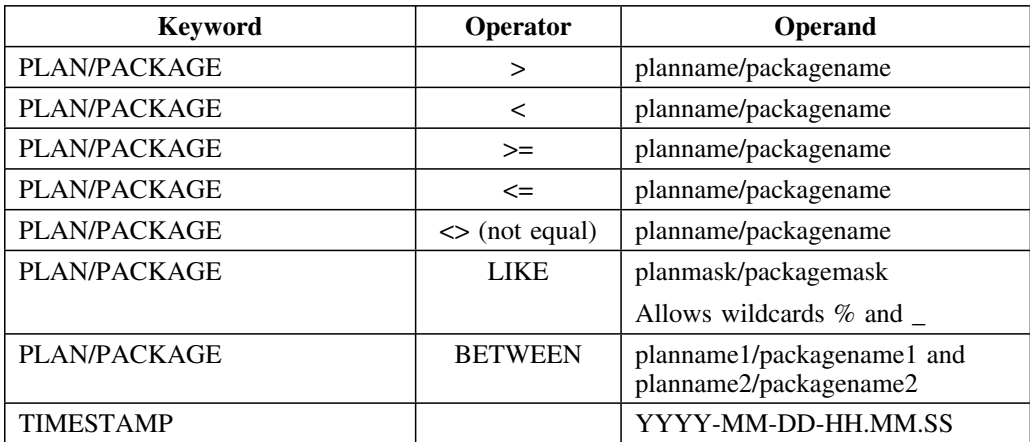

**Extract Masking**

# **Chapter 19. Running the Extract**

## **Introduction**

This chapter tells you how to plan for and execute your extract. It provides examples of normal extract and purge runs, as well as runs to restart a job that terminated abnormally, to convert from a previous version of !DB/EXPLAIN to the current release, and to estimate disk space required to hold your extract. It also discusses how you can obtain and display extract history.

## **Chapter contents**

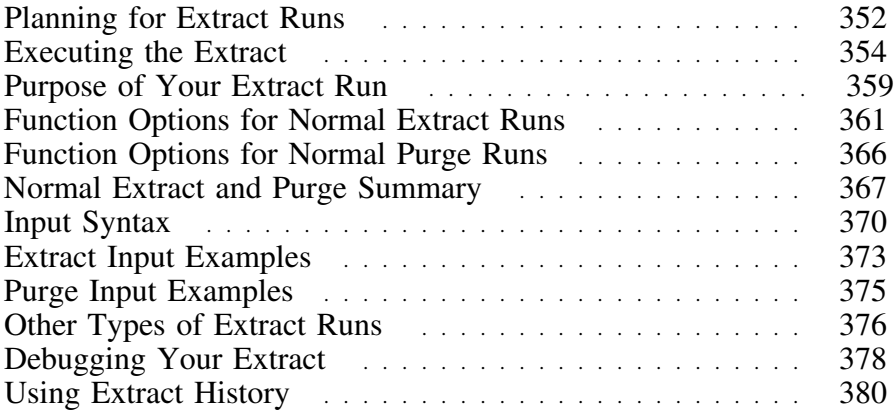

# **Planning for Extract Runs**

#### **Overview**

This unit poses some questions you should ask yourself when planning to perform an extract and some actions to take prior to performing the extract.

#### **Questions to answer**

When planning for your extracts, you need to make the following decisions:

- How often will periodic extracts be run?
- Will you permit the running of ad-hoc extracts?
- What is the purpose of a given run (EXTRACT, PURGE)? See "Purpose of your Extract Run" on page 359.
- What required function option (REPLACE, MERGE, MERGE SINCE) will be used when running an extract? The effect of using one of these function options is discussed in "Specifying function options" on page 360.
- How often will you purge your VSAM clusters of extracted data?
- What type of data retention will be used? How many iterations of historical data will be retained?
- Will you permit the running of ad-hoc purges?
- What is your backup and recovery strategy? What considerations are specific to your installation?

The answers to these and other questions are installation-specific and will depend on your objectives for running !DB/EXPLAIN. 

#### **Actions to take**

As an adjunct to planning for your extract runs, you should consider the following actions:

 Generate required JCL or customize the extract job (*db2id*JXTE) in the CNTL PDS as necessary to execute extracts and purges.

*Note:* During a refresh, the extract JCL is overlaid. If you want to save your customization, you should take appropriate actions to save the extract job in another PDS member.

- Build and schedule jobstreams for recurring events—periodic extracts and purges and VSAM cluster backups.
- Schedule jobs to prevent conflicts with online access.
- Execute ad hoc extracts and purges as required.
- Coordinate online access for ad hoc extracts and purges.

### **Restriction on concurrent extracts**

You cannot run concurrent extracts to the same set of extract files.

## **Executing the Extract**

#### **Overview**

This unit tells you how to prepare to execute the extract by reviewing and modifying procedure *db2id*JXTE.

#### **Background about the batch extract job**

Job *db2id*JXTE that performs the extract is delivered as part of the !DB/EXPLAIN installation job stream. It is placed in the !DB/EXPLAIN *hilev*.CNTL library as part of the installation process. During the installation process, you used the installation input panels to tailor some parameters. This tailoring is saved in the JCL. While you are using !DB/EXPLAIN, you can generate extract JCL by executing the JCL? command, selecting option 6, and modifying the JCL with any values specific to your installation. During JCL generation, you can also specify whether to modify or add any SYSIN control statements required to execute the extract.

#### **Caution when running the extract job**

If you run batch extracts using !DB/EXPLAIN Version 235 or later and are using existing production JCL from a version prior to Version 235, you must modify the DCB LRECL attributes for the DBRM and PACK DD statements. Refer to the *db2id*JXTE job for acceptable values. Failure to modify these values will result in an error message and your job will abend.

### **Tasks to complete to prepare for execution**

You can generate batch JCL using the JCL? command. You can also review the example of the batch extract JCL contained in member *db2id*JXTE in your *hilev*.CNTL library. Your actual JCL will reflect the tailoring you have performed during installation. Ensure that the tasks listed in this table are complete before running the batch extract.

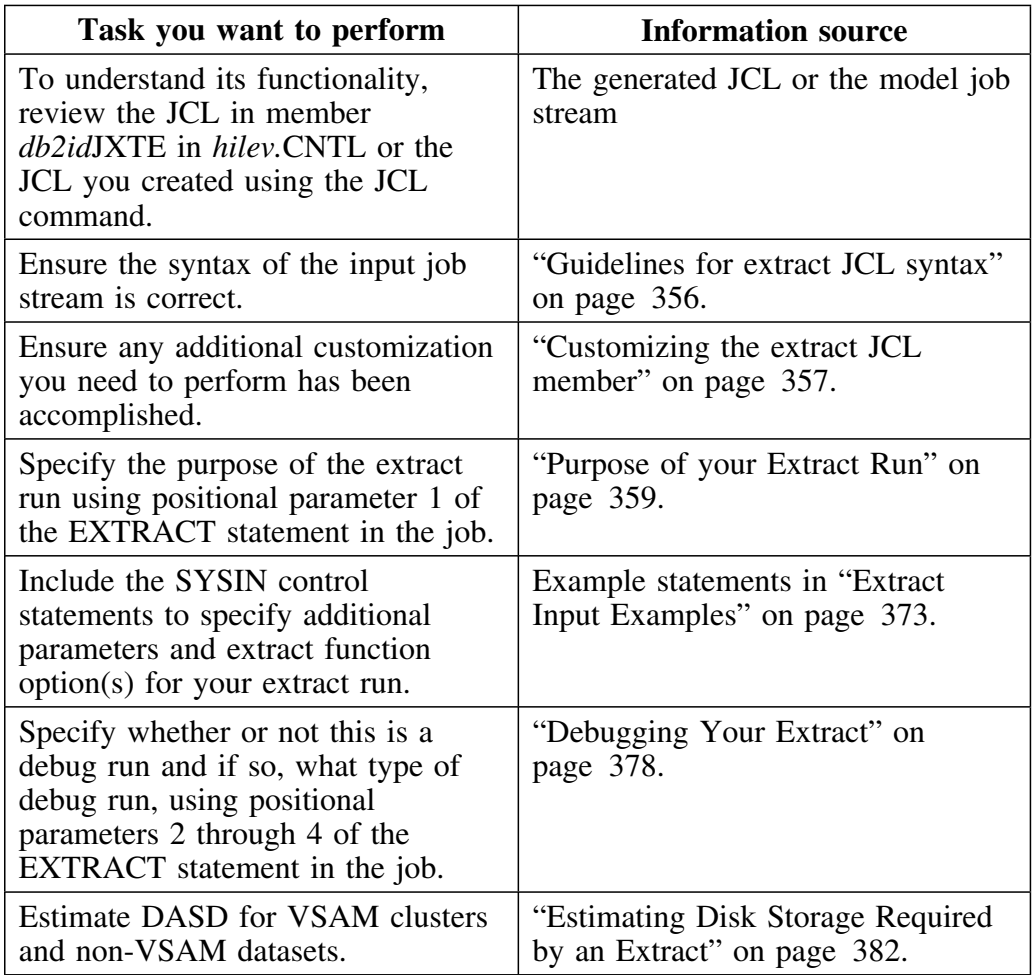

### **Guidelines for extract JCL syntax**

- Enclose strings in quotes  $($ " " $)$  or in apostrophes  $($ " $)$ .
- If an apostrophe or a quote appears in the character string, that nested delimiter must be repeated. For example, to display the contraction can't, the correct syntax is 'can''t'.
- Text can be either upper or lower case. All text that is not contained between quotes or apostrophes is rendered upper case.
- Any line having an asterisk  $(*)$  in column 1 is treated as a comment except for a continuation line used to continue a string.
- Text must lie between columns 1 and 71 inclusive. There must be at least one blank between words; more than one blank is tolerated. To continue a string to the next line, place any non-blank character in column 72. The contents of column 72 are not used. Placing a non-blank character in column 72 permits you to split a word or a string enclosed in quotes or apostrophes across several lines. The continued string starts in column 1 of the next line.
- Fields, except for masks, that do not contain data to their specified length are padded on the right with blanks. Masks are not padded with blanks.
- To include significant blanks in a PACKAGEMASK and/or a PLANMASK, contain the string in either quotes or apostrophes. Note that PLAN LIKE  $\%X\%$  is not the same as PLAN LIKE ' $\%X\%$ bbb'. A target matches the first example when **X** appears anywhere in the target. A target matches the second example when **X** appears anywhere in the first positions of the target and three blanks appear at the end of the target.
- Quotes or apostrophes are necessary to accommodate any of the following characters inside a string:

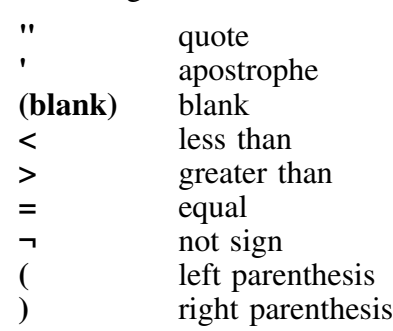

They are also required in order to suppress translation (folding) to upper case where the target column data is in lower case.

#### **Guidelines for extract JCL syntax (continued)**

 Comparison operators such as less than (**<**) or equal to (**=**) can be adjacent to the values they reference, or there may be interposed spaces. Thus the following phrases are identical:

```
PLAN > B
PLAN> B
PLAN >B
PLAN>B
```
### **Customizing the extract JCL member**

You should review the extract JCL to customize it as follows:

- For restartability, change your non-VSAM datasets to permanent files (see "Specifying permanent storage and work datasets (optional)" on page 397).
- Review the allocation for SYSOUT and SORTWK to ensure adequate space has been allocated. The space allocated to the sort work files depends upon the volume of data being sorted. Sort messages in SYSOUT can indicate a space shortage. Review these messages and increase workfile space as the volume of data being extracted increases.
- Review the allocation for SYSPRINT, SYSTERM, STDERR, and SYSUDUMP. You should monitor the output regularly for important error and informational messages.

### **Overriding dynamic dataset allocation**

You can override dynamic dataset allocation that occurs as part of the installation process by including appropriate DD statements in the extract JCL. DD statements should be of the form **//ddname DD DSN=appropriate.dsn,DISP=SHR**.

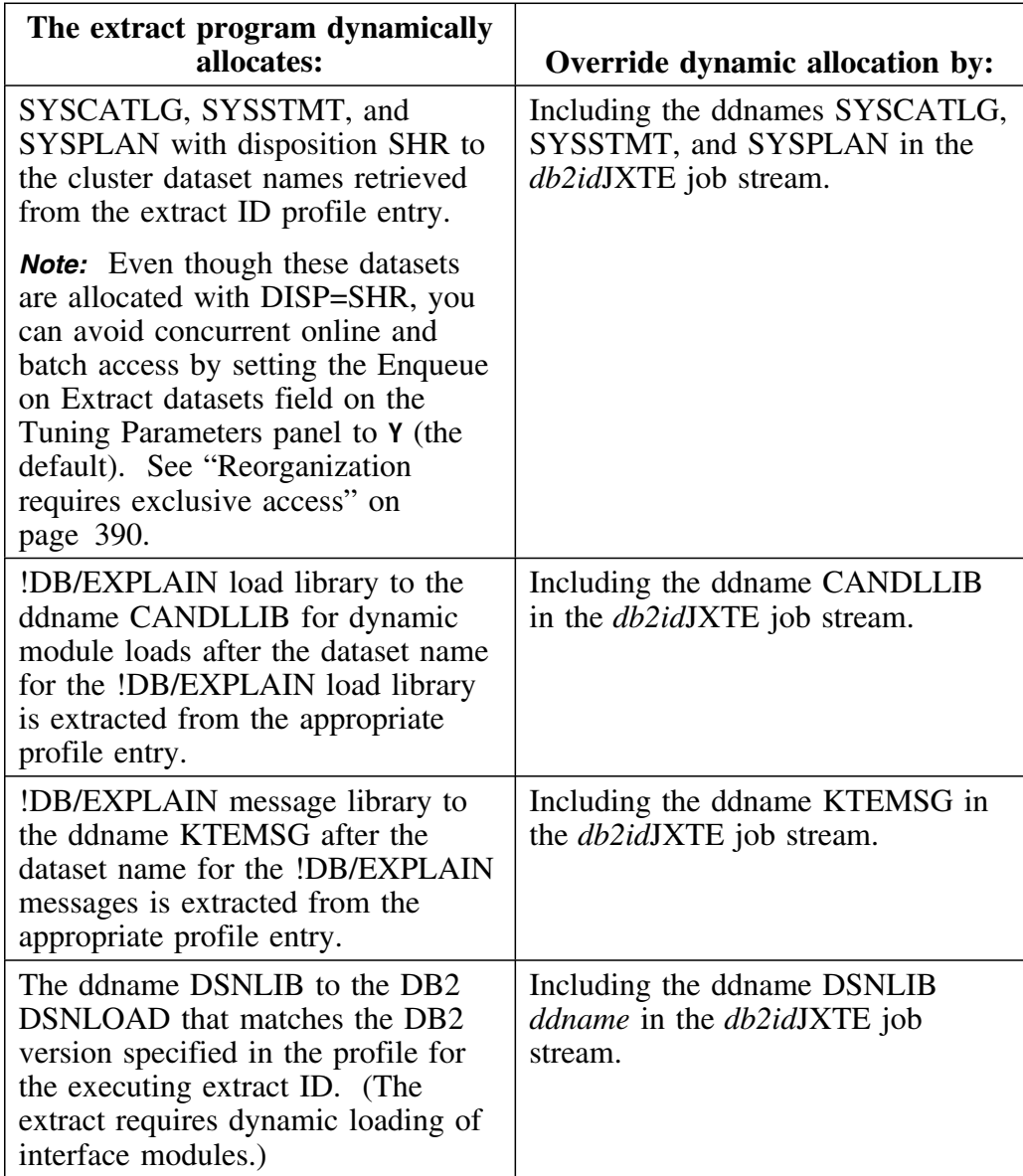

## **Purpose of Your Extract Run**

#### **Overview**

This unit describes the various purposes an extract run can have and refers you to appropriate units of this book for details on specifying extract function options.

#### **Purpose for running an extract**

You can run an extract to extract data from the DB2 catalog or plan table, to purge data from VSAM files, to handle error conditions, and to determine extract storage requirements. The run purpose and whether or not the run is a debug run are specified on the EXTRACT dd statement of the extract job.

You must specify extract function options for normal runs whose purpose is either extract or purge. Your extract input specifies the extract function option(s) you want by providing the SYSIN control statements in the extract JCL.

#### **Specifying the run purpose**

The extract run purpose is controlled by the first positional parameter of the extract program KTEXTRAC in the *db2id*JXTE job. The table below shows the purposes for running an extract.

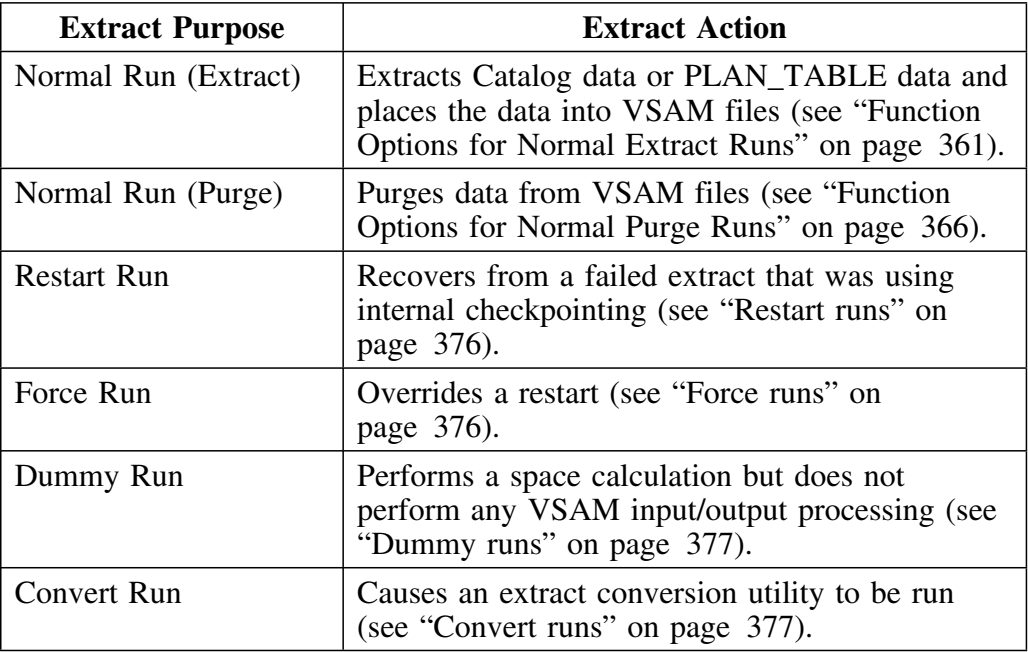

### **Specifying function options**

To specify function options, provide the SYSIN control statements containing your extract input for the KTEXTRAC program in the *db2id*JXTE JCL. See the following units for detailed information:

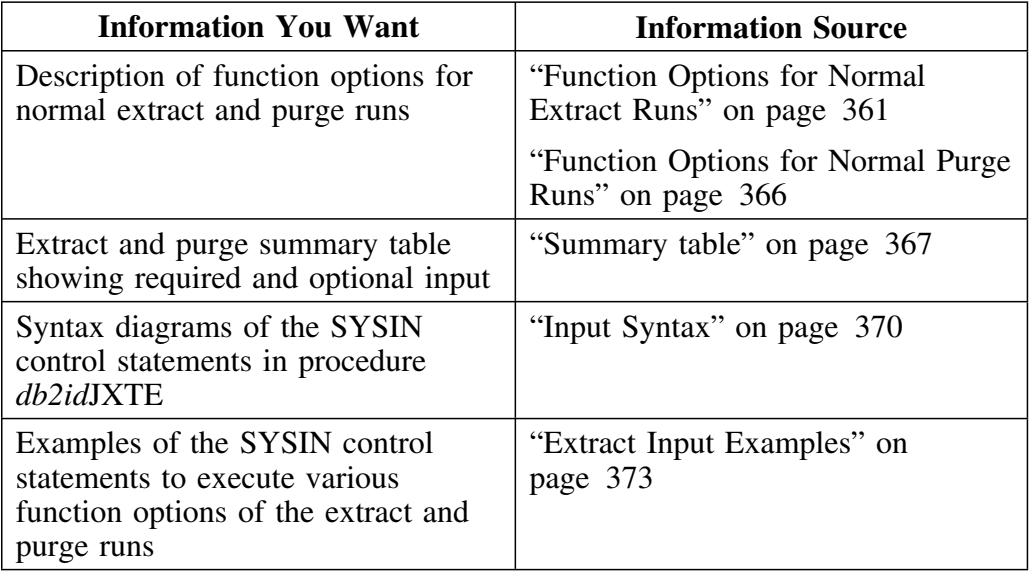
## **Function Options for Normal Extract Runs**

## **Overview**

This unit describes the extract function options for a normal extract run.

## **Required function option keywords**

A normal extract run extracts data from the DB2 catalog or plan table. You are not required to specify a value for positional parameter 1 of the extract program but you must specify one of the following required extract function options in the SYSIN input:

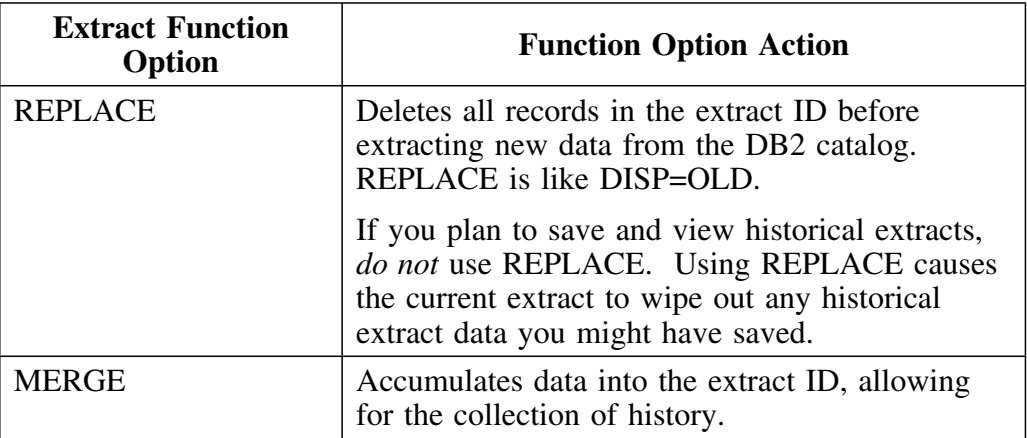

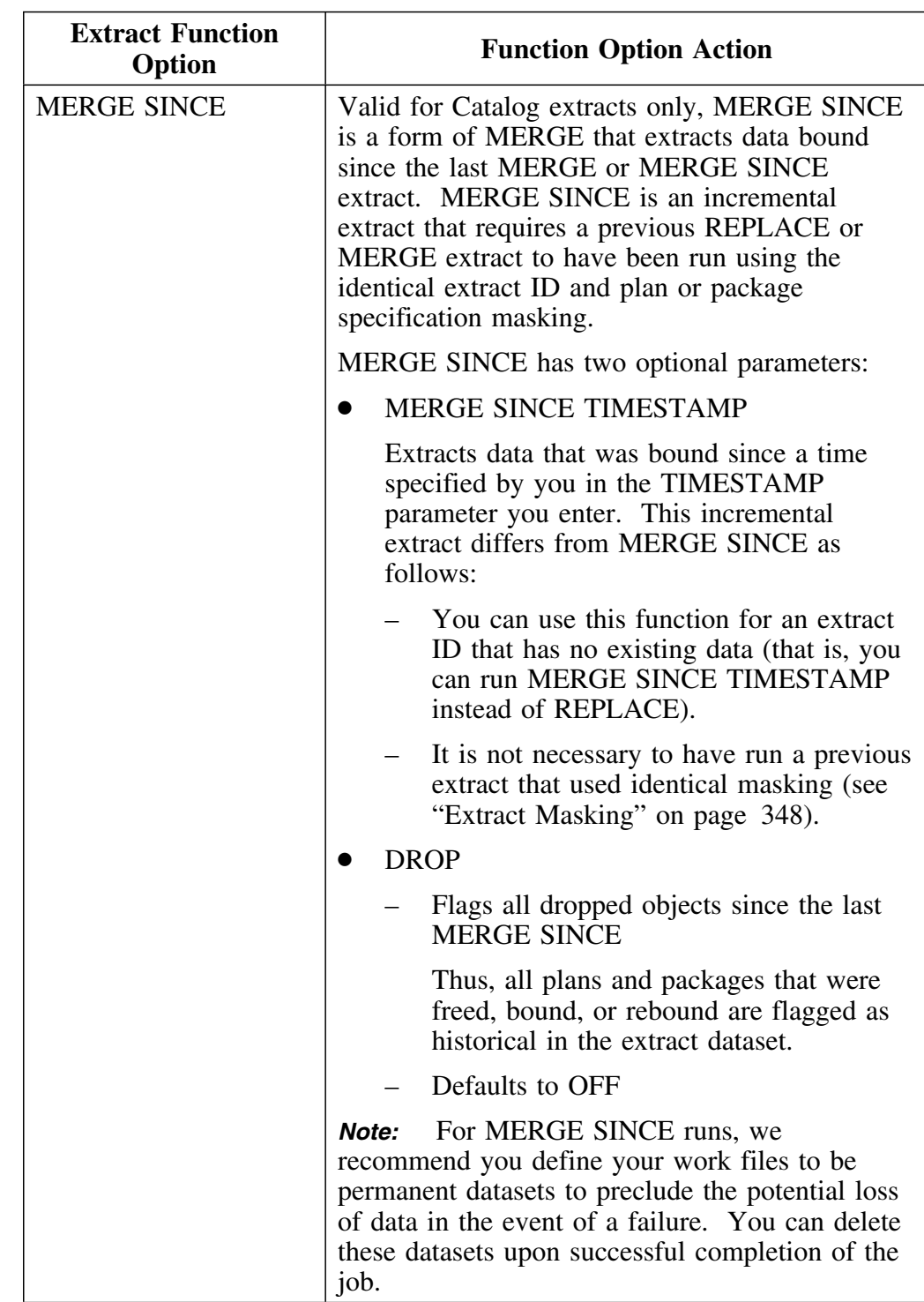

## **Required function option keywords (continued)**

## **Optional function option keywords**

On a normal extract run, in addition to the required function options specified in the previous section, you can include these optional function options in your SYSIN input:

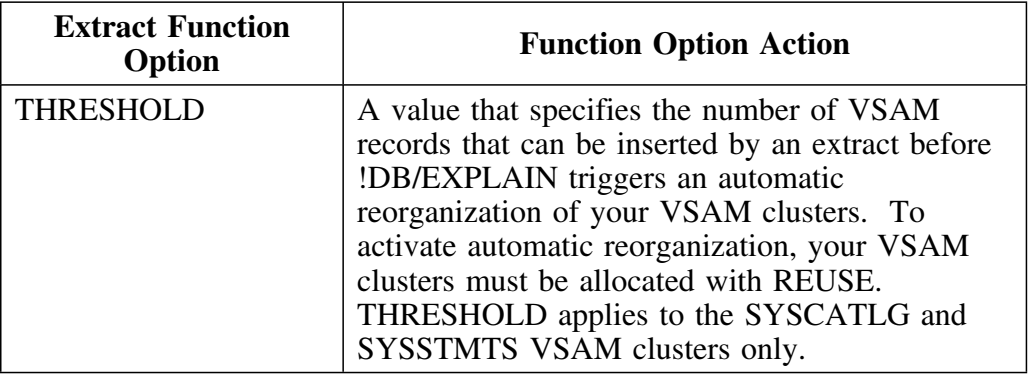

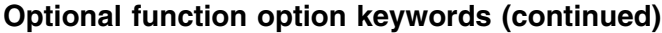

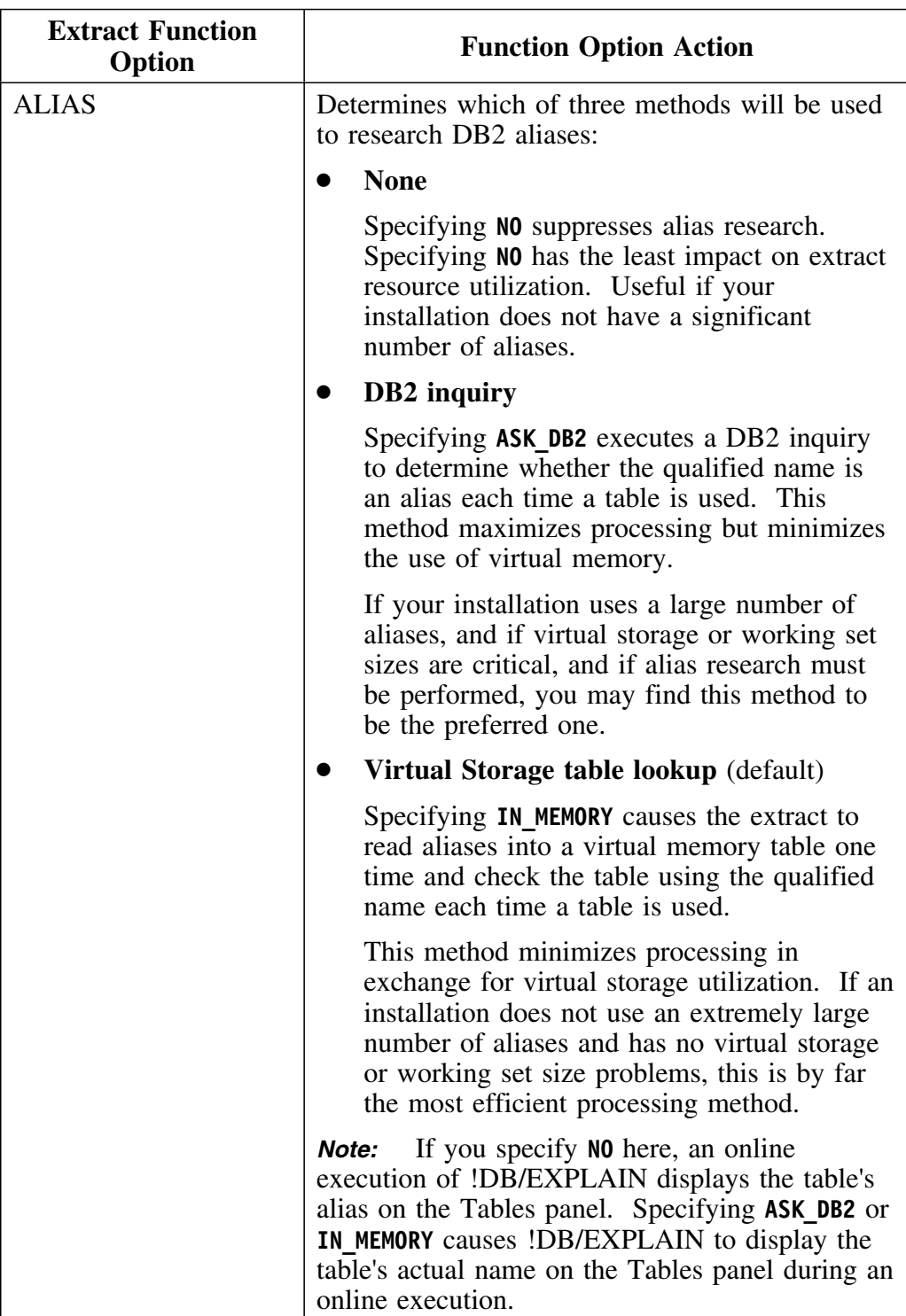

## **Optional function option keywords (continued)**

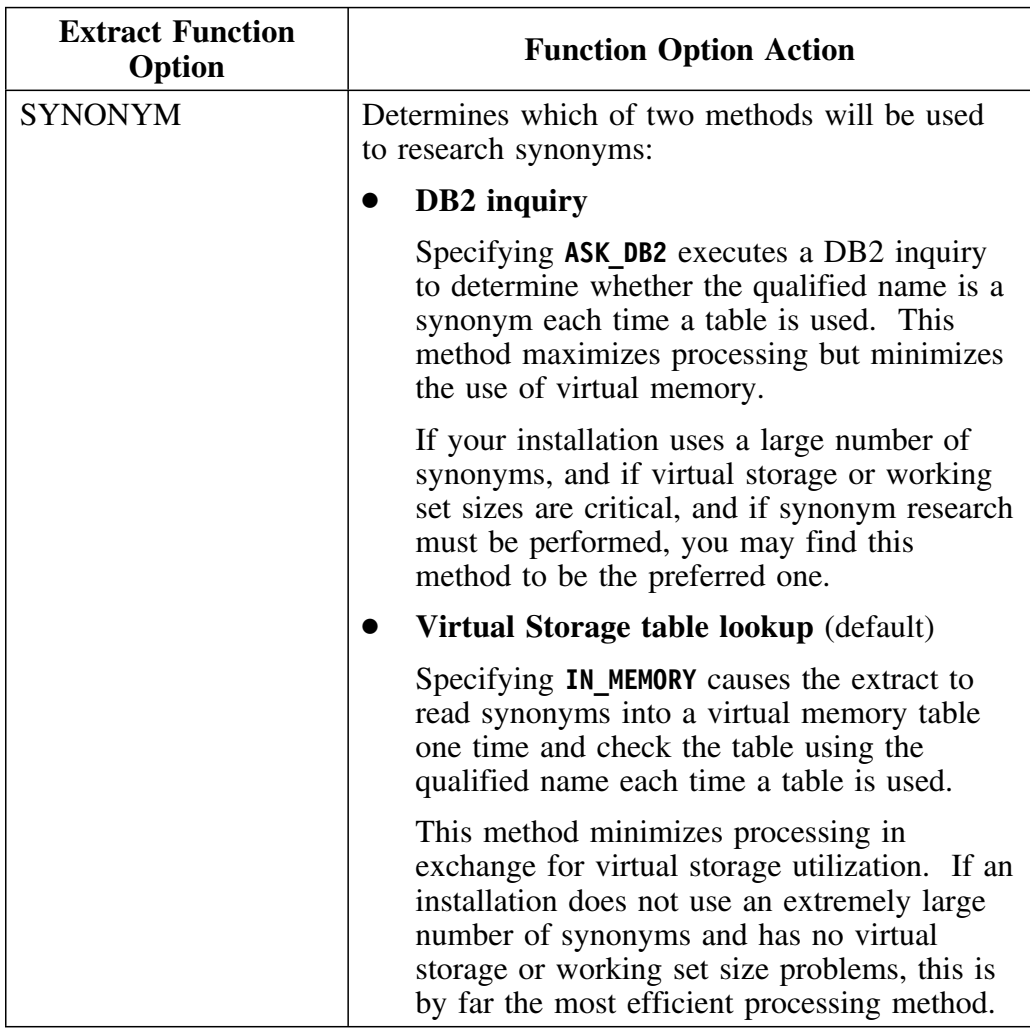

## **Function Options for Normal Purge Runs**

### **Overview**

This unit describes the extract function options for a normal purge run.

## **Required function option keywords**

A purge run erases data from the VSAM clusters. You are not required to specify a value for positional parameter 1 of the extract program but you must specify one of the following required extract function options in the SYSIN input:

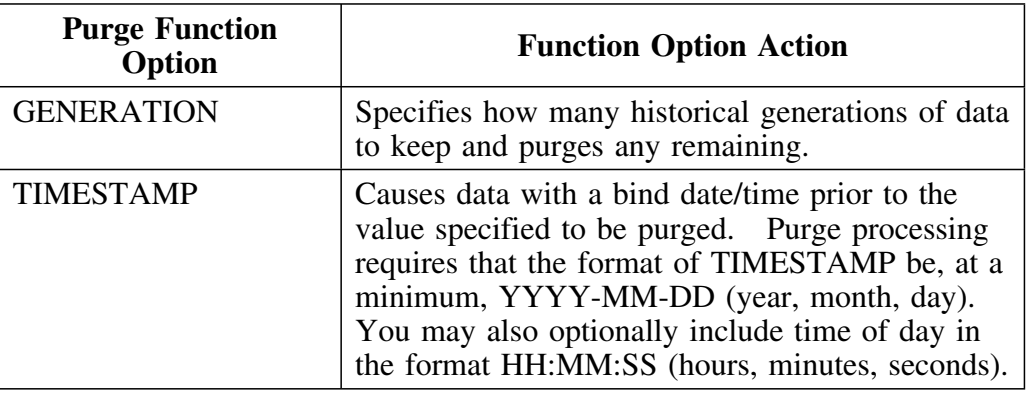

## **Optional function option keywords**

On a normal purge run, in addition to the required function options specified in the previous section, you can include this function option in your SYSIN input.

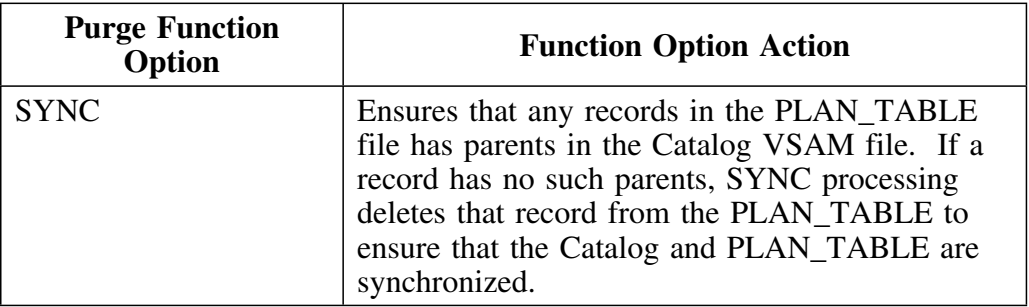

## **Normal Extract and Purge Summary**

## **Overview**

The extract summary table in this unit identifies the run purpose, description of the run, required and optional input, and extract function options for normal extract and purge runs.

## **Summary table**

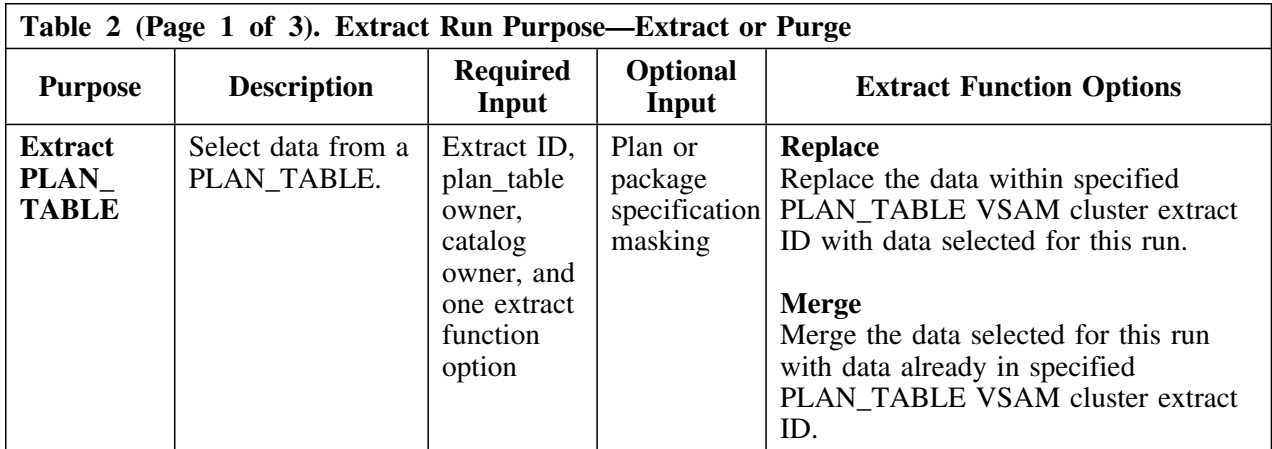

Table 2 summarizes the required input for normal extract and purge runs.

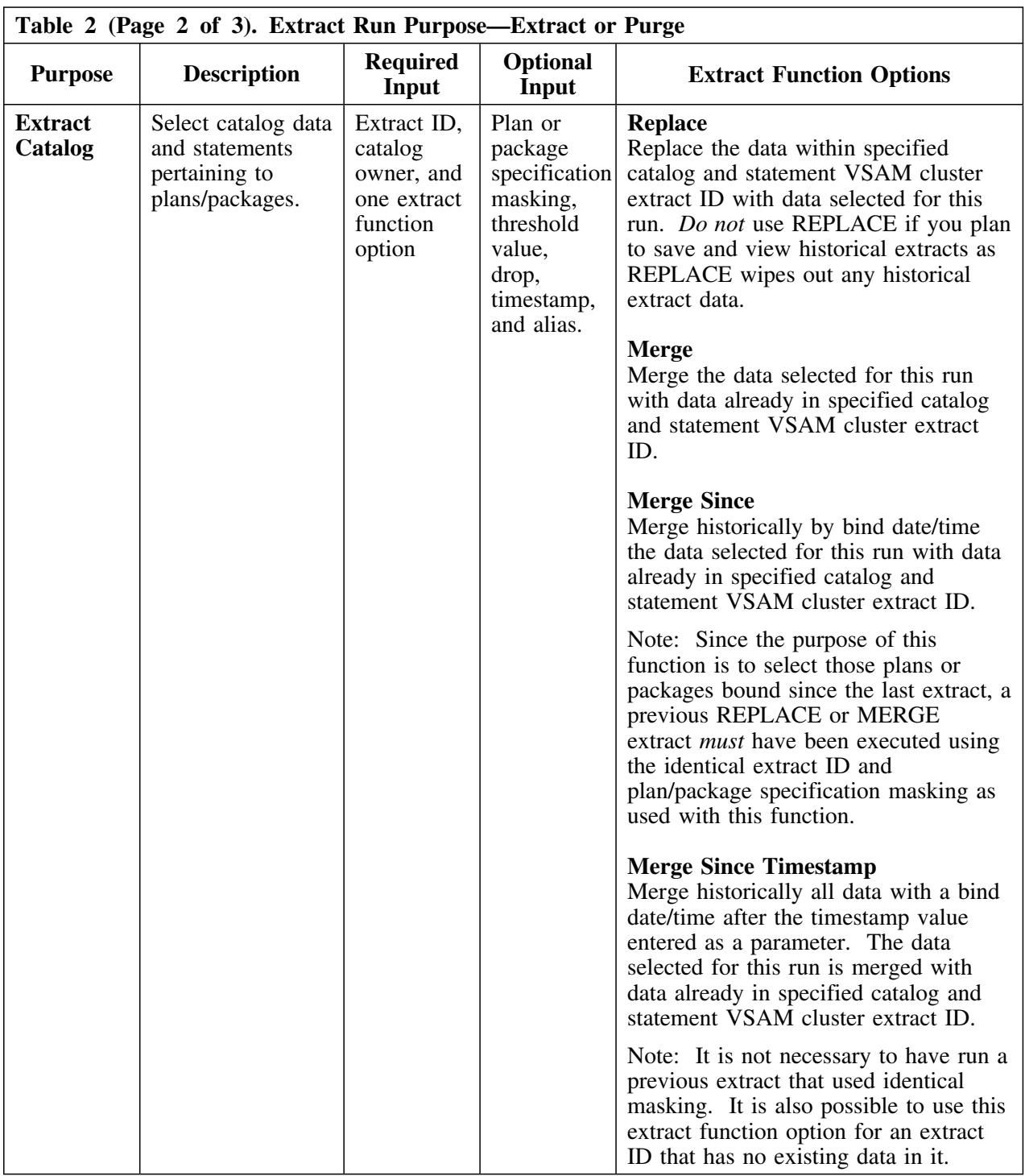

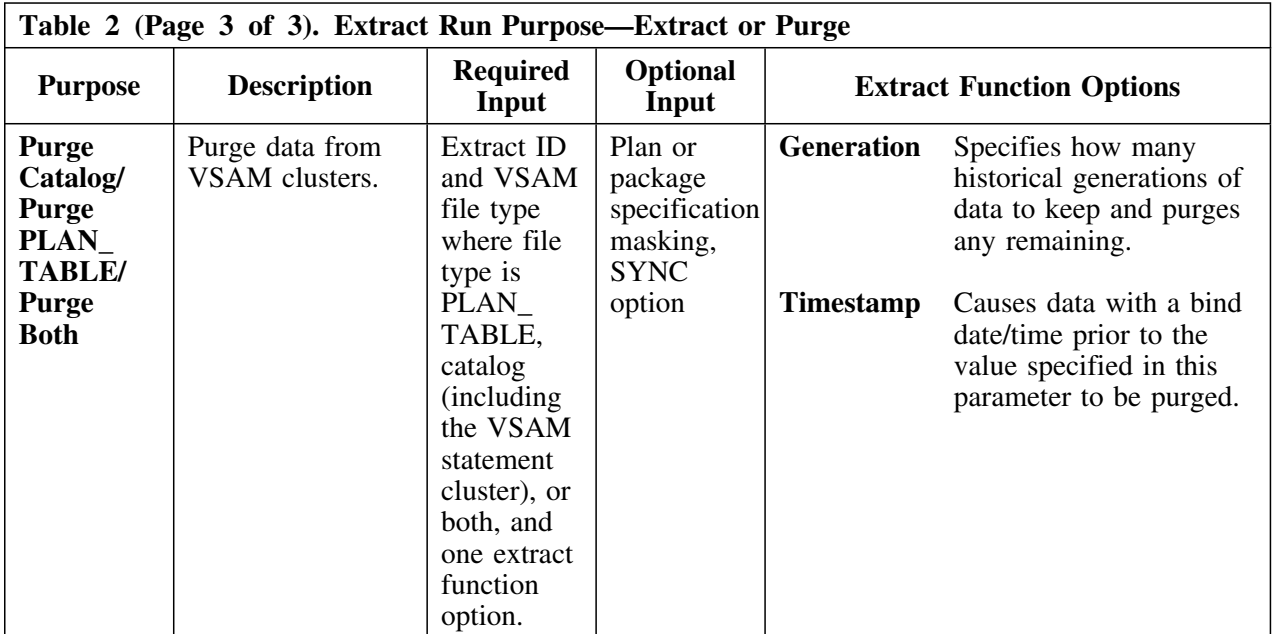

## **Input Syntax**

#### **Overview**

This unit provides the input syntax for normal extracts and purges of the DB2 catalog or plan table.

## **JCL to which the syntax applies**

To understand the syntax diagrams in context, you should review the batch extract JCL you have created or that which is distributed with !DB/EXPLAIN.

### **EXEC statement portion of the JCL**

This example illustrates the EXEC statement portion of the JCL.

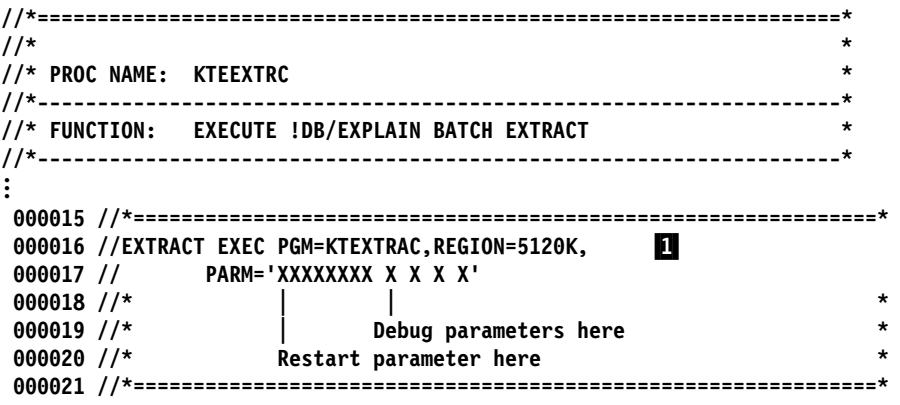

**SYSIN portion of the JCL**

This example illustrates the SYSIN portion of the JCL.

```
 //*
 OOOO98 //* DB/EXPLAIN Extract Commands.
 OOOO99 //*
 OOO1OO //SYSIN DD * 2
 OOO1O1 EXTRACT CATALOG
 OOO1O2 EXTRACT_ID DB31
000103 COWNER<br>000104 REPLACE
          REPLACE
```
### **Syntax diagram: extract from catalog**

To cause a normal extract from the DB2 catalog, your EXEC statement ( $\blacksquare$ ) should be of the form **EXTRACT EXEC PGM=KTEXTRAC,PARM=XXXXXXXX** where **XXXXXXXX** can be any value except **RESTART, FORCE, DUMMY,** or **CONVERT** and the SYSIN input ( $\overline{2}$ ) has the following syntax:

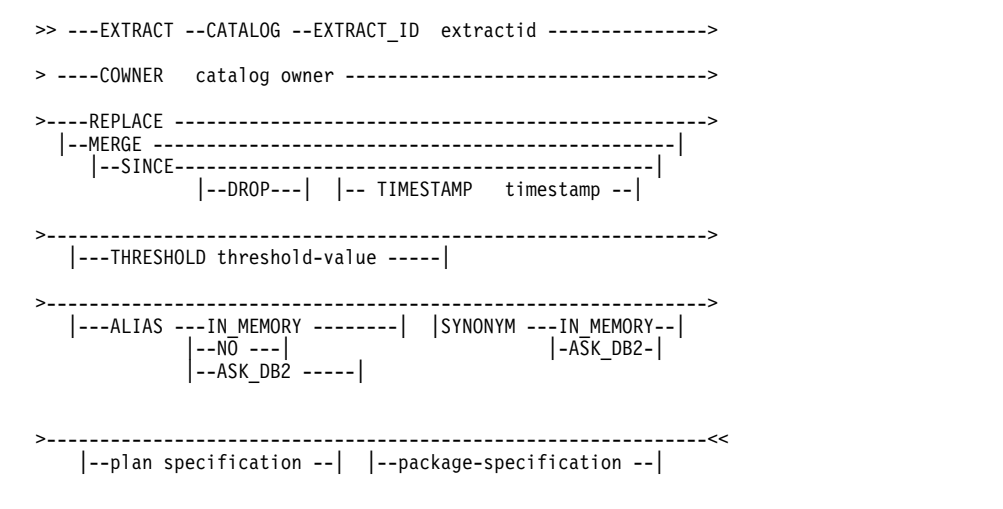

#### **Syntax diagram: extract from plan table**

To cause a normal extract from the DB2 plan table, your EXEC statement (1) should be of the form **EXTRACT EXEC PGM=KTEXTRAC,PARM=XXXXXXXX** where **XXXXXXXX** can be any value except **RESTART, FORCE, DUMMY,** or **CONVERT** and the SYSIN input  $(2)$  has the following syntax:

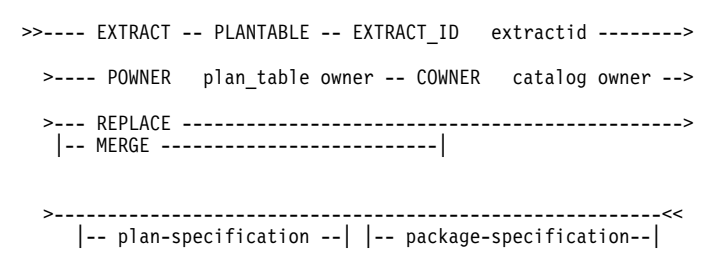

## **Syntax diagram: purge**

To purge data from the catalog, plan table, or both, your EXEC statement (1) should be of the form **EXTRACT EXEC PGM=KTEXTRAC,PARM=XXXXXXXX** where **XXXXXXXX** can be any value except **RESTART, FORCE, DUMMY,** or **CONVERT** and the SYSIN input  $(2)$  has the following syntax:

 >>---- PURGE ----- CATALOG ------ EXTRACT\_ID extractid----> |-- PLANTABLE --| |-- BOTH --| >--- GENERATION generation --|----------------------------> |-- TIMESTAMP timestamp --| |-- SYNC --| >----------------------------------------------------------<< |-- plan-specification --| |-- package-specification--|

# **Extract Input Examples**

## **Overview**

The examples in this unit show you how to code your extract function options that provide the SYSIN control statements in job *db2id*JXTE.

## **Examples**

To provide the SYSIN control statements, follow the examples in the table below:

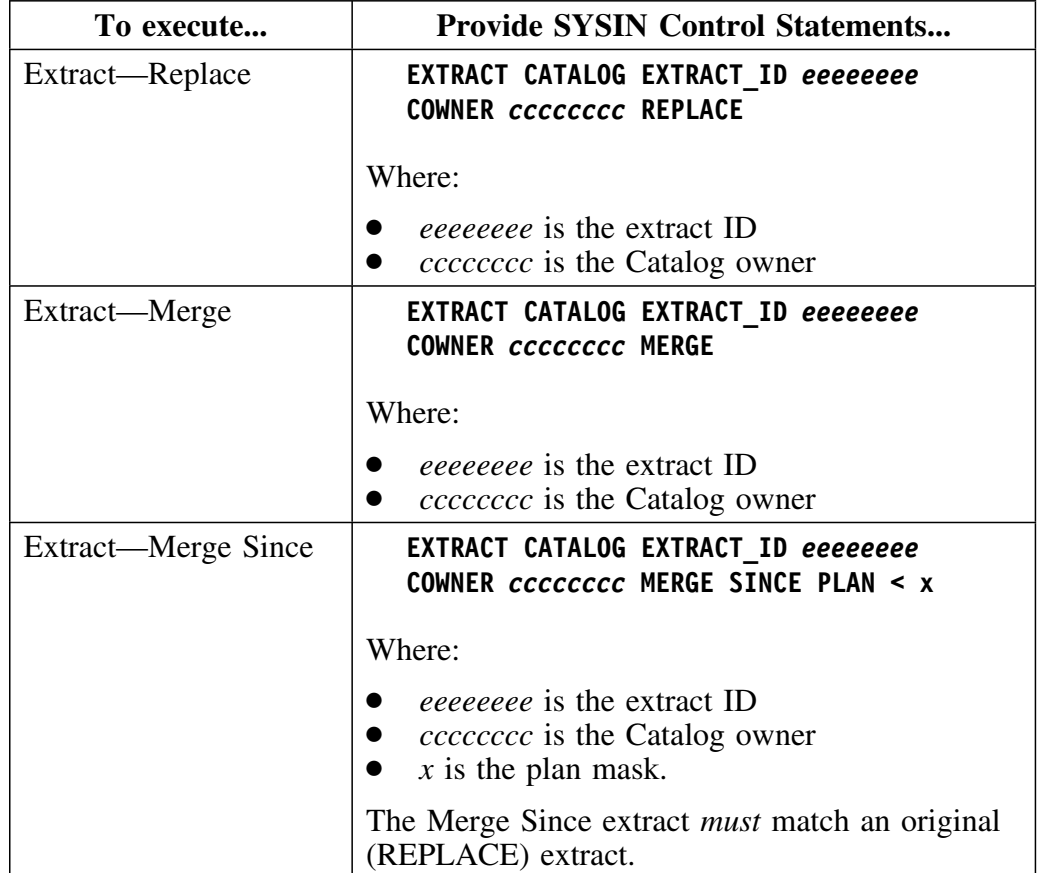

## **Examples (continued)**

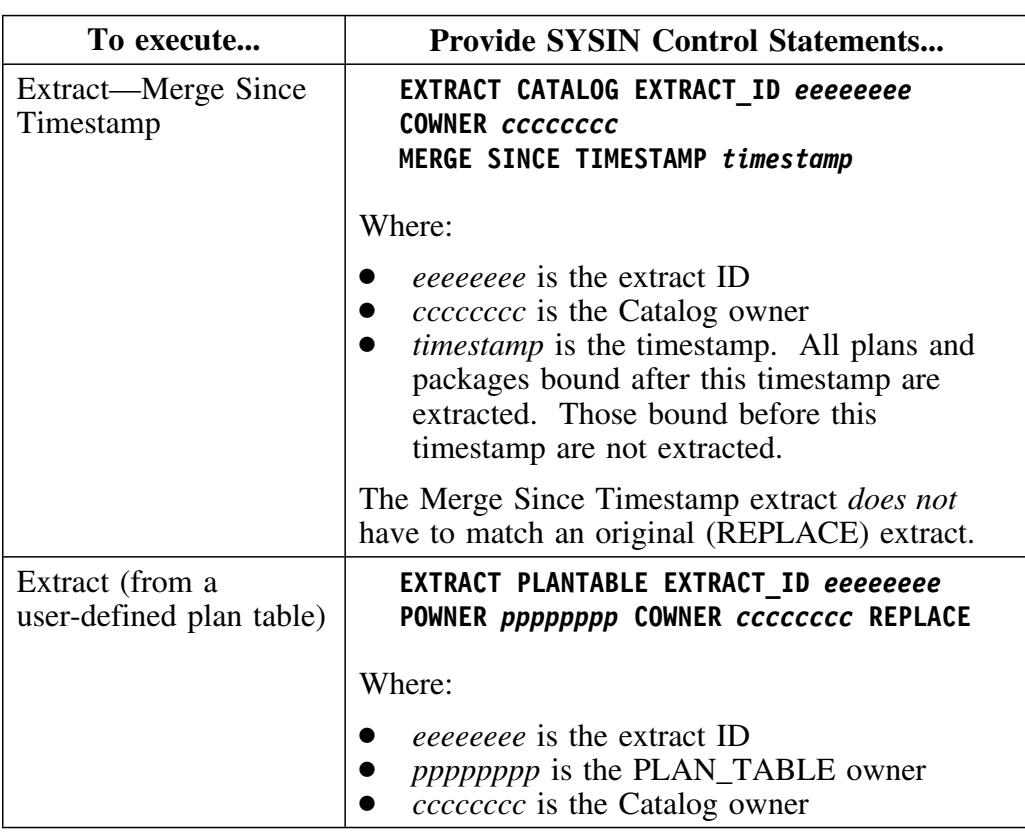

## *Notes:*

- 1. Any extract types can have any plan or package mask used with the operators **=, >, <, >=, <=,** or **BETWEEN**. For example:
	- PACKAGE = *packagename*
	- PLAN > *planname*
	- PACKAGE BETWEEN *packagename* AND *packagename.*
- 2. If you are migrating from !DB/EXPLAIN Version 220 or earlier to !DB/EXPLAIN Version 230 or later, you cannot carry your historical plan table data forward. However, in Version 230 or later, you *can* retrieve this history by identifying the PLAN\_TABLE from the earlier release as a user-defined plan table to bring it forward.
- 3. To run an extract from a PLAN\_TABLE, you must have previously performed a catalog extract on a DB2 subsystem having the same plans.
- 4. You can merge PLAN\_TABLE data from different users into the same extract ID by using the optional MERGE keyword. To do so, run the EXTRACT PLANTABLE job one time for each PLAN\_TABLE owner, specifying the same extract ID for each job, and specifying the MERGE function option.

# **Purge Input Examples**

## **Overview**

The examples in this unit show you how to code your purge function options that provide the SYSIN control statements in job *db2id*JXTE.

## **Examples**

To provide the SYSIN control statements, follow the examples in the table below:

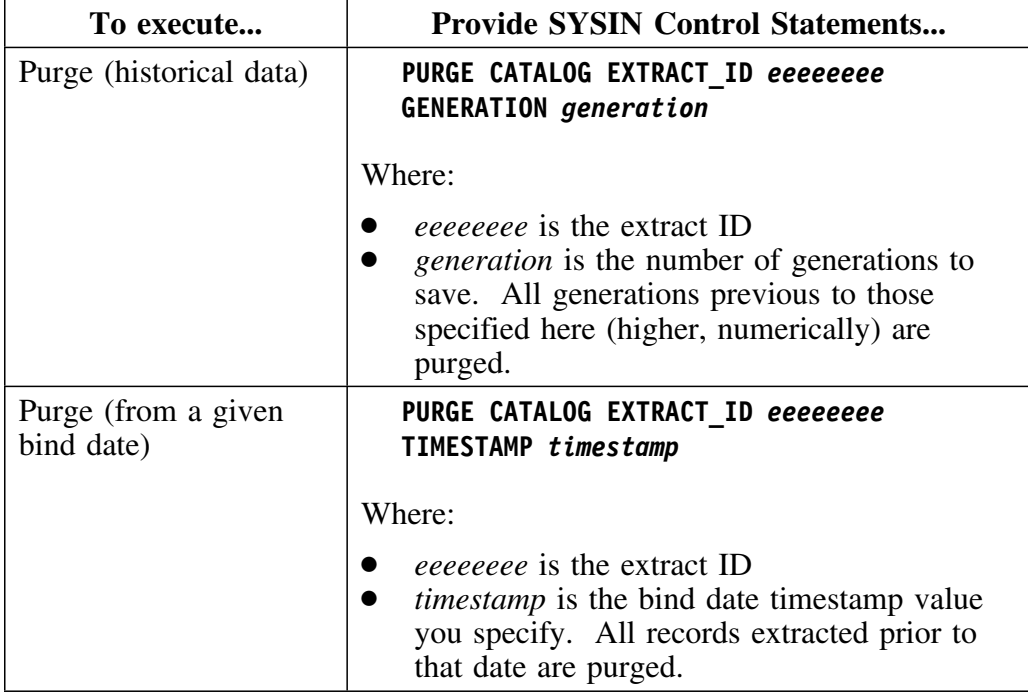

## **Other Types of Extract Runs**

## **Overview**

This unit provides information about types of extract runs other than extract runs or purge runs.

#### **Restart runs**

To cause a restart run, positional parameter 1 of the extract program KTEXTRAC must be set to RESTART.

- A restart run must follow an extract run that has failed to complete successfully. Use the same extract input as the failed run, and set positional parameter 1 to RESTART.
- A restart run automatically picks up the last checkpoint location and recovers/synchronizes VSAM clusters without requiring a restore (if the VSAM clusters were not damaged).
- A restart run requires the files to be in the state they were in when the previous run failed. Damaged files prevent the restart from executing.

*Note:* In order to execute a restart, the extract work files used in the original run must have been defined as permanent datasets. The extract work datasets can be deleted at the end of the job if the return code  $= 0$ . (See "Specifying permanent storage and work datasets (optional)" on page 397 for information on the datasets that must be made permanent.)

#### **Force runs**

To cause a force run, positional parameter 1 of the extract program KTEXTRAC must be set to FORCE. A force run overrides the restart. 

A force run is a normal run with any variation of extract input and the force parameter set to FORCE. If an extract run has failed to complete successfully, specifying FORCE allows a normal extract run to execute without first running a restart. However, a force run will not correct any logical file errors.

FORCE should only be executed as part of a Catalog REPLACE run. If used with MERGE or MERGE SINCE, your data can be corrupted. Because FORCE should only be used with Catalog REPLACE, use of the FORCE parameter causes your extract history to be overwritten and therefore lost.

To ensure data integrity, you must either run the extract using RESTART, or restart the extract from system backup files.

## **Dummy runs**

To cause a dummy run, positional parameter 1 of the extract program KTEXTRAC must be set to DUMMY. A dummy run causes a space calculation to be performed, but does not cause any VSAM input/output processing. Work datasets hold intermediate results required for the space calculation.

## **Convert runs**

Convert runs are performed to upgrade from a previous version or maintenance level of !DB/EXPLAIN to the current version or maintenance level. To cause a convert run, positional parameter 1 of the extract program KTEXTRAC must be set to CONVERT. A convert run causes an extract conversion utility to be run to provide statement consistency, to reorganize the SYSSTMT VSAM cluster, and to enhance performance.

To run a CONVERT, use a copy of your current production JCL and perform the following steps:

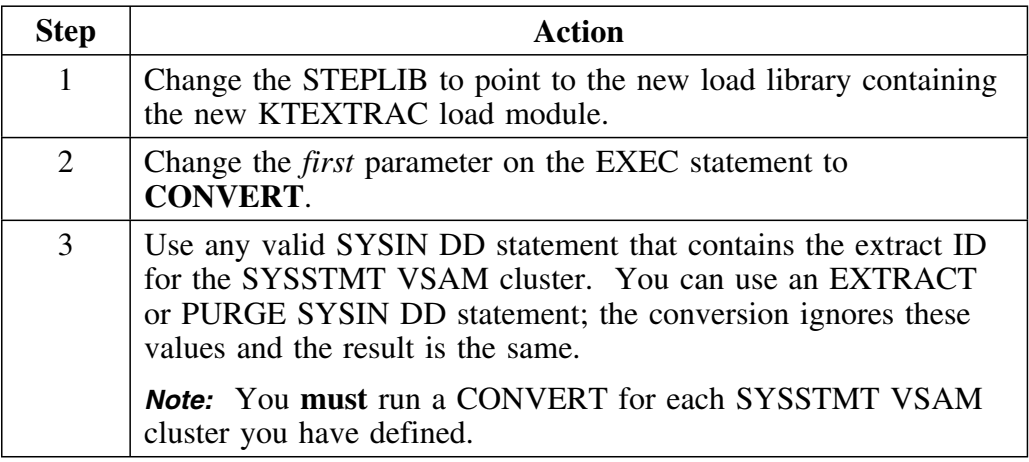

**Caution:** If you run batch extracts using !DB/EXPLAIN Version 235 or later and your existing production JCL is from a version prior to Version 235, you must modify the DCB LRECL attributes for the DBRM and PACK DD statements. Refer to the *db2id*JXTE job for acceptable values. Failure to modify these values will result in an error message and your job will abend.

## **Debugging Your Extract**

## **Overview**

This unit tells you the types of debugging available to you and how to activate each type.

## **Types of debugging runs**

Use positional parameters 2 through 4 of the KTEXTRAC program to specify whether or not a particular extract run is for debugging purposes, and if so, what type of debugging you want. Four types of debugging are possible:

- **Structure** Dumps internal structures
- **I/O** Traces I/O activity
- **Flow trace** Traces program flow
- **Parser trace** Traces parser activity

*Note:* Because debugging is very resource intensive, it should be performed only when requested by Candle Support Services or Research and Development. Debugging is available on all extract types. Debug messages are printed to SYSPRINT.

## **Parameters for specifying debugging**

The KTEXTRAC dd statement is of the form:

```
EXTRACT EXEC PGM=KTEXTRAC, PARM='XXXXXXXX X X X X'.
                          |_____|
 |
```
**Parameters 2 through 5**

The table below supplies the values to be placed in positional parameters 2 through 5 of KTEXTRAC to perform debugging.

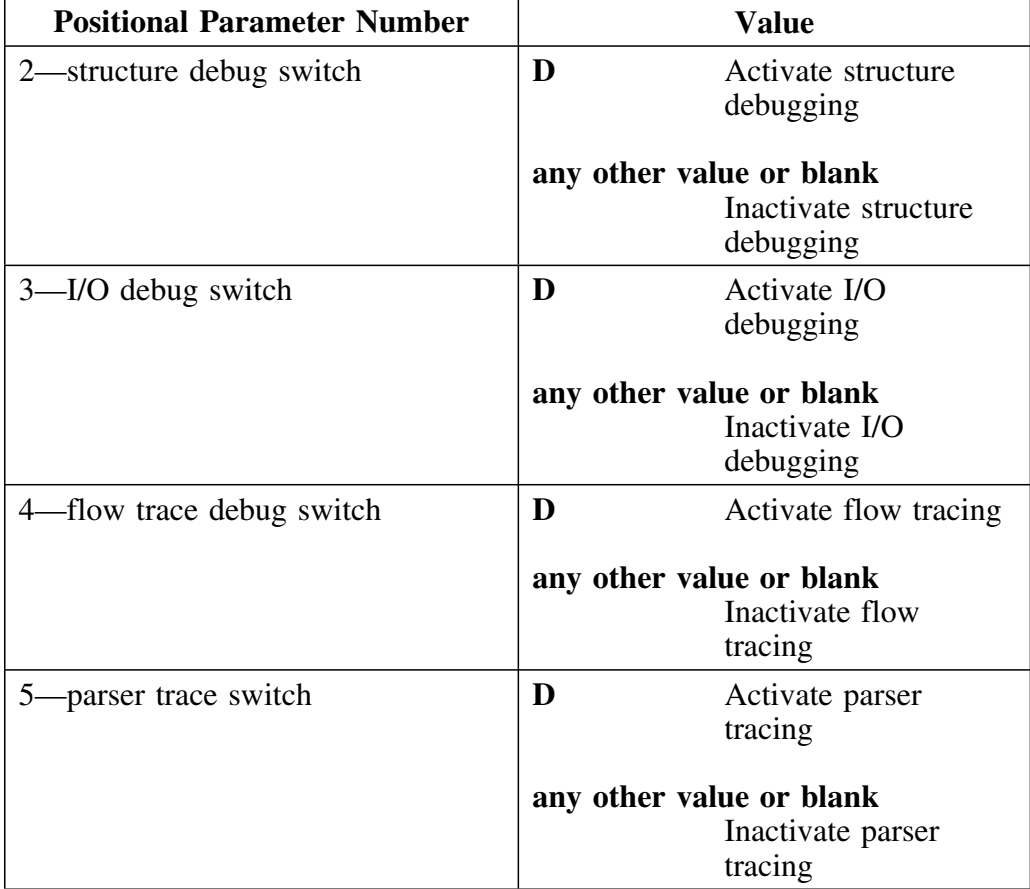

## **Using Extract History**

#### **Overview**

This unit tells you how to view, print and save historical extracts.

## **Specifying the number of generations to display**

You can specify the number of generations of extract history !DB/EXPLAIN displays or prints in the Generations of Catalog History field on the Housekeeping panel Extract Processing Defaults.

## **Saving historical extracts**

If you want to save historical extracts, do not use the function option REPLACE. This function option deletes any previous extract histories making them unavailable for viewing or printing.

## **Viewing extract history**

To view extract history online, follow the steps in the table below:

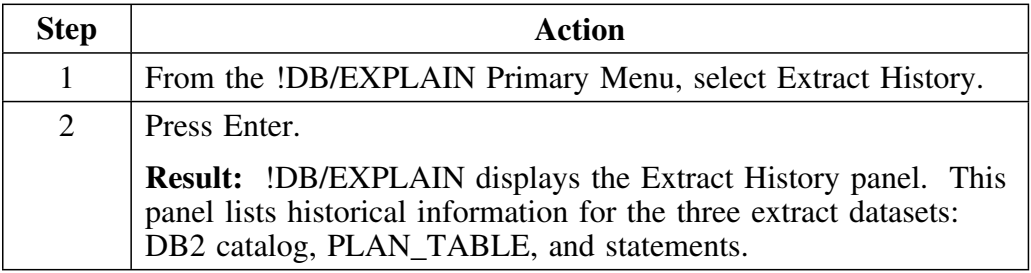

## **Printing extract history**

To print extract history as a !DB/EXPLAIN batch job, include the following commands in your SYSIN input as part of the !DB/EXPLAIN batch utility *DB2id*UTIL:

> **HI (object class = extract history) PRNT (send output to REPORTS dd) EN D**

# **Chapter 20. Disk Storage for the Extract**

## **Introduction**

This chapter describes the techniques you can use to plan for and estimate the storage required to hold your !DB/EXPLAIN extract. It also discusses considerations related to reorganization and recovery.

## **Chapter contents**

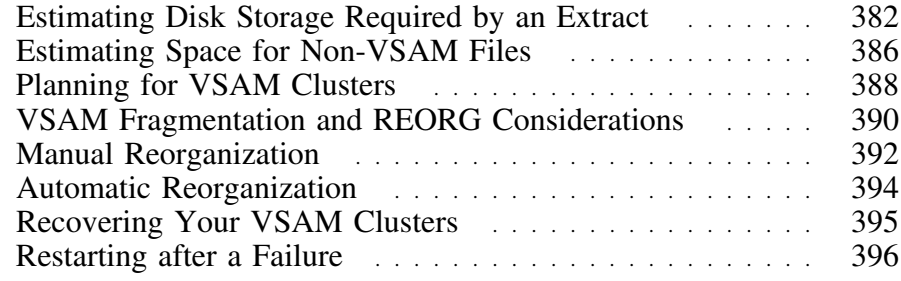

## **Estimating Disk Storage Required by an Extract**

## **Overview**

This unit provides information on estimating the disk storage required by an extract. The disk storage can contain both VSAM and non-VSAM files. You will also learn other factors you should consider when estimating storage.

## **Preparatory steps**

Before running the extract, you should perform the following steps to determine the amount of disk storage you require to run an !DB/EXPLAIN extract.

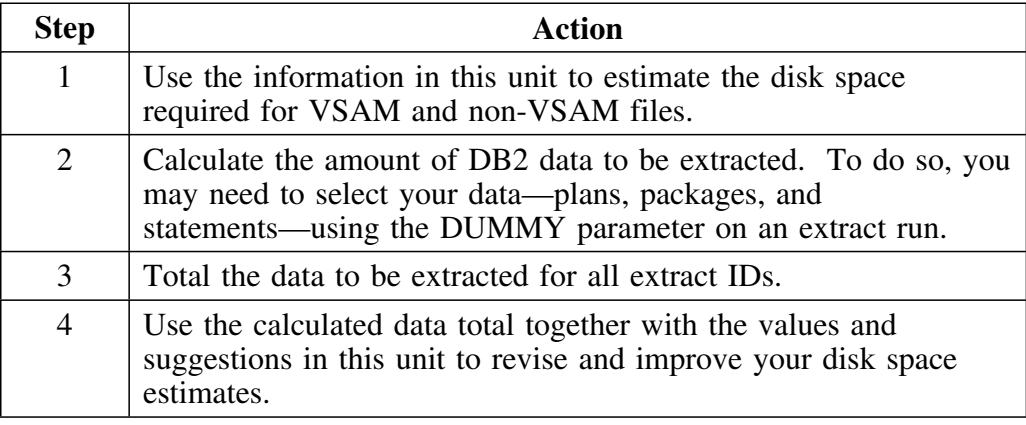

## **Background about space estimates**

Space estimates in the space calculations in this section are specified in bytes. You may need to convert these to the appropriate unit for the device type(s) used in your location, for example, CYL, TRK, MEGABYTE, or KILOBYTE.

## **Estimating space for the VSAM clusters**

The table below provides values in bytes that you can use to estimate space for your VSAM clusters. Once you have made an initial calculation, modify it by assessing the impact of the factors contained in the unit "Other factors you can use to refine estimates" on page 384.

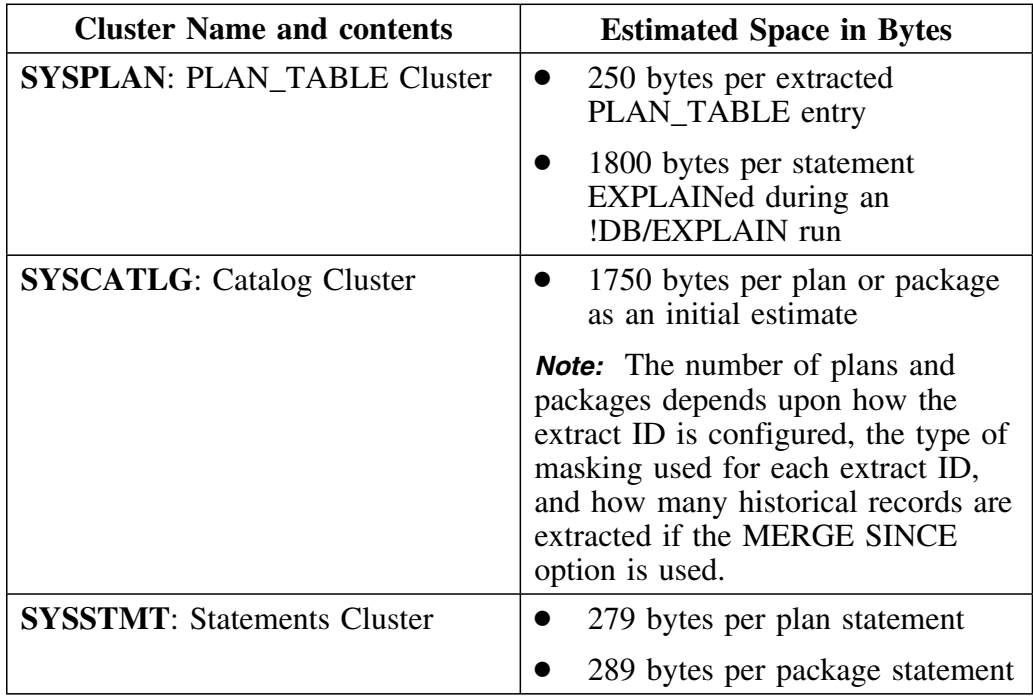

## **Other factors you can use to refine estimates**

Apply the factors below to your calculated estimate for VSAM clusters to refine the estimate:

- To obtain an automatic calculation of the VSAM data bytes that would be created by a given extract, run the extract with PARM=DUMMY.
- Use approximate space values initially. You can resize the file later if necessary by running KTEREBLD. See "Performing a manual reorganization or resizing your extract files" on page 393 for information on this job.
- It is preferable to estimate large secondary file extents or overestimate the primary file extents instead of abending.
- The size of a given plan, package, or DBRM varies widely from any other plan, package, or DBRM. Try to determine the average size for your installation to use as a tuning factor. You may want to query the DB<sub>2</sub> catalog to obtain approximate sizes.
- The number of plan or package statements in an extract varies widely from extract ID to extract ID. Again, try to determine an average to be used for your installation.
- The number of and use of a group of extract IDs per VSAM cluster varies widely from installation to installation.
- The number of plan table records directly relates to the amount of !DB/EXPLAIN activity that is performed. You can approximate the size of the PLAN\_TABLE using the following formula:

```
# of EXPLAINable statements contained in the extract file
x x
         18OO bytes per statement
x x
     # of generations of history retained
 +
       an appropriate blocking factor
```
 Some types of !DB/EXPLAIN records are not carried forward from release to release. Other record types change in size. When moving to a new !DB/EXPLAIN release, you should review your estimates to determine whether release-dependent changes must be made.

### **Obtaining more information on VSAM utilities**

If you want to learn more about the utilities that support the creation and maintenance of VSAM clusters, refer to the following IBM publications:

- IBM MVS/Data Facility Product: Using datasets, SC26-4749
- IBM MVS/Data Facility Product: Access Method Services Reference for ICF Catalogs, SC26-4500

## **Estimating Space for Non-VSAM Files**

### **Overview**

This unit provides the information necessary for estimating the DASD space required for each object, preprocess, and REORG file.

#### **Planning for space for non-VSAM files**

These non-VSAM files are needed until an extract run is complete; therefore, you must plan for the space to hold one complete run (either a successful run or an aborted run with a restart).

When estimating space, the number of bytes required for each file is determined by multiplying the file's logical record length by the number of records expected to be extracted.

To preclude abending, you should estimate large secondary file extents or overestimate the primary file extents. If you have insufficient DASD and you expect a large number of extract records, you can use multi-volume tape files.

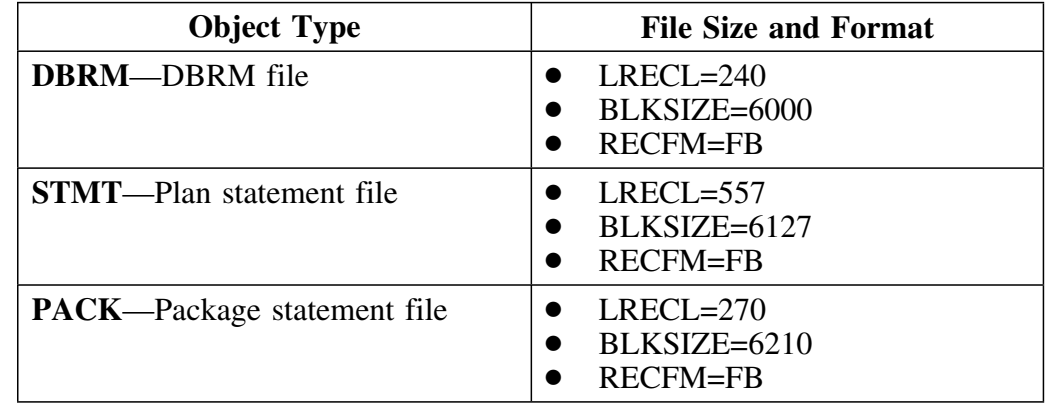

#### **!DB/EXPLAIN object files**

## **Preprocess file**

Preprocess files contain new records produced by the extract that must be merged into the VSAM clusters. When estimating space for preprocess files, use the following guidelines:

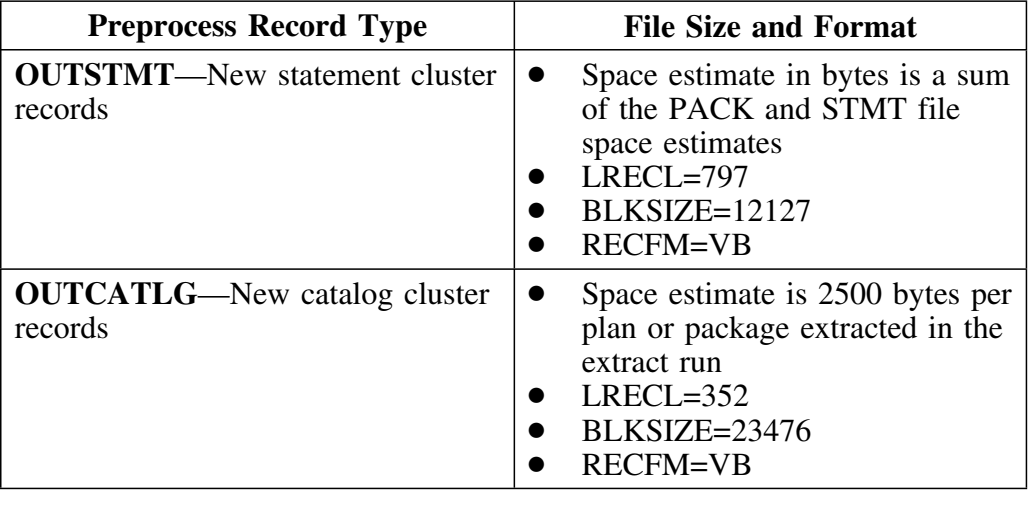

## **REORG files**

If automatic REORG is invoked as the result of a specified threshold value (see "VSAM Fragmentation and REORG Considerations" on page 390), then REORG files contain existing records from the VSAM clusters. When estimating space for REORG files, use the following guidelines:

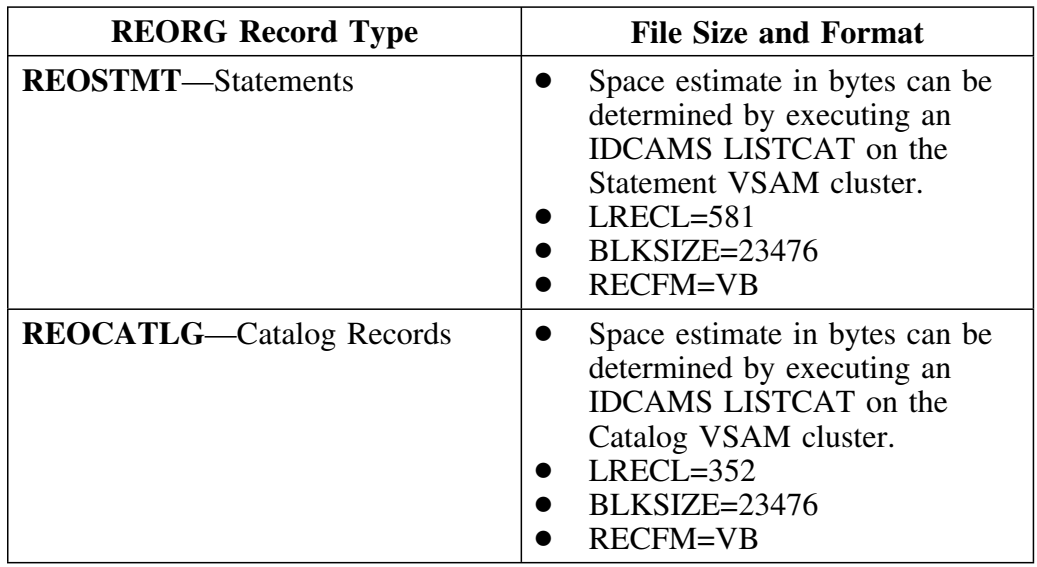

## **Planning for VSAM Clusters**

## **Overview**

This unit addresses factors you must consider when setting up your VSAM clusters to hold extract data.

## **Decisions you must make**

The table that follows identifies some of the key planning decisions you must make when setting up your VSAM clusters. Where additional information is needed, you are referred to a unit containing additional details.

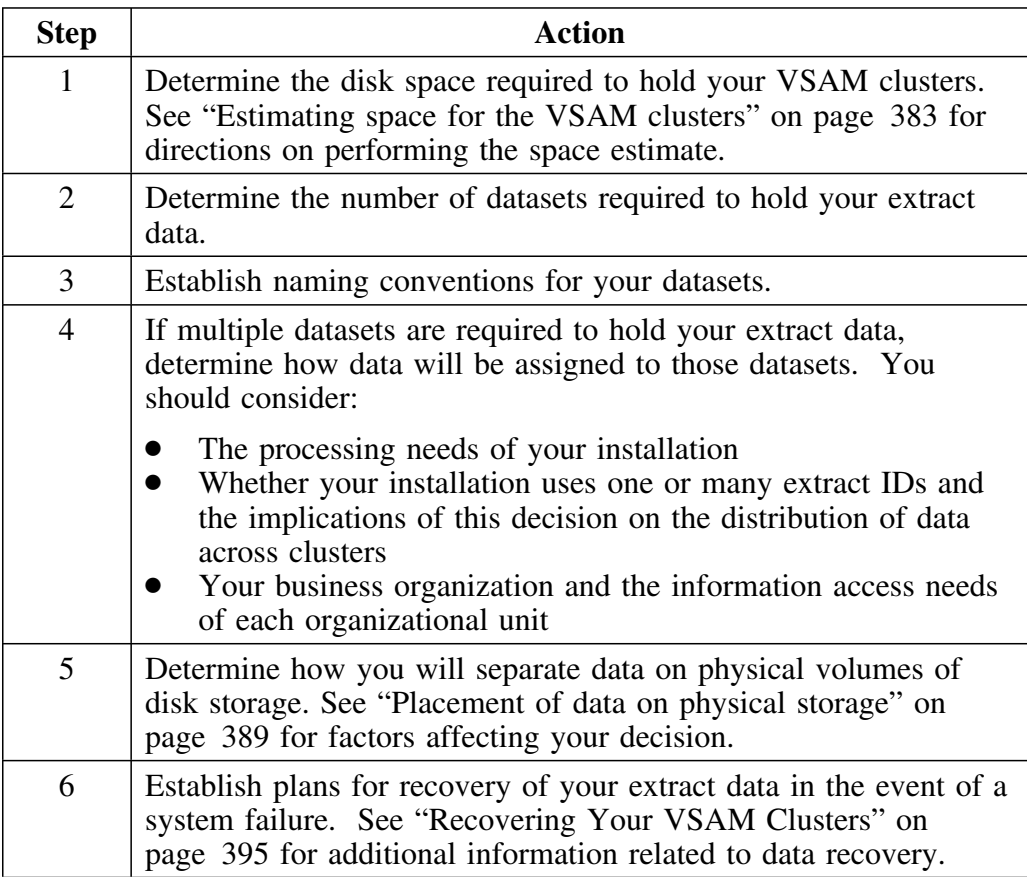

#### **Placement of data on physical storage**

When determining how best to physically organize your extract data on VSAM physical storage, you may choose to:

- Implement multiple sets of VSAM clusters to spread data across multiple DASD volumes
- Use key ranges to place data across multiple DASD volumes

*Note:* If you implement key ranges, you cannot use the VSAM REUSE option. This precludes your using the !DB/EXPLAIN extract's automatic reorganization facility.

## **Organization of extract data in VSAM physical storage**

Within a VSAM key sequenced dataset (KSDS), your extract data is grouped:

- Within a VSAM cluster by extract ID.
- Within the extract ID by record type: plan, package, plan statement, package statement, PLAN\_TABLE entry, table data, table space data, etc.
- Within record type by major field such as plan name, package name, collection ID, etc.
- Within a major field by time, such as BIND date/time, for historical purposes.

## **VSAM Fragmentation and REORG Considerations**

## **Overview**

When your VSAM control intervals and control areas become fragmented, you should consider reorganization. This unit provides some guidelines for reorganization and refers you to sources of additional information.

## **Determine percent of fragmentation**

The nature of data collection and purging lends itself to fragmentation of VSAM control intervals (CI) and control areas (CA). A large number of CI and CA splits increases access time. To determine whether your VSAM storage suffers from excess fragmentation:

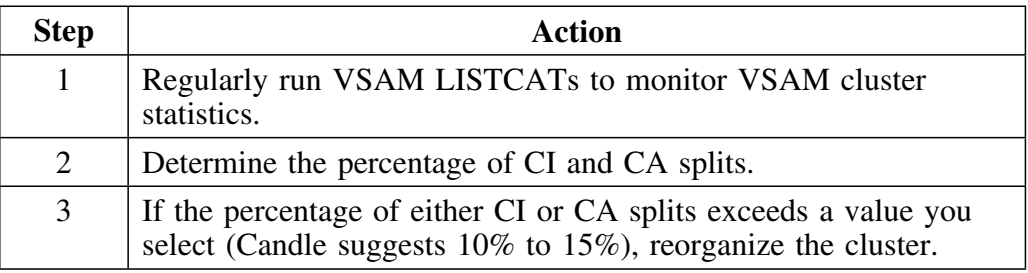

#### **Reorganization requires exclusive access**

Whether you plan to do manual or automatic reorganization, the programs that perform the reorganization need exclusive access to the VSAM files. This means that a reorganization cannot be performed when !DB/EXPLAIN users are accessing the VSAM files online. To ensure that your online access ac accessing the v3AW files of the clisted that you of the potential access to !DB/EXPLAIN and your performance of an extract with potential reorganization of your VSAM KSDSs are serial rather than concurrent, follow the steps in the table below:

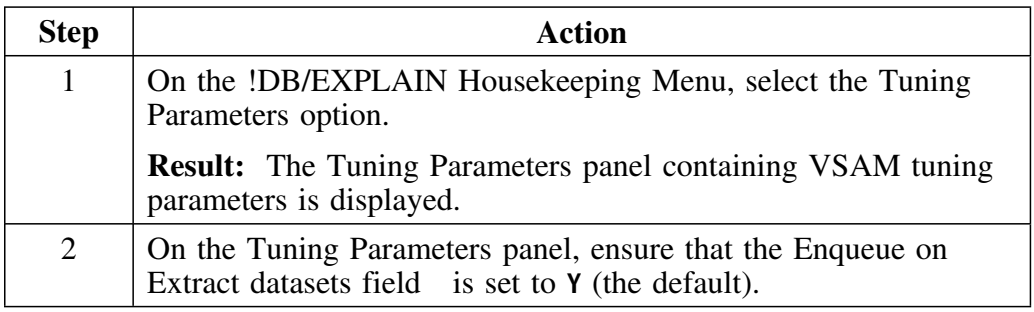

## **Sources of additional information**

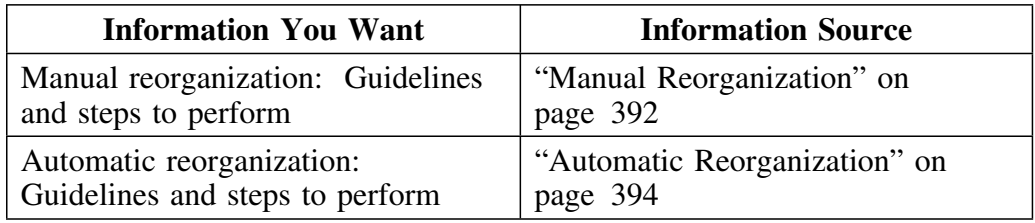

See the following units for detailed information:

## **Manual Reorganization**

## **Overview**

This unit describes when to do a manual reorganization and the procedure for doing so.

## **What files must be manually reorganized**

While the VSAM catalog and statements (SYSCATLOG and SYSSTMTS) files can be manually reorganized, the preferred method is to automatically reorganize them according to the value you specify on the THRESHOLD parameter of an extract run (see "Automatic Reorganization" on page 394).

The PLAN\_TABLE file cannot be reorganized automatically. Use the procedures in this unit to reorganize the PLAN\_TABLE file.

## **PLAN\_TABLE organization affects BUILD performance**

It is important to put procedures in place to manually reorganize the PLAN\_TABLE file according to criteria specific to your installation. The performance of the BUILD function is directly related to the degree of organization of the PLAN\_TABLE file. A poorly organized PLAN\_TABLE results in long BUILDs.

#### **When do you use manual reorganization**

Use manual reorganization:

- When you use key ranges to place your data across multiple DASD volumes. Use of key ranges precludes use of VSAM's REUSE option and, therefore, !DB/EXPLAIN's automatic REORG function.
- Your file size does not permit automatic REORG (such as when your extract is very large, or your total required space for the extract exceeds the space available).
- Your extract run elapse time exceeds that permissible for performing automatic REORG.
- Your site standards do not permit automatic REORG.

In those circumstances, you should plan to perform regular manual reorganizations.

## **Allocating a new set of !DB/EXPLAIN extract datasets**

If you want to allocate a new set of !DB/EXPLAIN extract datasets, use the KTECLEAN batch utility. KTECLEAN performs a simple delete/define process. KTECLEAN is delivered as part of the !DB/EXPLAIN installation job stream and customized as part of the installation process, or you can generate appropriate KTECLEAN JCL using the JCL? command. Do not use KTECLEAN to perform a manual reorganization unless you want to discard your existing data. Instead, use KTEREBLD.

## **Performing a manual reorganization or resizing your extract files**

Use KTEREBLD to resize or reorganize your extract files while saving the contents of the files. KTEREBLD is delivered as part of the !DB/EXPLAIN installation job stream or you can generate appropriate KTEREBLD JCL using the JCL? command. When using KTEREBLD, you can change volume and space definitions, but should not change record size attributes.

## **Building the JCL to run KTECLEAN or KTEREBLD**

The easiest and fastest way to build the job to run KTECLEAN or KTEREBLD is to use the JCL? command. Follow these steps.

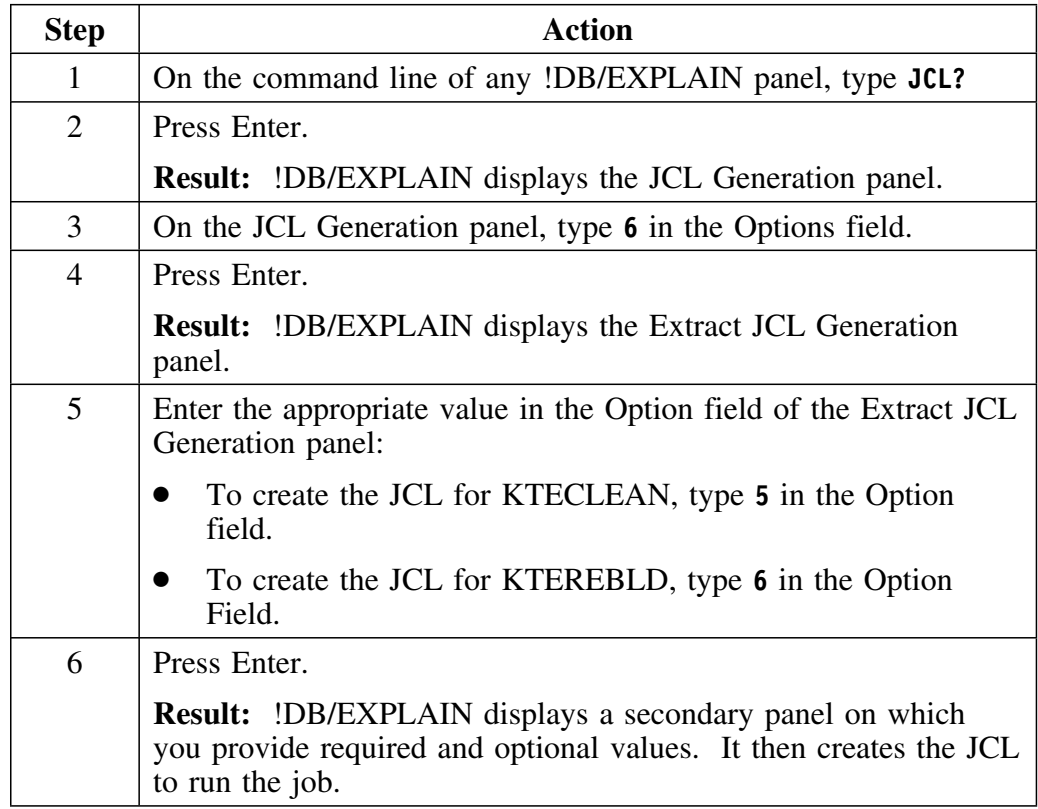

## **Automatic Reorganization**

## **Overview**

This unit describes the way in which an automatic reorganization is triggered and how you can control the trigger point.

## **How automatic reorganization is triggered**

The extract uses the value you assign to THRESHOLD in the SYSIN input to determine when to perform an automatic reorganization. The value for THRESHOLD ranges from 0 through 99999999 with the default being 99999999. If the value for THRESHOLD is exceeded during an extract run, that is, the extract has inserted a number of VSAM records exceeding the value specified by THRESHOLD, the catalog and statements clusters are automatically reorganized after the extract run has completed.

## **Assigning a threshold value**

The list below provides some factors to consider when you have decided to use the extract's automatic REORG facility and want to assign an appropriate THRESHOLD value:

 To determine the optimum value for THRESHOLD, review the VSAM file statistics in the extract output. Set THRESHOLD to 80% of the number of adds provided in the SYSCATLG statistics.

SYSCATLG statistics are displayed in message KTE00R8 of the extract output. An example follows:

```
KTEOOR8 VSAM file statistics:
File: SYSCATLG; READS:938; ADDS:12O; DELETES: 12O; UPDATES: 4
```
For this example, the number of added records is 120. Set the THRESHOLD value to 96.

 To force an automatic REORG, set the THRESHOLD value to 0 for any catalog extract.

*Note:* Data must be extracted to cause the REORG. If you set the THRESHOLD value to 0 and mask plans and packages so that no data is extracted, *no REORG is performed.*

Automatic REORG resource utilization is minimal and performance is favorable compared to IDCAMS.

## **Recovering Your VSAM Clusters**

## **Overview**

This unit tells how to plan for recovery of your VSAM clusters.

## **Planning for recovery**

You should have procedures in place to back up your VSAM clusters at appropriate intervals. When planning for recovery, you will need to consider the following questions:

- Are system VSAM backups available?
- Is external VSAM activity logging available for recovery?
- Was REUSE specified in VSAM definitions?
- Are selected rows, preprocess, and REORG files available?
- Will you use system recovery rather than extract restart?
- Do your recovery plans consider factors related to file size and elapsed time to recover?

## **Restarting after a Failure**

## **Overview**

This unit identifies the parameters you must specify to ensure that you can restart your extract run after a failure.

## **Actions to take**

 Use external sorts to create logical restart points. These restart points (or checkpoints) consist of history records written to the !DB/EXPLAIN extract datasets by the !DB/EXPLAIN extract.

If an extract run fails, you can:

– Rerun the extract using RESTART or FORCE unless the VSAM clusters were externally restored. (FORCE should be used cautiously. See "Force runs" on page 376 for some considerations regarding the use of a FORCE run.) Using RESTART or FORCE ensures that the catalog extract file and the statement extract file are brought back into synchronization.

On a RESTART, *do not* alter any definitions that were in effect during the failed run.

In order to perform a RESTART, you must have specified that the extract work files used in the original run be permanent datasets. These datasets can be deleted at the end of the job if the return code = 0. (See "Specifying permanent storage and work datasets (optional)" below.)

- Externally restore the VSAM clusters and rerun the extract as a normal extract run. Since the internal extract RESTART facility is not being used to recover the failed extract, you can use temporary or catalog datasets for the extract work files.
- To ensure that all non-VSAM files are available for a restart, specify them as DISP=SHR. They are then reused (overwritten) by the next extract unless the current extract failed to complete successfully.
### **Specifying permanent storage and work datasets (optional)**

*(Specify permanent storage and work datasets if you plan to use the RESTART parameter to restart in case of failure.)*

The !DB/EXPLAIN extract JCL uses storage and work datasets to store extracted data before transferring it to the !DB/EXPLAIN extract datasets. These data sets are initially shipped as temporary datasets **(DSN=&&datasetname,DISP=(NEW,PASS))**. If you want to be able to restart the extract if it fails, you must specify permanent storage datasets; for example, **(DSN=MY.DATASET,DISP=(NEW,CATLG,CATLG))**.

**Caution:** When your job completes successfully, you must delete the work datasets you have catalogued before rerunning the job; otherwise you will receive a "duplicate dataset" message.

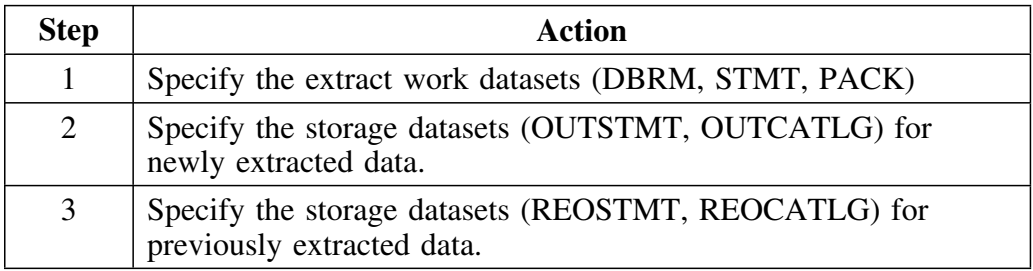

**Restarting after a Failure**

**Using Batch Facilities**

# **Chapter 21. Using !DB/EXPLAIN in Batch**

## **Introduction**

!DB/EXPLAIN provides a batch facility that allows you to perform most of the !DB/EXPLAIN tasks in batch mode. Most of the filters, sorts, formats, selects, and commands that can be issued against an object during an online execution are supported in batch. When performing a large amount of work, Candle recommends you use the batch facility to conserve system resources.

This chapter describes the jobs that comprise the batch facility and general considerations for using !DB/EXPLAIN in batch mode. Two separate chapters document the major batch functions:

- Batch facilities for application development are described in "Batch Processing for Application Development" on page 419.
- Batch facilities for database administration and management are described in "Batch Processing for Database Administration" on page 439.

## **Chapter contents**

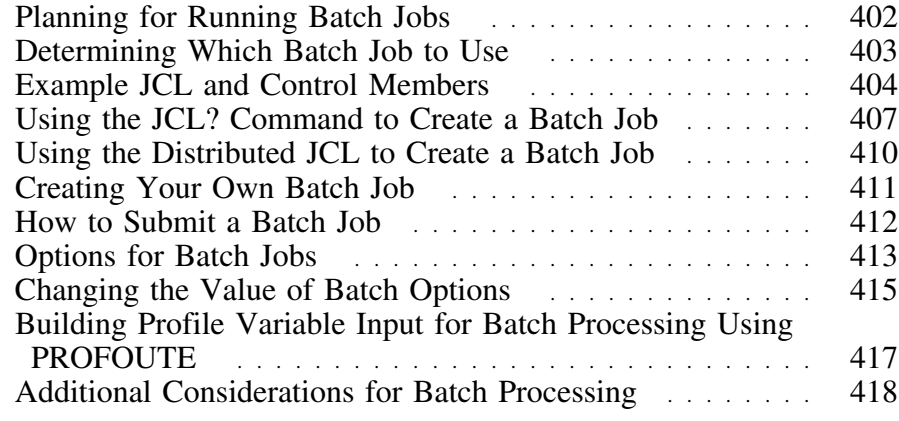

## **Planning for Running Batch Jobs**

### **Overview**

This unit describes the prerequisite activities you should perform before running a batch job. The activities apply whether you use the JCL? command to generate your batch job, modify the examples !DB/EXPLAIN provides, or write your own batch job.

#### **Options for creating a batch job**

To create a batch job, you can either:

- Issue the JCL? command from any !DB/EXPLAIN panel. !DB/EXPLAIN presents you with the panels necessary to build the JCL to run your job.
- Copy and modify the example JCL !DB/EXPLAIN provides
- Write your own batch job.

#### **Prerequisites to running a batch job**

Before running a batch job:

- Review and modify the JCL distributed with !DB/EXPLAIN to reflect the values specific to your installation.
- Review the options specified on your Housekeeping panels to confirm that the values set during installation meet your needs.
- Identify the objects on which you want to perform an action.
- Understand which commands, selects, and filters are available to act on that object.
- If you are using the example JCL, locate and modify the appropriate examples and include them in your job stream.
- If you are writing your own batch job, create the statements required to execute the job.

#### **Defining your region size to run batch**

Candle Corporation recommends that you define a TSO and batch region size of at least 4 megabytes for any !DB/Tools product.

## **Determining Which Batch Job to Use**

## **Overview**

This unit describes the types of batch jobs available with !DB/EXPLAIN.

## **Types of batch jobs**

There are two types of batch jobs:

- 1. Jobs that run against "nonextracted" entities such as SQL statements in a dataset, BIND statements, or DBRMs. Such a job could be used to:
	- EXPLAIN the entity
	- Obtain exceptions or recommendations for the entity
	- View statements

The user most often performing these kinds of tasks is the application programmer who wants to review the behavior of SQL code in an application before the application is bound.

2. A job that runs against extracted entities; for example, a Catalog extract and PLAN\_TABLE extract. This type of job can be used to perform most of the tasks you can perform online. It typically supports a user performing the task of database management or administration.

You use JCL members shipped in the !DB/EXPLAIN *hilev*.CNTL dataset to execute these jobs (see "Example JCL and Control Members" on page 404).

## **Example JCL and Control Members**

## **Overview**

This unit describes the JCL members and control members used to execute !DB/EXPLAIN in batch mode and provides the criteria to help you decide which batch job to execute.

## **Background about the example JCL and control members**

Example JCL and control members are shipped in the !DB/EXPLAIN *hilev.*CNTL dataset.

## **Example JCL**

The chart below describes the batch jobs shipped with !DB/EXPLAIN:

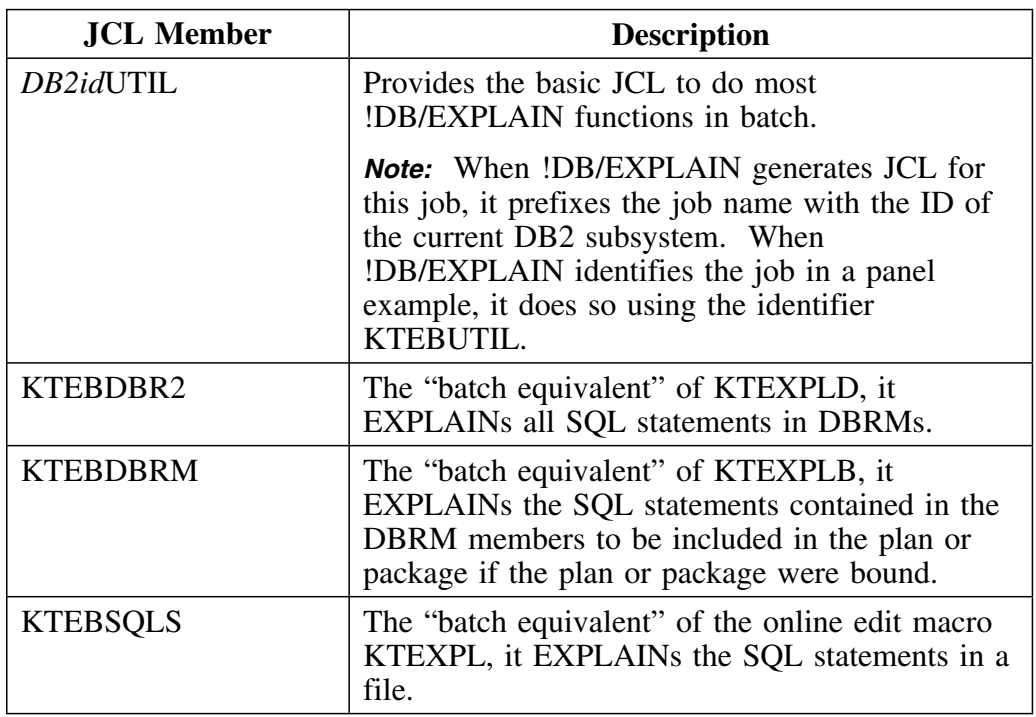

*Note:* For information about the interactive !DB/EXPLAIN edit macros KTEXPL, KTEXPLD, and KTEXPLB referenced in the chart, see "Accessing and Exiting !DB/EXPLAIN" on page 69.

## **Control members shipped with !DB/EXPLAIN**

In addition to the JCL listed above, the following members are shipped in the !DB/EXPLAIN *hilev*.CNTL library. The table below describes the contents of these members:

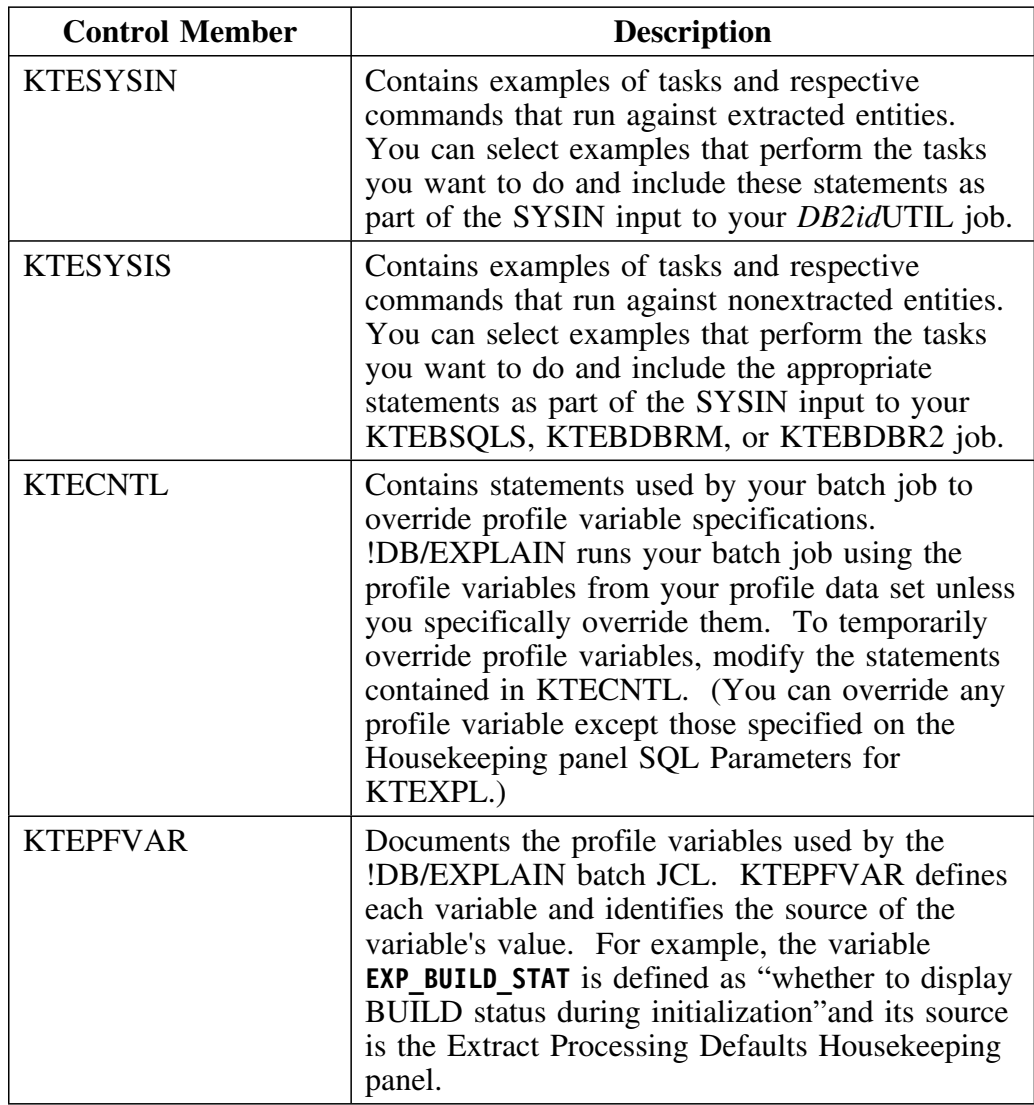

## **Selecting the correct batch job**

The table below contains a list of some common tasks you can perform using !DB/EXPLAIN. While the list is not exhaustive, it should help you select the appropriate batch JCL to perform the tasks your installation requires. Detailed information on performing these and other !DB/EXPLAIN batch tasks can be found in the sections referenced in column 3.

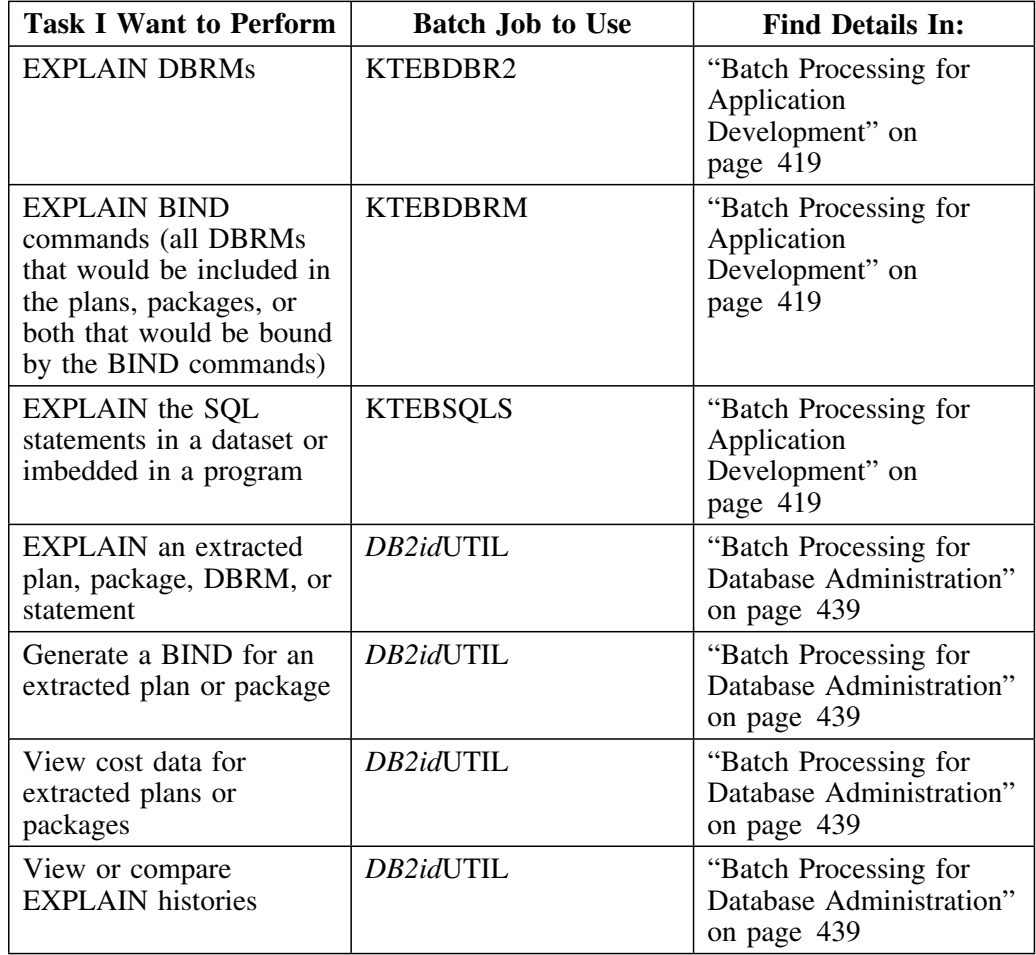

## **Using the JCL? Command to Create a Batch Job**

## **Overview**

This unit provides information about using !DB/EXPLAIN's JCL? command and its associated panel-driven interface to create a batch job.

## **Background about the JCL? command**

Using the JCL? command is the easiest and fastest way to create a batch job to perform !DB/EXPLAIN activities. You can issue the JCL? command from any !DB/EXPLAIN panel.

## **Procedure for using the JCL? command**

Follow these steps to use the JCL? command.

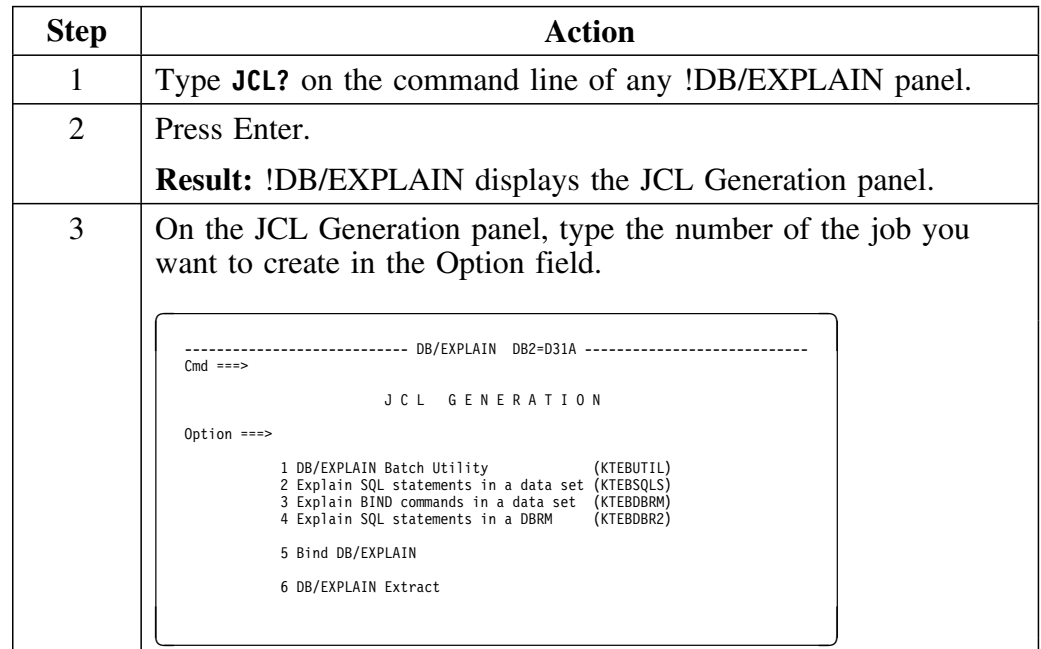

## **Procedure for using the JCL command (continued)**

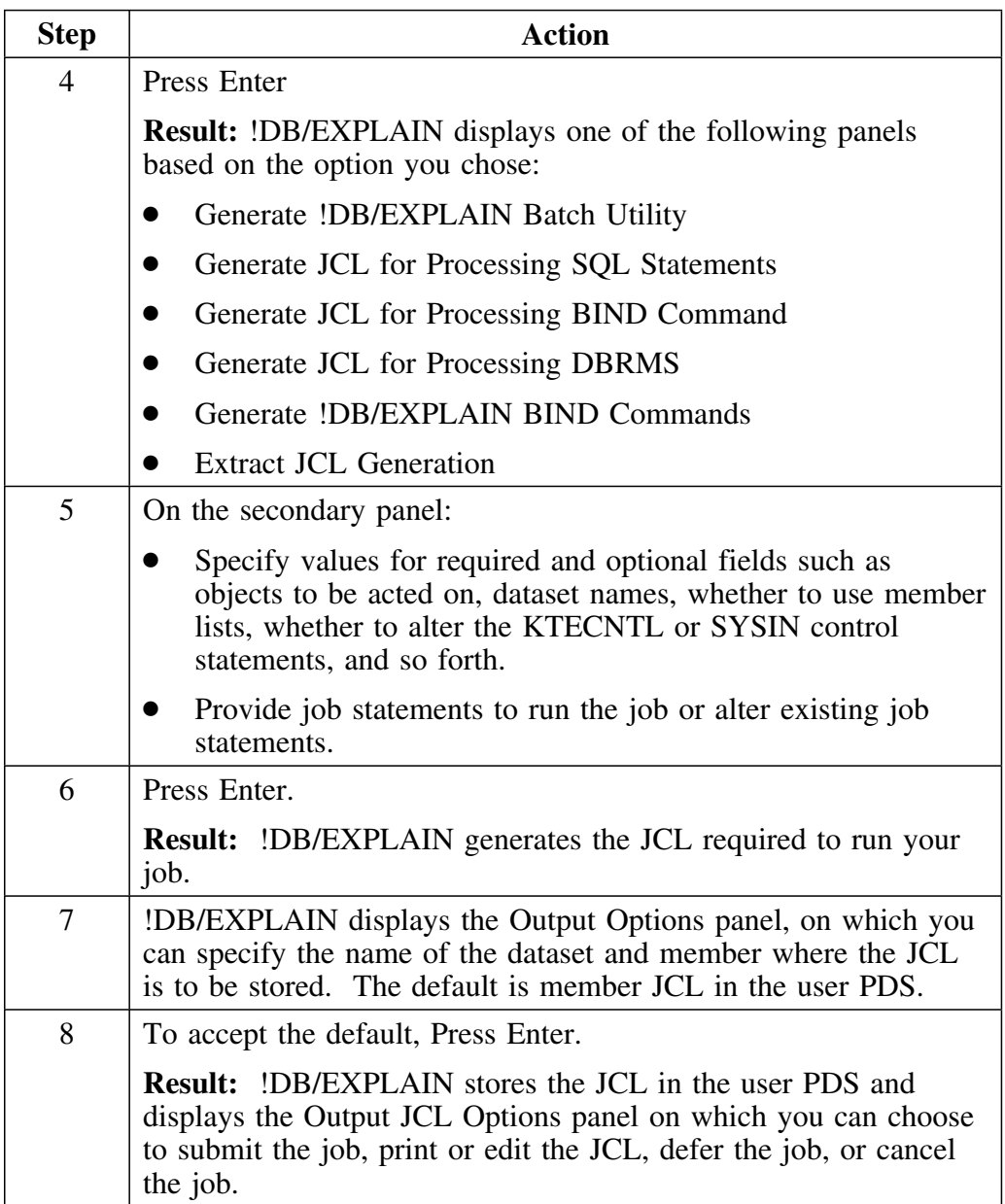

## **Background about using the KTEMODEL command**

If you select any of options 1 through 4 on the JCL Generation panel, you can use the KTEMODEL command on the secondary panel to create model SYSIN input.

## **Using the KTEMODEL command**

Follow this process to use the KTEMODEL command to create model SYSIN input.

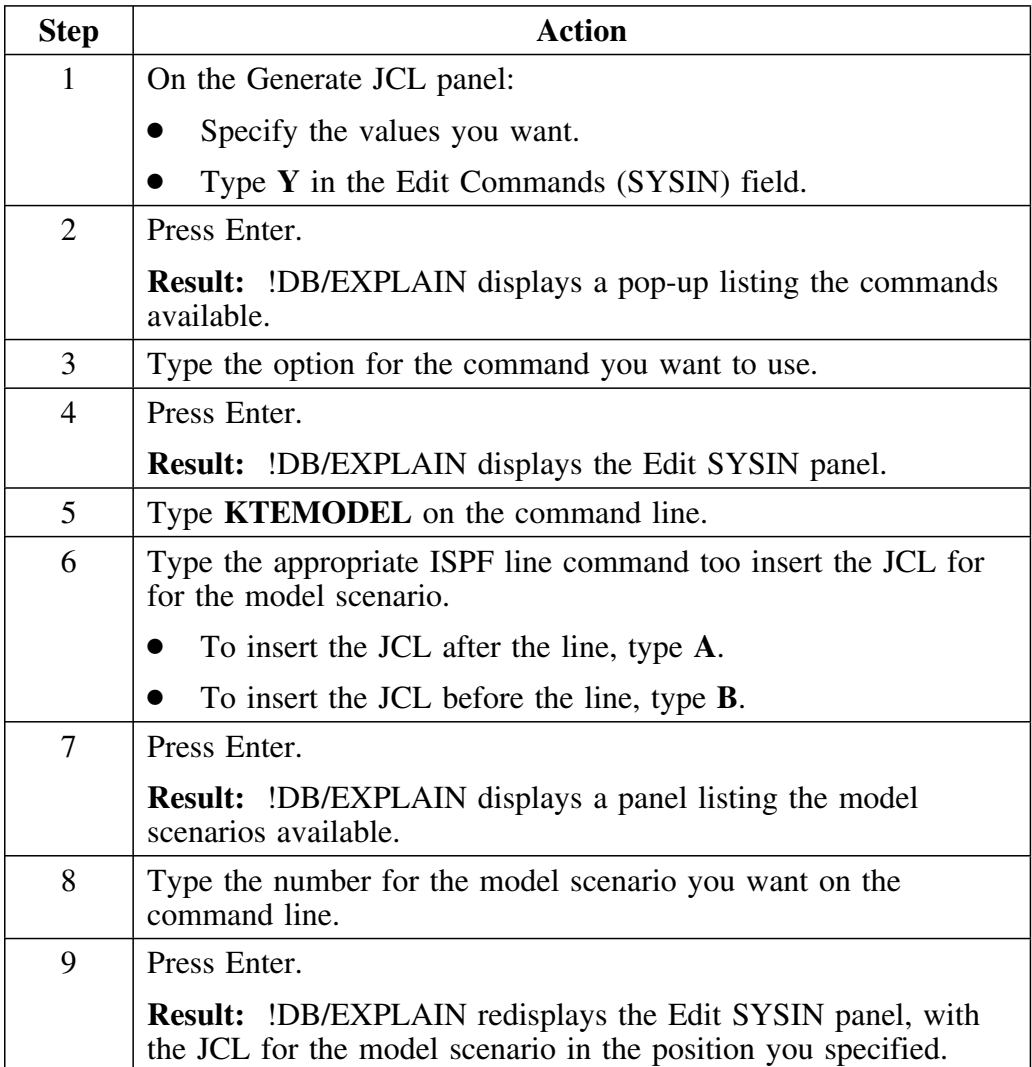

# **Using the Distributed JCL to Create a Batch Job**

### **Overview**

This unit suggests ways you can use the JCL distributed with !DB/EXPLAIN to make you more productive when creating and executing a batch job.

## **Background about the JCL**

An alternative way to create a batch job to perform !DB/EXPLAIN activities is to copy and modify the JCL and example tasks distributed with !DB/EXPLAIN. Each JCL member contains information about the modifications you must make to customize it for your installation. The control members KTESYSIN and KTESYSIS contain commented examples of common !DB/EXPLAIN tasks.

## **Printing the example JCL**

You may want to print out and review the example JCL to prepare for:

- Customizing it for your installation
- Copying and/or modifying the example control statements
- Using it as a model for creating your own batch jobs

To do so, you can use the ISPF print facility or a printing process specific to your installation.

## **Creating Your Own Batch Job**

## **Overview**

This unit provides some background information about creating your own batch job.

#### **Background about creating your own batch job**

If you want to perform !DB/EXPLAIN functions that are not provided in the distributed examples, you can create your own !DB/EXPLAIN batch job.

Because the number and type of batch control statements to complete a task differ depending upon whether the task is performed against extracted or nonextracted entities, details for writing your own batch job are found in "Batch Processing for Database Administration" on page 439 and "Batch Processing for Application Development" on page 419 respectively.

#### **Definition of extracted and nonextracted entities**

An *extracted entity* is one that contains data that has been extracted from the DB2 Catalog and, optionally, PLAN\_TABLE. The data is associated with a specific extract ID. A plan is an example of an extracted entity.

A *nonextracted entity* is one for which the data to be explained resides in the entity itself rather than in an !DB/EXPLAIN extract. Examples of a nonextracted entity include a program containing SQL statements or a DBRM.

#### **Before you begin**

Determine what function you want your batch job to perform. If you are familiar with running online !DB/EXPLAIN, determine how you might perform the function online. Then translate the job flow to batch control statements.

# **How to Submit a Batch Job**

## **Overview**

This unit provides information on submitting batch jobs from ISPF.

## **Submitting a batch job from ISPF**

Be sure you meet the requirements for running batch jobs. Then, follow these steps to submit a job from ISPF.

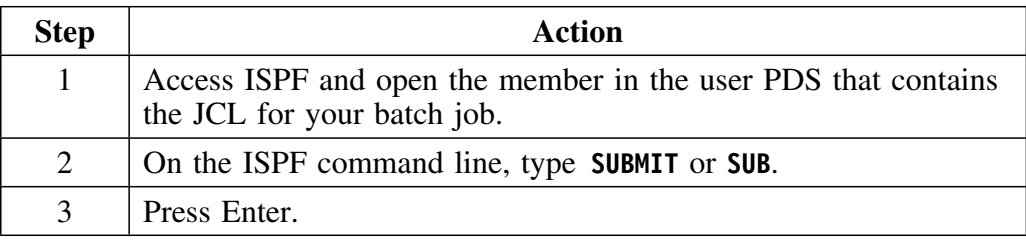

## **Options for Batch Jobs**

### **Overview**

This unit describes the way in which !DB/EXPLAIN uses profile variables as options for batch jobs.

### **Determining a Housekeeping option's associated profile variable**

Each !DB/EXPLAIN Housekeeping option has an associated profile variable. You can determine the profile variable associated with a given field on a Housekeeping panel by reviewing the online help for the panel. Typically, the information that cross-references a specific Housekeeping field to an associated profile variable is contained in the last help panel in a help sequence.

A reverse index listing !DB/EXPLAIN's profile variables in alphabetical order and cross-referencing them to a specific field on a specific Housekeeping panel is located in the *hilev*.CNTL dataset member KTEPFVAR.

### **Value of batch options at !DB/EXPLAIN start-up**

When you initiate a batch job, the values of the batch job options are the default values of !DB/EXPLAIN's profile variables.

#### **Determining batch option values at start-up**

To determine the default value for a given profile variable:

- Review the online help available with !DB/EXPLAIN's Housekeeping panels to determine the value
- Look up the profile variable name in member KTEPFVAR to determine the Housekeeping panel on which the value is set

#### **Displaying the contents of KTEPFVAR**

You can display the contents of member KTEPFVAR by:

- Typing PROFVAR on the command line of any !DB/EXPLAIN panel
- Entering option 0 on the !DB/EXPLAIN Primary Menu

## **How !DB/EXPLAIN sets values for a given batch execution**

When a batch job is initiated, !DB/EXPLAIN follows the process described in the following table to determine the options applicable to a given batch execution.

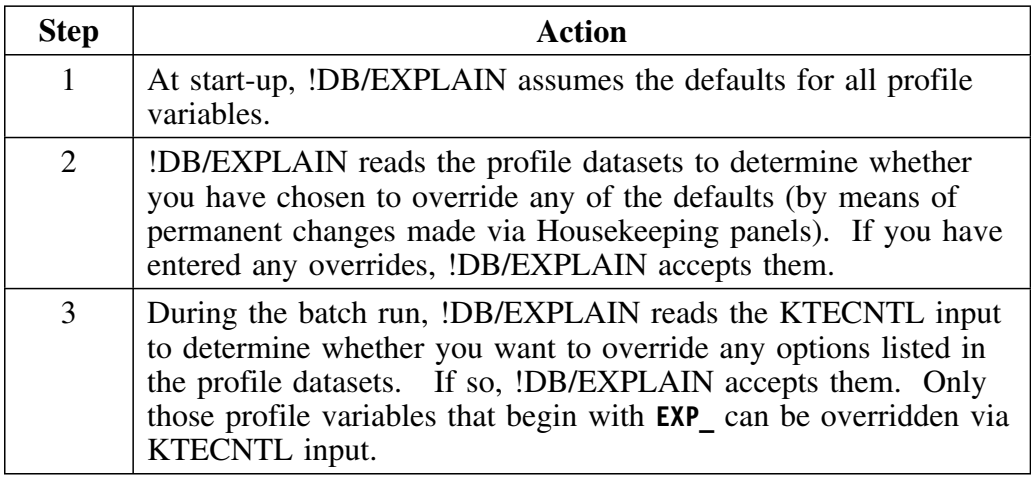

### **Supporting installation standards by controlling overrides**

In order to control the use of overrides in your installation, you may want to do one of the following:

 Create a dataset containing the KTECNTL options you want to use in your installation, name it (for example, **MY.KTECNTL**), and define it as:

#### **//KTECNTL DD DISP=SHR,DSN='MY.KTECNTL'**

 Create separate datasets, one containing the profile option overrides for online sessions and one containing the profile option overrides for batch executions. Then, instead of using KTECNTL input, simply point to the batch profile DSN.

#### **Obsolete profile variables**

From time to time, profile variables are obsoleted by a new !DB/EXPLAIN version. If you enter an obsolete variable, you receive warning message KTE096. !DB/EXPLAIN ignores the input command and continues with processing. If you receive warning message KTE096, remove the override specification for this variable from your KTECNTL input.

## **Changing the Value of Batch Options**

## **Overview**

This unit describes the ways in which you can change the value of the options that affect your batch job.

## **Changing initial values**

You can change !DB/EXPLAIN defaults in one of these ways:

- Updating relevant fields on the Housekeeping panels. If you have appropriate authority, you can permanently save the updates by specifying **PERMANENT=Y** on the Housekeeping panels. Values you have chosen to permanently retain are stored in the profile data set.
- Overriding values by including override commands as part of your KTECNTL input

### **Guidelines for creating your KTECNTL input**

When entering override commands using KTECNTL:

- Ensure that the variable statement you are including in the input begins with **EXP**. Only these profile variables can be overridden.
- Ensure there are no imbedded blanks in the profile variable command. The **=** must not have blanks either before or after it.
- Specify numeric values in normal arabic numbers. Do not use hexadecimal format.
- Place an asterisk (**\***) in column 1 to indicate that the input on that line is a comment. The line is ignored.
- If you enter a blank line, !DB/EXPLAIN ignores it.

#### **Example of an override command**

The example below specifies an override using KTECNTL input commands:

**//KTECNTL DD \* EXP\_MSG\_SUP=Y**

### **Generating a large volume of override commands**

If you want to override a large number of profile variables, you can use the PROFOUTE command to generate your KTECNTL input. For information, see the next unit, "Building Profile Variable Input for Batch Processing Using PROFOUTE" on page 417.

## **Building Profile Variable Input for Batch Processing Using PROFOUTE**

#### **Overview**

This unit tells you how to use the command PROFOUTE to create an input job stream to override a large number of profile variables.

### **Result of issuing the command PROFOUTE**

You can use the command PROFOUTE to build a KTECNTL input job stream that can be used for batch processing. When you issue the command PROFOUTE from the command line during an !DB/EXPLAIN session, !DB/EXPLAIN writes all of the EXP\_\* profile variables to your user PDS in a format useable in a KTECNTL job stream. These profiles variables are written to a member named *userid*||P.

## **Format of PROFOUTE output**

PROFOUTE writes the !DB/EXPLAIN profile variables to your user PDS in !DB/EXPLAIN external format. If you want to have the profile variables written to your user PDS in internal format, which can be used to diagnose problems, use the command PROFOUT instead of PROFOUTE. For information about PROFOUT, see "Using the PROFOUT Command" on page 463 in the chapter entitled "Resolving Problems."

## **Saving your PROFOUTE output**

PROFOUTE and PROFOUT both write their output to the user PDS member *userid*||P. If you use both of these commands during an !DB/EXPLAIN session, the output of the second command you issue will overwrite the output already contained in your user PDS member. To save the output of the first command, copy it to another appropriately named member.

#### **Procedure for using the PROFOUTE command**

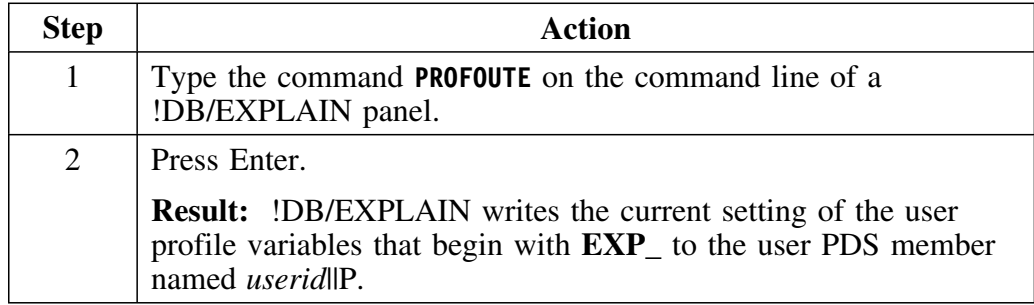

## **Additional Considerations for Batch Processing**

### **Overview**

This unit describes some factors you should consider when using the !DB/EXPLAIN batch facility. It refers you to sections of this manual where expanded information can be found.

#### **Using the CEXPL command in batch**

When you want to compare a historic EXPLAIN with its current counterpart, you issue the CEXPL command. When used in batch, CEXPL has some restrictions. For information and an example of the use of CEXPL, see "Compare History" in the *!DB/EXPLAIN Reference*.

#### **Running batch and online !DB/EXPLAIN sessions concurrently**

You can run !DB/EXPLAIN online and batch sessions concurrently. However, there are performance implications to doing so. Various Housekeeping variables can be set to provide the most advantageous environment for concurrent access. These variables are discussed in the Appendix entitled "Running !DB/EXPLAIN Concurrently in Batch and Online" on page 477.

# **Chapter 22. Batch Processing for Application Development**

## **Introduction**

This chapter describes the batch facilities !DB/EXPLAIN provides to assist you in developing high-performance applications. Before using this chapter, you should be familiar with some basic concepts that apply to batch processing with !DB/EXPLAIN. These can be found in the chapter "Using !DB/EXPLAIN in Batch" on page 401.

This chapter describes in detail the input commands you can use against nonextracted entities, entities for which the data to be EXPLAINed resides in the entity itself rather than in a !DB/EXPLAIN extract. Detailed information on using selects and macros in batch are contained in "Batch Processing for Database Administration" on page 439.

## **Chapter contents**

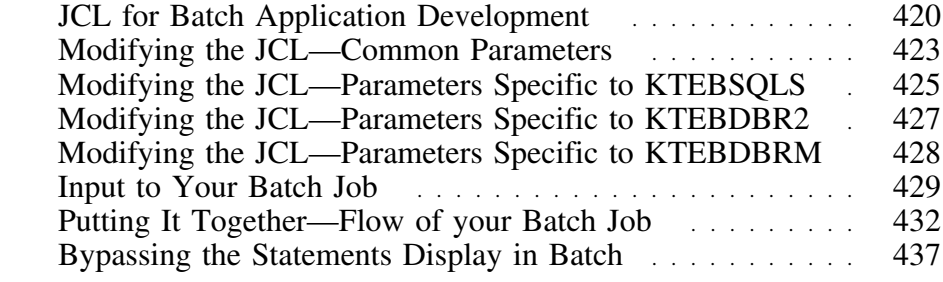

# **JCL for Batch Application Development**

### **Overview**

This unit describes the batch jobs shipped with !DB/EXPLAIN to support the task of application development and maps the tasks you want to perform against the batch jobs used to perform those tasks.

### **Background about !DB/EXPLAIN batch processing and application development**

An application developer can use a batch job shipped with !DB/EXPLAIN and stored in the CNTL library to:

Review statements related to a nonextracted entity

A nonextracted entity is one for which the data to be explained resides in the entity itself and not in a !DB/EXPLAIN extract. The entity might be, for example, a program containing SQL statements, a BIND statement containing DBRMs, or a DBRM.

- EXPLAIN the entity
- Obtain exception reports and recommendations related to the entity

### **Using the JCL? command to create batch JCL**

The easiest and fastest way to create the JCL to run the batch jobs that support application development is to use the JCL? command. You can issue the JCL? command from the command line of most !DB/EXPLAIN panels. For information about using the JCL? command, see "Using the JCL? Command to Create a Batch Job" on page 407 in the chapter "Using !DB/EXPLAIN in Batch."  $\mathbf{r}$ 

## **Using the !DB/EXPLAIN Online Menu, KTEON, to create batch JCL**

The application development batch jobs permit you to EXPLAIN SQL statements and BIND commands in physical sequential or partitioned data sets, and DBRMs in partitioned data sets. You can use !DB/EXPLAIN's Online Menu to create the JCL to execute these jobs. On the Online Menu, you can specify the name of the data set to be EXPLAINed. If you are using partitioned data sets, you can process multiple data sets by naming them on a secondary panel as part of the JCL generation process. You can process multiple members by naming them on the INCLUDE or EXCLUDE parameters in the JCL. You can also create a list of data set members to process using a pattern mask or list of pattern masks. To understand how to provide values for the INCLUDE and EXCLUDE parameters, see the three units later in this chapter that contain specification examples. To review information about creating member name pattern masks, see "Access Using the EXEC KTEON" on page 90.

## **What JCL should I use?**

Use this table to determine the name of the batch job to perform your !DB/EXPLAIN application development tasks.

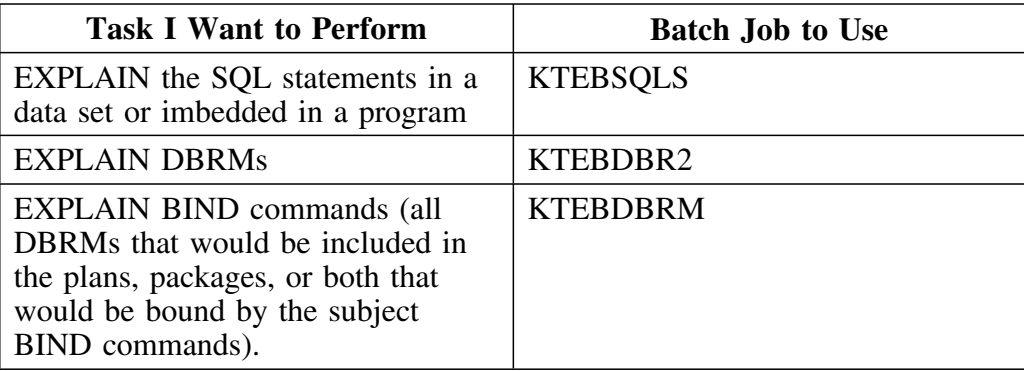

# **Modifying the JCL—Common Parameters**

## **Overview**

This unit describes the modification or customization you must perform on the parameters common to the batch jobs KTEBSQLS, KTEBDBR2, and KTEDBRM to tailor them to your installation.

## **Common parameters**

This table describes the modifications required to parameters that are common to all three batch jobs.

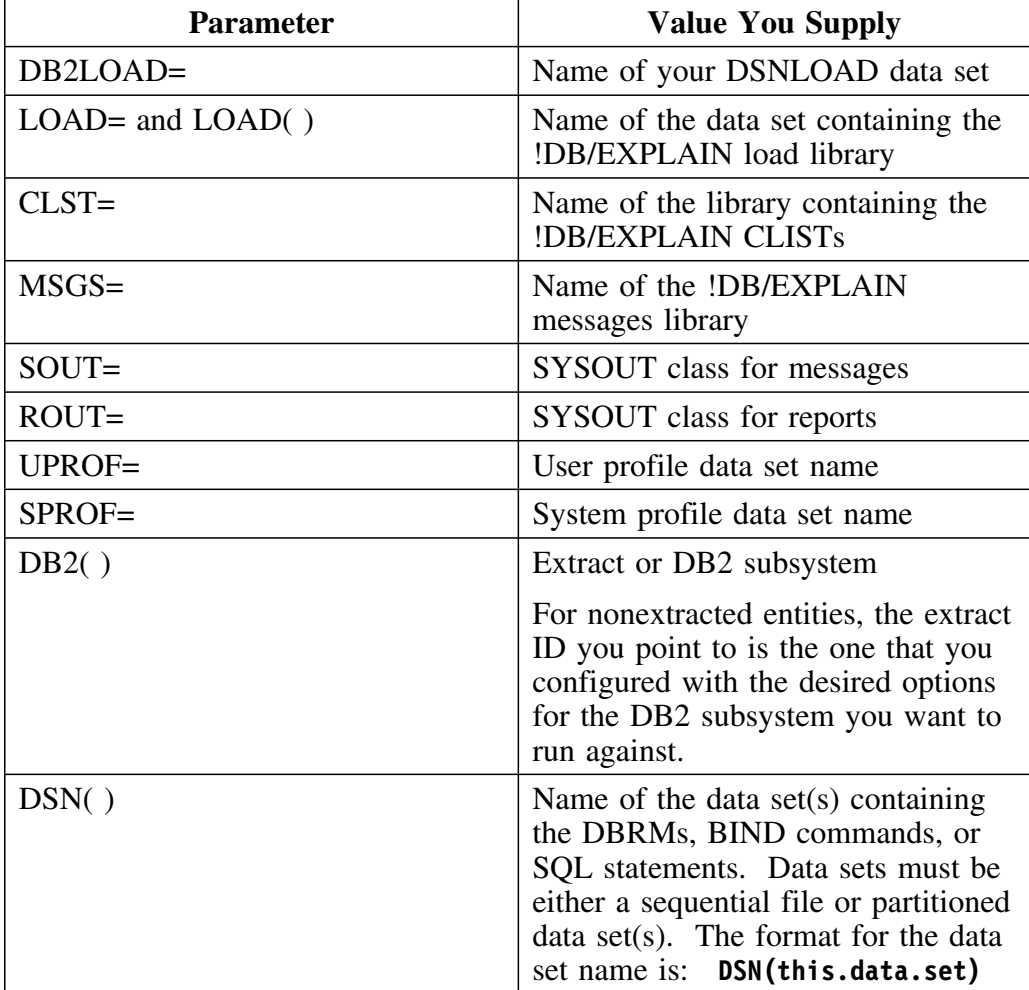

## **Common parameters (continued)**

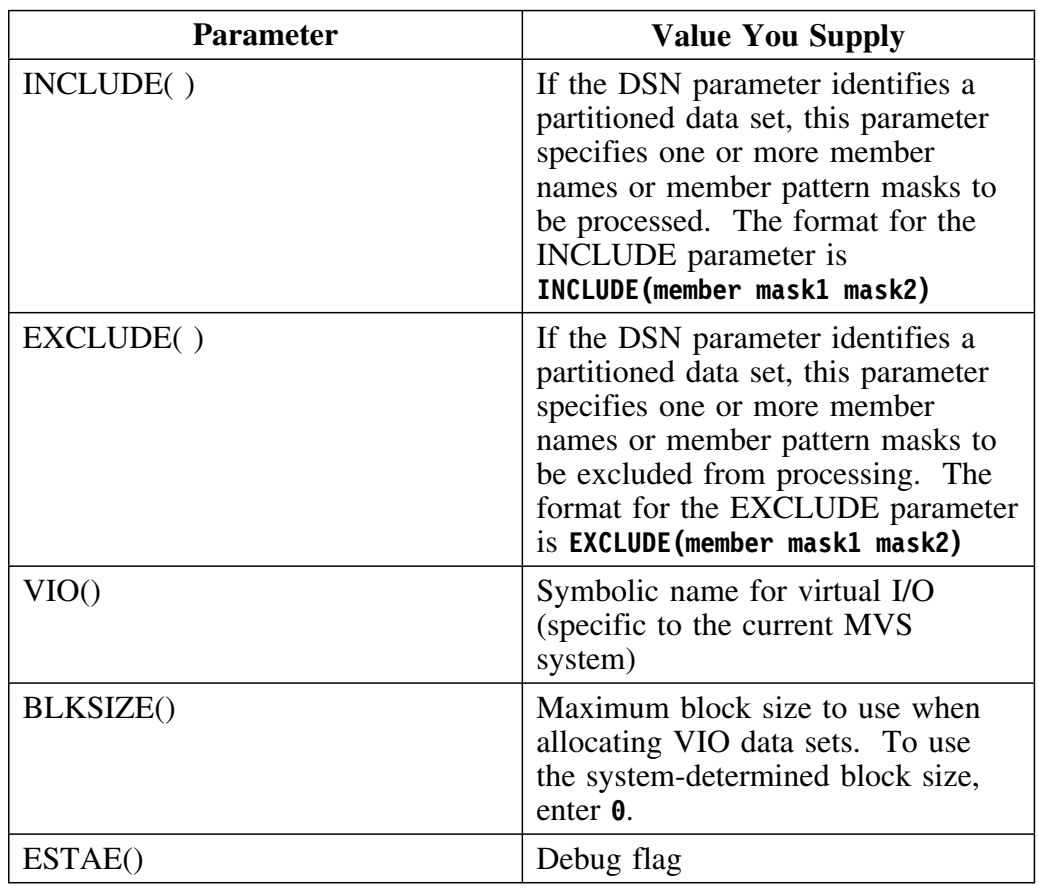

## **Processing order for INCLUDE and EXCLUDE**

As !DB/EXPLAIN executes the JCL, INCLUDE is processed first. Then that list is processed to perform the EXCLUDE.

# **Modifying the JCL—Parameters Specific to KTEBSQLS**

## **Overview**

This unit describes the modification or customization you must perform on the parameters specific to batch job KTEBSQLS to tailor it to your installation.

## **KTEBSQLS-specific parameters**

This table describes the modifications required to the parameter specific to KTEBSQLS.

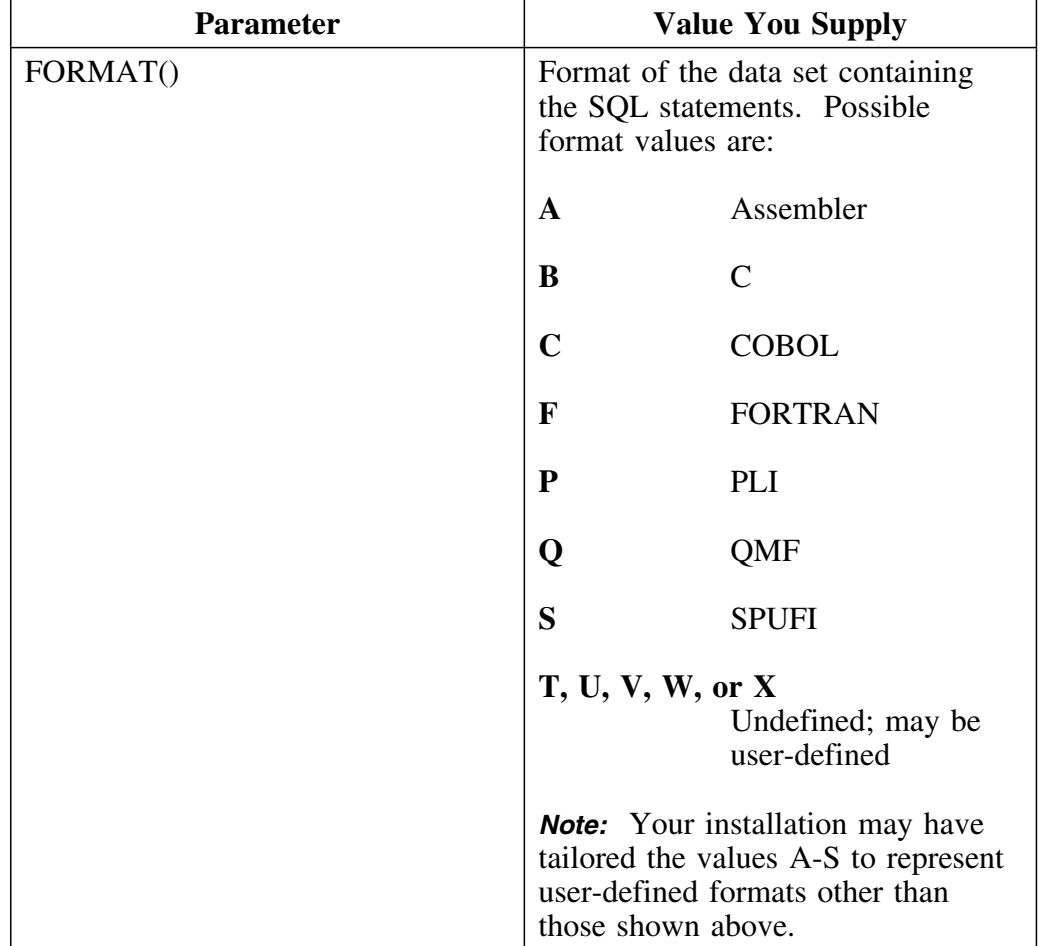

## **Example JCL to EXPLAIN SQL statements**

This JCL EXPLAINs SQL statements in the data set MY.USER.SOURCE, in the members whose member names start with SQ. However, that list is further subsetted to exclude any members whose name is SQL or whose name starts with the letters SQL plus any other single character.

```
//EXBATCH.SYSTSIN DD *
%KTEXPLAB LOAD(DB.EXPLAIN.LOAD) +
           DB2(DB2) +
           DSN(MY.USER.SOURCE) +
           INCLUDE(SQ*) +
          EXCLUDE(SQL SQL%) +
           FORMAT(S) +
           VIO(VIO) +
           BLKSIZE(32OO) +
           ESTAE(Y)
```
This example modifies the job shown above to process multiple partitioned data sets.

```
//EXBATCH.SYSTSIN DD *
%KTEXPLAB LOAD(DB.EXPLAIN.LOAD) +
           DB2(DB2) +
           DSN( +
               MY.USER.SOURCE +
               MY.GROUP.SOURCE +
               MY.PROD.SOURCE +
               )+
           INCLUDE(SQ*) +
          EXCLUDE(SQL SQL%) +
           FORMAT(S) +
           VIO(VIO) +
           BLKSIZE(32OO) +
           ESTAE(Y)
```
## **Modifying the JCL—Parameters Specific to KTEBDBR2**

## **Overview**

This unit describes the modification or customization you must perform on the parameters specific to batch job KTEBDBR2 to tailor it to your installation.

### **KTEBDBR2-specific parameters**

This table describes the modifications required to parameters specific to KTEBDBR2.

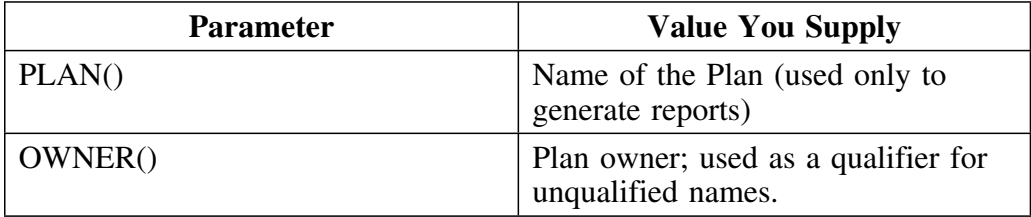

## **Example JCL to EXPLAIN DBRMs**

This JCL EXPLAINs DBRMs in the data set MY.USER.DBRM, in the members whose member names start with DBRM, KTE, or MY followed by any number of additional characters. However, the list excludes members that begin with the letters DBRM01 or DBRM03. Also excluded are member names that begin with DBRM, end with the character 2, and have one intervening character; and member names that begin with KTE, end with the characters 23, and have any number of intervening characters.

```
//EXBATCH.SYSTSIN DD *
%KTEXPLDB LOAD(DB.EXPLAIN.LOAD) +
           DB2(DB2) +
           DSN(MY.USER.DBRM) +
          INCLUDE(DBRM* KTE* MY*) +
          EXCLUDE(DBRMO1* DBRMO3* DBRM%2 KTE*23) +
           OWNER(MYLOGON) +
           VIO(VIO) +
           BLKSIZE(32OO) +
           ESTAE(Y)
```
## **Modifying the JCL—Parameters Specific to KTEBDBRM**

### **Overview**

This unit describes the modification or customization you must perform on the parameters specific to batch job KTEBDBRM to tailor it to your installation.

#### **KTEBDBRM-specific parameters**

There are no parameters specific to KTEBDBRM. However, you can include a //DBRMLIB DD statement in your JCL. The data set or data sets specified by this statement are searched for the DBRMs specified in the BIND commands. If the DBRMs are not found in the data sets specified in the allocated DBRMLIB DD statement, the data sets named in the LIBRARY( ) parameter for the BIND commands or the DBRMLIB DD of the BIND command's JCL are searched next.

### **Example JCL to EXPLAIN BIND commands**

This JCL EXPLAINs SQL statements in BIND commands in library DB.EXPLAIN.LOAD. Members included are any whose names start with the letters BIND followed by any number of additional characters. However, the list excludes members that begin with the letters BINDJ followed by any number of additional characters.

```
//EXBATCH.SYSTSIN DD *
%KTEXPLBB LOAD(DB.EXPLAIN.LOAD) +
           DB2(DB2) +
           DSN(MY.USER.JCL) +
           INCLUDE(BIND*) +
           EXCLUDE(BINDJ*) +
           VIO(VIO) +
           BLKSIZE(32OO) +
           ESTAE(Y)
```
## **Input to Your Batch Job**

## **Overview**

This unit describes the inputs you can include in your batch job to accomplish !DB/EXPLAIN tasks.

## **SYSIN input**

Input for your batch jobs is included as commands in the SYSIN input deck. Subsequent sections describe the command types that you can include in SYSIN. When working with nonextracted entities, the most frequently used commands are:

- Commands—!DB/EXPLAIN commands you can issue from a panel and utility commands such as PRNT and END
- Filters

#### **Overriding Profile Variables**

A number of factors controlling the processing of your batch job are specified by means of parameters on !DB/EXPLAIN's Housekeeping panels and stored in a profile data set. You can override most of these profile variables by including the appropriate statements in the KTECNTL JCL. Candle Corp. suggests you avoid manipulating profile variables until you are very familiar with !DB/EXPLAIN, with the results manipulation of the variables can cause, and the interaction of various variables with each other.

## **Adding a comment to SYSIN input commands**

Review the chart for the method to add a comment to a batch input command.

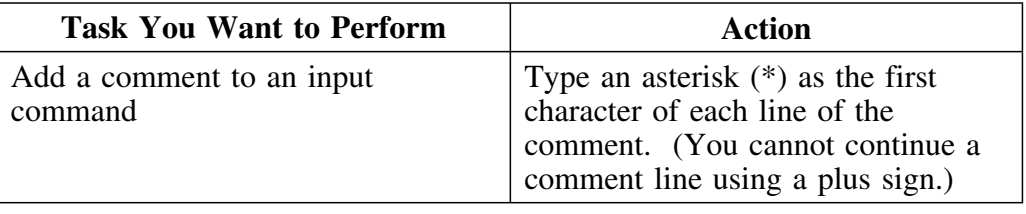

### **Commands**

Two command types are available for use in batch:

### **Batch utility commands**

Commands used to control batch utility operations; for example PRNT (print) or END. These commands help you manage your !DB/EXPLAIN jobs.

## **!DB/EXPLAIN commands**

Commands specific to !DB/EXPLAIN that act on !DB/EXPLAIN objects. A list of !DB/EXPLAIN-specific commands is found in "Commands Available from Object List Panels" in the *!DB/EXPLAIN Reference*.

Most commands you can issue online against a selected object can also be issued in batch. (Commands that require user interaction such as GLOBAL, DO, FILT?, FORMAT? and SORT? are not available in batch.)

### **Entering commands**

To enter a command, simply include the command as a line of SYSIN input, for example:

```
OUT (From the Statements display, write output to a dataset)
```
or

#### **PRNT (Print output as a report)**

Further examples of the use of commands against nonextracted entities are found in "Putting It Together—Flow of your Batch Job" on page 432.

#### **Filtering commands**

You can apply a filter to an object set to limit the number of objects affected by subsequent processing. A full discussion of filtering is found in "Using Filters" on page 147. To use a filter in batch, include a filter statement in your SYSIN input command grouping. Possible filter choices are:

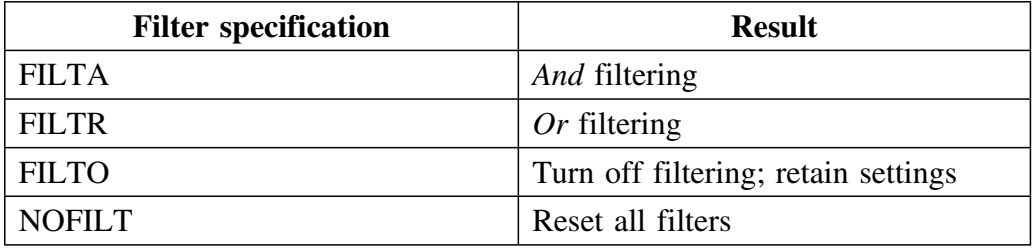

Immediately following FILTA or FILTR, include commands identifying the objects to be filtered; for example, you might use the following input command groupings for the Statements display:

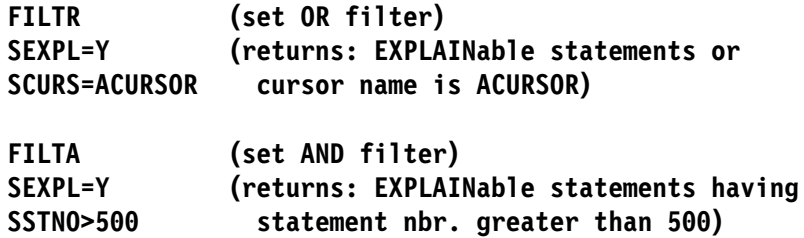

Additional examples of the use of a filter against nonextracted entities are found in "Putting It Together—Flow of your Batch Job" on page 432.

# **Putting It Together—Flow of Your Batch Job**

### **Overview**

This unit describes the flow of a batch job and provides examples you can use to understand !DB/EXPLAIN batch processing and as models for batch jobs you want to create.

### **Background about creating a batch job to run against nonextracted entities**

To review, you can build a batch job that operates on a nonextracted entity to:

- Review SQL statements residing in a nonextracted entity such as a data set or application program
- EXPLAIN the entity
- Obtain exception reports and recommendations

In order to construct your batch job most efficiently, you should think about how you might do a given task online and then convert the actions to batch commands. This unit helps you understand how to do so.

#### **Reviewing statements**

When you run the batch job, the first objects you deal with are statements (unless your profile indicates that statement processing is to be bypassed. If you have specified that statement processing be bypassed, see the unit "Bypassing the Statements Display in Batch" on page 437 later in this chapter to understand the effect on batch processing flow.)

To process statements, you can issue the same commands that are available to you on the online Statements display.
#### **Statement examples**

The table below describes some tasks you can perform on statements and includes example SYSIN input. Remember, you can use only those commands available from the Statements display.

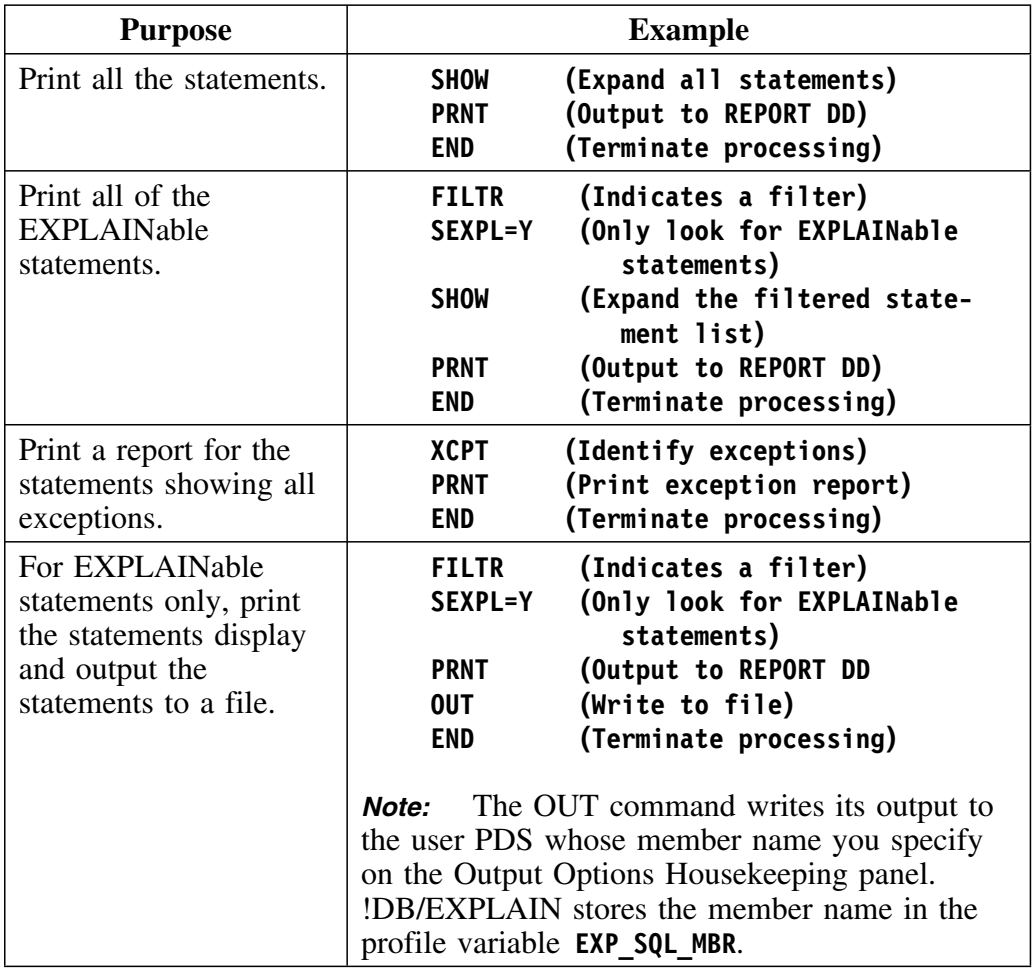

#### **Generating EXPLAINs**

You can also generate EXPLAINs of your SQL statements, including those associated with BIND commands and DBRMs.

#### **EXPLAIN examples**

Here are some examples of generating and reporting on EXPLAINs. Remember, you can use only those commands available from the EXPLAIN display.

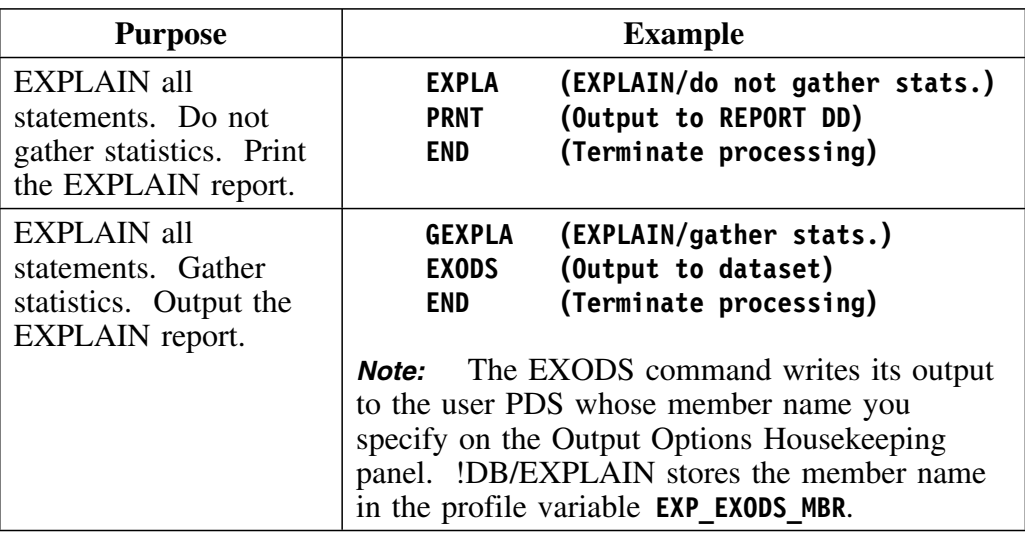

#### **Formatting your EXPLAIN Display**

You can control the format of your EXPLAIN display by reviewing and, if rod can confor the format or your EXI EXIIV display by Teviewing an required, altering the parameters entered on Housekeeping's EXPLAIN Display Tuning Parameters panel. Information about this topic is found in "Controlling the Format of the EXPLAIN Display" on page 303.

#### **Combination examples**

Remember that, when planning your batch jobs, you need to think of how you would perform the task interactively using !DB/EXPLAIN's online panels. This example walks you through a multi-step process using commands available from the Statements and the EXPLAIN displays.

When you issue a command that takes you to a new display, you can issue the commands available to you on that display. Using the END command returns you to a previous display. When you have returned to the previous display, you can only enter commands valid there.

#### **Example 1**

In combination example 1, for the following SYSIN input stream:

**FILTR SEXPL=Y PRNT EXPLA PRNT END OUT END**

the processing flow is:

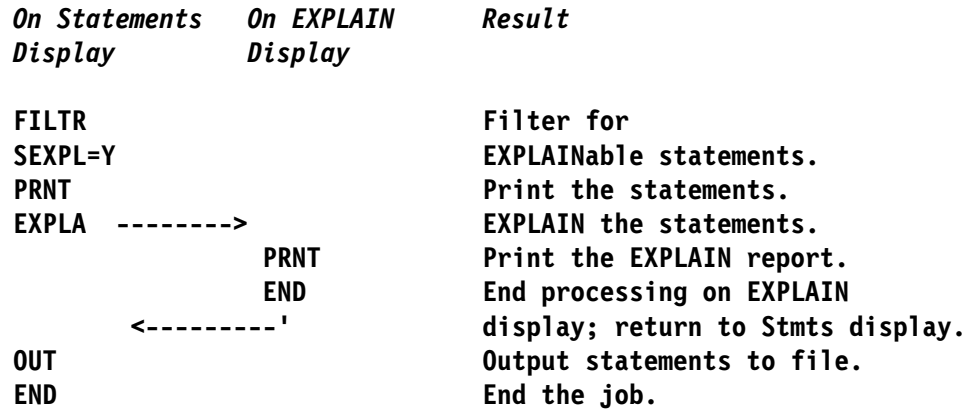

### **Example 2**

In combination example 2, for the following SYSIN input stream:

**GEXPLA END XCPT PRNT END**

the processing flow is:

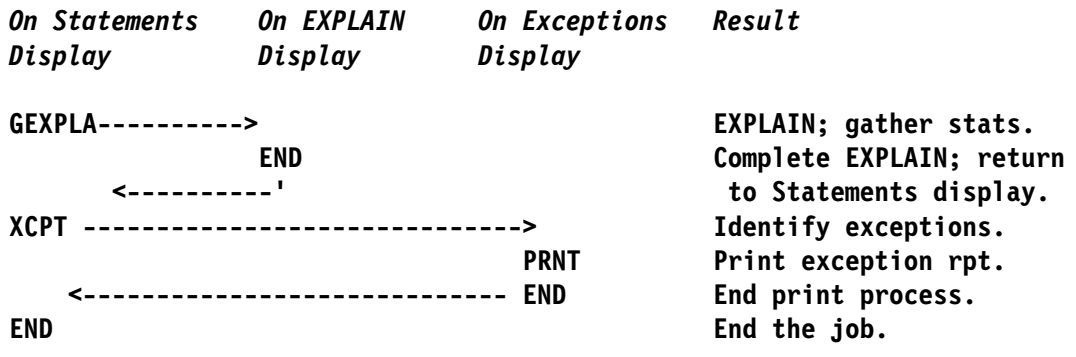

# **Bypassing the Statements Display in Batch**

#### **Overview**

This unit describes the effect on a batch job of specifying that the Statements display should be bypassed.

#### **Causing the statements display to be bypassed**

You determine whether the Statements display is to be bypassed by the value you specify on Housekeeping's SQL Defaults panel in the field Bypass Statements Display?. Three specifications are possible:

- N Do not bypass the Statements display.
- **Y** Bypass the Statements display. Perform an EXPLAIN and do not gather statistics (equivalent to specifying EXPLA on the Statements display).
- **G** Bypass the Statements display. Perform an EXPLAIN and gather statistics (equivalent to specifying GEXPLA on the Statements display).

The value you specify on the SQL Defaults panel is placed into the profile variable **EXP\_BYPASS\_STMT**.

#### **Result of the specification**

Specifying **Y** or **G** has the effect during batch processing of causing Statements processing to be omitted. Therefore, you *cannot* use Statements panel commands as part of your batch SYSIN input.

For example, if **EXP BYPASS STMT=G**, then including the following command grouping in your SYSIN input:

> **PRNT EN D**

would print the EXPLAIN, gather statistics, and end the job.

**Bypassing the Statements Display in Batch.**

# **Chapter 23. Batch Processing for Database Administration**

## **Introduction**

This chapter describes the batch facilities !DB/EXPLAIN provides to assist you in identifying and modifying problem SQL code, comparing historical and current EXPLAINs, and managing your DB2 objects. The batch commands discussed in this chapter operate on extracted data from the DB2 Catalog or PLAN\_TABLE. Before using this chapter, you should be familiar with some basic concepts that apply to batch processing with *!DB/EXPLAIN*. These can be found in the chapter "Using !DB/EXPLAIN in Batch" on page 401.

### **Chapter contents**

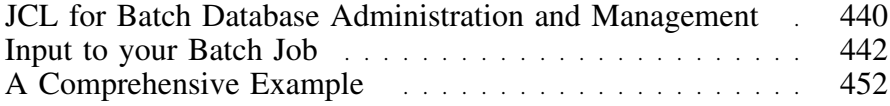

# **JCL for Batch Database Administration and Management**

#### **Overview**

This unit describes the JCL for !DB/EXPLAIN's batch utility and tells how to modify and use it.

#### **Background about the batch utility JCL**

A database administrator can use the batch utility shipped with !DB/EXPLAIN and stored in the CNTL library to perform virtually all of the tasks that can be performed using !DB/EXPLAIN's online panels. When !DB/EXPLAIN generates JCL for this job, it prefixes the job name with the ID of the current DB2 subsystem. When !DB/EXPLAIN identifies the job in a panel example, it does so using the identifier KTEBUTIL. *DB2id*UTIL operates against data that has been extracted from the DB2 Catalog and, optionally, PLAN\_TABLE and associated with a specific extract ID. Available tasks include:

- EXPLAINing various DB2 objects
- Comparing EXPLAINs
- Comparing EXPLAIN history
- Obtaining exception reports and recommendations
- Reviewing and comparing costs
- BINDing and REBINDing objects

#### **Creating the JCL to run the batch utility**

The easiest and fastest way to create the JCL to run the batch utility, *DB2id*UTIL, is to execute the JCL command from the command line of any !DB/EXPLAIN panel. For information about using the JCL command, see "Using the JCL? Command to Create a Batch Job" on page 407 in the chapter "Using !DB/EXPLAIN in Batch."

## **Modifying the batch utility JCL**

Review this table to understand the modifications required to these parameters to tailor *DB2id*UTIL to your installation.

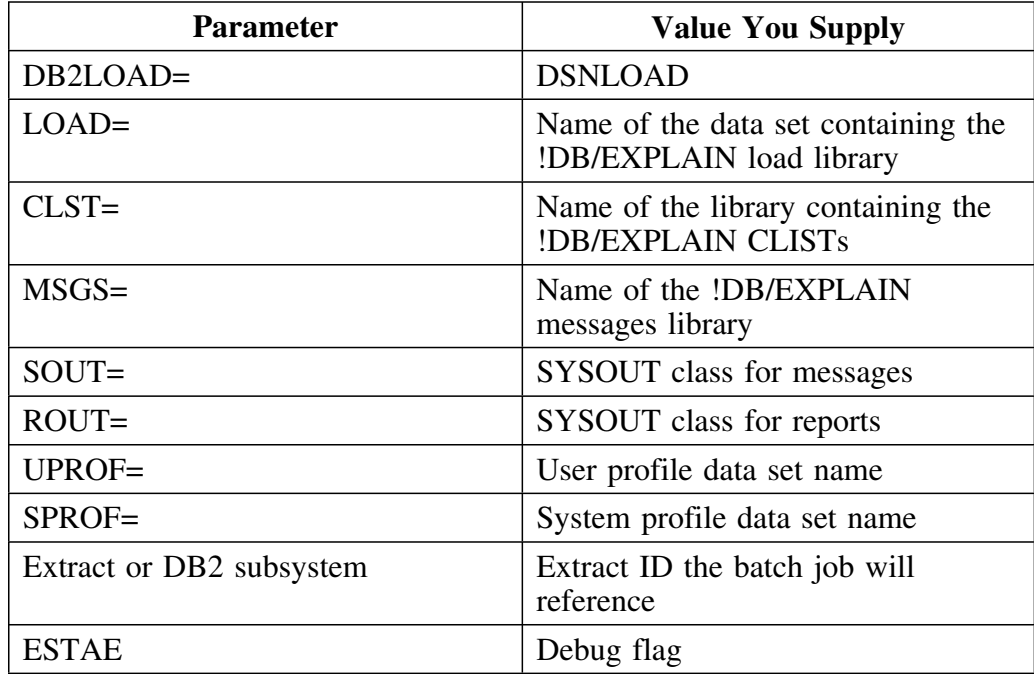

# **Input to Your Batch Job**

#### **Overview**

This unit describes the inputs you can include in your batch job to accomplish !DB/EXPLAIN tasks.

#### **Before you begin**

Determine what function you want your batch job to perform. If you are familiar with running online !DB/EXPLAIN, you may want to work out how you might perform the function online. Then translate the job flow to batch commands.

Create a SYSIN deck containing the command groupings to perform the activities you define: Each group of commands:

- *Must* start with a command specifying the type of object to be operated on by all subsequent filters and commands
- Specifies the commands to be used against the object
- Specifies the selects to be used against the object
- Identifies the filters to be applied
- Identifies the sorts to be used
- Identifies the formats to be used
- May contain macros provided by !DB/EXPLAIN or written by you and saved in your User PDS
- Ends with the END command

#### **SYSIN input**

Input for your batch jobs is included as commands in the SYSIN input deck. Subsequent sections describe the command types that you can include in SYSIN.

Commands (actions to be performed) must be contained within a primary command grouping. The primary commands are those that identify objects.

#### **Overriding Profile Variables**

A number of factors controlling the processing of your batch job are specified by means of parameters on !DB/EXPLAIN's Housekeeping panels and stored in a profile data set. You can override some of these profile variables by including the appropriate statements in the KTECNTL JCL. Candle Corp. suggests you avoid manipulating profile variables until you are very familiar with !DB/EXPLAIN, with the results manipulating the variables can cause, and with the effect variable interactions with each other can cause.

#### **Tasks frequently performed when coding batch input commands**

**Task You Want to Perform**  $\qquad$  Action Add a comment to a command. Type an asterisk  $(*)$  as the first character of each line of the comment. (You cannot continue a comment line using a plus sign.) Apply the subsequent command to each selected object. Type a forward slash (/) between the functions. **Example:** S P/REBIND Continue a line of a command to the next line. Type a plus sign (+) as the last character of the line that is being continued.

Review the chart for the method to perform common tasks when creating batch input commands.

#### **What are primary commands?**

Primary commands are commands that identify the !DB/EXPLAIN object to be acted upon by subsequent secondary commands in a command grouping. The format of a command grouping is typically:

#### **Primary Command**

- **. .** *n* **secondary commands**
	- **. (action commands)**
- **. END**

#### **Objects represented by primary commands**

The primary commands and the objects they represent are in the following table:

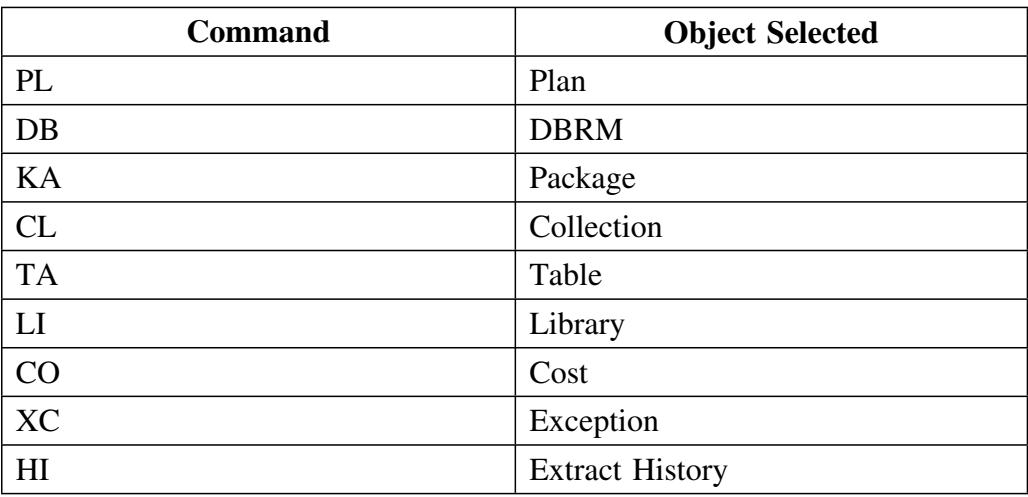

#### **Secondary batch commands**

Secondary commands can be of two types:

#### **Batch utility commands**

Commands used to control batch utility operations; for example PRNT (print) or END. These commands help you manage your !DB/EXPLAIN jobs. They can also move you back and forth between "displays".

#### **!DB/EXPLAIN commands**

Commands specific to !DB/EXPLAIN that act on !DB/EXPLAIN objects. !DB/EXPLAIN-specific secondary commands are commands that can be issued only on the display with which they are associated (that is, against the specific objects they act on). These commands can also move you back and forth between displays. A list of !DB/EXPLAIN-specific commands and the objects they act on are found in "Commands Available from Object List Panels" in the *!DB/EXPLAIN Reference*.

There is no limit to the number of commands that can follow the object command.

#### **Commands that are not available in batch**

Most commands you can issue online against a selected object can also be issued in batch. Commands that require user interaction such as GLOBAL, DO, FILT?, FORMAT? and SORT? are not available in batch.

### **Command examples**

The chart below provides some examples of primary and secondary commands used in batch jobs.

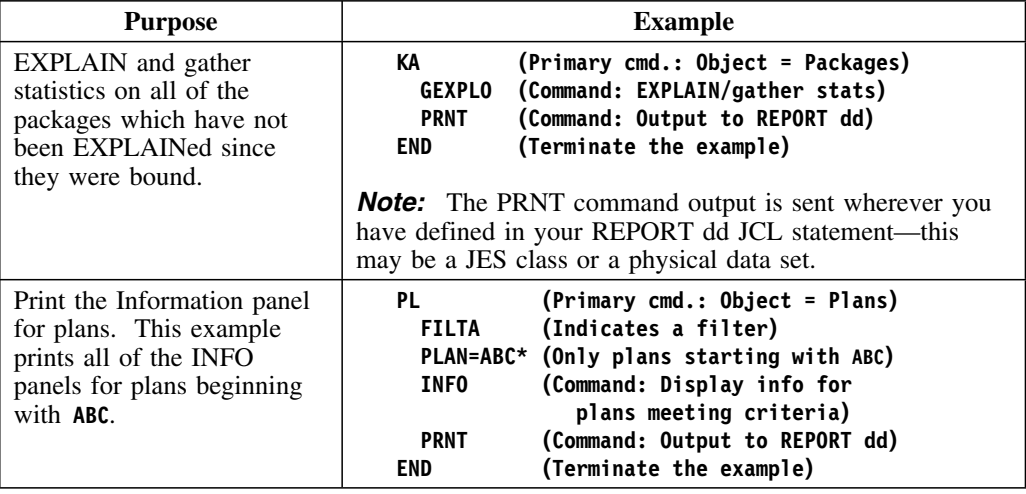

#### **Moving between displays using commands**

The example below ilustrates how secondary commands cause you to move from !DB/EXPLAIN display to display to create a report.

*Primary Plans DBRMs Cost Display Display Display Display* **PL ---------> PRNT DBRMS----> PRNT COST------> PRNT END PRNT <-------' END PRNT <------' EN D <------------'**

The output printed report would contain in this order:

- The plans list
- The DBRMs list
- The costs list
- The DBRMs list
- The plans list

#### **Selects**

You can use most !DB/EXPLAIN selects in batch. To simulate a select in batch, type **S**  $x$  where  $x$  is the select character you would have typed when using !DB/EXPLAIN online. A list of the selects available to you cross-referenced to the object lists to which they apply are found in "Selects Available from Object List Panels" in the *!DB/EXPLAIN Reference*.

#### **Select example**

The chart below provides an example of using a select in batch.

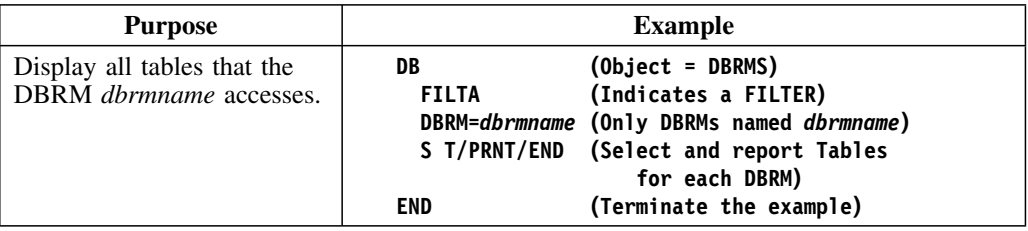

*Note:* The example above contains two **END** commands. The first **END**, issued from the TABLES display, terminates the print job and returns you to the DBRMS display. The second **END** terminates the example command set.

Selects can also be nested in batch. To nest selects in batch, use number (#) signs as the second-level function delimiters to indicate the inner nesting of the second select and PRNT relative to the first select.

The chart below provides an example of using a nested select in batch.

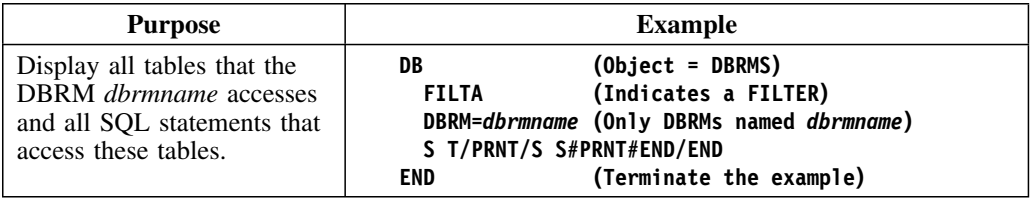

#### **Filters**

You can apply a filter to an object set to limit the number of objects affected by subsequent processing. There is no limit to the number of filters which can follow the starting object command.

## **Filtering example**

The table that follows illustrates the use of filters within a statement group.

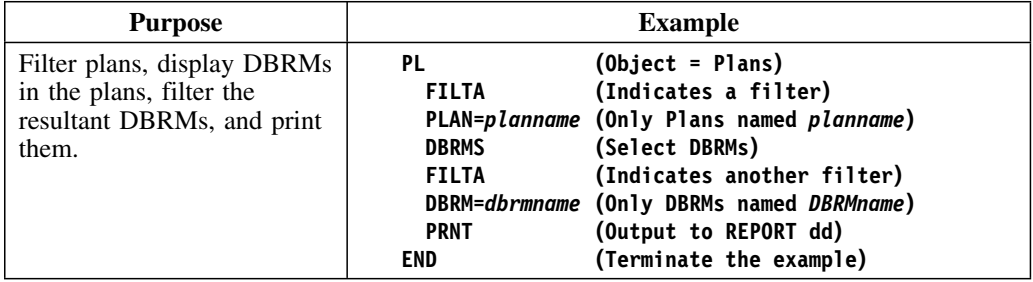

#### **Macros**

You can use macros within command groupings in a batch job. "Using the Macro Facility" on page 183 describes example macros shipped with !DB/EXPLAIN and tells you how to create your own macros. Example commands illustrating the use of a macro can be found in the CNTL library member KTESYSIN.

#### **Macro example**

The table that follows illustrates the use of a macro within a command group.

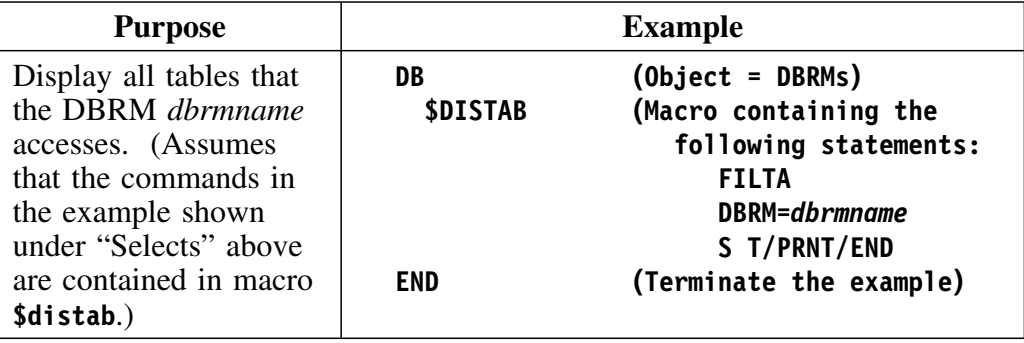

#### **Masks**

To achieve better performance, you may want to limit the number of objects you manipulate. In this case, it is preferable whenever possible to use the masks defined in the KTECNTL statements rather than to specify a filter or filters as part of your batch statement group.

Masking is different from filtering in that data that is "masked out" is not present in storage. Data that is "filtered out" is present in storage, but is not displayed to you.

During a batch session, any masking that is in effect is that which you have specified on Housekeeping's Selection Masking panel. You can override these values by modifying the applicable profile variables in KTECNTL.

#### **Formatting the EXPLAIN display**

You can control the format of your EXPLAIN display by reviewing and, if required, altering the parameters entered on Housekeeping's EXPLAIN Display Tuning Parameters panel. Information about this topic in found in "Controlling the Format of the EXPLAIN Display" on page 303.

# **A Comprehensive Example**

#### **Overview**

This example illustrates the use of masks, filters, and commands in a batch run.

#### **Example input**

This example rebinds all plans that start with the letter **B** and contain statements to perform tablespace scans. The example control statements are input to the batch utility *DB2id*UTIL.

**//EXBATCH.KTECNTL DD \* EXP\_PLAN\_OPER=LIKE EXP\_PLANMASK=B% //EXBATCH.SYSIN DD \* CO FILTA C#TSS>O S P/REBIND/END END**

### **!DB/EXPLAIN's response**

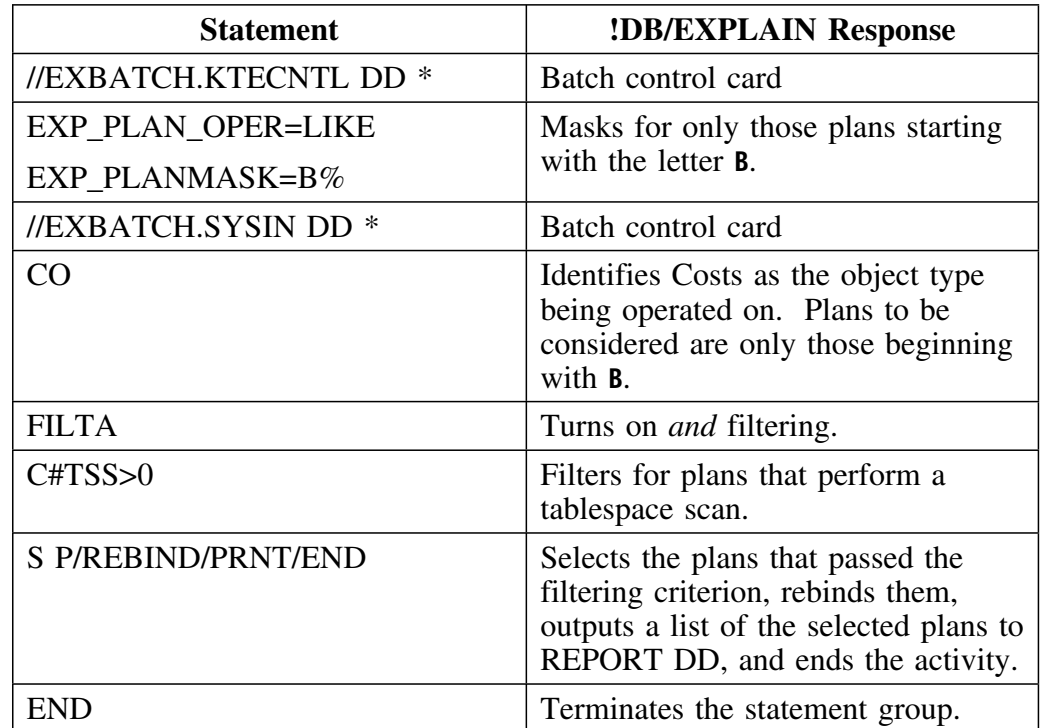

Here is !DB/EXPLAIN's response to the example control statements.

#### **A Comprehensive Example**

# **Problem Resolution**

# **Chapter 24. Resolving Problems**

# **Introduction**

This chapter describes the resources available to assist you in resolving problems. It includes instructions for responding to error and problem messages. It provides directions for contacting Candle Customer Support should the need arise, and for creating a diagnostic report for them if you are requested to do so. Additional diagnostic techniques are found in the Appendix "Additional Problem Resolution Techniques" on page 467.

# **Chapter contents**

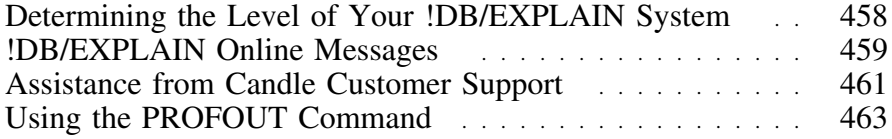

# **Determining the Level of Your !DB/EXPLAIN System**

#### **Overview**

This unit provides information to assist you in determining the level of your !DB/EXPLAIN system.

### **Procedure to determine the maintenance level of your system**

The maintenance level of your !DB/EXPLAIN system is displayed on the !DB/EXPLAIN Primary Menu. If you want to determine the maintenance level from another !DB/EXPLAIN panel, follow the steps in this chart.

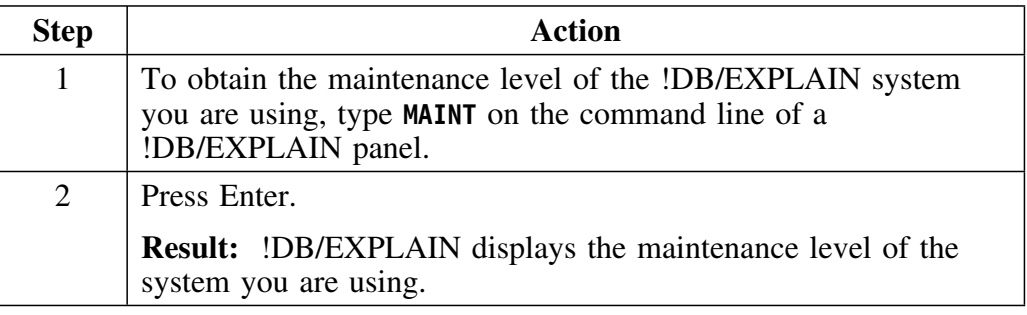

#### **Procedure to determine the maintenance level of your !DB/Tools**

The maintenance level of all of the installed !DB/Tools can be displayed by following the steps in this chart.

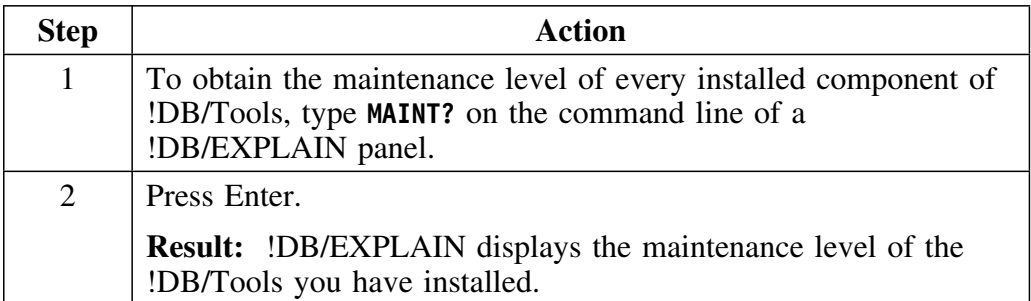

# **!DB/EXPLAIN Online Messages**

#### **Overview**

This unit describes the facilities !DB/EXPLAIN provides to assist you in resolving problems.

#### **Online help available to resolve problems**

!DB/EXPLAIN displays messages, their explanations, and appropriate user actions, if any, online during product execution. If an error or problem occurs, !DB/EXPLAIN displays a short error message in the upper right corner of the menu or panel. A number may precede the short text of the error message.

#### **Extended Help**

Many error messages have extended Help. Extended help can comprise long message text and, for some messages, additional error message panel displays. To view extended Help, follow the steps in this chart.

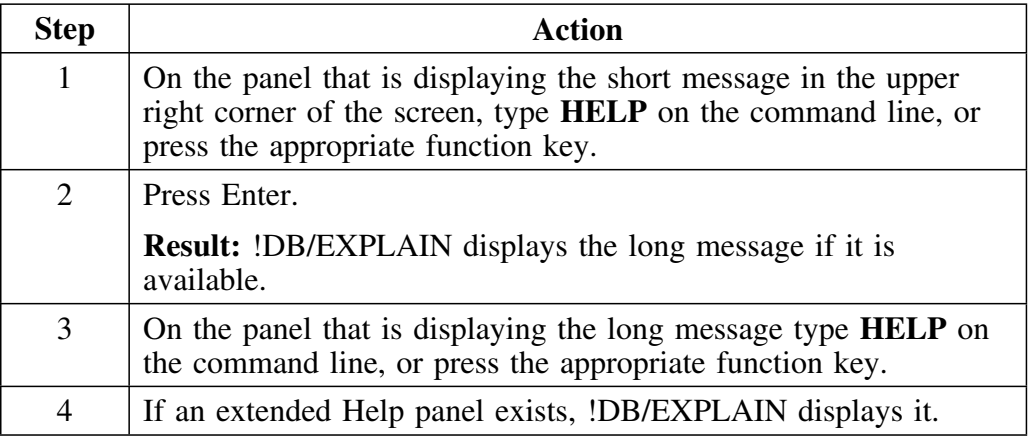

#### **Example of short and long messages**

This chart shows two levels of detail available from !DB/EXPLAIN for online Help.

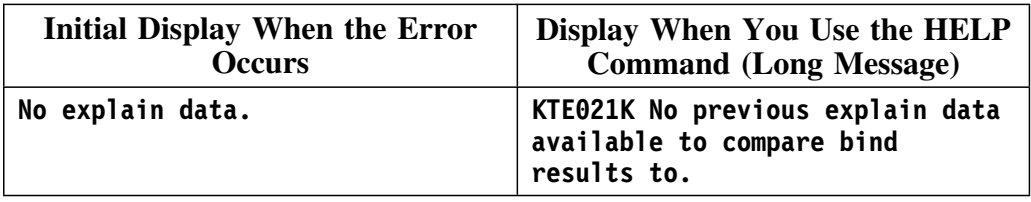

#### **Using the MSGHELP Command to directly access extended Help**

You can display extended help directly if you know a message number (for example, KTE021K). You may want to do this when, for example, you receive a short numbered message in a batch run and want to see the online information about the error. Follow the directions in this chart to use MSGHELP.

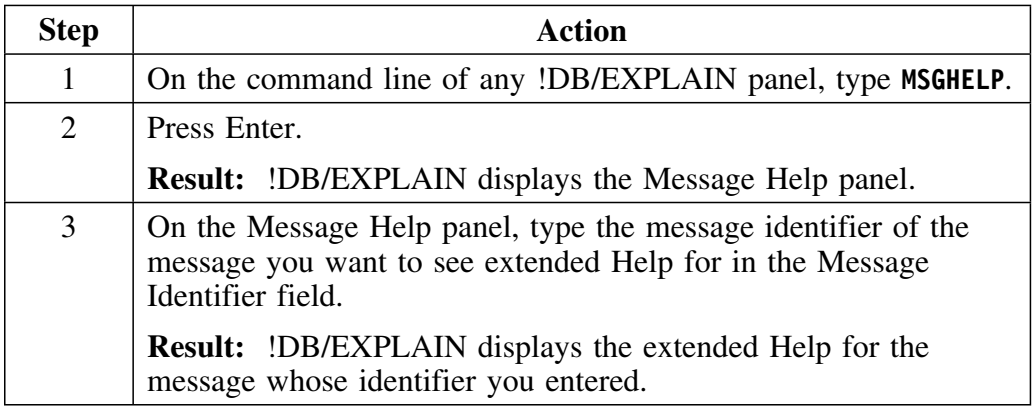

# **Assistance from Candle Customer Support**

#### **Overview**

This unit provides information to help you contact and use the expertise of Candle Customer Support. It also provides you with information about diagnostic facilities available to assist you in gathering information required by Candle Customer Support.

#### **Actions to obtain support**

If an error message instructs you to call Candle Customer Support or if you encounter a problem requiring assistance, call Candle Customer Support toll free at 1-800-328-1811. (More complete instructions on obtaining support from Candle Customer Support are found in "Introduction" on page 483.) Every effort will be made to resolve your problem immediately. This unit provides you with instructions for obtaining some of the information that Candle Customer Support may ask you to provide.

#### **Providing Information to Aid in Problem Diagnosis**

For most error conditions, Candle Customer Support will want to see a copy of your activity log and a printout of the contents of the !DB/EXPLAIN data spaces and control blocks.

#### **Printing the activity log**

Before you call Candle Customer Support regarding a product ABEND, please print a copy of the activity log.

Printing the activity log allows you to have on hand the information Candle Customer Support needs and will speed up the resolution of the problem. Usually, Candle Customer Support will ask you to fax the hard copy of the activity log. Follow these steps to print the activity log.

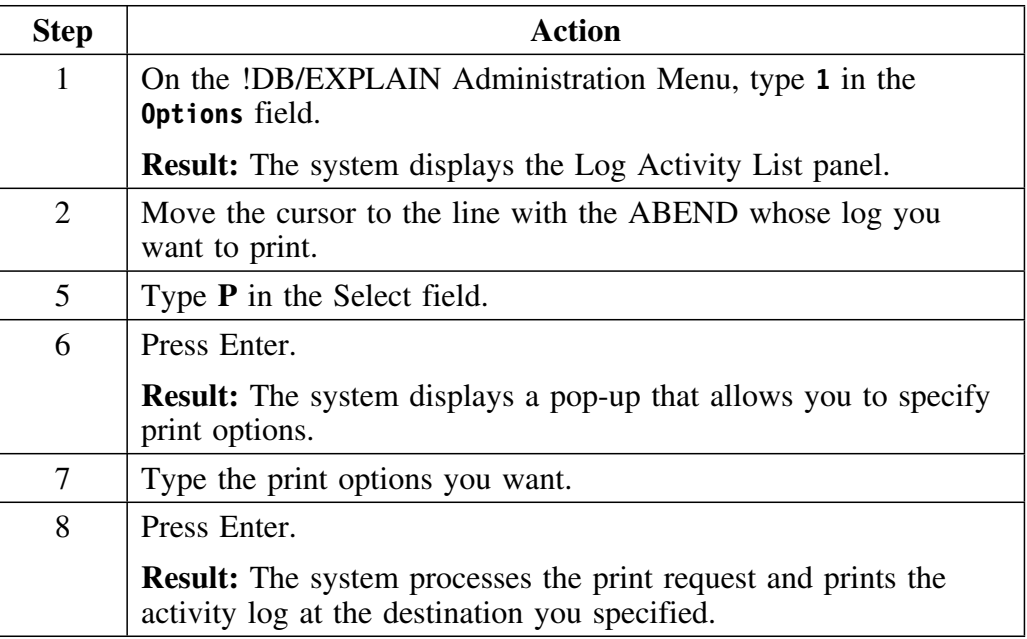

#### **Printing the contents of !DB/EXPLAIN data spaces and control blocks**

When you send the activity log printout to Candle Customer Support, you should also send a printout of the contents of !DB/EXPLAIN data spaces and buffers at the time the ABEND occurred. This information is automatically written to SYSOUT(x) if you specified **Use Dataspace=Y** on Housekeeping's Miscellaneous Defaults panel.

If the type of error you experience is not an ABEND, Candle Customer Support may request that you issue one of the SNAP commands. In addition, some of the extended Help requests that you issue one of the SNAP commands before calling Candle Customer Support. See "Using the SNAP Commands" on page 468 for information about using the SNAP commands.

# **Using the PROFOUT Command**

#### **Overview**

This unit describes the PROFOUT command and how you can use it during a !DB/EXPLAIN session.

#### **Purpose of using PROFOUT**

You can use the PROFOUT command to diagnose problems, should any occur during a !DB/EXPLAIN session. When you issue the PROFOUT command during a !DB/EXPLAIN session, !DB/EXPLAIN writes the current setting of every user profile variable known to !DB/EXPLAIN to the !DB/EXPLAIN User partitioned dataset. This dataset has the member name *userid*||P.

#### **Format of PROFOUT output**

PROFOUT writes the !DB/EXPLAIN profile variables to your user PDS in !DB/EXPLAIN internal format. If you want to have the profile variables written to your user PDS in external format, which can be used as part of your KTECNTL input for a batch job, use the command PROFOUTE instead of PROFOUT. For information about PROFOUTE, see "Building Profile Variable Input for Batch Processing Using PROFOUTE" on page 417 in the introductory chapter about batch processing.

#### **Saving your PROFOUT output**

PROFOUT and PROFOUTE both write their output to the user PDS member *userid*||P. If you use both of these commands during an !DB/EXPLAIN session, the output of the second command you issue will overwrite the output already contained in your user PDS member. To save the output of the first command, copy it to another member.

## **Procedure for using the PROFOUT command**

To use the PROFOUT command, follow the steps in this chart.

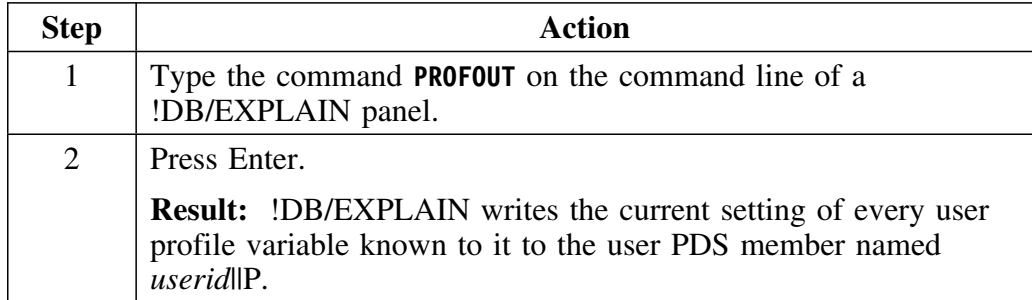

# **Appendixes**

# **Appendix A. Additional Problem Resolution Techniques**

This appendix provides some additional methods for debugging !DB/EXPLAIN and providing input to Candle to assist in problem resolution.

#### **When to use the techniques in this appendix**

Complex or unique SQL may yield unexpected results and require additional diagnostic information to understand the way in which DB2 interprets it. The techniques in this appendix *are for diagnostic purposes and should be used when so directed by Candle Customer Support.*

#### **Where to find more information**

Use the table below to find information about additional debugging aids.

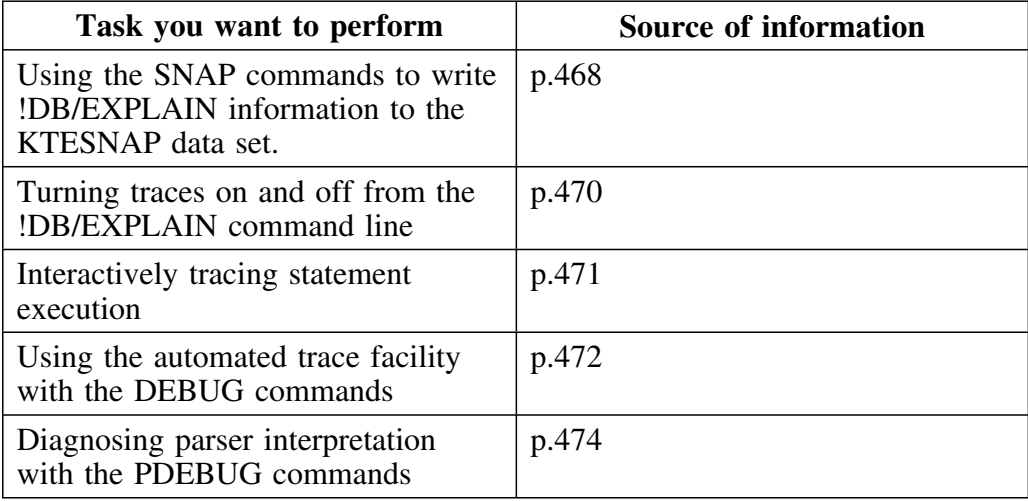

# **Using the SNAP Commands**

#### **Overview**

This unit describes the use of the SNAP commands to produce diagnostic information to assist in resolving any problems that can occur when executing !DB/EXPLAIN.

### **Use of the SNAP commands**

The SNAP commands are diagnostic commands that cause !DB/EXPLAIN data areas to be written to the KTESNAP DD data set.

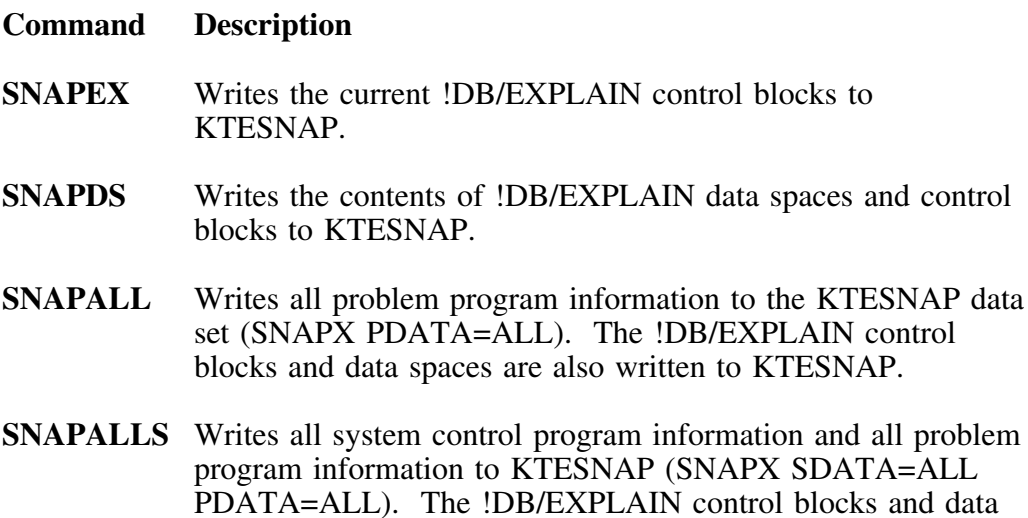

spaces are also written to KTESNAP.
#### **Procedure for using SNAP commands**

Under certain circumstances, Candle may request you to submit the KTESNAP output as part of your problem report. Follow this procedure to obtain the output.

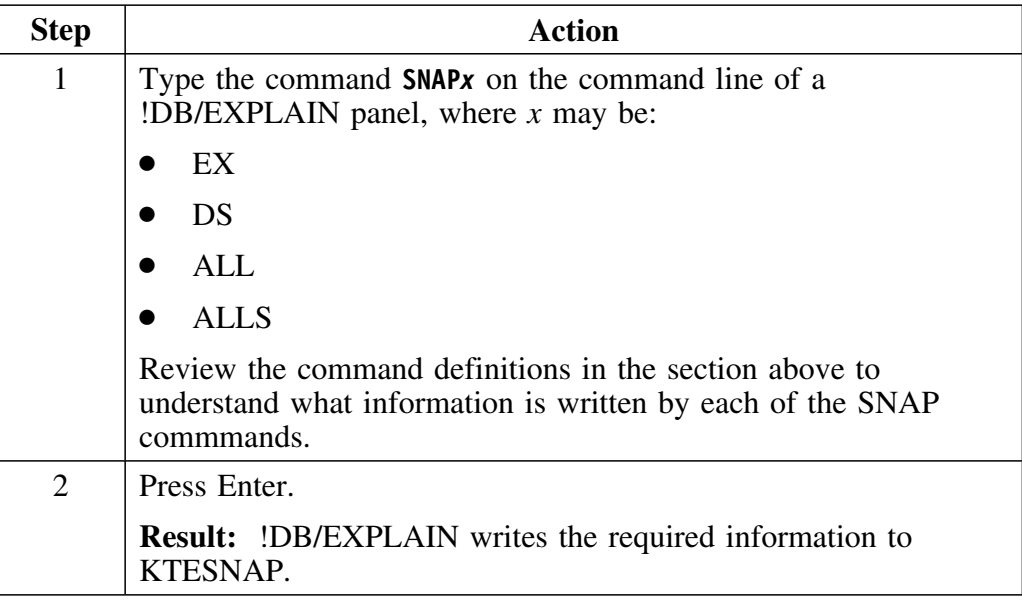

## **Routing of your SNAP output**

If you are running !DB/EXPLAIN online, your KTESNAP output is routed to  $SYSOUT(x)$ .

If you are running in batch, your KTESNAP output is routed to the class specified in KTESNAP DD. 

# **Using the TRACE Commands**

#### **Overview**

This unit identifies commands provided to trace various !DB/EXPLAIN functions.

#### **Background about the trace commands**

Tracing can be resource-intensive. For diagnostic purposes, and when so directed by Candle, use the trace commands identified in this unit to trace various !DB/EXPLAIN and system functions. Candle Customer Support may request that you provide this input when placing a request for service. Enter the appropriate trace command by typing it on the command line of any object list panel.

#### **Data sets for trace output**

The output of a trace command is sent to a data set identified as follows:

- When initiated during an online session, the TRACEDD name is dynamically generated. It takes the form TE*nnnnn*, where *nnnnn* is a system-generated value.
- When initiated from a batch session, trace output is written to KTBTRAC.

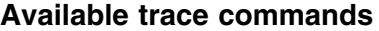

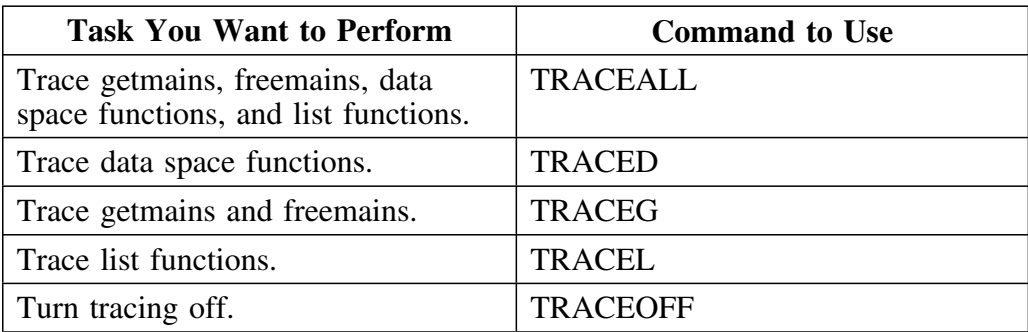

# **Interactively Tracing Statement Execution**

### **Overview**

This unit describes the procedure to interactively trace statement execution.

### **Procedure to trace statement execution**

When so directed by Candle, use the steps in this chart to gather additional diagnostics. The method used is to reset the ESTAE flag when accessing !DB/EXPLAIN using the edit macro KTEXPL.

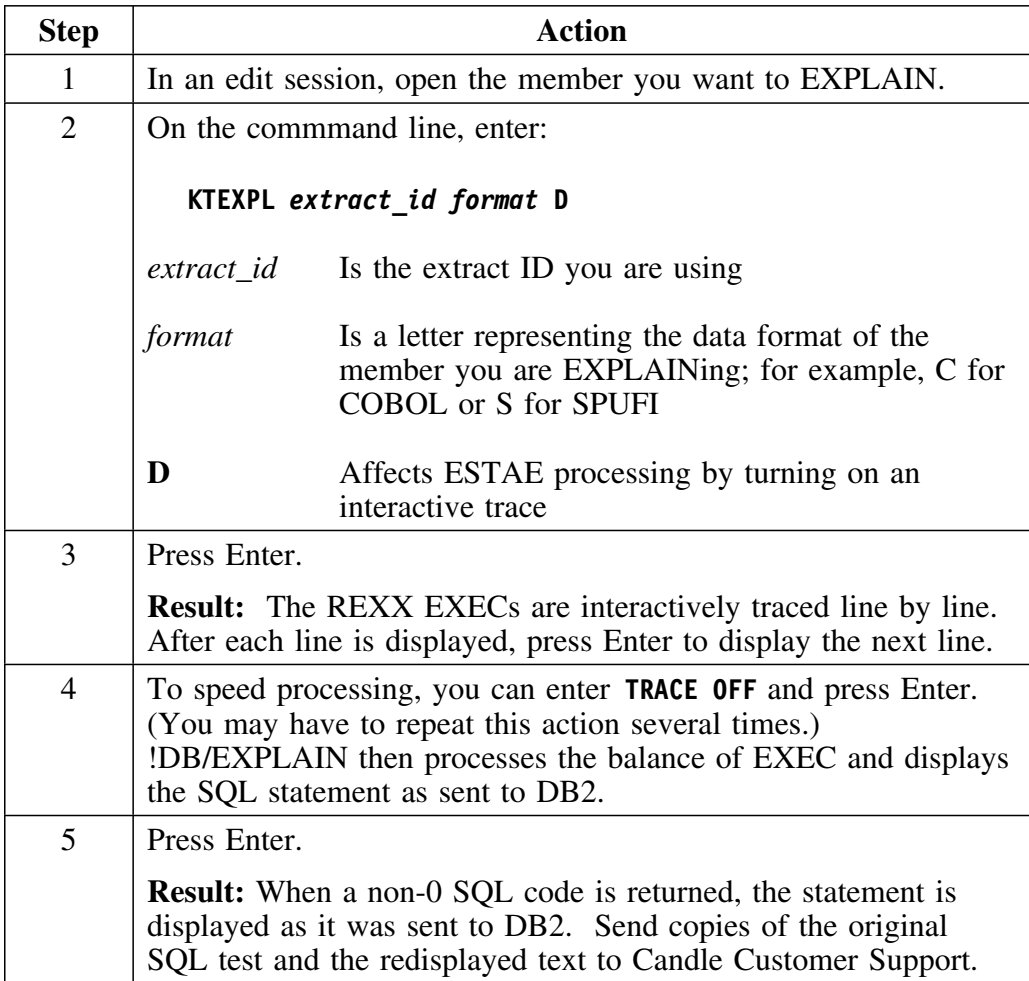

# **Using the Automated Trace Facility**

#### **Overview**

This unit describes the automated trace facility and provides instructions for its use.

#### **Background about the automated trace**

A trace facility is provided that can capture information useful to Candle personnel in resolving problems. Snapshots of storage and register values are written to a file at strategic times during the execution of !DB/EXPLAIN

*Note:* !DB/EXPLAIN ATF is resource intensive. Use it only when working with Candle personnel to resolve a problem.

#### **Prerequisite to using the automated trace facility in batch**

In order to use the automated trace facility in batch, add the following DD statement to your batch JCL:

#### **//KTCTRACE DD SYSOUT=\***

#### **Using the automated trace facility in batch**

All DEBUG commands used in batch processing must be used within primary commands. This example opens KTCTRACE and turns on the trace facility.

> **PL (Primary Command) DEBUGON PRNT END (Primary Command)**

Tracing begins and continues until !DB/EXPLAIN encounters a DEBUGOFF command. All trace information is written to the trace data set.

## **Using the automated trace facility online**

The table that follows tells you how to turn the automated trace facility on and off and how to use it.

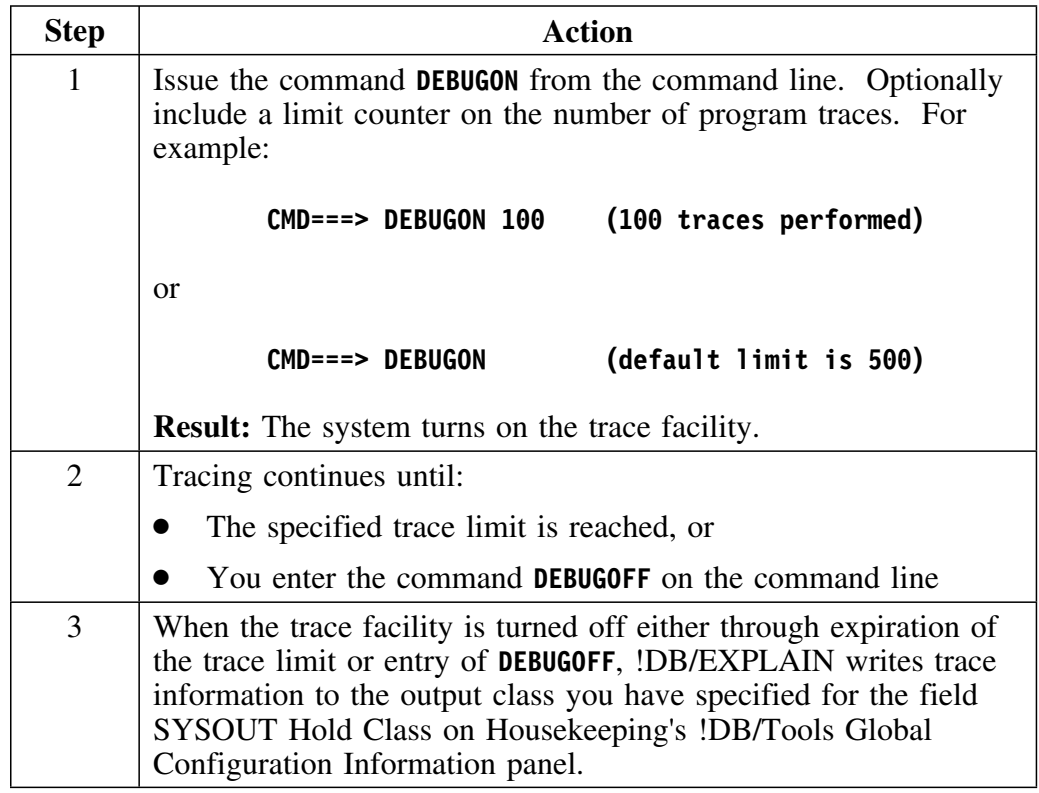

# **Diagnosing Parser Interpretation**

#### **Overview**

This unit describes the PDEBUG commands that are used to diagnose parser interpretation.

#### **Background about the PDEBUG commands**

There are two commands that permit you to turn parser interpretation on and off.

- PDEBUGON sets parser debugging on
- PDEBUGOFF sets parser debugging off

#### **Using the PDEBUG commands online**

When so directed by Candle, use the steps in this chart to gather additional diagnostics. Candle Customer Support may request that you provide this input when placing a request for service.

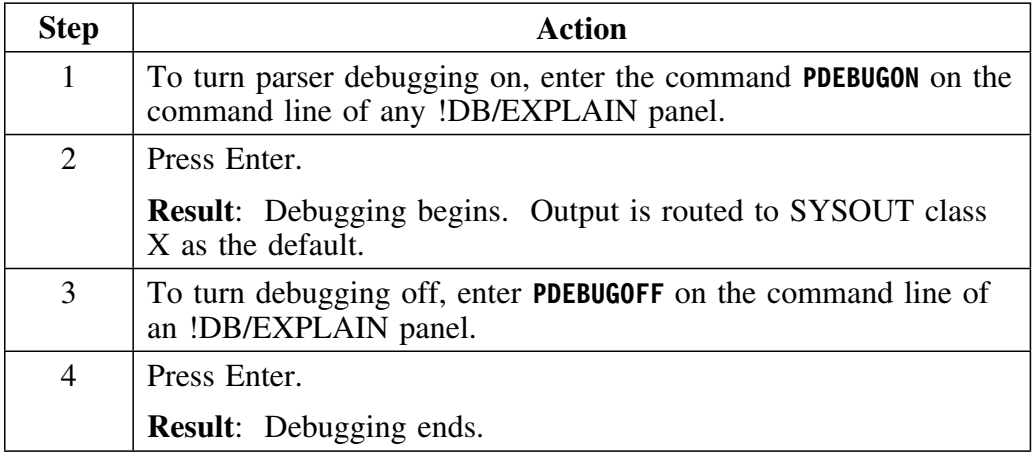

#### **Requirement for using the PDEBUG commands in batch**

In order to use the PDEBUG commands in batch, you must first add the following DD statement to your batch JCL:

**//PDEBUG DD SYSOUT=&SOUT,RECFM=FB,LRECL=1OO,BLKSIZE=1OOO**

#### **Examples of using the PDEBUG commands in batch**

**Example 1:** If you want to debug an entire series of jobs, set parser debugging on using a KTECNTL override statement as shown below. Then include all of the jobs you want to debug in your SYSIN input.

```
//KTECNTL DD *
EXP_PARSE_DEBUG=Y
/*
//SYSIN DD *
PL
EXPLA
END
```
**Example 2:** If you want to debug just a single job step, you can create input such as this:

**PL PDEBUGON EXPLA PDEBUGOFF END**

**Diagnosing Parser Interpretation**

# **Appendix B. Running !DB/EXPLAIN Concurrently in Batch and Online**

This appendix provides some guidelines you can use if you want to run concurrent batch and online !DB/EXPLAIN sessions.

#### **Restriction on concurrent extract**

You cannot run concurrent extracts to the same set of extract files in !DB/EXPLAIN.

#### **Background about running concurrent batch and online sessions**

When !DB/EXPLAIN performs an EXPLAIN, it opens the statements extract dataset to retrieve the statements. Each statement is passed individually to DB2 to be explained. DB2 places the results in the DB2 PLAN TABLE. !DB/EXPLAIN queries the DB2 PLAN\_TABLE for the results and updates its PLAN\_TABLE extract dataset.

#### **Variables affecting concurrent access to extract datasets**

Variables on Housekeeping's Tuning Parameters panel affect the process of ENQUEUE/ALLOCATE/OPEN/CLOSE/DEALLOCATE/DEQUEUE that !DB/EXPLAIN performs against its extract (catalog, statement, PLAN\_TABLE) datasets. This table describes the relevant Housekeeping tuning parameters that affect concurrent access.

## **Variables affecting concurrent access to extract datasets (continue d)**

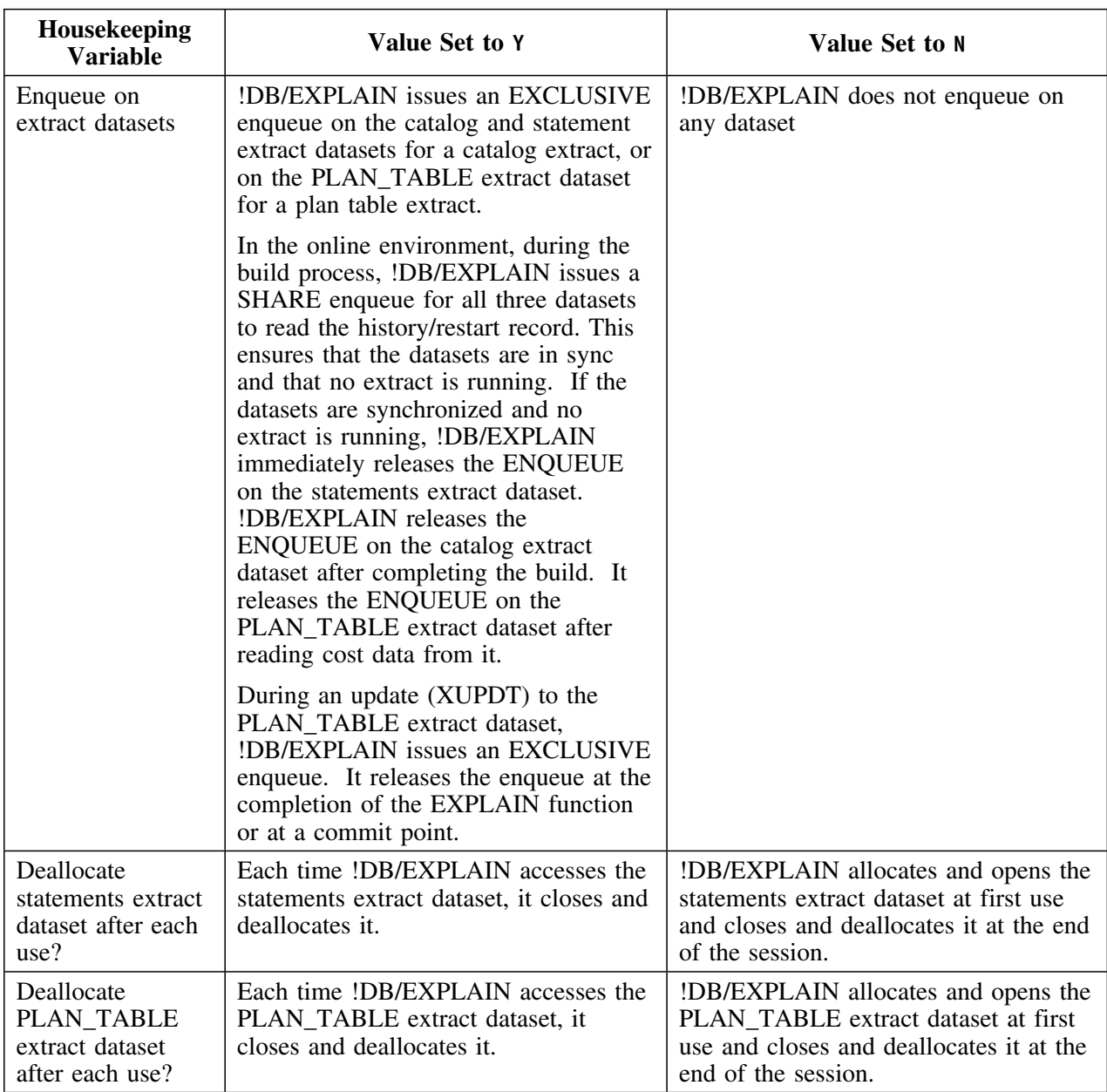

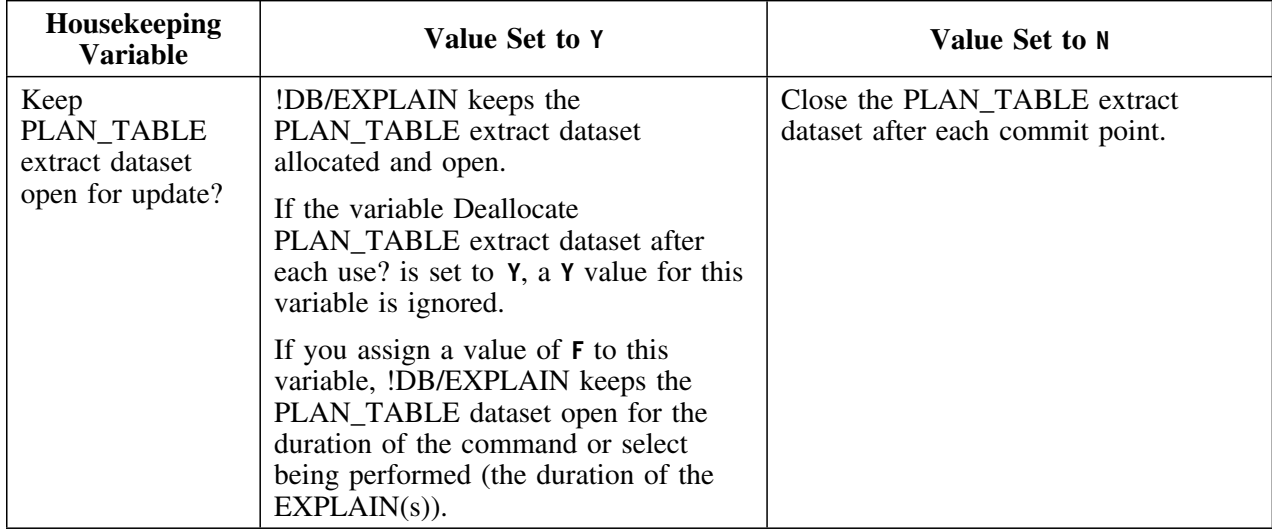

#### **Variables affecting concurrent access to extract datasets (continued)**

### **Controlling the frequency of commit points**

To provide for greater concurrency, you can control the frequency with which !DB/EXPLAIN issues a commit. Use these two Housekeeping variables, found on the Tuning Parameters panel, to control the frequency with which !DB/EXPLAIN issues a COMMIT.

- Number of DBRMs to process before freeing intermediate storage
- Number of statements to process before freeing intermediate storage

The smaller number of DBRMs or statements processed before !DB/EXPLAIN frees resources, the greater the possible concurrency. Too-frequent commit points can impact concurrency, while too few commit points can impact recoverability. Thus, you will need to experiment to find the optimum value for your site.

## **Recommendations for Concurrent Access**

#### **Overview**

This unit provides Candle Corp.'s recommendations for the values to be applied to the Tuning Parameter variables if you want to perform concurrent batch and online access of !DB/EXPLAIN.

#### **Background about the recommendations**

The recommendations in this unit assume that the dominant use of !DB/EXPLAIN is to perform any of the various EXPLAIN functions, for example, commands GEXPLA, EXPLA, CEXPL, or LEHIST, or selects E or L, online in real time.

The recommendations further assume that the batch functions are performed during off hours when online activity is minimal or absent. !DB/EXPLAIN's batch functions can be particularly useful when EXPLAINing long lists of objects or updating your production subsystem by adding new plans or binding/rebinding existing plans. Using batch minimizes the effect of these processes on your production environment.

#### **Setting defaults**

You can specify default values for the four Tuning Parameter variables under discussion by specifying them on the Housekeeping Tuning Parameters panel and making them permanent (saving them to the profile dataset).

#### **Online environment recommendations**

To achieve the best combination of performance, concurrency, and data integrity during an online session, Candle Corp. suggests that you set the Housekeeping variables as shown in this table.

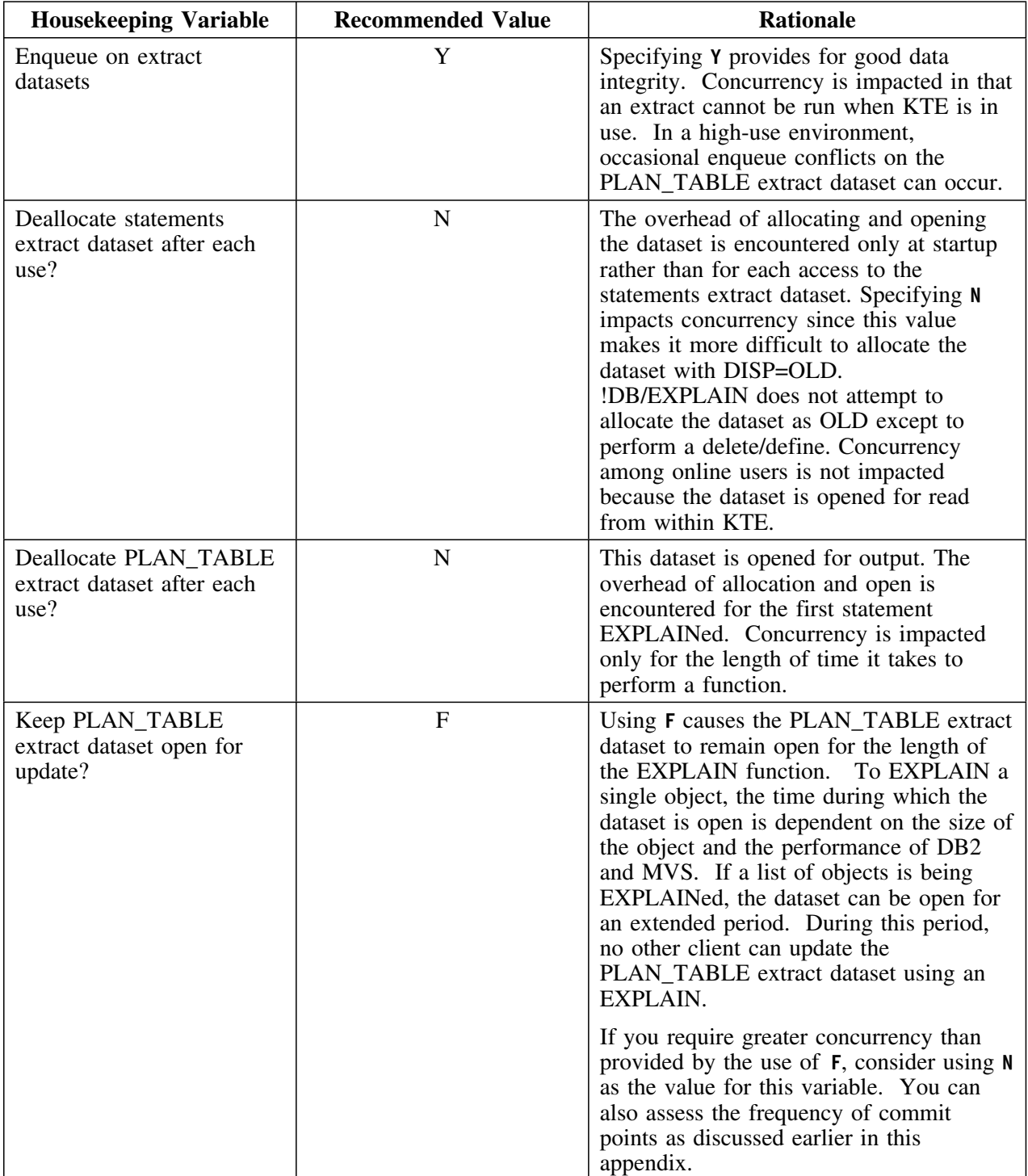

#### **Batch environment recommendations**

Batch recommendations are different from online recommendations. Using the recommended values provides better throughput, but limits multiple concurrent users. Refer to the table for batch recommendations.

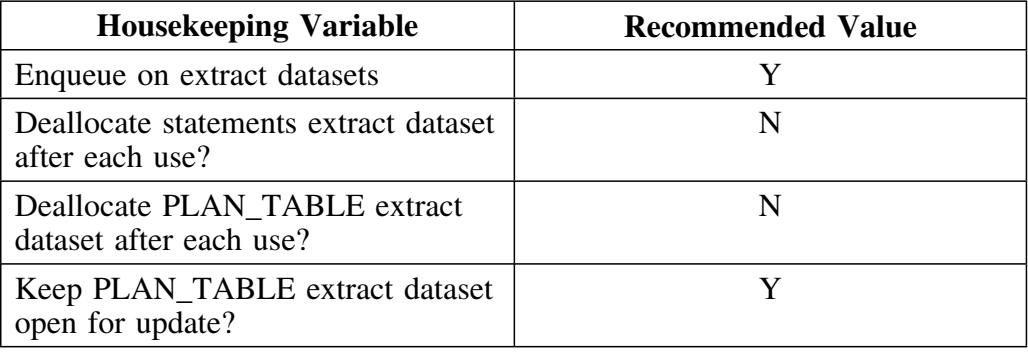

#### **Overriding default values for batch processing**

In order to ensure that the batch utility *DB2id*UTIL runs with the appropriate values for the variables, you need to provide the following control cards in your KTECNTL input.

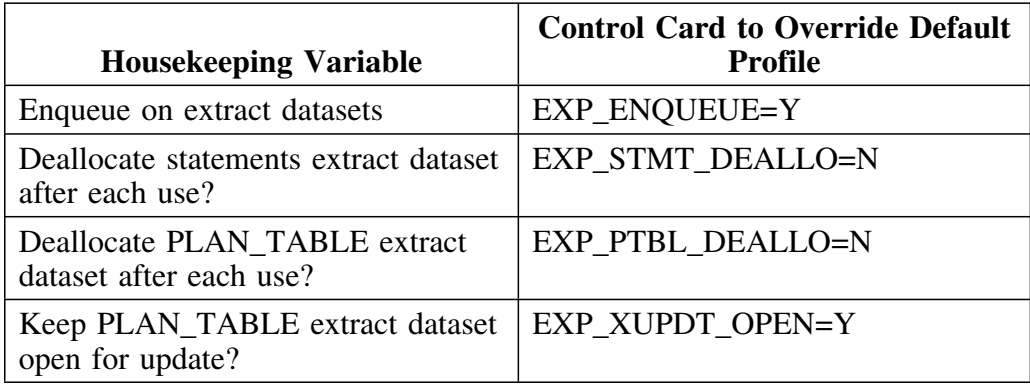

#### **Introduction**

Candle Corporation offers a comprehensive maintenance and support plan to ensure you realize the greatest value possible from your Candle software investments. We have more than 200 technicians worldwide, committed to providing you with prompt resolutions to your support requests.

Customer Support hours of operation are from 5:30 A.M. to 5:00 P.M., Pacific Time. In the event of an after-hours or weekend emergency, Candle's computerized call management system ensures that a technician will return your call within one hour. For customers located outside of North America, after-hours and weekend support is provided by Candle Customer Support locations in the United States.

#### **Electronic Support**

Candle provides information and support services using

- Candle's home page at **www.candle.com**. You can use the Candle Web site to
	- open problem records
	- access maintenance information
	- order products or maintenance
	- access IBM compatibility information
	- download fix packs for distributed products
	- read news and alerts
	- scan a list of scheduled Candle education classes
- Candle Electronic Customer Support (CECS), an electronic customer support facility. You can access this facility through the IBM Global Network. You can use CECS to
	- open problem records
	- search our database for solutions to known problems
	- look for answers to commonly asked questions
	- read news and alerts
	- scan a list of scheduled Candle education classes

Both CECS and the Candle Web site are available 24 hours a day, 7 days per week.

#### **Telephone Support**

Our support network consists of product specialists who work with you to solve your problem.

Candle uses an online problem management system to log and track all support requests. Your request is immediately routed to the appropriate technical resource.

When you call to report a problem, please have the following information:

- your Candle personal ID (PID) number
- the release level of the Candle product
- the release level of IBM or other vendor software
- identifying information and dates of recently applied maintenance to your Candle product or IBM product
- a detailed description of the problem (including the error message) and the events preceding the problem
- a description of any unusual events that occurred before the problem

# **Customer Support Phone Numbers**

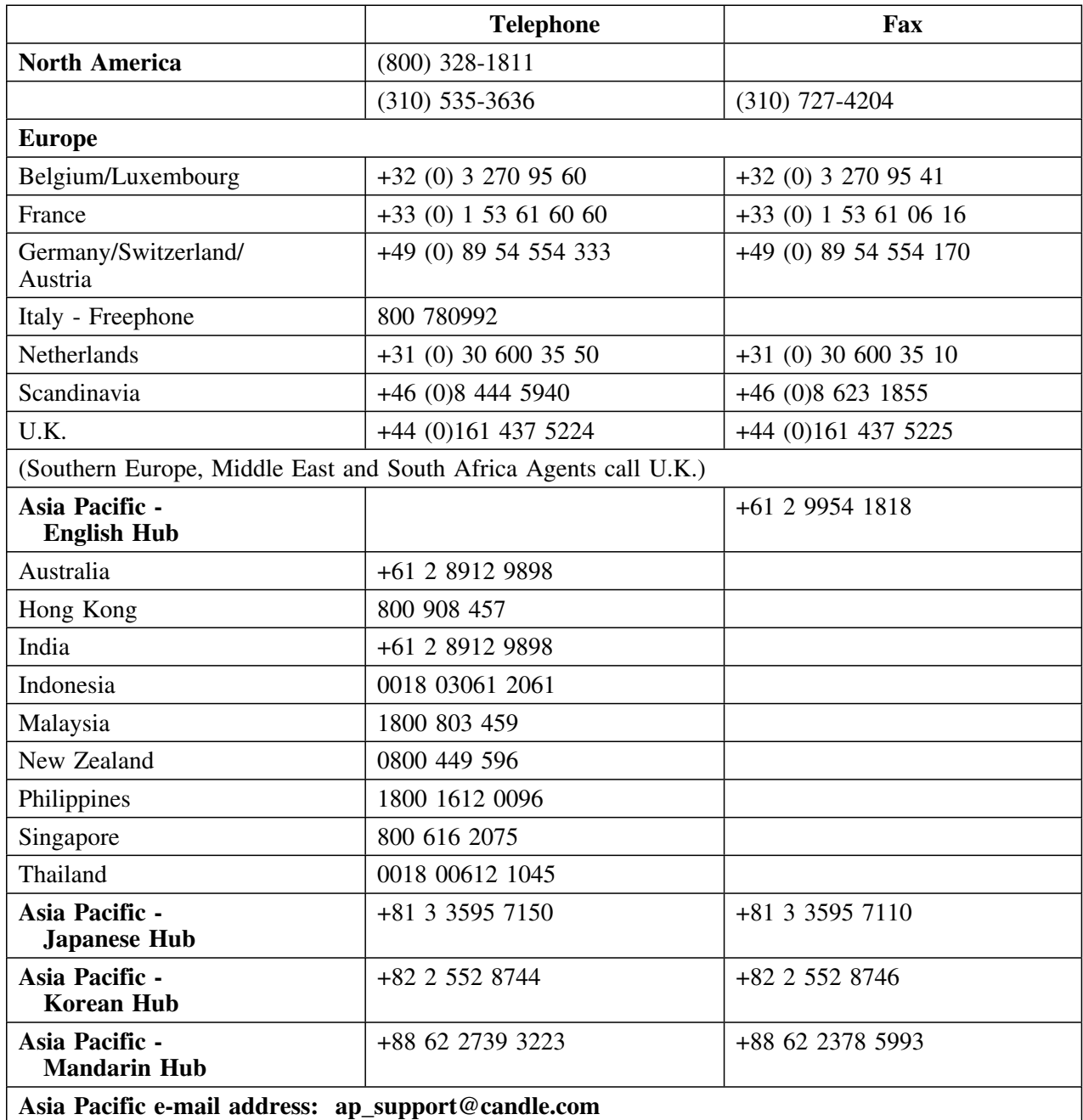

When your local support office is unavailable, you can contact Candle's North America support center. If USADirect<sup>®</sup> service is available in your country, use the 800 telephone number. If USADirect service is not available, ask your international operator for assistance in calling Candle's local (310) number.

#### **Incident Documentation**

You may be asked to send incident documentation to the Candle Customer Support Center. On the outside of all packages you send, please write the incident number given to you by the Customer Support representative.

Send tapes containing the incident information to the following address, unless directed otherwise by your Customer Support representative:

**Candle Customer Support Candle Support Center,** *Incident number* **2O1 North Douglas Street El Segundo, CA 9O245**

Send all other relevant documentation, such as diskettes or paper documentation, to the address provided by your Customer Support representative.

#### **Ensuring Your Satisfaction with Customer Support**

Candle Customer Support is committed to achieving high customer satisfaction ratings in all areas. These include

- connecting you to a support representative promptly
- providing you with the appropriate fixes<br>• answering support questions
- answering support questions
- filling your shipping orders
- supplying documentation

If you have a concern that has not been resolved to your satisfaction, you can open a complaint ticket. All tickets are logged and tracked to ensure responsiveness and closure. Using the ticket information, a manager will contact you promptly to resolve your problem.

## **Index**

### **Special Characters**

\_ 156  $[$   $]$ documentation conventions 17 { } documentation conventions 17 &\$CNT variable on Output Options Defaults panel 319, 322  $%$ documentation conventions 16

## **A**

access concurrent batch and online 477 from German QMF bridge 87 from KTEON 90 from KTEQMF 87 from KTEQMFGE 87 from KTEXPLA 90 from KTEXPLBA 90 from KTEXPLD 90 access, concurrent overriding default values input to KTECNTL job 482 variables affecting 477 recommendations 480 recommendations for batch environment 482 recommendations for online environment 481 setting defaults 480 accessing Administration Menu 110 accessing !DB/EXPLAIN 69 and displaying statements 101 background about 70 by invoking !DB/EXPLAIN CLIST 73 from an edit macro 77 from !DB/Tools Product Selection Menu 71 from KTEON 90 from KTEXPL 78 from KTEXPLA 92 from KTEXPLB 86

accessing !DB/EXPLAIN *(continued)* from KTEXPLBA 95 from KTEXPLD 98 methods for 70 on first execution 76 accessing !DB/EXPLAIN indirectly CLIST for OMEGAMON II for DB2 104 accessing JCL Generation Menu 112 accessing Primary Menu 108 activities, basic 67 activity log accessing from Administration Menu 111 accessing using ACTLOG command 111 used by customer support 462 additional sessions filtering in 159 ADDSYS option used to propagate !DB/EXPLAIN 343 ADF 78 Administration Menu accessing 110 accessing from Primary Menu 109 elements of 110 Adobe portable document format 14 ALIAS extract function option 364 appendixes 465 Application Developer Facility 78 application development KTEXPL used in 78 performing remote EXPLAIN 224 performing remote EXPLAINs 224 remote EXPLAIN 224 assembler 78 ATF 472 Automated Trace Facility 472

## **B**

backup 395 basic functions 67 batch 401 concurrent access with online session 477 recommendations 480 variables affecting 477

batch *(continued)* parser debugging in 475 restriction on CEXPL command 418 Batch Automated Trace Facility 472 batch commands for nonextracted jobs 430 SUB 412 SUBMIT 412 batch example macros 188 batch input commands adding a comment 430, 443 applying a subsequent command to each object 443 continuing a line to the next line 430, 443 for nonextracted jobs 430 batch JCL 404 batch job changing batch options 415 control members shipped with !DB/EXPLAIN 405 creating your own 411 determining which to use 403 example JCL 404 extracted entities definition 411 for extracted entities 403 for nonextracted entities 403 initiating 413 jobs shipped with !DB/EXPLAIN 404 main discussion 401 nonextracted entities definition 411 options at !DB/EXPLAIN start-up 413 options for 413 prerequisite discussion 401 prerequisites for 402 profile variables 413 region size for 402 submitting 412 batch jobs using JCL? command to create 407 batch masking 348 batch processing concurrent with online session 418 batch trace facility 472 batch utility creating JCL for 440 batch, using 399

beginning !DB/EXPLAIN 69 bind, remote 227 BookManager 19 BOTTOM command 176 browse user PDS 134

## **C**

C 78 Candle Electronic Customer Support (CECS) 483 CANDLLIB in extract JCL 358 catalog updating 234 catalog, shadow advantage of extract over 335 vs. real catalog 234 caution when running extract JCL 354 caution using force extract run 376 CEXPL command restriction in batch 418 checkpoints 396 Classic Interface - !DB/EXPLAIN panel 195 CLIST for OMEGAMON II for DB2 104 CLIST, executing 128, 172 CLISTs determining extract ID used 337 COBOL 78 command, JCL 355 commands and &ariable 322 and MOD option 325 BOTTOM 176 **CEXPL** restrictions on use 418 controlling output destination 319 DO commands 130 documentation conventions 16 DOS command 143 DOWN 176 END 175 FORMAT 170 FORMAT? command 167 global commands 129 JCL? 407 to create batch jobs 420 PDEBUGOFF 474

commands *(continued)* PDEBUGON 474 RETURN 175 SORT 144–146 SORTD 144 SPLIT 174 to browse user PDS 134 to edit user PDS 134 TOP 176 TSO executing 128, 172 UP 176 commands, filtering 155 commands, trace 470 comments in batch input commands 430, 443 in macros 185 commit points, frequency of 479 concurrent access 477 batch and online 477 overriding default values input to KTECNTL job 482 variables affecting 477 recommendations 480 recommendations for batch environment 482 recommendations for online environment 481 setting defaults 480 concurrent batch and online sessions 418 concurrent extracts restriction 353 control area (CA), VSAM 390 control interval (CI), VSAM 390 control members ntror members<br>shipped with !DB/EXPLAIN 405 conventions, documentation 15 braces 16 brackets 16 data set names 16 identifiers 16 italics 16 qualifiers 16 related to figures 16 related to panels 16 convert extract 359, 377 convert run, extract 377 cost analyzing by DBRM 265 analyzing by package 264

cost analysis printing results of 264 creating another ISPF session 174 creating batch jobs JCL? command 407 CUA options customer support 461, 483 customizing !DB/EXPLAIN 301 customizing extract ID 346 customizing the extract JCL 357 customizing the extract job 357

## **D**

DASD estimating 382 for non-VSAM files 386 for VSAM clusters 383 dataset names specifying multiple using KTEON 122 specifying using KTEON 120 dataset size 377 datasets specifying for !DB/EXPLAIN extract 397 day on PURGE TIMESTAMP 366 D<sub>B</sub>2 propagating !DB/EXPLAIN to 343 DB2 ID relationship to extract ID 336 DB2, distributed batch functions 235 default server 228 defining on SET Defaults panel 228 defining with SETL command 228 specifying 228 usage scenarios 233 DB2, remote specifying 228 usage scenarios 233 DB2,remote batch functions 235 DB2idUTIL creating JCL for 440 !DB/EXPLAIN and MAINT command 458 batch facilities 399 customizing 301 example macros shipped with 188

!DB/EXPLAIN *(continued)* maintenance level 458 propagating to additional subsystems 343 scenarios for use 237, 240 system facilities 181 usage scenarios 237, 240 using system facilities 181 !DB/EXPLAIN CLIST 73 !DB/EXPLAIN, accessing and displaying statements 101 by invoking !DB/EXPLAIN CLIST 73 from an edit macro 77 from KTEON 90 from KTEXPL 78 from KTEXPLA 92 from KTEXPLB 86 from KTEXPLBA 95 from KTEXPLD 98 on first execution 76 !DB/EXPLAIN, initiating from KTEXPL 81 DBRM file estimating space for 386 DBRMs analyzing cost 265 !DB/Tools and MAINT? command 458 maintenance level 458 debugging additional information 467 and interactive trace 471 extract 378 flow 378 interactive statement execution 467 I/O 378 parser 378, 474 parser interpretation 467 structures 378 debugging, parser batch 475 online 474 DEBUGON/DEBUGOFF command 472 default filtering 150 defining an extract ID 342 on the initial extract job 342 definition extract 334 extract ID 336

destination, output default 319, 320 for commands and selects 319 Output Options Defaults panel 319, 320 Output Options panel 319, 320 developing applications performing remote EXPLAINs 224 diagram extract syntax 371 diagrams 371, 372 extract syntax 371 purge syntax 372 direct invocation of clists 90 disk space for non-VSAM files 386 disk storage estimating 382 display terminology: vs. panel 17 displaying extract history 380 distributed DB2 batch functions 235 !DB/EXPLAIN prerequisites 218 !DB/EXPLAIN support for 217 gathering catalog statistics 220 initiating remote EXPLAIN 220 overriding specification of 227 prerequisites for using 218 remote functions with !DB/EXPLAIN 220 specifying remote DB2 228 subsystem location 218 updating remote catalog 220 usage scenarios 233 distributed EXPLAIN commands and selects for 221 DO command 130 documentation conventions 15 % 16 braces 16 brackets 16 data set names 16 for commands 16 function keys 16 identifiers 16 italics 16 panel vs. display 17 qualifiers 16 related to figures 16 related to panels 16 revision bars 16

documentation conventions *(continued)* terminology 17 documentation set 18 documentation, online 19 DOS command 143 DOWN command 176 DROP on MERGE SINCE extract function option 362 DSNLIB in extract job 358 dummy extract 359 dummy extract run 377 dummy run extract 377 to calculate space 377 to size datasets 377 dynamic dataset allocation overriding in extract job 358 dynamic SQL accessing from Primary Menu 109

## **E**

edit macro 78 edit macros determining extract ID used 337 edit user PDS 134 effects of filtering from function to function 159 effects of filtering from panel to panel 159 electronic customer support 483 elements of Administration Menu 110 elements of JCL Generation Menu 112 elements of Primary Menu 108 END command 175 entities extracted definition 403 extracted, definition 411 nonextracted definition 403 nonextracted, definition 411 used application development 411 entities, nonextracted remote EXPLAINs for 224 error messages, online 179 errors, recovering from 140

estimating DASD 382 estimating space for non-VSAM files 386 for VSAM clusters 383 example extract JCL 375 example tasks 237, 240 **EXECs** determining extract ID used 337 EXECS to access !DB/EXPLAIN 90 execution and tracing, statement 471 execution, statement and interactive trace 471 exiting !DB/EXPLAIN 69, 106 EXPLAIN history, saving 375 EXPLAIN, remote commands and selects for 221 for application development 224 initiating 220 saving results 232 EXPLAIN, remote batch 235 EXPLAINing SQL code EXPLAINs, remote for developing applications 224 for nonextracted entities 224 external sorts 396 extract actions to take 353 advantage over shadow catalog 335 considerations 353 data 334 debugging 378 definition of 334 displaying history 380 dummy 377 examples 375 executing 354 features of 334 function options 360 history 380 JCL for executing 354, 355 main discussion 333 masking 348 'Merge Since' access 266 change to 266 execute 266 executing 266 planning for 352 preparing for executing 355 running 354

extract *(continued)* specifying function options 360 specifying permanent storage 397 specifying work datasets 397 things to do 353 using history 380 viewing history 380 extract data definition of 334 extract debugging 378 extract function option table 361 extract function options ALIAS 364 MERGE 361 MERGE SINCE 362 MERGE SINCE DROP 362 MERGE SINCE TIMESTAMP 362 optional 363, 364, 365 REPLACE 361 required 361, 362 SYNONYM 365 THRESHOLD 363 extract function options, specifying 360 extract history misuse of REPLACE with 380 printing 380 saving generations of 380 specifying generations of 380 viewing 380 extract ID adding, procedure for 342 customizing 346 defining on initial extract job 342 definition of 336 features of 336 multiple 344 procedure for adding 342 relationship to DB2 ID 336 relationship to MVS ID 336 relationship to shared DASD 336 selecting 341 single 344 used in online session 337 viewing, procedure for 338 extract JCL CANDLLIB in job stream 358 caution when running 354 customizing 357 !DB/EXPLAIN message library allocation 358

extract JCL *(continued)* DSNLIB in job stream 358 KTEMSG in job stream 358 load library allocation 358 preparing for executing 355 syntax 356 SYSCATLG in job stream 358 SYSPLAN in job stream 358 SYSSTMT in job stream 358 extract job 355 CANDLLIB in 358 customizing 357 !DB/EXPLAIN message library allocation 358 DSNLIB in 358 KTEMSG in 358 load library allocation 358 overriding dynamic dataset allocation 358 SYSCATLG allocation 358 SYSPLAN allocation 358 SYSSTMT allocation 358 extract masking 348 extract run convert 359, 377 dummy 359, 377 force 359, 376 normal 359 purge 359 purpose 359 restart 359, 376 specifying purpose 359 extract summary table 367 extract syntax diagram 371 extract, force caution using 376 extract, normal function options 361 normal run function options 361 specifying function options 361 extract, purge function options 366 purge run function options 366 specifying function options 366 extract, restart 376 extracted entities definition 403, 411 extracts concurrent restriction on 353 restriction on concurrent 353

### **F**

facilities, batch 399 features changes 21 new 21 features of the extract 334 features of the extract ID 336 filtering 147 and additional sessions 159 contrast with masking 149 default 150 determining when in effect 148 effects from function to function 159 effects from panel to panel 159 input panel 152 option codes 156 procedure for defining default 150 purpose 148 setting criteria 151 setting up a filtering macro 160 subsetting objects to display 155 wild cards used in 156 Filtering commands 155 filtering input panel 152 filtering, when in effect 148 filters on the command line 151 resetting 158 use of 147 flow debugging 378 flow trace switch 379 force extract 359 force extract run 376 force run caution about 376 force run, extract 376 FORMAT command 170 FORMAT? command 167 Fortran 78 forward slash (/) in batch input commands 443 in macros 185 fragmentation, VSAM 390 frequency of commit points 479 function keys documentation conventions 16 function keys, displaying assignments 173 function options purge 366 function options, extract 360 function options, normal extract 361 function options, purge extract 366 functions, basic 67 functions, distributed 220 functions, remote 220 fundamentals 67

### **G**

gather catalog statistics remote 226 GENERATION purge function option 366 getting in !DB/EXPLAIN 69 global command 129

## **H**

Help, online displaying 179 history records 396 history, extract displaying 380 misuse of REPLACE with 380 saving generations of 380 specifying generations of 380 using 380 history, saving 375 Housekeeping Menu access from Administration Menu 111 Housekeeping variables for concurrent access 477

## **I**

IDCAMS performance comparision 394 initiating a batch job 413 invoking !DB/EXPLAIN 69 I/O debugging 378 I/O trace switch 379

### **J**

```
JCL
  creating
    to run DB2idUTIL 440
    to run KTEBUTIL 440
    to run the batch utility 440
  extract 355
JCL command 355
JCL Generation Menu
  accessing 112
  elements of 112
JCL Menu
  accessing from Primary Menu 109
JCL, extract 355
  caution when running 354
JCL? command 420
  used to create batch jobs 407
```
## **K**

keyrange implications of using 392 KSDS structure 389 KTC CLIST for OMEGAMON II for DB2 104 KTCIJXTE 404 KTCTRACE 472 KTE 73 KTEBDBR2 404 KTEBDBRM 404 KTEBSQLS 404 KTEBUTIL 404 creating JCL for 440 KTECNTL 405 **KTEMSG** in extract job 358 KTEON accessing !DB/EXPLAIN from 90 background about using 90 functions of 119 selecting object to EXPLAIN 119 specifying dataset names 120 specifying multiple dataset names 122 specifying patterns for dataset names 124 using member lists with 123 KTEON EXEC Menu Panel 91 KTEPFVAR 405

KTEQMF 87 determining extract ID used 337 setting up command synonym 88 KTEQMFGE 87 KTESYSIN 405 KTESYSIS 405 KTEXPL accessing !DB/EXPLAIN from 78, 81 determining extract ID used 337 initiating an !DB/EXPLAIN 81 used for application development 78 KTEXPLA accessing !DB/EXPLAIN from 92 determining extract ID used 337 direct invocation 90 directly invoking 90 KTEXPLB 404 accessing !DB/EXPLAIN from 86 determining extract ID used 337 KTEXPLBA accessing !DB/EXPLAIN from 95 direct invocation 90 directly invoking 90 KTEXPLD accessing !DB/EXPLAIN from 98 determining extract ID used 337 direct invocation 90 directly invoking 90

## **L**

licensing requirements 219

## **M**

MACEX1 188 MACEX2 188 MACEX3 188 MACEX4 188 MACEX5 189 MACEX6 189 macro facility 183 macro, edit 78 macros adding a comment 185 applying a subsequent command to each object 185 batch examples 188

macros *(continued)* continuing a line to the next line 185 examples shipped with !DB/EXPLAIN 188 online examples 188 suspending processing 185 macros, example online 188 MAINT command 458 MAINT? command 458 maintenance level determining 458 MAINT command 458 MAINT? command 458 many extract IDs advantages 344 defining 344 disadvantages 344 masking 348 contrast with filtering 149 indication of 148 indicator of 348 package 374 plan 374 restriction with sessions 118 syntax for 349 masking, batch separate specification for plans and packages 348 masking, extract 348 masking, online 348 masks restriction on changing defaults 118 MERGE extract example 375 MERGE extract function option 361 MERGE SINCE DROP extract function option 362 MERGE SINCE extract example 375 MERGE SINCE extract function option 362 Merge Since Extract panel 266 MERGE SINCE TIMESTAMP extract example 375 MERGE SINCE TIMESTAMP extract function option 362 messages 459 messages, online 179 migrating plan table data 374 migration and historical plan table 374

MOD option on Output Options Defaults panel 319, 325 multiple extract IDs advantages 344 defining 344 disadvantages 344 MVS ID relationship to extract ID 336

### **N**

nonextracted entities definition 403, 411 nonextracted entity commands and selects for remote EXPLAIN 225 performing remote EXPLAIN 224 non-VSAM files estimating space for 386 normal extract 359 normal extract function options, specifying 361 normal extract run 361

## **O**

obsolete profile variables 414 OMEGAMON II for DB2 104 OMEGAMON II for DB2 accessing !DB/Tools from 104 online documentation 19 online example macros 188 online Help resolving problems 459 online masking 348 Online Menu functions of 119 selecting object to EXPLAIN 119 specifying dataset names 120 specifying multiple dataset names 122 specifying patterns for dataset names 124 using member lists with 123 online session concurrent access with batch 477 variables affecting 477 determining extract ID for 337 online sessions concurrent with batch sessions 418

opcodes 156 filtering 156 optional function option keywords 363 options for batch jobs 413 options, output default 320 Output Options Defaults panel 320 Output Options panel 320 output destination default 319, 320 for commands and selects 319 Output Options Defaults panel 319, 320 Output Options panel 319, 320 output options default 320 Output Options Defaults panel 320 Output Options panel 320 Output Options Defaults panel &CNT variable 319, 322 MOD option 319, 325

## **P**

PACK estimating space for 386, 387 package masking 374 syntax for 349 package specification 374 masking 349 syntax diagram 371, 372 package statement file estimating space for 386, 387 packages analyzing cost 264 panel terminology: vs. display 17 PANELID command 174 Panels KTEON EXEC Menu Panel 91 Merge Since Extract 266 Options menu 195 Sample Extract 266 parser debugging 474 PDEBUGOFF command 474 PDEBUGON command 474 parser debugging 378 in batch 475 online 474

parser trace switch 379 PDEBUGOFF command 474 PDEBUGON command 474 performance BUILD 392 related to PLAN\_TABLE organization 392 PFSHOW command 173 plan masking 374 syntax for 349 plan specification 374 example 373 masking 349 on SYSIN input 348 package specification syntax diagram 371, 372 plan statement file estimating space for 386 plan table data historical 374 merging from different users 374 PLAN\_TABLE extracting from user-defined 375 merging information from different users 375 PLAN TABLE Support 375 PL/I 78 portable document format, Adobe 14 Primary Menu accessing 108 elements of 108 returning to 175 printing extract history 380 problem resolution 455 additional information 467 interactive statement execution 467 parser interpretation 467 profile dataset customizing extract ID in 346 use to tailor !DB/EXPLAIN 346 profile variable input, building PROFOUTE 417 Profile variables controlling overrides in batch 414 for batch jobs 413 obsolete 414 Overriding 405 PROFOUTE 417 prompted queries EXPLAINing 87

PURGE extract example 375 purge extract function options, specifying 366 purge extract run 366 purge function options GENERATION 366 SYNC 366 PURGE processing 366 purge summary table 367 purge syntax diagram 372 purpose of extract run 359

## **Q**

QLOC 156 QMF 78 German language bridge 87 setting up command synonym 88 QMF bridge 87 queries, EXPLAINing QMF prompted queries 87 QMF QBE queries 87 QMF SQL queries 87 query-by-example queries EXPLAINing 87 ?, in Select field 137 quick access applying selects to multiple objects 138

## **R**

rebind, remote 227 recovery 395 recovery from errors 140 REFRESH restriction on use 118 REFRESH command restriction when in an !DB/EXPLAIN session 118 remote batch functions 235 remote bind/rebind commands to perform 227 remote catalog statistics commands to gather 226 commands to update 226 remote DB2 batch functions 235 specifying 228 usage scenarios 233

remote EXPLAIN commands and selects for 221 for application development 224 saving results 232 remote EXPLAIN, batch 235 remote EXPLAIN, initiating 220 remote EXPLAINs for developing applications 224 for nonextracted entities 224 remote functions 220 remote processing gathering catalog statistics 220 updating remote catalog 220 remote server default 228 on SET Defaults panel 228 using SETL command 228 remote subsystem overriding specification of 227 REORG considerations 390 REPLACE extract example 375 REPLACE extract function option 361 requirements, licensing 219 resetting filters 158 resolving problems additional information 467 interactive statement execution 467 parser interpretation 467 resources, system effect of sessions on 115 RESTART 396 specifying permanent storage 397 specifying work datasets 397 restart extract 359 restart extract run 376 restart run restrictions on 376 restart run, extract 376 restriction on changing mask defaults 118 on concurrent extracts 353, 477 on use of REFRESH command 118 restrictions for working with sessions 118 on session switching 118 when changing mask values 118 when using REFRESH command 118 RETURN command 175

#### **Index**

REUSE option (VSAM) 392 revision bars 16 run, convert extract 377 run, dummy extract 377 run, force extract 376 run, normal extract 361 run, purge extract 366 run, restart extract 376

## **S**

Sample Extract panel 266 scenario print cost analysis 264 scrolling Number of lines, altering 178 to the beginning of a document or list 177 to the end of a document 177 to the end of a list 177 selecting extract ID 341 selects and &CNT variable 322 and MOD option 325 controlling output destination 319 fast path for 138 using on object list panel 138 selects, using 135 server, remote specifying 228 session switching restriction on 118 sessions beginning 116 effect on system resources 115 ending 117 restriction on changing mask values 118 restrictions on 118 switching 116 Sessions Menu accessing 116 background about 114 elements of 114 Setting up a Filtering Macro 160 shadow catalog advantage of extract over 335 vs. real catalog 234 single extract ID advantages 344 defining 344

single extract ID *(continued)* disadvantages 344 size, dataset 377 solving problems additional information 467 interactive statement execution 467 parser interpretation 467 SORT command 144–146 SORTD command 144 sorted data returning to original order 146 sorts, external 396 space refining estimates 384 space calculation 377 space, estimating 382 for non-VSAM files 386 for VSAM clusters 383 specifying extract function options 360 specifying normal extract function options 361 specifying purge extract function options 366 SPLIT command 174 split screen in ISPF 174 splits, VSAM 390 SPUFI 78 SQL queries EXPLAINing 87 SQL, dynamic accessing from Primary Menu 109 starting !DB/EXPLAIN 69 statement execution, tracing 471 statements, displaying when accessing !DB/EXPLAIN 101 STMT estimating space for 386 storage, permanent specifying for !DB/EXPLAIN extract 397 structures debugging 378 structures trace switch 379 submitting a batch job 412 switch flow trace 379 I/O trace 379 parser trace 379 structures trace 379 switching, session restriction on 118 SYNC purge function option 366

SYNONYM extract function option 365 syntax extract JCL 356 extract job 356 package masking 349 plan masking 349 timestamp masking 349 syntax diagram extract 371 purge 372 SYSCATLG allocation for extract job 358 in extract job 358 SYSPLAN allocation for extract job 358 in extract job 358 SYSSTMT allocation for extract job 358 in extract job 358 system maintenance level of 458 version 458 system resources effect of sessions on 115

## **T**

table, extract function option 361 table, extract summary 367 table, purge summary 367 tasks, example 237, 240 telephone support 484 terminology [ ] 17 { } 17 documentation conventions 17 panel vs. display 17 THRESHOLD extract function option 363 time on PURGE TIMESTAMP 366 TIMESTAMP on MERGE SINCE extract function option 362 on PURGE processing 366 timestamp masking syntax for 349 TOP command 176

trace commands 470 trace facility 472 trace, interactive and statement execution 471 tracing commands for 470 tracing statement execution 471 troubleshooting 455 TSO commands, executing 128, 172

## **U**

UBROWSE command 134 UEDIT command 134 underscore 156 UP command 176 update catalog statistics remote 226 user PDS command to browse 134 command to edit 134 user-defined PLAN\_TABLE 375 merging information from different users 375 using selects 135 Using the OMEGAMON II for DB2 Callable Interface Classic Interface - !DB/EXPLAIN panel 195 utility, batch creating JCL for 440

## **V**

variable, profile building input PROFOUTE 417 variables, profile controlling overrides in batch 414 for batch jobs 413 obsolete 414 viewing extract history 380 viewing specific extract ID 338 VSAM control area (CA) 390 control interval (CI) 390 estimating space for clusters 383 fragmentation 390 KSDS structure 389 LISTCAT 390

#### **Index**

VSAM *(continued)* REUSE option 390 VSAM clusters planning for 388

## **W**

wild cards 156 filtering 156

## **!DB/EXPLAIN for DB2 User's Guide Version 500**

## **TE54-5842-3**

Please take a moment to share your comments and suggestions regarding Candle's documentation. Be as specific as possible.

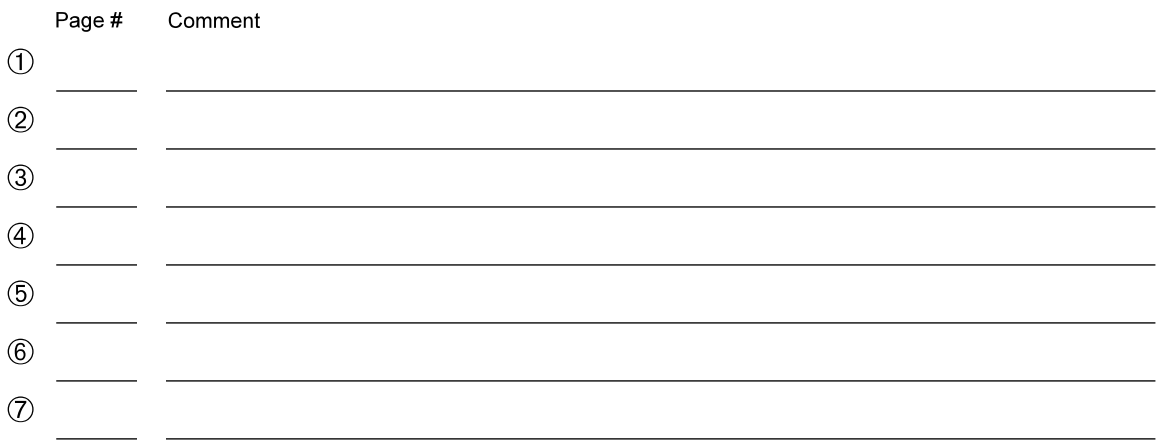

Please provide the following information. Thank you for your time and assistance.

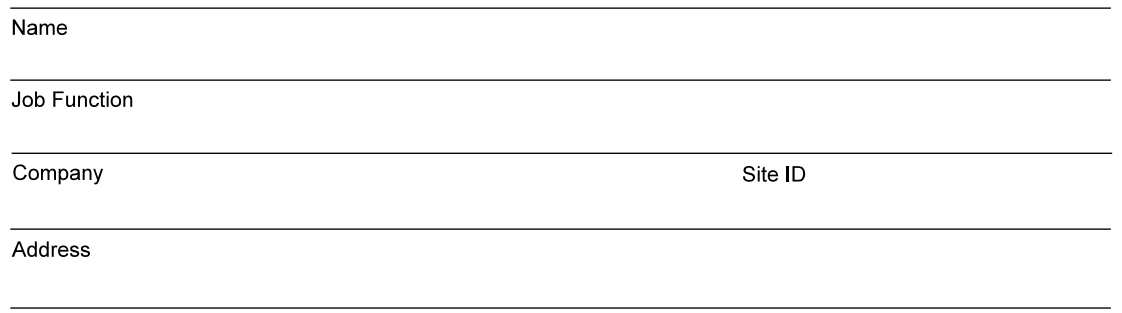

You may return your comments to us at your convenience. Upon receipt, we will respond to you within five business days.

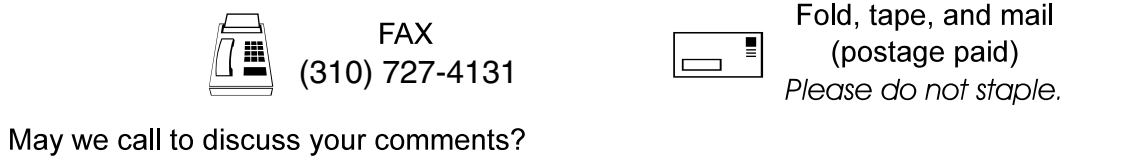

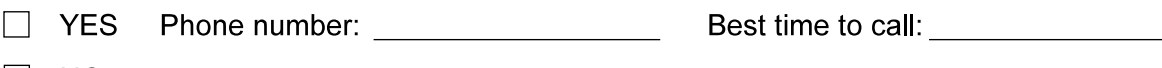

 $\Box$  NO

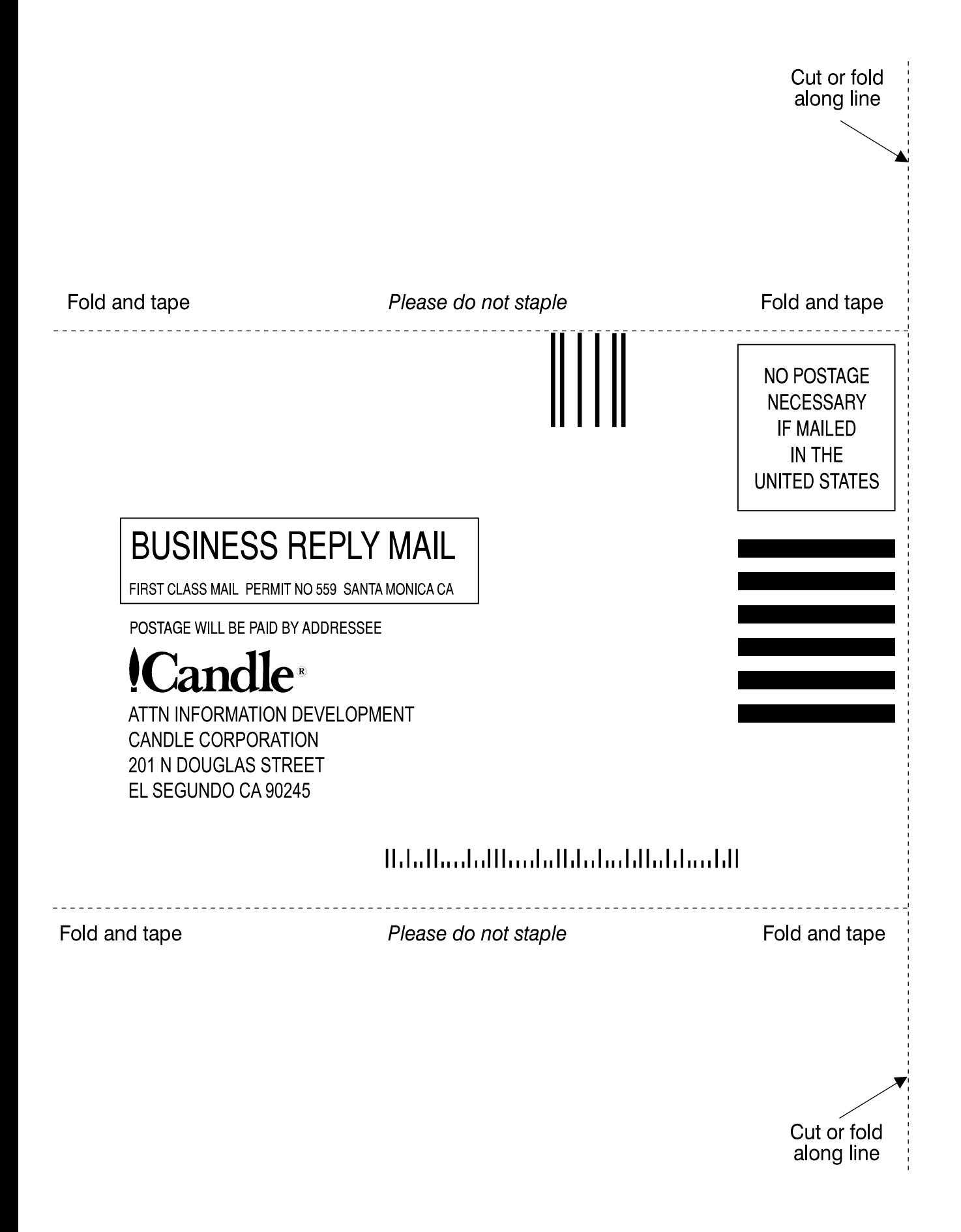

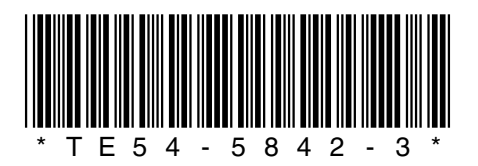